The right choice for the ultimate yield!

LS ELECTRIC strives to maximize your profits in gratitude for choosing us as your partner.

# **AC Variable Speed Drive**

# LSLV-S100 series

# **User's Manual**

0.4-75kW [200V,400V]

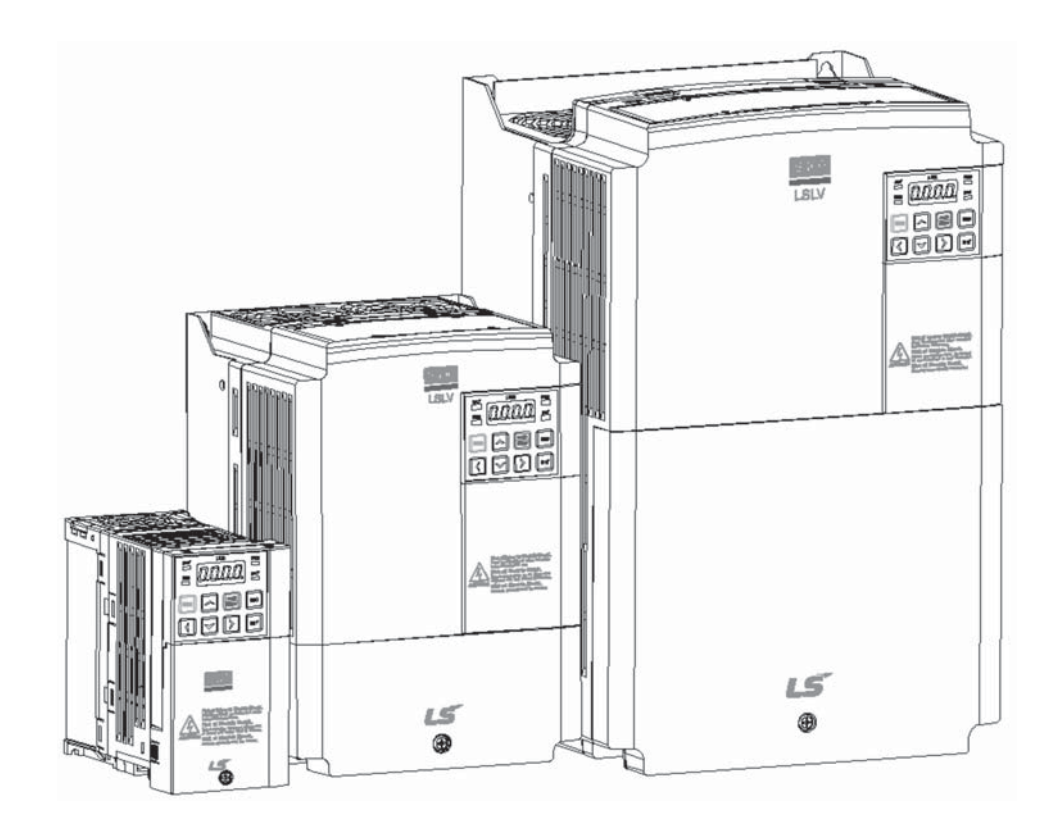

# $\hat{\mathbb{R}}$  Safety Instructions

- Read this manual carefully before installing, wiring, operating, servicing or inspecting this equipment.
- Keep this manual within easy reach for quick reference.

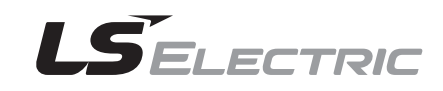

This operation manual is intended for users with basic knowledge of electricity and electric devices.

\* LSLV-S100 is the official name for S100.

٢

# **Safety Information**

Read and follow all safety instructions in this manual precisely to avoid unsafe operating conditions, property damage, personal injury, or death.

### **Safety symbols in this manual**

# **A** Danger

Indicates an imminently hazardous situation which, if not avoided, will result in severe injury or death.

# ∆ Warning

Indicates a potentially hazardous situation which, if not avoided, could result in injury or death.

### **(!)** Caution

Indicates a potentially hazardous situation that, if not avoided, could result in minor injury or property damage.

### **Safety information**

# **A** Danger

- Do not open the cover of the equipment while it is on or operating. Likewise, do not operate the inverter while the cover is open. Exposure of high voltage terminals or charging area to the external environment may result in an electric shock. Do not remove any covers or touch the internal circuit boards (PCBs) or electrical contacts on the product when the power is on or during operation. Doing so may result in serious injury, death, or serious property damage.
- Do not open the cover of the equipment even when the power supply to the inverter has been turned off unless it is necessary for maintenance or regular inspection. Opening the cover may result in an electric shock even when the power supply is off.
- The equipment may hold charge long after the power supply has been turned off. Use a multi-meter to make sure that there is no voltage before working on the inverter, motor or motor cable.

# △ Warning

- This equipment must be grounded for safe and proper operation.
- Do not supply power to a faulty inverter. If you find that the inverter is faulty, disconnect the power supply and have the inverter professionally repaired.
- The inverter becomes hot during operation. Avoid touching the inverter until it has cooled to avoid burns.
- Do not allow foreign objects, such as screws, metal chips, debris, water, or oil to get inside the inverter. Allowing foreign objects inside the inverter may cause the inverter to malfunction or result in a fire.
- Do not operate the inverter with wet hands. Doing so may result in electric shock.
- Check the information about the protection level for the circuits and devices.

The following connection terminals and devices are the Protective Class 0. It means that the circuit protection level depends on the basic insulation. If there is no basic insulation is failed, it may cause electric shock accident. When installing or wiring the connection terminals and devices, take the same protective action as with the power wire.

- Multi-function Input: P1-P7, CM
- -Analog Frequency Input: VR, V1, I2, TI
- Safety Function: SA, SB, SC
- -Analog Output: AO,AO1, AO2, TO
- Digital Output: Q1, EG, 24, A1, B1, C1,A2, C2
- Communication: S+/ S-/ SG
- Fan

• The protection level of this equipment (inverter) is the Electrical ProtectiveClass I.

# **D** Caution

- Do not modify the interior workings of the inverter. Doing so will void the warranty.
- The inverter is designed for 3-phase motor operation. Do not use the inverter to operate a single phase motor.
- Do not place heavy objects on top of electric cables. Doing so may damage the cable and result in an electric shock.

### **Note**

Maximum allowed prospective short-circuit current at the input power connection is defined in IEC 60439-1 as 100 kA. Depending on the selected MCCB, the LSLV-S100 Series is suitable for use in circuits capable of delivering a maximum of 100 kA RMS symmetrical amperes at the drive's maximum rated voltage. The following table shows the recommended MCCB for RMS symmetrical amperes.

### **Remarque**

Le courant maximum de court-circuit présumé autorisé au connecteur d'alimentation électrique est défini dans la norme IEC 60439-1 comme égal à 100 kA. Selon le MCCB sélectionné, la série LSLV-S100 peut être utilisée sur des circuits pouvant fournir un courant RMS symétrique de 100 kA maximum en ampères à la tension nominale maximale du variateur. Le tableau suivant indique le MCCB recommandé selon le courant RMS symétrique en ampères.

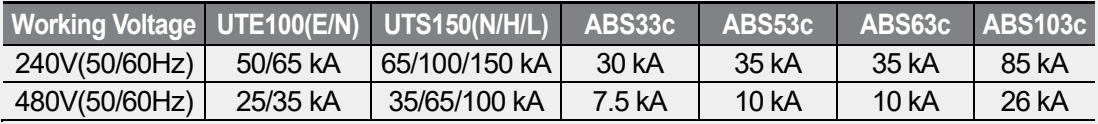

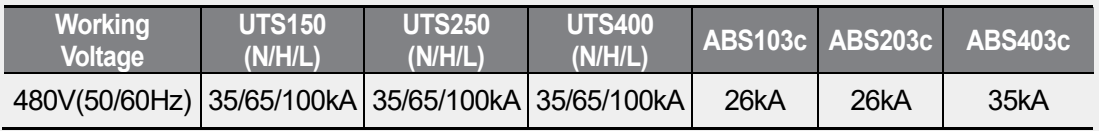

# **Quick Reference Table**

Г

The following table contains situations frequently encountered by users while working with inverters. Refer to the typical and practical situations in the table to quickly and easily locate answers to your questions.

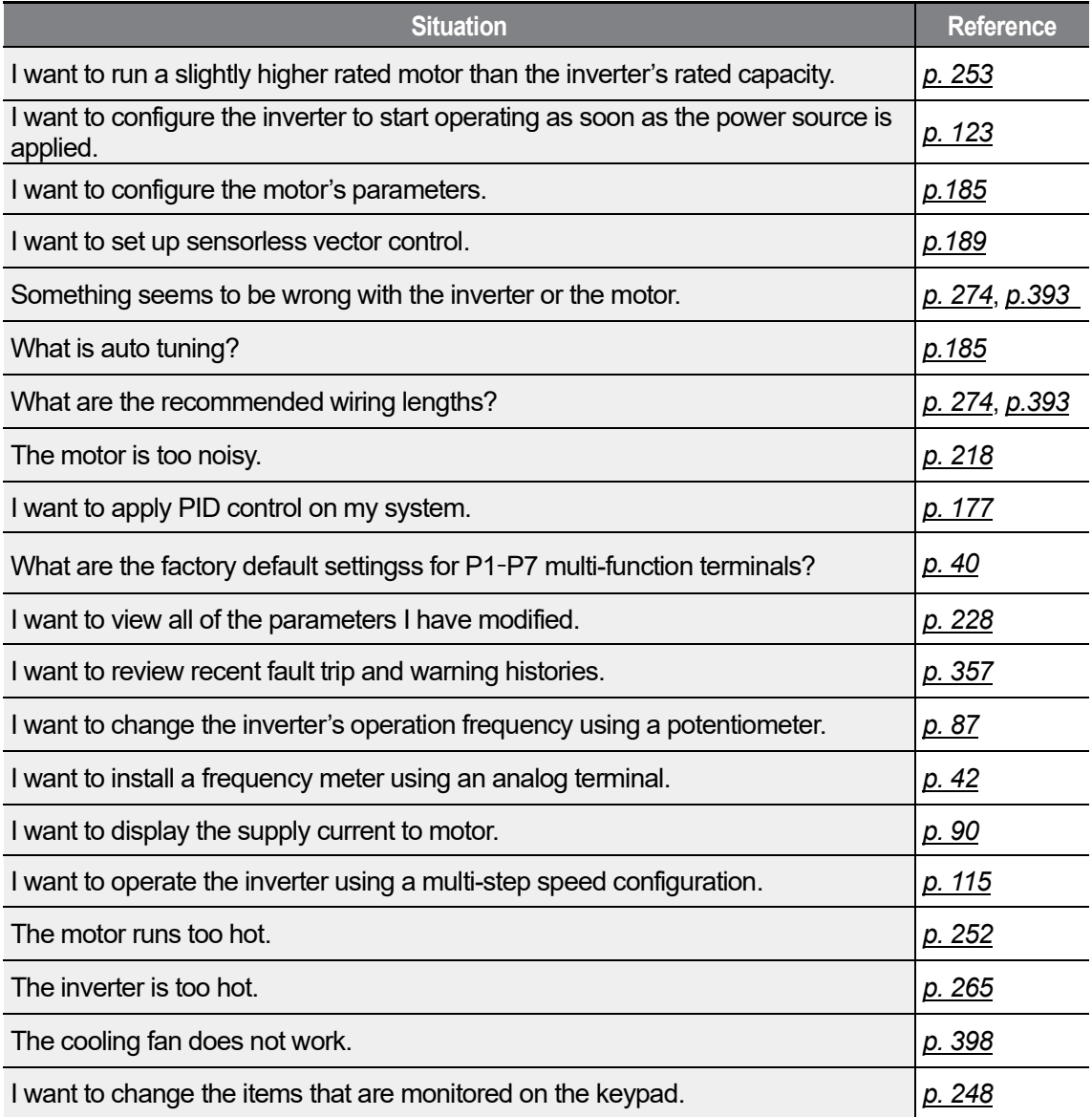

# **Table of Contents**

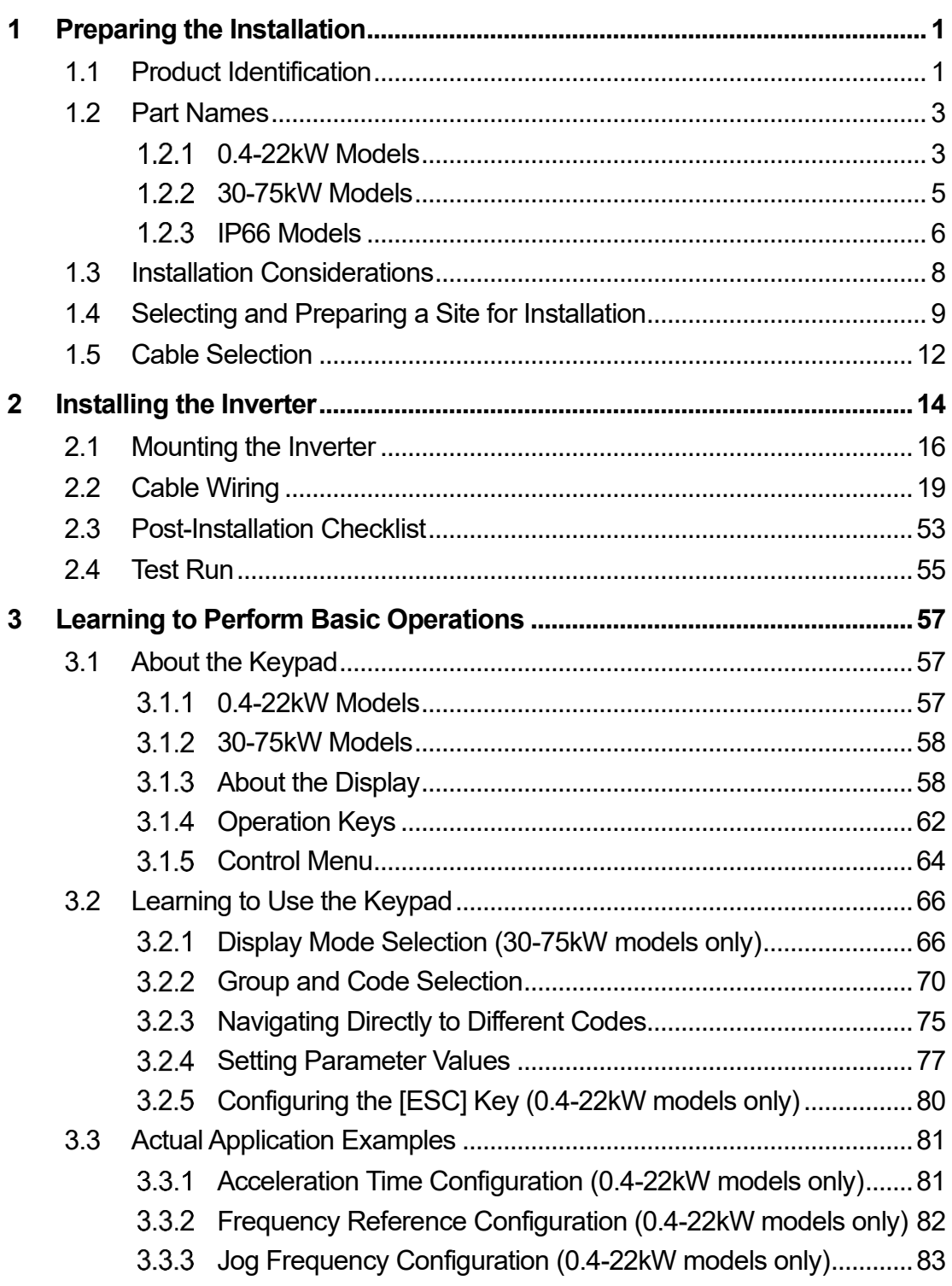

٦

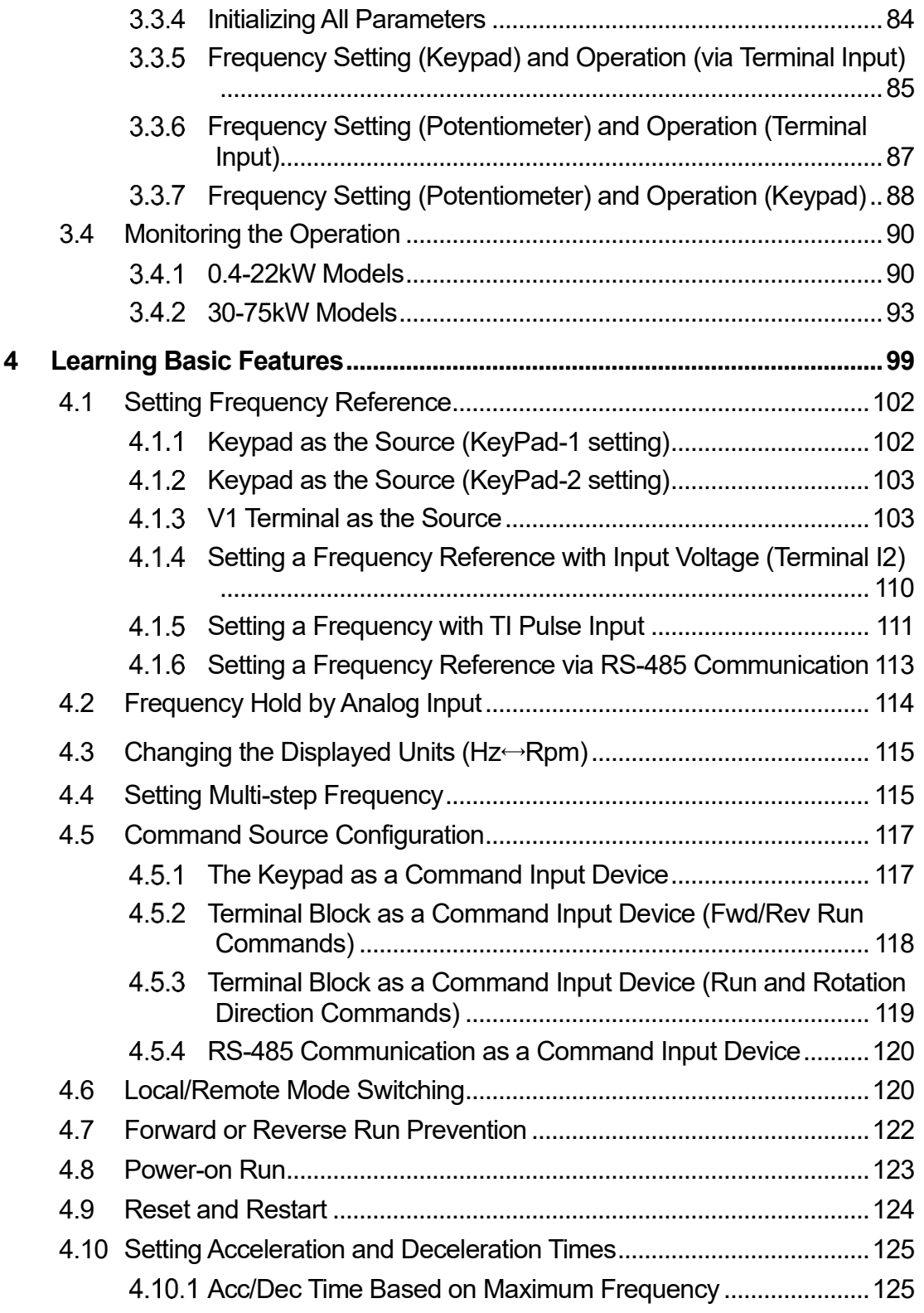

 $\Gamma$ 

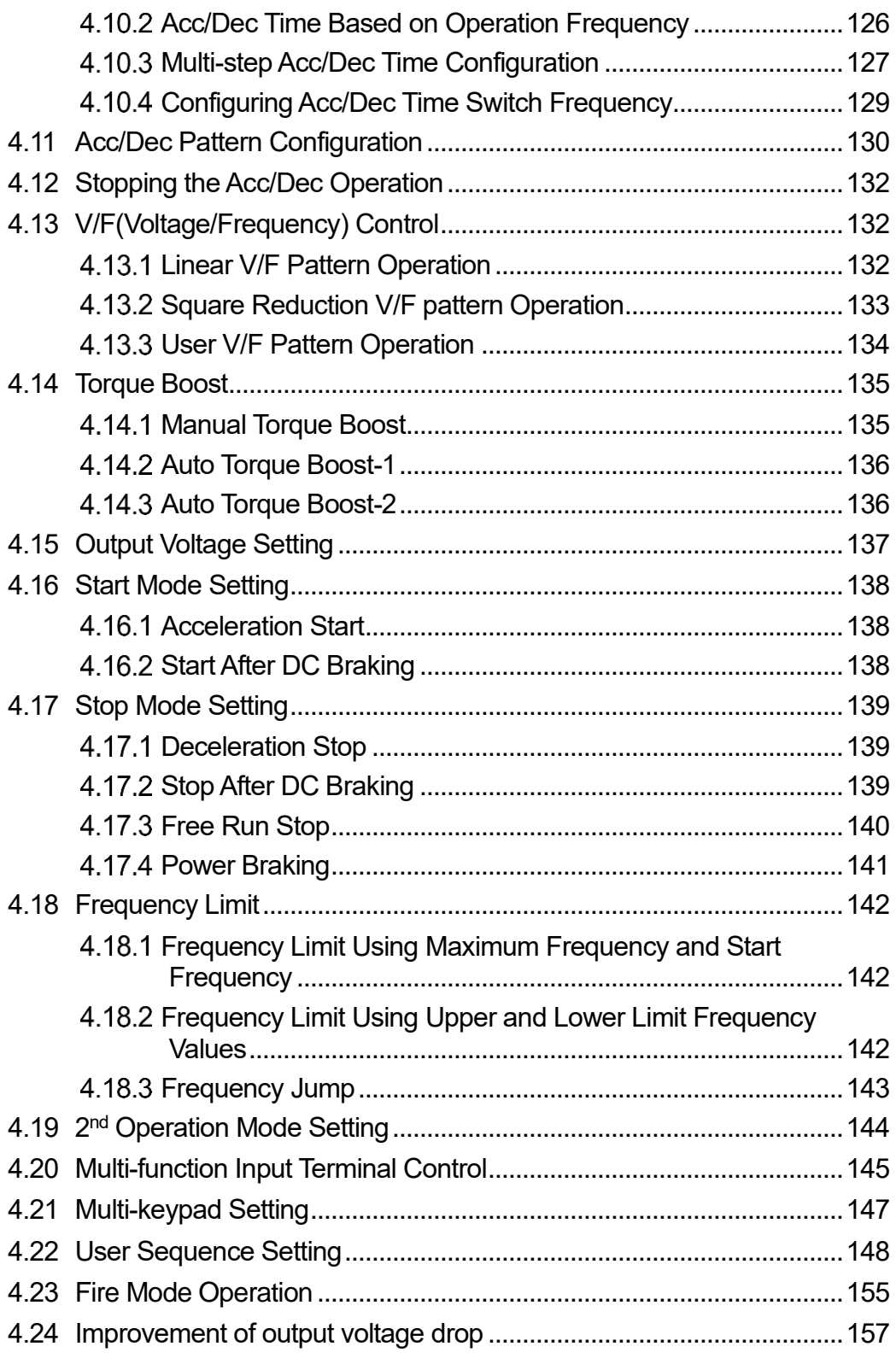

٦

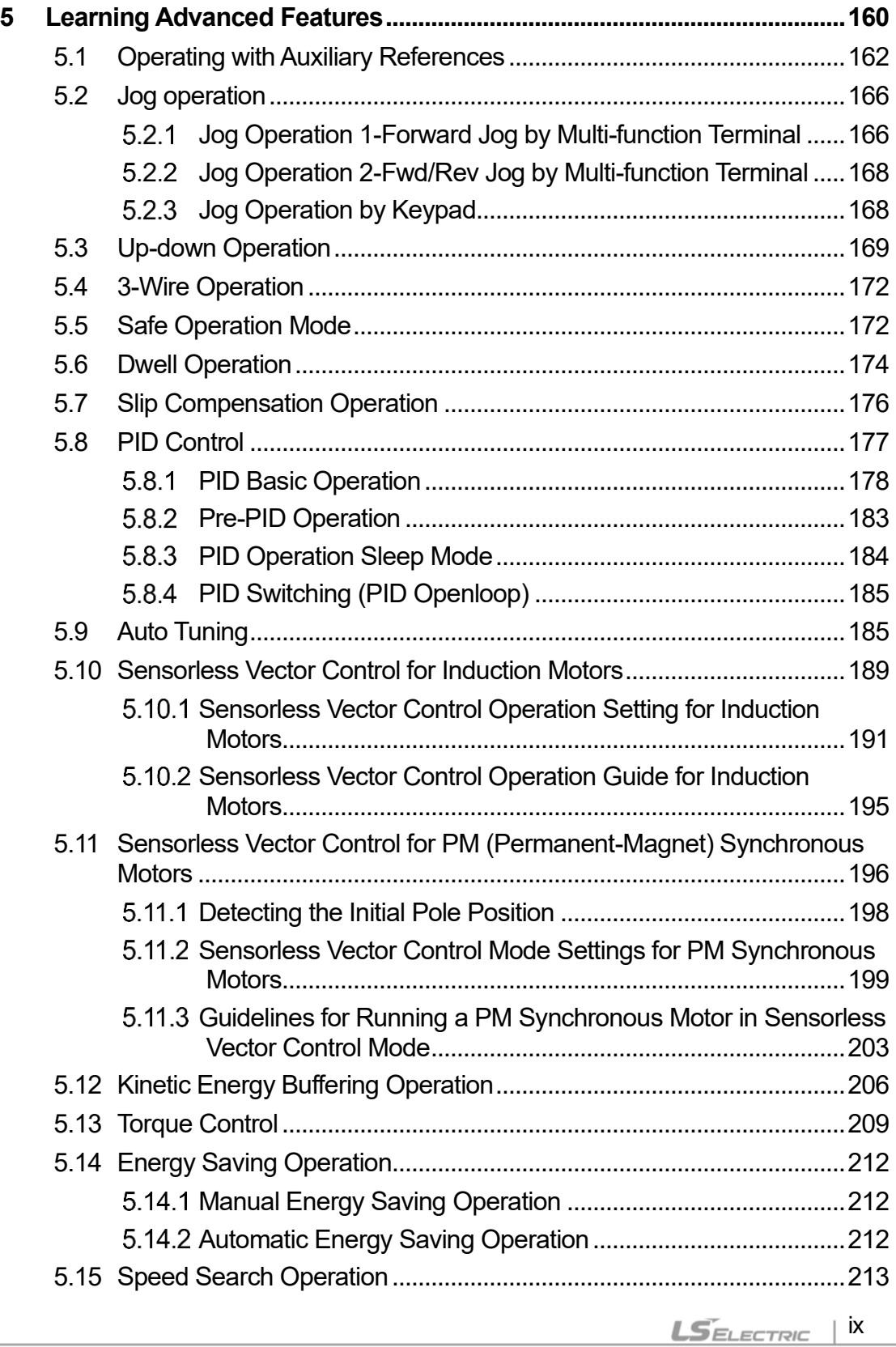

 $\Box$ 

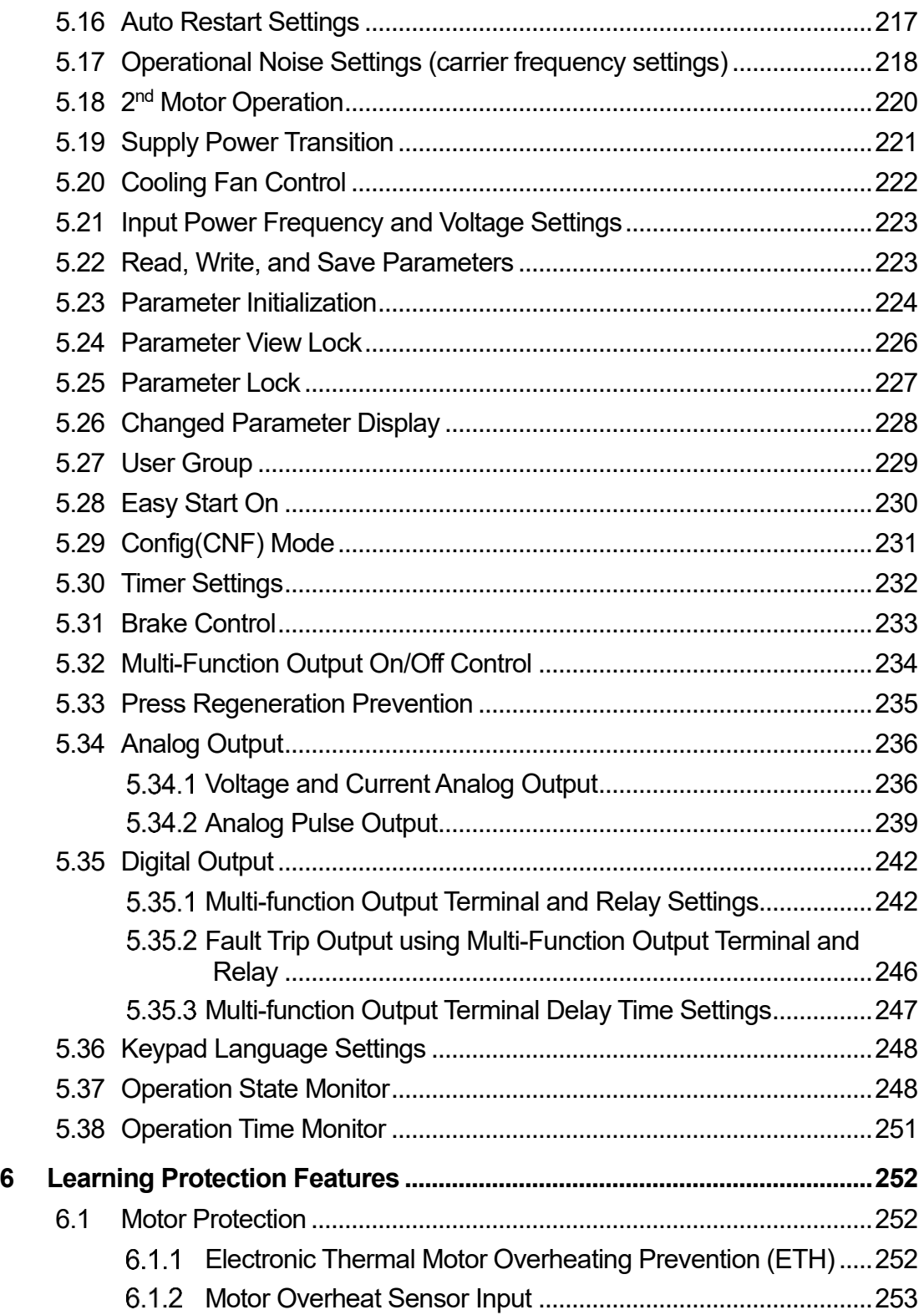

٦

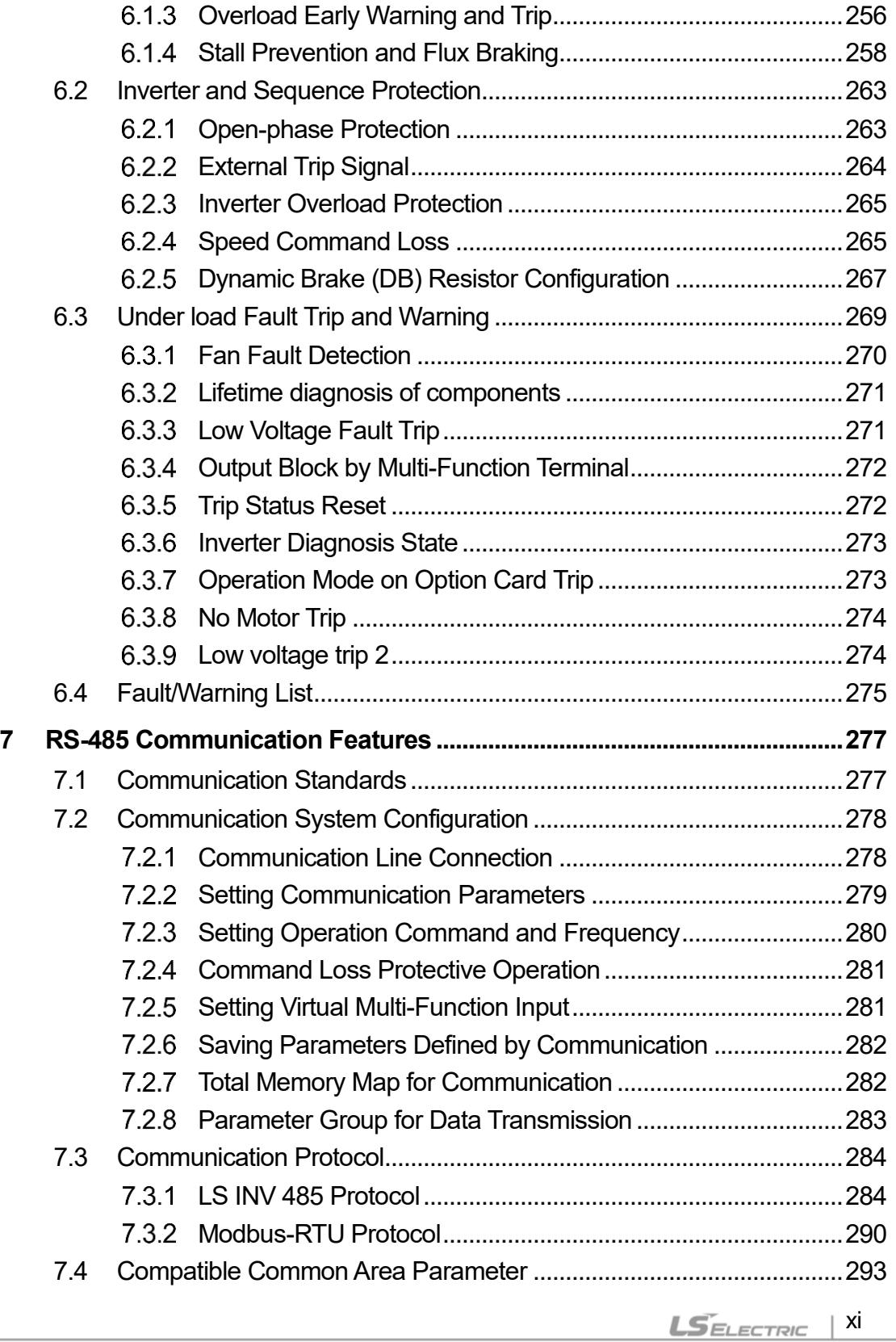

 $\Gamma$ 

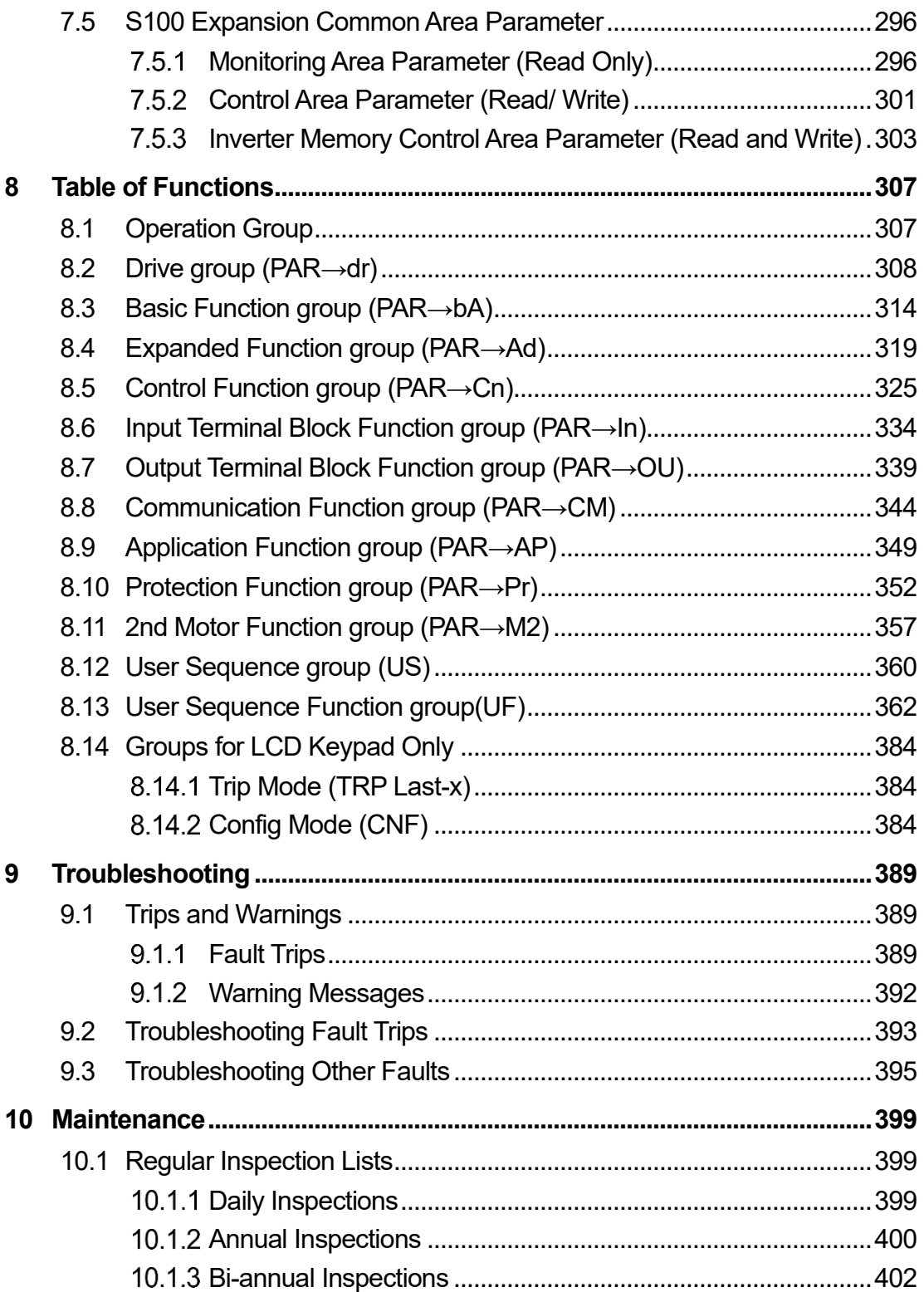

٦

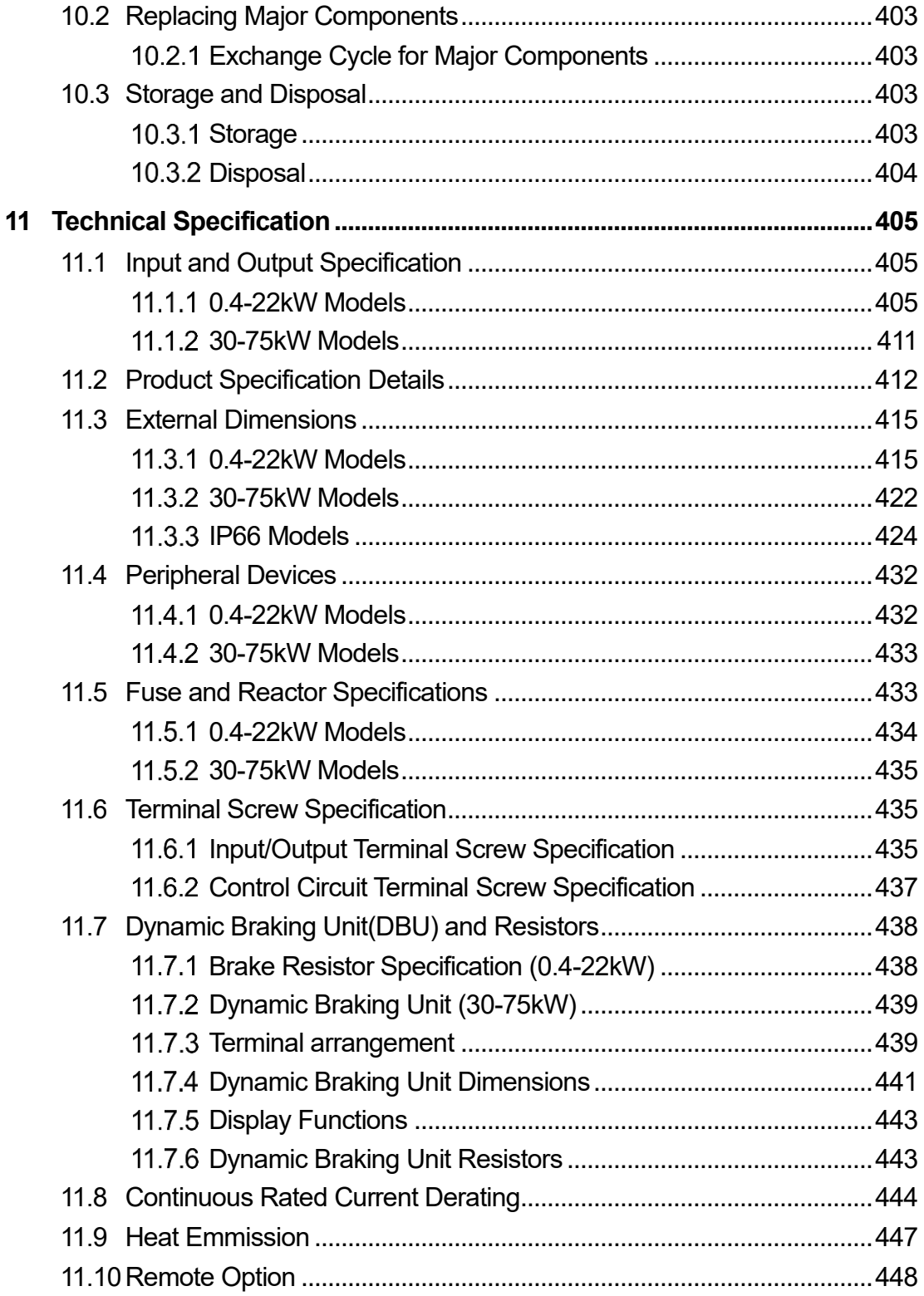

 $\Gamma$ 

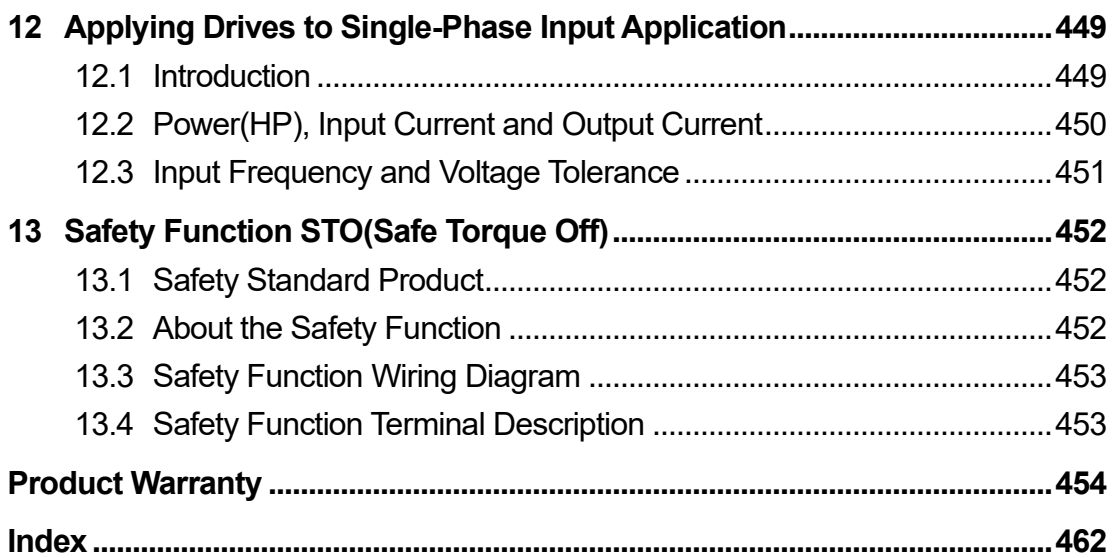

٦

| *LSELECTRIC* 

# <span id="page-17-0"></span>**1 Preparing the Installation**

This chapter provides details on product identification, part names, correct installation and cable specifications. To install the inverter correctly and safely, carefully read and follow the instructions.

# <span id="page-17-1"></span>**1.1 Product Identification**

The S100 Inverter is manufactured in a range of product groups based on drive capacity and power source specifications. Product name and specifications are detailed on the rating plate. The illustration on the next page shows the location of the rating plate. Check the rating plate before installing the product and make sure that the product meets your requirements. For more detailed product specifications, refer to *[11.1](#page-421-1) [Input and Output](#page-421-1)  [Specification](#page-421-1)* on page *[405](#page-421-1)*.

### **Note**

Check the product name, open the packaging, and then confirm that the product is free from defects. Contact your supplier if you have any issues or questions about your product.

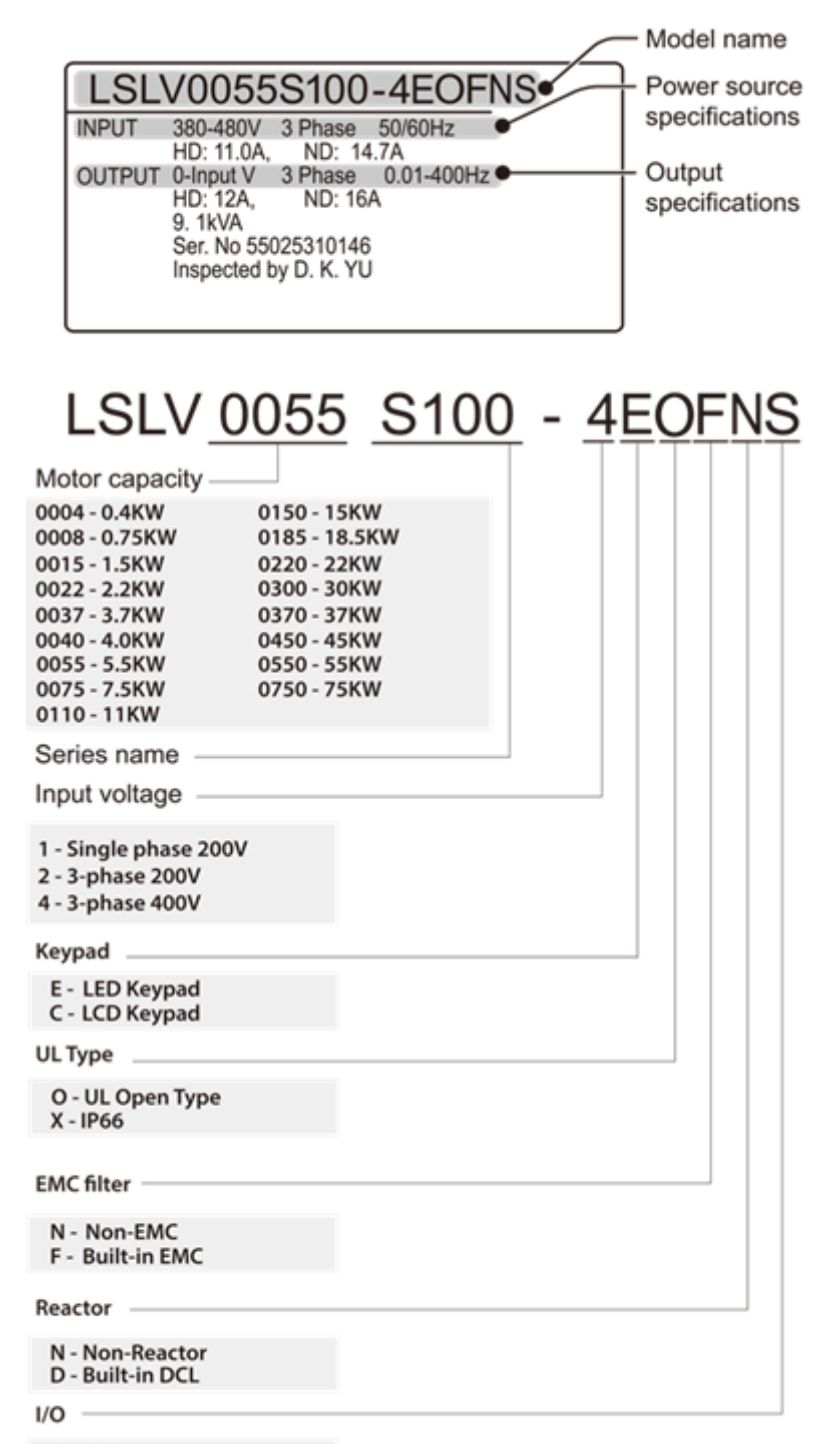

- M 3.5mm
- $S 5mm$

# <span id="page-19-0"></span>**1.2 Part Names**

г

<span id="page-19-1"></span>The illustration below displays part names. Details may vary between product groups.

#### $1.2.1$ **0.4-22kW Models**

**0.4-2.2kW (Single Phase) and 0.4-4.0kW (3–Phase)**

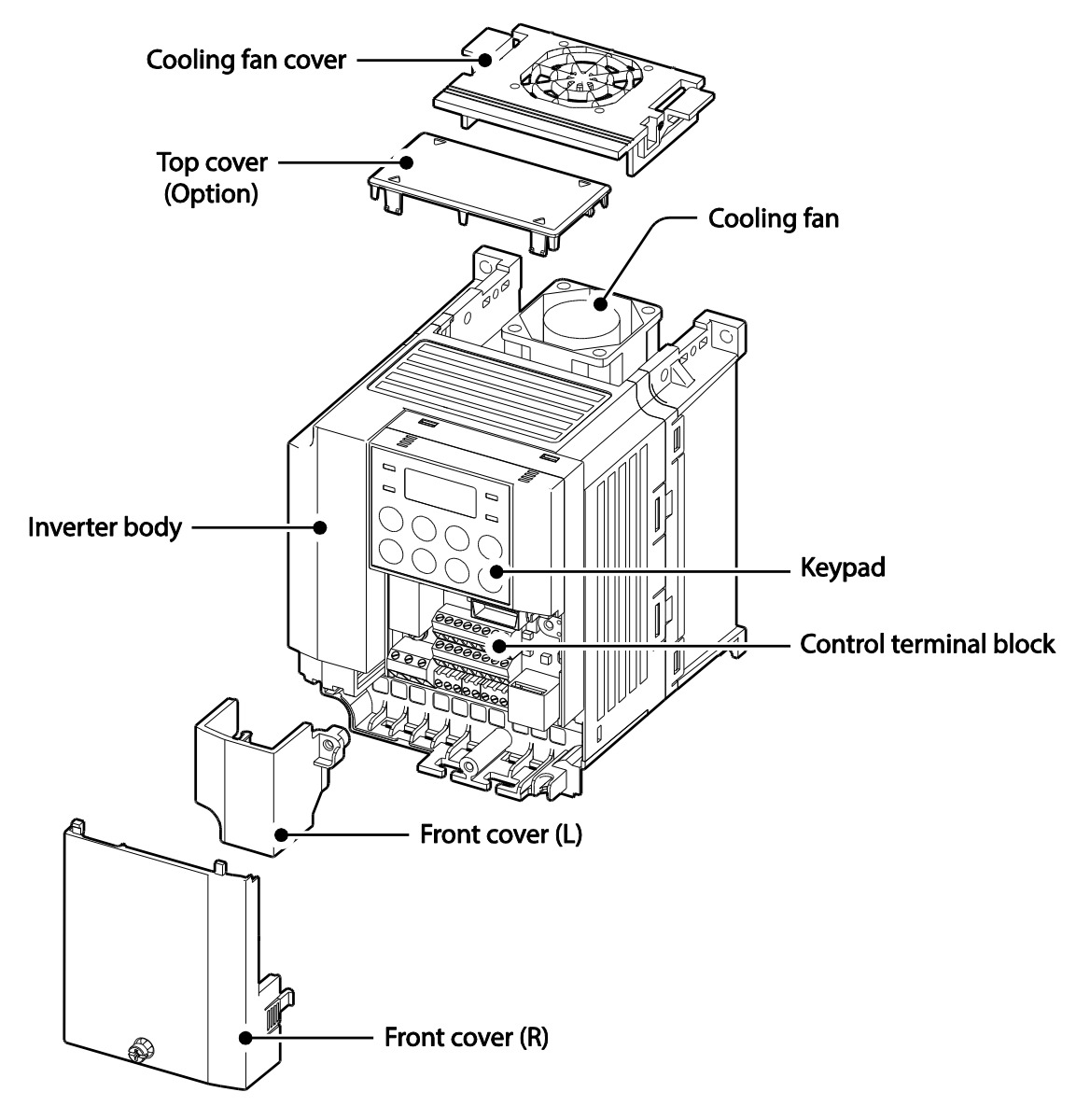

### **5.5–22kW(3–Phase)**

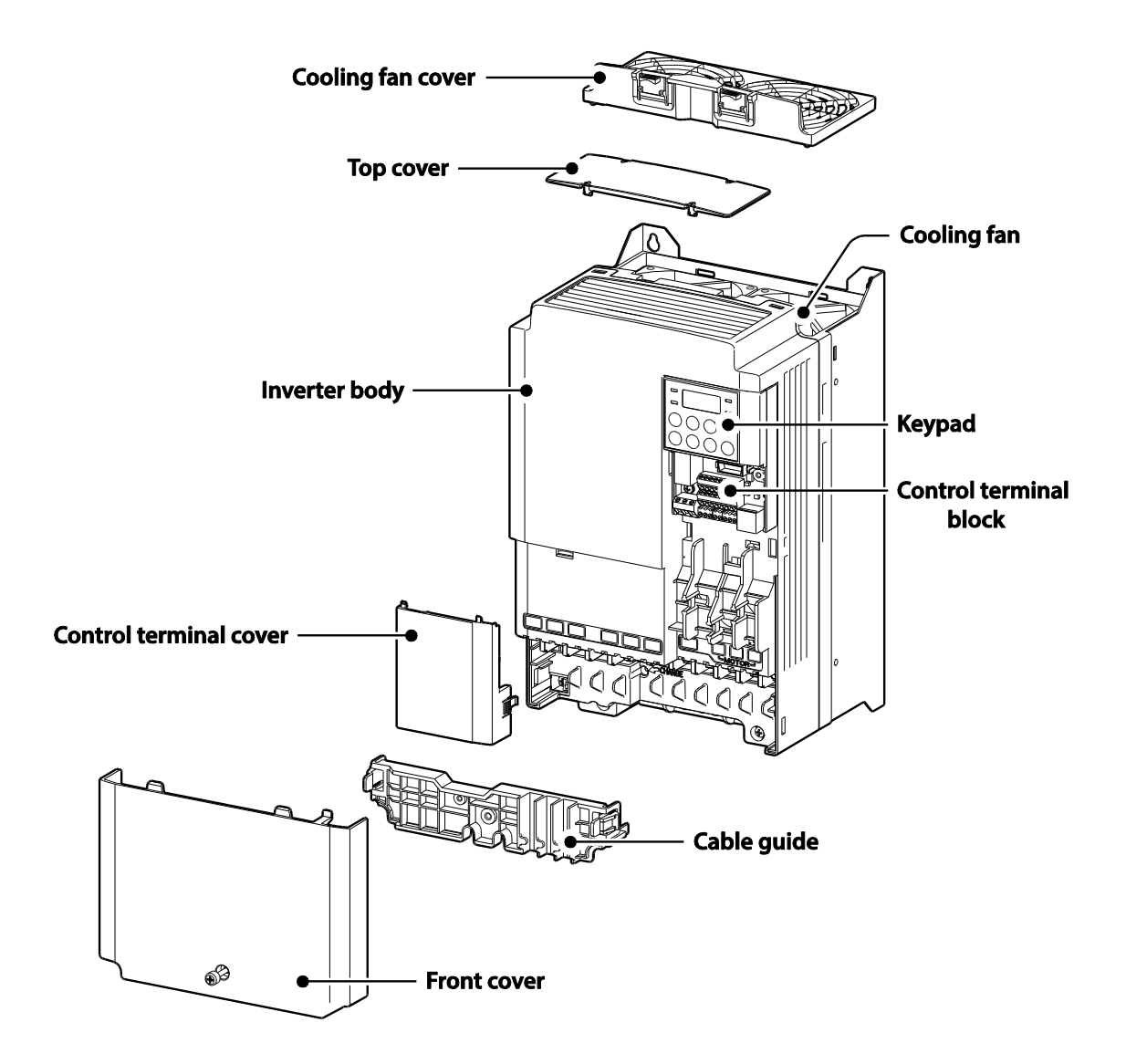

# <span id="page-21-0"></span>**30-75kW Models**

٢

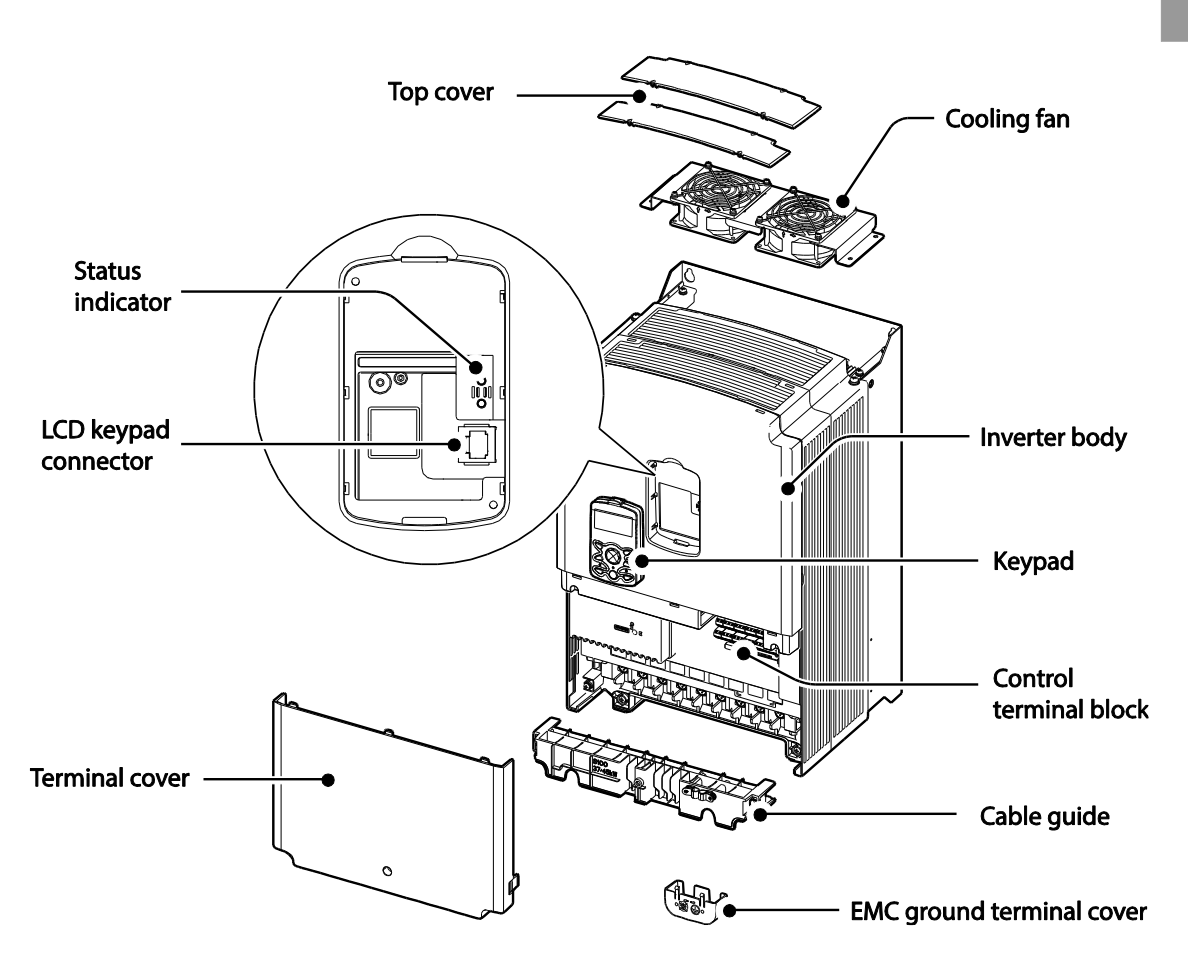

### **Note**

The grounding terminal cover of EMC is not existed in the 55-75kW inverters.

#### <span id="page-22-0"></span> $1.2.3$ **IP66 Models**

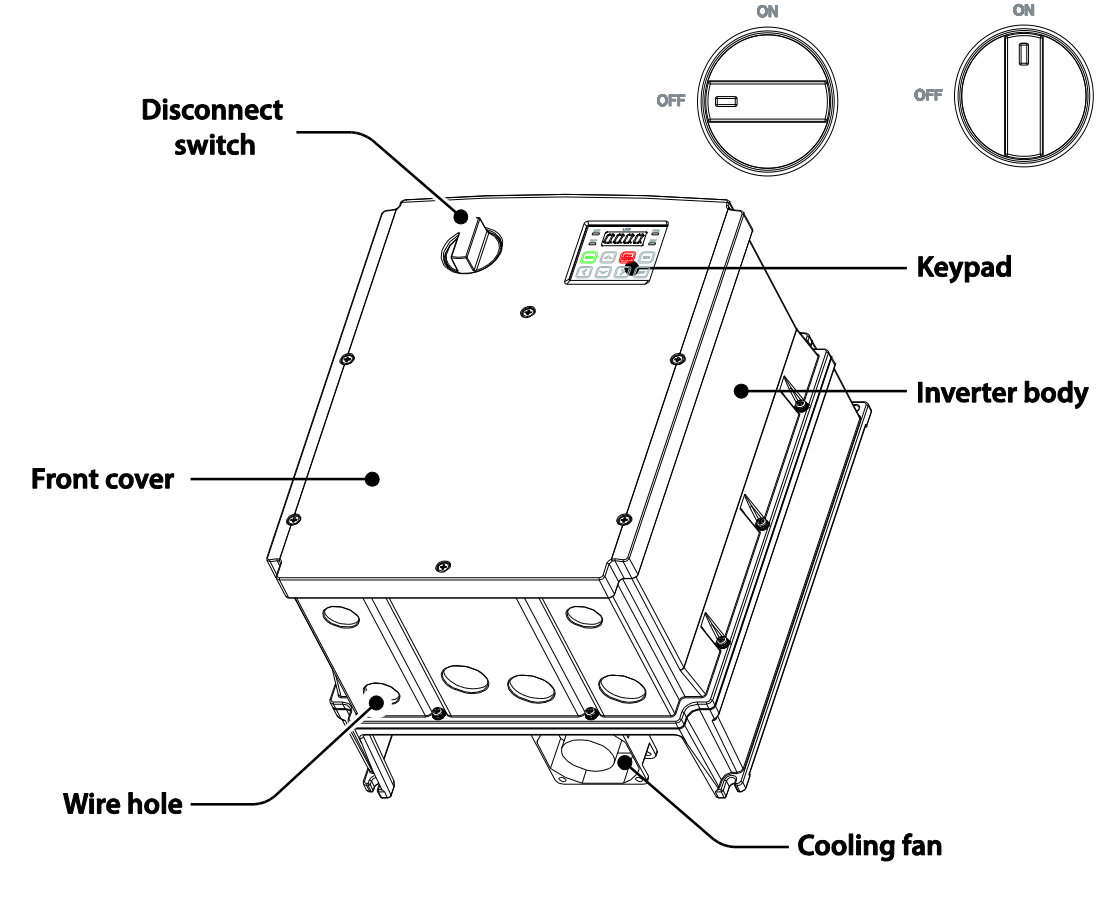

### **Do not operate Disconnect Switch when motor is operating.**

The installation location for cooling fan varies according to product capacity. Inside the product: 0.4-4.0kW; bottom of the product: 5.5-7.5kW; inside and top of the product: 11-22kW.

The NP (Non-PDS) type does not have the Disconnect Switch. For example, the S100 5.5kW with built-in filter and without Disconnect Switch: LSLV0055S100-4EXFNS (Non PDS).

# **Front cover removed**

 $\Gamma$ 

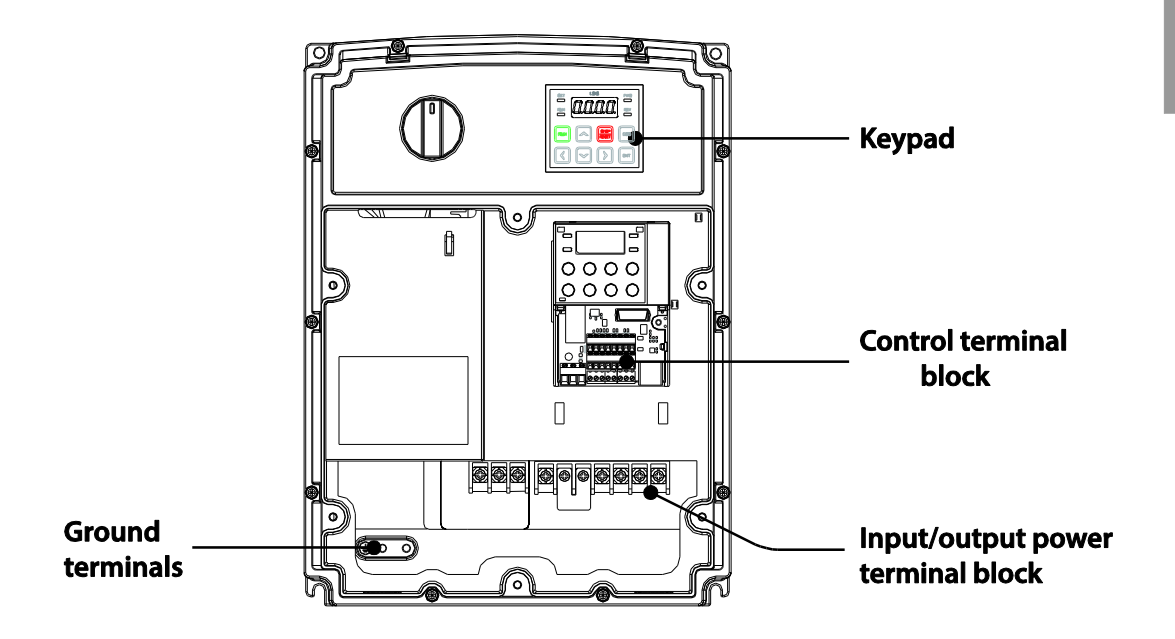

# <span id="page-24-0"></span>**1.3 Installation Considerations**

Inverters are composed of various precision, electronic devices, and therefore the installation environment can significantly impact the lifespan and reliability of the product. The table below details the ideal operation and installation conditions for the inverter.

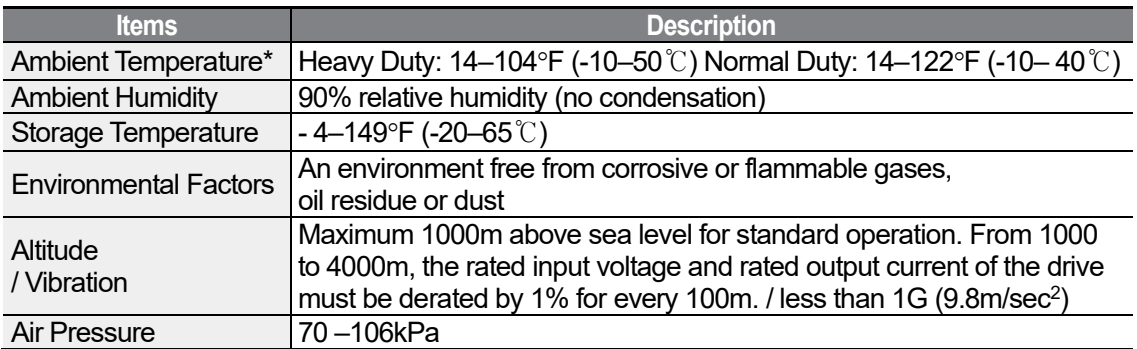

\* The ambient temperature is the temperature measured at a point 2" (5 cm) from the surface of the inverter.

\* IP66 models only support heavy load operation, and an ambient temperature of between  $-10^{\circ}$ C – +40 $^{\circ}$ C.

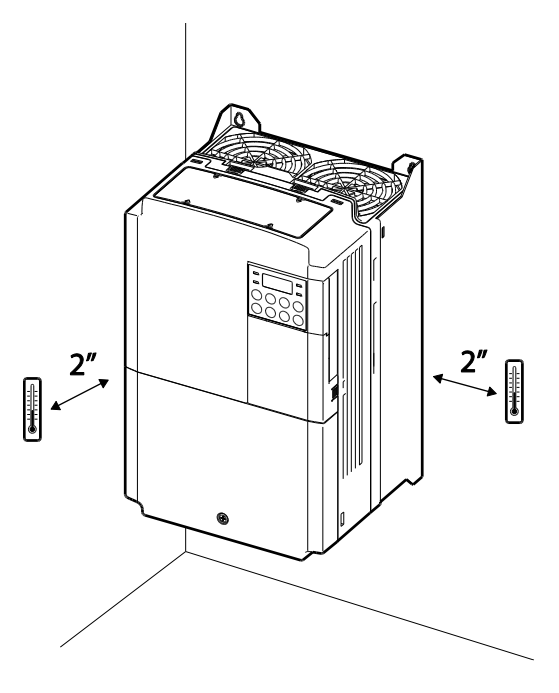

# **① Caution**

Do not allow the ambient temperature to exceed the allowable range while operating the inverter.

# <span id="page-25-0"></span>**1.4 Selecting and Preparing a Site for Installation**

When selecting an installation location consider the following points:

- The location must be free from vibration, and the inverter must be installed on a wall that can support the inverter's weight.
- The inverter can become very hot during operation. Install the inverter on a surface that is fire-resistant or flame-retardant and with sufficient clearance around the inverter to allow air to circulate. The illustrations below detail the required installation clearances.

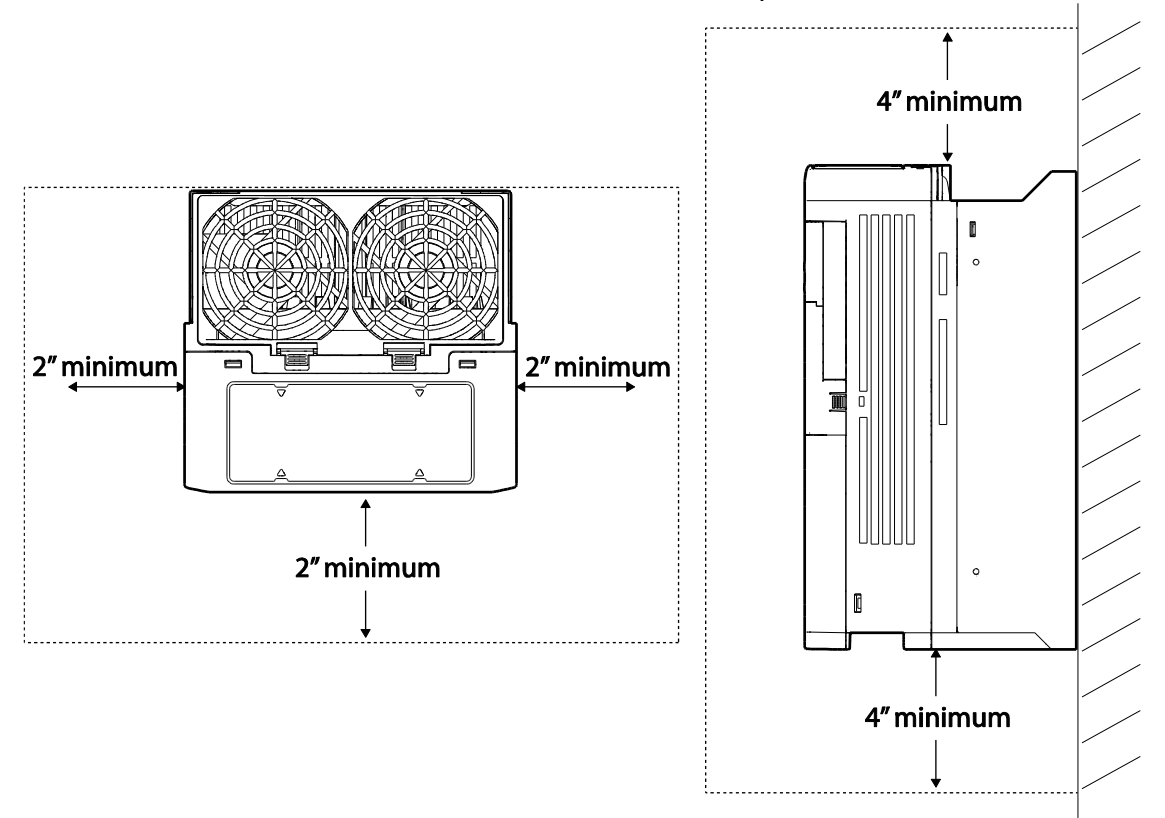

• Ensure sufficient air circulation is provided around the inverter when it is installed. If the inverter is to be installed inside a panel, enclosure, or cabinet rack, carefully consider the position of the inverter's cooling fan and the ventilation louver. The cooling fan must be positioned to efficiently transfer the heat generated by the operation of the inverter.

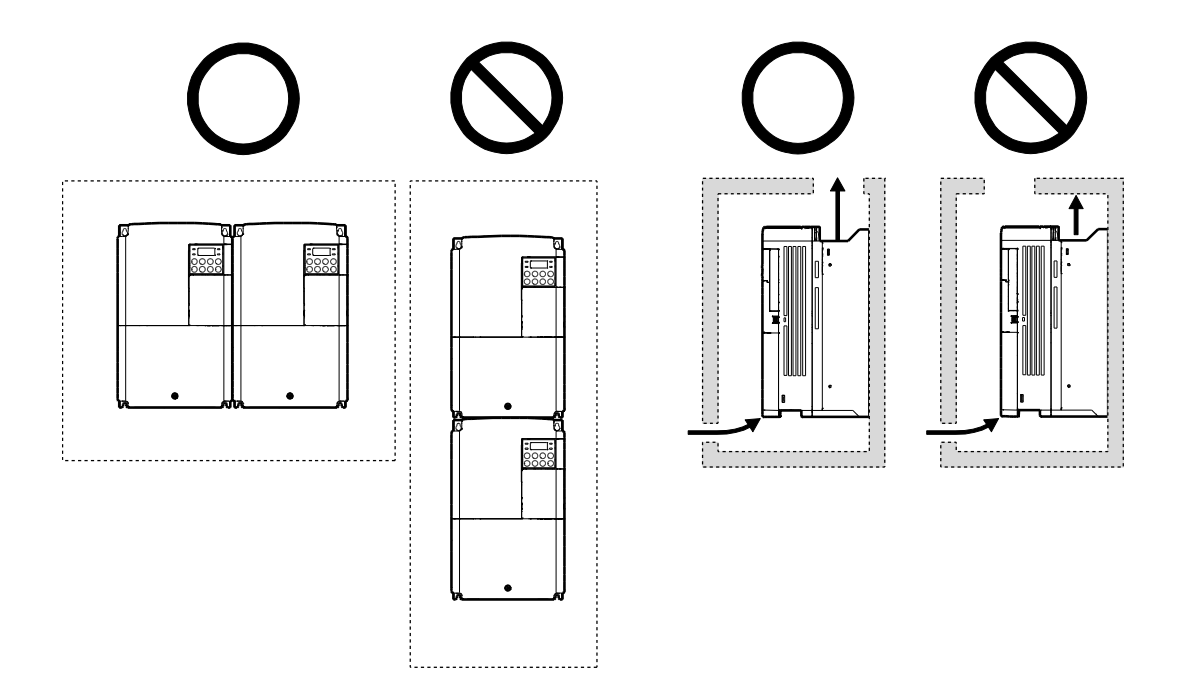

- If you are installing multiple inverters in one location, arrange them side-by-side and remove the top covers. The top covers MUST be removed for side-by-side installations. Use a flat head screwdriver to remove the top covers.
- Side-by-side operation only supports 0.4-22kW, IP20 models.

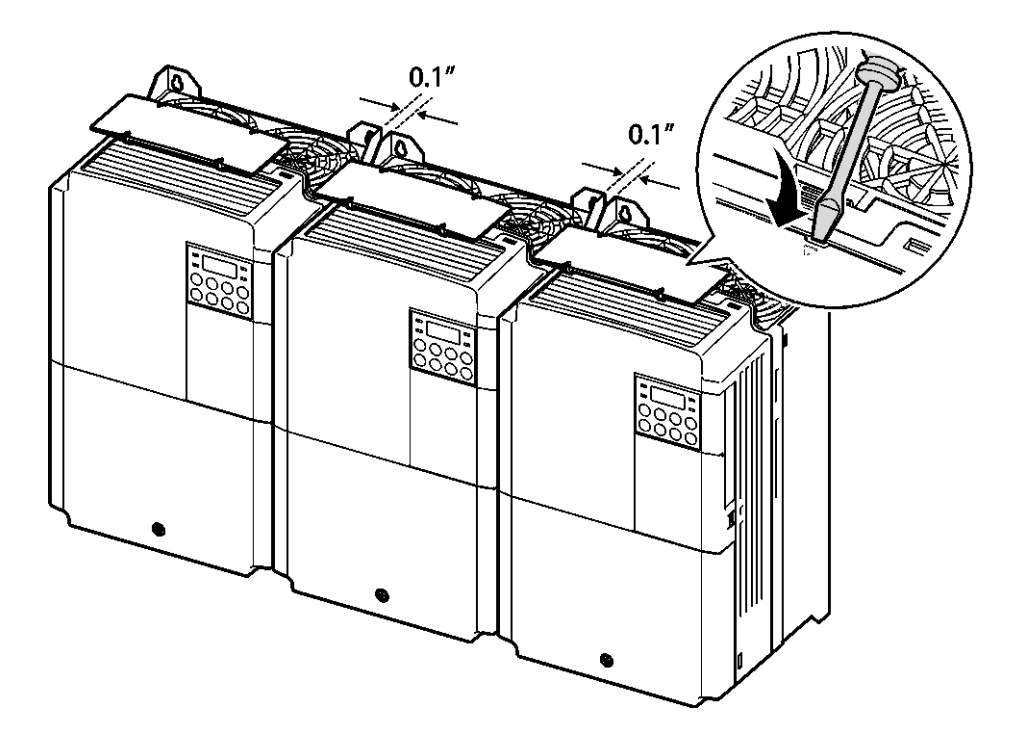

f

• If you are installing multiple inverters, of different ratings, provide sufficient clearance to meet the clearance specifications of the larger inverter.

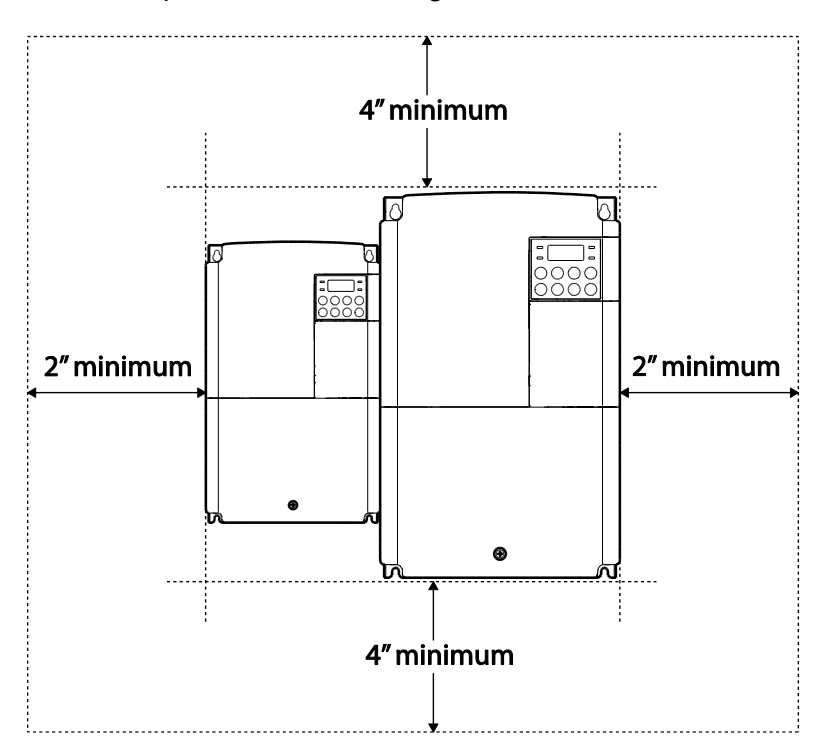

# <span id="page-28-0"></span>**1.5 Cable Selection**

When you install power and signal cables in the terminal blocks, only use cables that meet the required specification for the safe and reliable operation of the product. Refer to the following information to assist you with cable selection.

### **D** Caution

- Wherever possible use cables with the largest cross-sectional area for mains power wiring, to ensure that voltage drop does not exceed 2%.
- Use copper cables rated for 600V, 75  $\mathbb{C}$  for power terminal wiring.
- Use copper cables rated for 300V, 75 $\degree$  for control terminal wiring.

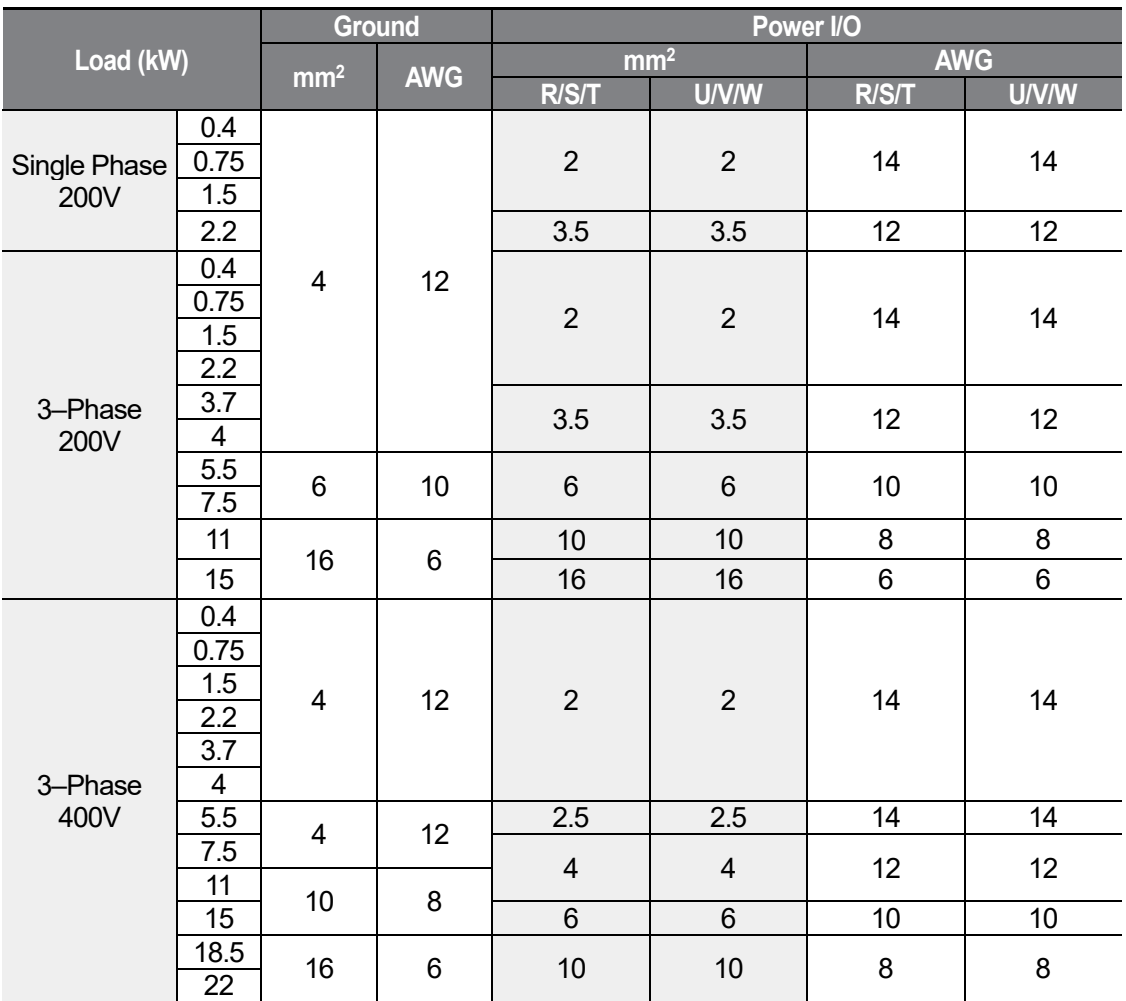

### **Ground Cable and Power Cable Specifications (0.4-22kW)**

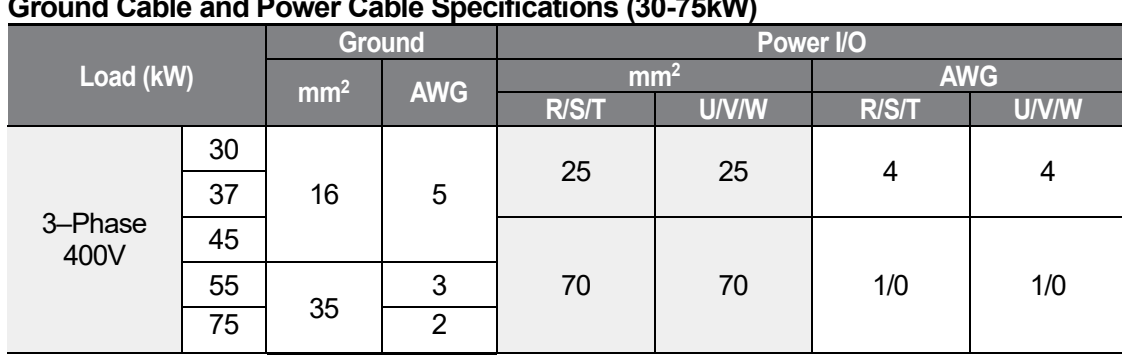

# **Ground Cable and Power Cable Specifications (30-75kW)**

### **Signal (Control) Cable Specifications**

Г

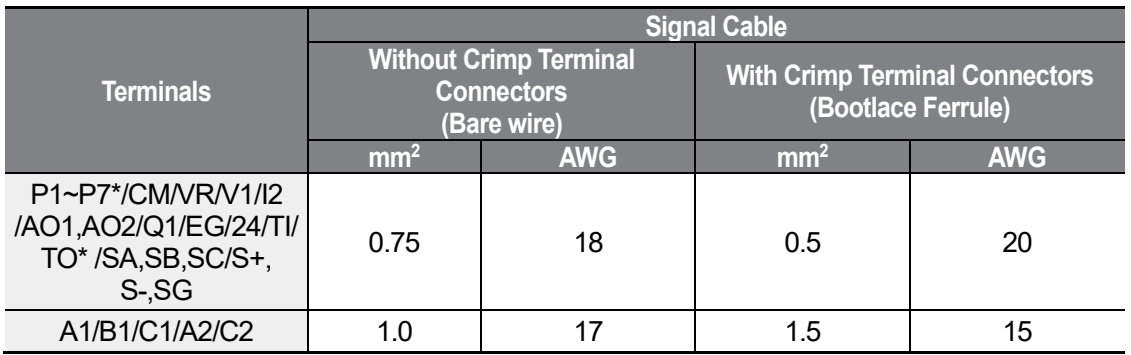

\* Standard I/O doesn't support P6/P7/TI/TO terminal. Refer to *Step [4 Control Terminal](#page-52-0)  [Wiring](#page-52-0)* on page *[36](#page-52-0)*.

# <span id="page-30-0"></span>**2 Installing the Inverter**

This chapter describes the physical and electrical installation methods, including mounting and wiring of the product. Refer to the flowchart and basic configuration diagram provided below to understand the procedures and installation methods to be followed to install the product correctly.

### **Installation Flowchart**

The flowchart lists the sequence to be followed during installation. The steps cover equipment installation and testing of the product. More information on each step is referenced in the steps.

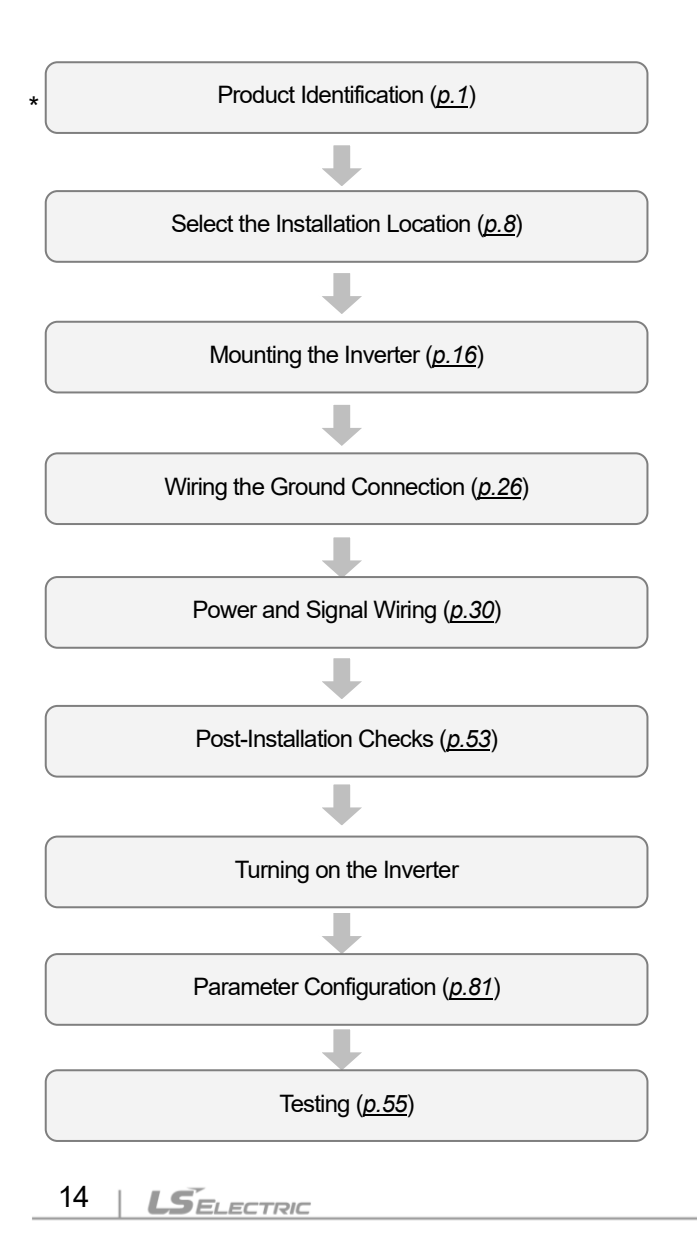

### **Basic Configuration Diagram**

The reference diagram below shows a typical system configuration showing the inverter and peripheral devices.

Prior to installing the inverter, ensure that the product is suitable for the application (power rating, capacity, etc). Ensure that all of the required peripherals and optional devices (resistor brakes, contactors, noise filters, etc.) are available. For more details on peripheral devices, refer to *[11.4](#page-448-0) [Peripheral Devices](#page-448-0)* on page *[432](#page-448-0)*.

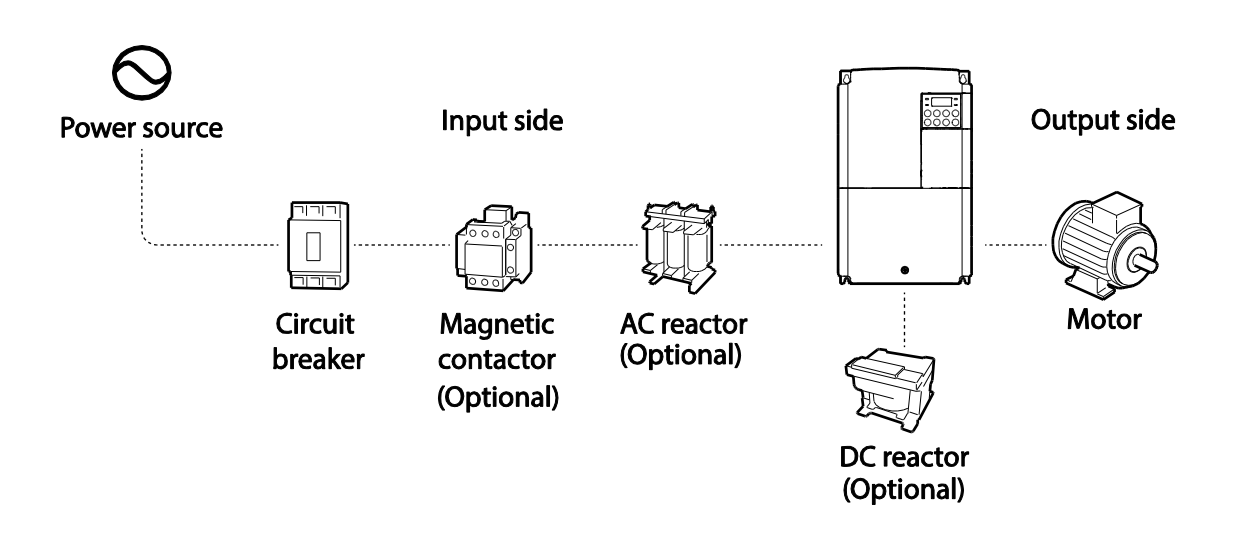

# **D** Caution

- Figures in this manual are shown with covers or circuit breakers removed to show a more detailed view of the installation arrangements. Install covers and circuit breakers before operating the inverter. Operate the product according to the instructions in this manual.
- Do not start or stop the inverter using a magnetic contactor, installed on the input power supply.
- If the inverter is damaged and loses control, the machine may cause a dangerous situation. Install an additional safety device such as an emergency brake to prevent these situations.
- High levels of current draw during power-on can affect the system. Ensure that correctly rated circuit breakers are installed to operate safely during power-on situations.
- Reactors can be installed to improve the power factor. Note that reactors may be installed within 30 ft (9.14 m) from the power source if the input power exceeds 10 times 0f inverter capacity. Refer to 11.5 *Fuse and Reactor [Specifications](#page-449-1)* on page *[433](#page-449-1)* and carefully select a reactor that meets the requirements.
- 30-75kW models have a built-in DC Reactor.

# <span id="page-32-0"></span>**2.1 Mounting the Inverter**

Mount the inverter on a wall or inside a panel following the procedures provided below. Before installation, ensure that there is sufficient space to meet the clearance specifications, and that there are no obstacles impeding the cooling fan's air flow.

Select a wall or panel suitable to support the installation. Refer to *[11.3](#page-431-0) [External Dimensions](#page-431-0)* on page *[415](#page-431-0)* and check the inverter's mounting bracket dimensions.

- **1** Use a level to draw a horizontal line on the mounting surface, and then carefully mark the fixing points.
- **2** Drill the two upper mounting bolt holes, and then install the mounting bolts. Do not fully tighten the bolts at this time. Fully tighten the mounting bolts after the inverter has been mounted.

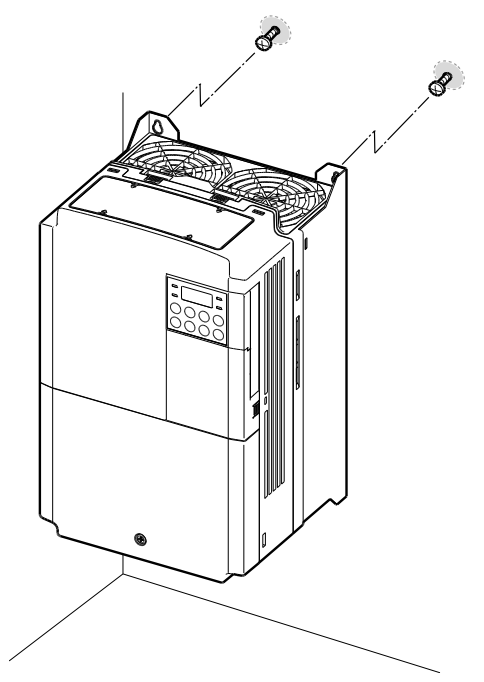

**3** Mount the inverter on the wall or inside a panel using the two upper bolts, and then fully tighten the mounting bolts. Ensure that the inverter is placed flat on the mounting surface, and that the installation surface can securely support the weight of the inverter.

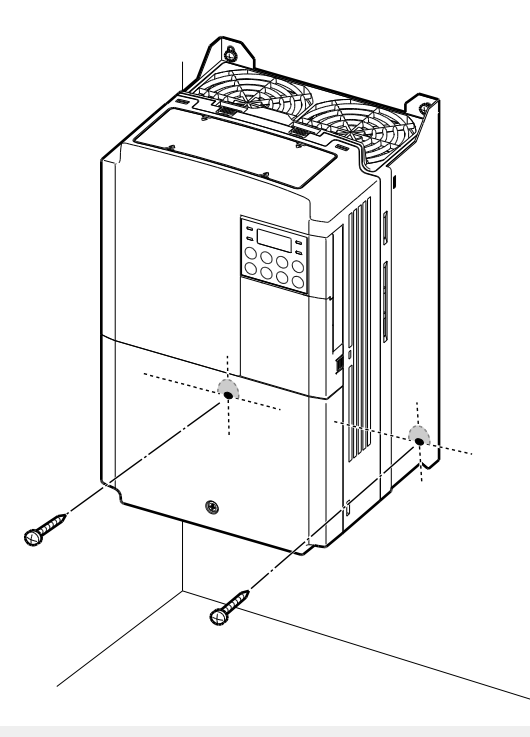

# nstallatio

### **Note**

ſ

The quantity and dimensions of the mounting brackets vary based on frame size. Refer to *[11.3](#page-431-0) [External Dimensions](#page-431-0)* on page *[415](#page-431-0)* for detailed information about your model.

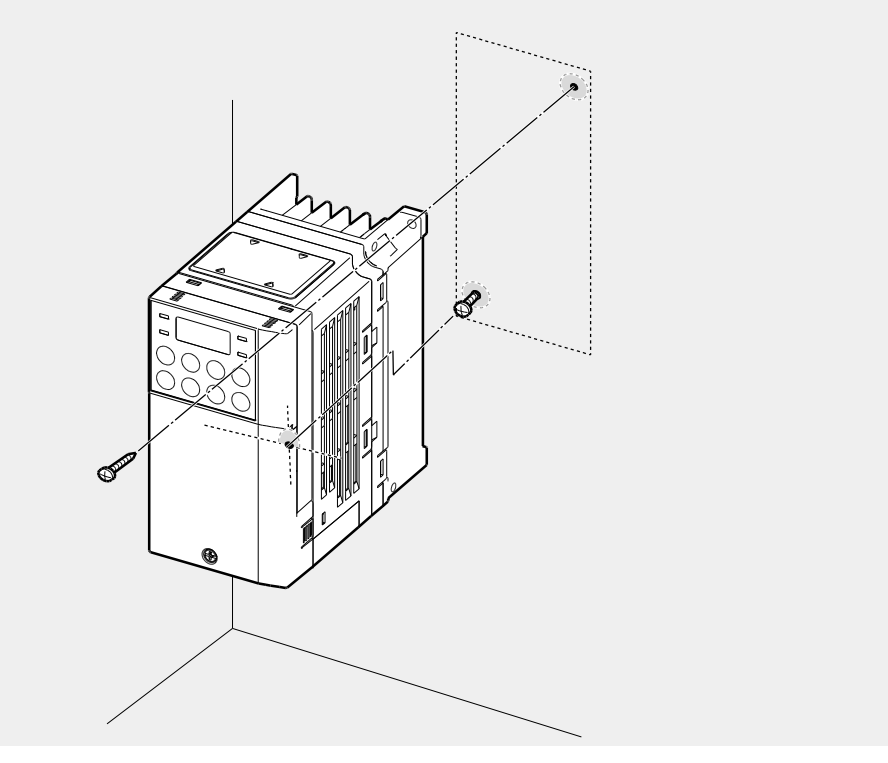

0.4kW (Single Phase) and 0.4-0.8kW (3-phase) inverters have only two mounting brackets.

# **1** Caution

- Do not transport the inverter by lifting with the inverter's covers or plastic surfaces. The inverter may tip over if covers break, causing injuries or damage to the product. Always support the inverter using the metal frames when moving it.
- High-capacity inverters are very heavy and bulky. Use an appropriate transport method that is suitable for the weight.
- Do not install the inverter on the floor or mount it sideways against a wall. The inverter MUST be installed vertically, on a wall or inside a panel, with its rear flat on the mounting surface.

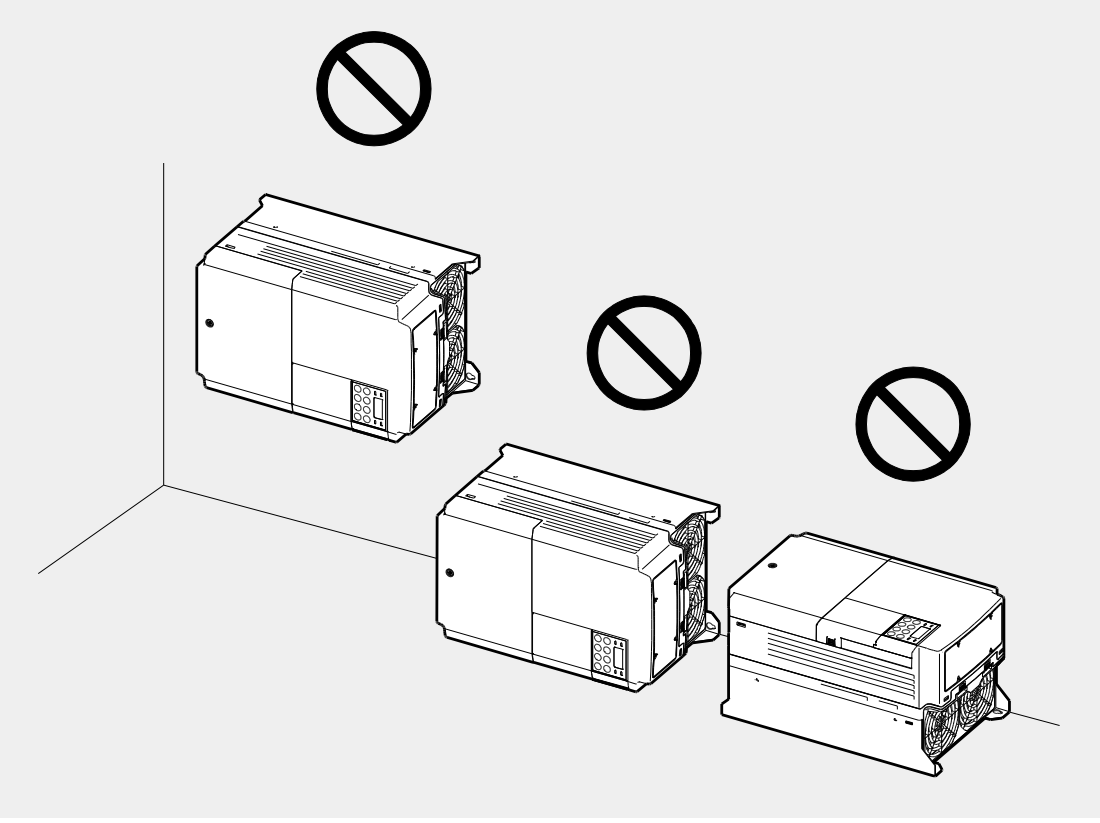

# <span id="page-35-0"></span>**2.2 Cable Wiring**

Open the front cover, remove the cable guides and control terminal cover, and then install the ground connection as specified. Complete the cable connections by connecting an appropriately rated cable to the terminals on the power and control terminal blocks.

Read the following information carefully before carrying out wiring connections to the inverter. All warning instructions must be followed.

# **1** Caution

- Install the inverter before carrying out wiring connections.
- Ensure that no small metal debris, such as wire cut-offs, remain inside the inverter. Metal debris in the inverter may cause inverter failure.
- Tighten terminal screws to their specified torque. Loose terminal block screws may allow the cables to disconnect and cause short circuit or inverter failure. Refer to *[11.6](#page-451-1) [Terminal](#page-451-1)  [Screw Specification](#page-451-1)* on page *[435](#page-451-3)* for torque specifications.
- Do not place heavy objects on top of electric cables. Heavy objects may damage the cable and result in electric shock.
- The power supply system for this equipment (inverter) is a grounded system. Only use a grounded power supply system for this equipment (inverter). Do not use a TT, TN, IT, or corner grounded system with the inverter.
- The equipment may generate direct current in the protective ground wire. When installing the residual current device (RCD) or residual current monitoring (RCM), only Type B RCDs and RCMs can be used.
- Use cables with the largest cross-sectional area, appropriate for power terminal wiring, to ensure that voltage drop does not exceed 2%.
- Use copper cables rated at 600V, 75 ℃ for power terminal wiring.
- Use copper cables rated at 300V, 75 ℃ for control terminal wiring.
- Separate control circuit wires from the main sircuits and other high voltage circuits(200V relay sequence circuit).
- Check for short circuits or wiring failure in the control circuit. They could cause system failure or device malfunction.
- Use shielded cables when wiring the control circuit. Failure to do so may cause malfunction due to interference. If a ground is needed, use STP (Shielded Twisted Pair) cables.
- If you need to re-wire the terminals due to wiring-related faults, ensure that the inverter keypad display is turned off and the charge lamp under the front cover is off before working on wiring connections. The inverter may hold a high voltage electric charge long after the power supply has been turned off.
## **Step 1 Front Cover, Control Terminal Cover and Cable Guide**

The front cover, control terminal cover and cable guide must be removed to install cables. Refer to the following procedures to remove the covers and cable guide. The steps to remove these parts may vary depending on the inverter model.

#### **0.8–1.5kW (single phase), 1.5–2.2kW (3-phase)**

**1** Loosen the bolt that secures the front cover (right side). Push and hold the latch on the right side of the cover. Then remove the cover by lifting it from the bottom and moving it away from the front of the inverter.

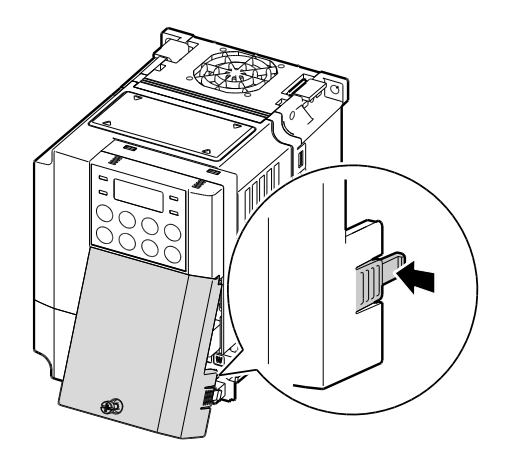

**2** Remove the bolt that secures the front cover (left side) (❶). Push and hold the latch on the left side of the cover. Then remove the cover by lifting it from the bottom and moving it away from the front of the inverter  $(②)$ .

Г

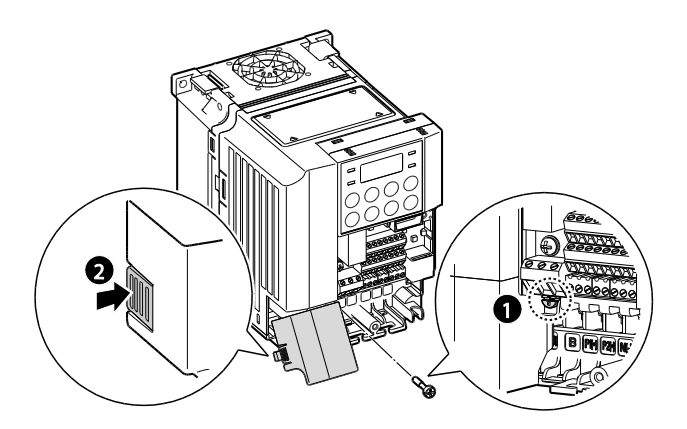

**3** Connect the cables to the power terminals and the control terminals. For cable specifications, refer to *[1.5](#page-28-0) [Cable Selection](#page-28-0)* on page *[12](#page-28-0)*.

#### **5.5–22kW (3-phase)**

**1** Loosen the bolt that secures the front cover. Then remove the cover by lifting it from the bottom and away from the front.

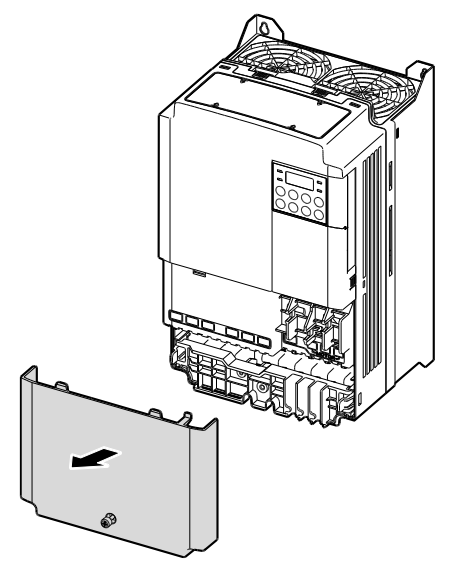

**2** Push and hold the levers on both sides of the cable guide (❶) and then remove the cable guide by pulling it directly away from the front of the inverter  $\circledR$ ). In some models where the cable guide is secured by a bolt, remove the bolt first.

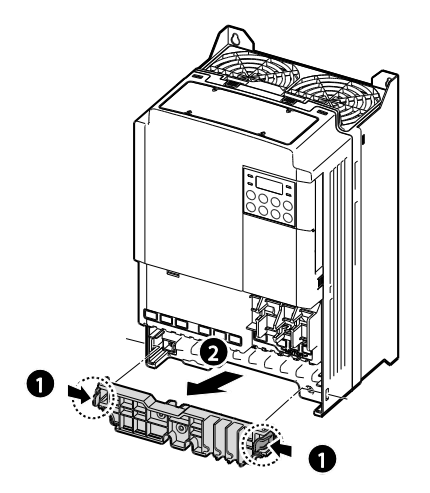

**3** Push and hold the tab on the right side of the control terminal cover. Then remove the cover by lifting it from the bottom and moving it away from the front of the inverter.

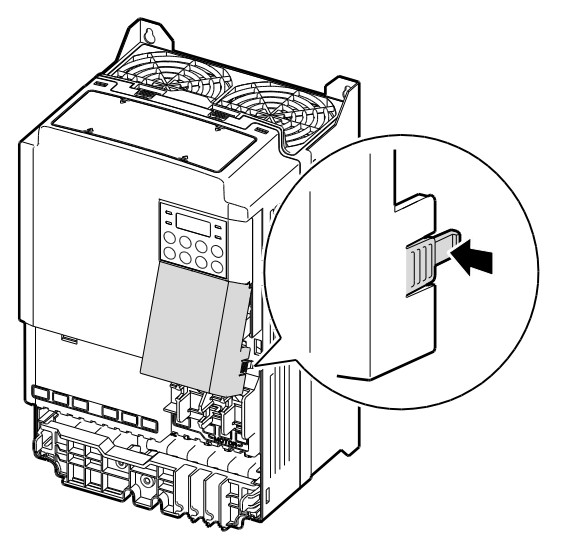

**4** Connect the cables to the power terminals and the control terminals. For cable specifications, refer to *[1.5](#page-28-0) [Cable Selection](#page-28-0)* on page *[12](#page-28-0)*.

#### **Note**

Г

To connect an LCD loader, remove the plastic knock-out from the bottom of the front cover (right side). Connect the signal cable of the LCD loader to the RJ-45 port on the control board. (0.4-22kW models only)

#### **30-75kW(3-phase 4type)**

**1** Loosen the bolt that secures the terminal cover  $(\bullet)$ . Push and hold the latch on the right side of the cover  $(②)$ . Then remove the cover by lifting it from the bottom and moving it away from the front of the inverter.

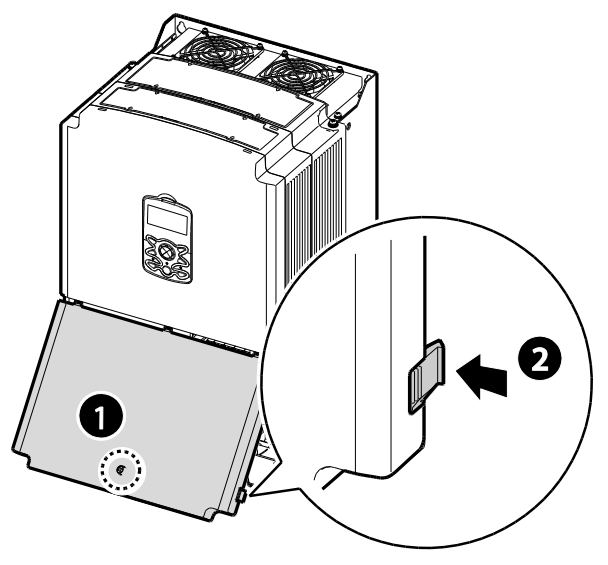

**2** Connect the cables to the power terminals and the control terminals. For cable specifications, refer to *[1.5](#page-28-0) [Cable Selection](#page-28-0)* on page *[12](#page-28-0)*.

## **IP66**

ſ

## **0.4-15kW (3-phase 2type), 0.4-22kW (3-phase 4type)**

**1** Loosen the bolt that secures the front cover. Then remove the cover by lifting it from the bottom and moving it away from the front of the inverter.

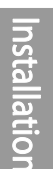

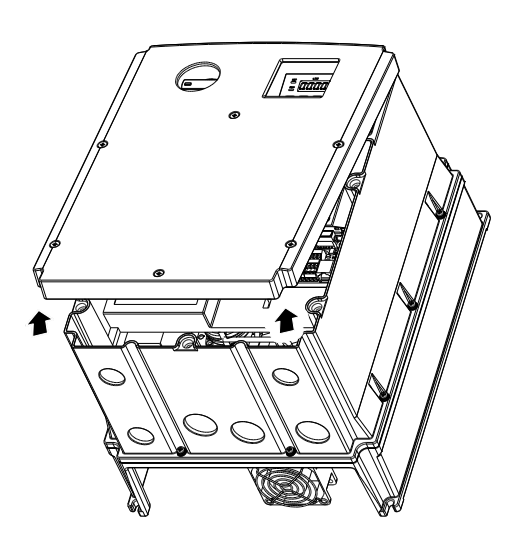

**2** Set the bushing to every wiring hole before installing to power and I/O board terminals. Use the bushing that is NEMA 4X (IP66) or more.

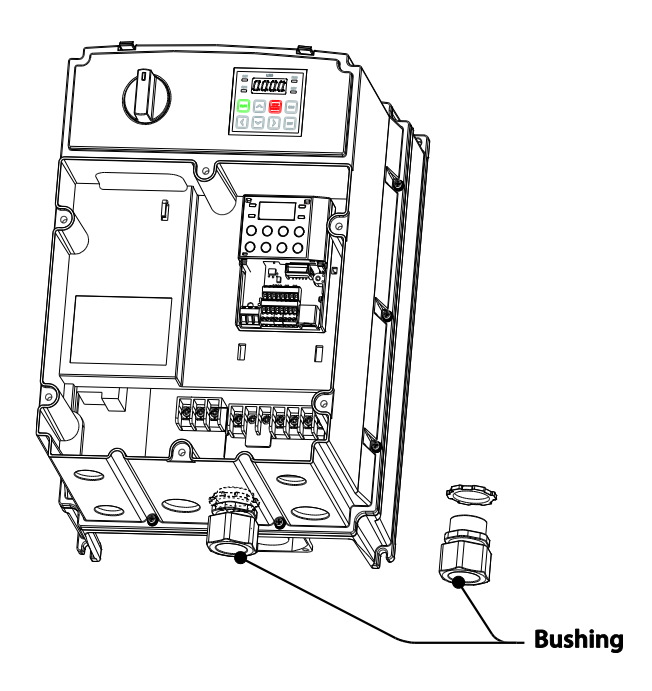

**3** Connect the cables to the power terminals and the control terminals. For cable specifications, refer to *[1.5](#page-28-0) [Cable Selection](#page-28-0)* on page *[12](#page-28-0)*.

#### **Note**

To connect an LCD loader, remove the plastic knock-out from the bottom of the front cover (right side). Connect the signal cable of the LCD loader to the RJ-45 port on the control board. (0.4-22kW models only)

## <span id="page-42-0"></span>**Step 2 Ground Connection**

Remove the front cover(s), cable guide, and the control terminal cover. Then follow the instructions below to install the ground connection for the inverter.

#### **Note**

- 200 V products require Class 3 grounding. Resistance to ground must be < 100Ω.
- 400 V products require Special Class 3 grounding. Resistance to ground must be < 10Ω.

## A Warning

Install ground connections for the inverter and the motor by following the correct specifications to ensure safe and accurate operation. Using the inverter and the motor without the specified grounding connections may result in electric shock.

## **0.4-22kW**

ſ

**1** Locate the ground terminal and connect an appropriately rated ground cable to the terminals. Refer to *[1.5](#page-28-0) [Cable Selection](#page-28-0)* on page *[12](#page-28-0)* to find the appropriate cable specification for your installation.

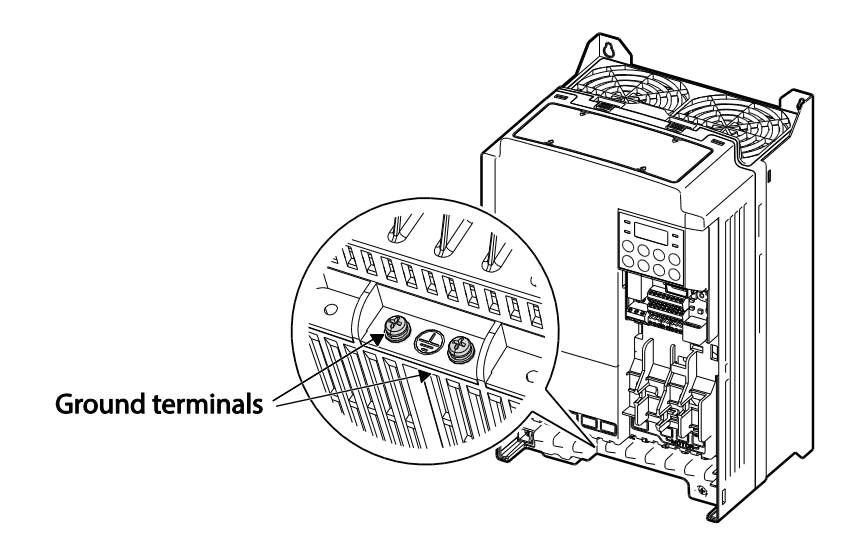

**2** Connect the other ends of the ground cables to the supply earth (ground) terminal.

#### <span id="page-44-0"></span>**30-75kW**

**1** Locate the ground terminal and connect an appropriately rated ground cable to the terminals. Refer to *[1.5](#page-28-0) [Cable Selection](#page-28-0)* on page *[12](#page-28-0)* to find the appropriate cable specification for your installation.

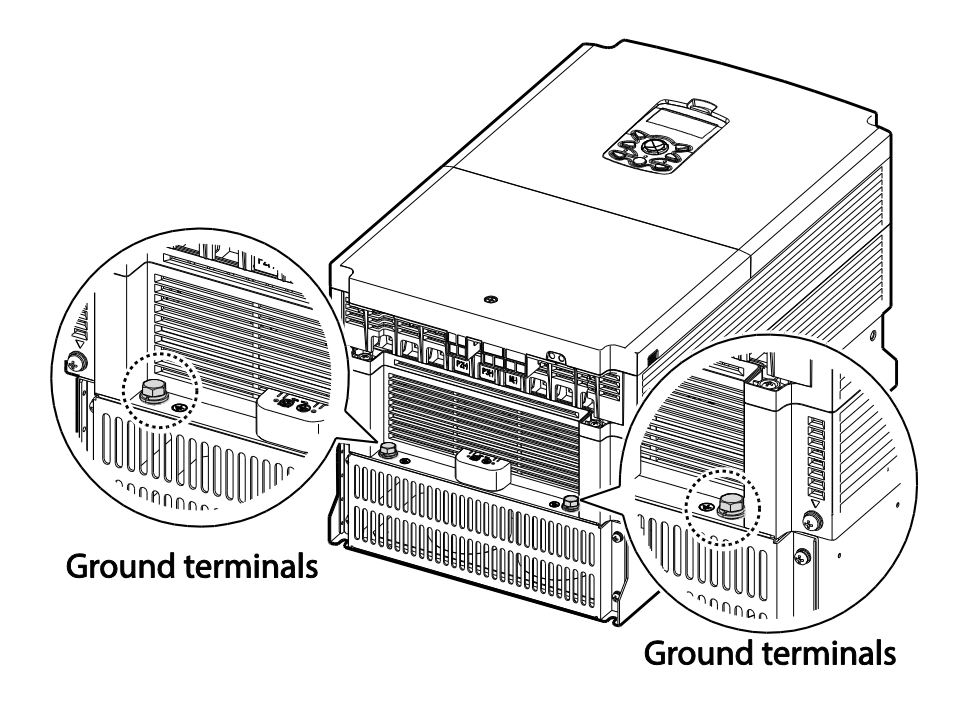

**2** Connect the other ends of the ground cables to the supply earth (ground) terminal.

## **IP66**

ſ

**1** Locate the ground terminal and connect an appropriately rated ground cable to the terminals. Refer to *[1.5](#page-28-0) [Cable Selection](#page-28-0)* on page *[12](#page-28-0)* to find the appropriate cable specification for your installation.

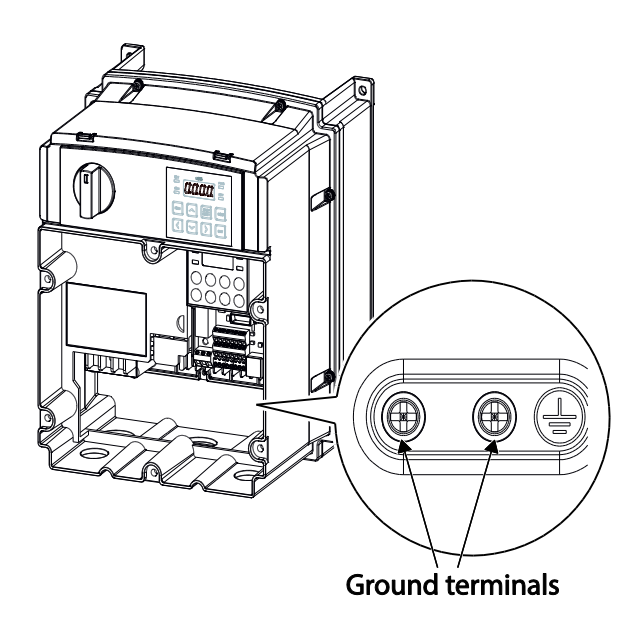

**2** Connect the other ends of the ground cables to the supply earth (ground) terminal.

## <span id="page-46-0"></span>**Step 3 Power Terminal Wiring**

The following illustration shows the terminal layout on the power terminal block. Refer to the detailed descriptions to understand the function and location of each terminal before making wiring connections. Ensure that the cables selected meet or exceed the specifications in *[1.5](#page-28-0) [Cable Selection](#page-28-0)* on page *[12](#page-28-0)* before installing them.

## **1** Caution

- Apply rated torques to the terminal screws. Loose screws may cause short circuits and malfunctions. Tightening the screw too much may damage the terminals and cause short circuits and malfuctions.
- Use copper wires only with 600V, 75℃ rating for the power terminal wiring, and 300V, 75℃rating for the control terminal wiring.
- Do not connect two wires to one terminal when wiring the power.
- Power supply wirings must be connected to the R, S, and T terminals. Connecting them to the U, V, W terminals causes internal damages to the inverter. Motor should be connected to the U, V, and W Terminals. Arrangement of the phase sequence is not necessary.

## **O**Attention

- Appliquer des couples de marche aux vis des bornes. Des vis desserrées peuvent provoquer des courts-circuits et des dysfonctionnements. Ne pas trop serrer la vis, car cela risqué d'endommager les bornes et de provoquer des courts-circuits et des dysfonctionnements. Utiliser uniquement des fils de cuivre avec une valeur nominale de 600 V, 75 ℃ pour le câblage de la borne d'alimentation, et une valeur nominale de 300 V, 75 ℃ pour le câblage de la borne de commande.
- Ne jamais connecter deux câbles à une borne lors du câblage de l'alimentation.
- Les câblages de l'alimentation électrique doivent être connectés aux bornes R, S et T. Leur connexion aux bornes U, V et W provoque des dommages internes à l'onduleur. Le moteur doit être raccordé aux bornes U, V et W. L'arrangement de l'ordre de phase n'est pas nécessaire.

## **0.4-22kW**

ſ

## **0.4kW (single phase), 0.4-0.8kW (3-phase)**

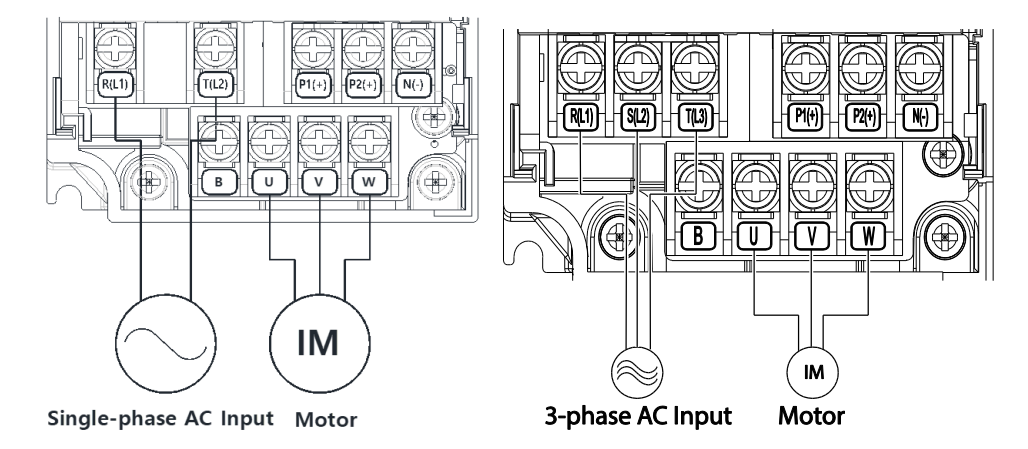

## **0.8–1.5kW (single phase), 1.5–2.2kW (3-phase)**

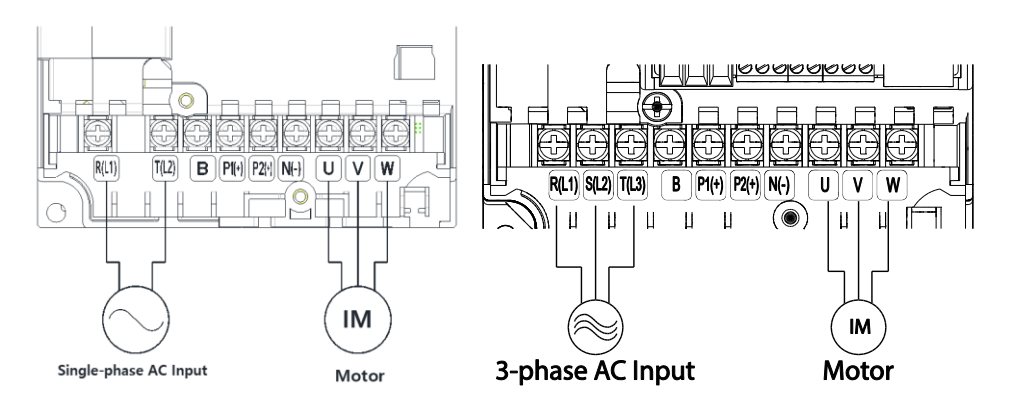

## **2.2kW (single phase), 3.7-4.0kW (3-phase)**

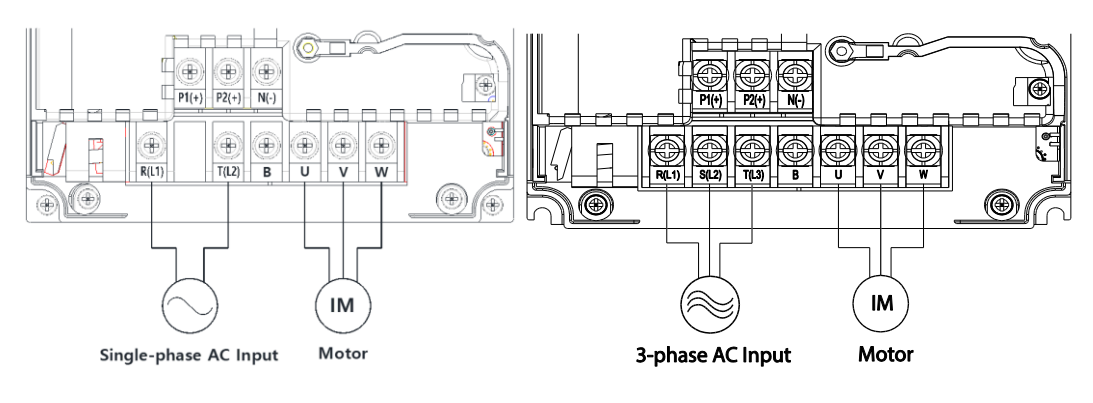

## **5.5–22kW (3-phase)**

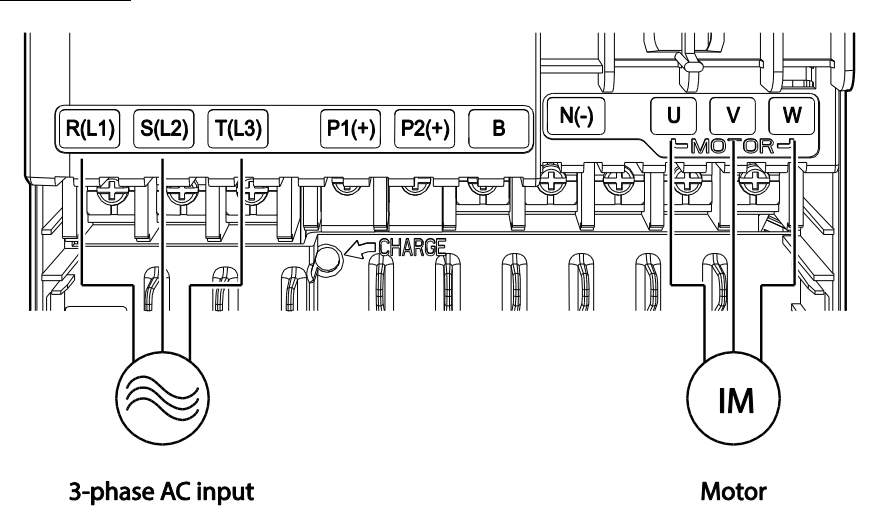

## **Power Terminal Labels and Descriptions (0.4-22kW)**

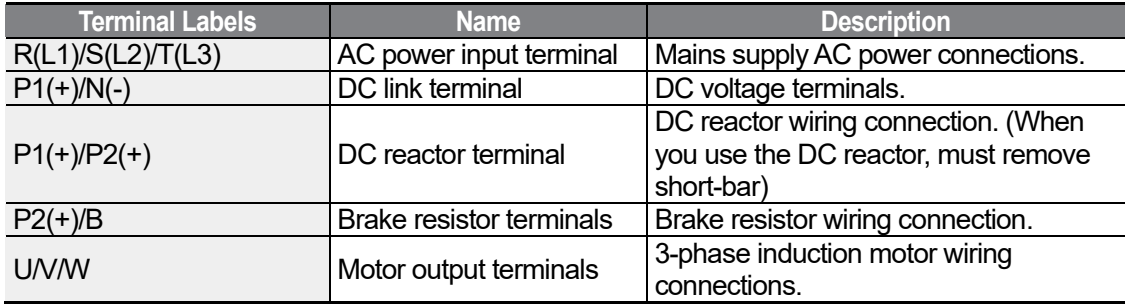

## **30-75kW (3-phase)**

ſ

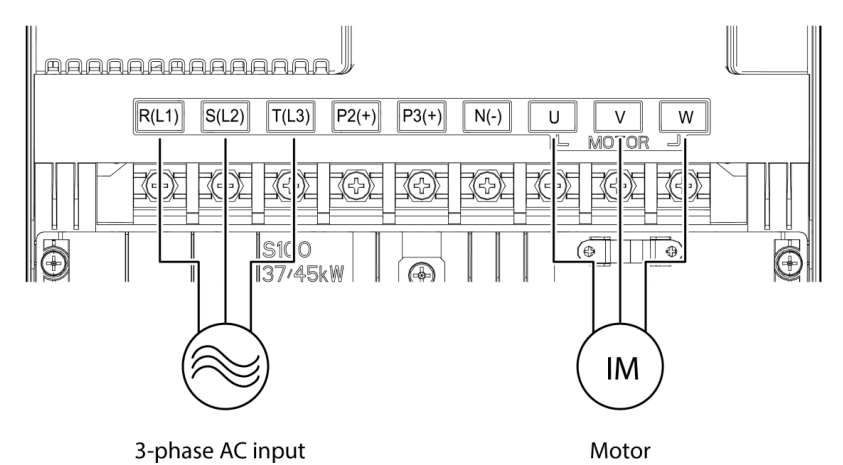

#### **Power Terminal Labels and Descriptions (30-75kW)**

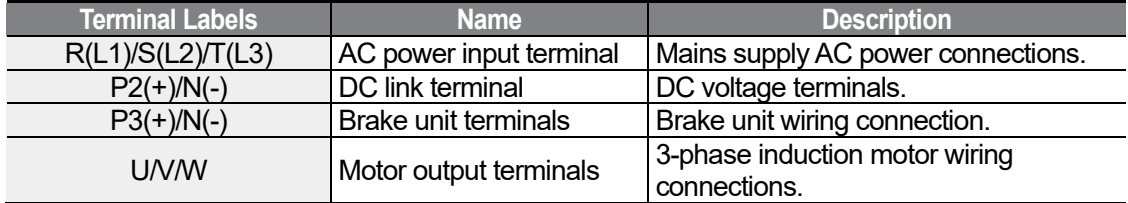

## **IP66**

## **0.4-0.8kW (3-phase, single phase)**

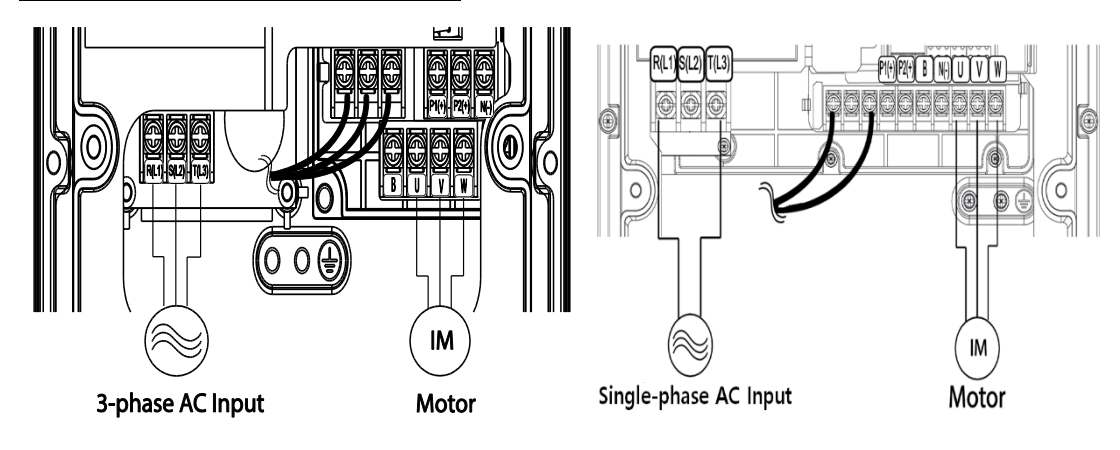

## **1.5-2.2kW (3-phase, single phase)**

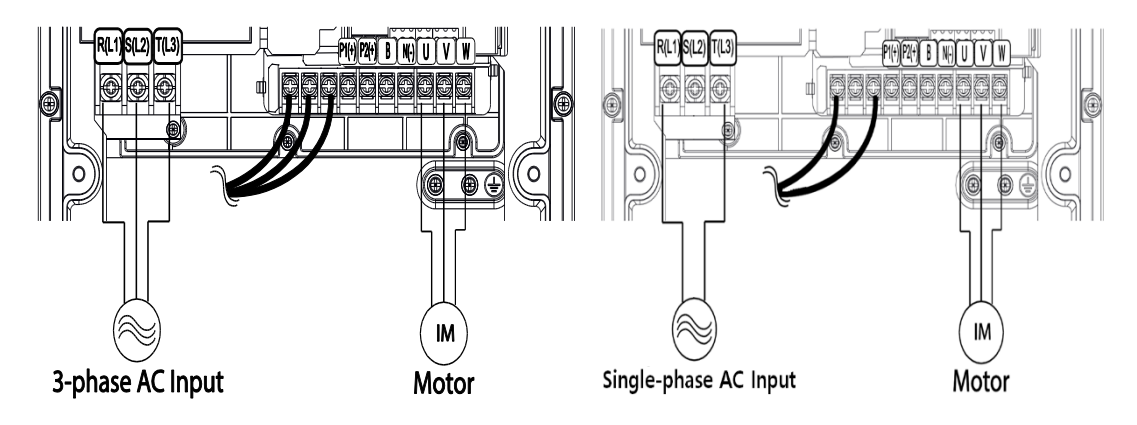

**3.7-4.0kW (3-phase)**

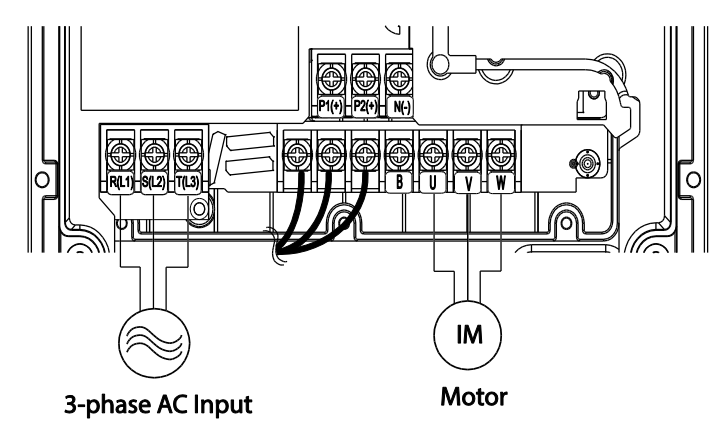

## **5.5–22kW (3-phase)**

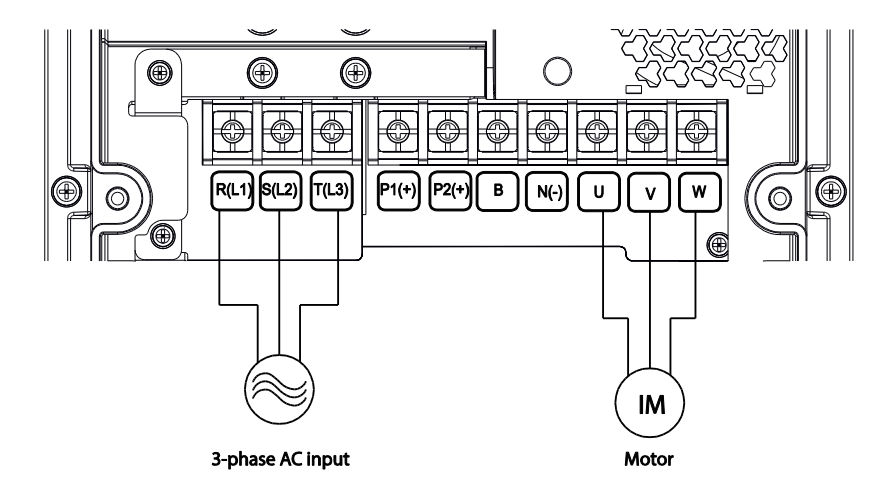

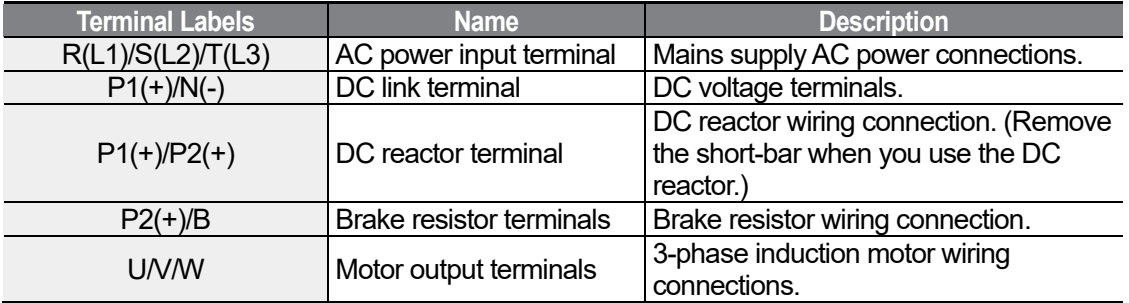

## **Power Terminal Labels and Descriptions (IP66)**

#### **Note**

- Do not use 3 core cables to connect a remotely located motor with the inverter.
- When you operating Brake resistor, the motor may vibrate under the Flux braking operation. In this case, please turn off the Flux braking(Pr.50).
- Make sure that the total cable length does not exceed 665ft (202m). For inverters  $\le$  = 4.0kW capacity, ensure that the total cable length does not exceed 165ft (50m).
- Long cable runs can cause reduced motor torque in low frequency applications due to voltage drop. Long cable runs also increase a circuit's susceptibility to stray capacitance and may trigger over-current protection devices or result in malfunction of equipment connected to the inverter.
- Voltage drop is calculated by using the following formula:

 *Voltage Drop (V) = [*√3 *X cable resistance (mΩ/m) X cable length (m) X current(A)] / 1000*

• Use cables with the largest possible cross-sectional area to ensure that voltage drop is minimized over long cable runs. Lowering the carrier frequency and installing a micro surge filter may also help to reduce voltage drop.

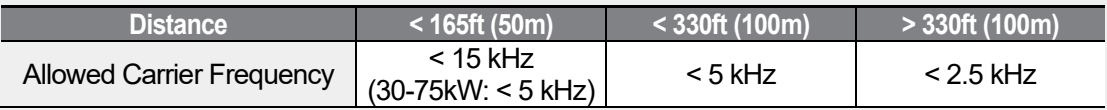

## $\triangle$  Warning

Do not connect power to the inverter until installation has been fully completed and the inverter is ready to be operated. Doing so may result in electric shock.

## **D** Caution

- Power supply cables must be connected to the R, S, and T terminals. Connecting power cables to other terminals will damage the inverter.
- Use insulated ring lugs when connecting cables to R/S/T and U/V/W terminals.
- The inverter's power terminal connections can cause harmonics that may interfere with other communication devices located near to the inverter. To reduce interference the installation of noise filters or line filters may be required.
- To avoid circuit interruption or damaging connected equipment, do not install phaseadvanced condensers, surge protection, or electronic noise filters on the output side of the inverter.
- To avoid circuit interruption or damaging connected equipment, do not install magnetic contactors on the output side of the inverter.

## <span id="page-52-0"></span>**Step 4 Control Terminal Wiring**

The illustrations below show the detailed layout of control wiring terminals, and control board switches. Refer to the detailed information provided below and *[1.5](#page-28-0) [Cable Selection](#page-28-0)* on page *[12](#page-28-0)* before installing control terminal wiring and ensure that the cables used meet the required specifications.

#### **0.4-22kW**

ſ

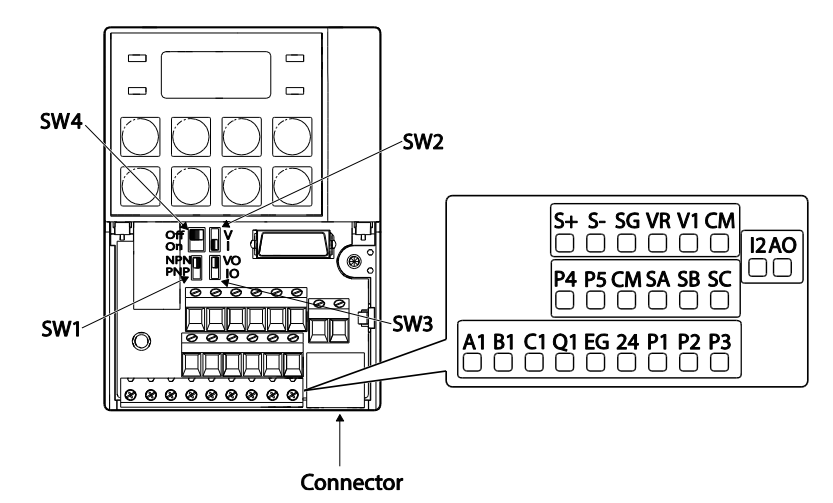

**<Standard I/O>**

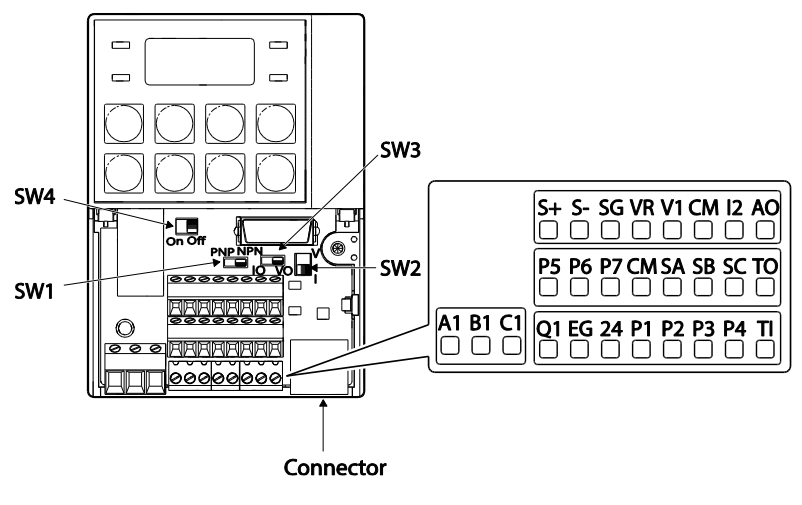

**<Multiple I/O>**

#### **30-75kW**

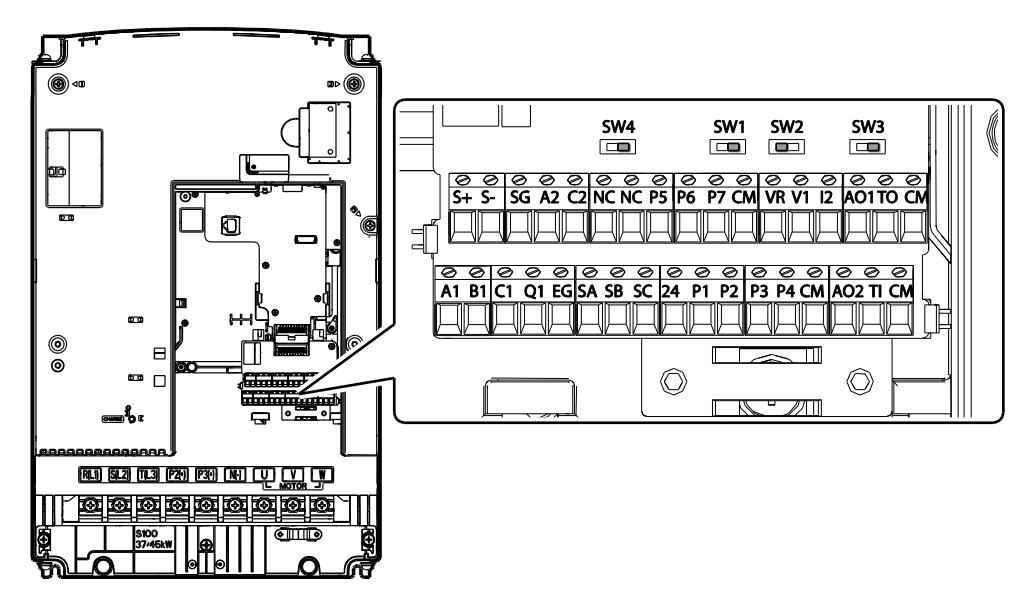

٦

**<30-75kW I/O>**

#### **Control Board Switches**

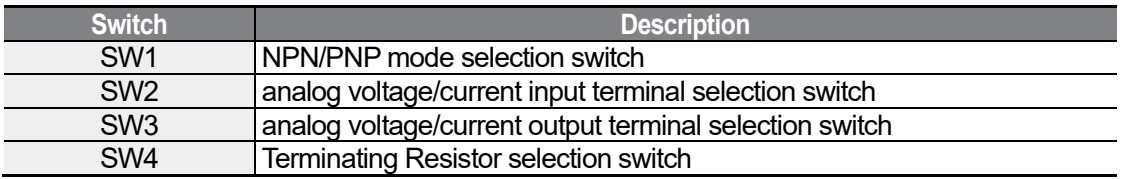

## **Connector (0.4-22kW models only)**

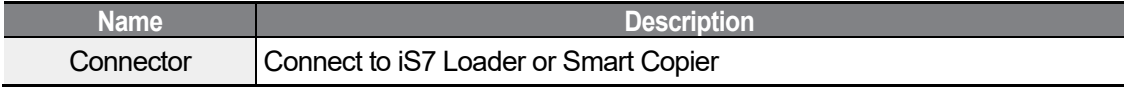

#### **0.4-22kW**

Т

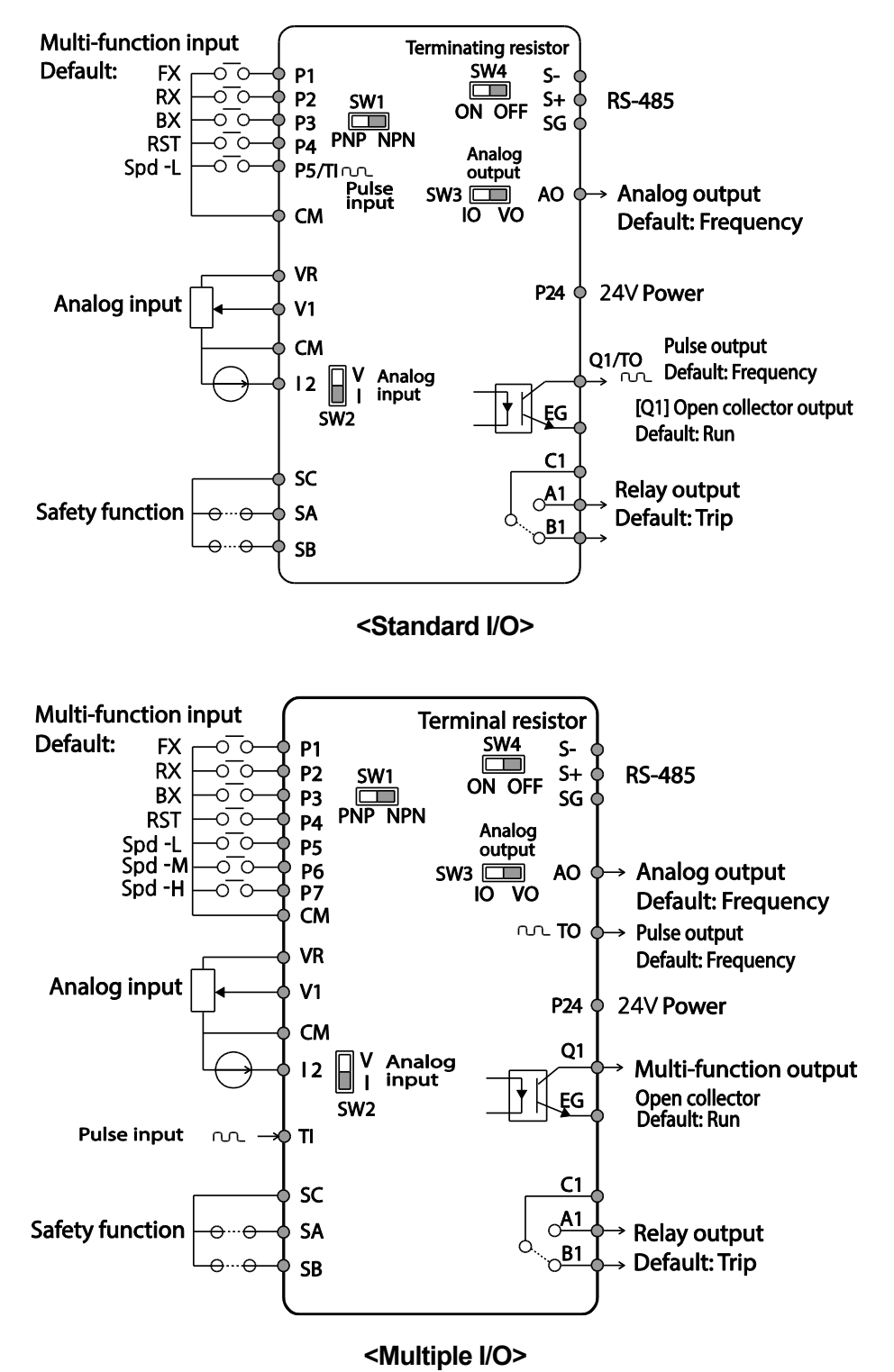

#### **30-75kW**

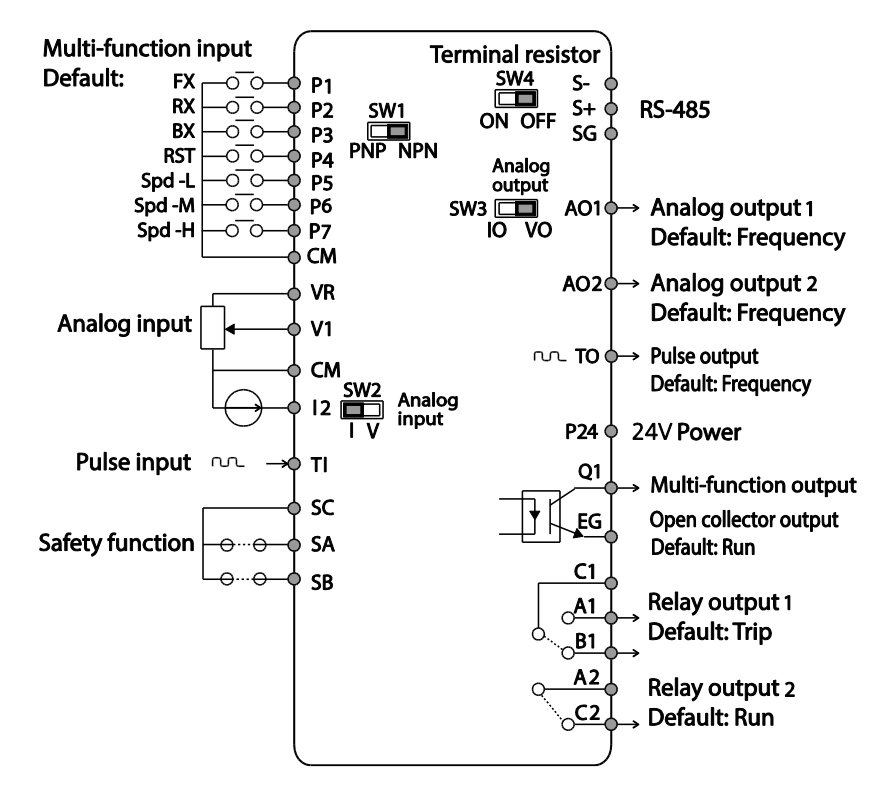

#### **Input Terminal Labels and Descriptions**

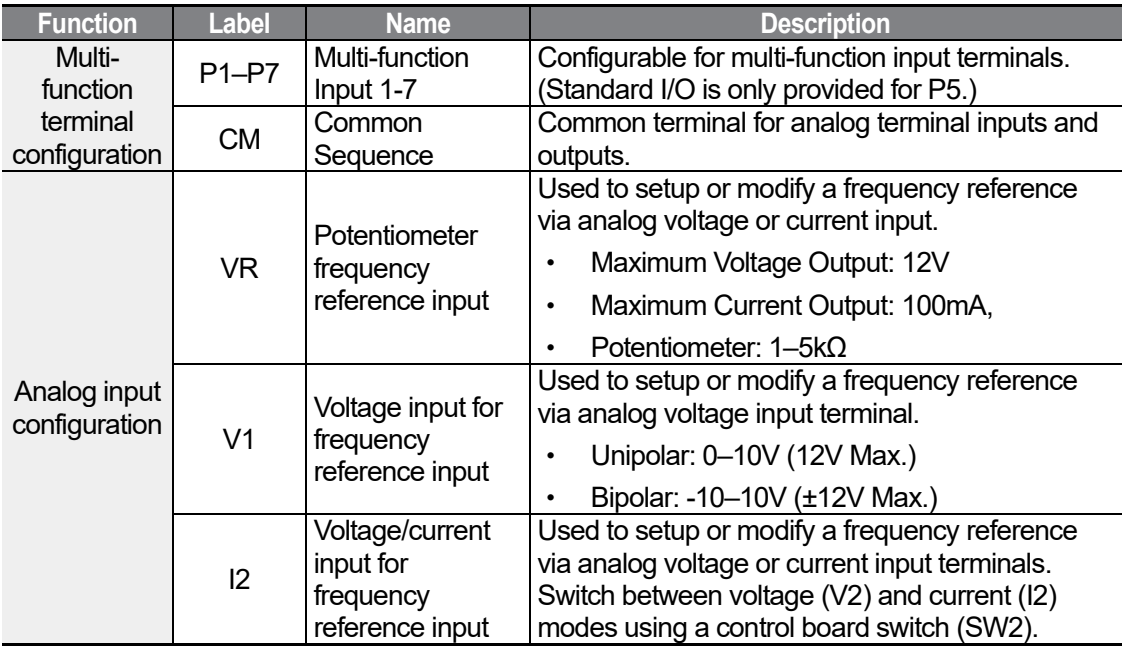

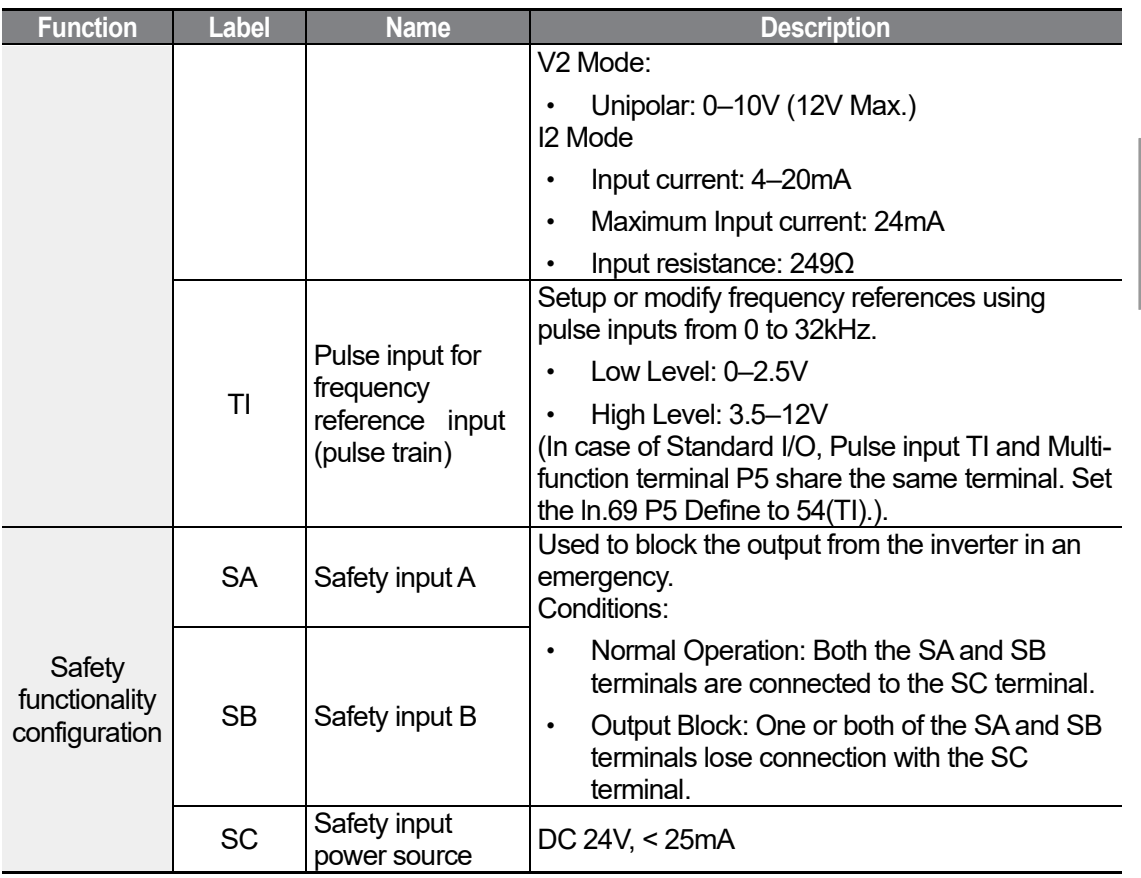

 $\Gamma$ 

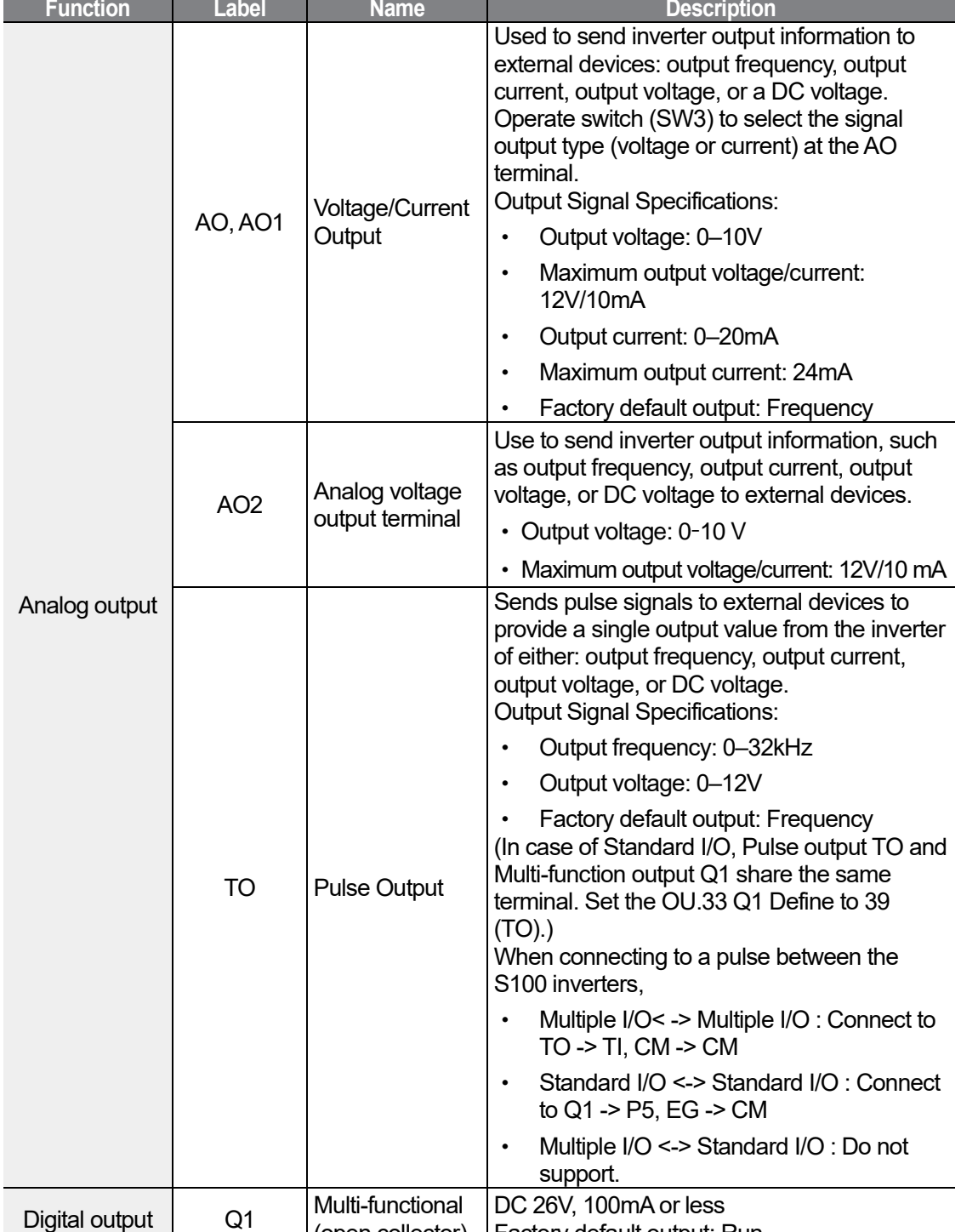

(open collector)

Factory default output: Run

## **Output/Communication Terminal Labels and Descriptions**

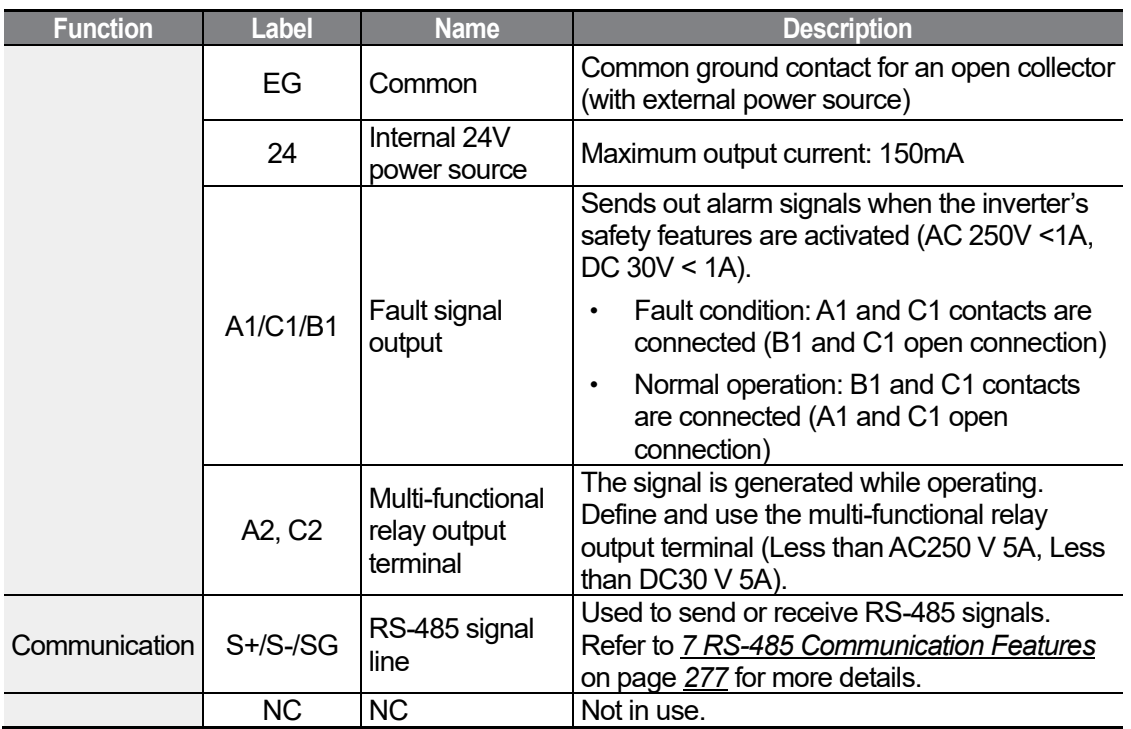

## **Preinsulated Crimp Terminal Connectors (Bootlace Ferrule)** .

Г

Use preinsulated crimp terminal connectors to increase reliability of the control terminal wiring. Refer to the specifications below to determine the crimp terminals to fit various cable sizes.

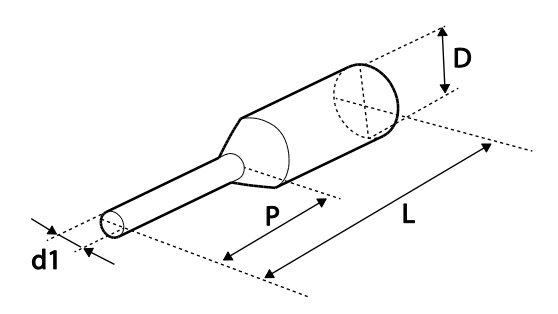

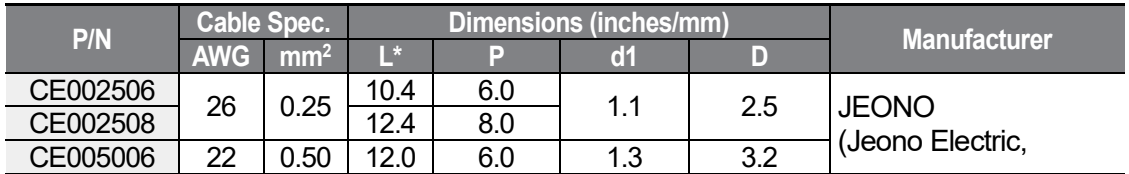

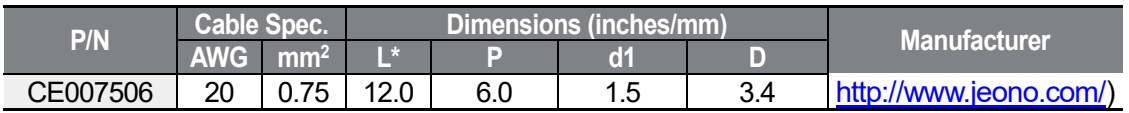

٦

\* If the length (L) of the crimp terminals exceeds 0.5" (12.7mm) after wiring, the control terminal cover may not close fully.

To connect cables to the control terminals without using crimp terminals, refer to the following illustration detailing the correct length of exposed conductor at the end of the control cable.

<span id="page-61-0"></span>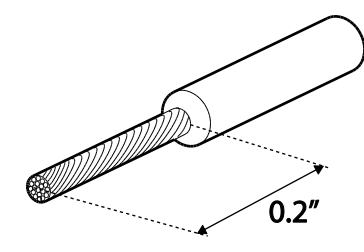

#### **Note**

- While making wiring connections at the control terminals, ensure that the total cable length does not exceed 165ft (50m).
- Ensure that the length of any safety related wiring does not exceed 100ft (30m).
- Ensure that the cable length between an LCD keypad and the inverter does not exceed 10ft (3.04m). Cable connections longer than 10ft (3.04m) may cause signal errors.
- Use ferrite material to protect signal cables from electro-magnetic interference.
- Take care when supporting cables using cable ties, to apply the cable ties no closer than 6 inches from the inverter. This provides sufficient access to fully close the front cover.
- When making control terminal cable connections, use a small flat-tip screw driver (0.1in wide (2.5mm) and 0.015in thick (0.4mm) at the tip).

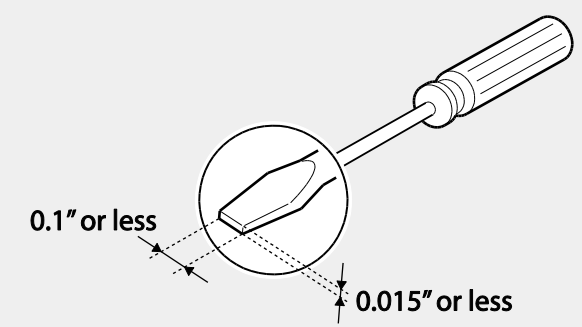

## △ Warning

SA,SB, SC, they are shorted, have 24V voltage. Do not connect power to the inverter until installation has been fully completed and the inverter is ready to be operated. Doing so may result in electric shock.

## **Step 5 PNP/NPN Mode Selection**

The S100 inverter supports both PNP (Source) and NPN (Sink) modes for sequence inputs at the terminal. Select an appropriate mode to suit requirements using the PNP/NPN selection switch (SW1) on the control board. Refer to the following information for detailed applications.

#### **PNP Mode (Source)**

Select PNP using the PNP/NPN selection switch (SW1). Note that the factory default setting is NPN mode. CM is is the common ground terminal for all analog inputs at the terminal, and P24 is 24V internal source. If you are using an external 24V source, build a circuit that connects the external source (-) and the CM terminal.

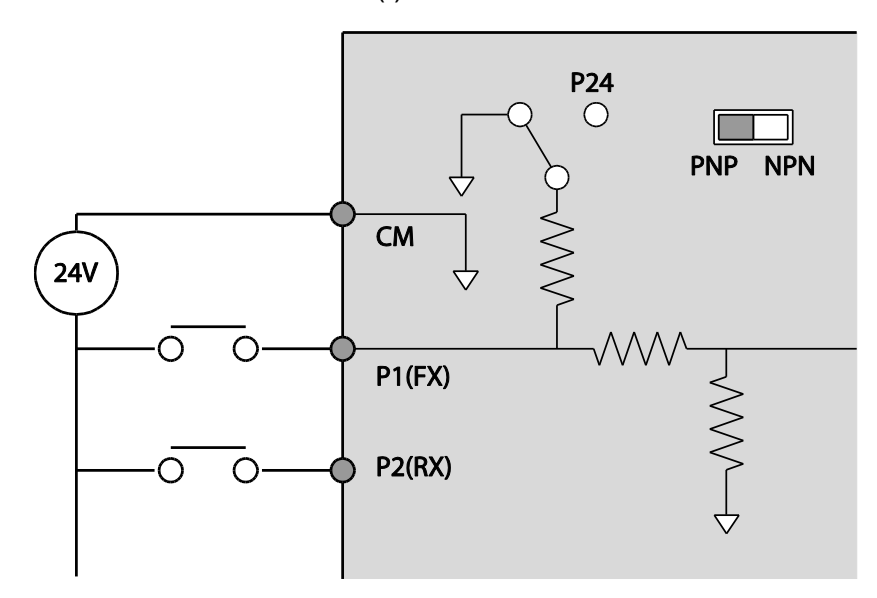

## **NPN Mode (Sink)**

Г

Select NPN using the PNP/NPN selection switch (SW1). Note that the factory default setting is NPN mode. CM is is the common ground terminal for all analog inputs at the terminal, and P24 is 24V internal source.

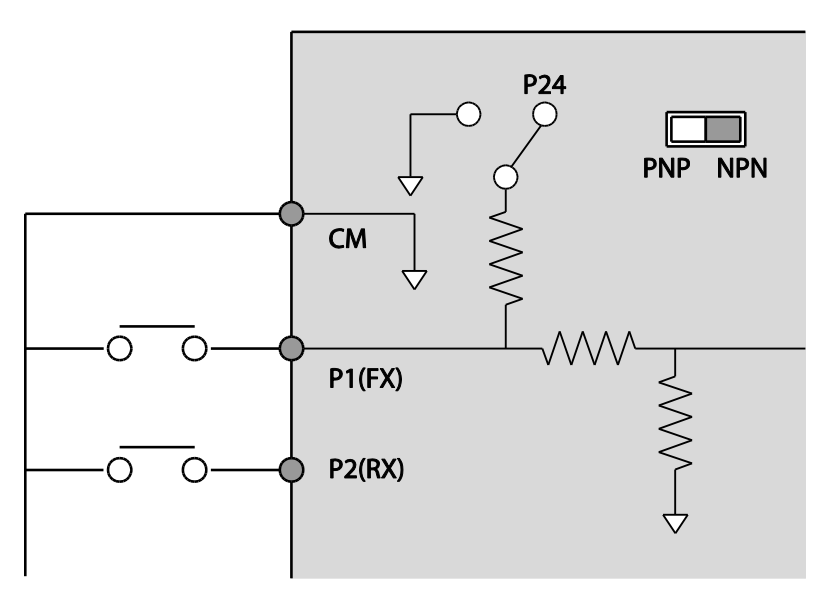

## **Step 6 Disabling the EMC Filter for Power Sources with Asymmetrical Grounding**

S100 built-in EMC filter prevents electromagnetic interference by reducing radio emissions from the inverter. EMC filter is activated as a factory default design. If an inverter uses a power source with an asymmetrical grounding connection or non-grounding, the EMC filter MUST be turned off. EMC filter use is not always recommended, as it increases leakage current. Refer to *[Product Identification](#page-17-0)* on page *[1](#page-17-0)* to check if inverters have built-in EMC filters.

#### **Note**

S100, 400 V, 55-75 kW products do not have built-in EMC filters.

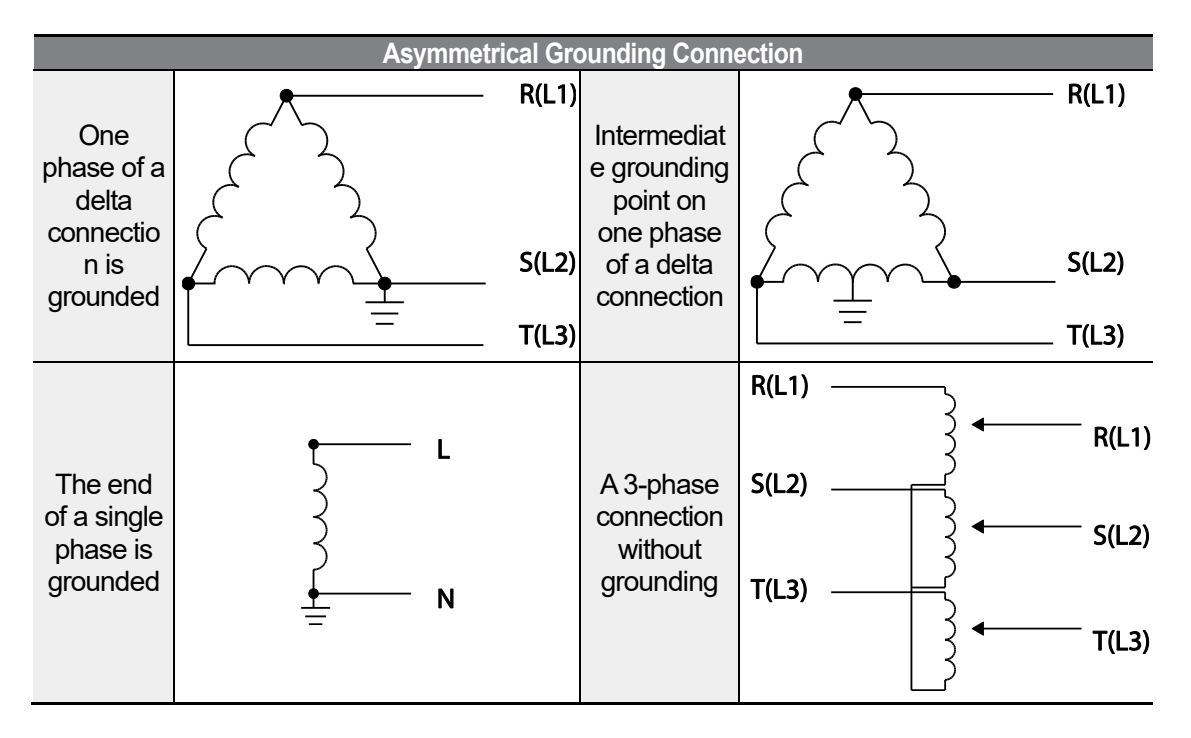

# **A** Danger

- Do not activate the EMC filter if the inverter uses a power source with an asymmetrical grounding structure, for example a grounded delta connection. Personal injury or death by electric shock may result.
- Wait at least 10 minutes before opening the covers and exposing the terminal connections. Before starting work on the inverter, test the connections to ensure all DC voltage has been fully discharged. Personal injury or death by electric shock may result.

## **Disabling the Built-in EMC Filter**

## **0.4-22kW**

ſ

Before using the inverter, confirm the power supply's grounding system. Disable the EMC filter if the power source has an asymmetrical grounding connection. Refer to the figures below to locate the EMC filter on/off terminal and replace the metal bolt with the plastic bolt. If the EMC filter is required in the future, reverse the steps and replace the plastic bolt with the metal bolt to reconnect the EMC filter.

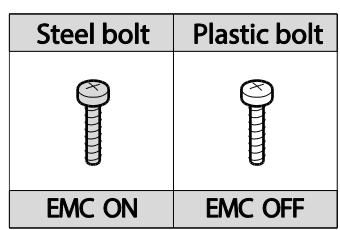

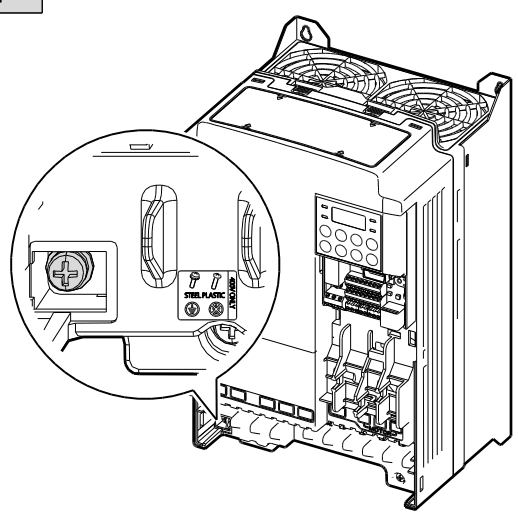

#### **30-75kW**

Follow the instructions listed below to disable the EMC filters.

**1** Remove the EMC ground cover located at the bottom of the inverter.

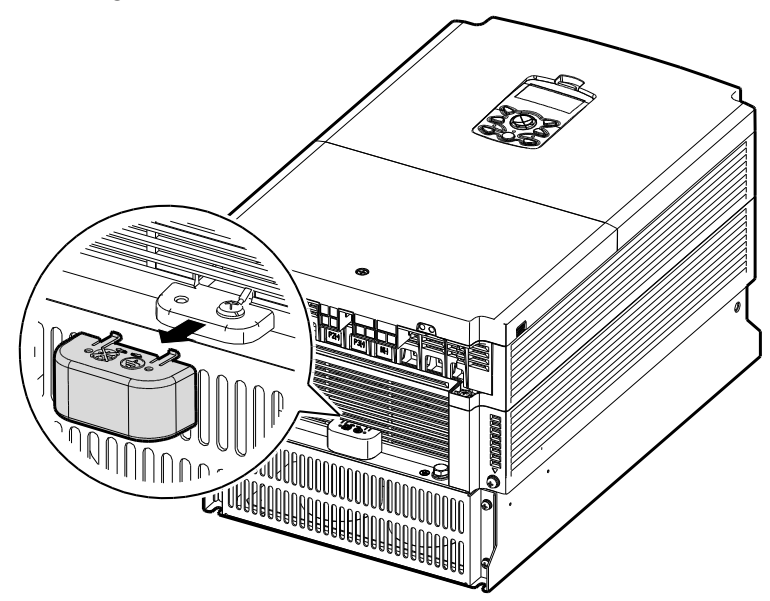

**2** Remove the EMC ground cable from the right terminal (EMC filter-ON / factory default), and connect it to the left terminal (EMC filter-OFF / for power sources with asymmetrical grounding).

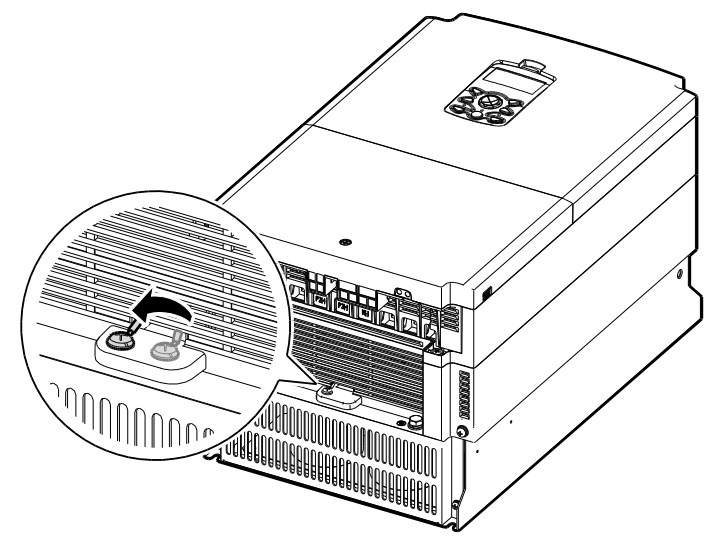

#### **Note**

Installatior

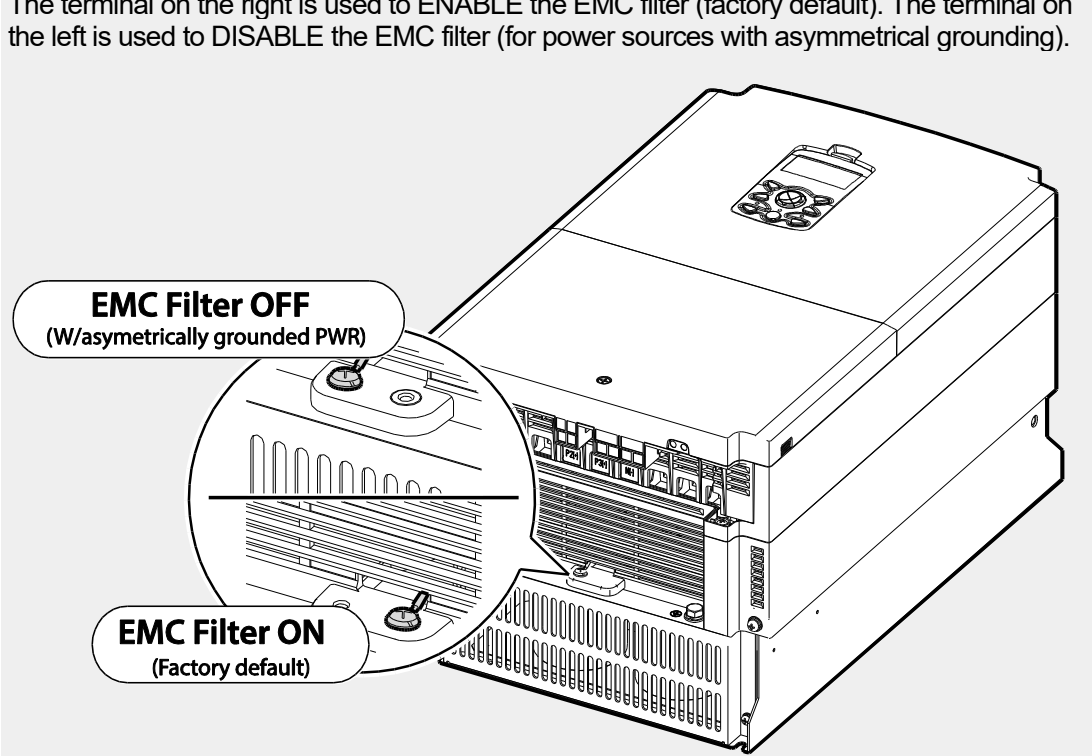

The terminal on the right is used to ENABLE the EMC filter (factory default). The terminal on

Г

## **Step 7 Selecting the brake unit (30-75kW models only)**

Select the brake unit as following:

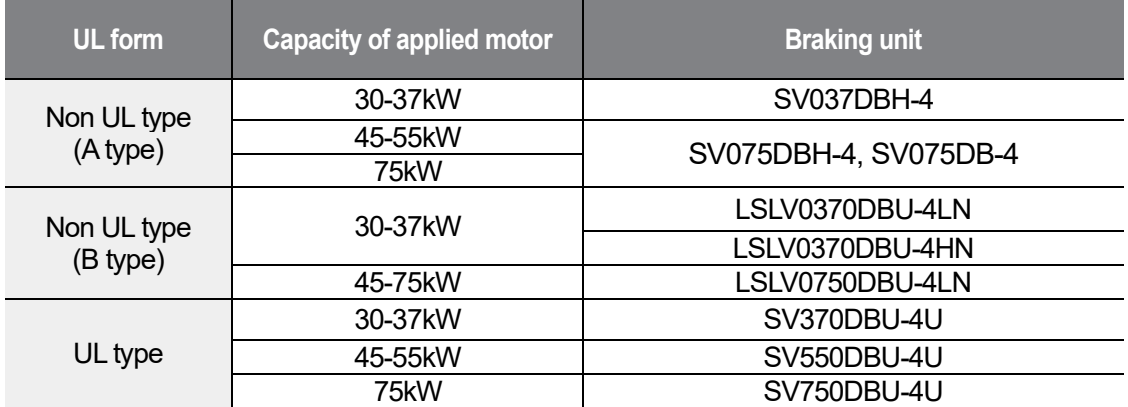

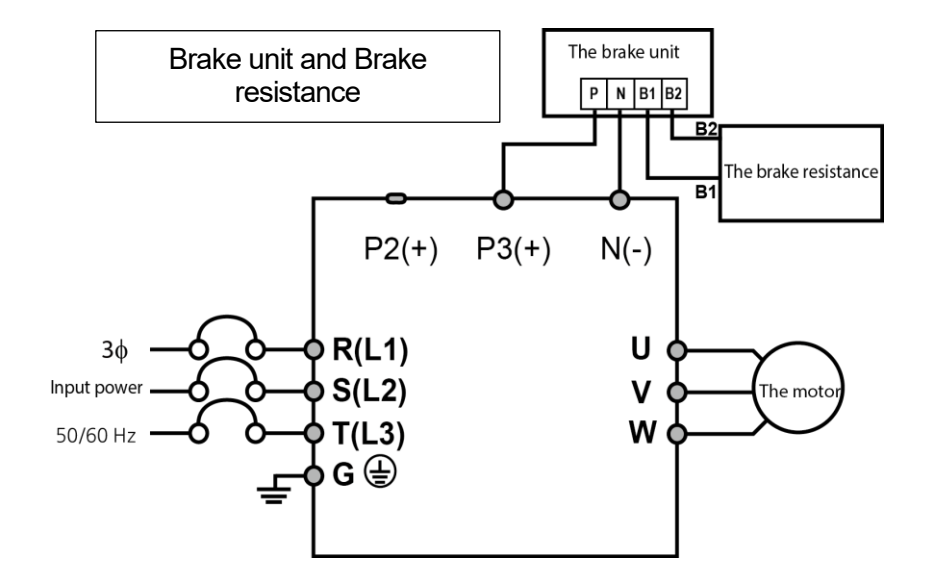

## **Step 8 Re-assembling the Covers and Routing Bracket**

After completing the wiring and basic configurations, re-assemble the control terminal cover, cable routing bracket, and front cover respectively. Note that the assembly procedure may vary according to the product group or frame size of the product.

# **2.3 Post-Installation Checklist**

Г

After completing the installation, check the items in the following table to make sure that the inverter has been safely and correctly installed.

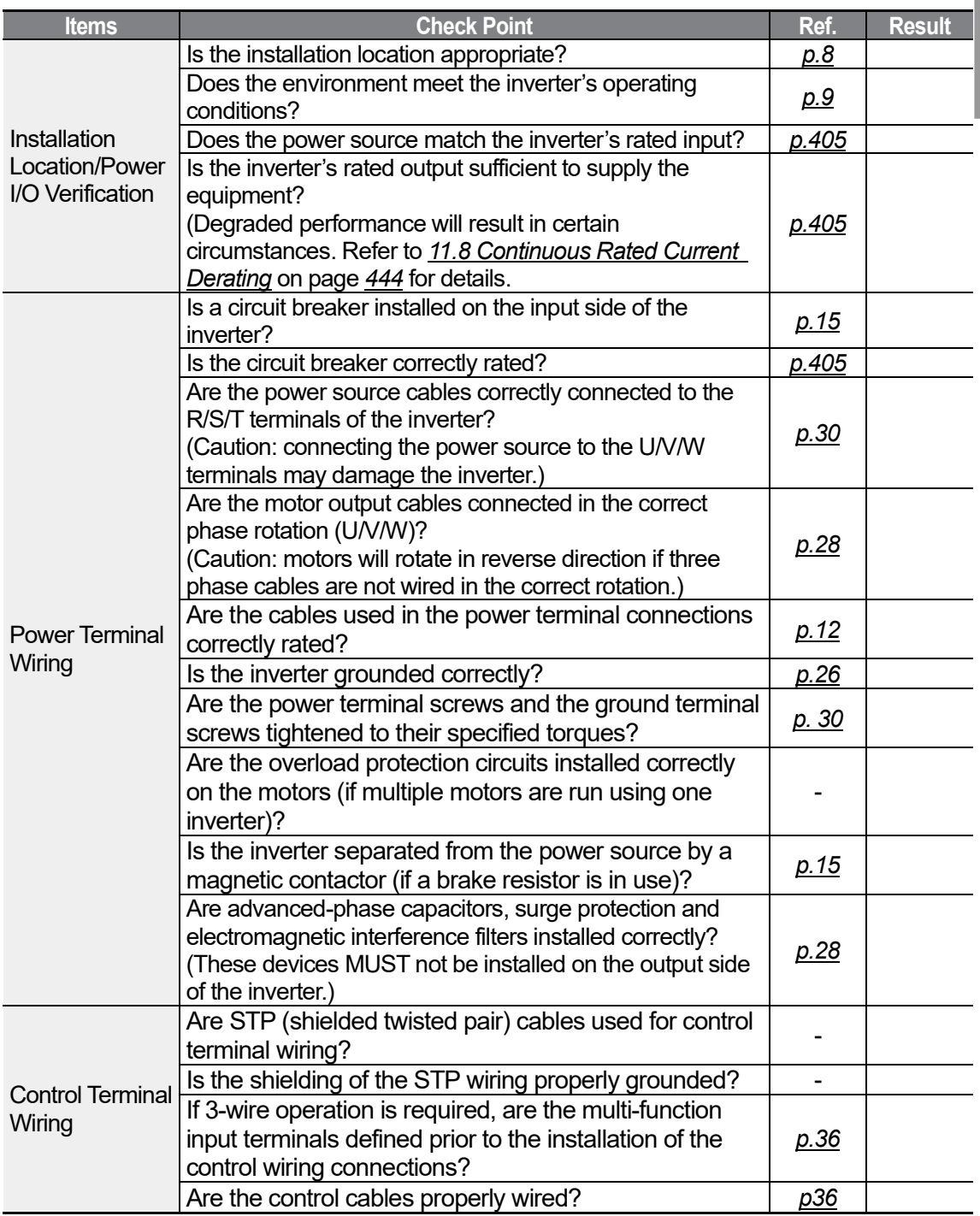

Installation

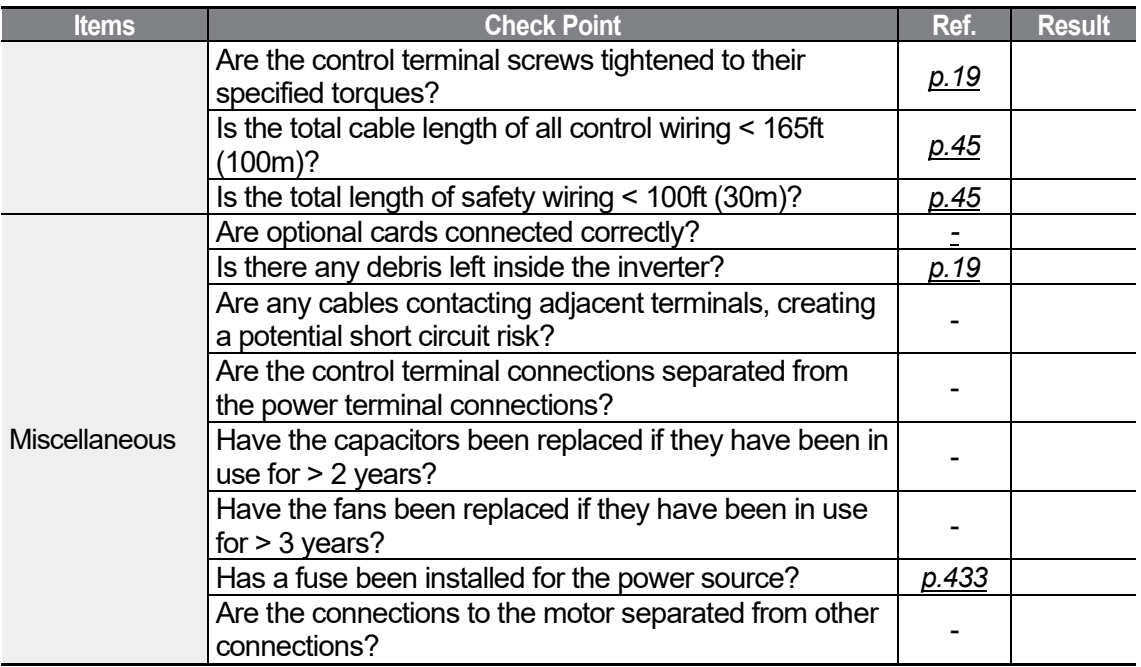

## **Note**

STP (Shielded Twisted Pair) cable has a highly conductive, shielded screen around twisted cable pairs. STP cables protect conductors from electromagnetic interference.

# **2.4 Test Run**

After the post-installation checklist has been completed, follow the instructions below to test the inverter.

- **1** Turn on the power supply to the inverter. Ensure that the keypad display light is on.
- **2** Select the command source.
- **3** Set a frequency reference, and then check the following:
	- If V1 is selected as the frequency reference source, does the reference change according to the input voltage at VR?
	- If V2 is selected as the frequency reference source, is the voltage/current selector switch (SW2) set to voltage, and does the reference change according to the input voltage?
	- If I2 is selected as the frequency reference source, is the voltage/current selector switch (SW2) set to current, and does the reference change according to the input current?
- **4** Set the acceleration and deceleration time.
- **5** Start the motor and check the following:
	- Ensure that the motor rotates in the correct direction (refer to the note below).
	- Ensure that the motor accelerates and decelerates according to the set times, and that the motor speed reaches the frequency reference.

#### **Note**

If the forward command (Fx) is on, the motor should rotate counterclockwise when viewed from the load side of the motor. If the motor rotates in the reverse direction, switch the cables at the U and V terminals.

#### **Remarque**

Si la commande avant (Fx) est activée, le moteur doit tourner dans le sens anti-horaire si on le regarde côté charge du moteur. Si le moteur tourne dans le sens inverse, inverser les câbles aux bornes U et V.

#### **Verifying the Motor Rotation**

**1** On the keypad, set the drv (Frequency reference source) code in the Operation group to 0
(Keypad).

- **2** Set a frequency reference.
- **3** Press the [RUN] key. Motor starts forward operation.
- **4** Observe the motor's rotation from the load side and ensure that the motor rotates counterclockwise (forward).

If the motor rotates in the reverse direction, two of the U/V/W terminals need to be switched.

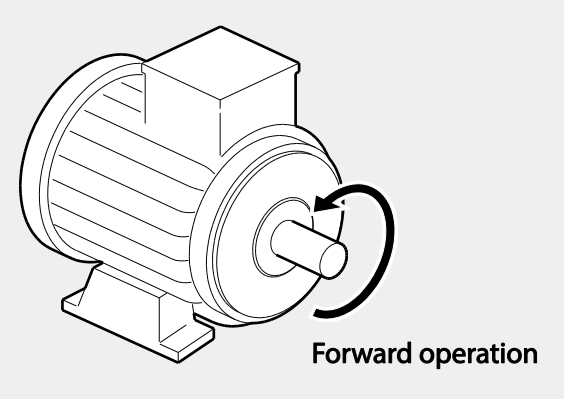

# **1** Caution

- Check the parameter settings before running the inverter. Parameter settings may have to be adjusted depending on the load.
- To avoid damaging the inverter, do not supply the inverter with an input voltage that exceeds the rated voltage for the equipment.
- Before running the motor at maximum speed, confirm the motor's rated capacity. As inverters can be used to easily increase motor speed, use caution to ensure that motor speeds do not accidently exceed the motor's rated capacity.

# **3 Learning to Perform Basic Operations**

This chapter describes the keypad layout and functions. It also introduces parameter groups and codes, required to perform basic operations. The chapter also outlines the correct operation of the inverter before advancing to more complex applications. Examples are provided to demonstrate how the inverter actually operates.

# **3.1 About the Keypad**

ſ

The keypad is composed of two main components – the display and the operation (input) keys. Refer to the following illustration to identify part names and functions.

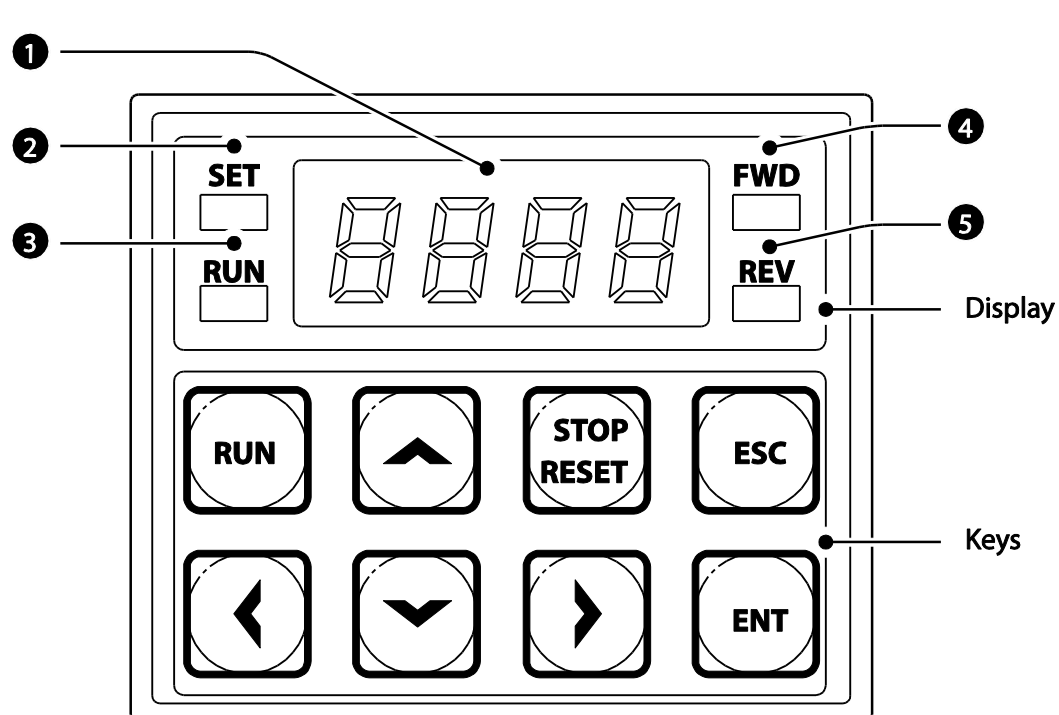

#### $3.1.1$ **0.4-22kW Models**

# **30-75kW Models**

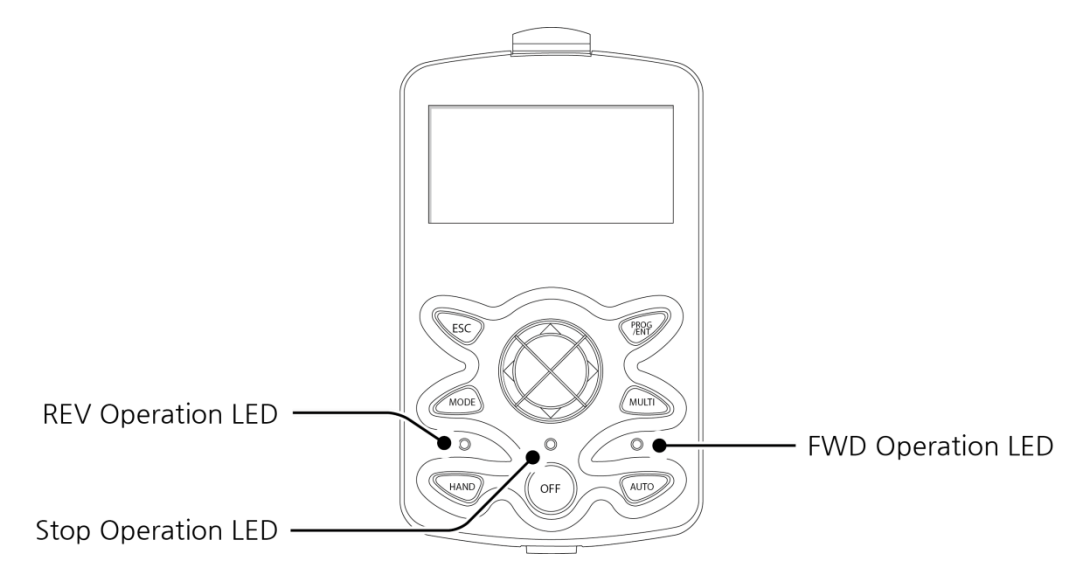

#### $3.1.3$ **About the Display**

The following table lists display part names and their functions.

# **3.1.3.1 0.4-22kW Models**

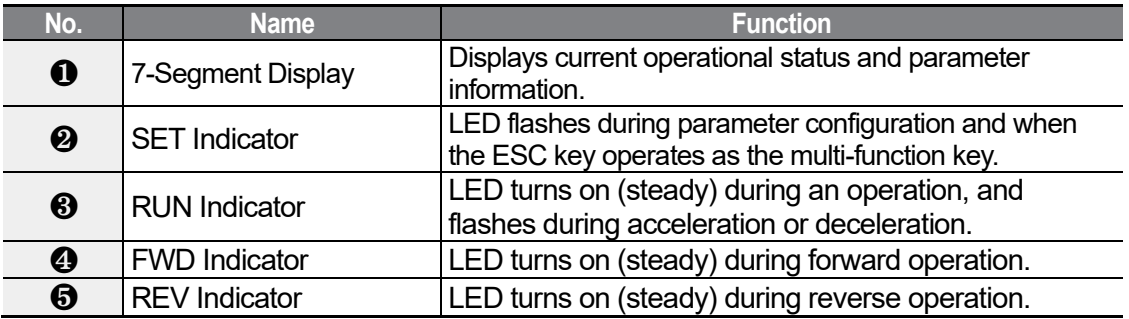

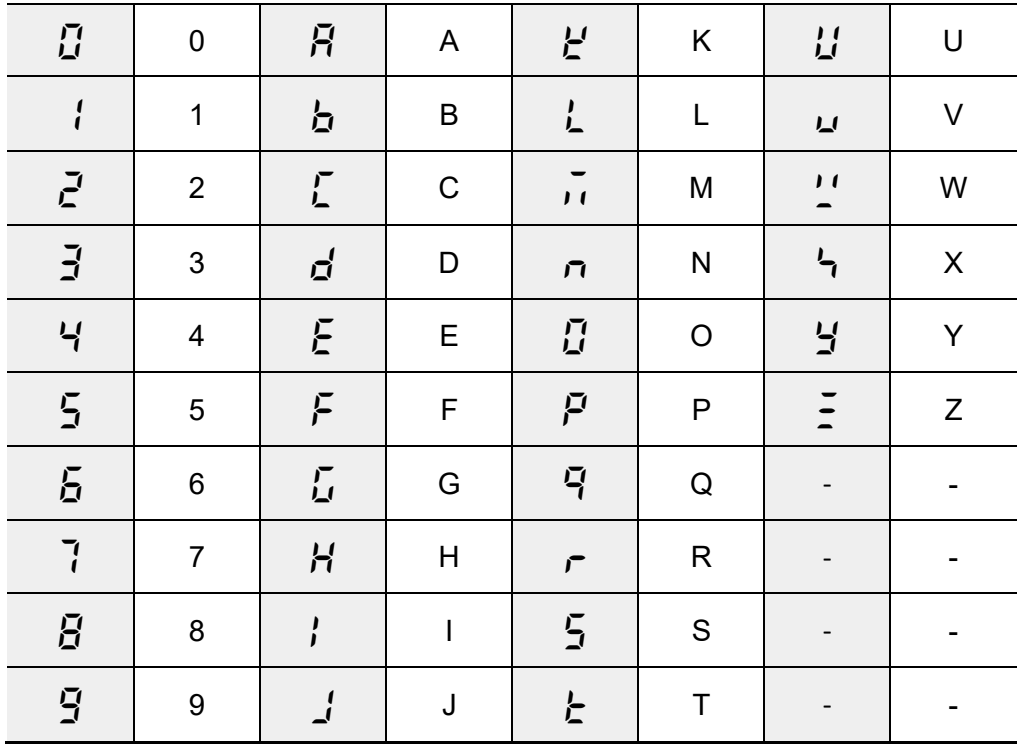

The table below lists the way that the keypad displays characters (letters and numbers).

# **3.1.3.2 30-75kW Models**

**Monitor mode display**

 $\overline{\Gamma}$ 

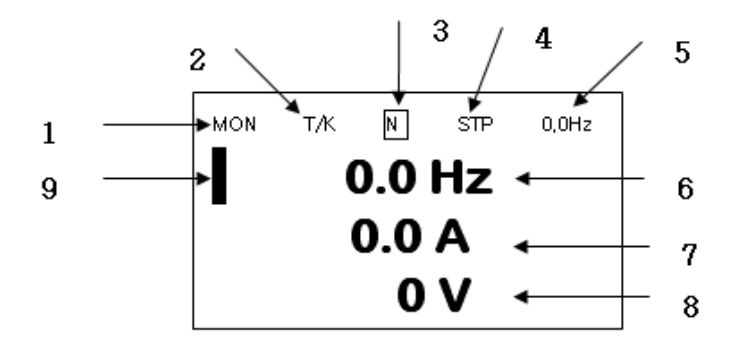

## **Parameter settings display**

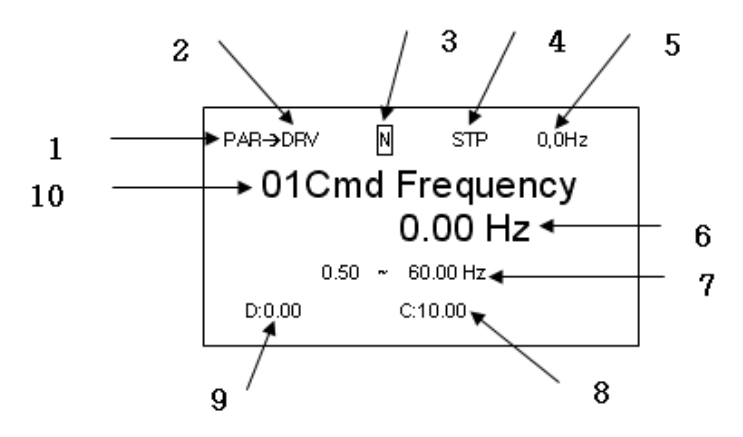

### **Names displayed in monitor mode and parameter settings**

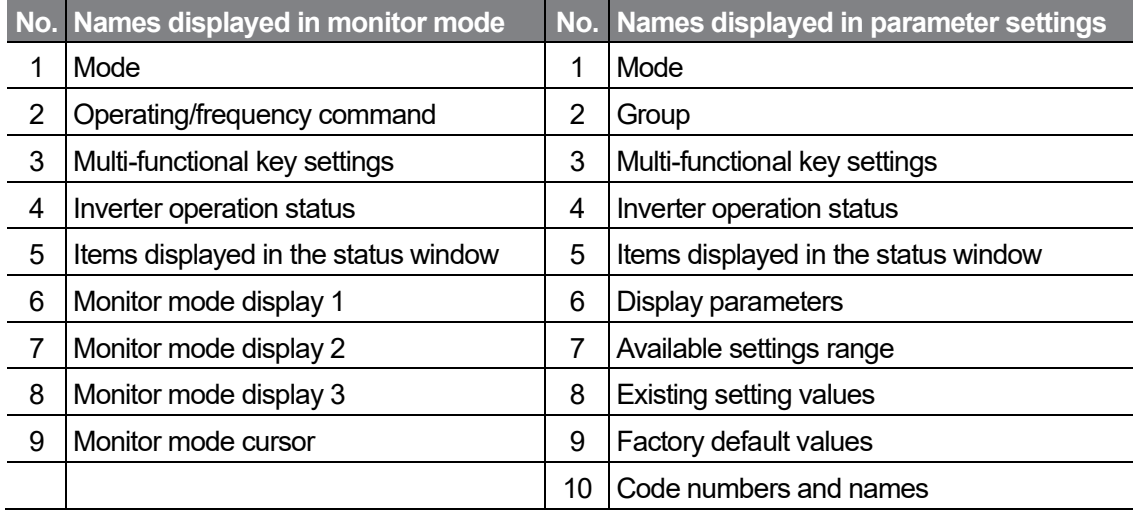

## **Display details**

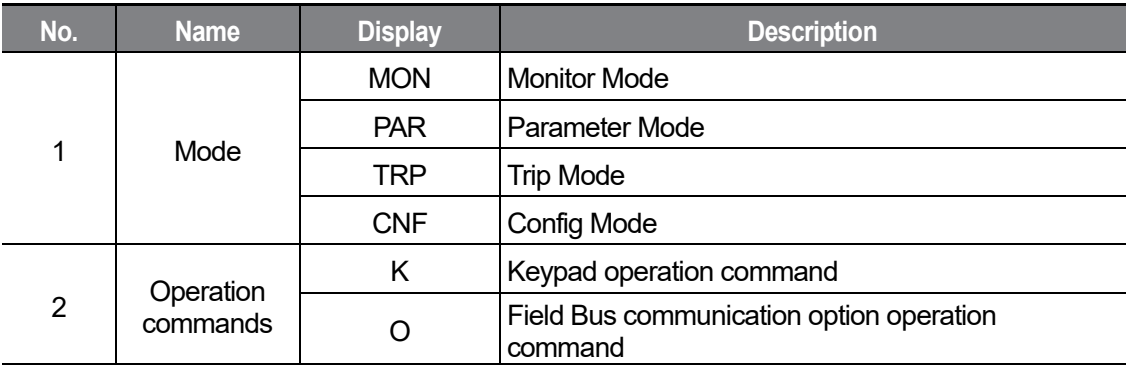

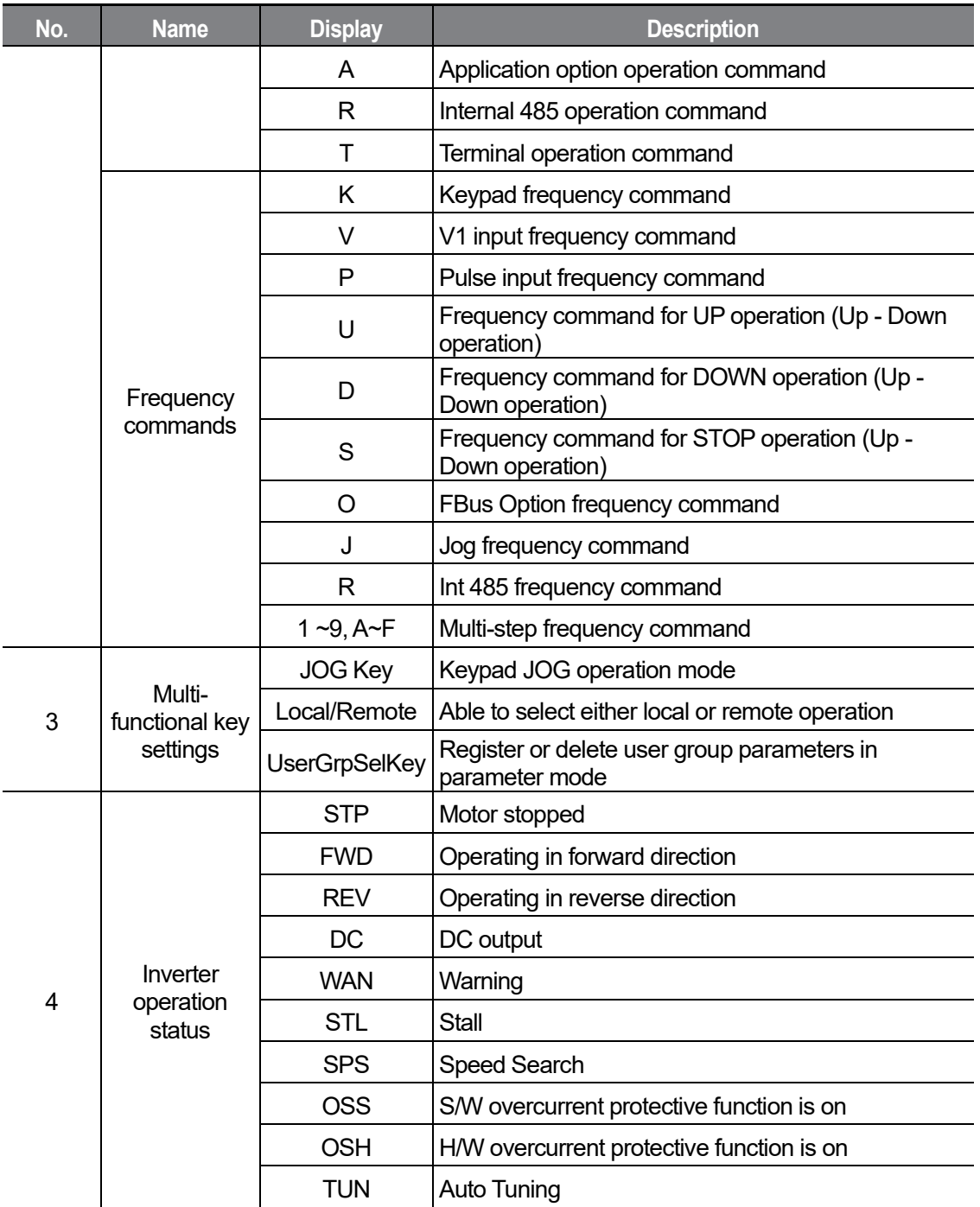

 $\Gamma$ 

#### **Operation Keys**  $3.1.4$

### **3.1.4.1 0.4-22kW Models**

# *O* Caution

Install a separate emergency stop switch in the circuit. The [STOP/RESET] key on the keypad works only when the inverter has been configured to accept an input from the keypad.

The following table lists the names and functions of the keypad's operation keys.

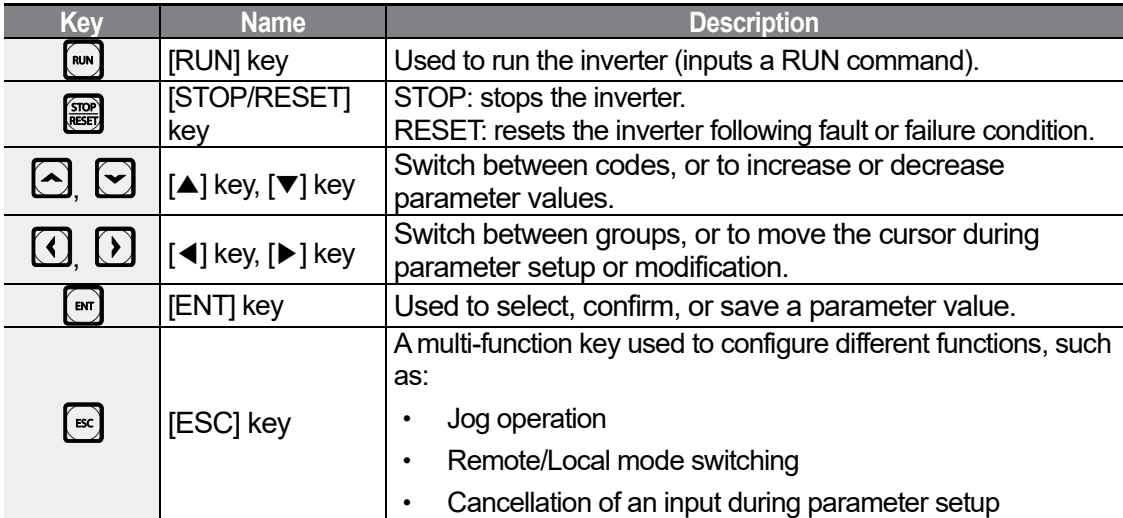

# **3.1.4.2 30-75kW Models**

 $\Gamma$ 

The following table lists the names and functions of the LCD's operation keys.

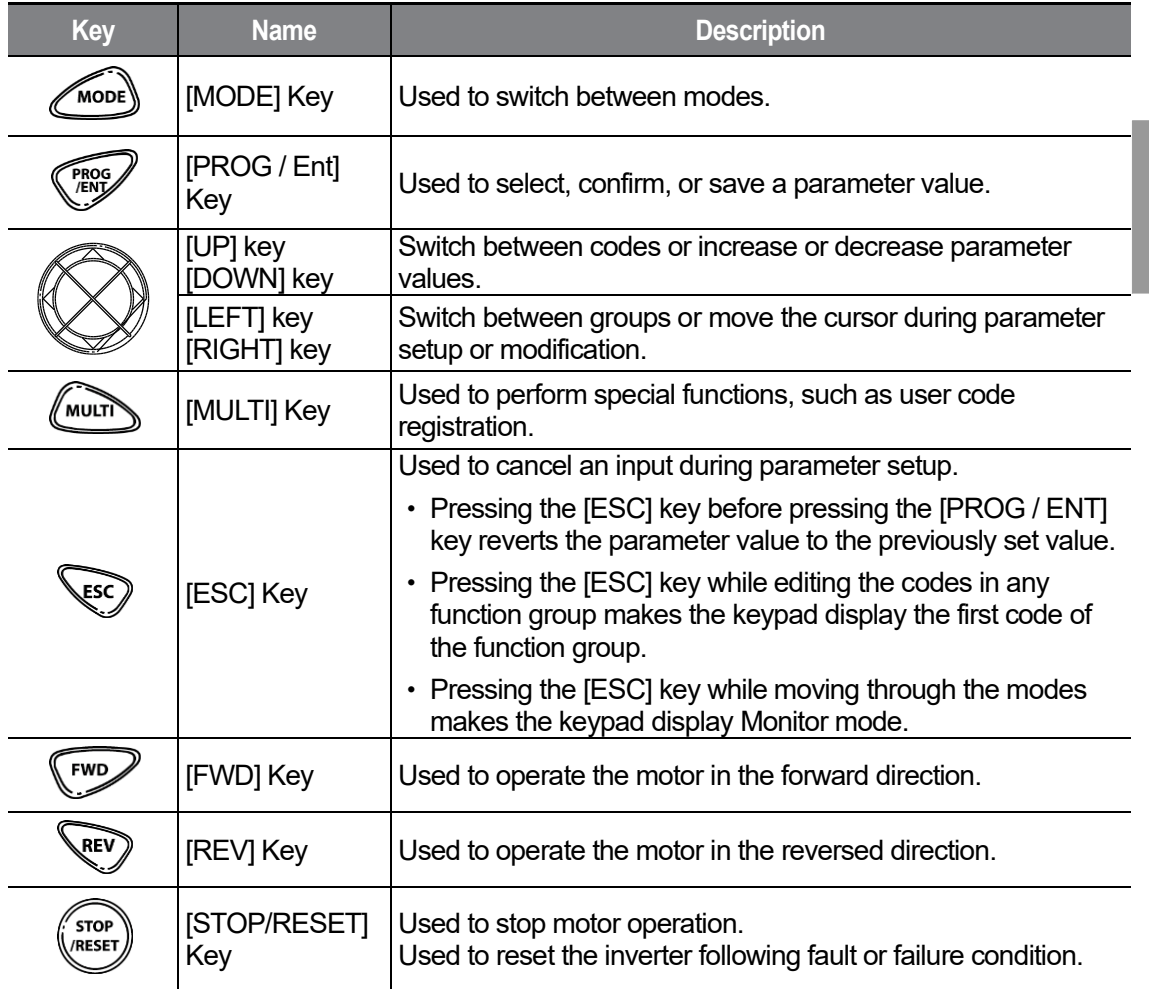

 $L5$  ELECTRIC

**Basic Ops.** 

# **Control Menu**

# **0.4-22kW Control Menu**

The following table lists the functions groups under Parameter mode.

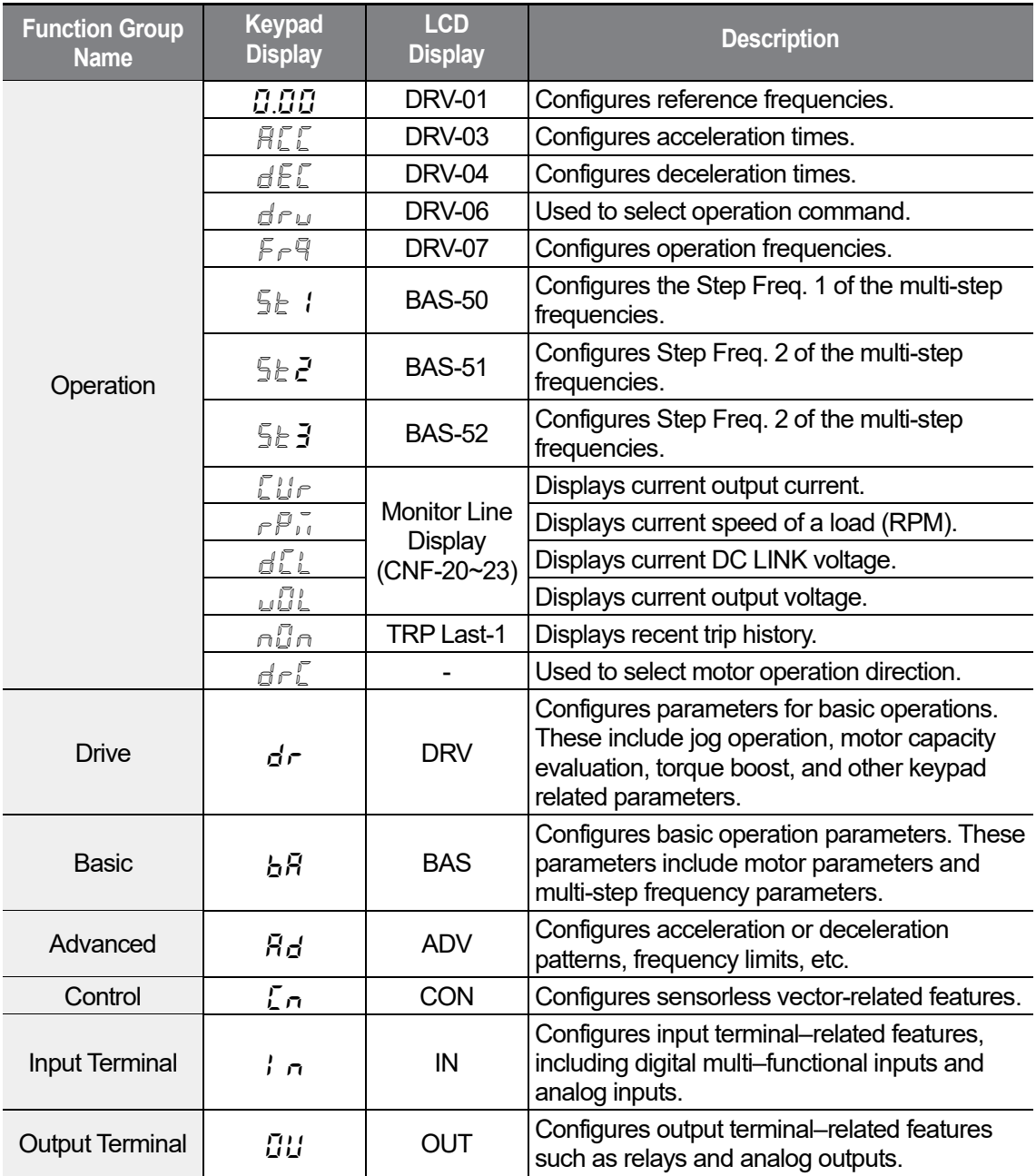

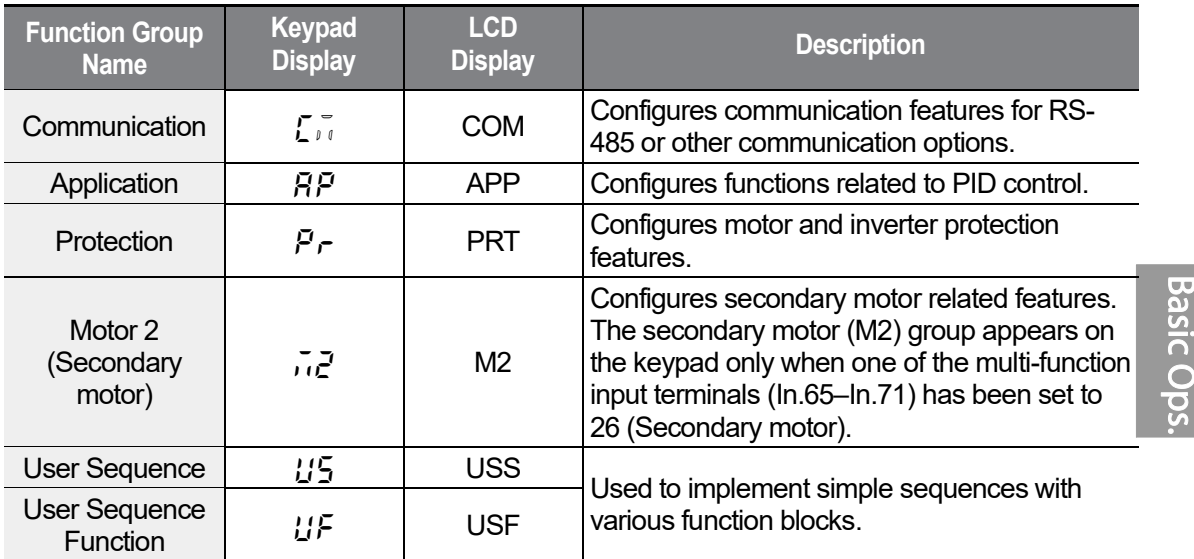

# **30-75kW Control Menu**

ſ

The S100 inverter uses 5 modes to monitor or configure different functions. The parameters in Parameter mode are divided into smaller groups of relevant functions. Press the [Mode] key to change to Parameter mode.

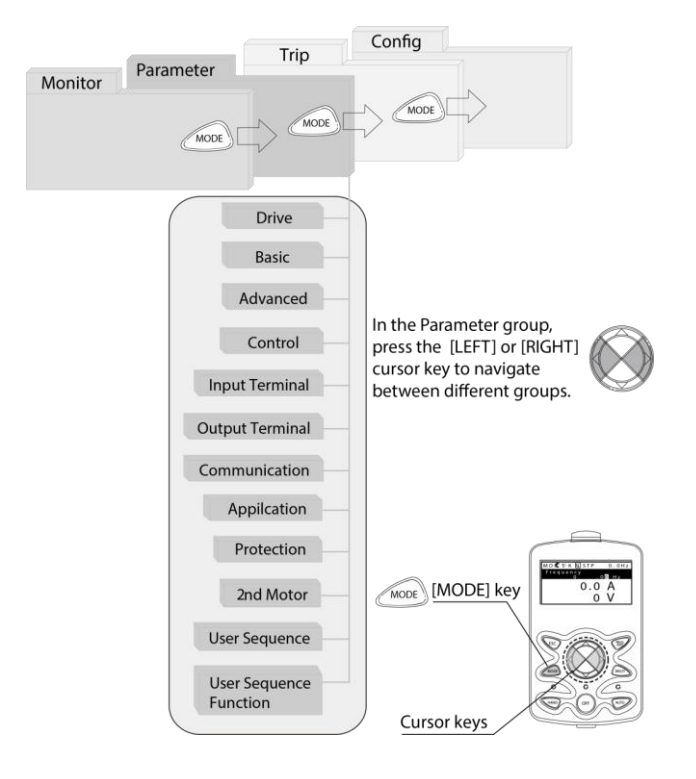

65

**LSELECTRIC** 

The following table lists the 5 display modes used to control the inverter functions.

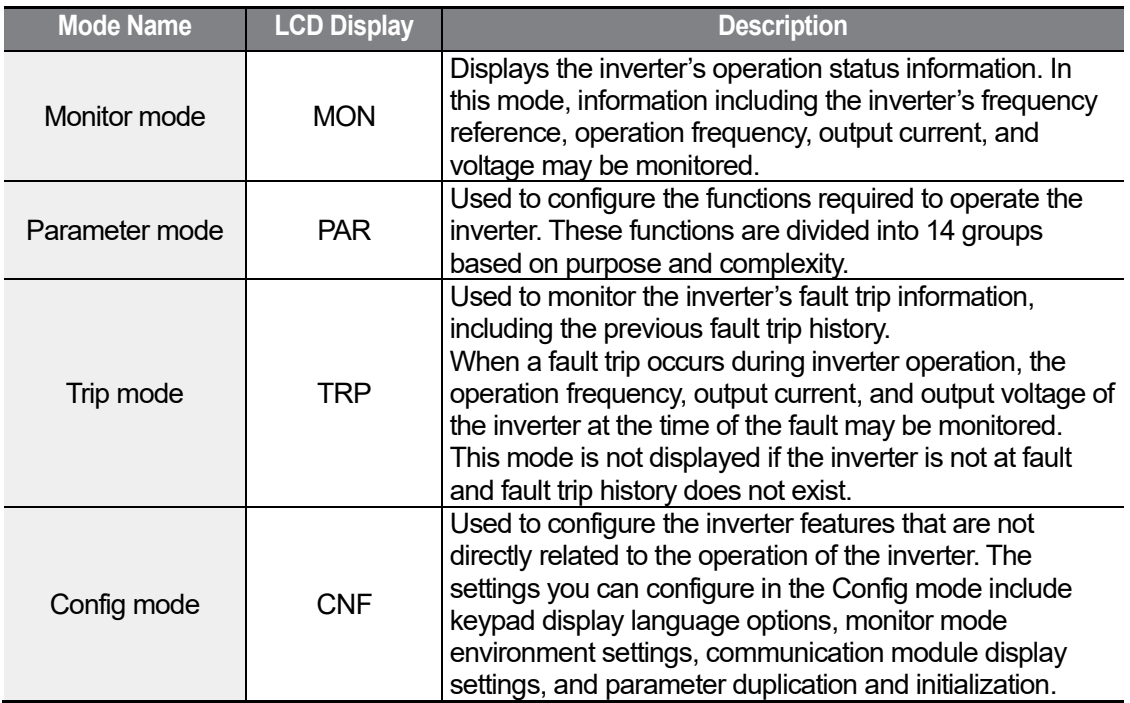

# **3.2 Learning to Use the Keypad**

The keypad enables movement between groups and codes. It also enables users to select and configure functions. At code level, you can set parameter values to turn on or off specific functions, or decide how the functions will be used. Refer to *[8](#page-323-0) [Table of Functions](#page-323-0)* on page *[307](#page-323-0)* to find the functions you need.

Confirm the correct values (or the correct range of the values), and then follow the examples below to configure the inverter with the keypad.

#### $3.2.1$ **Display Mode Selection (30-75kW models only)**

The following figure illustrates how the display modes change when you press the [Mode] button on the keypad. You can continue to press the [Mode] key until you get to the desired mode.

User mode and Trip mode are not displayed when all the inverter settings are set to the factory default (User mode must be configured before it is displayed on the keypad, and Trip mode is displayed only when the inverter is at fault, or has previous trip fault history).

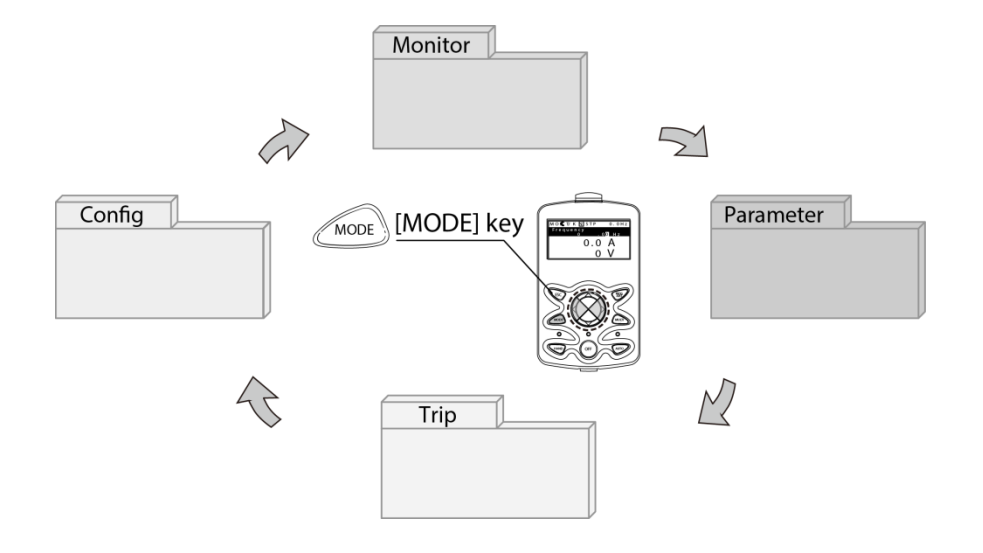

 $\Gamma$ 

# **Mode selection in factory default condition**

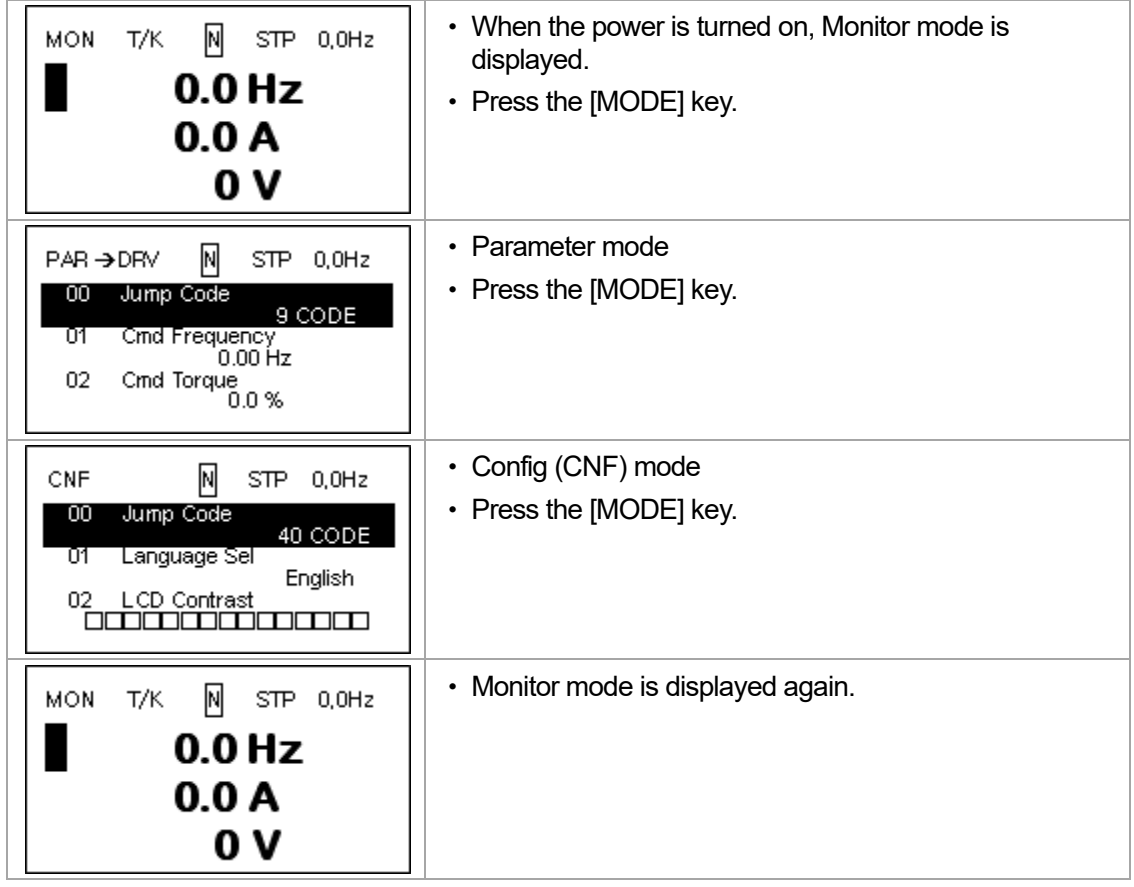

٦

# **Switching between groups when Trip mode is added**

٢

Trip mode is accessible only when the inverter has trip fault history. Refer to *[4](#page-115-0) [Learning](#page-115-0)  [Basic Features](#page-115-0)* on page *[99](#page-115-0)* for information about monitoring faults.

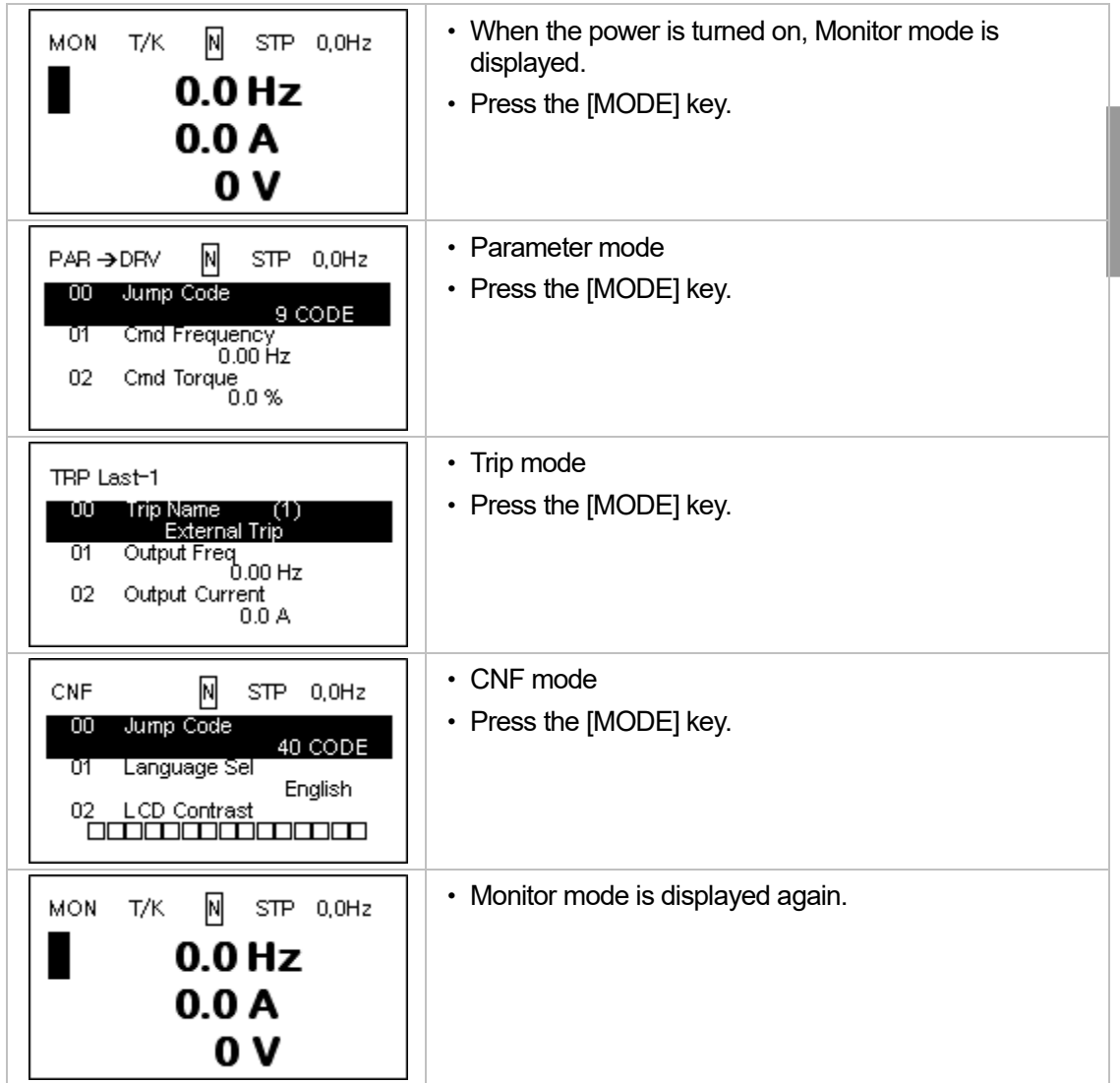

 $L5$ ELECTRIC

**Basic Ops.** 

#### $3.2.2$ **Group and Code Selection**

Follow the examples below to learn how to switch between groups and codes.

# **3.2.2.1 0.4-22kW Models**

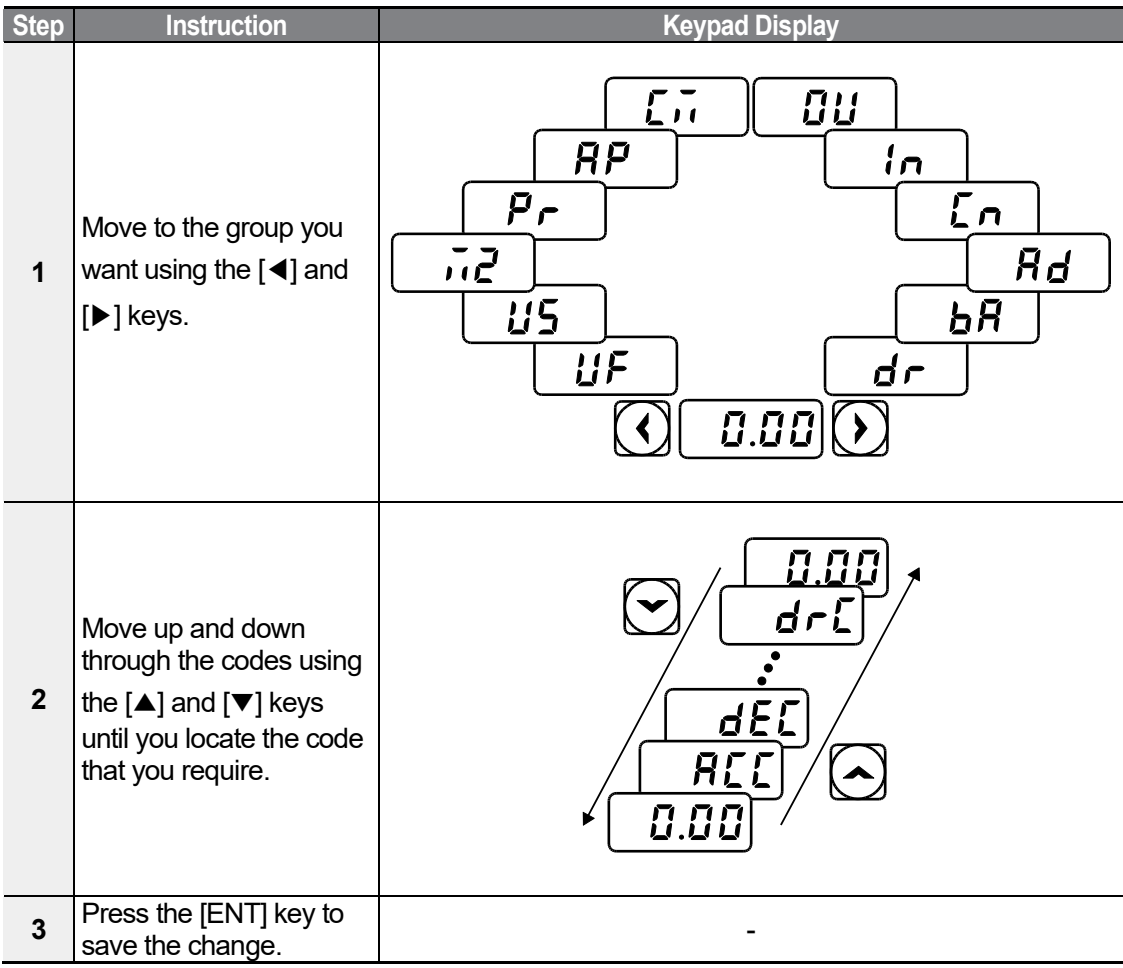

IS ELECTRIC 70

### **Note**

For some settings, pressing the [▲] or [▼] key will not increase or decrease the code number by 1. Code numbers may be skipped and not be displayed. This is because certain code numbers have been intentionally left blank (or reserved) for new functions to be added in the future. Also some features may have been hidden (disabled) because a certain code has been set to disable the functions for relevant codes.

As an example, if Ad.24 (Frequency Limit) is set to 0 (No), the next codes, Ad.25 (Freq Limit Lo) and Ad.26 (Freq Limit Hi), will not be displayed. If you set code Ad.24 to 1 (Yes) and enable the frequency limit feature, codes Ad.25 and 26 will appear to allow the maximum and minimum frequency limitations to be set up.

# **3.2.2.2 30-75kW Models (Switching Groups)**

Press the [MODE] key to display a specific mode. Modes displayed change in the following order:

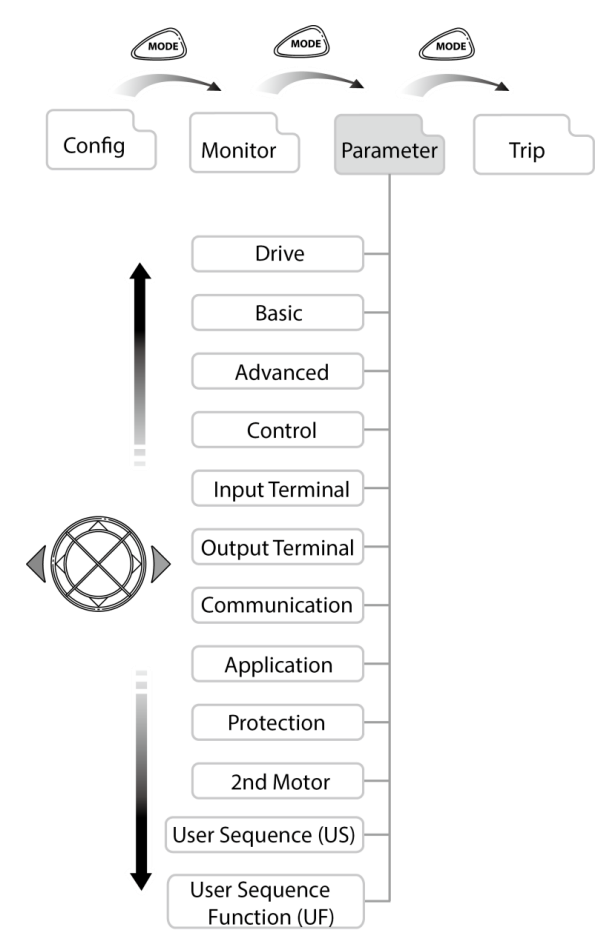

### **Switching between Groups in Parameter Display Mode**

After entering Parameter mode from Monitor mode, press the [▶] key to change the display as shown below. Press the [◀] key to return to the previous mode.

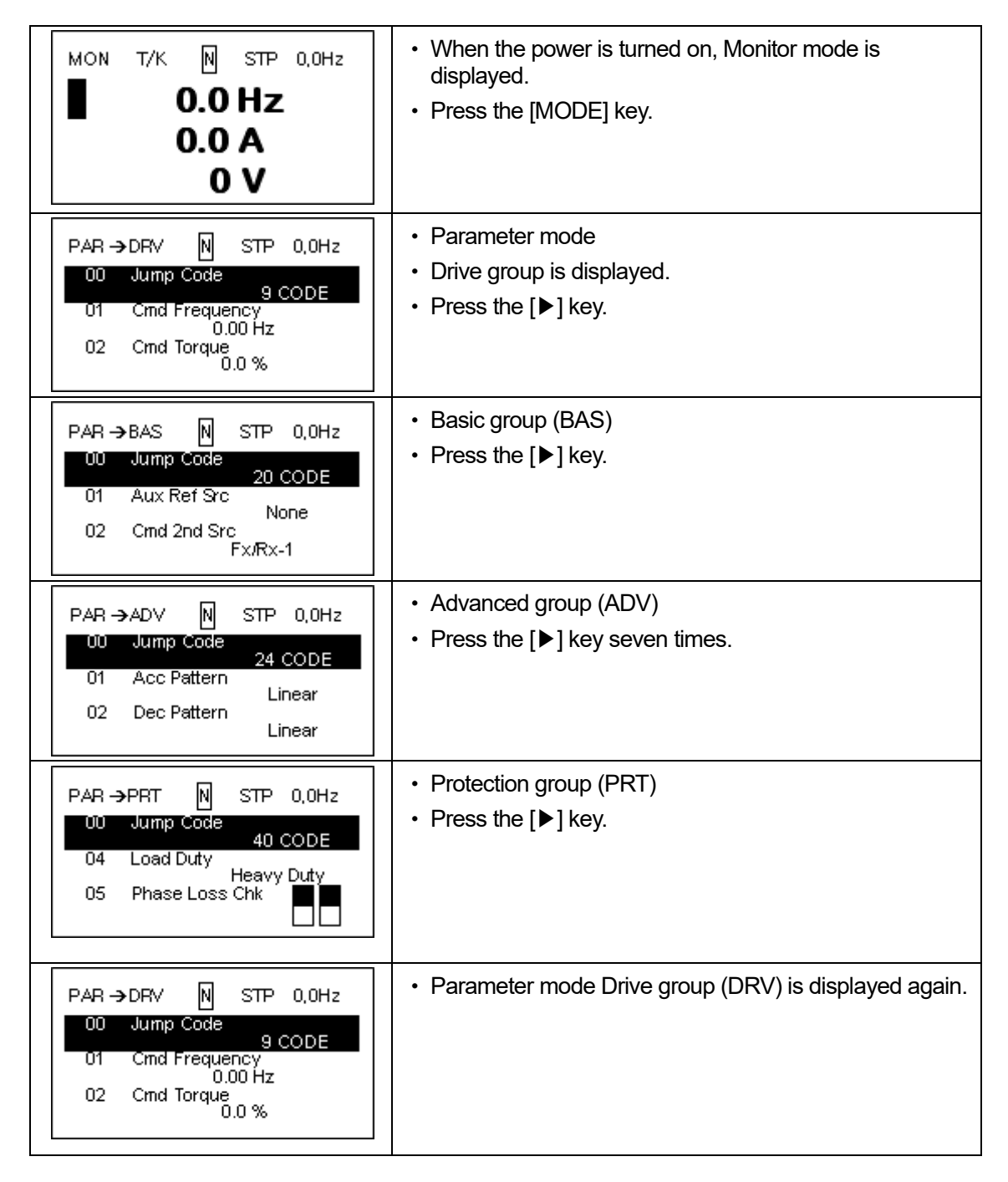

# **3.2.2.3 30-75kW Models (Code Navigation)**

### **Code Navigation in Monitor mode**

٢

In monitor mode, press the [▲], [▼] key to display frequency, the output current, or voltage according to the cursor position.

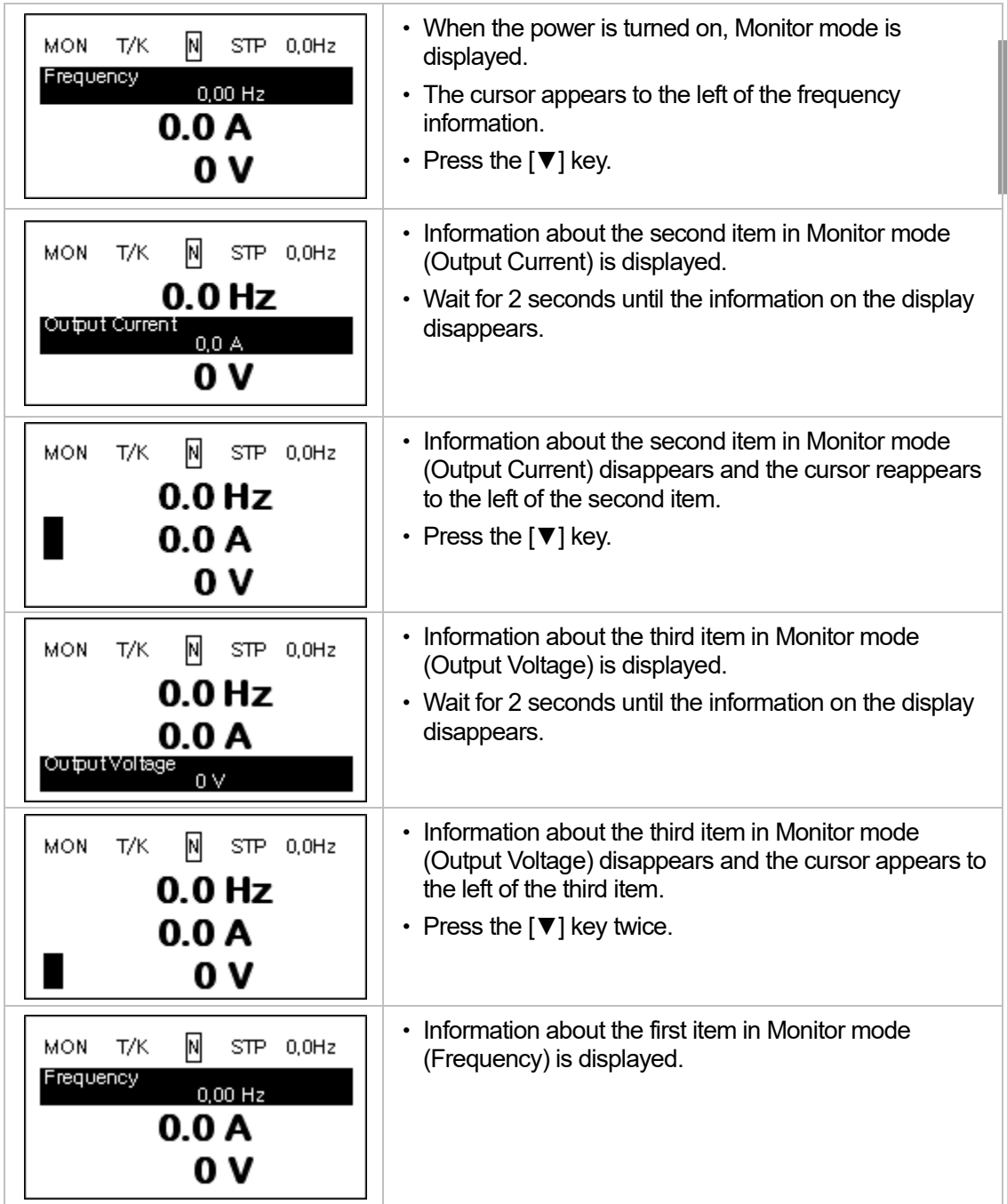

**Basic Ops** 

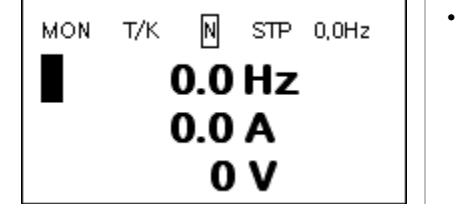

• Information about the first item in Monitor mode (Frequency) disappears and the cursor appears to the left of the first item.

### **Code Navigation in Parameter mode**

The following examples show you how to move through codes in different function groups (Drive group and Basic group) in Parameter mode. In parameter mode, press the [▲] or [▼] key to move to the desired functions.

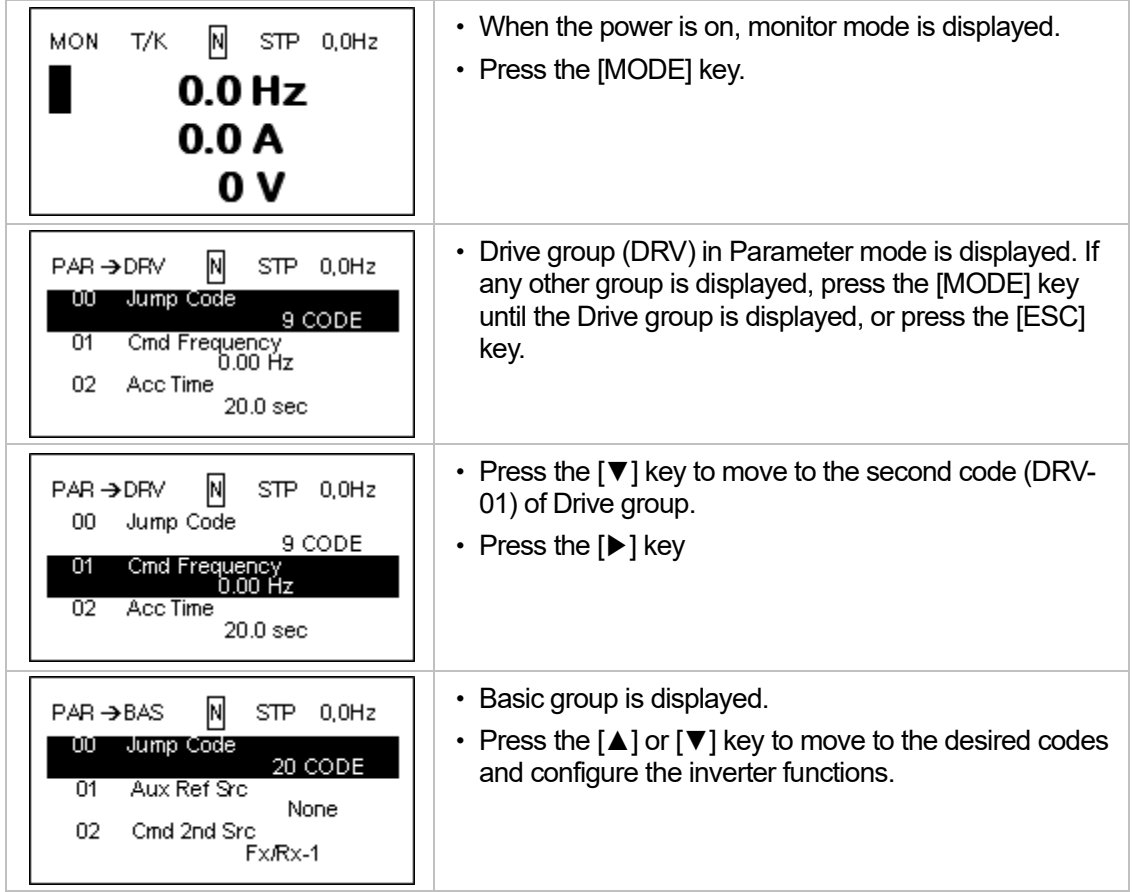

#### $3.2.3$ **Navigating Directly to Different Codes**

# **3.2.3.1 0.4-22kW Models**

ſ

The following example details navigating to code dr. 95, from the initial code in the Drive group (dr. 0). This example applies to all groups whenever you would like to navigate to a specific code number.

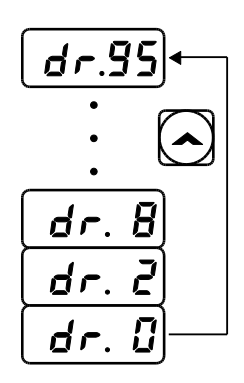

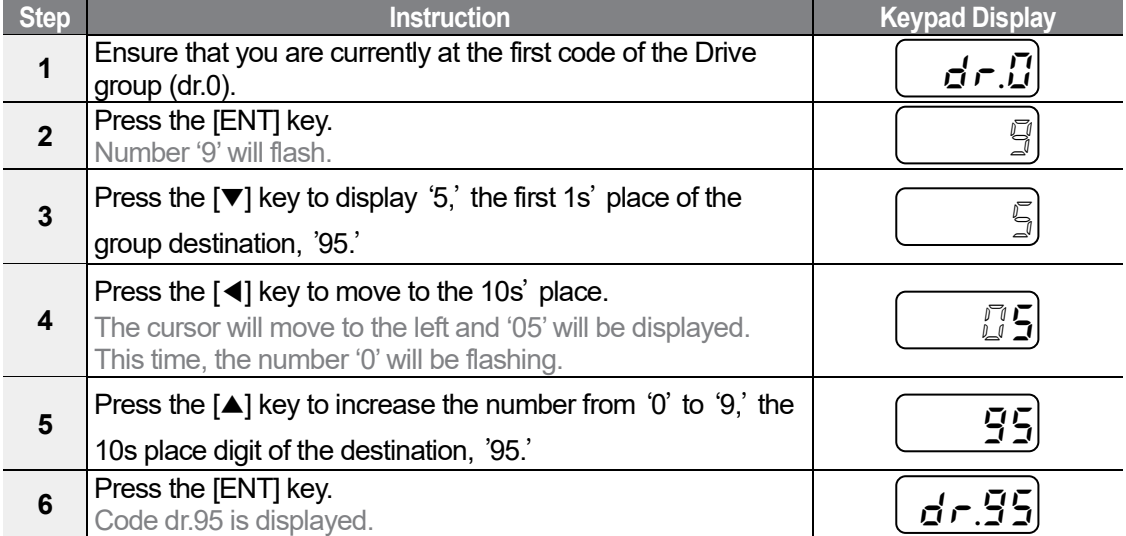

### **3.2.3.2 30-75kW Models**

Parameter mode and Config mode allow direct jumps to specific codes. The code used for this feature is called the Jump Code. The Jump Code is the first code of each mode. The Jump Code feature is convenient when navigating for a code in a function group that has many codes.

The following example shows how to navigate directly to code DRV- 09 from the initial code (DRV-00 Jump Code) in the Drive group.

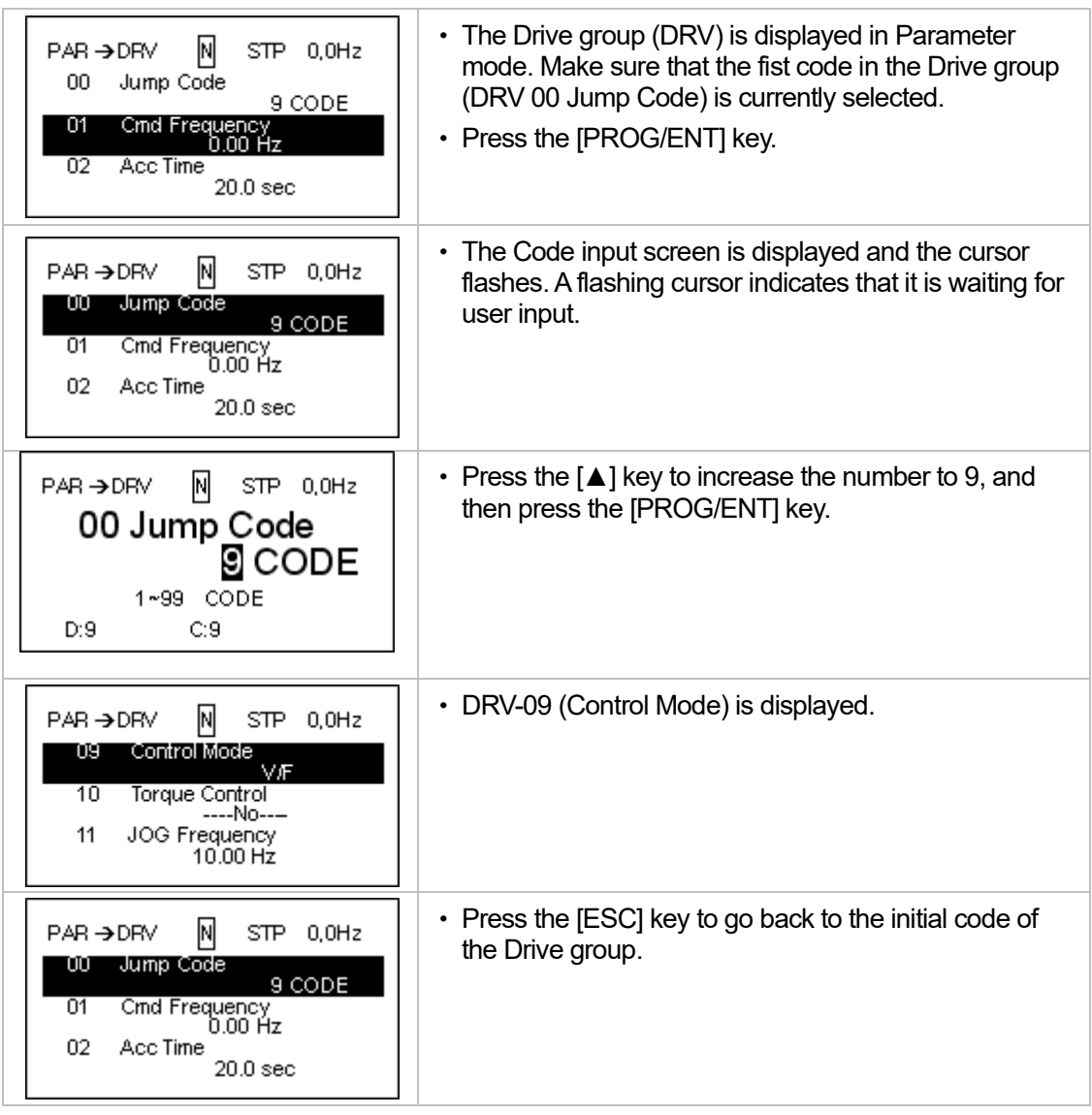

#### $3.2.4$ **Setting Parameter Values**

# **3.2.4.1 0.4-22kW Models**

Enable or disable features by setting or modifying parameter values for different codes. Directly enter setting values, such as frequency references, supply voltages, and motor speeds. Follow the instructions below to learn to set or modify parameter values.

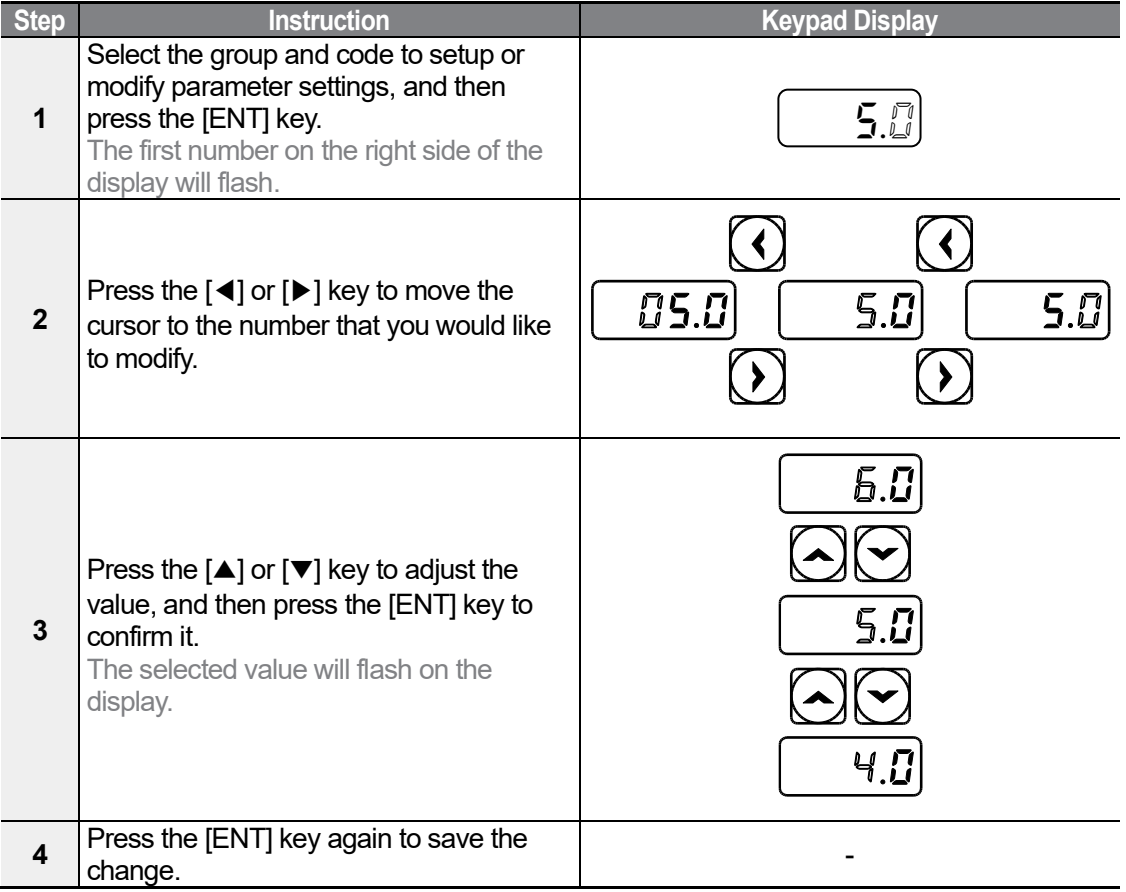

### **Note**

- A flashing number on the display indicates that the keypad is waiting for an input from the user. Changes will be saved when the [ENT] key is pressed while the number is flashing. The setting change will be canceled if you press any other key.
- Each code's parameter values have default features and ranges specified. Refer to *[8](#page-323-0) [Table](#page-323-0)  [of Functions](#page-323-0)* on page *[307](#page-323-0)* for information about the features and ranges before setting or modifying parameter values.

# **3.2.4.2 30-75kW Models**

### **Parameter settings available in Monitor mode**

The S100 inverter allows basic parameters to be modified in Monitor mode. The following example shows how to set the frequency.

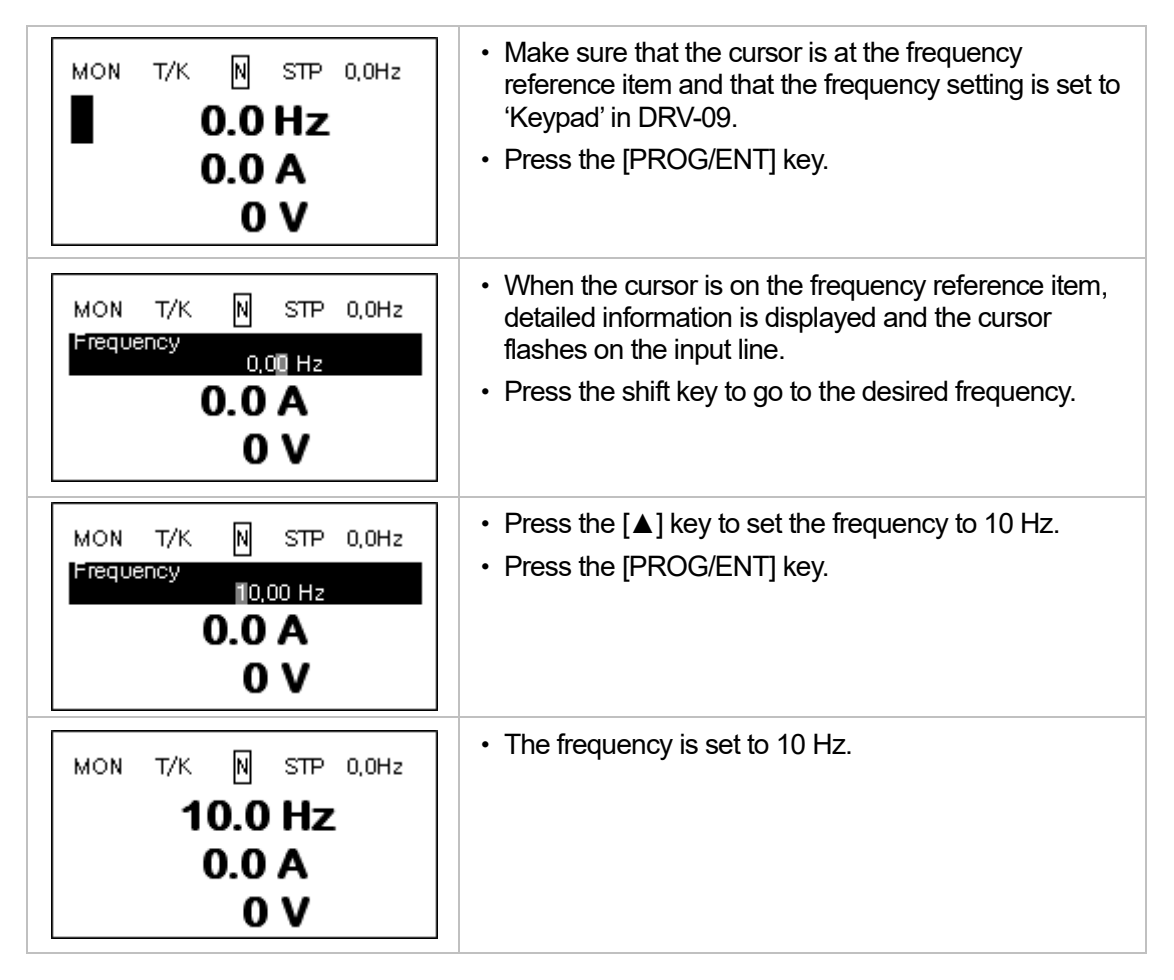

### **Parameter settings in other modes and groups**

٢

The following example shows how to change the frequency in the Drive group. This example can also be applied to other modes and groups.

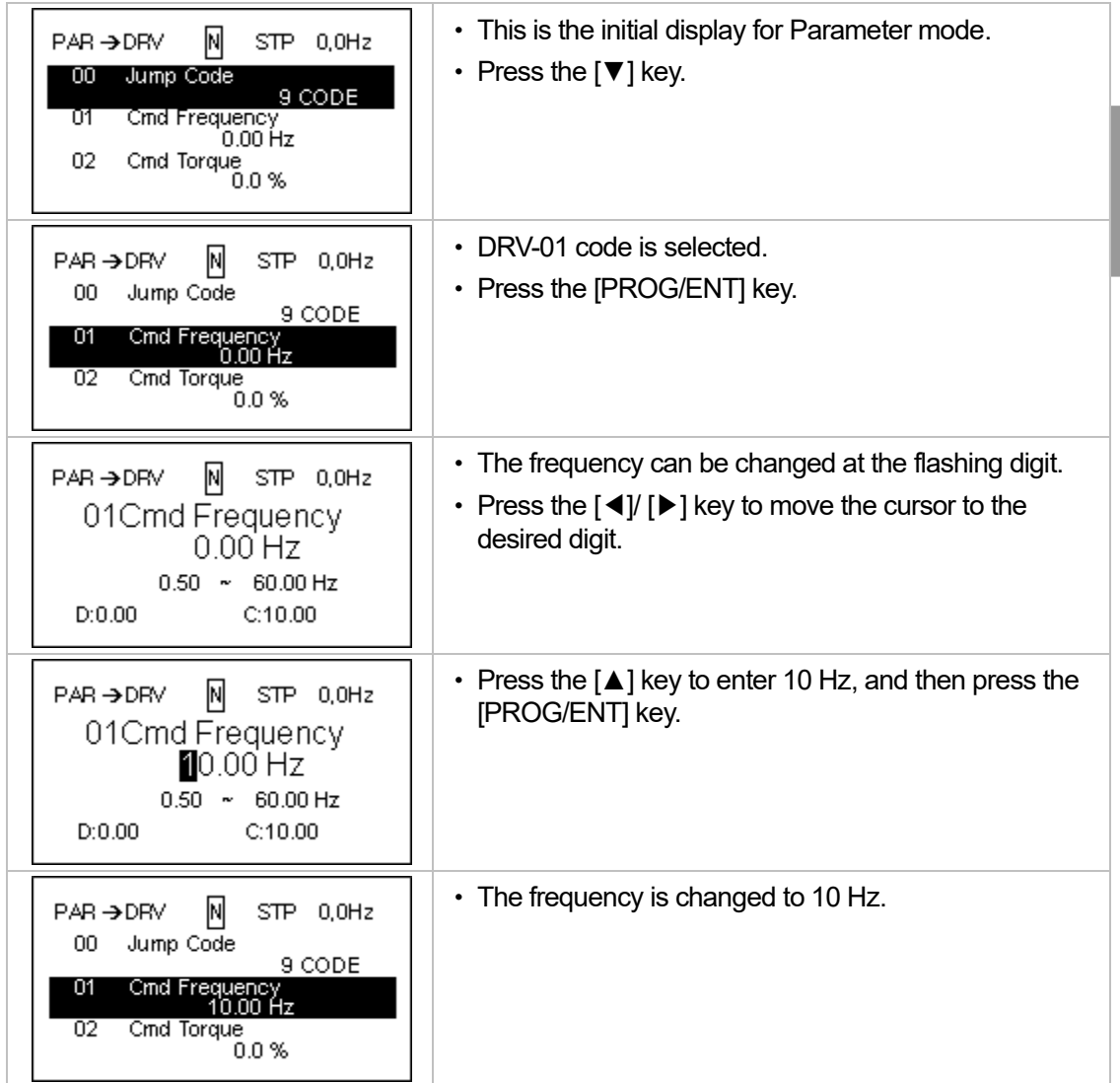

#### **Configuring the [ESC] Key (0.4-22kW models only)**  $3.2.5$

The [ESC] key is a multi-functional key that can be configured to carry out a number of different functions. Refer to *[4.6](#page-136-0) [Local/Remote](#page-136-0) Mode Switching* on page *[120](#page-136-0)* for more information about the other functions of the [ESC] key. The following example shows how to configure the [ESC] key to perform a jog operation.

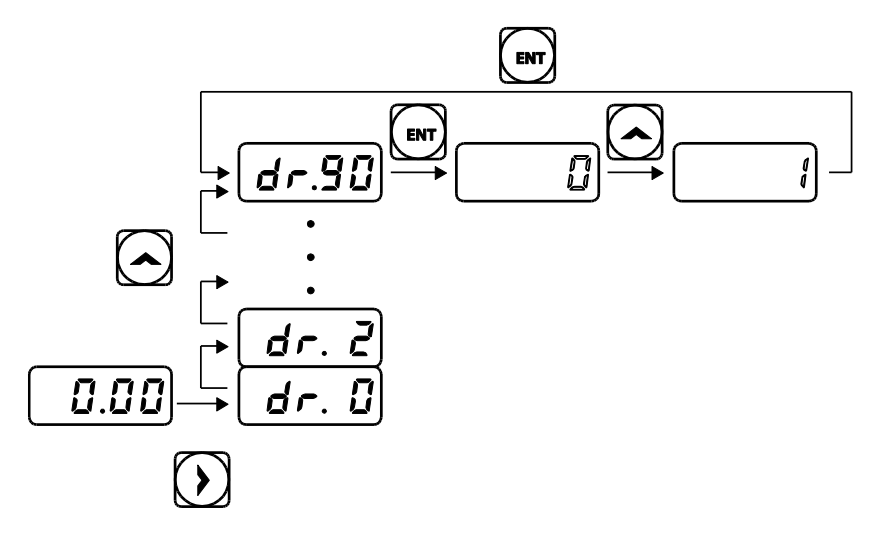

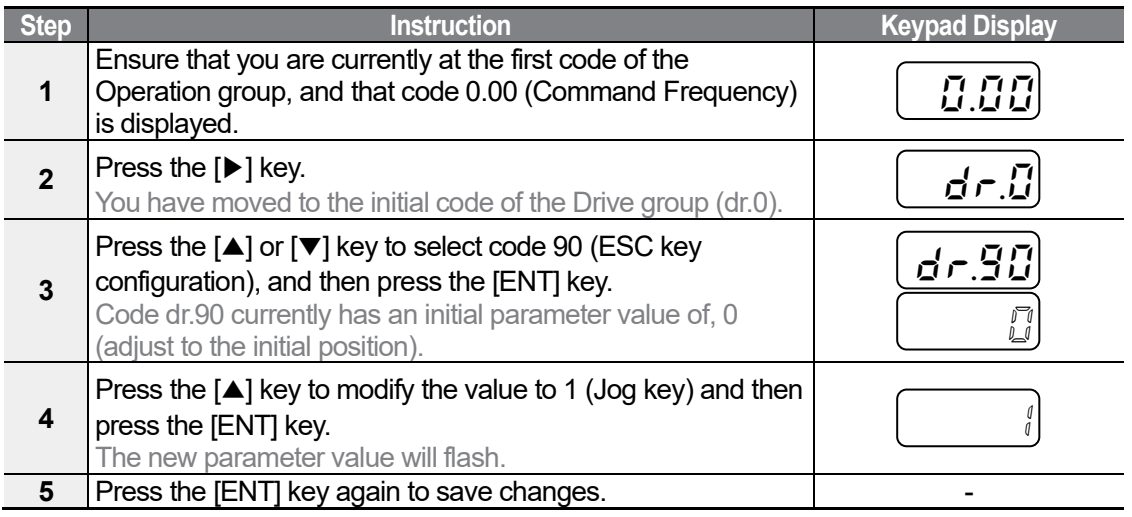

### **Note**

- If the code dr. 90 (ESC key configuration) is set to 1 (JOG Key) or 2 (Local/Remote), the SET indicator will flash when the [ESC] key is pressed.
- The factory default setting for code dr. 90 is 0 (move to the initial position). You can navigate back to the initial position (code 0.00 of the Operation group) immediately, by pressing the [ESC] key while configuring any codes in any groups.

# **3.3 Actual Application Examples**

ſ

#### $3.3.1$ **Acceleration Time Configuration (0.4-22kW models only)**

The following is an example demonstrating how to modify the ACC (Acceleration time) code value (from 5.0 to 16.0) from the Operation group.

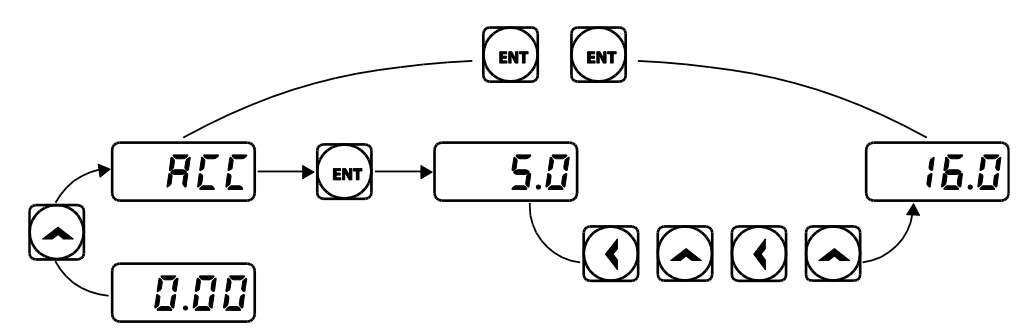

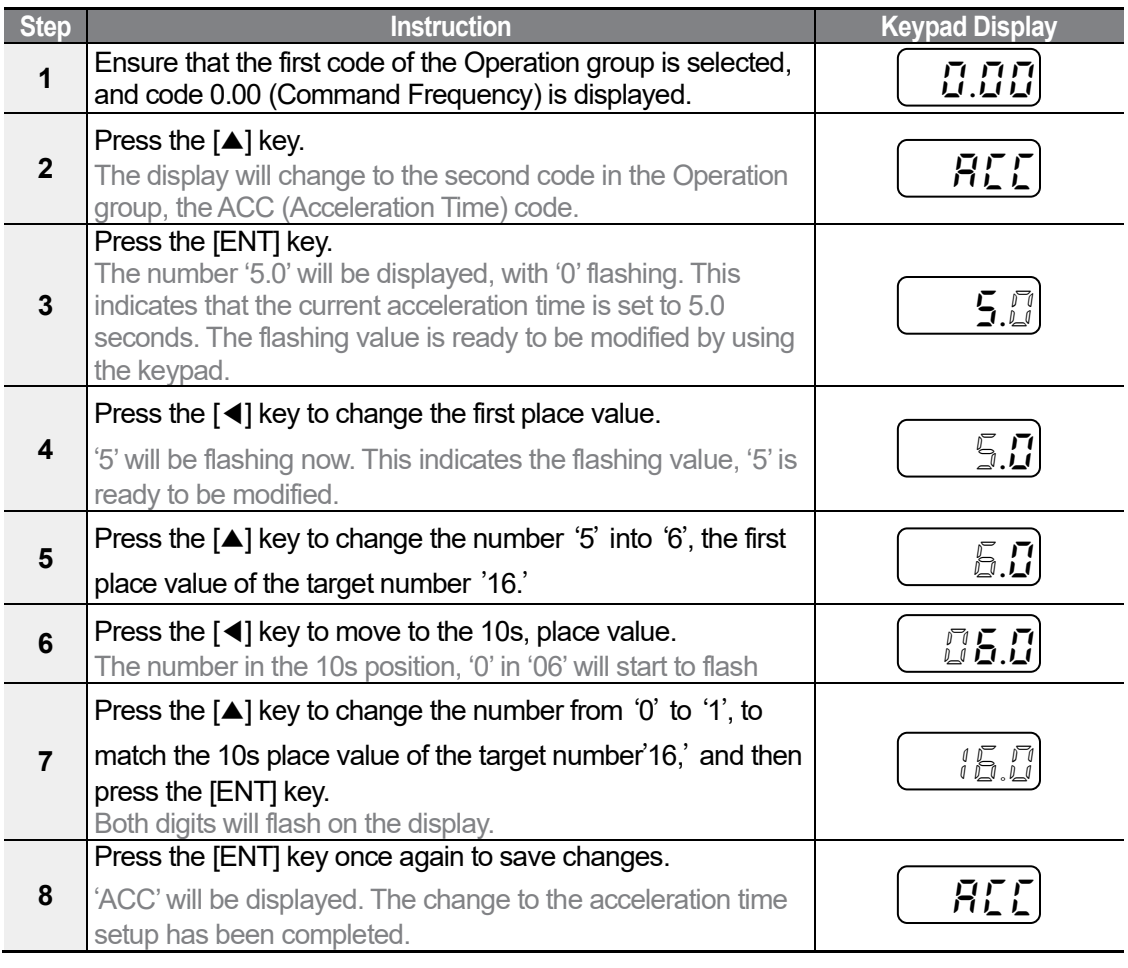

### $3.3.2$ **Frequency Reference Configuration (0.4-22kW models only)**

The following is an example to demonstrate configuring a frequency reference of 30.05 (Hz) from the first code in the Operation group (0.00).

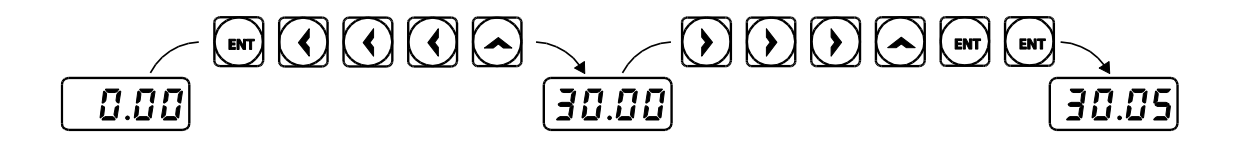

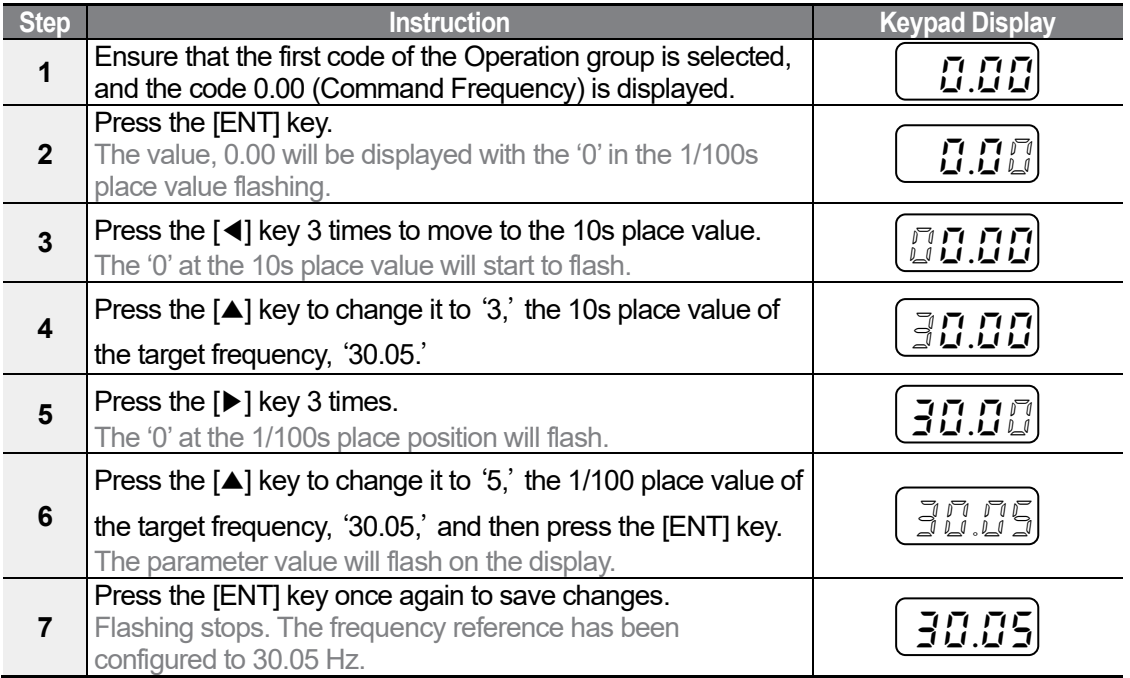

### **Note**

- A flashing number on the display indicates that the keypad is waiting for an input from the user. Changes are saved when the [ENT] key is pressed while the value is flashing. Changes will be canceled if any other key is pressed.
- The S100 inverter keypad display can display up to 4 digits. However, 5-digit figures can be used and are accessed by pressing the [◀] or [▶] key, to allow keypad input.

#### **Jog Frequency Configuration (0.4-22kW models only)**  $3.3.3$

٢

The following example demonstrates how to configure Jog Frequency by modifying code 11 in the Drive group (Jog Frequency) from 10.00(Hz) to 20.00(Hz). You can configure the parameters for different codes in any other group in exactly the same way.

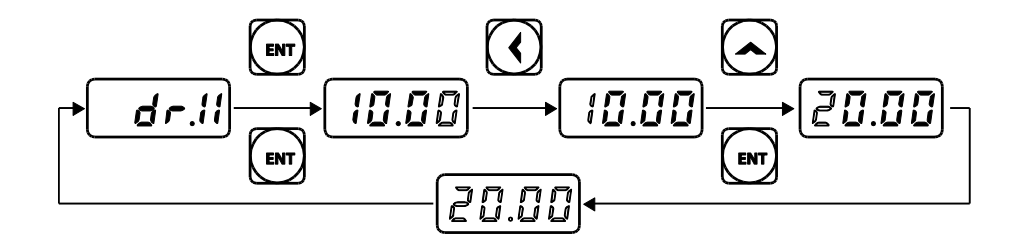

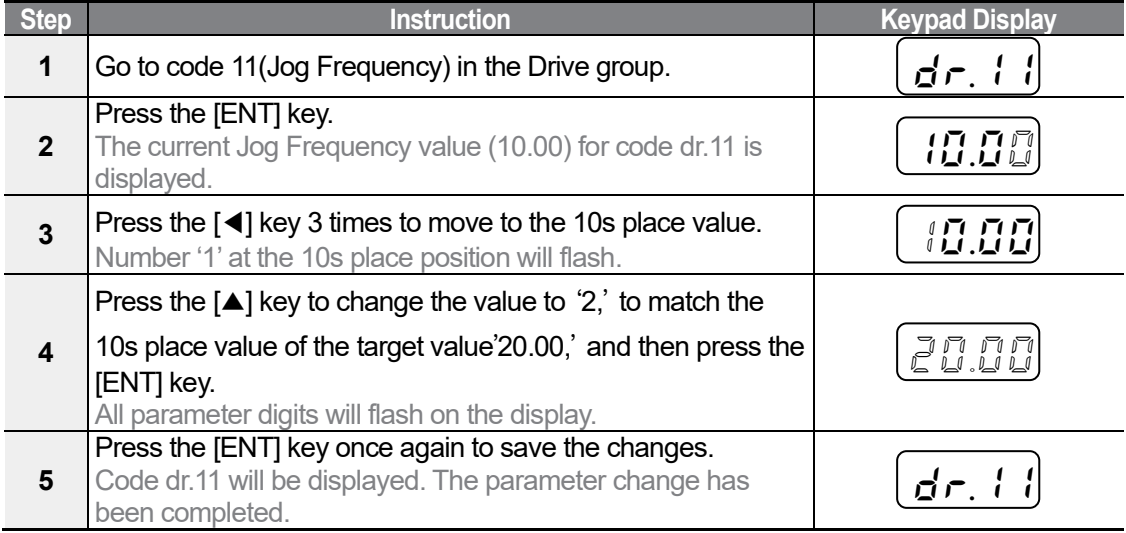

#### $3.3.4$ **Initializing All Parameters**

### **3.3.4.1 0.4-22kW Models**

The following example demonstrates parameter initialization using code dr.93 (Parameter Initialization) in the Drive group. Once executed, parameter initialization will delete all modified values for all codes and groups.

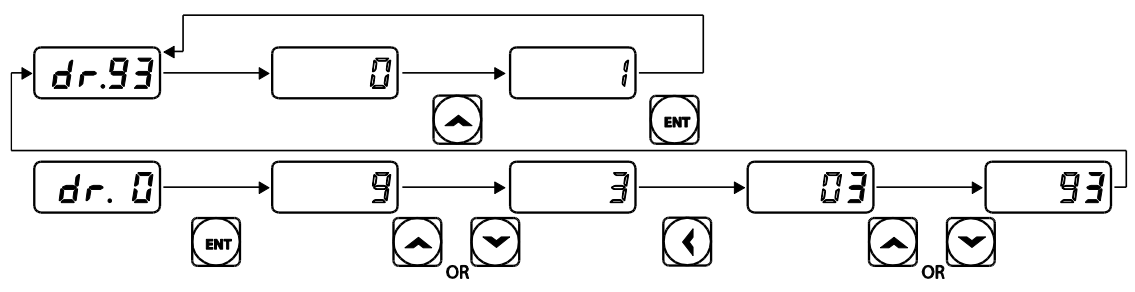

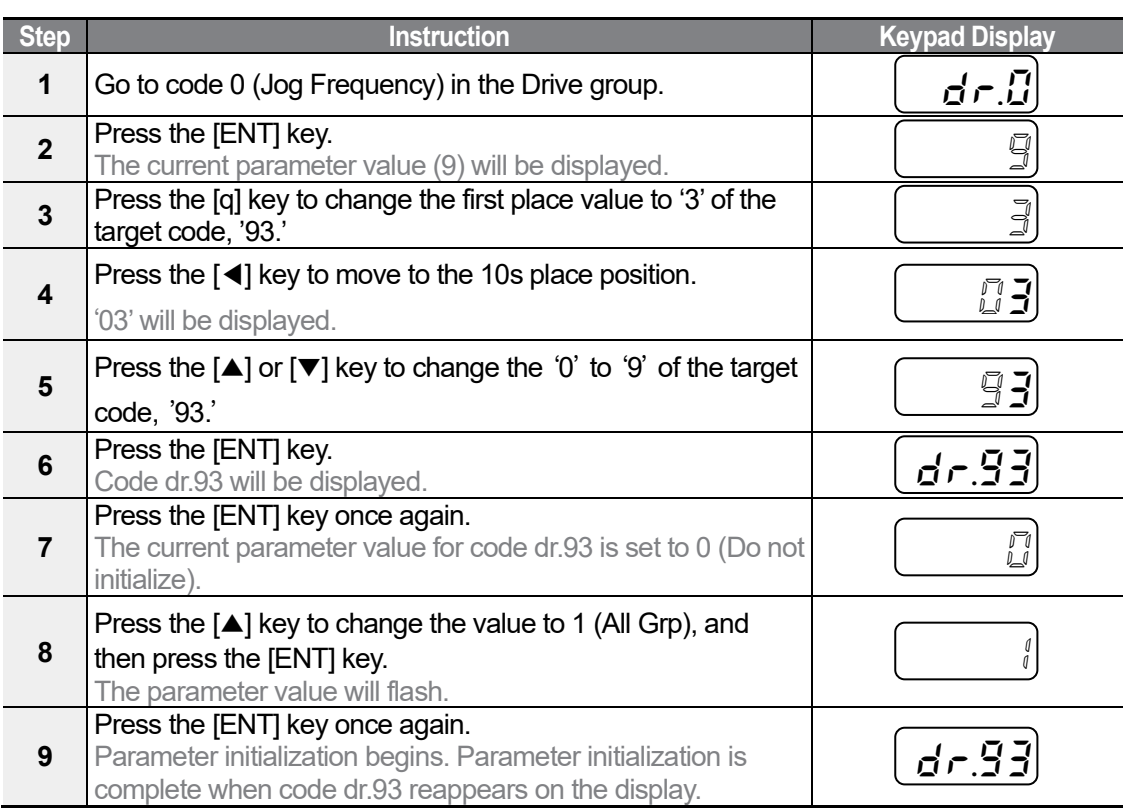

### **Note**

Following parameter initialization, all parameters are reset to factory default values. Ensure that parameters are reconfigured before running the inverter again after an initialization.

# **3.3.4.2 30-75kW Models**

Т

The following example demonstrates how to revert all the parameter settings back to the factory default (Parameter Initialization). Parameter initialization may be performed for separate groups in Parameter mode as well.

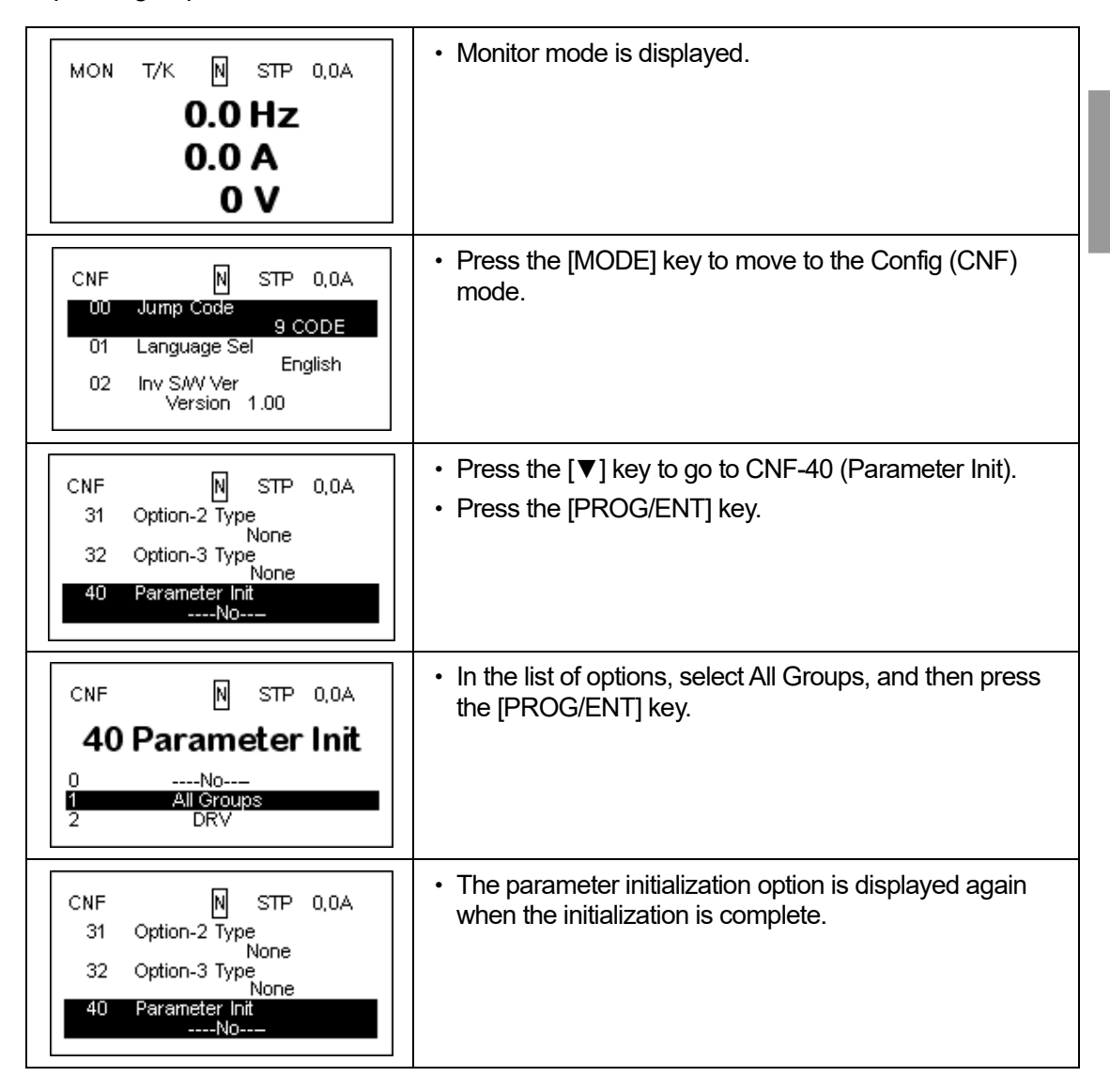

### **Frequency Setting (Keypad) and Operation (via Terminal**   $3.3.5$ **Input)**

 $L5$ ELECTRIC 85

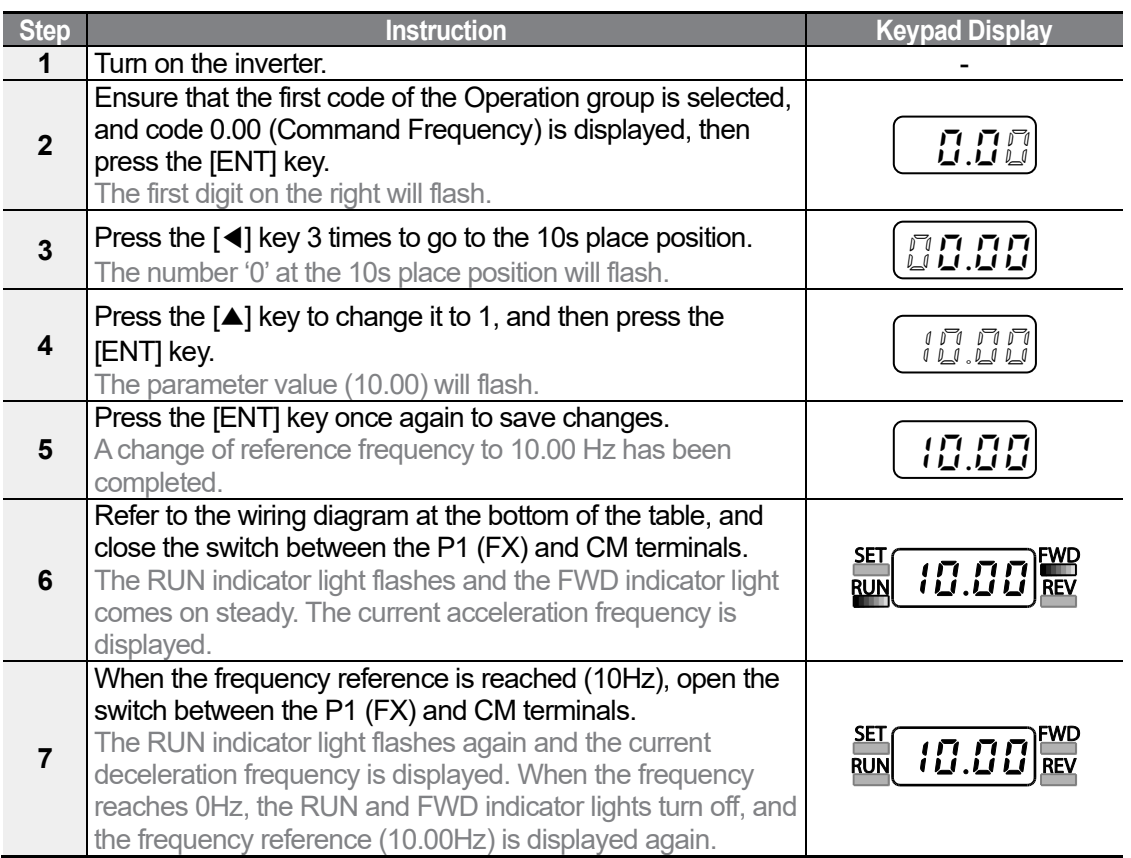

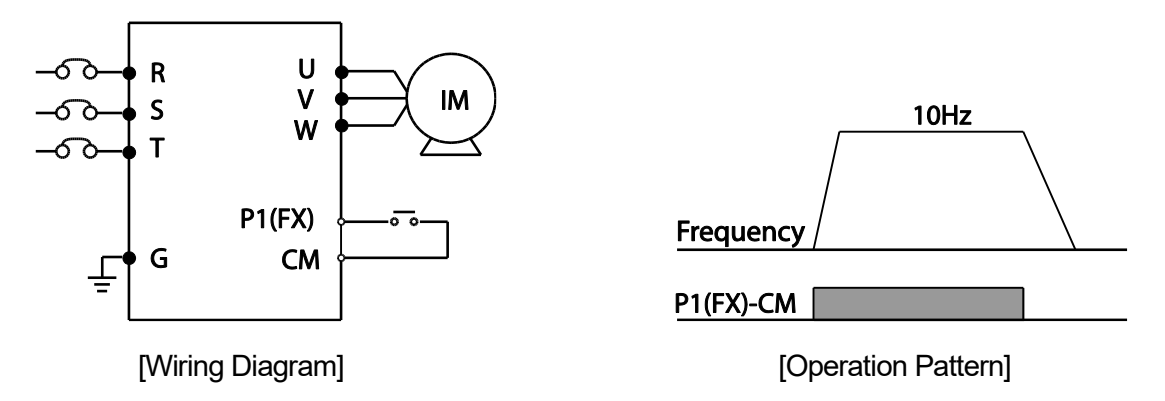

### **Note**

The instructions in the table are based on the factory default parameter settings. The inverter may not work correctly if the default parameter settings are changed after the inverter is purchased. In such cases, initialize all parameters to reset the values to factory default parameter settings before following the instructions in the table (refer to *[5.23](#page-240-0) [Parameter](#page-240-0)  [Initialization](#page-240-0)* on page *[224](#page-240-0)*).

### $3.3.6$ **Frequency Setting (Potentiometer) and Operation (Terminal Input)**

 $\Gamma$ 

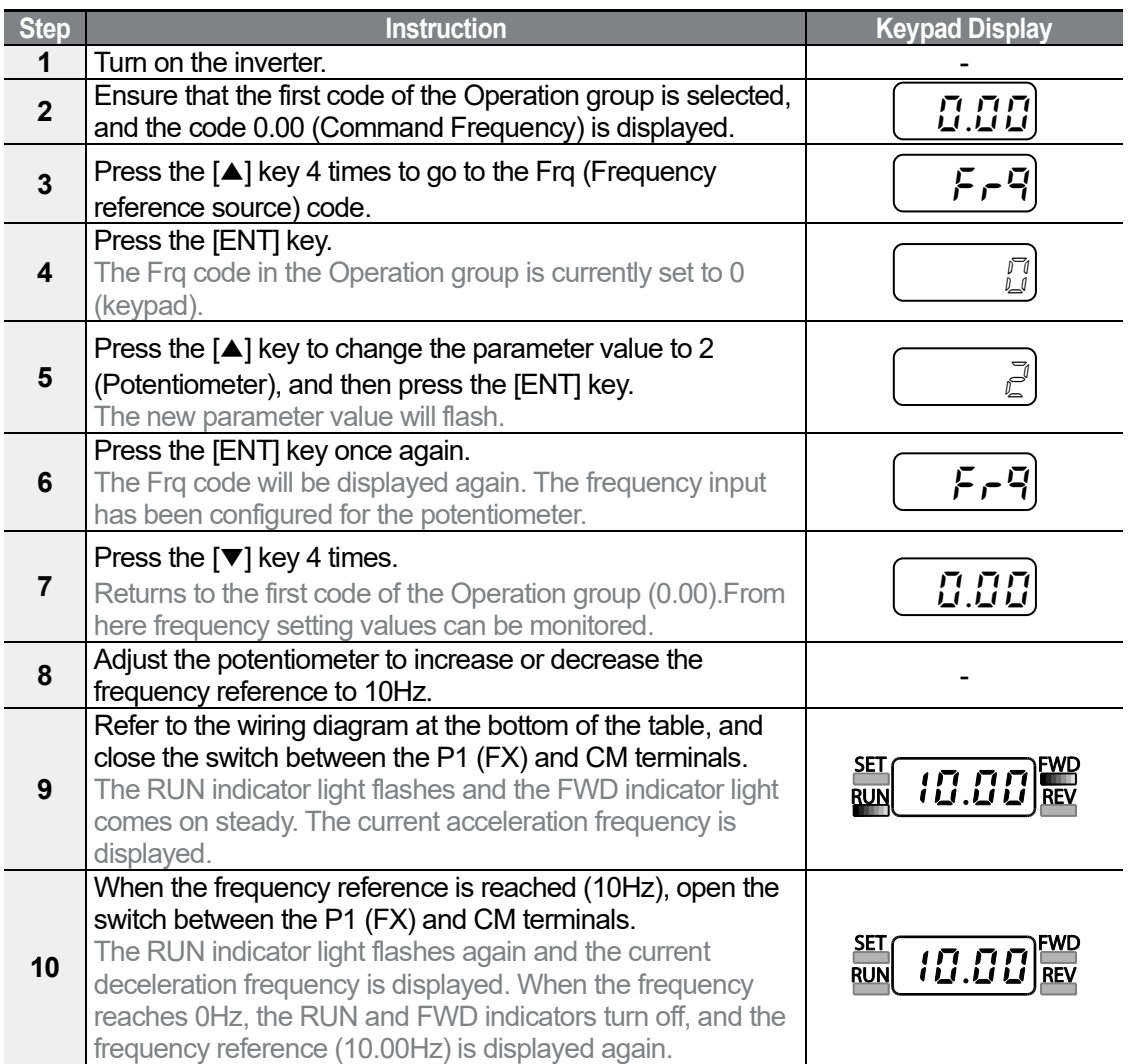

 $\begin{array}{c|c|c|c} \hline \rule{0pt}{8ex} \rule{0pt}{8ex} \multicolumn{3}{c|}{\textbf{\emph{S}}}_{\textbf{\emph{E}}\textbf{\emph{L}}\textbf{\emph{E}}\textbf{\emph{C}}} \quad \text{ }\mid \\ \hline \end{array}$ 87

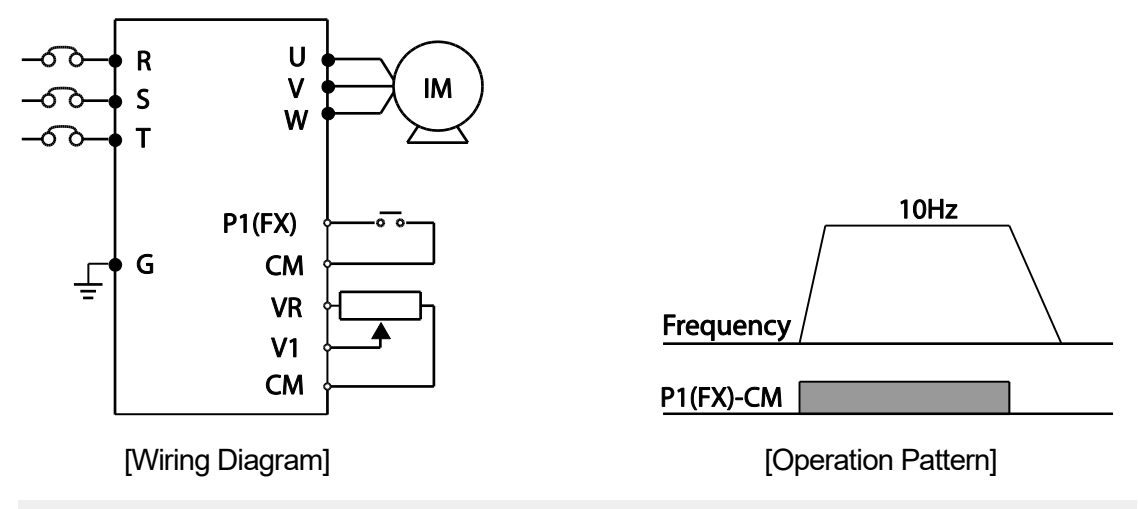

### **Note**

The instructions in the table are based on the factory default parameter settings. The inverter may not work correctly if the default parameter settings are changed after the inverter is purchased. In such cases, initialize all parameters to reset the factory default parameter settings before following the instructions in the table (refer to *[5.23](#page-240-0) [Parameter Initialization](#page-240-0)* on page *[224](#page-240-0)*).

### $3.3.7$ **Frequency Setting (Potentiometer) and Operation (Keypad)**

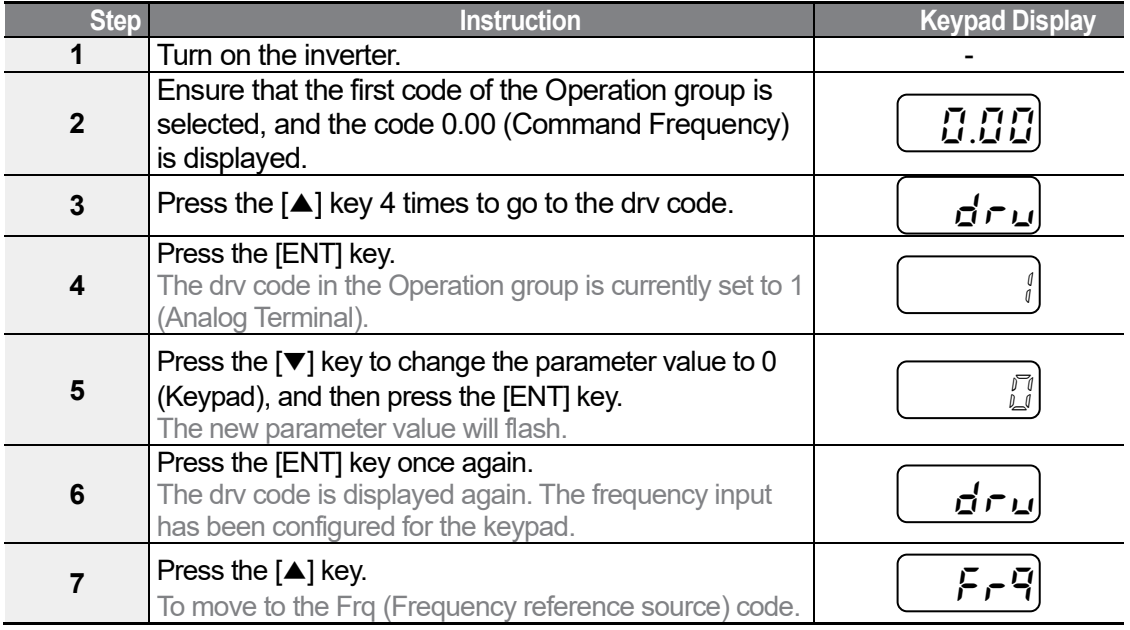

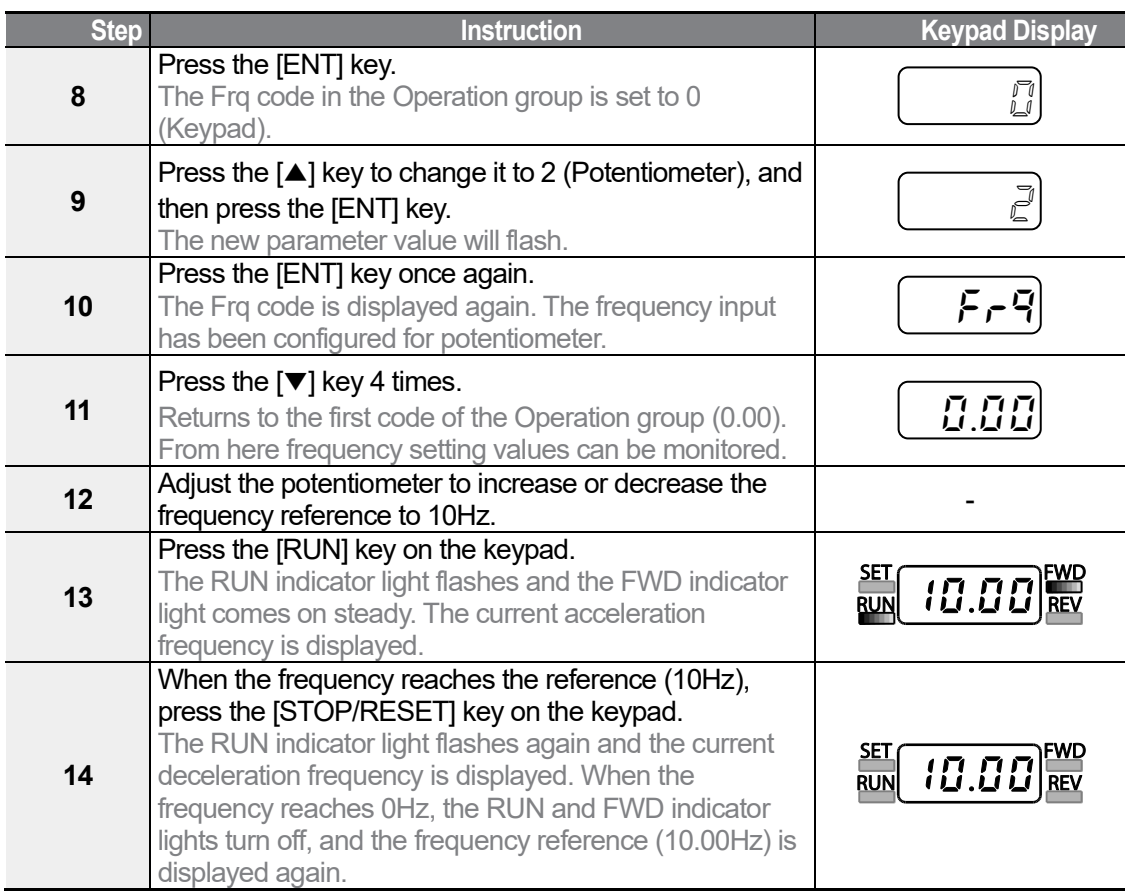

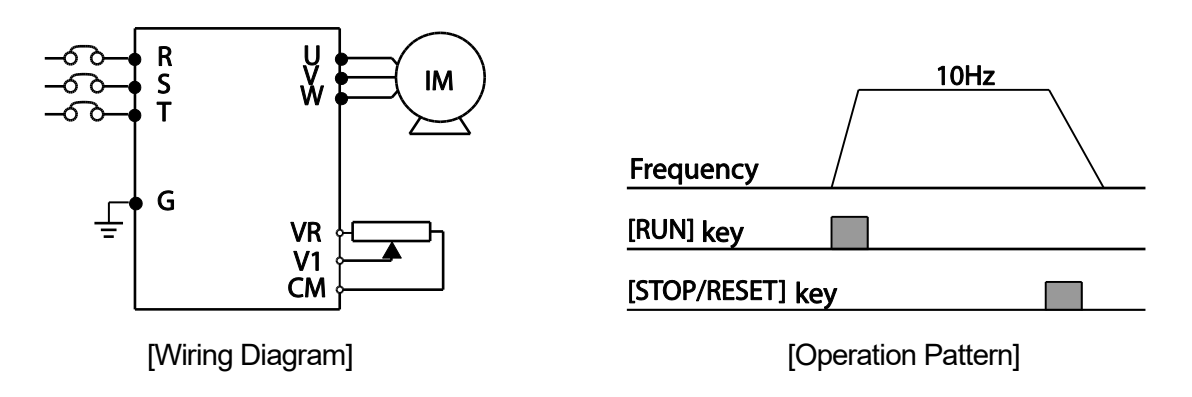

### **Note**

ſ

The instructions in the table are based on the factory default parameter settings. The inverter may not work correctly if the default parameter settings are changed after the inverter is purchased. In such cases, initialize all parameters to reset the factory default parameter settings before following the instructions in the table (refer to *[5.23](#page-240-0) [Parameter Initialization](#page-240-0)* on page *[224](#page-240-0)*).

# **3.4 Monitoring the Operation**

#### $3.4.1$ **0.4-22kW Models**

# **3.4.1.1 Output Current Monitoring**

The following example demonstrates how to monitor the output current in the Operation group using the keypad.

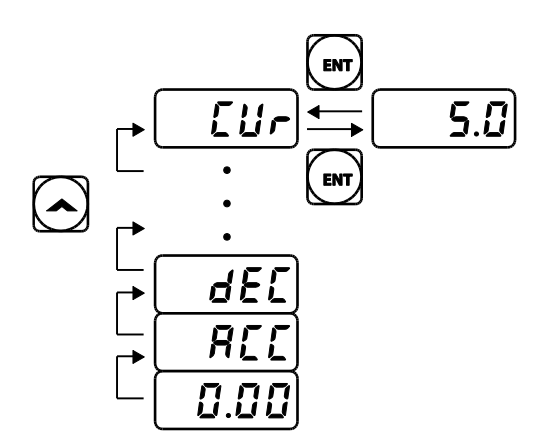

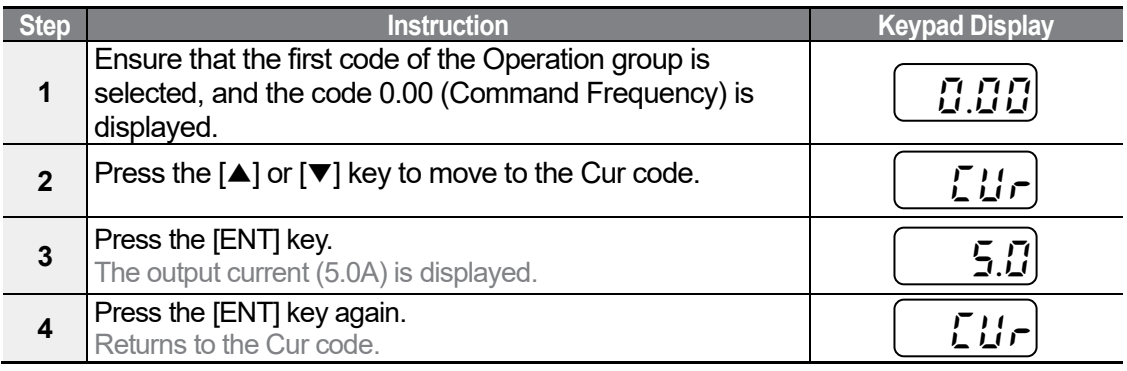

### **Note**

You can use the dCL (DC link voltage monitor) and vOL (output voltage monitor) codes in the Operation group in exactly the same way as shown in the example above, to monitor each function's relevant values.

# **3.4.1.2 Fault Trip Monitoring**

٢

The following example demonstrates how to monitor fault trip conditions in the Operation group using the keypad.

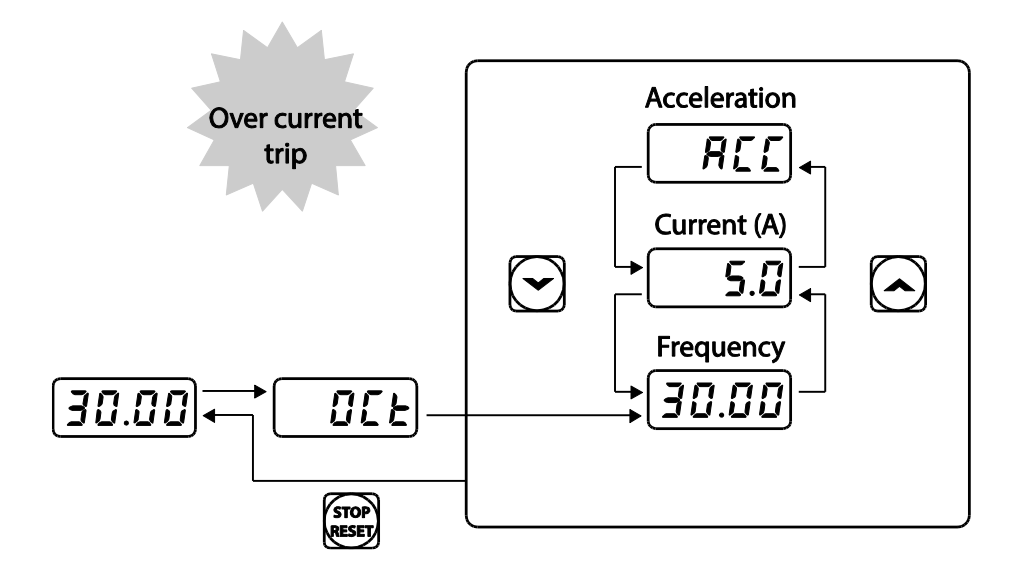

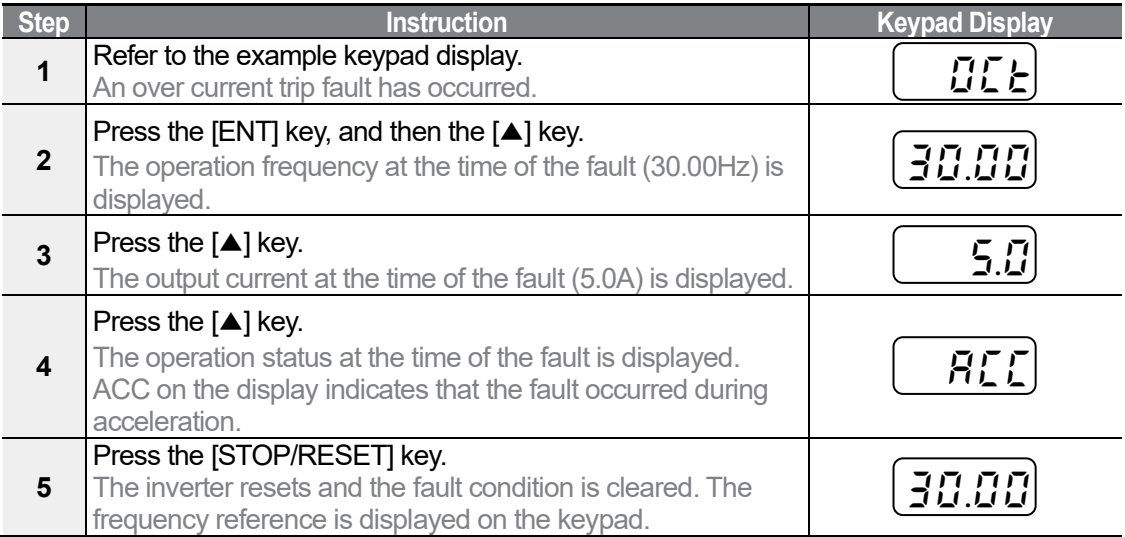
### **Note**

• If multiple fault trips occur at the same time, a maximum of 3 fault trip records can be retrieved as shown in the following example.

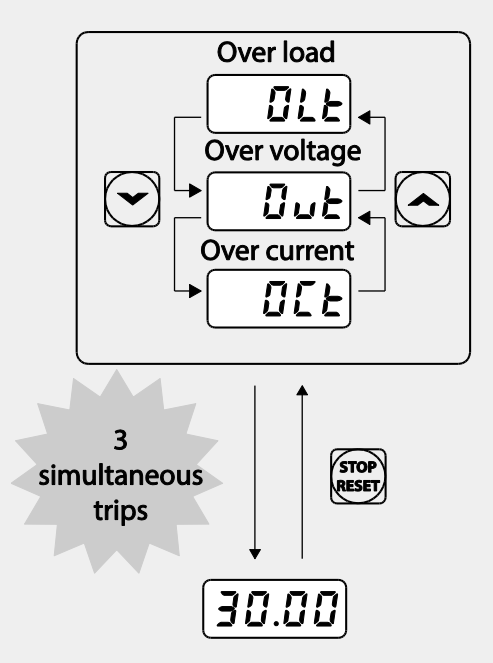

• If a warning condition occurs while running at a specified frequency, the current frequency and the  $\lfloor \frac{\nu \cdot R\,r\,n\rfloor}{s}$  signal will be displayed alternately, at 1 second intervals. Refer to <u>[6.3](#page-285-0)</u> *[Under load Fault Trip and Warning](#page-285-0)* on page *[269](#page-285-0)* for more details.

#### **30-75kW Models**  $3.4.2$

### **How to use Monitor mode**

٢

There are 3 types of items that may be monitored in Monitor mode. Some items, including frequency, may be modified. Users can select the items to be displayed in Config mode (CNF).

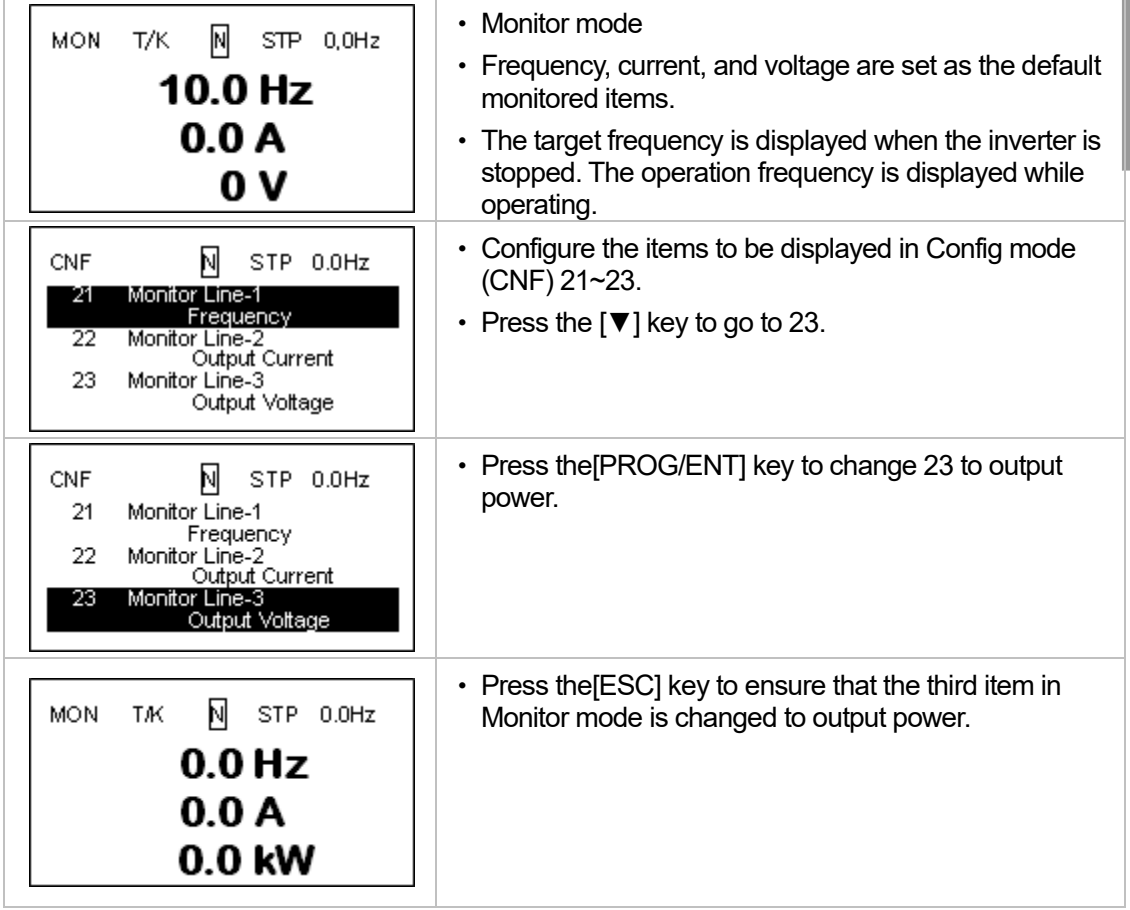

**Basic Ops.** 

# **Items available for monitoring**

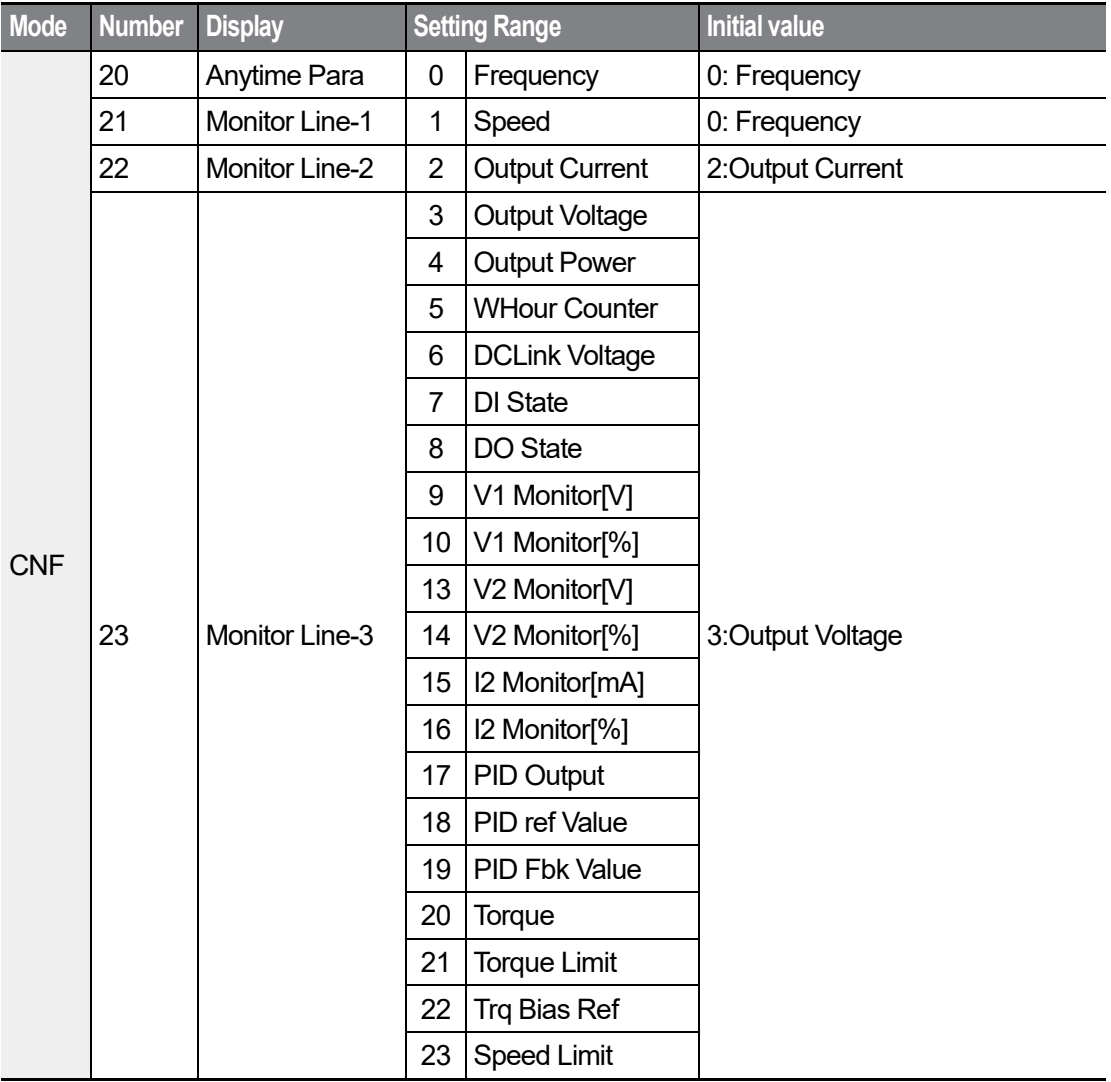

### **How to use the status bar**

Т

On the top-right corner of the display, there is a display item. This item is displayed as long as the inverter is on, regardless of the mode the inverter is operating in.

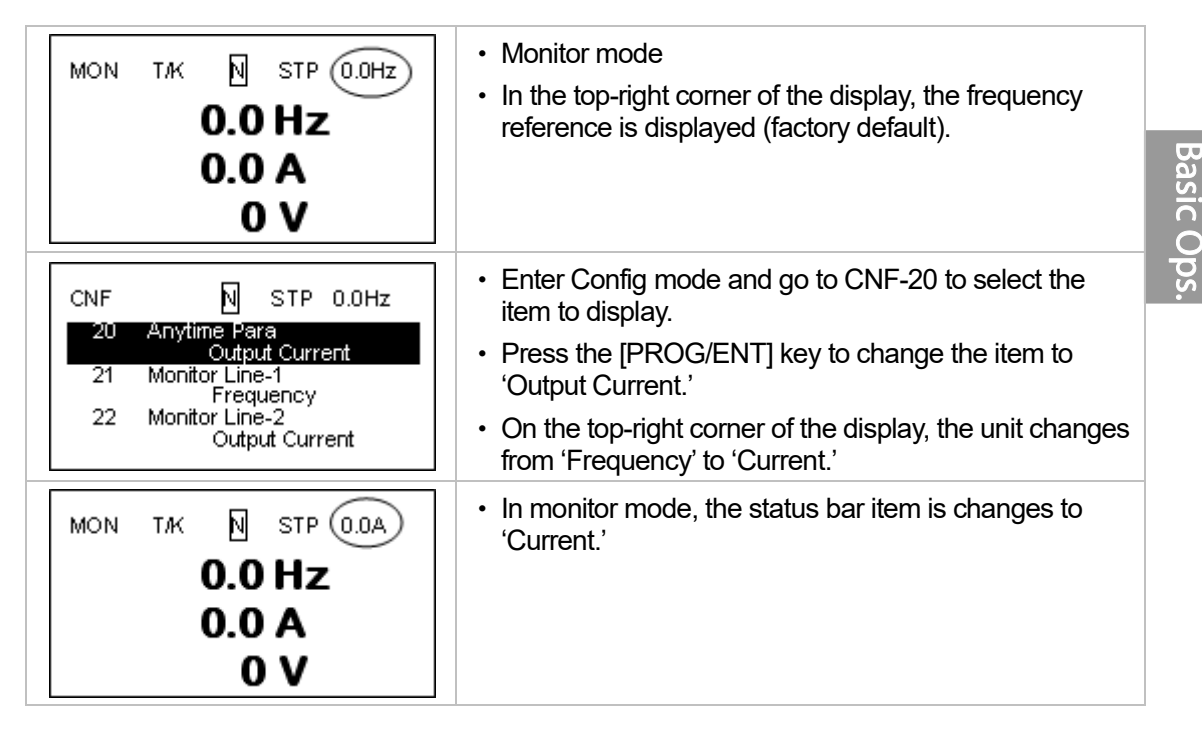

**LSELECTRIC** 

## **Monitoring Faults during Inverter Operation**

The following example shows how to monitor faults that occurred during inverter operation.

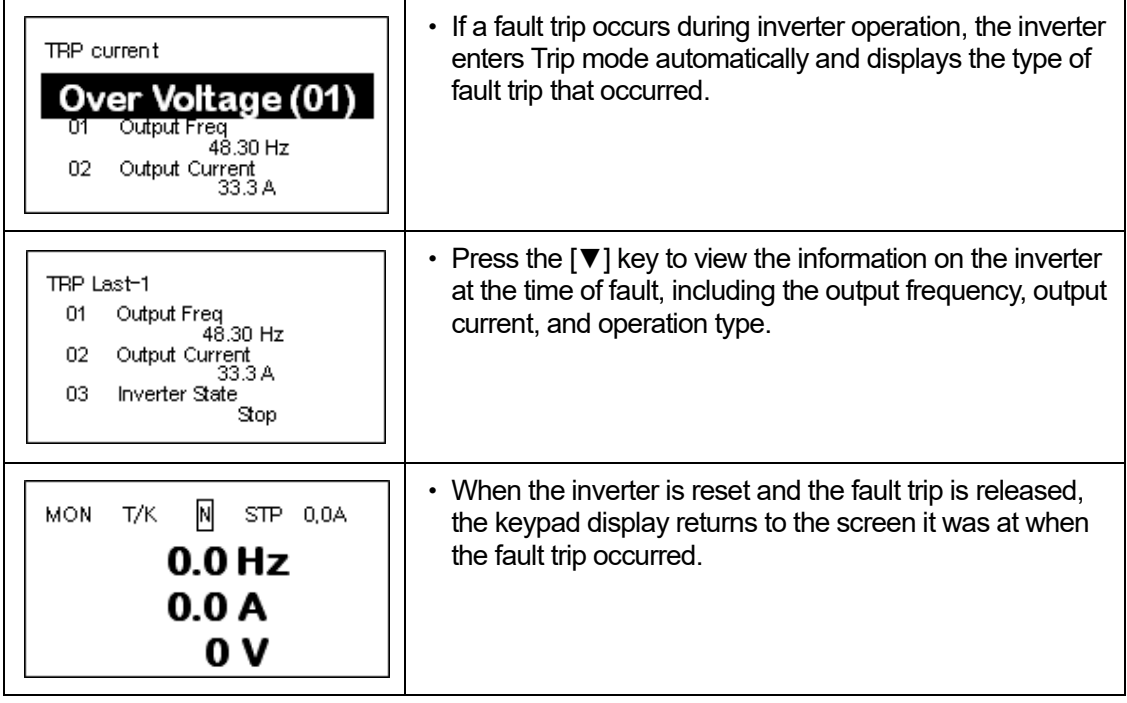

## **Monitoring Multiple Fault Trips**

ſ

The following example shows how to monitor multiple faults that occur at the same time.

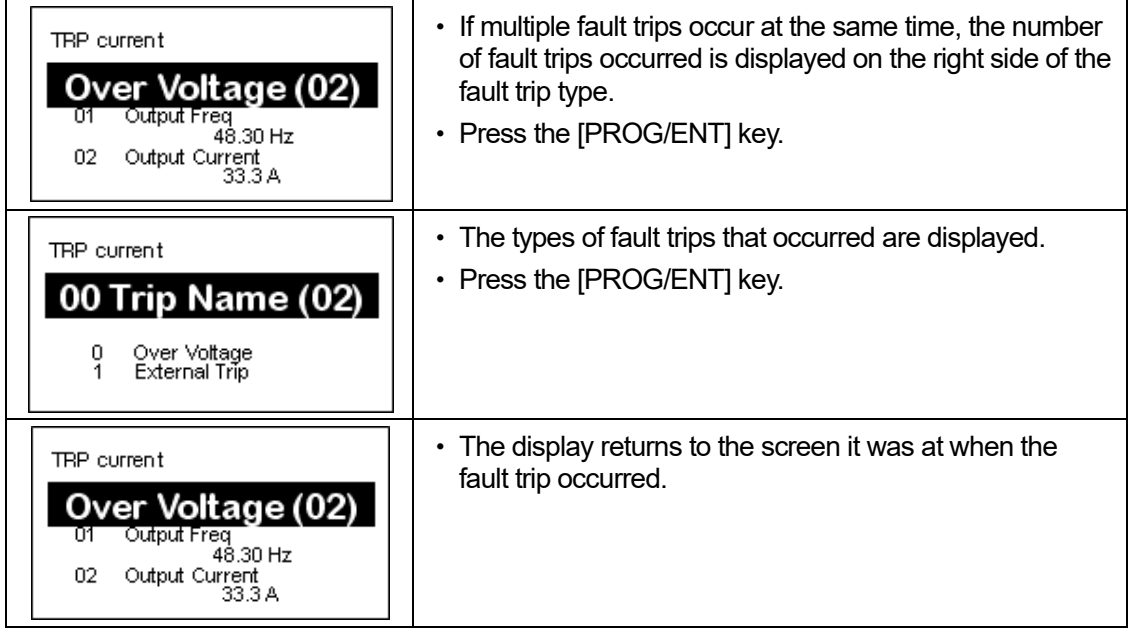

## **Fault trip history saving and monitoring**

When fault trips occur, the trip mode saves the content. Up to five fault trips are saved in the history. Trip mode saves when the inverter is reset, and when a Low Voltage fault trip occurs due to power outages. If a trip occurs more than five times, the information for the five previous trips are automatically deleted.

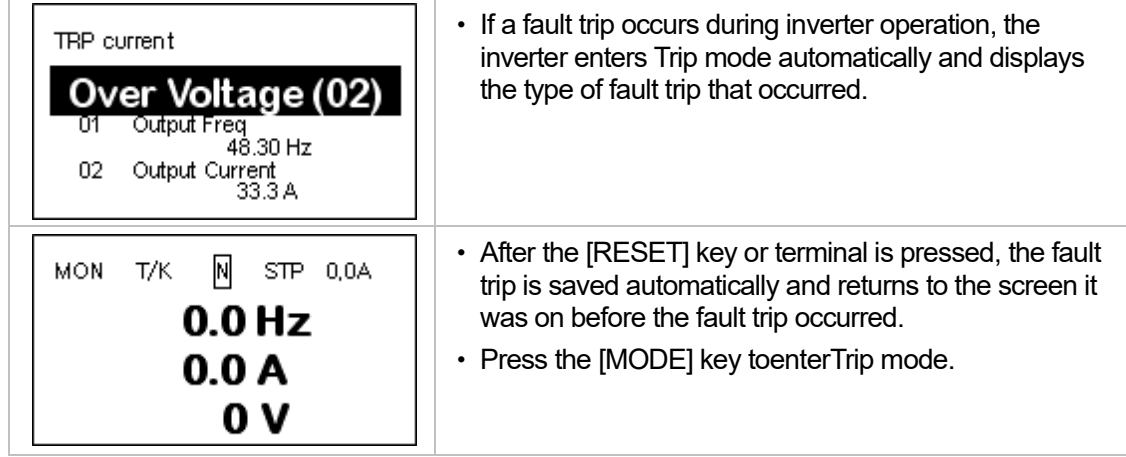

Basic Op

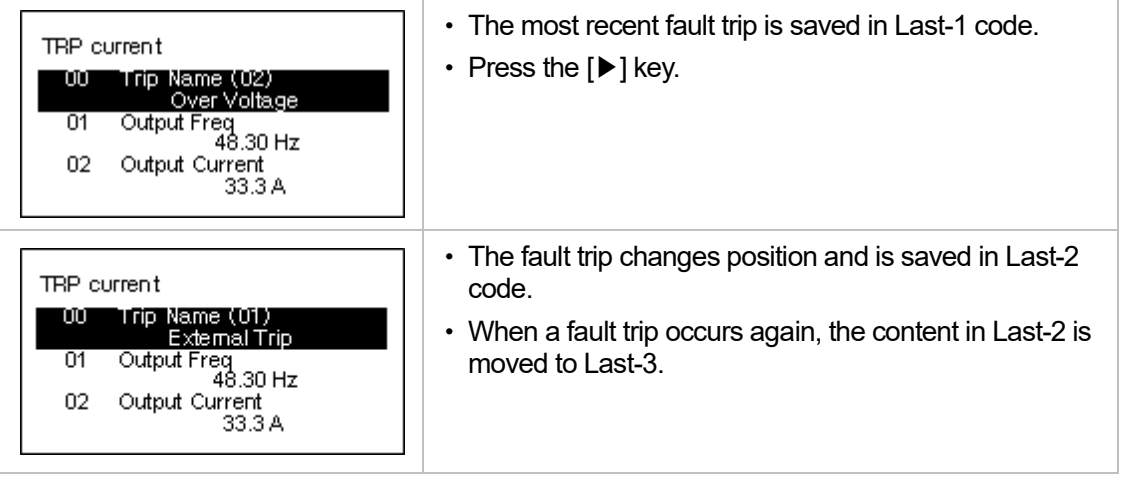

# **4 Learning Basic Features**

Г

This chapter describes the basic features of the S100 inverter. Parameter groups and codes are described based on 0.4-22kW models. For 30-75kW models, refer to *[3.1.5](#page-80-0) [Control Menu](#page-80-0)*on page *[64](#page-80-0)* Check the reference page in the table to see the detailed description for each of the advanced features.

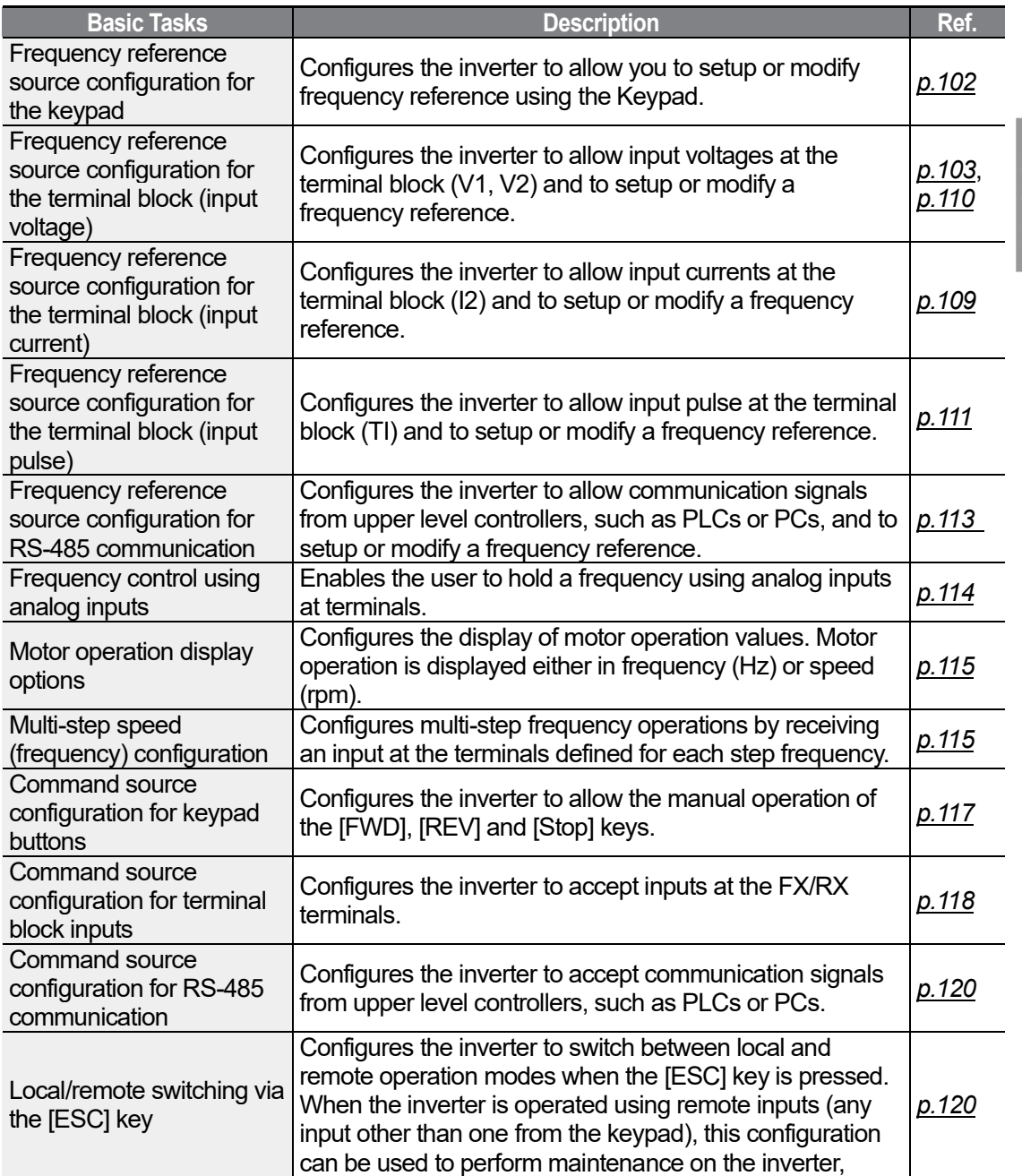

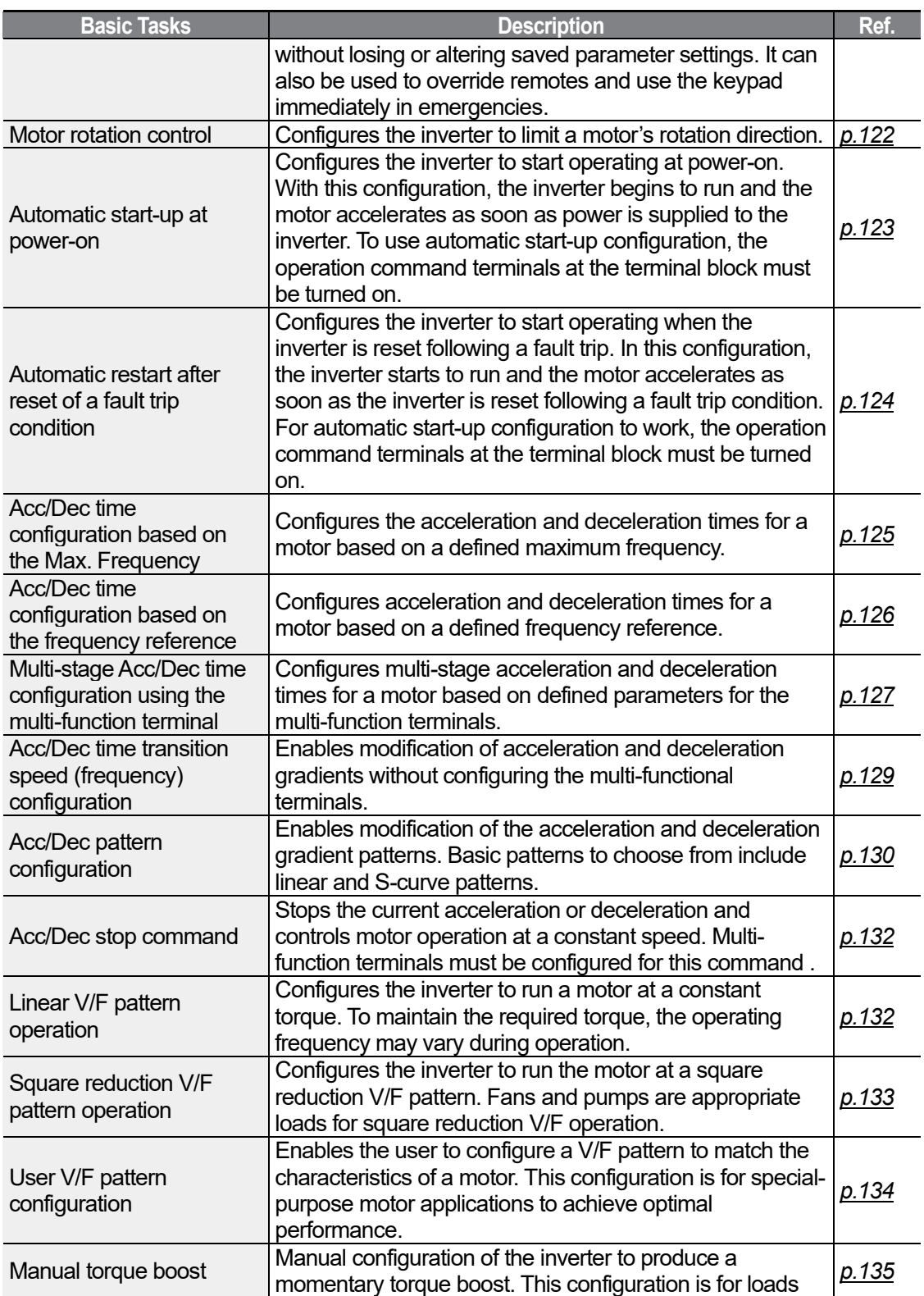

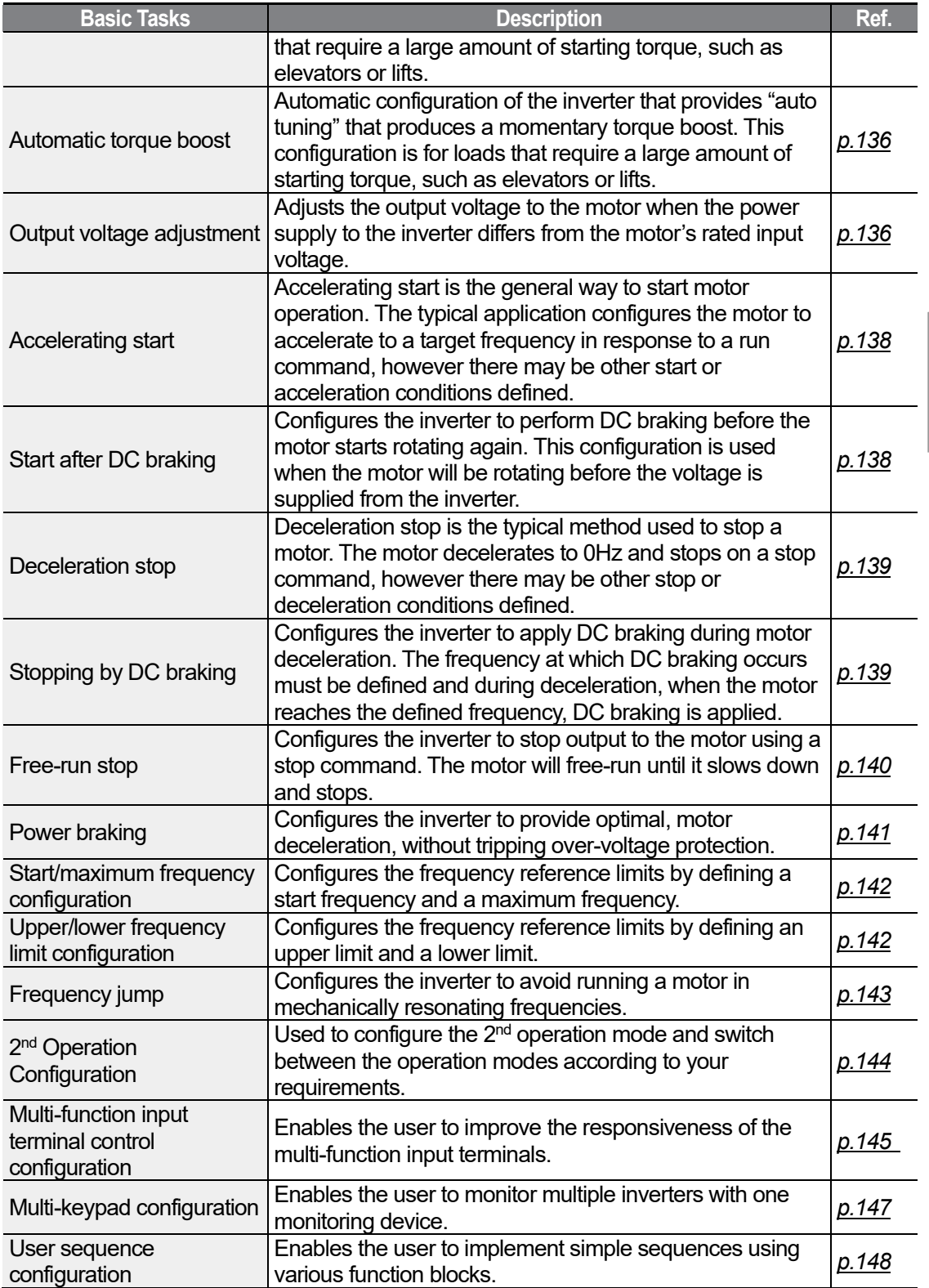

 $\Gamma$ 

Basic<br>Features

# **4.1 Setting Frequency Reference**

The S100 inverter provides several methods to setup and modify a frequency reference for an operation. The keypad, analog inputs [for example voltage (V1, V2) and current (I2) signals], or RS-485 (digital signals from higher-level controllers, such as PC or PLC) can be used. If UserSeqLink is selected, the common area can be linked with user sequence output and can be used as frequency reference.

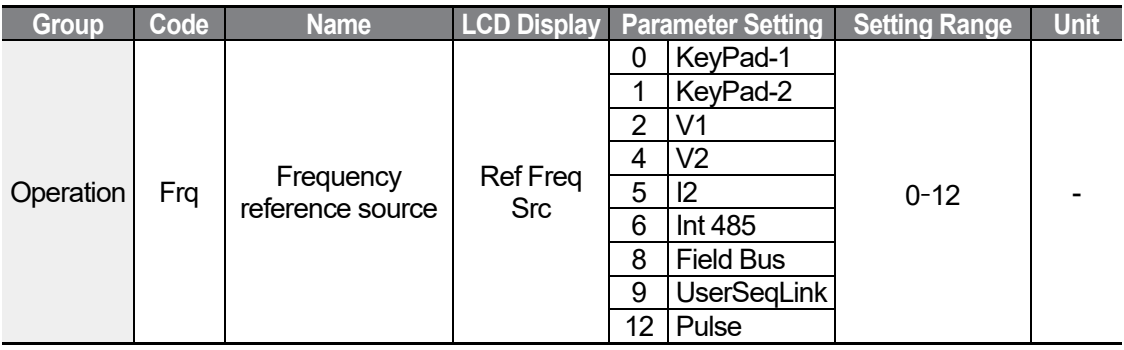

#### <span id="page-118-0"></span>**Keypad as the Source (KeyPad-1 setting)**  $4.1.1$

You can modify frequency reference by using the keypad and apply changes by pressing the [ENT] key. To use the keypad as a frequency reference input source, go to the Frq (Frequency reference source) code in the Operation group and change the parameter value to 0 (Keypad-1). Input the frequency reference for an operation at the 0.00(Command Frequency) code in the Operation group.)

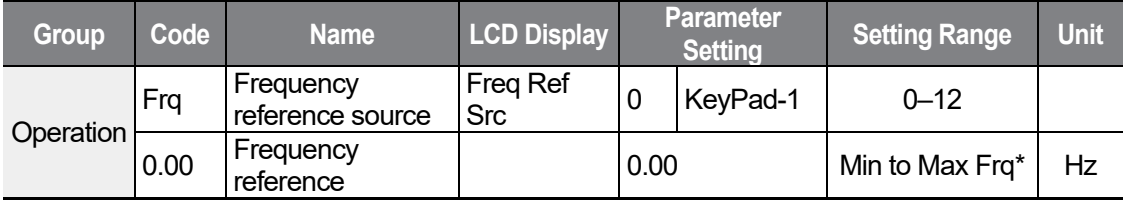

\* You cannot set a frequency reference that exceeds the Max. Frequency, as configured with dr.20.

#### $4.1.2$ **Keypad as the Source (KeyPad-2 setting)**

You can use the [▲] and [▼] keys to modify a frequency reference. To use this as a second option, set the keypad as the source of the frequency reference, by going to the Frq (Frequency reference source) code in the Operation group and change the parameter value to 1 (Keypad-2). This allows frequency reference values to be increased or

decreased by pressing the [▲] and [▼] keys.

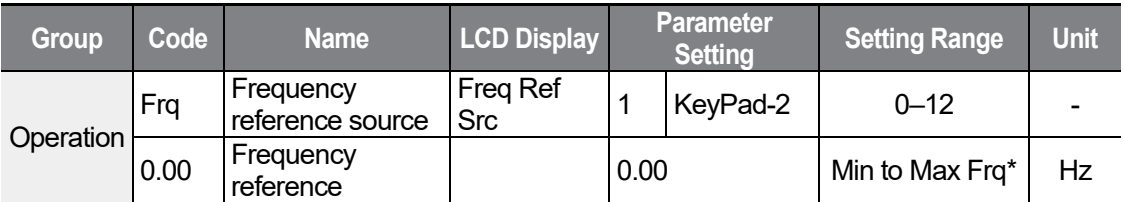

<span id="page-119-0"></span>You cannot set a frequency reference that exceeds the Max. Frequency, as configured with dr.20.

#### $4.1.3$ **V1 Terminal as the Source**

You can set and modify a frequency reference by setting voltage inputs when using the V1 terminal. Use voltage inputs ranging from 0 to 10V (unipolar) for forward only operation. Use voltage inputs ranging from -10 to +10V (bipolar) for both directions, where negative voltage inputs are used reverse operations.

# **4.1.3.1 Setting a Frequency Reference for 0–10V Input**

Set code 06 (V1 Polarity) to 0 (unipolar) in the Input Terminal group (IN). Use a voltage output from an external source or use the voltage output from the VR terminal to provide inputs to V1. Refer to the diagrams below for the wiring required for each application.

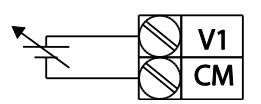

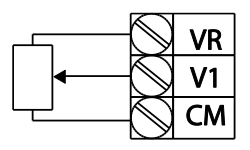

[External source application] [Internal source (VR) application]

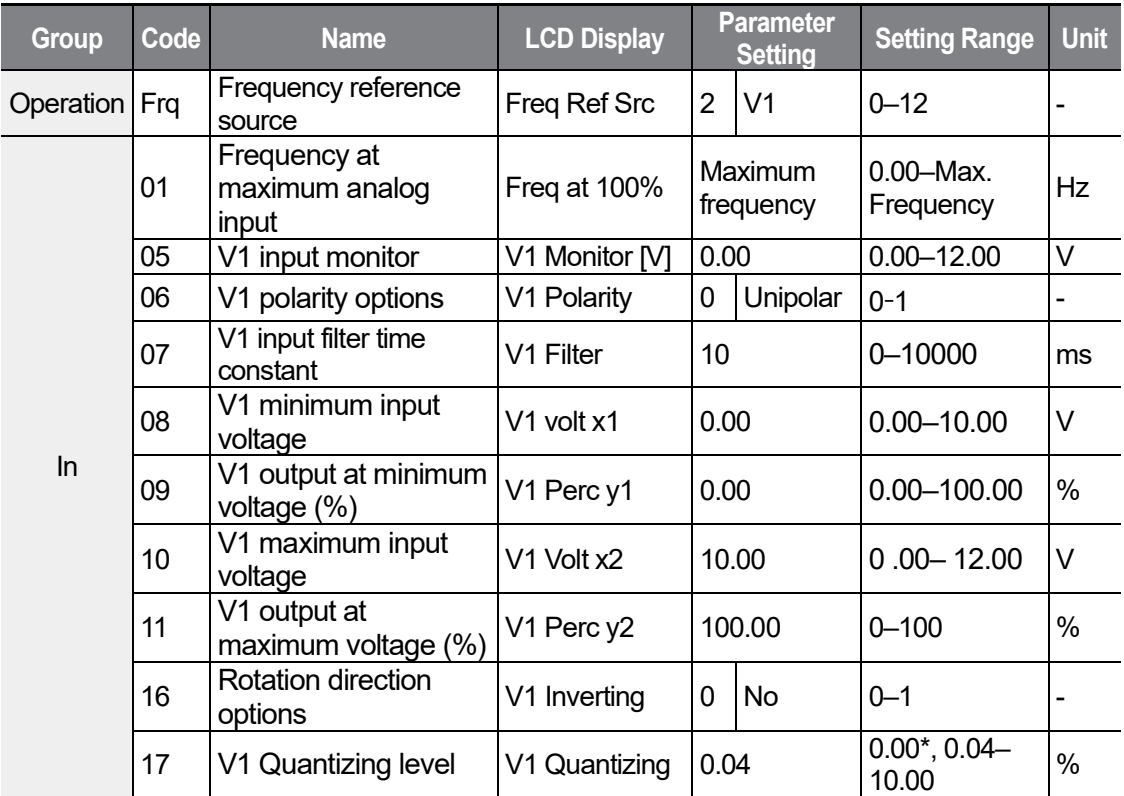

I

\* Quantizing is disabled if '0' is selected.

# **0–10V Input Voltage Setting Details**

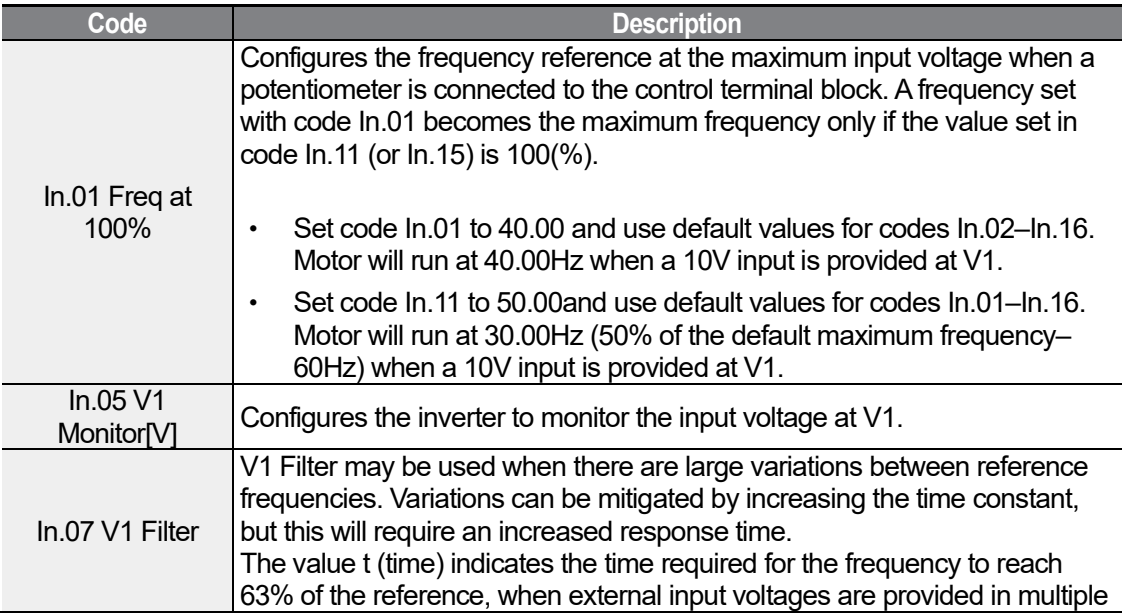

<span id="page-121-0"></span>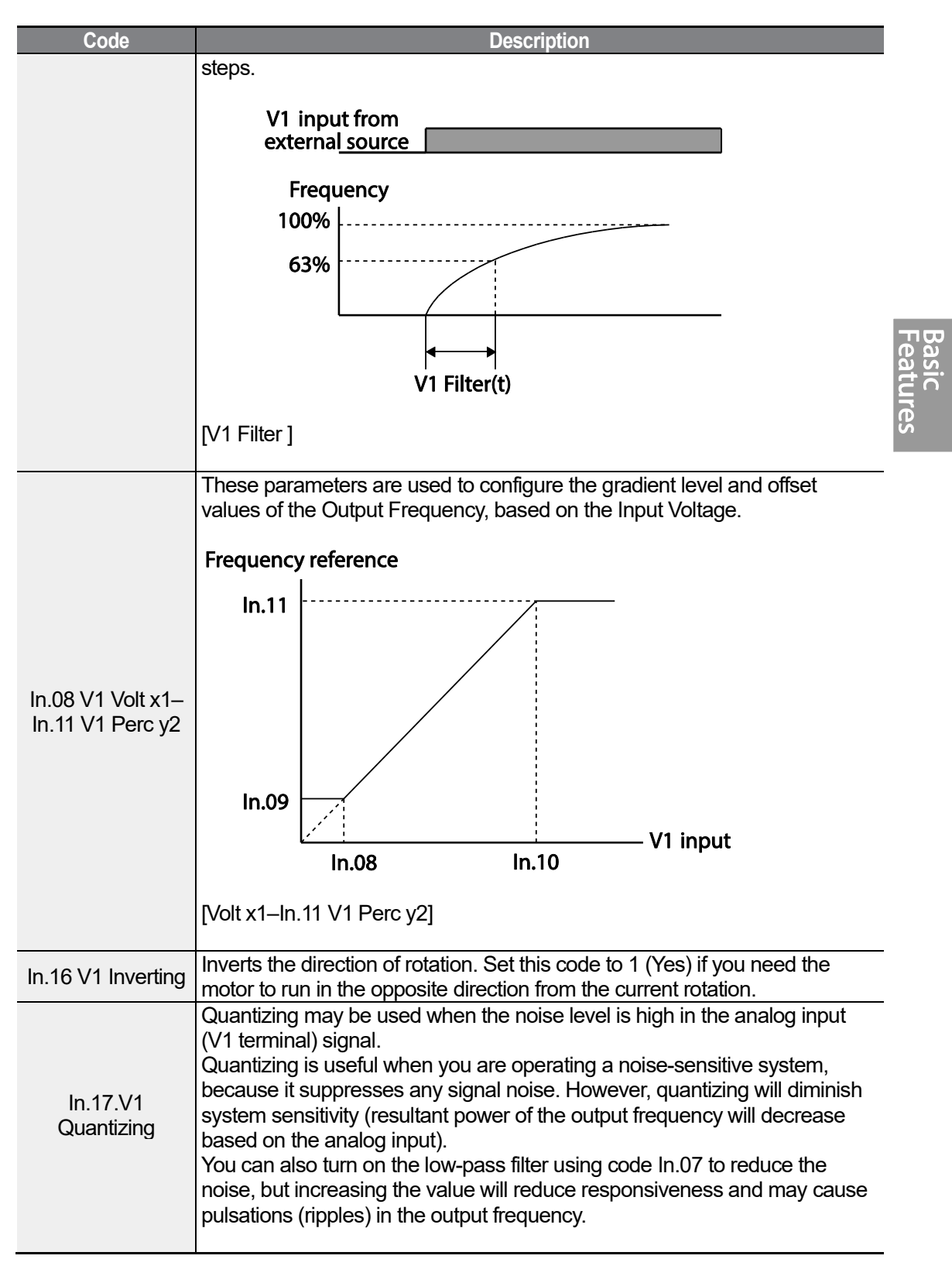

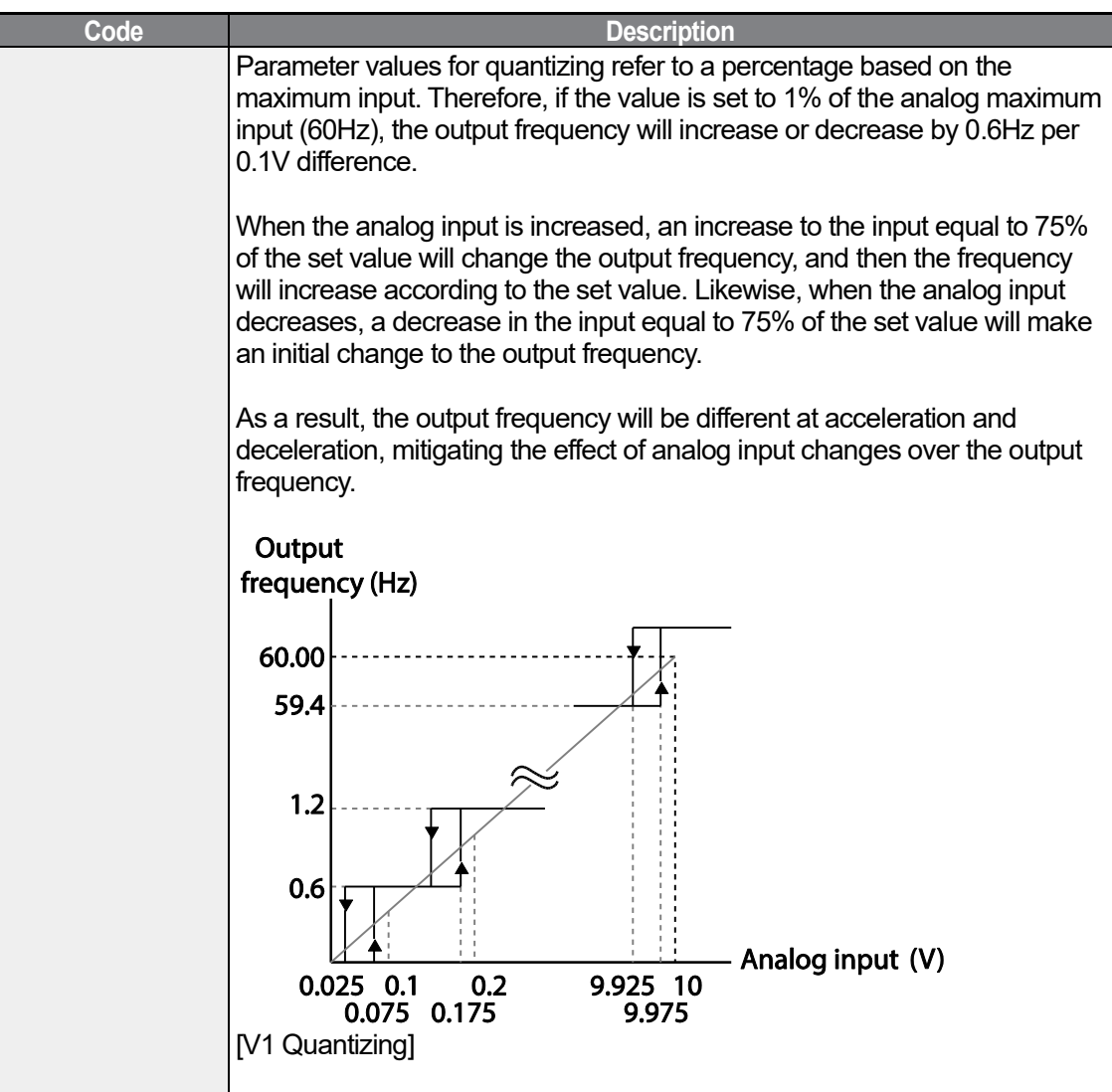

## **4.1.3.2 Setting a Frequency Reference for -10–10V Input**

Г

Set the Frq (Frequency reference source) code in the Operation group to 2 (V1), and then set code 06 (V1 Polarity) to 1 (bipolar) in the Input Terminal group (IN). Use the output voltage from an external source to provide input to V1.

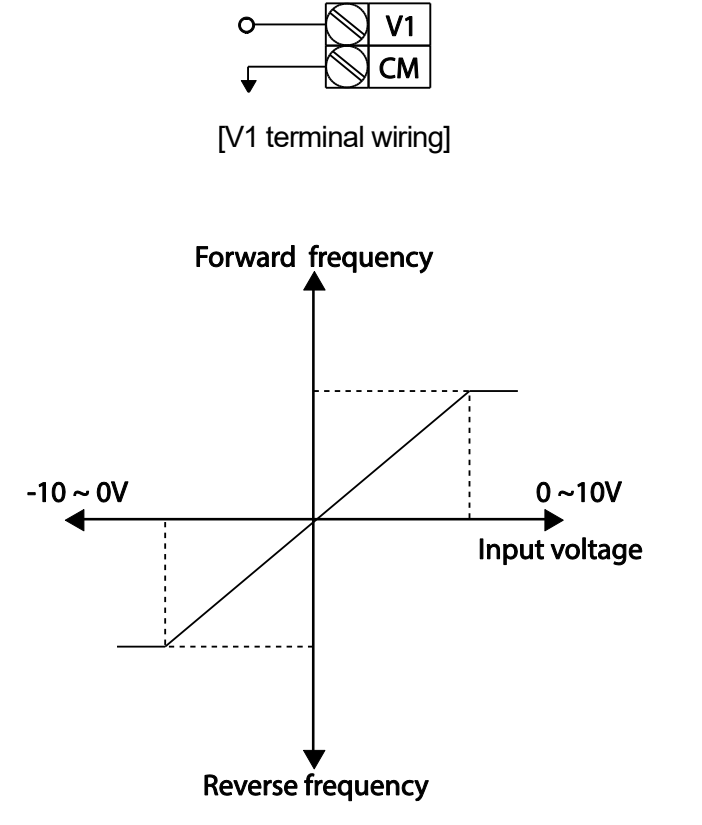

[Bipolar input voltage and output frequency]

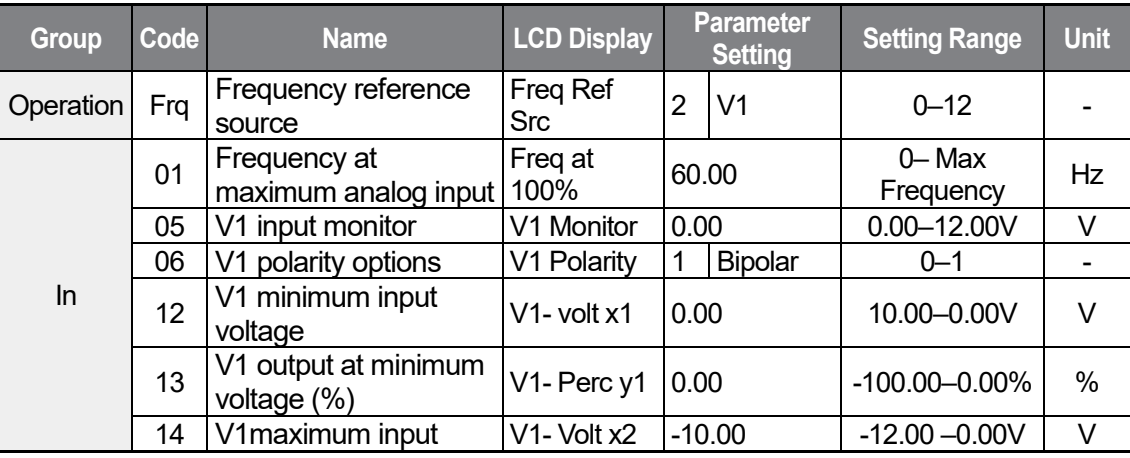

 $L\vec{S}$ ELECTRIC 107

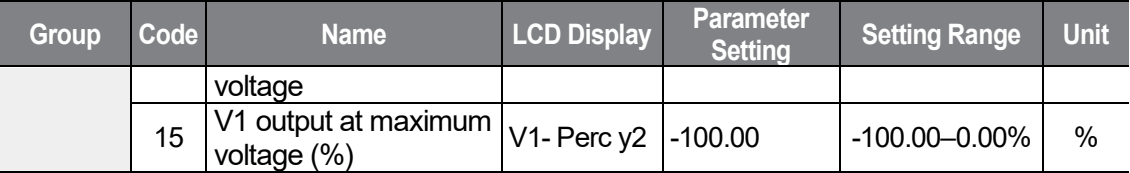

٦

# **Rotational Directions for Different Voltage Inputs**

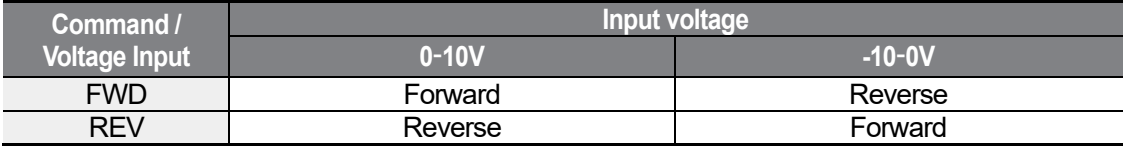

# **-10–10V Voltage Input Setting Details**

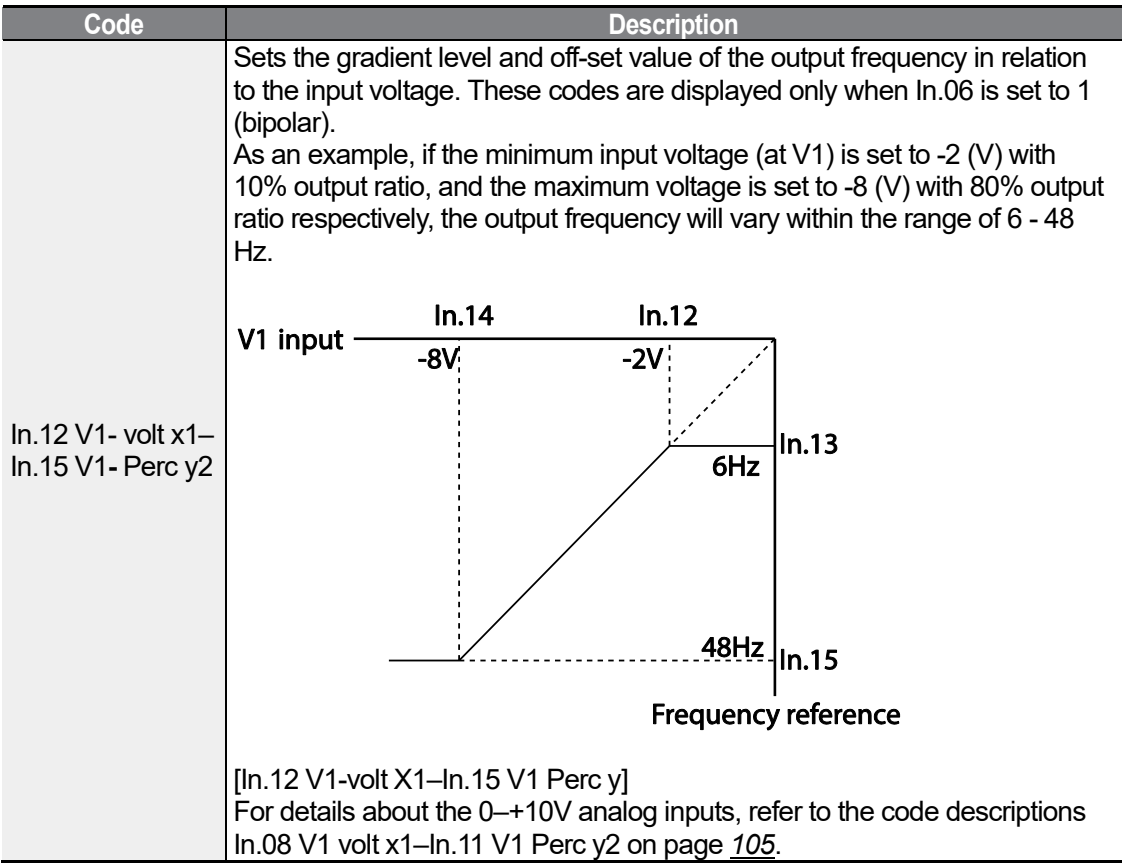

# <span id="page-125-0"></span>**4.1.3.3 Setting a Reference Frequency using Input Current (I2)**

You can set and modify a frequency reference using input current at the I2 terminal after selecting current input at SW 2. Set the Frq (Frequency reference source) code in the Operation group to 5 (I2) and apply 4–20mA input current to I2.

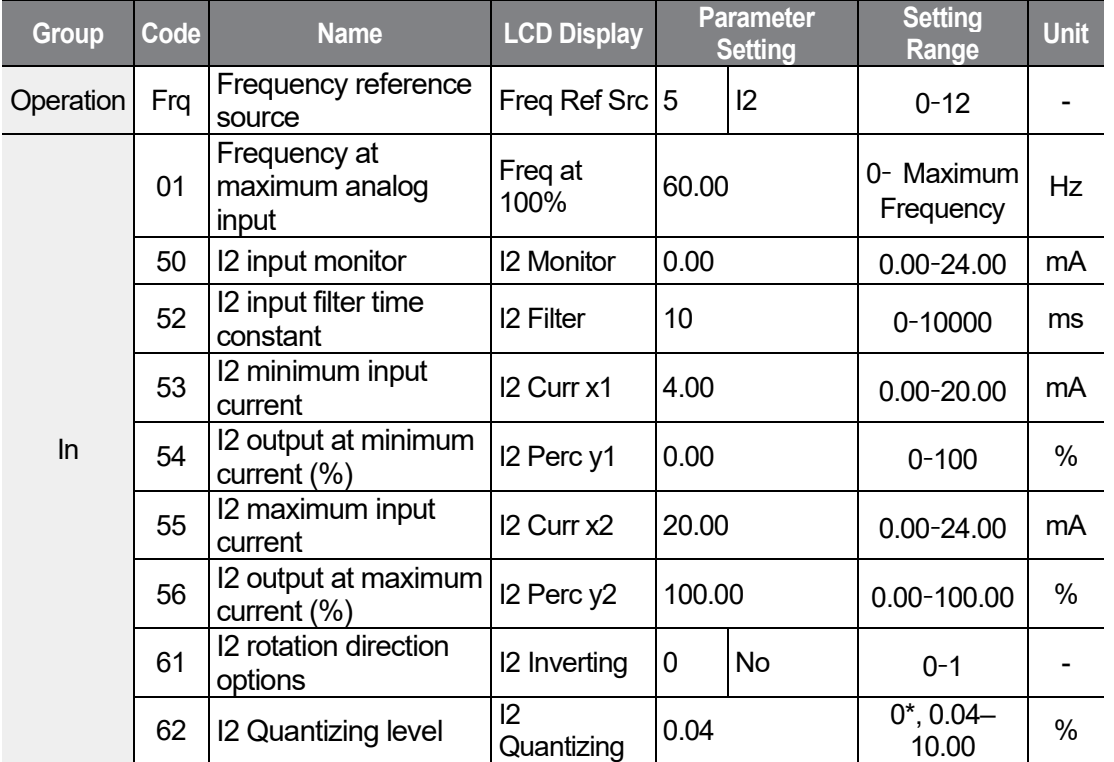

\* Quantizing is disabled if '0' is selected.

## **Input Current (I2) Setting Details**

Г

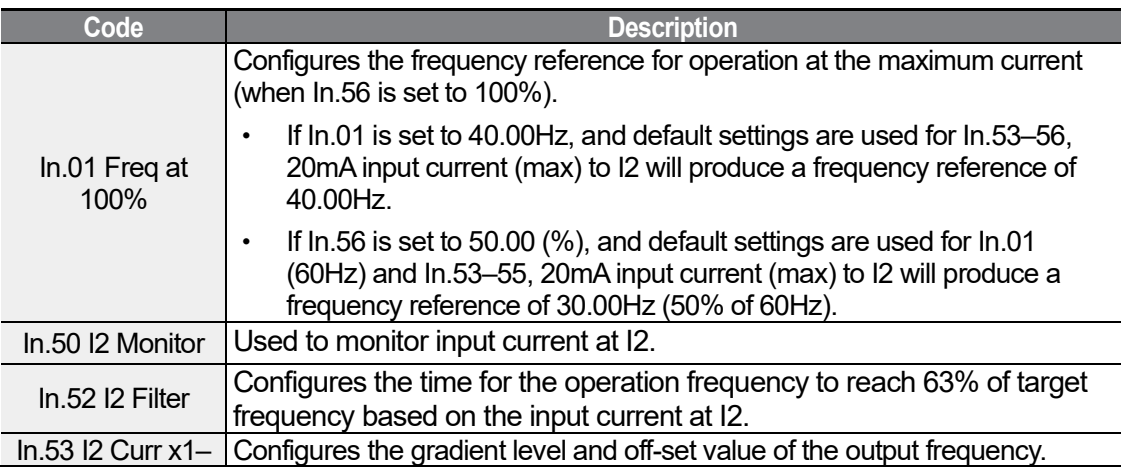

 $L5$  *ELECTRIC*  $|109|$ 

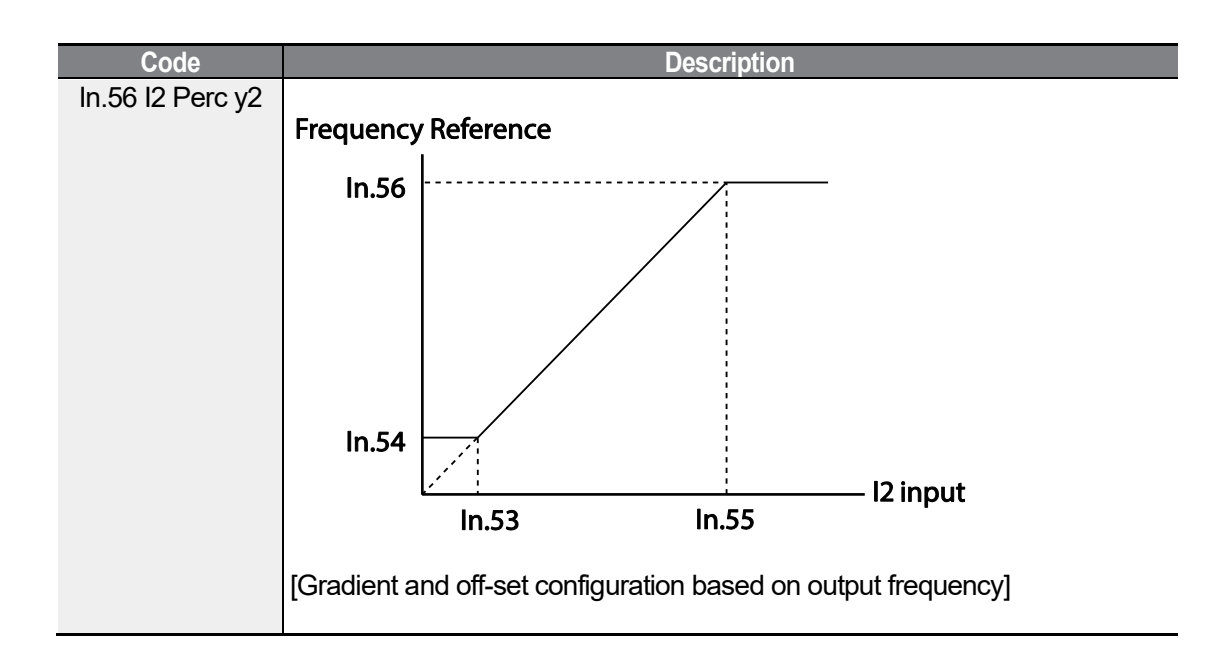

#### <span id="page-126-0"></span> $4.1.4$ **Setting a Frequency Reference with Input Voltage (Terminal I2)**

Set and modify a frequency reference using input voltage at I2 (V2) terminal by setting SW2 to V2. Set the Frq (Frequency reference source) code in the Operation group to 4 (V2) and apply 0–12V input voltage to I2 (=V2, Analog current/voltage input terminal). Codes In.35–47 will not be displayed when I2 is set to receive current input (Frq code parameter is set to 5).

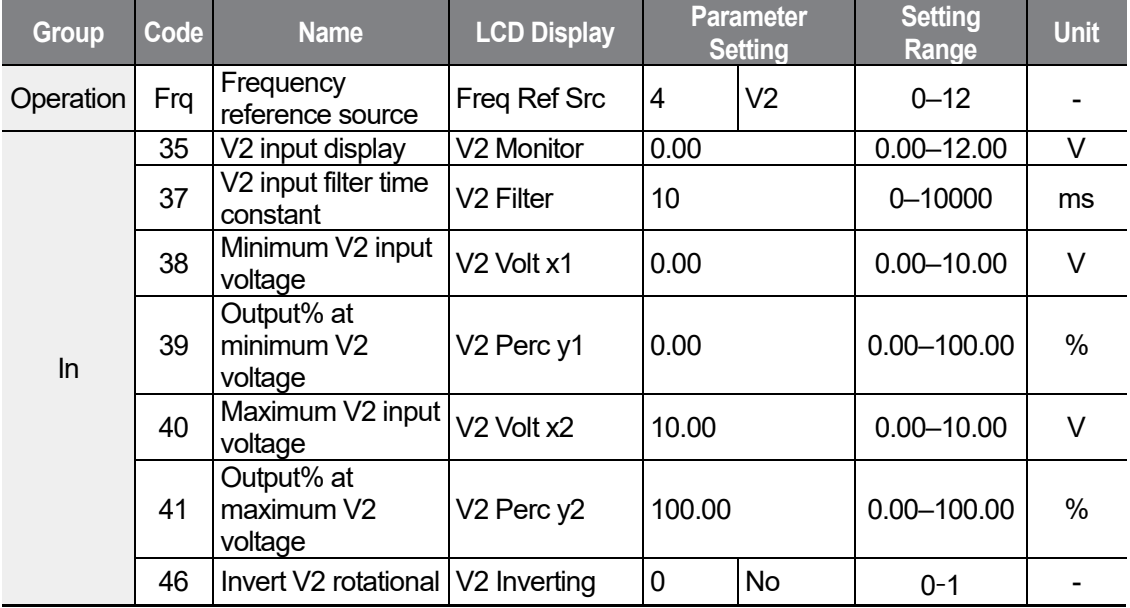

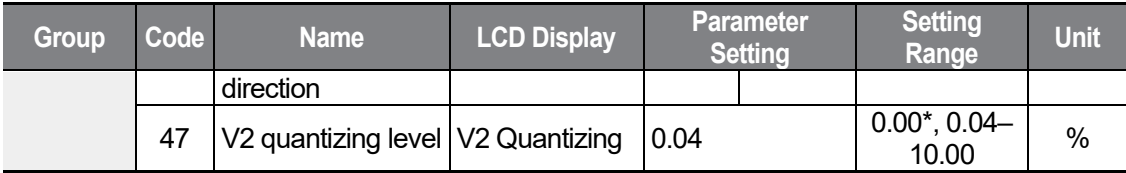

<span id="page-127-0"></span>\* Quantizing is disabled if '0' is selected.

#### $4.1.5$ **Setting a Frequency with TI Pulse Input**

Set a frequency reference by setting the Frq (Frequency reference source) code in Operation group to 12 (Pulse). In case of Standard I/O (excluding 30-75kW models), set the In.69 P5 Define to 54(TI) and providing 0–32.00kHz pulse frequency to P5.

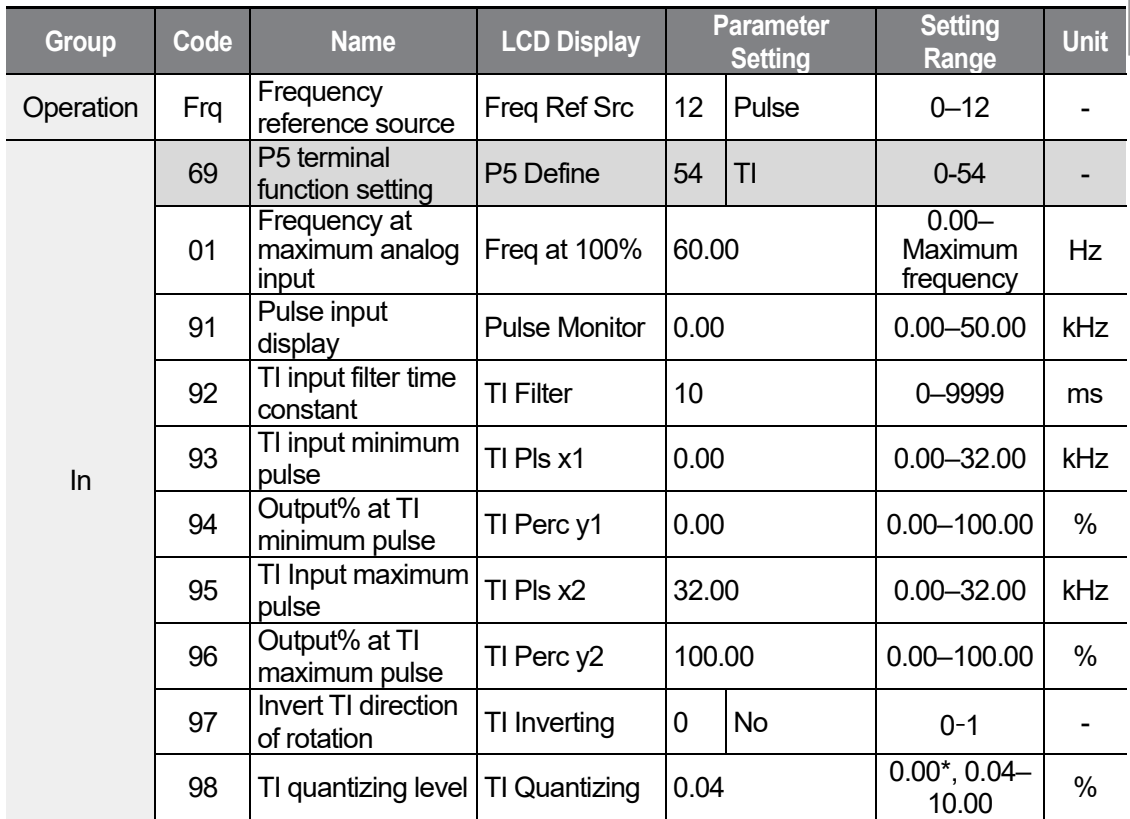

\* Data shaded in grey is applied only for Standard I/O (excluding 30-75kW models).

\*Quantizing is disabled if '0' is selected.

## **TI Pulse Input Setting Details**

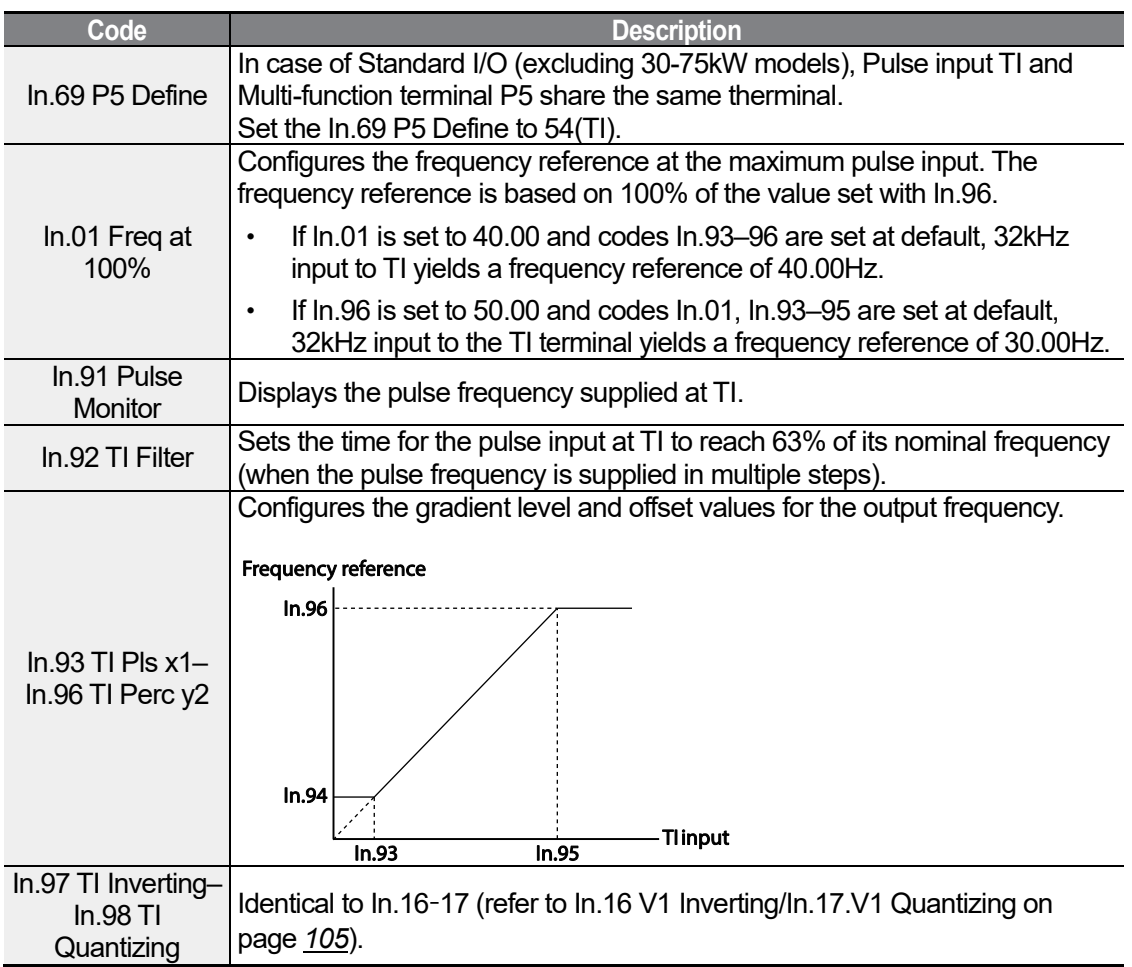

#### <span id="page-129-0"></span> $4.1.6$ **Setting a Frequency Reference via RS-485 Communication**

Г

Control the inverter with upper-level controllers, such as PCs or PLCs, via RS-485 communication. Set the Frq (Frequency reference source) code in the Operation group to 6 (Int 485) and use the RS-485 signal input terminals (S+/S-/SG) for communication. Refer to *[7](#page-293-0) [RS-485 Communication Features](#page-293-0)* on page *[277](#page-293-0)*.

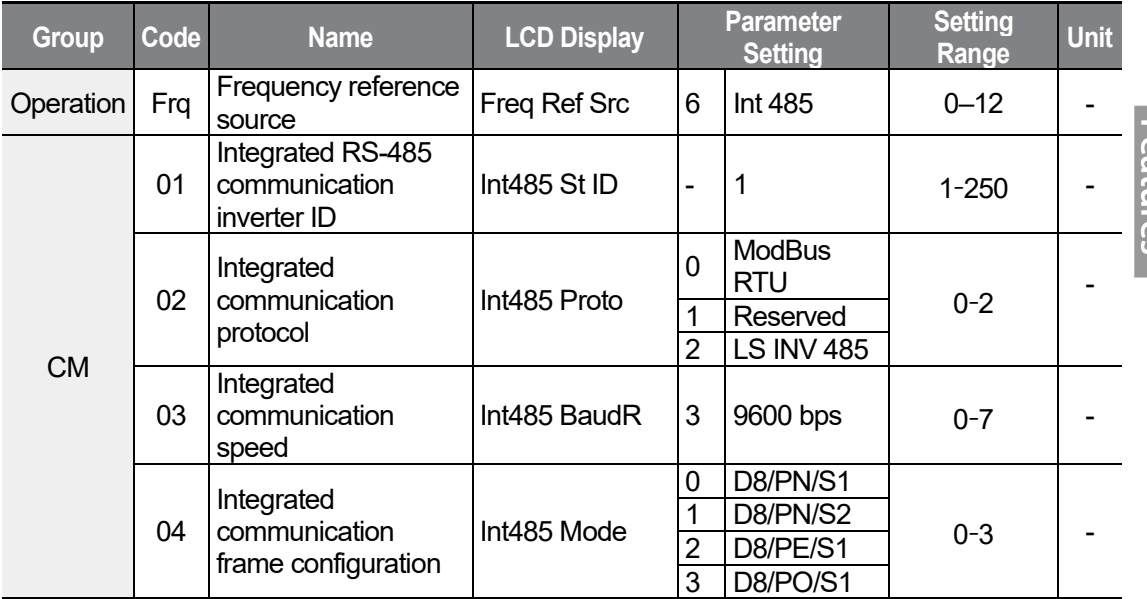

# <span id="page-130-0"></span>**4.2 Frequency Hold by Analog Input**

If you set a frequency reference via analog input at the control terminal block, you can hold the operation frequency of the inverter by assigning a multi-function input as the analog frequency hold terminal. The operation frequency will be fixed upon an analog input signal.

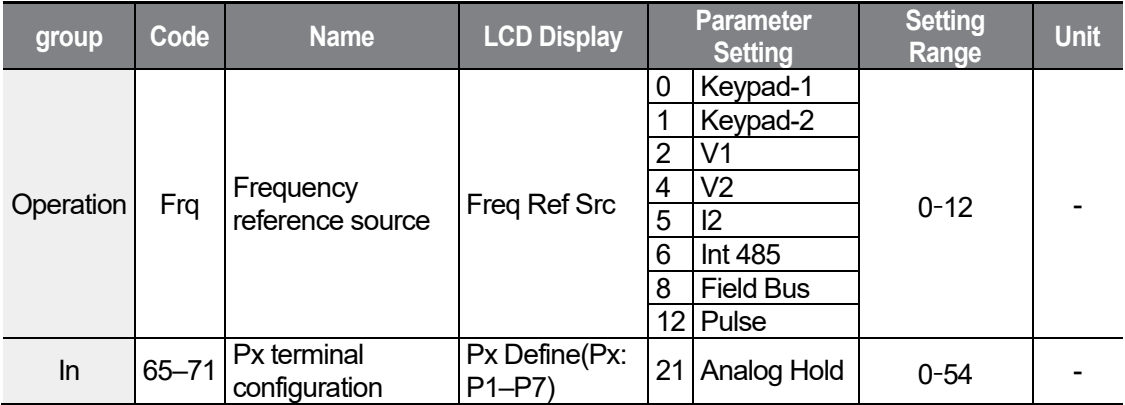

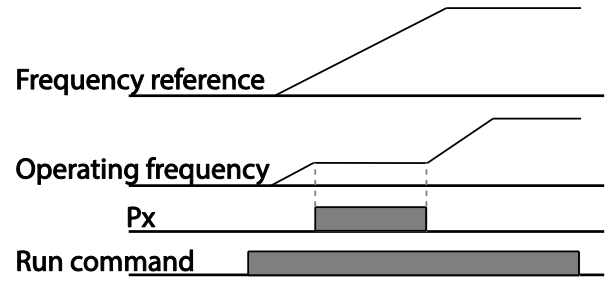

# <span id="page-131-0"></span>**4.3 Changing the Displayed Units (Hz↔Rpm)**

You can change the units used to display the operational speed of the inverter by setting Dr. 21 (Speed unit selection) to 0 (Hz) or 1 (Rpm). This function is available only with the LCD keypad.

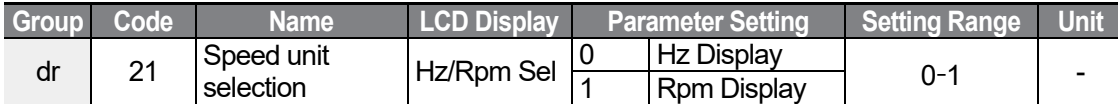

# <span id="page-131-1"></span>**4.4 Setting Multi-step Frequency**

Multi-step operations can be carried out by assigning different speeds (or frequencies) to the Px terminals. Step 0 uses the frequency reference source set with the Frq code in the Operation group. Px terminal parameter values 7 (Speed-L), 8 (Speed-M) and 9 (Speed-H) are recognized as binary commands and work in combination with Fx or Rx run commands. The inverter operates according to the frequencies set with St.1–3 (multi-step frequency 1–3) , bA.53–56 (multi-step frequency 4–7) and the binary command combinations.

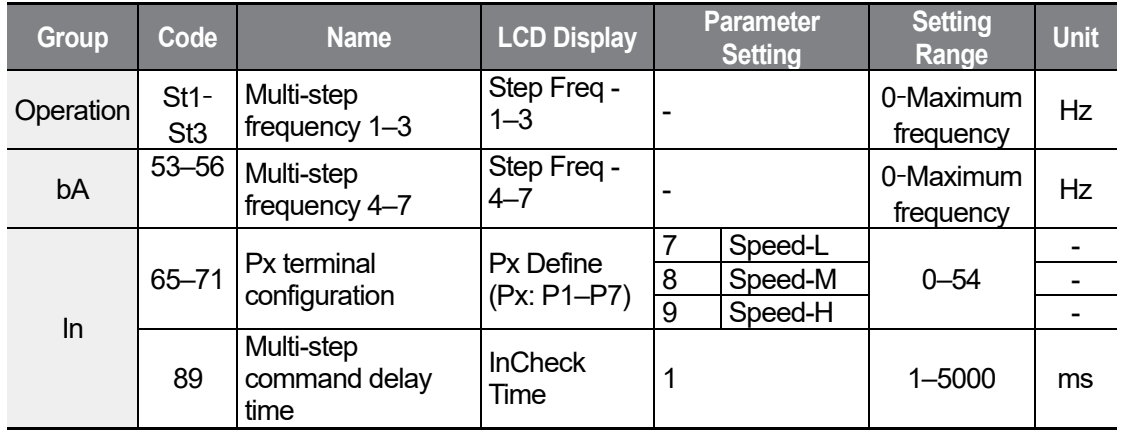

## **Multi-step Frequency Setting Details**

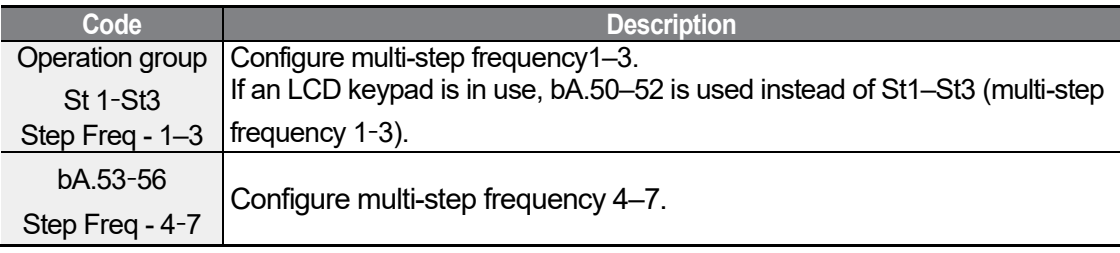

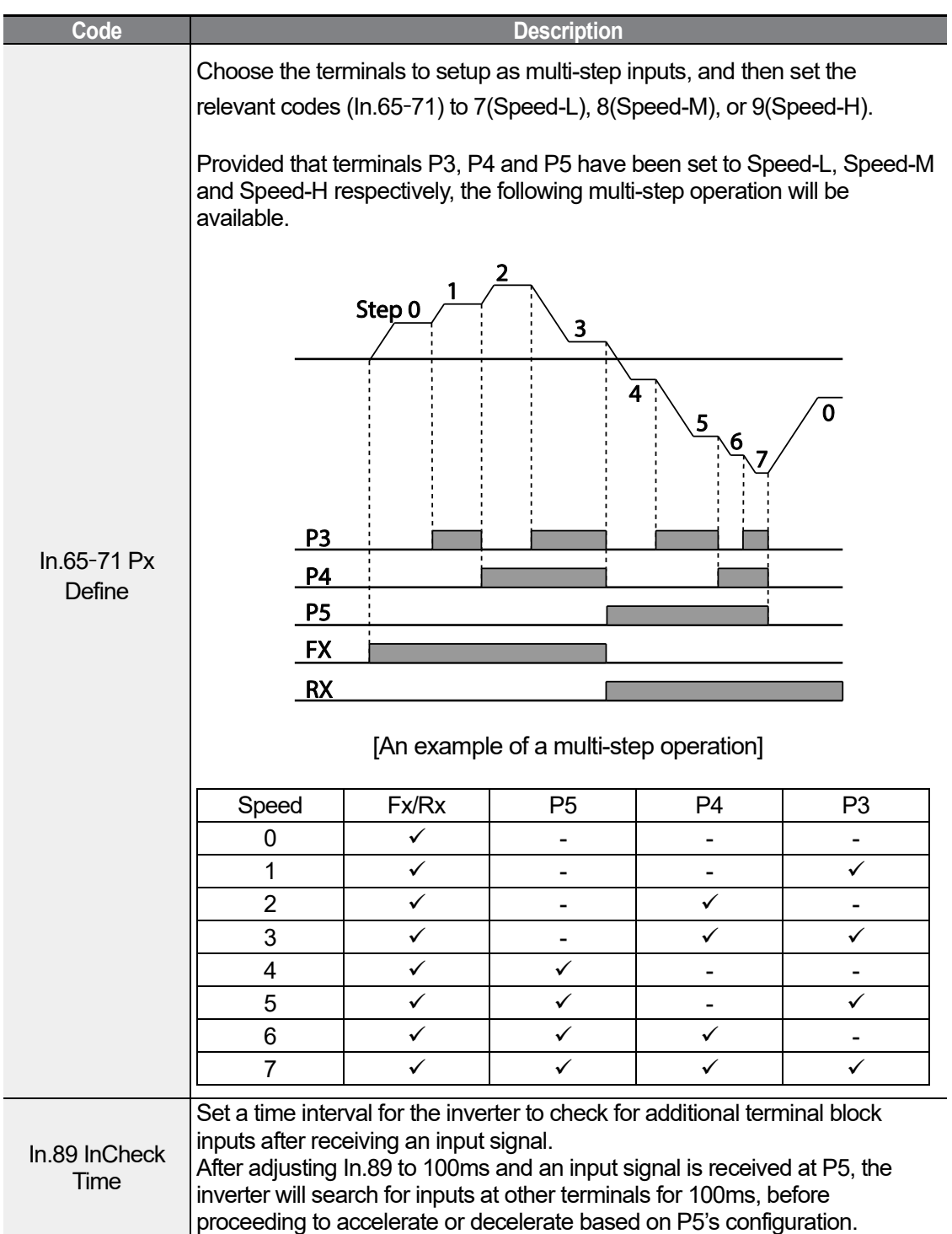

# **4.5 Command Source Configuration**

Various devices can be selected as command input devices for theS100 inverter. Input devices available to select include keypad, multi-function input terminal, RS-485 communication and field bus adapter. If UserSeqLink is selected, the common area can be linked with user sequence output and can be used as command.

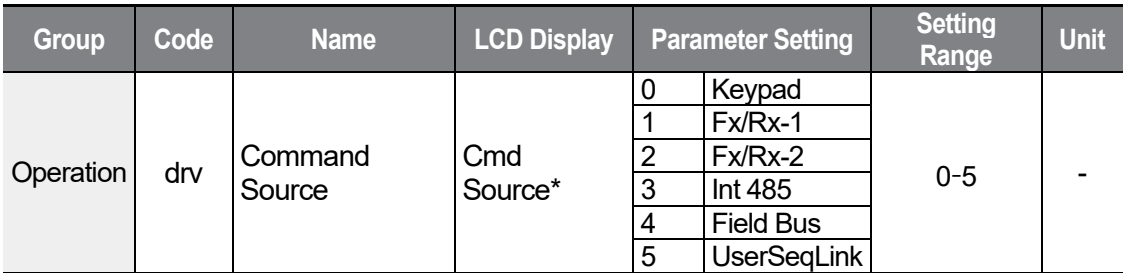

<span id="page-133-0"></span>\* Displayed under DRV-06 on the LCD keypad.

#### 4.5.1 **The Keypad as a Command Input Device**

The keypad can be selected as a command input device to send command signals to the inverter. This is configured by setting the drv (command source) code to 0 (Keypad). Press the [RUN] key on the keypad to start an operation, and the [STOP/RESET] key to end it.

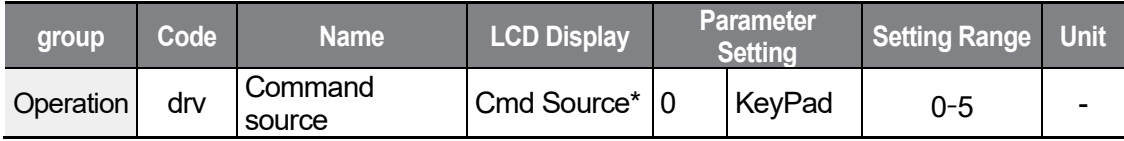

\* Displayed under DRV-06 on the LCD keypad.

#### <span id="page-134-0"></span> $4.5.2$ **Terminal Block as a Command Input Device (Fwd/Rev Run Commands)**

Multi-function terminals can be selected as a command input device. This is configured by setting the drv (command source) code in the Operation group to 1(Fx/Rx). Select 2 terminals for the forward and reverse operations, and then set the relevant codes (2 of the 5

multi-function terminal codes, In.65–71 for P1–P7) to 1(Fx) and 2(Rx) respectively. This application enables both terminals to be turned on or off at the same time, constituting a stop command that will cause the inverter to stop operation.

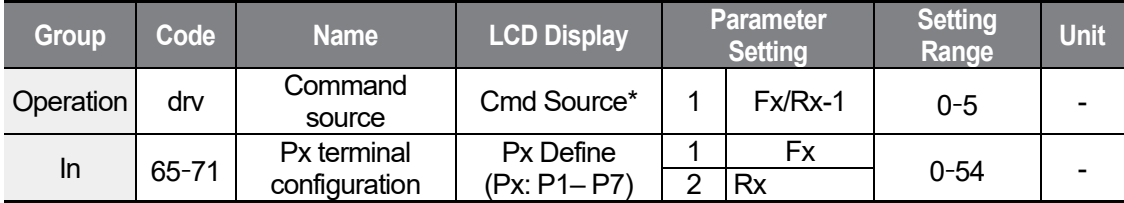

\* Displayed under DRV-06 on the LCD keypad.

### **Fwd/Rev Command by Multi-function Terminal – Setting Details**

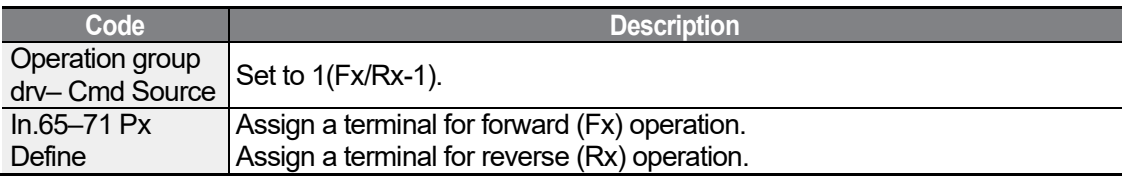

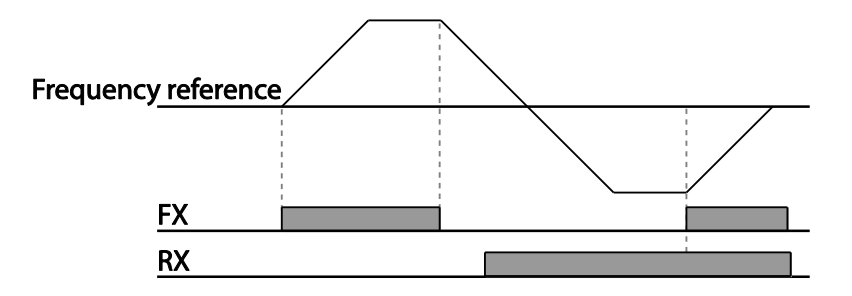

#### $4.5.3$ **Terminal Block as a Command Input Device (Run and Rotation Direction Commands)**

Multi-function terminals can be selected as a command input device. This is configured by setting the drv (command source) code in the Operation group to 2(Fx/Rx-2). Select 2 terminals for run and rotation direction commands, and then select the relevant codes (2 of

the 5 multi-function terminal codes, In.65–71 for P1–P7) to 1(Fx) and 2(Rx) respectively. This application uses an Fx input as a run command, and an Rx input to change a motor's rotation direction (On-Rx, Off-Fx).

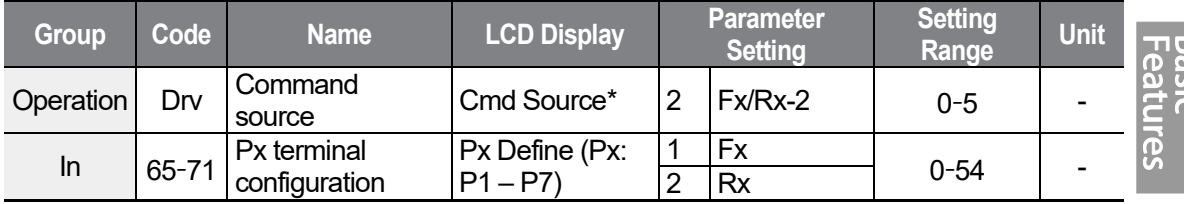

\* Displayed under DRV-06 on the LCD keypad.

### **Run Command and Fwd/Rev Change Command Using Multi-function Terminal – Setting Details**

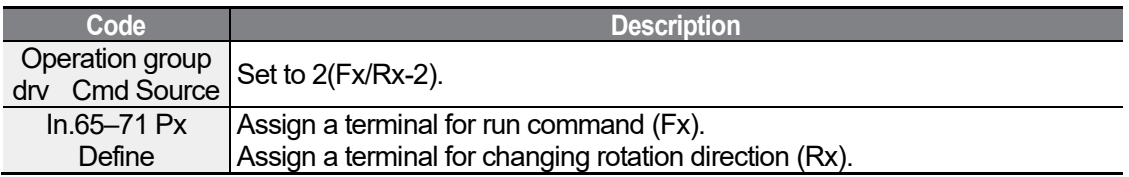

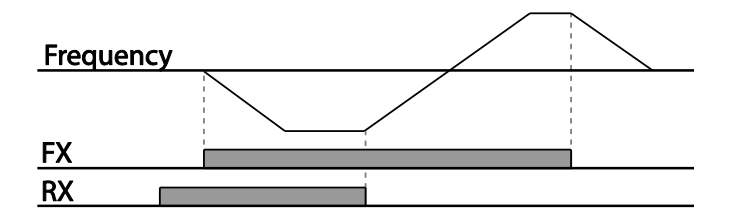

#### <span id="page-136-0"></span>**RS-485 Communication as a Command Input Device** 4.5.4

Internal RS-485 communication can be selected as a command input device by setting the drv (command source) code in the Operation group to 3(Int 485). This configuration uses upper level controllers such as PCs or PLCs to control the inverter by transmitting and receiving signals via the S+, S-, and Sg terminals at the terminal block. For more details, refer to *[7](#page-293-0) [RS-485 Communication Features](#page-293-0)* on page *[277](#page-293-0)*.

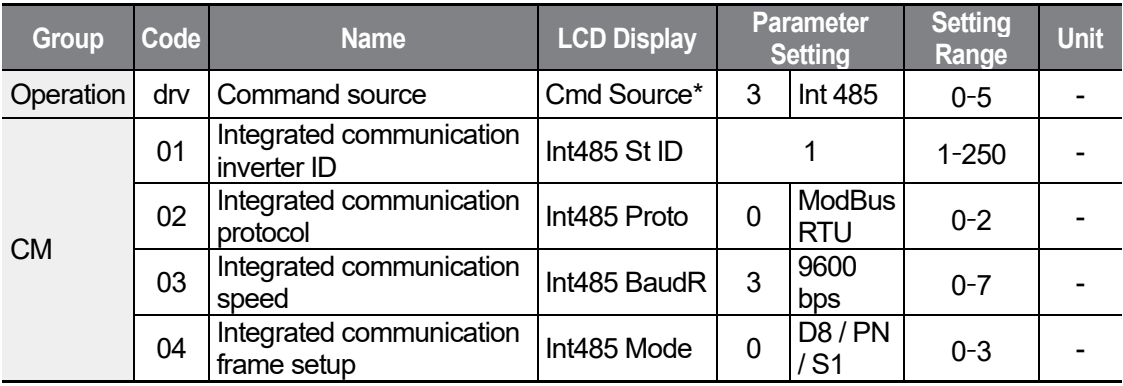

<span id="page-136-1"></span>\* Displayed under DRV-06 on the LCD keypad.

# **4.6 Local/Remote Mode Switching**

Local/remote switching is useful for checking the operation of an inverter or to perform an inspection while retaining all parameter values. Also, in an emergency, it can also be used to override control and operate the system manually using the keypad.

The [ESC] key is a programmable key that can be configured to carry out multiple functions. For more details, refer to *[3.2.4.2](#page-94-0) [30-75kW](#page-94-0) Models*on page *[78](#page-94-0)*.

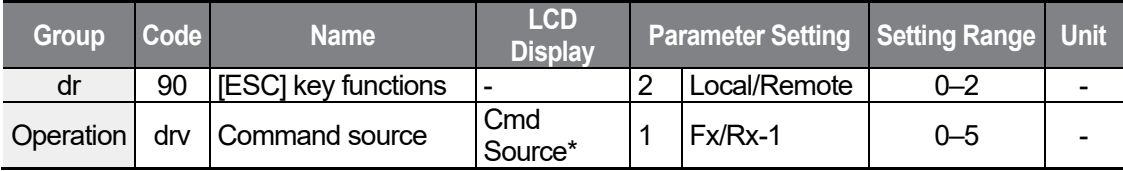

\* Displayed under DRV-06 on the LCD keypad.

## **Local/Remote Mode Switching Setting Details**

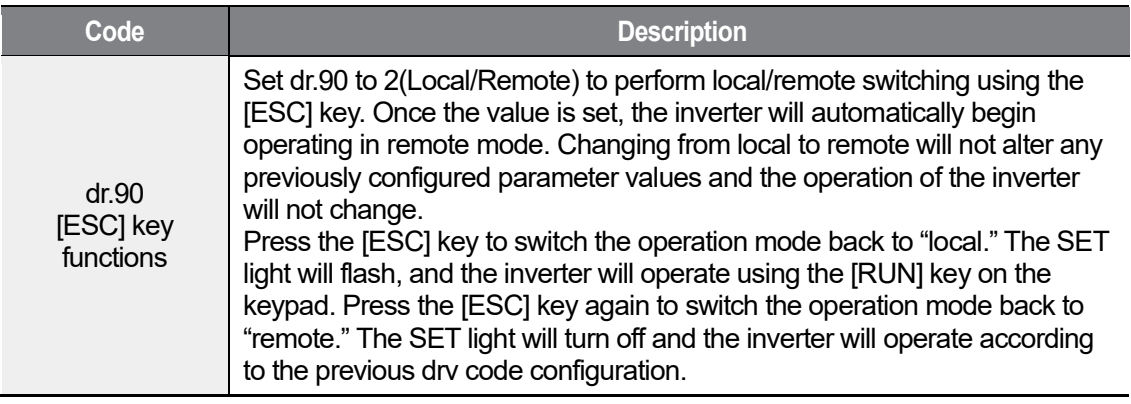

### **Note**

### **Local/Remote Operation**

- Full control of the inverter is available with the keypad during local operation (local operation).
- During local operation, jog commands will only work if one of the P1–P7 multi-function terminals (codes In.65–71) is set to 13(RUN Enable) and the relevant terminal is turned on.
- During remote operation (remote operation), the inverter will operate according to the previously set frequency reference source and the command received from the input device.
- If Ad.10 (power-on run) is set to  $O(No)$ , the inverter will NOT operate on power-on even when the following terminals are turned on:
	- Fwd/Rev run (Fx/Rx) terminal
	- Fwd/Rev jog terminal (Fwd jog/Rev Jog)
	- Pre-Excitation terminal

To operate the inverter manually with the keypad, switch to local mode. Use caution when switching back to remote operation mode as the inverter will stop operating. If Ad.10 (power-on run) is set to 0(No), a command through the input terminals will work ONLY AFTER all the terminals listed above have been turned off and then turned on again.

If the inverter has been reset to clear a fault trip during an operation, the inverter will switch to local operation mode at power-on, and full control of the inverter will be with the keypad. The inverter will stop operating when operation mode is switched from "local" to "remote". In this case, a run command through an input terminal will work ONLY AFTER all the input terminals have been turned off.

### **Inverter Operation During Local/Remote Switching**

Switching operation mode from "remote" to "local" while the inverter is running will cause the inverter to stop operating. Switching operation mode from "local" to "remote" however, will

cause the inverter to operate based on the command source:

- Analog commands via terminal input: the inverter will continue to run without interruption based on the command at the terminal block. If a reverse operation (Rx) signal is ON at the terminal block at startup, the inverter will operate in the reverse direction even if it was running in the forward direction in local operation mode before the reset.
- Digital source commands: all command sources except terminal block command sources (which are analog sources) are digital command sources that include the keypad, LCD keypad, and communication sources. The inverter stops operation when switching to remote operation mode, and then starts operation when the next command is given.

# (!) Caution

<span id="page-138-0"></span>Use local/remote operation mode switching only when it is necessary. Improper mode switching may result in interruption of the inverter's operation.

# **4.7 Forward or Reverse Run Prevention**

The rotation direction of motors can be configured to prevent motors to only run in one direction. Pressing the [REV] key on the LCD keypad when direction prevention is configured, will cause the motor to decelerate to 0Hz and stop. The inverter will remain on.

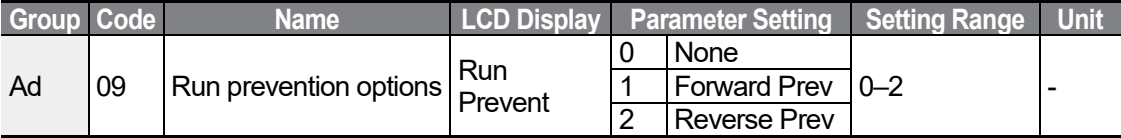

## **Forward/Reverse Run Prevention Setting Details**

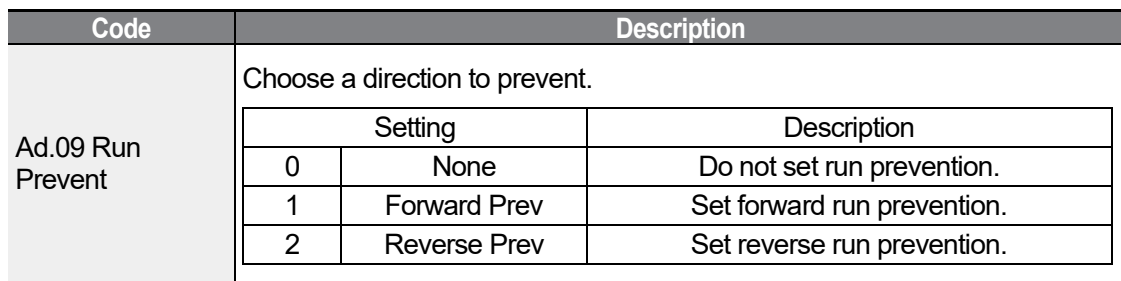

# <span id="page-139-0"></span>**4.8 Power-on Run**

Apower-on command can be setup to start an inverter operation after powering up, based on terminal block operation commands (if they have been configured). To enable power-on run set the drv (command source) code to 1(Fx/Rx-1) or 2 (Fx/Rx-2) in the Operation group.

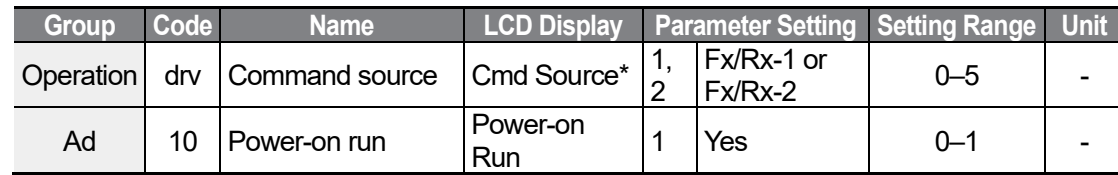

\* Displayed under DRV-06 on the LCD keypad.

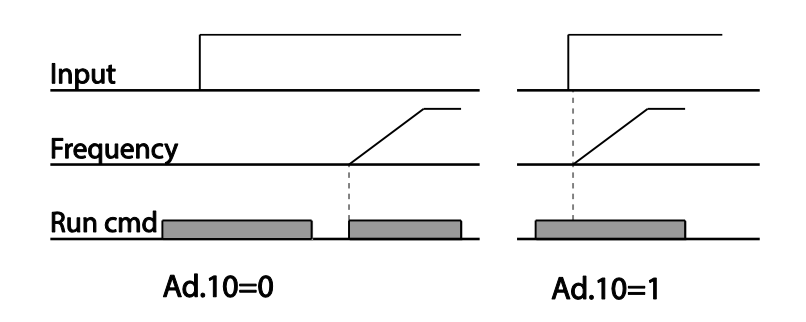

### **Note**

- A fault trip may be triggered if the inverter starts operation while a motor's load (fan-type load) is in free-run state. To prevent this from happening, set bit4 to 1 in Cn. 71 (speed search options) of the Control group. The inverter will perform a speed search at the beginning of the operation.
- If the speed search is not enabled, the inverter will begin its operation in a normal V/F pattern and accelerate the motor. If the inverter has been turned on without power-on run enabled, the terminal block command must first be turned off, and then turned on again to begin the inverter's operation.

# **1** Caution

Use caution when operating the inverter with Power-on Run enabled as the motor will begin rotating when the inverter starts up.

# <span id="page-140-0"></span>**4.9 Reset and Restart**

Reset and restart operations can be setup for inverter operation following a fault trip, based on the terminal block operation command (if it is configured). When a fault trip occurs, the inverter cuts off the output and the motor will free-run. Another fault trip may be triggered if the inverter begins its operation while motor load is in a free-run state.

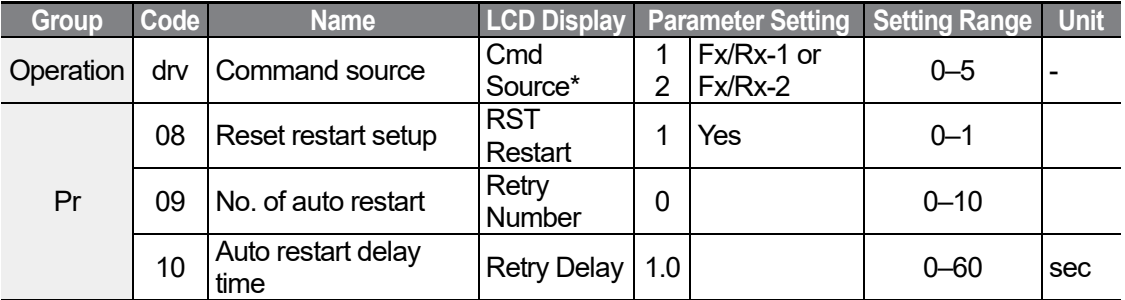

\* Displayed under DRV-06 in an LCD keypad.

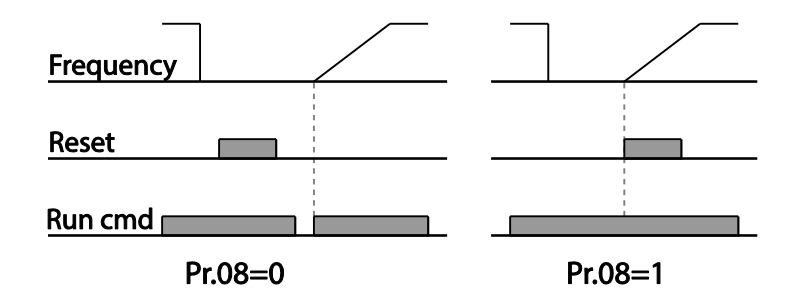

### **Note**

- To prevent a repeat fault trip from occurring, set Cn.71 (speed search options) bit 2 equal to 1. The inverter will perform a speed search at the beginning of the operation.
- If the speed search is not enabled, the inverter will start its operation in a normal V/F pattern and accelerate the motor. If the inverter has been turned on without 'Reset and Restart' enabled, trips must be reset, then turn the terminal block command off and on to begin the inverter's operation.

## **D** Caution

Use caution when operating the inverter with Power-on Run enabled as the motor will begin rotating when the inverter starts up.

# **4.10 Setting Acceleration and Deceleration Times**

# <span id="page-141-0"></span>**4.10.1 Acc/Dec Time Based on Maximum Frequency**

Acc/Dec time values can be set based on maximum frequency, not on inverter operation frequency. To set Acc/Dec time values based on maximum frequency, set bA. 08 (Acc/Dec reference) in the Basic group to 0 (Max Freq).

Acceleration time set at the ACC (Acceleration time) code in the Operation group (dr.03 in an LCD keypad) refers to the time required for the inverter to reach the maximum frequency from a stopped (0Hz) state. Likewise, the value set at the dEC (deceleration time) code in the Operation group (dr.04 in an LCD keypad) refers to the time required to return to a stopped state (0Hz) from the maximum frequency.

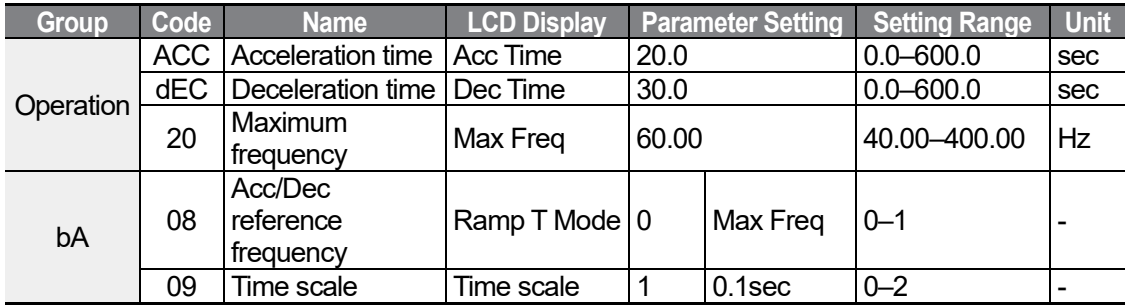

### **Acc/Dec Time Based on Maximum Frequency – Setting Details**

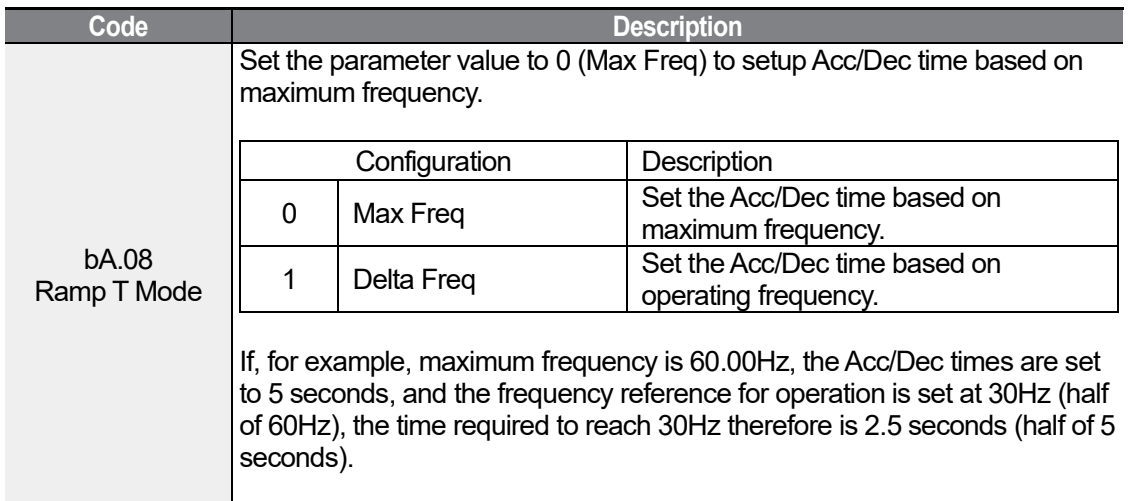

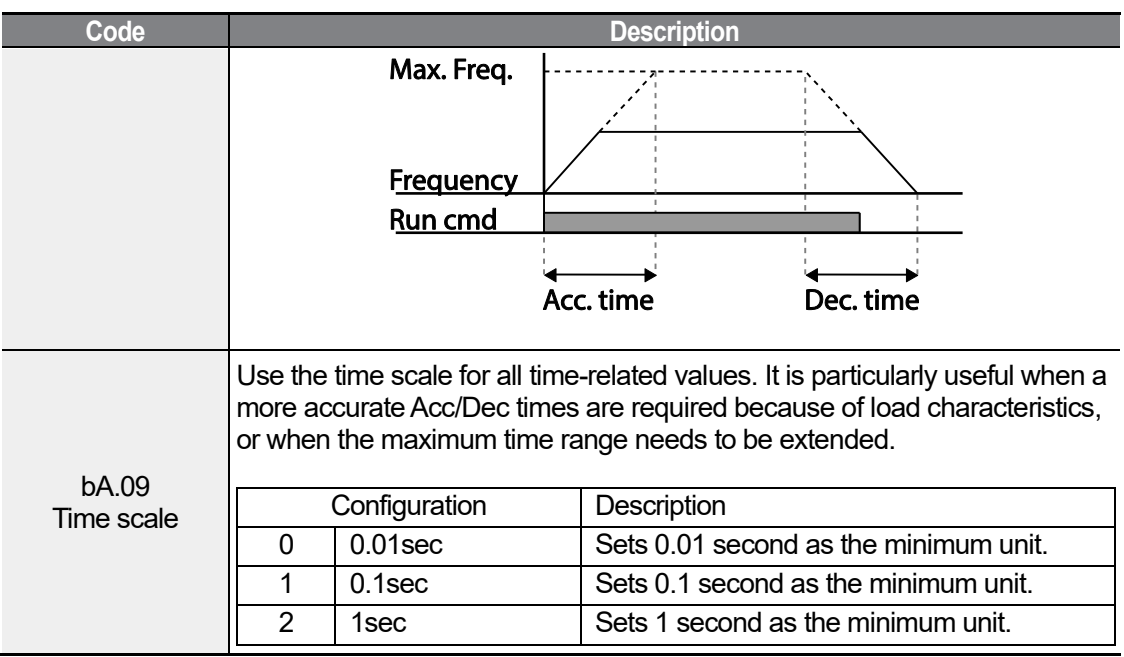

# **D** Caution

Note that the range of maximum time values may change automatically when the units are changed. If for example, the acceleration time is set at 6000 seconds, a time scale change from 1 second to 0.01 second will result in a modified acceleration time of 60.00 seconds.

# <span id="page-142-0"></span>**4.10.2 Acc/Dec Time Based on Operation Frequency**

Acc/Dec times can be set based on the time required to reach the next step frequency from the existing operation frequency. To set the Acc/Dec time values based on the existing operation frequency, set bA. 08 (acc/dec reference) in the Basic group to 1 (Delta Freq).

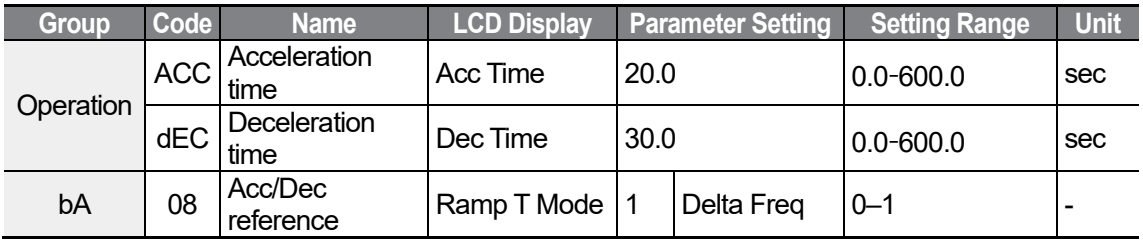

## **Acc/Dec Time Based on Operation Frequency – Setting Details**

Г

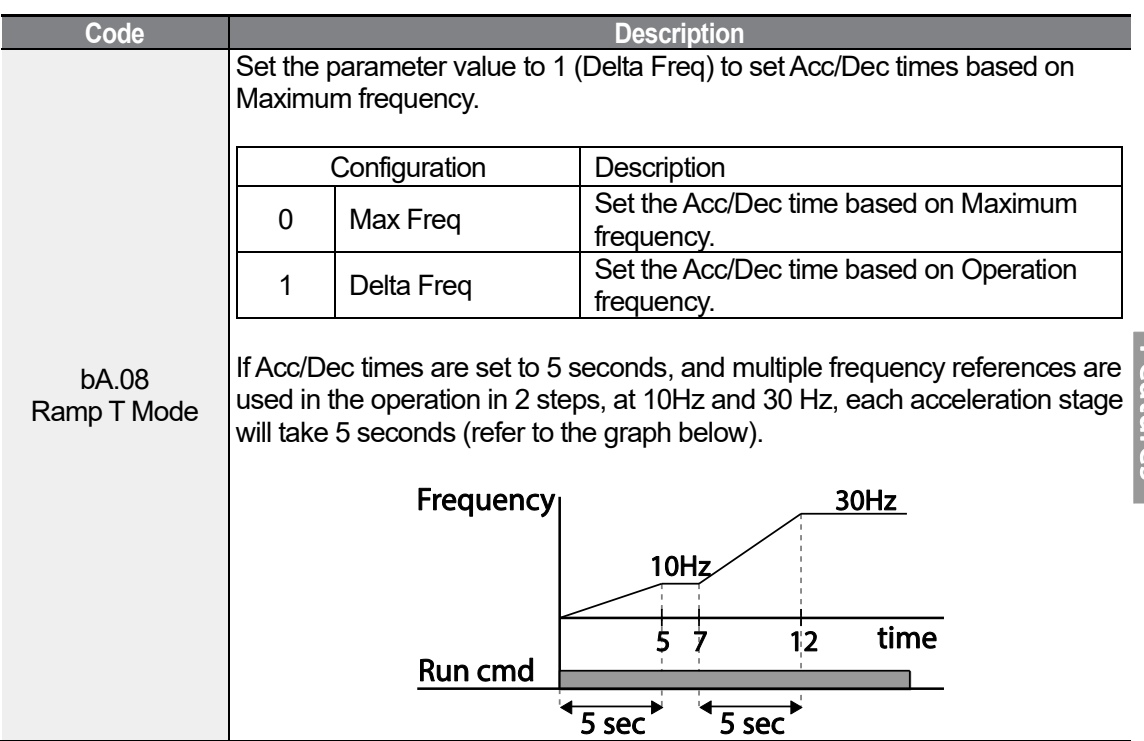

# <span id="page-143-0"></span>**Multi-step Acc/Dec Time Configuration**

Acc/Dec times can be configured via a multi-function terminal by setting the ACC (acceleration time) and dEC (deceleration time) codes in the Operation group.

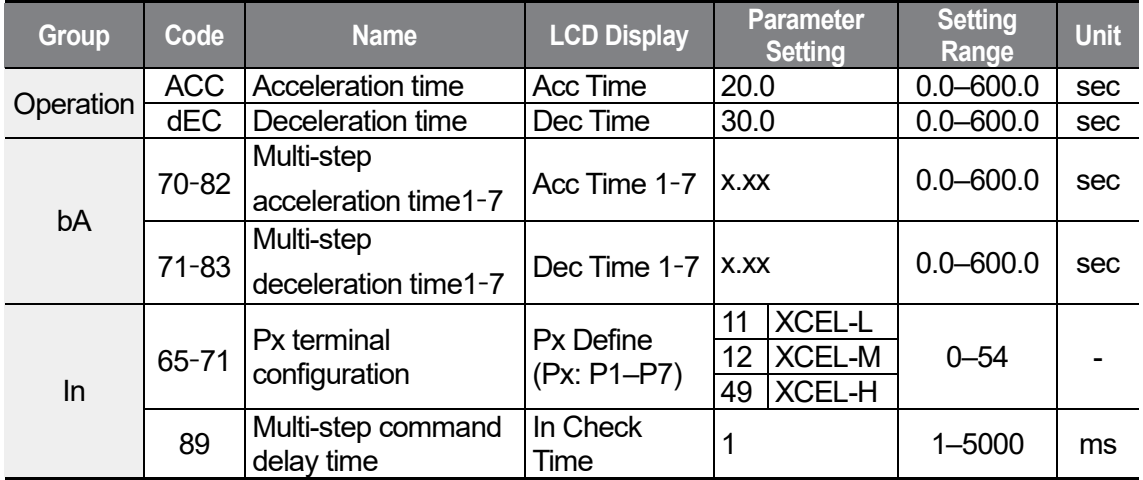
### **Acc/Dec Time Setup via Multi-function Terminals – Setting Details**

I

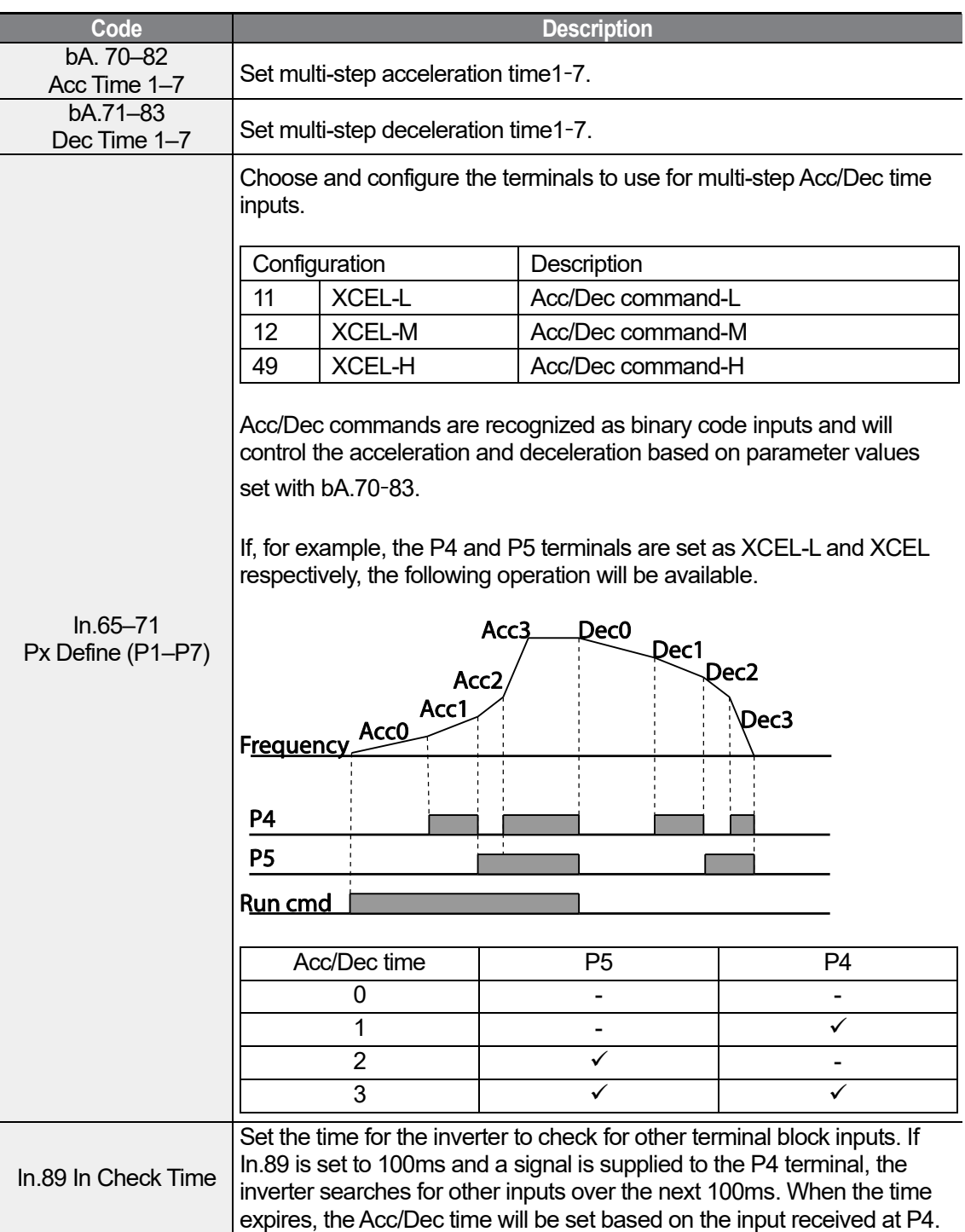

## **Configuring Acc/Dec Time Switch Frequency**

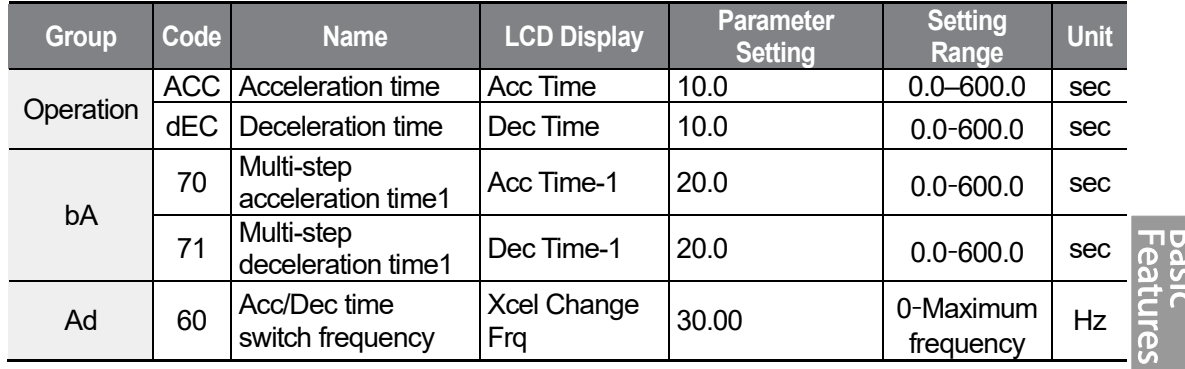

You can switch between two different sets of Acc/Dec times (Acc/Dec gradients) by configuring the switch frequency without configuring the multi-function terminals.

#### **Acc/Dec Time Switch Frequency Setting Details**

Г

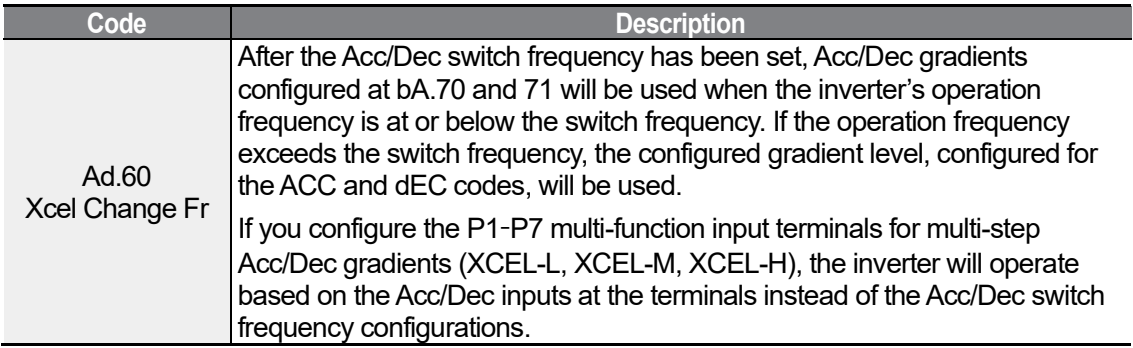

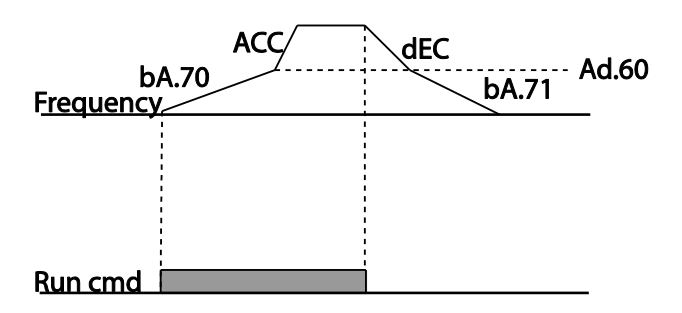

# **4.11 Acc/Dec Pattern Configuration**

Acc/Dec gradient level patterns can be configured to enhance and smooth the inverter's acceleration and deceleration curves. Linear pattern features a linear increase or decrease to the output frequency, at a fixed rate. For an S-curve pattern a smoother and more gradual increase or decrease of output frequency, ideal for lift-type loads or elevator doors, etc. S-curve gradient level can be adjusted using codes Ad. 03–06 in the Advanced group.

**Group Code Name LCD Display Parameter Setting Setting Range Unit**  $bA$  08 Acc/Dec reference Ramp T mode 0 Max Freq  $0-1$  -Ad 01 Acceleration pattern Acc Pattern 0 Linear<br>02 Deceleration pattern Dec Pattern 1 S-curve 0–1 - Deceleration pattern  $\vert$  Dec Pattern  $\vert$  1  $\vert$  S-curve  $\vert$   $\vert$   $\vert$   $\vert$   $\vert$  -03  $\Big|$  S-curve Acc start<br>gradient gradient | Acc S Start | 40 1-100 | % 04  $\Big|$  S-curve Acc end<br>gradient gradient  $\begin{vmatrix} \text{Acc S End} \\ \text{gradient} \end{vmatrix}$   $\begin{vmatrix} 40 \\ \text{cm} \end{vmatrix}$  1-100  $\begin{vmatrix} % \text{cm} \\ \text{cm} \end{vmatrix}$  $\begin{array}{|l|} \hline 05 & \text{S-curve Dec start} \ \hline \end{array}$ gradient Dec S Start 40 1–100 % 06 S-curve Dec end<br>
gradient gradient Dec S End 40 1–100 %

#### **Acc/Dec Pattern Setting Details**

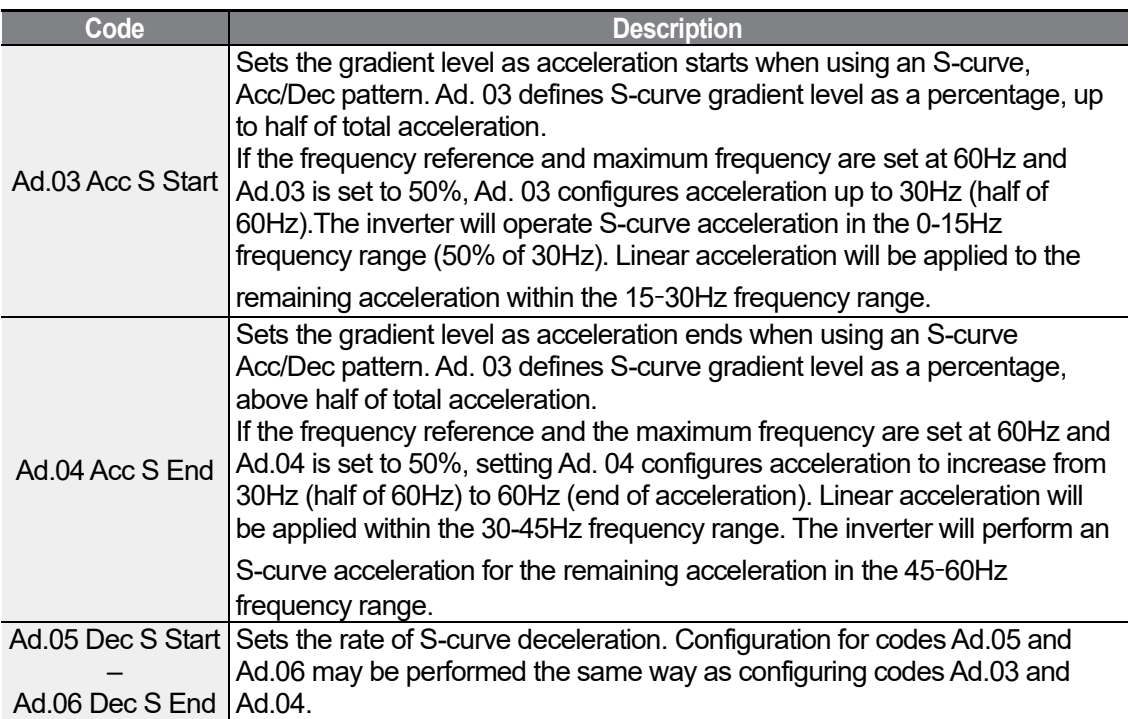

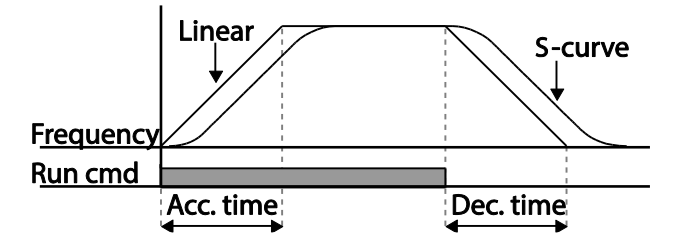

[Acceleration / deceleration pattern configuration]

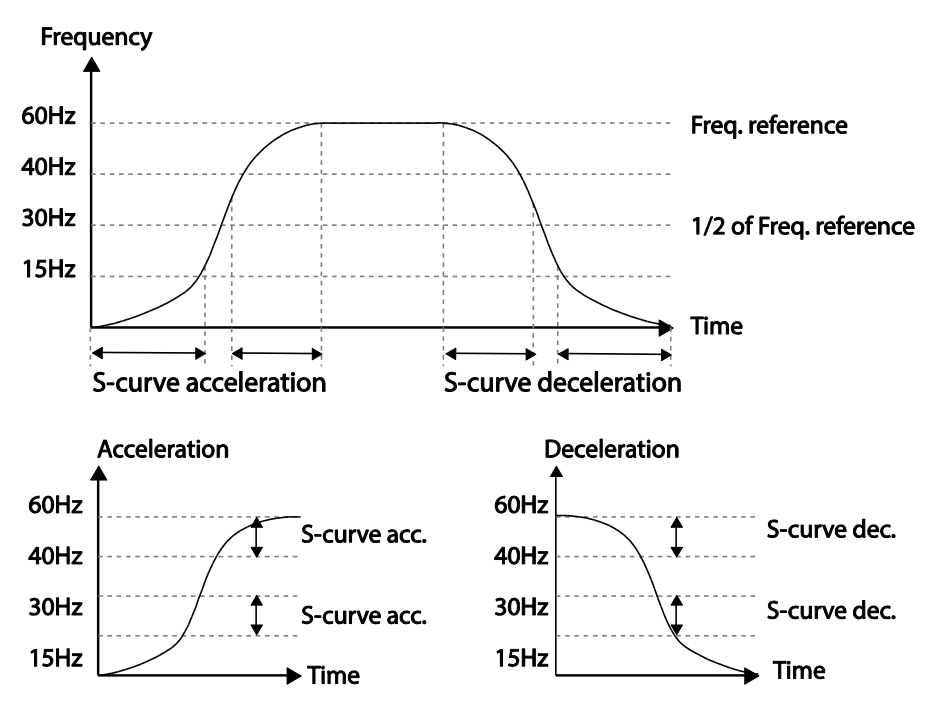

[Acceleration / deceleration S-curve parrten configuration]

#### **Note**

#### **The Actual Acc/Dec time during an S-curve application**

Actual acceleration time = user-configured acceleration time + user-configured acceleration time x starting gradient level/2 + user-configured acceleration time x ending gradient level/2. Actual deceleration time = user-configured deceleration time + user-configured deceleration time x starting gradient level/2 + user-configured deceleration time x ending gradient level/2.

### **1** Caution

Note that actual Acc/Dec times become greater than user defined Acc/Dec times when S-curve Acc/Dec patterns are in use.

# **4.12 Stopping the Acc/Dec Operation**

Configure the multi-function input terminals to stop acceleration or deceleration and operate the inverter at a fixed frequency.

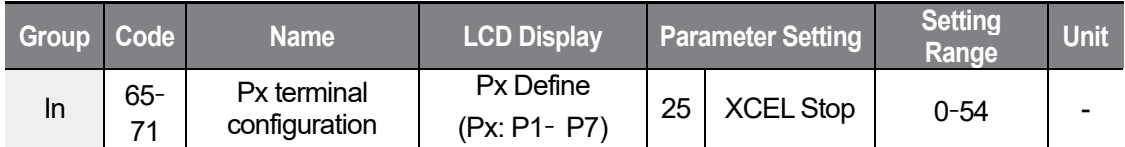

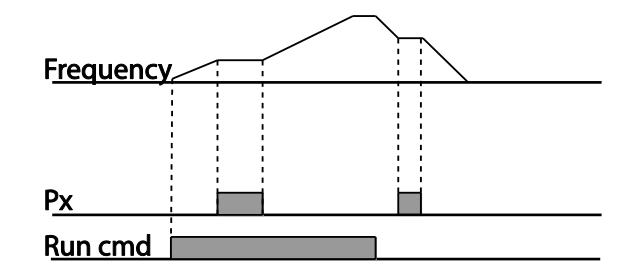

# **4.13 V/F(Voltage/Frequency) Control**

Configure the inverter's output voltages, gradient levels and output patterns to achieve a target output frequency with V/F control. The amount of of torque boost used during low frequency operations can also be adjusted.

## **Linear V/F Pattern Operation**

A linear V/F pattern configures the inverter to increase or decrease the output voltage at a fixed rate for different operation frequencies based on V/F characteristics. A linear V/F pattern is partcularly useful when a constant torque load is applied.

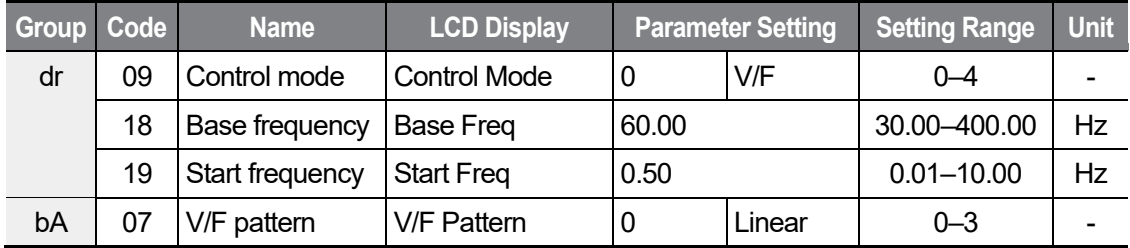

Basic

#### **Linear V/F Pattern Setting Details**

Г

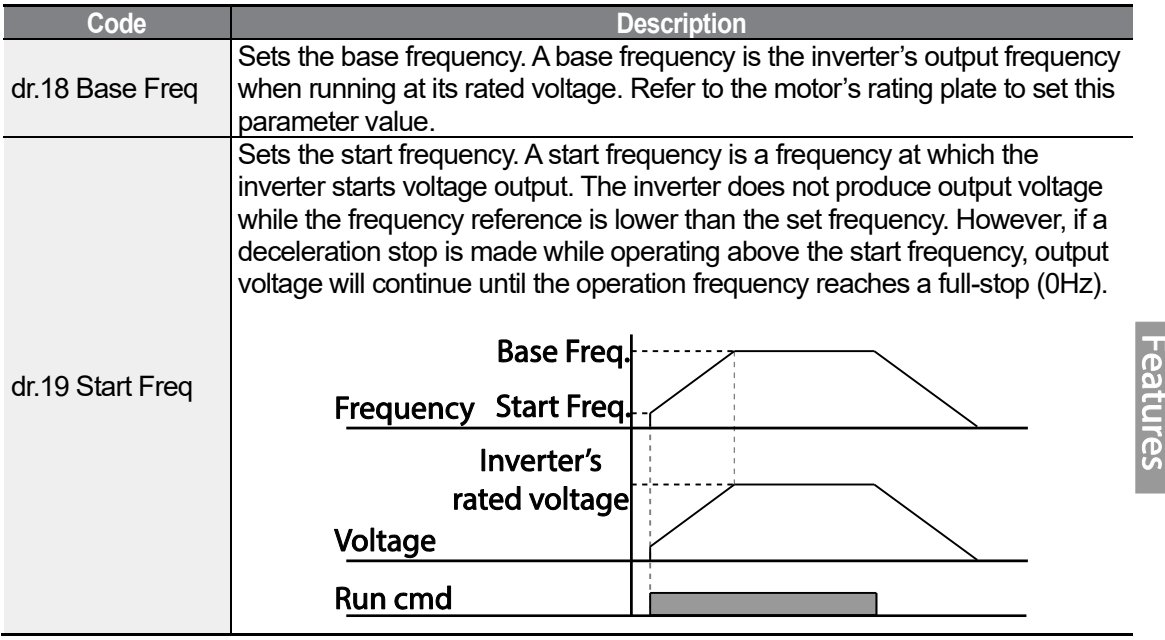

## **4.13.2 Square Reduction V/F pattern Operation**

Square reduction V/F pattern is ideal for loads such as fans and pumps. It provides nonlinear acceleration and deceleration patterns to sustain torque throughout the whole frequency range.

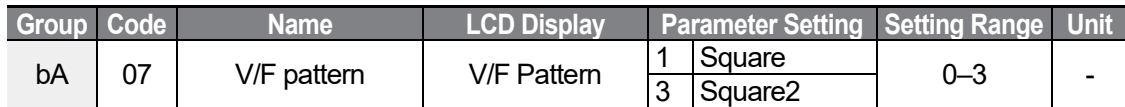

#### **Square Reduction V/F pattern Operation - Setting Details**

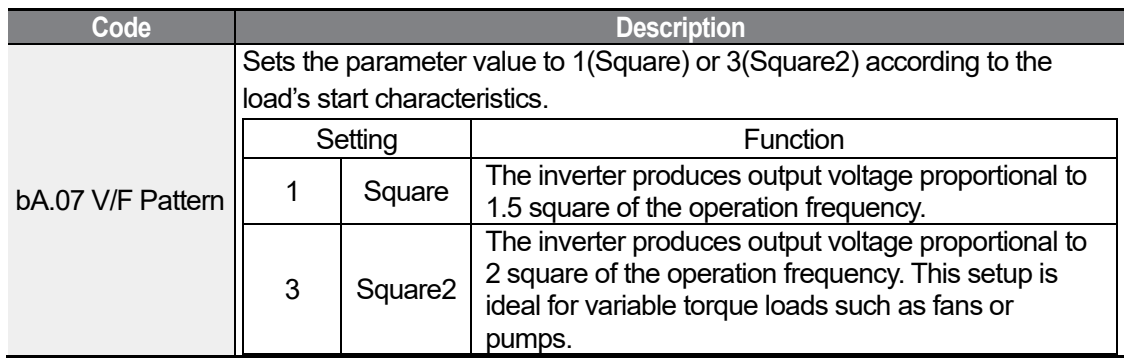

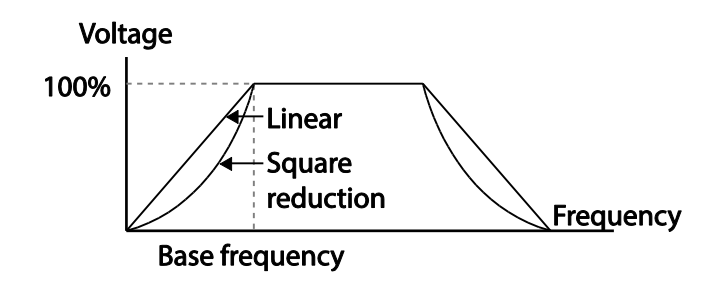

## **User V/F Pattern Operation**

The S100 inverter allows the configuration of user-defined V/F patterns to suit the load characteristics of special motors.

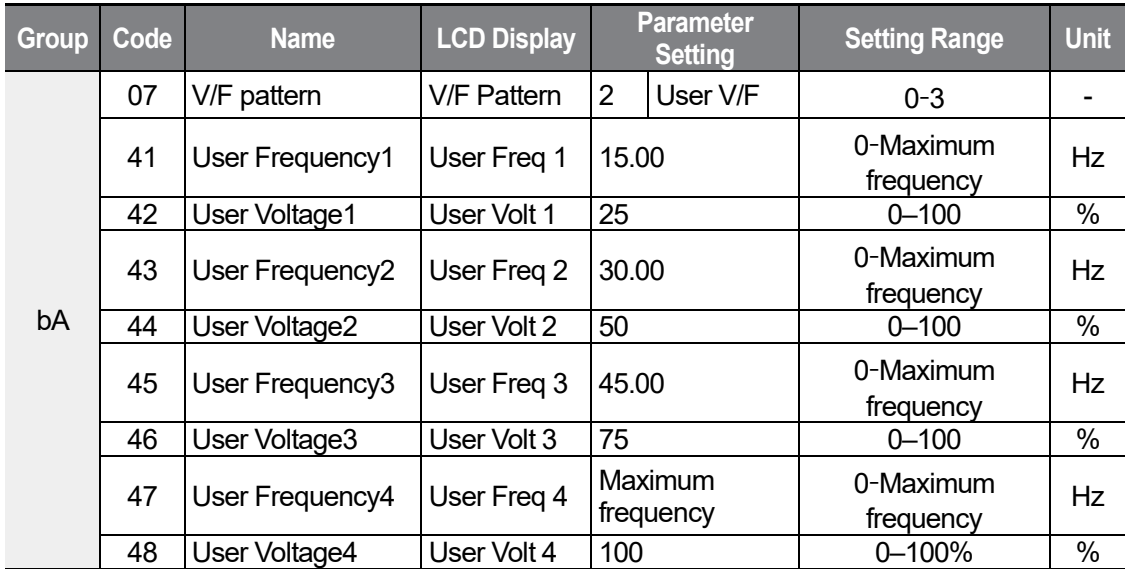

#### **User V/F pattern Setting Details**

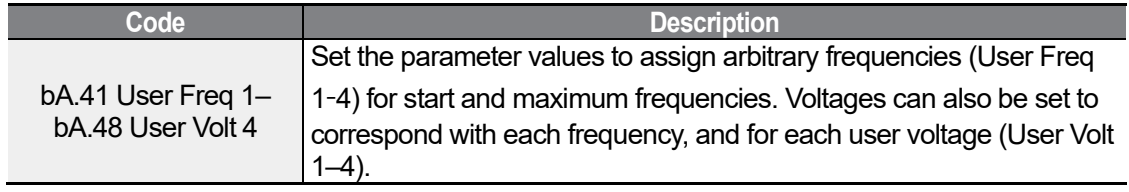

The 100% output voltage in the figure below is based on the parameter settings of bA.15 (motor rated voltage). If bA.15 is set to 0 it will be based on the input voltage.

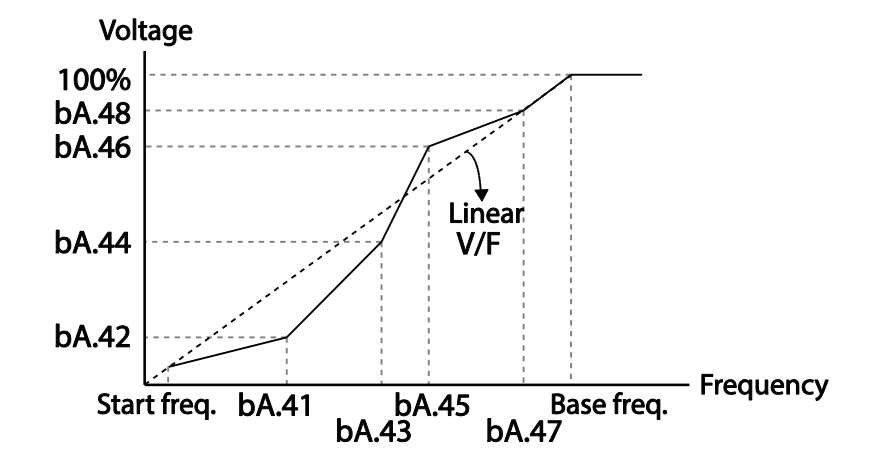

## **D** Caution

- When a normal induction motor is in use, care must be taken not to configure the output pattern away from a linear V/F pattern. Non-linear V/F patterns may cause insufficient motor torque or motor overheating due to over-excitation.
- When a user V/F pattern is in use, forward torque boost (dr.16) and reverse torque boost (dr.17) do not operate.

## **4.14 Torque Boost**

## **Manual Torque Boost**

Manual torque boost enables users to adjust output voltage during low speed operation or motor start. Increase low speed torque or improve motor starting properties by manually increasing output voltage. Configure manual torque boost while running loads that require high starting torque, such as lift-type loads.

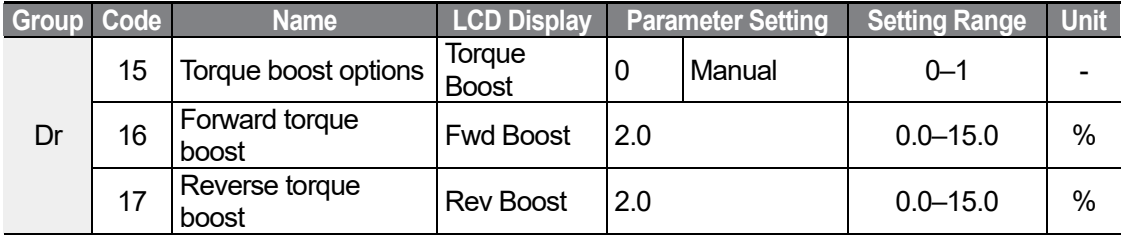

#### **Manual Torque Boost Setting Details**

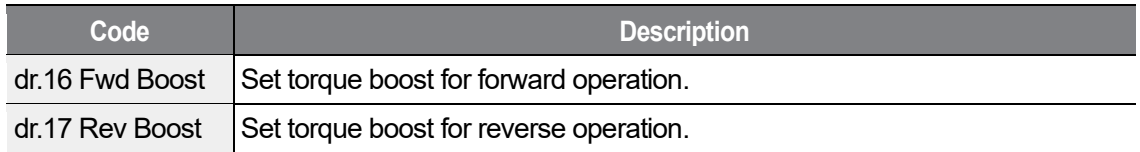

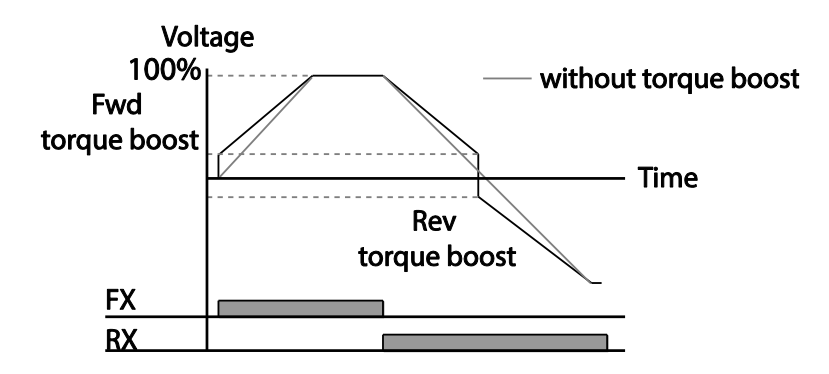

### **D** Caution

Excessive torque boost will result in over-excitation and motor overheating .

## **4.14.2 Auto Torque Boost-1**

Auto torque boost enables the inverter to automatically calculate the amount of output voltage required for torque boost based on the entered motor parameters. Because auto torque boost requires motor-related parameters such as stator resistance, inductance, and no-load current, auto tuning (bA.20) has to be performed before auto torque boost can be configured [Refer to *[5.9](#page-201-0) [Auto Tuning](#page-201-0)* on page *[185](#page-201-0)*]. Similarly to manual torque boost, configure auto torque boost while running a load that requires high starting torque, such as lift-type loads.

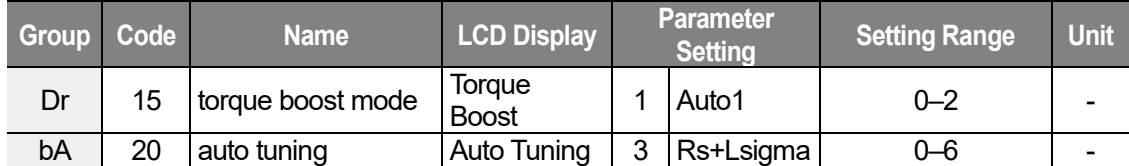

## **4.14.3 Auto Torque Boost-2**

In V/F operation, this adjusts the output voltage if operation is unavailable due to a low

output voltage. It is used when operation is unavailable, due to a lack of starting torque, by providing a voltage boost to the output voltage via the torque current.

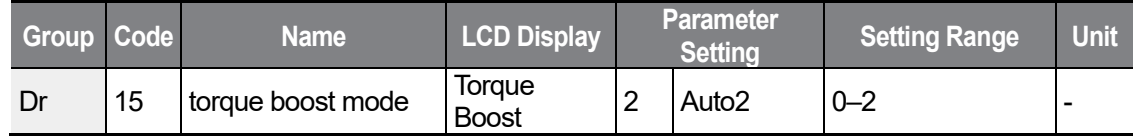

# **4.15 Output Voltage Setting**

Output voltage settings are required when a motor's rated voltage differs from the input voltage to the inverter. Set bA.15 to configure the motor's rated operating voltage. The set voltage becomes the output voltage of the inverter's base frequency. When the inverter operates above the base frequency, and when the motor's voltage rating is lower than the input voltage at the inverter, the inverter adjusts the voltage and supplies the motor with the voltage set at bA.15 (motor rated voltage). If the motor's rated voltage is higher than the input voltage at the inverter, the inverter will supply the inverter input voltage to the motor.

If bA.15 (motor rated voltage) is set to 0, the inverter corrects the output voltage based on the input voltage in the stopped condition. If the frequency is higher than the base frequency, when the input voltage is lower than the parameter setting, the input voltage will be the inverter output voltage.

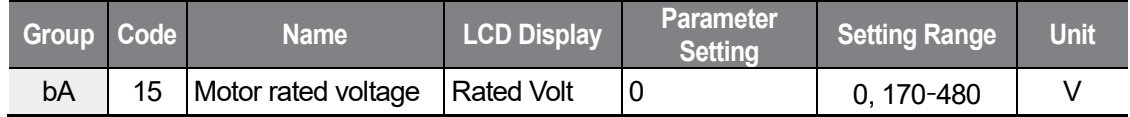

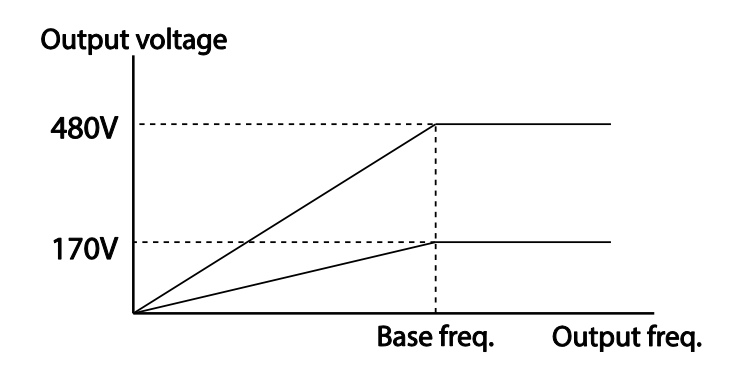

## **4.16 Start Mode Setting**

Select the start mode to use when the operation command is input with the motor in the stopped condition.

## **4.16.1 Acceleration Start**

Acceleration start is a general acceleration mode. If there are no extra settings applied, the motor accelerates directly to the frequency reference when the command is input.

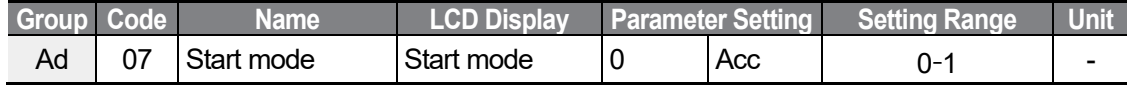

## **Start After DC Braking**

This start mode supplies a DC voltage for a set amount of time to provide DC braking before an inverter starts to accelerate a motor. If the motor continues to rotate due to its inertia, DC braking will stop the motor, allowing the motor to accelerate from a stopped condition. DC braking can also be used with a mechanical brake connected to a motor shaft when a constant torque load is applied, if a constant torque is required after the the mechanical brake is released.

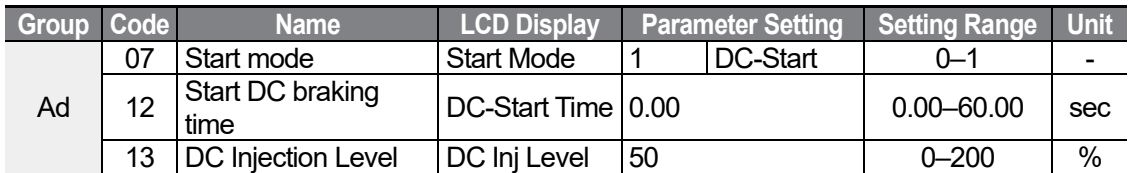

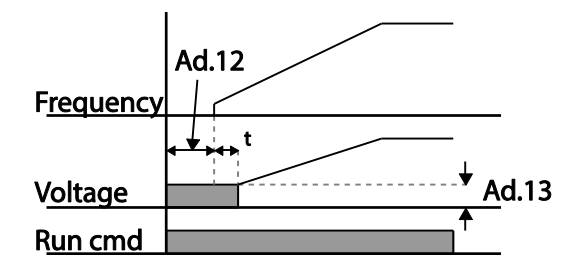

### **D** Caution

The amount of DC braking required is based on the motor's rated current. Do not use DC braking resistance values that can cause current draw to exceed the rated current of the inverter. If the DC braking resistance is too high or brake time is too long, the motor may overheat or be damaged.

# **4.17 Stop Mode Setting**

Select a stop mode to stop the inverter operation.

## **4.17.1 Deceleration Stop**

Deceleration stop is a general stop mode. If there are no extra settings applied, the motor decelerates down to 0Hz and stops, as shown in the figure below.

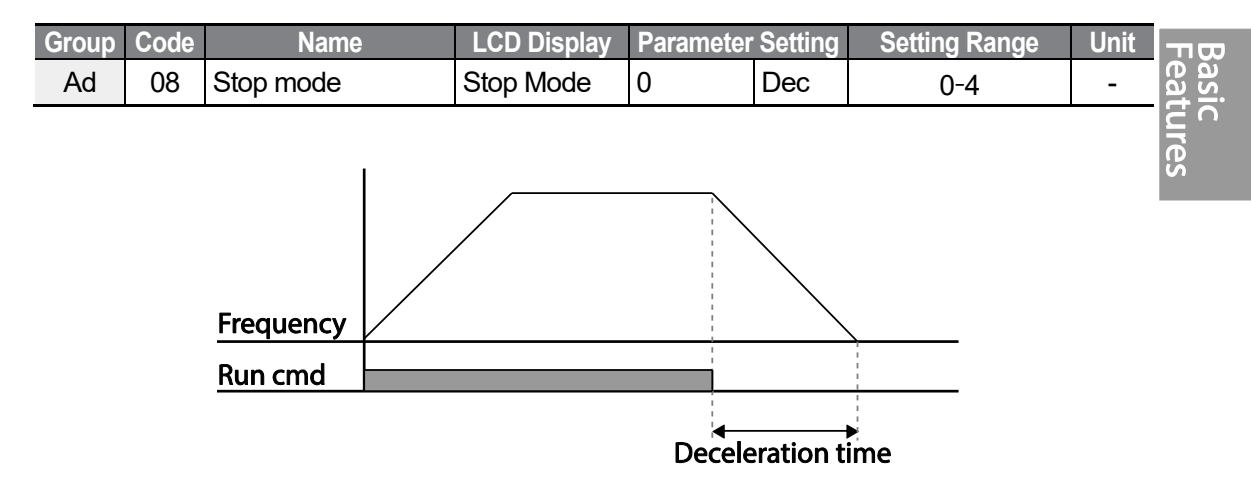

## **Stop After DC Braking**

When the operation frequency reaches the set value during deceleration (DC braking frequency), the inverter stops the motor by supplying DC power to the motor. With a stop command input, the inverter begins decelerating the motor. When the frequency reaches the DC braking frequency set at Ad.17, the inverter supplies DC voltage to the motor and stops it.

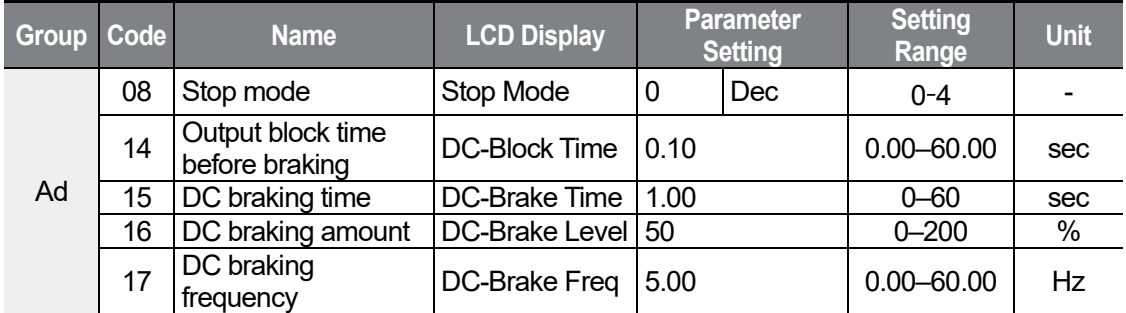

#### **DC Braking After Stop Setting Details**

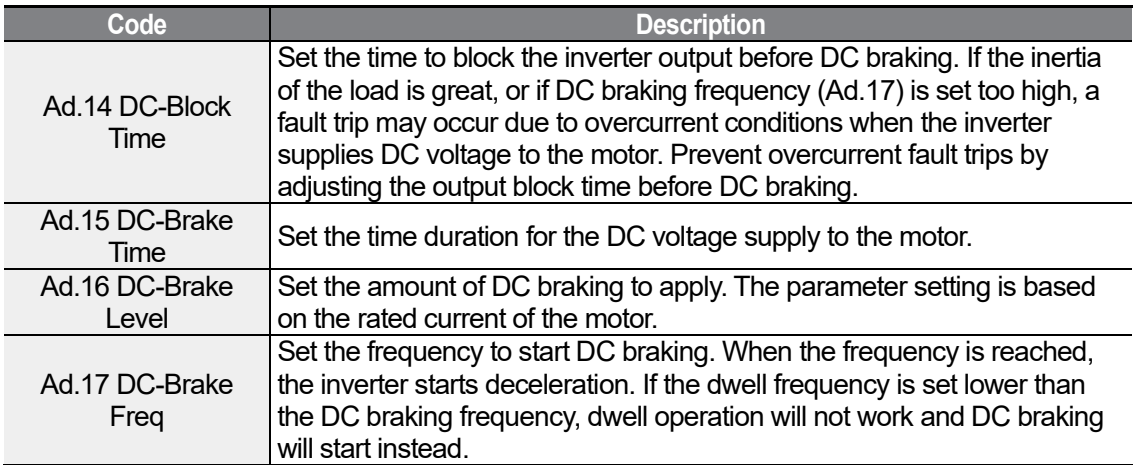

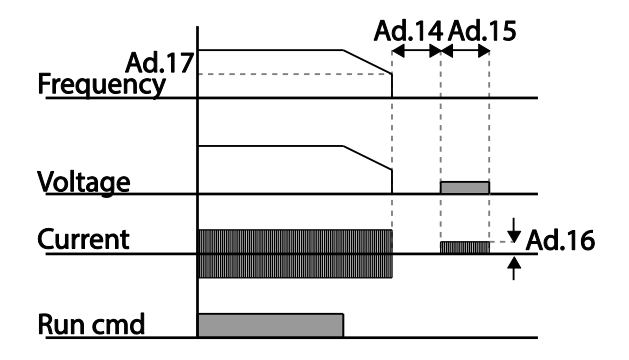

### **1** Caution

- Note that the motor can overheat or be damaged if excessive amount of DC braking is applied to the motor, or DC braking time is set too long.
- DC braking is configured based on the motor's rated current. To prevent overheating or damaging motors, do not set the current value higher than the inverter's rated current.

## **4.17.3 Free Run Stop**

When the Operation command is off, the inverter output turns off, and the load stops due to residual inertia.

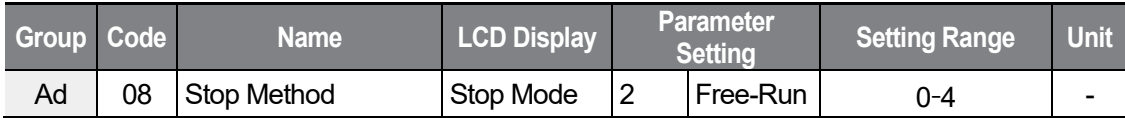

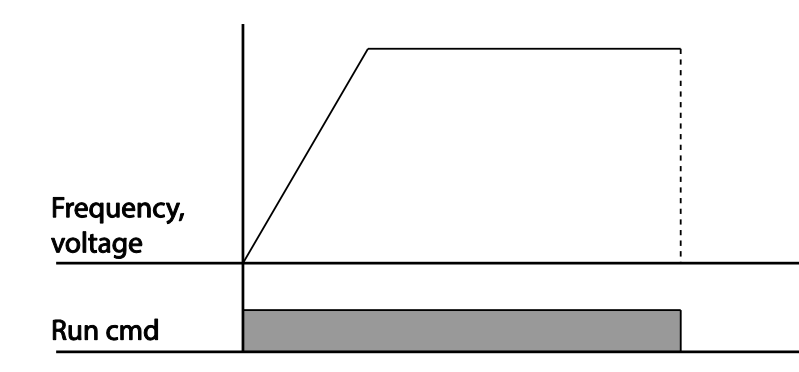

### **D** Caution

Note that when there is high inertia on the output side and the motor is operating at high speed, the load's inertia will cause the motor to continue rotating even if the inverter output is blocked.

## **4.17.4 Power Braking**

When the inverter's DC voltage rises above a specified level due to motor regenerated energy, a control is made to either adjust the deceleration gradient level or reaccelerate the motor in order to reduce the regenerated energy. Power braking can be used when short deceleration times are needed without brake resistors, or when optimum deceleration is needed without causing an over voltage fault trip.

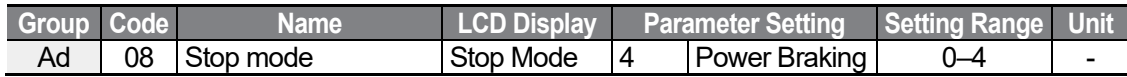

## **D** Caution

- To prevent overheating or damaging the motor, do not apply power braking to the loads that require frequent deceleration.
- Stall prevention and power braking only operate during deceleration, and power braking takes priority over stall prevention. In other words, when both Pr.50 (stall prevention and flux braking) and Ad.08 (power braking) are set, power braking will take precedence and operate.
- Note that if deceleration time is too short or inertia of the load is too great, an overvoltage fault trip may occur.
- Note that if a free run stop is used, the actual deceleration time can be longer than the pre-

set deceleration time.

## **4.18 Frequency Limit**

Operation frequency can be limited by setting maximum frequency, start frequency, upper limit frequency and lower limit frequency.

## **Frequency Limit Using Maximum Frequency and Start Frequency**

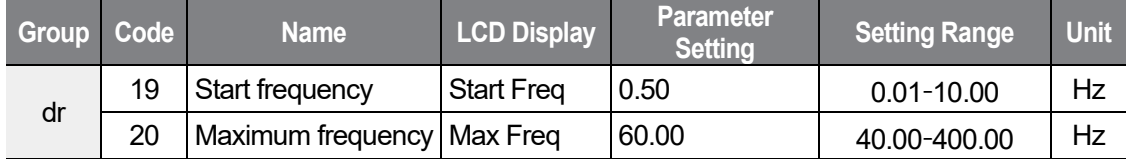

#### **Frequency Limit Using Maximum Frequency and Start Frequency - Setting Details**

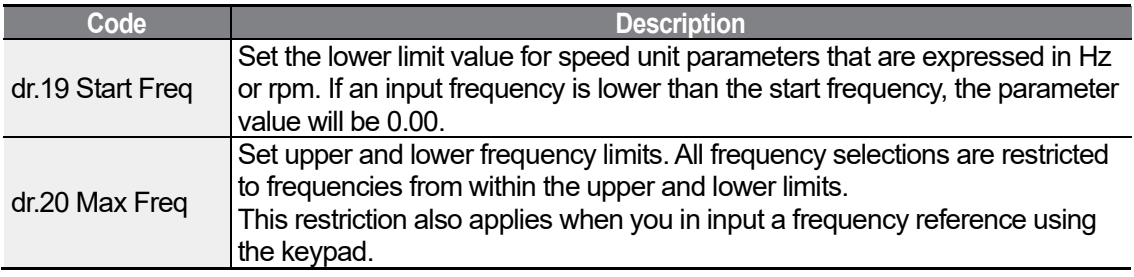

## **Frequency Limit Using Upper and Lower Limit Frequency Values**

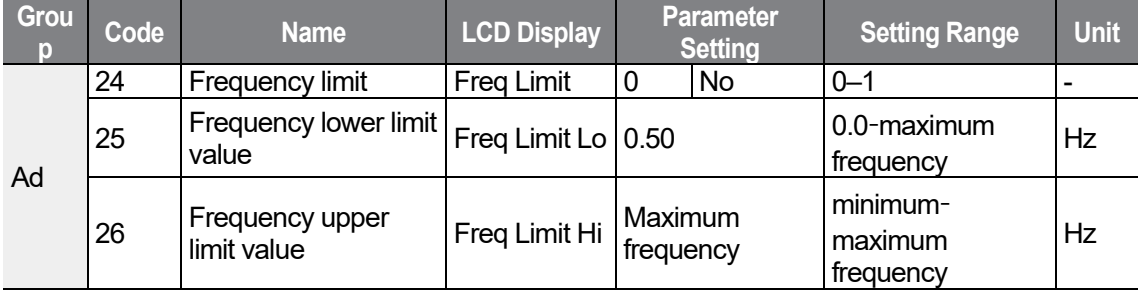

#### **Frequency Limit Using Upper and Lower Limit Frequencies - Setting Details**

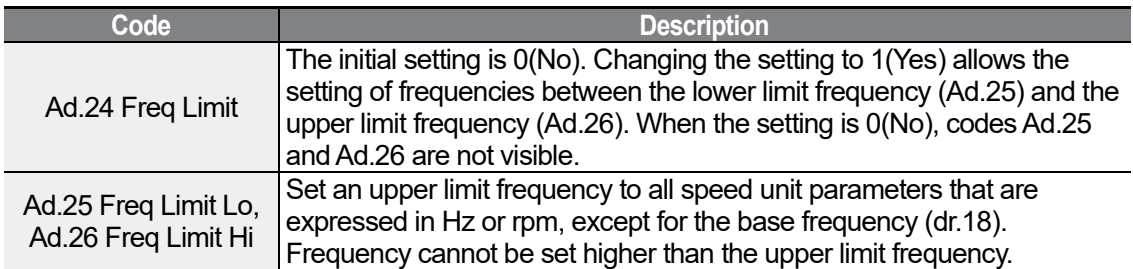

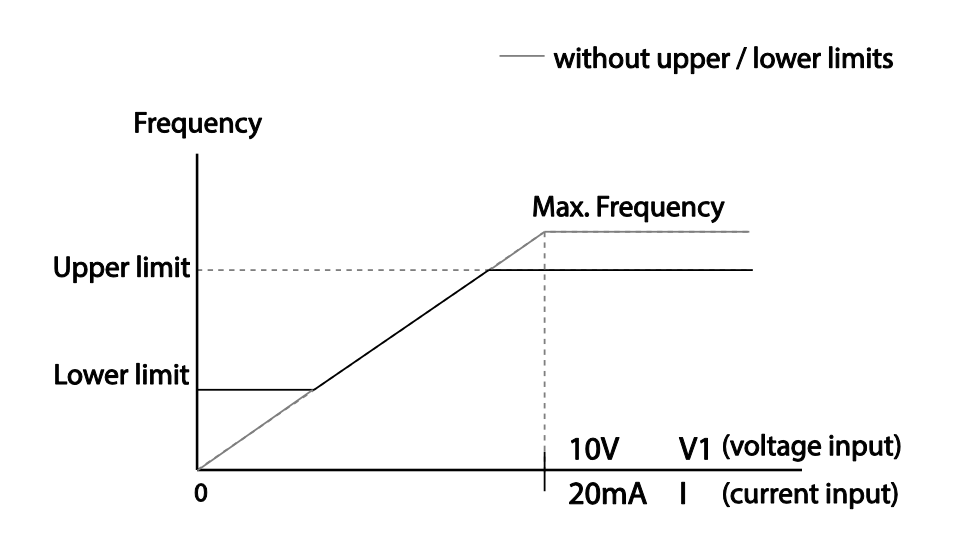

## **4.18.3 Frequency Jump**

Use frequency jump to avoid mechanical resonance frequencies. Jump through frequency bands when a motor accelerates and decelerates. Operation frequencies cannot be set within the pre-set frequency jump band.

When a frequency setting is increased, while the frequency parameter setting value (voltage, current, RS-485 communication, keypad setting, etc.) is within a jump frequency band , the frequency will be maintained at the lower limit value of the frequency band. Then, the frequency will increase when the frequency parameter setting exceeds the range of frequencies used by the frequency jump band.

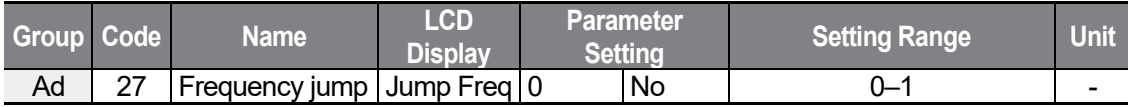

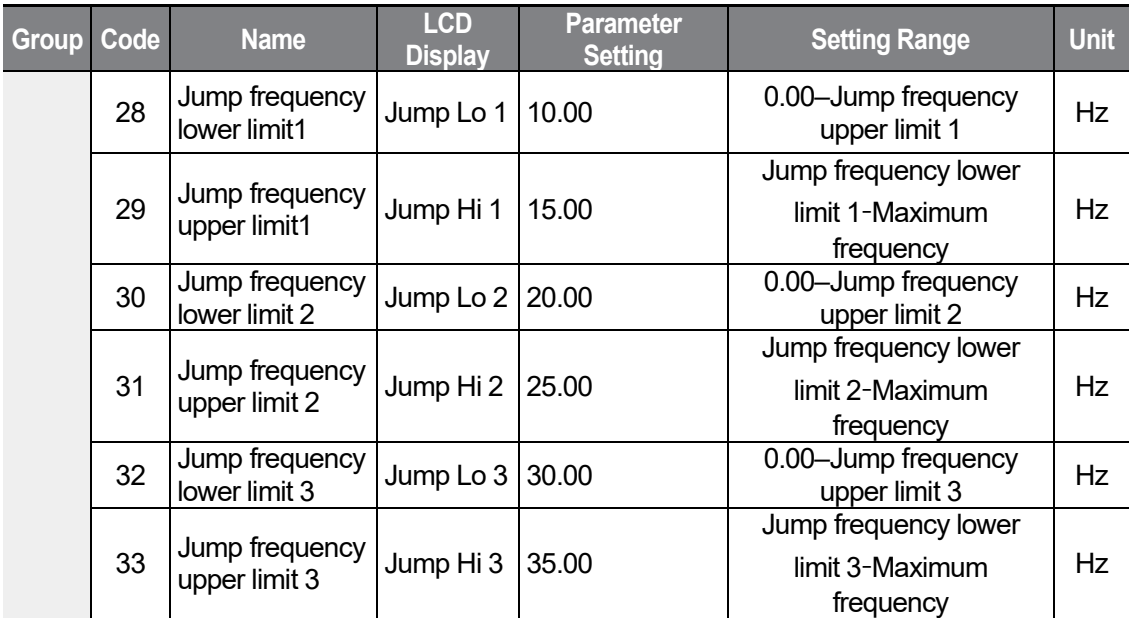

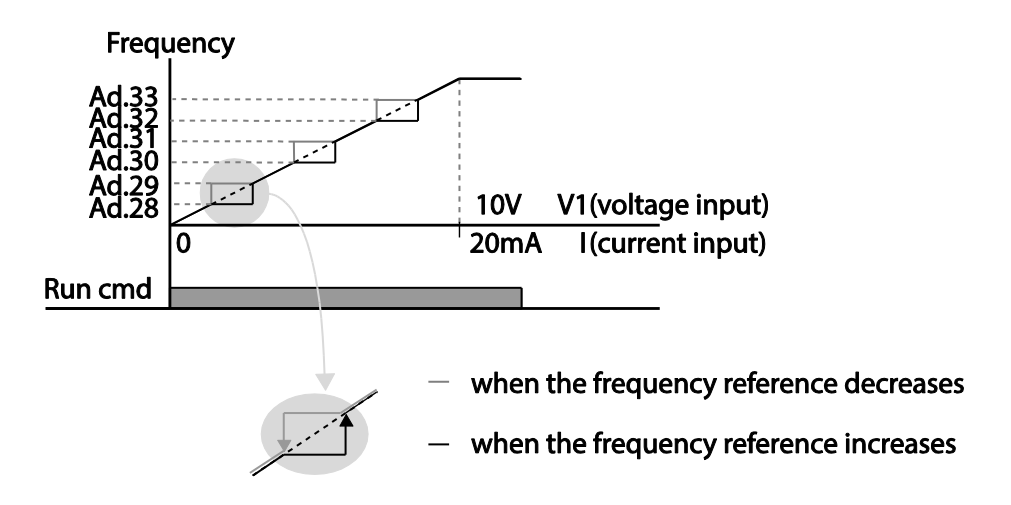

# **4.19 2 nd Operation Mode Setting**

Apply two types of operation modes and switch between them as required. For both the first and second command source, set the frequency after shifting operation commands to the multi-function input terminal. Mode swiching can be used to stop remote control during an operation using the communication option and to switch operation mode to operate via the local panel, or to operate the inverter from another remote control location.

Select one of the multi-function terminals from codes In. 65–71 and set the parameter value to 15 (2nd Source).

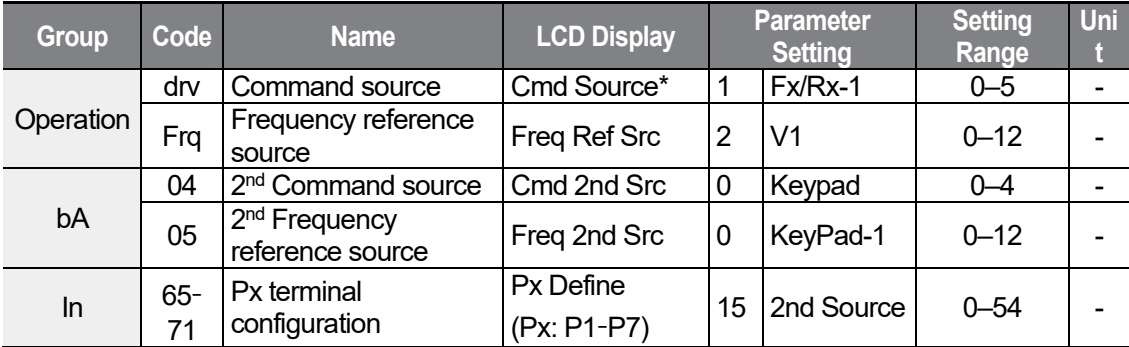

\* Displayed under DRV-06 in an LCD keypad.

#### **2nd Operation Mode Setting Details**

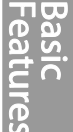

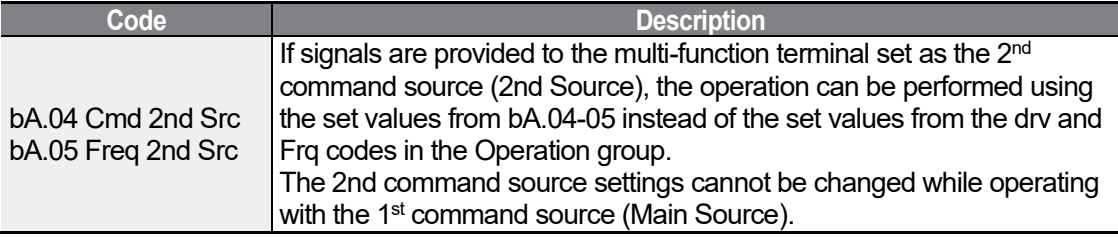

## **1** Caution

- When setting the multi-function terminal to the  $2^{nd}$  command source (2nd Source) and input (On) the signal, operation state is changed because the frequency setting and the Operation command will be changed to the 2nd command. Before shifting input to the multifunction terminal, ensure that the 2nd command is correctly set. Note that if the deceleration time is too short or inertia of the load is too high, an overvoltage fault trip may occur.
- Depending on the parameter settings, the inverter may stop operating when you switch the command modes.

# **4.20 Multi-function Input Terminal Control**

Filter time constants and the type of multi-function input terminals can be configured to improve the response of input terminals

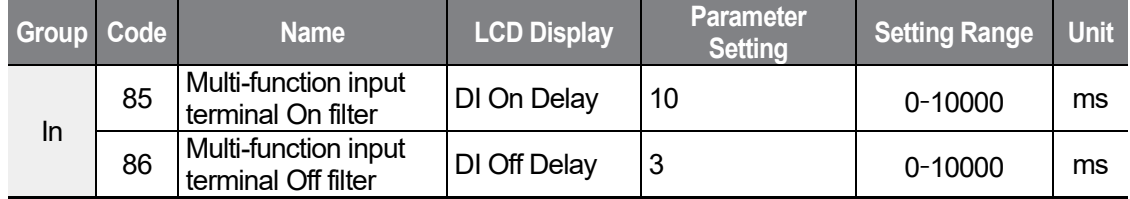

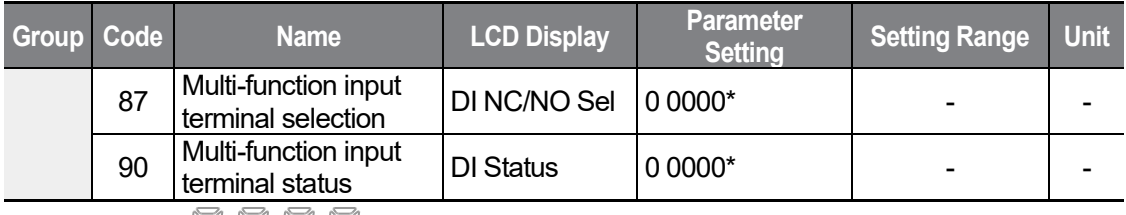

\* Displayed as  $\Box$   $\Box$   $\Box$   $\Box$  on the keypad.

### **Multi-function Input Terminal Control Setting Details**

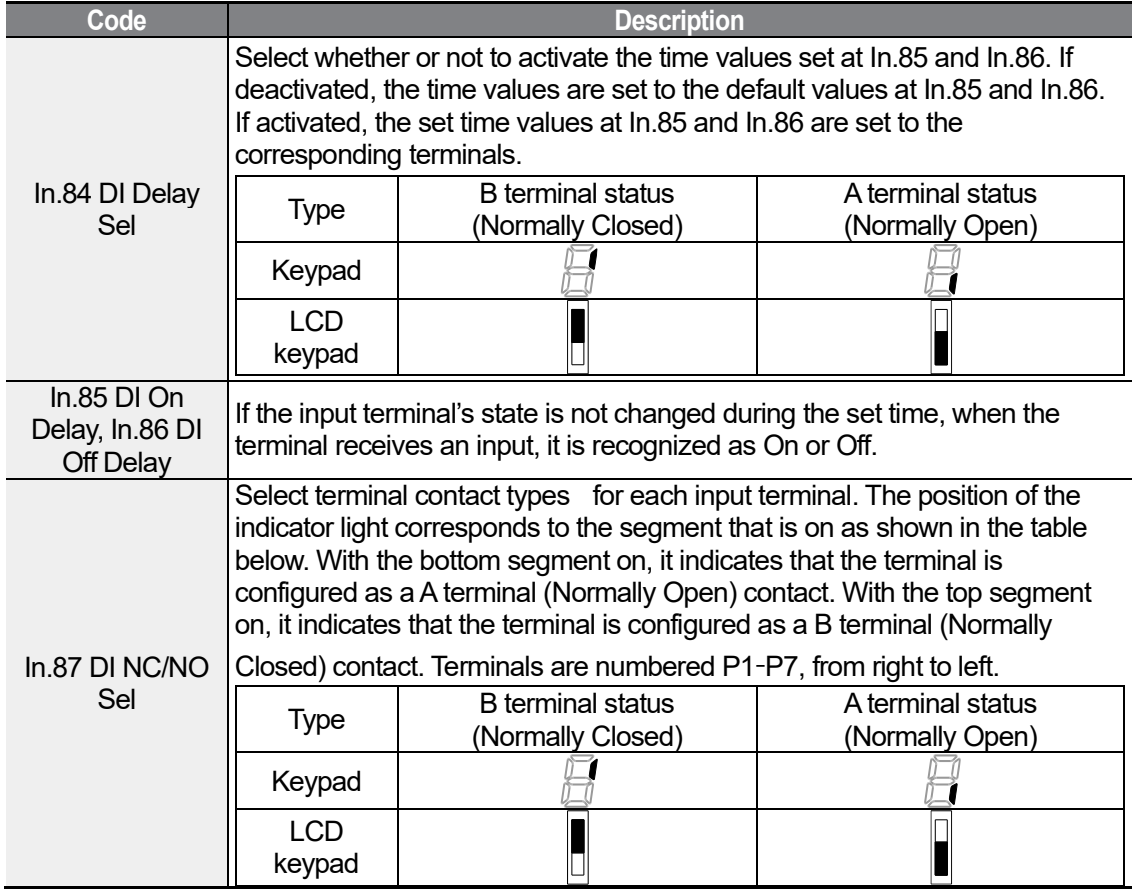

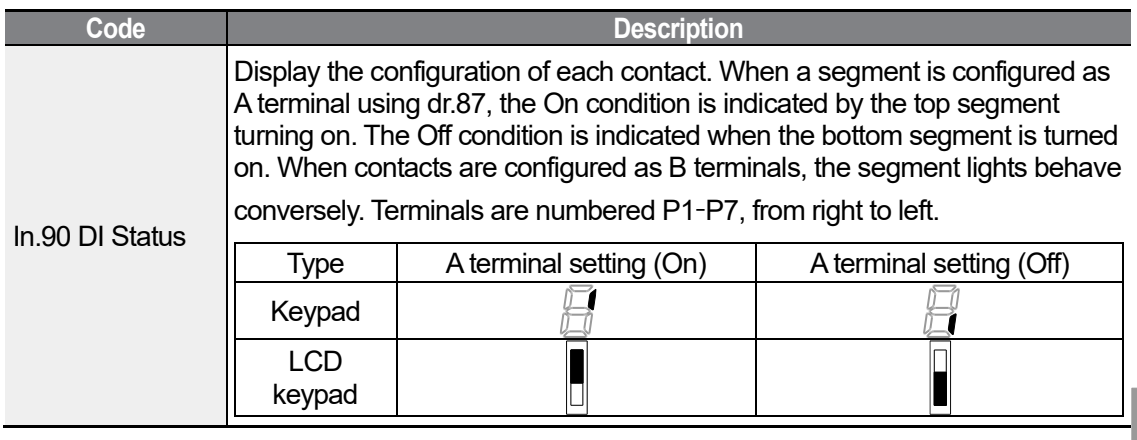

# **4.21 Multi-keypad Setting**

Use multi-keypad settings to control more than one inverter with one LCD keypad. To use this function, first configure RS-485 communication.

The group of inverters to be controlled by the keypad will include a master inverter. The master inverter monitors the other inverters, and slave inverter responds to the master inverter's the input. When using multi-function output, a slave inverter can select to use either the master inverter's output or its own output. When using the multi keypad, first designate the slave inverter and then the master inverter. If the master inverter is designated first, the connected inverter may interpret the condition as a loss of communication.

#### **Master Parameter**

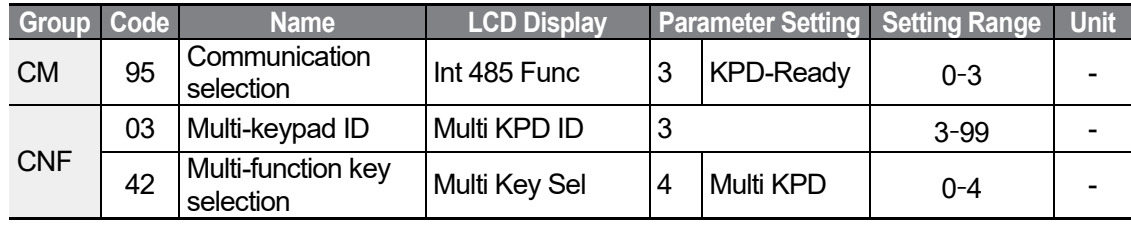

#### **Slave Parameter**

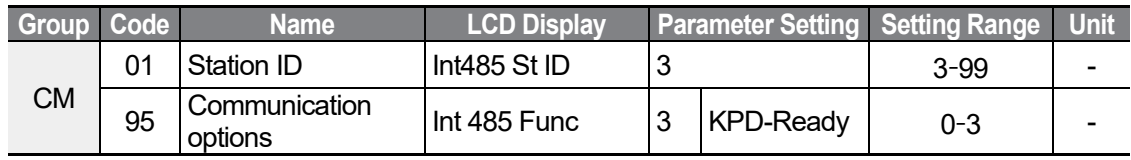

#### **Multi-keypad Setting Details**

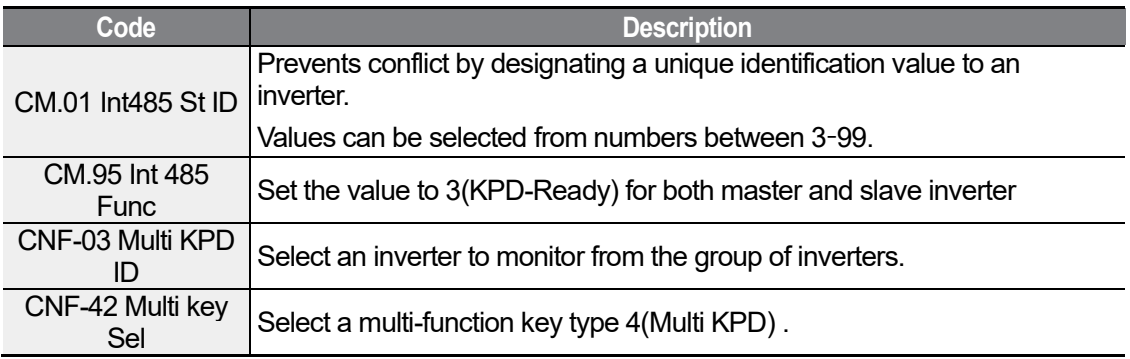

## **1** Caution

- Multi-keypad (Multi-KPD) features work only with code version 1.00, IO S/W version 0.11, and keypad S/W version 1.07 or higher versions.
- The multi-keypad feature will not work when the multi-keypad ID (CNF-03 Multi-KPD ID) setting is identical to the RS-485 communication station ID (CM-01 Int485 st ID) setting.
- The master/slave setting cannot be changed while the inverter is operating in slave mode.

# **4.22 User Sequence Setting**

User Sequence creates a simple sequence from a combination of different function blocks. The sequence can comprise of a maximum of 18 steps using 29 function blocks and 30 void parameters.

1 Loop refers to a single execution of a user configured sequence that contains a maximum of 18 steps. Users can select a Loop Time of between 10-1,000ms.

The codes for user sequences configuration can be found in the US group (for user sequence settings) and the UF group (for function block settings). US, UF groups are displayed when the code AP.02 is set to 1.

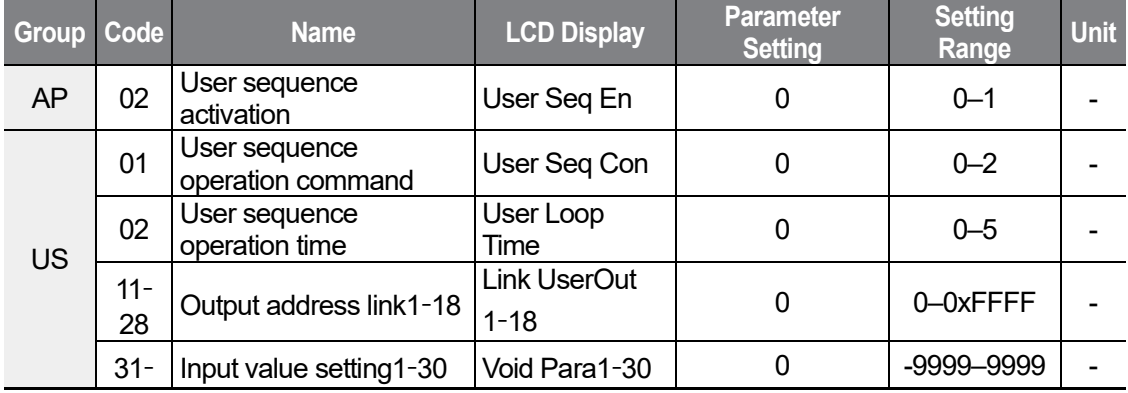

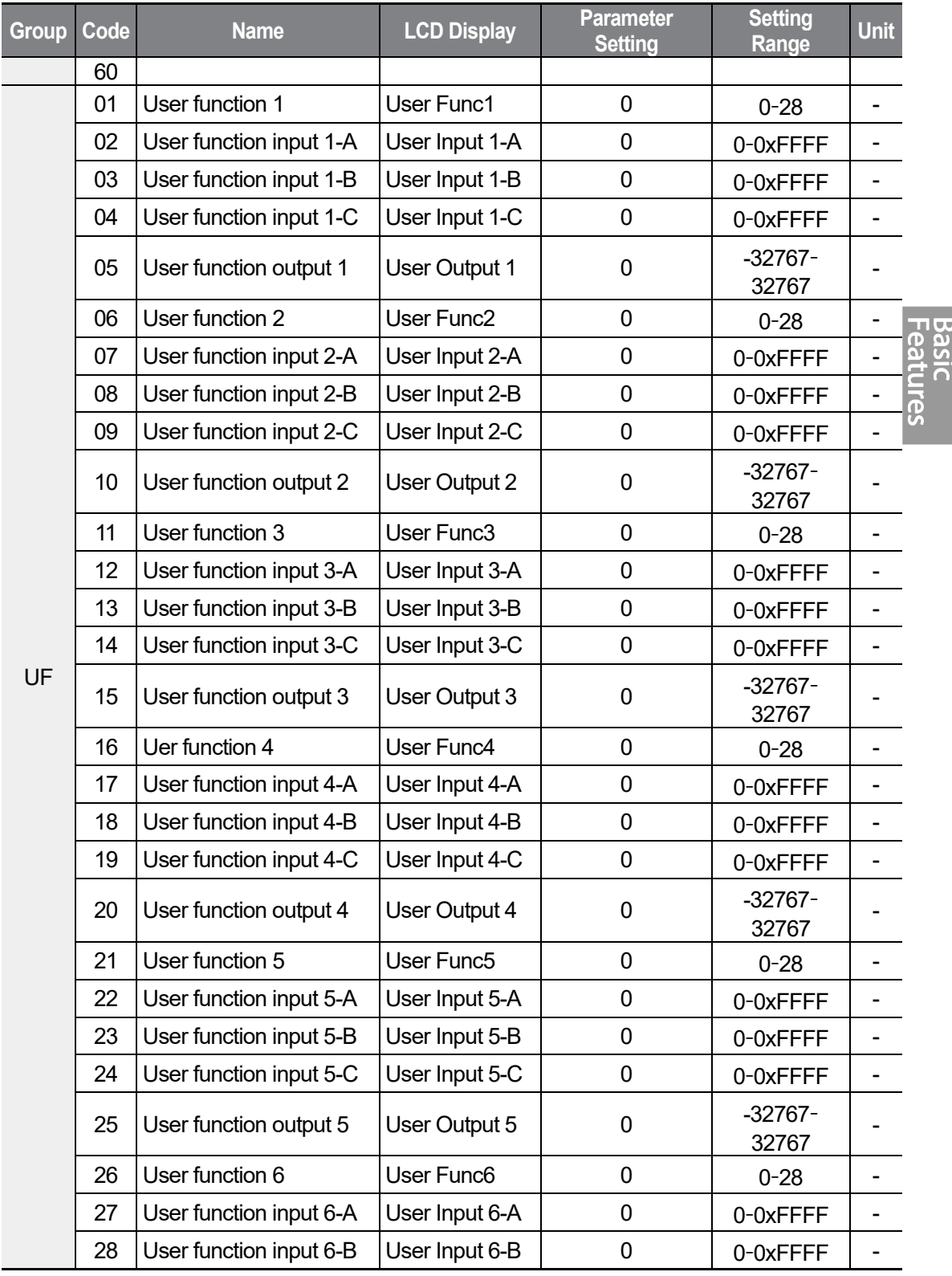

 $\Gamma$ 

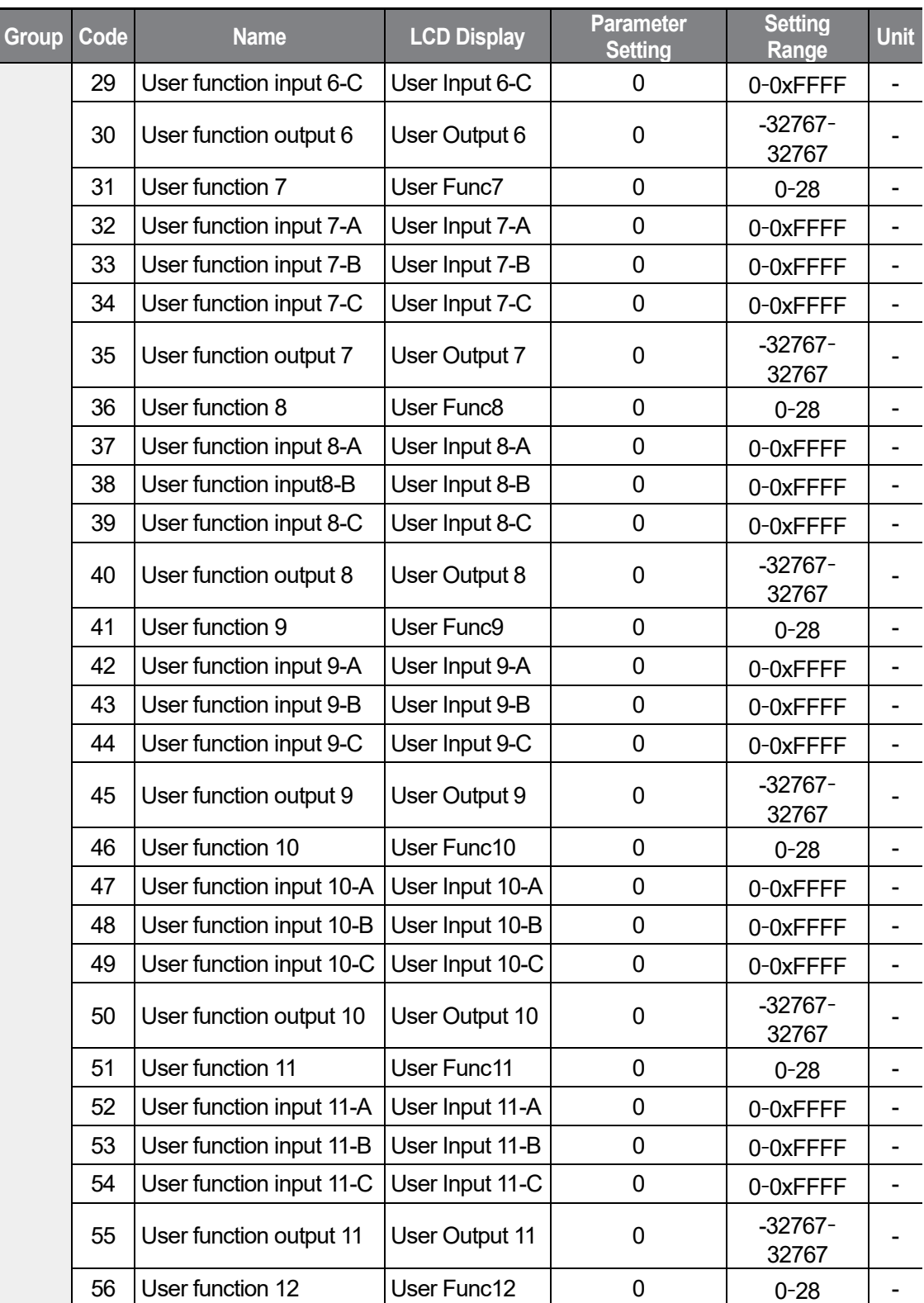

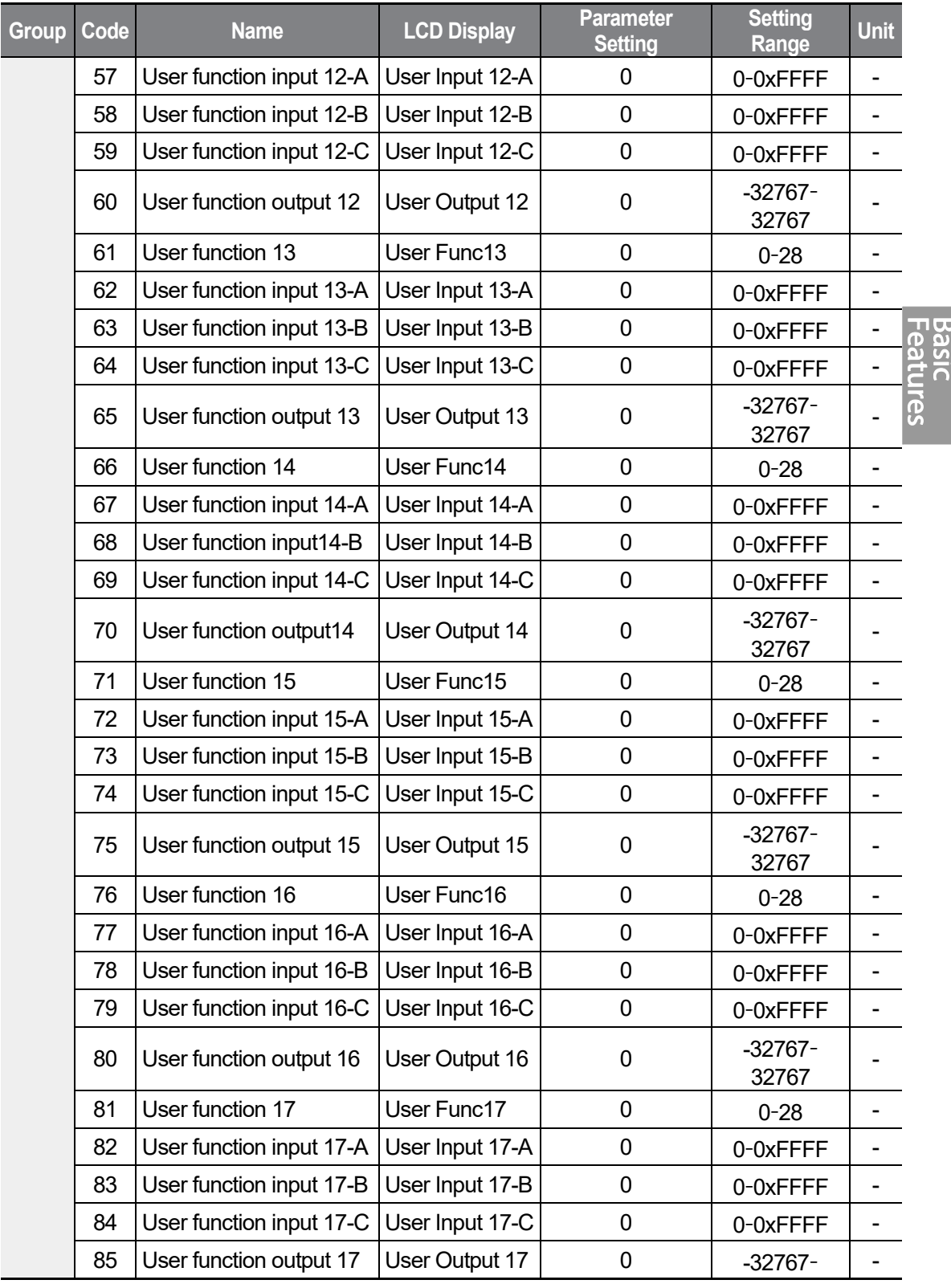

 $\Gamma$ 

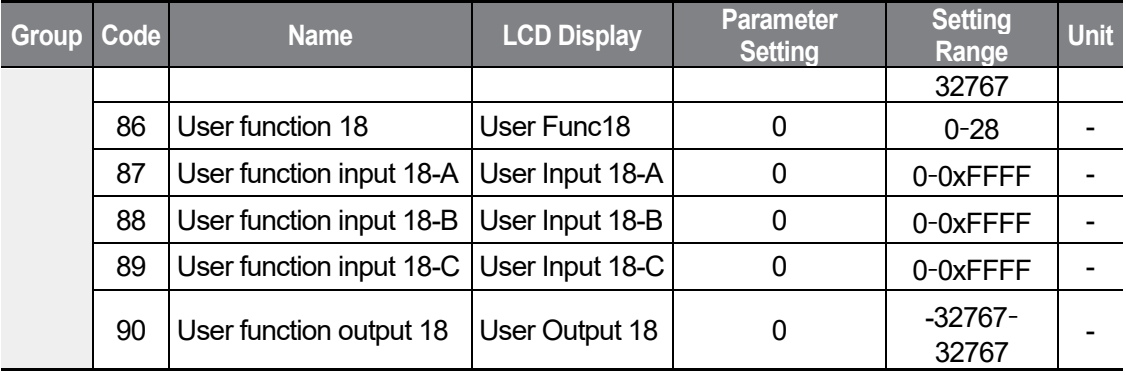

I

### **User Sequence Setting Details**

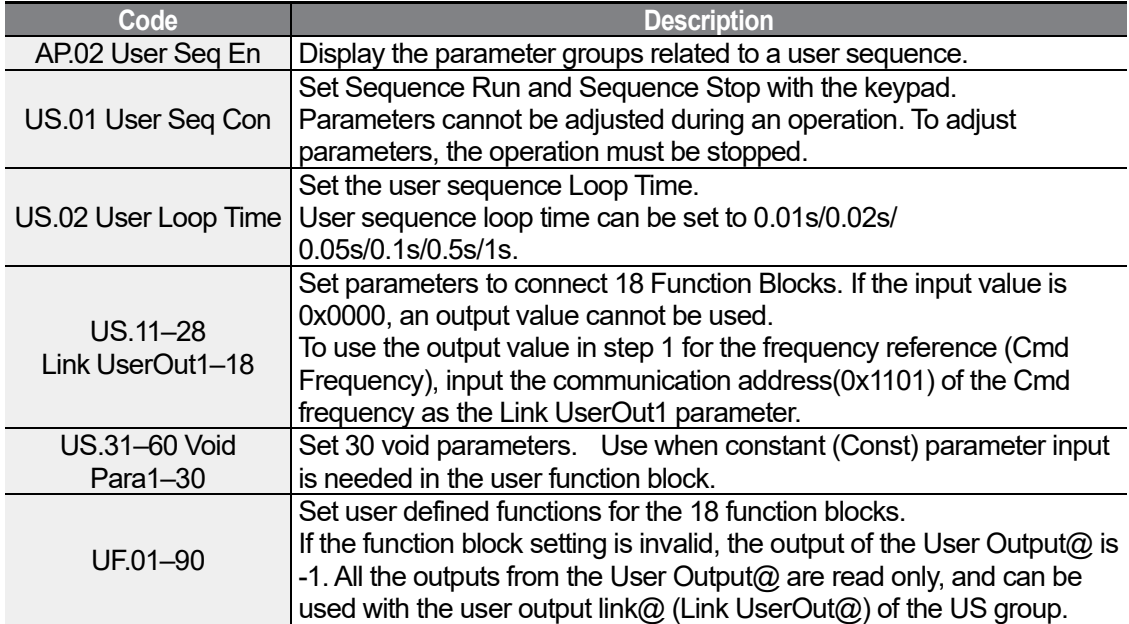

## **Function Block Parameter Structure**

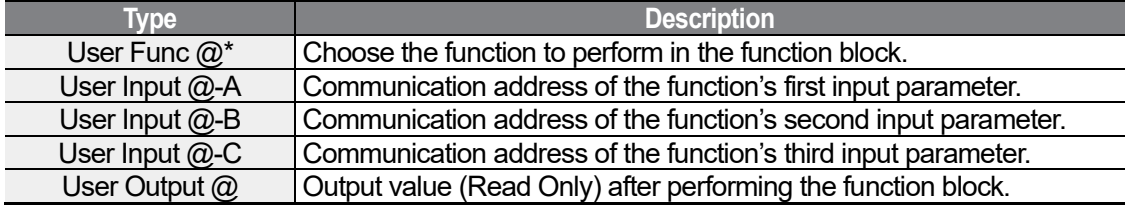

 $*$   $\omega$  is the step number (1-18).

## **User Function Operation Condition**

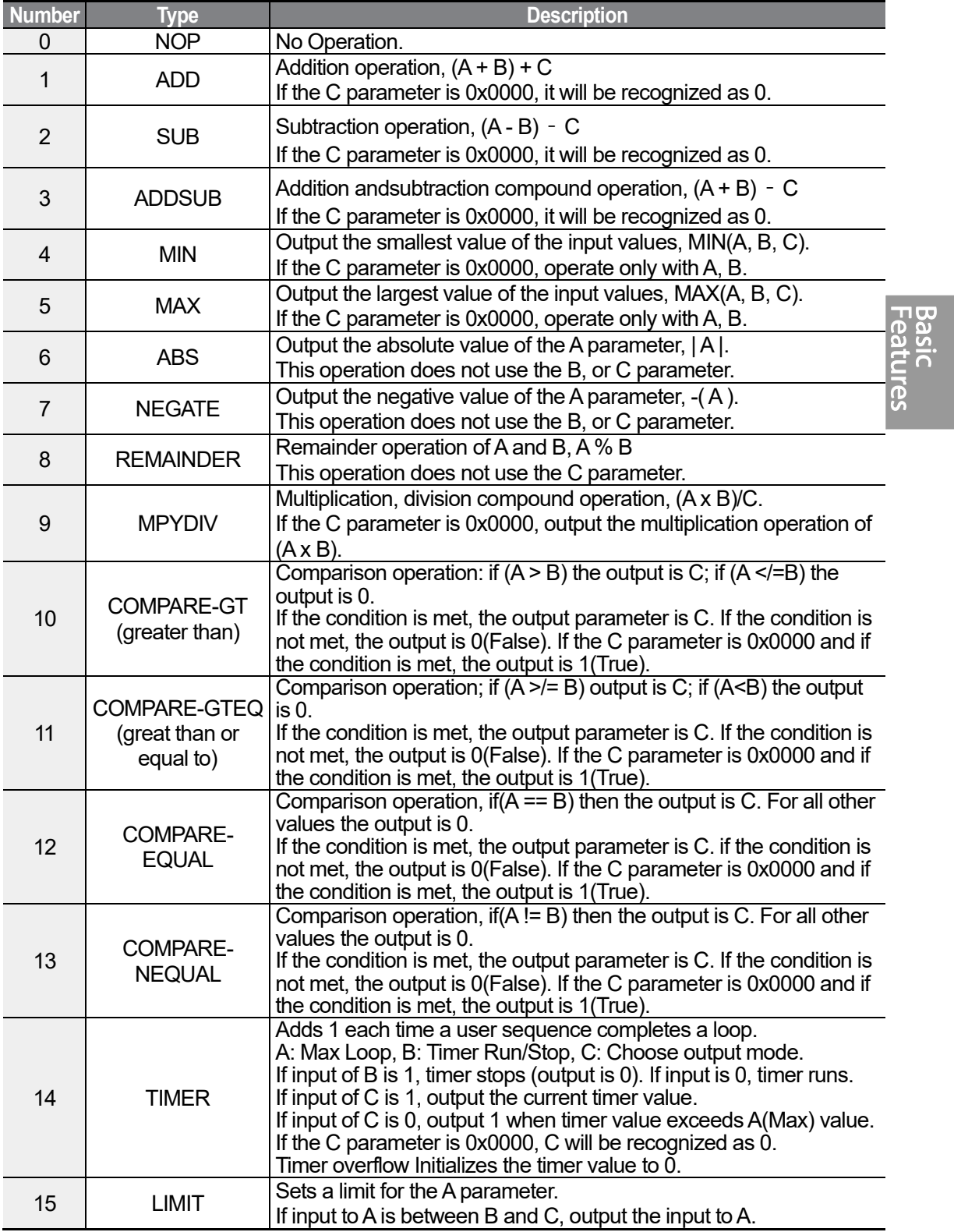

 $\Gamma$ 

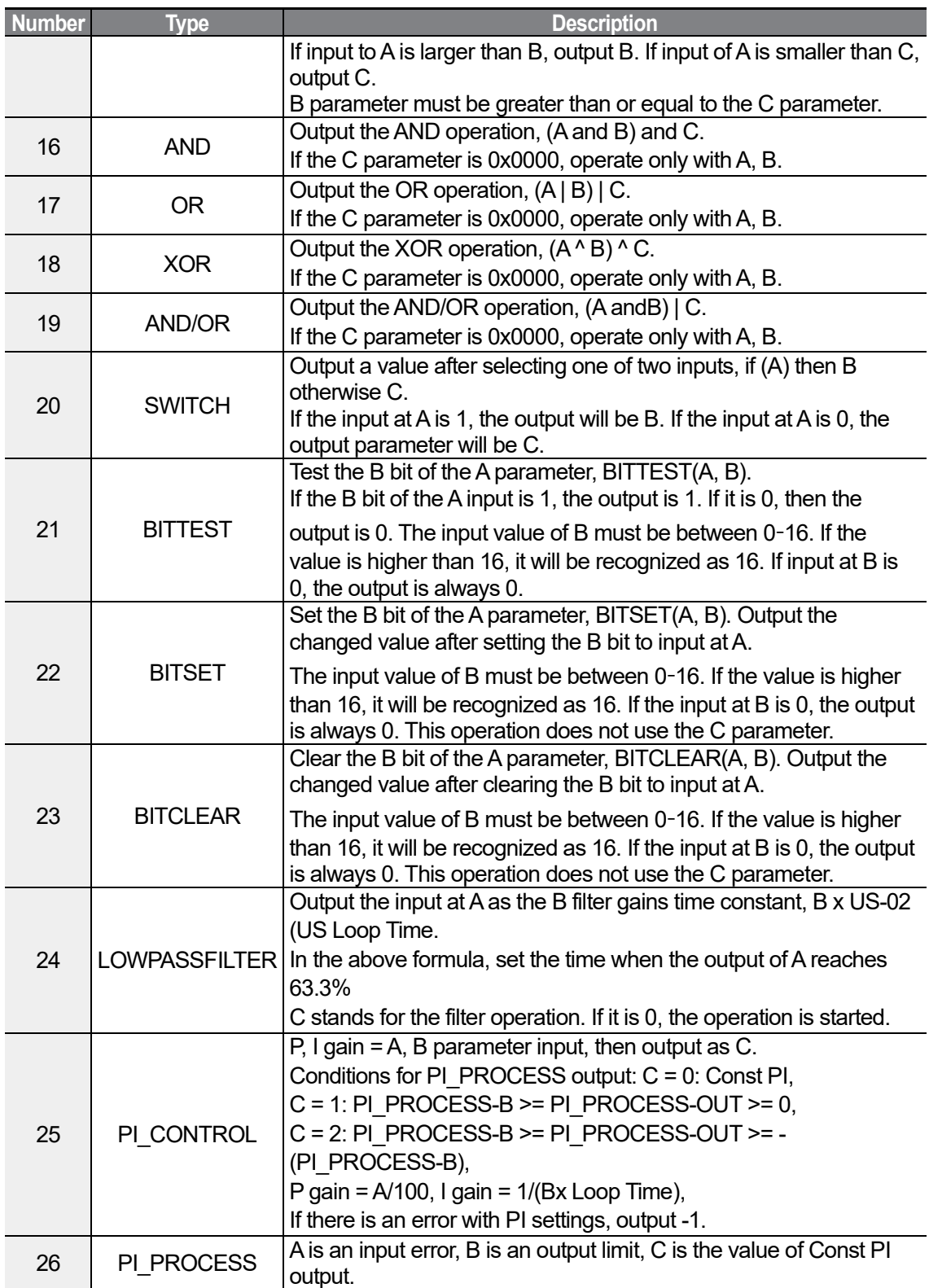

٦

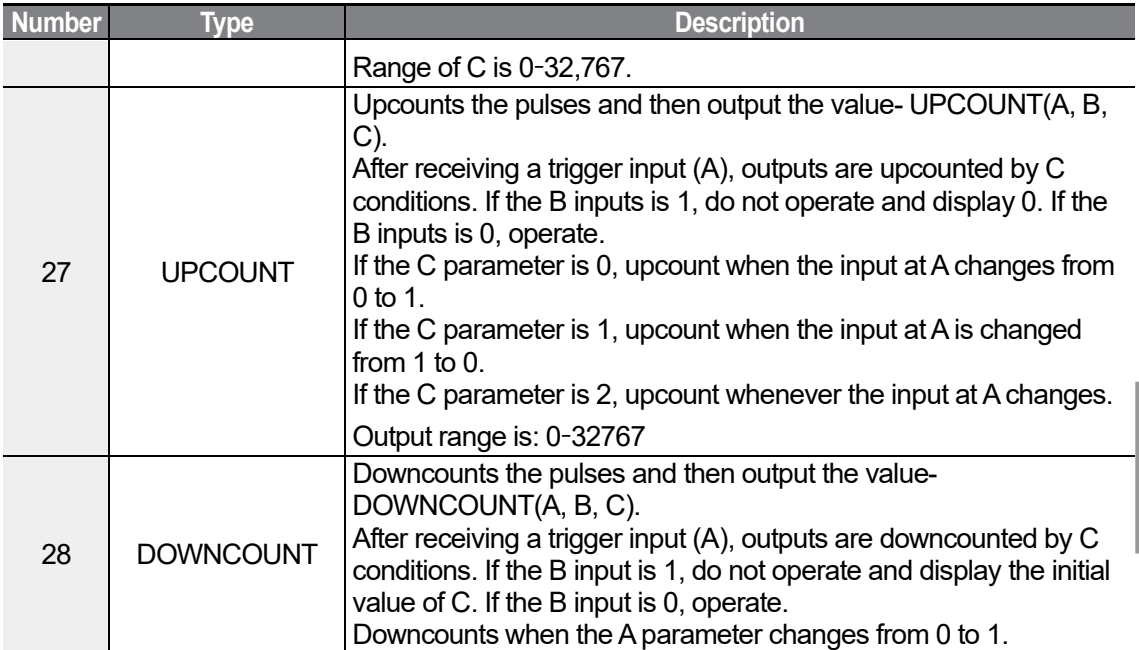

#### **Note**

The PI process block (PI\_PROCESS Block) must be used after the PI control block (PI\_CONTROL Block) for proper Pl control operation. Pl control operation cannot be performed if there is another block between the two blocks, or if the blocks are placed in an incorrect order.

## (!) Caution

User sequence features work only with code version 1.00, IO S/W version 0.11, and keypad S/W version 1.07 or higher versions.

## **4.23 Fire Mode Operation**

This function is used to allow the inverter to ignore minor faults during emergency situations, such as fire, and provides continuous operation to fire pumps.

When turned on, Fire mode forces the inverter to ignore all minor fault trips and repeat a Reset and Restart for major fault trips, regardless of the restart trial count limit. The retry delay time set at PR. 10 (Retry Delay) still applies while the inverter performs a Reset and Restart.

#### **Fire Mode Parameter Settings**

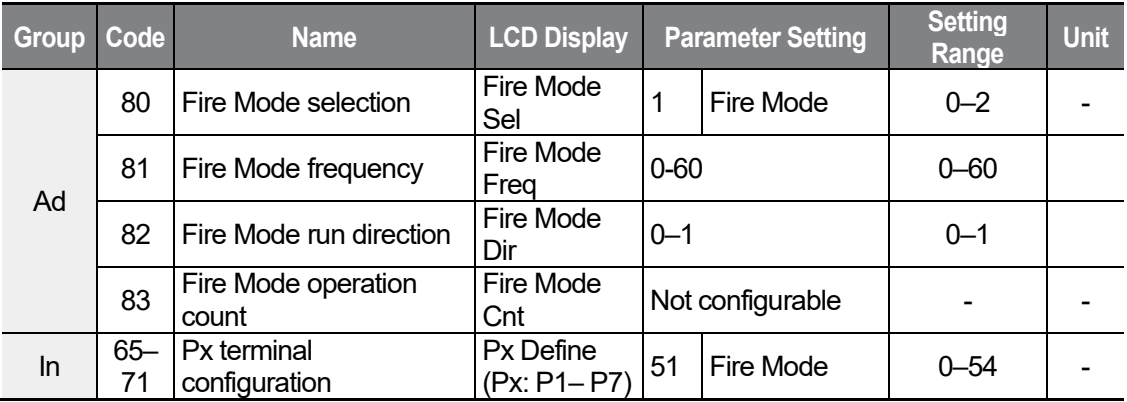

The inverter runs in Fire mode when Ad. 80 (Fire Mode Sel) is set to '2 (Fire Mode)', and the multi-function terminal (In. 65-71) configured for Fire mode (51: Fire Mode) is turned on. The Fire mode count increases by 1 at Ad. 83 (Fire Mode Count) each time a Fire mode operation is run.

#### **1** Caution

Fire mode operation may result in inverter malfunction. Note that Fire mode operation voids the product warranty – the inverter is covered by the product warranty only when the Fire mode count is '0.'

#### **Fire Mode Function Setting Details**

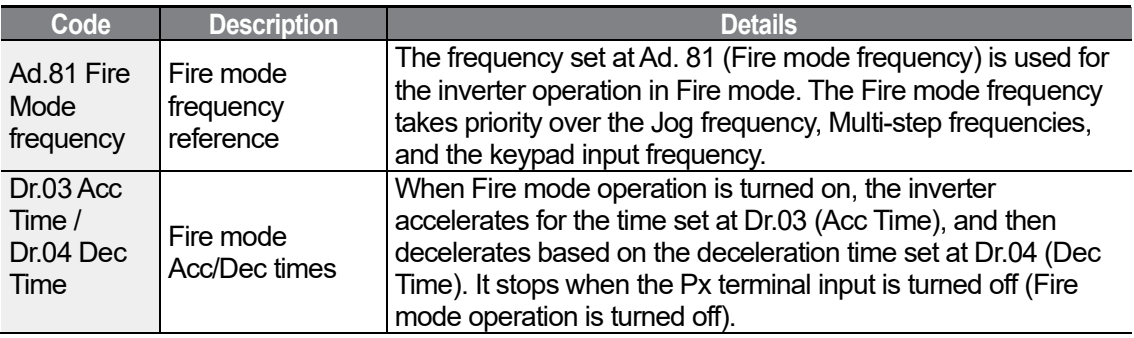

Basic

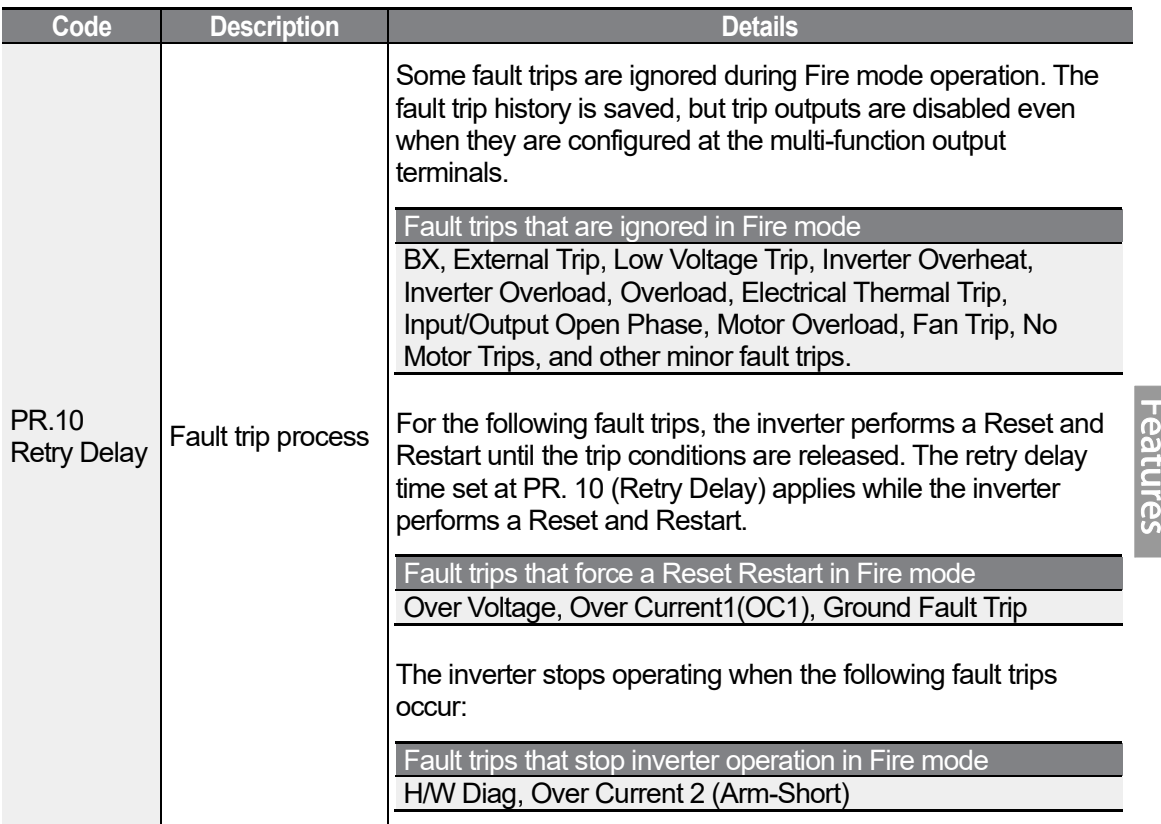

# **4.24 Improvement of output voltage drop**

Improvement of the output voltage drop enables the output voltage operation command when the input voltage and overload settings are low to gain more output voltage and decrease the output current.

#### **Parameter Setting for Improvement of Output Voltage Drop**

Г

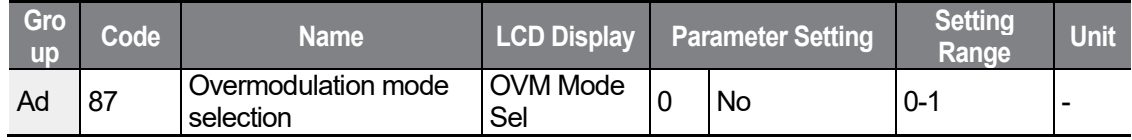

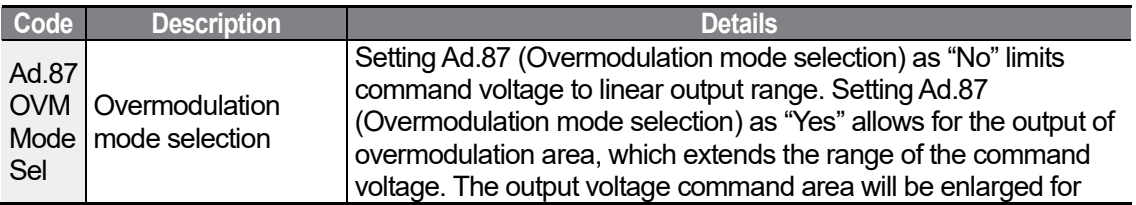

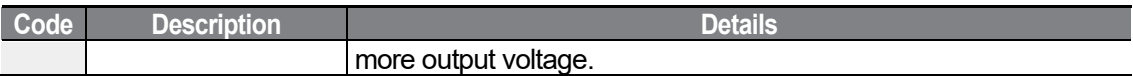

## *①* Caution

- Getting out of the linear range may cause waveform distortion.
- When the input voltage is higher than the motor-rated voltage, the motor output voltage may be higher than the rated voltage.
- The current value may vary quickly during a high-speed operation, but the current change amount will not increase by much.
- The compensation of the output voltage is less than the motor-rated voltage set in the parameter settings.
- Overmodulation mode does not operate when the input voltage is higher than the output voltage.

# Memo

 $\Gamma$ 

# **5 Learning Advanced Features**

This chapter describes the advanced features of the S100 inverter. Parameter groups and codes are described based on 0.4-22kW models. For 30-75kW models, refer to *[3.1.5](#page-80-0) [Control Menu](#page-80-0)* on page *[64](#page-80-0)*. Check the reference page in the table to see the detailed description for each of the advanced features.

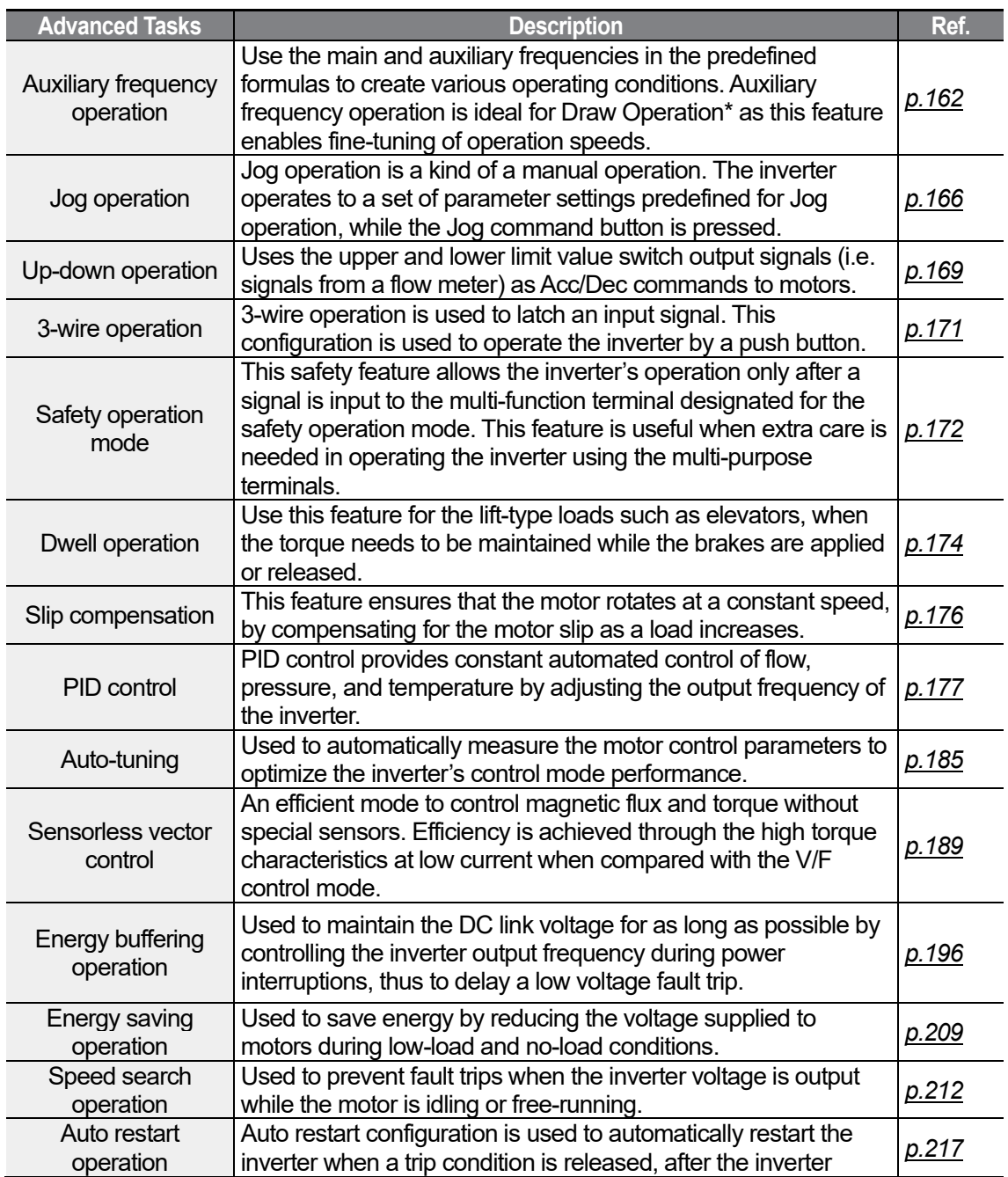

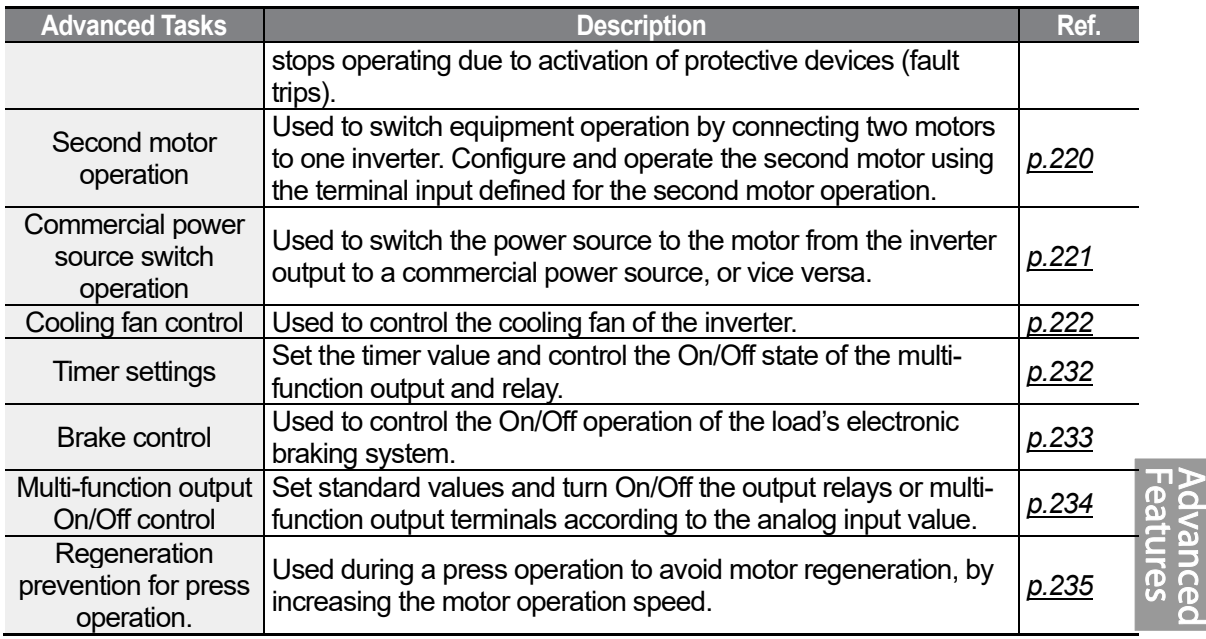

г

\* Draw operation is an openloop tension control. This feature allows a constant tension to be applied to the material that is drawn by a motor-driven device, by fine-tuning the motor speed using operation frequencies that are proportional to a ratio of the main frequency reference.

# <span id="page-178-0"></span>**5.1 Operating with Auxiliary References**

Frequency references can be configured with various calculated conditions that use the main and auxiliary frequency references simultaneously. The main frequency reference is used as the operating frequency, while auxiliary references are used to modify and fine-tune the main reference.

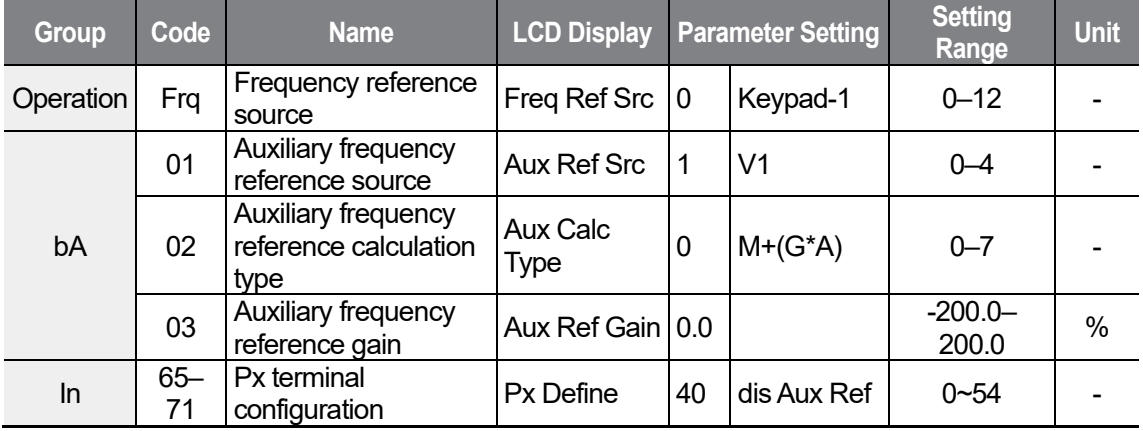

The table above lists the available calculated conditions for the main and auxiliary frequency references. Refer to the table to see how the calculations apply to an example where the Frq code has been set to 0(Keypad-1), and the inverter is operating at a main reference frequency of 30.00Hz. Signals at -10 – +10V are received at terminal V1, with the reference gain set at 5%. In this example, the resulting frequency reference is fine-tuned

within the range of 27.00–33.00Hz [Codes In.01–16 must be set to the default values, and In.06 (V1 Polarity), set to 1 (Bipolar)].

#### **Auxiliary Reference Setting Details**

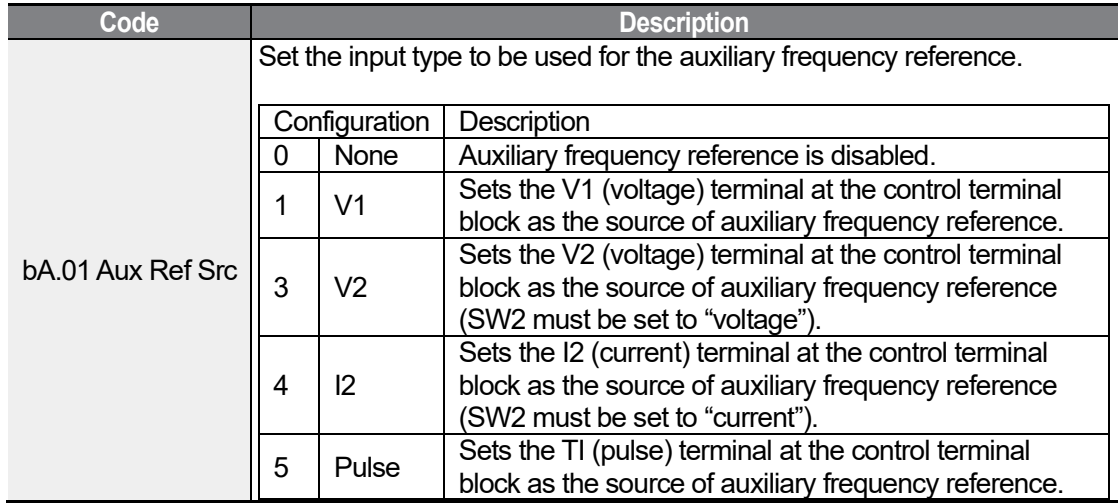

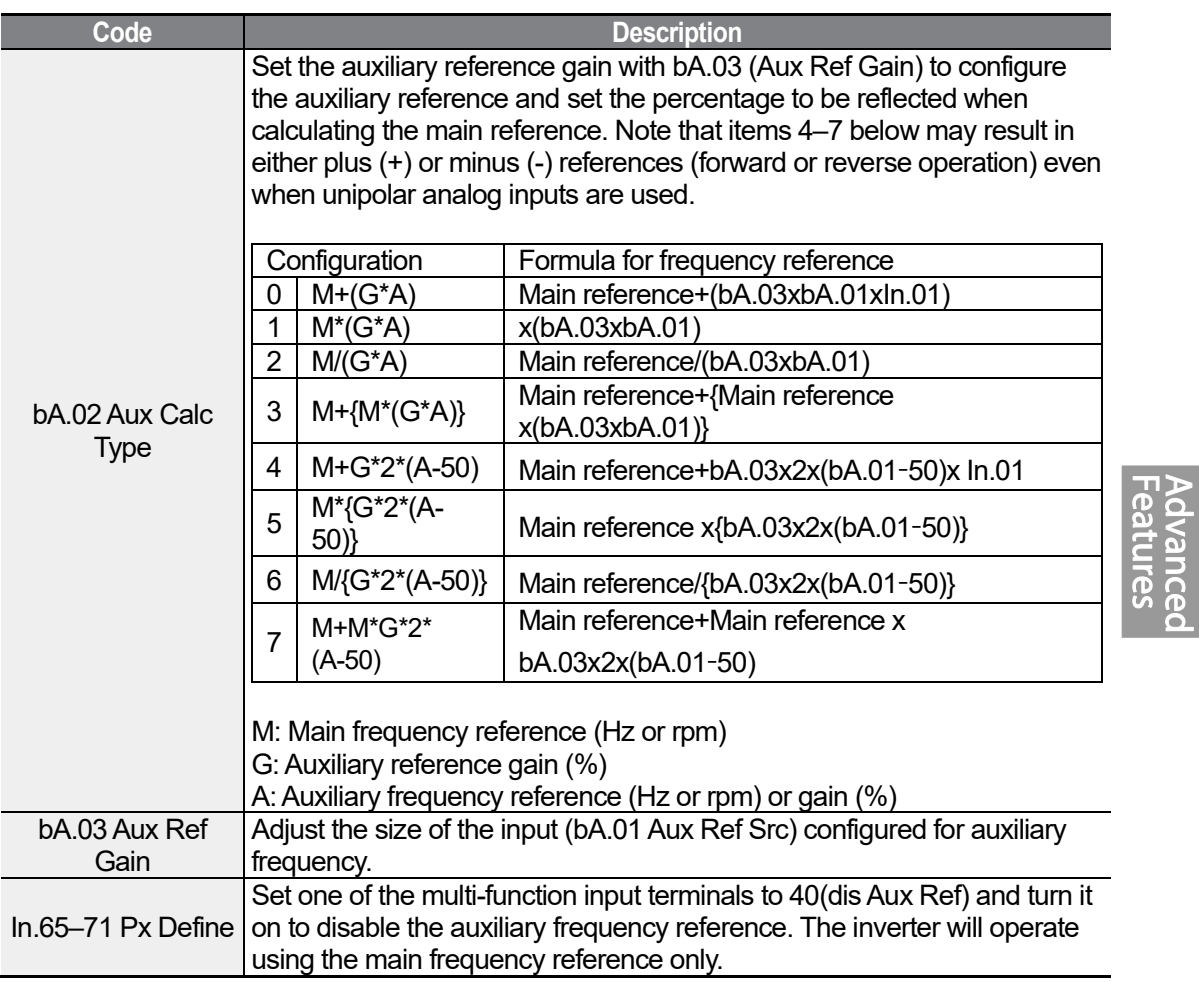

Main frequency M **Calculated frequency**  $F(M,A,G)$ Auxiliary frequency A -<del>,</del> 0  $\overline{\mathbf{C}}$ Auxiliary frequency command does not work if the multi-function terminals (In.65-71) are set to

40(disable aux. reference).

 $\Gamma$ 

 $LSELECTRIC$  | 163
### **Auxiliary Reference Operation Ex #1**

### **Keypad Frequency Setting is Main Frequency and V1 Analog Voltage is Auxiliary Frequency**

- Main frequency: Keypad (operation frequency 30Hz)
- Maximum frequency setting (dr.20): 400Hz
- Auxiliary frequency setting (bA.01): V1[Display by percentage(%) or auxiliary frequency (Hz) depending on the operation setting condition]
- Auxiliary reference gain setting (bA.03): 50%
- In.01–32: Factory default

Example: an input voltage of 6V is supplied to V1, and the frequency corresponding to 10V is 60Hz. The table below shows the auxiliary frequency A as 36Hz[=60Hz X (6V/10V)] or 60%[= 100% X (6V/10V)].

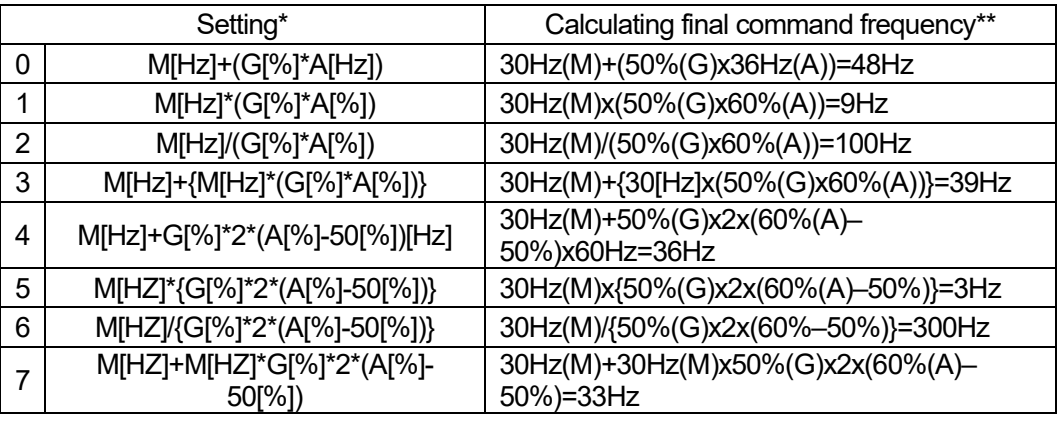

\*M: main frequency reference (Hz or rpm)/G: auxiliary reference gain (%)/A: auxiliary frequency reference (Hz or rpm) or gain (%).

\*\*If the frequency setting is changed to rpm, it is converted to rpm instead of Hz.

**Auxiliary Reference Operation Ex #2**

### **Keypad Frequency Setting is Main Frequency and I2 Analog Voltage is Auxiliary Frequency**

- Main frequency: Keypad (Operation frequency 30Hz)
- Maximum frequency setting (dr.20): 400Hz
- Auxiliary frequency setting (bA.01): I2 [Display by percentage(%) or auxiliary frequency(Hz) depending on the operation setting condition]
- Auxiliary reference gain setting (bA.03): 50%
- In.01–32: Factory default

Example: an input current of 10.4mA is applied to I2, with the frequency corresponding to 20mA of 60Hz. The table below shows auxiliary frequency A as 24Hz(=60[Hz] X {(10.4[mA]-4[mA])/(20[mA] - 4[mA])} or 40%(=100[%] X {(10.4[mA] - 4[mA])/(20[mA] - 4[mA])}.

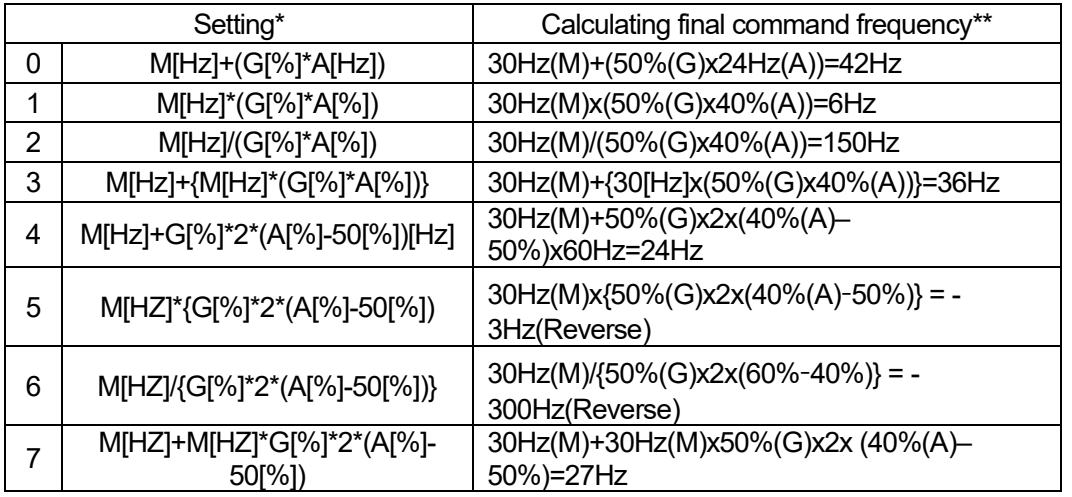

\* M: main frequency reference (Hz or rpm)/G: auxiliary reference gain (%)/A: auxiliary frequency reference Hz or rpm) or gain (%).

\*\*If the frequency setting is changed to rpm, it is converted to rpm instead of Hz.

**Auxiliary Reference Operation Ex #3**

### **V1 is Main Frequency and I2 is Auxiliary Frequency**

- Main frequency: V1 (frequency command setting to 5V and is set to 30Hz)
- Maximum frequency setting (dr.20): 400Hz
- Auxiliary frequency (bA.01): I2[Display by percentage (%) or auxiliary frequency (Hz) depending on the operation setting condition]
- Auxiliary reference gain (bA.03): 50%
- In.01–32: Factory default

Example: an input current of 10.4mA is applied to I2, with the frequency corresponding to 20mA of 60Hz. The table below shows auxiliary frequency Aas 24Hz(=60[Hz]x{(10.4[mA]- 4[mA])/(20[mA]-4[mA])} or 40%(=100[%] x {(10.4[mA] - 4[mA]) /(20 [mA] - 4[mA])}.

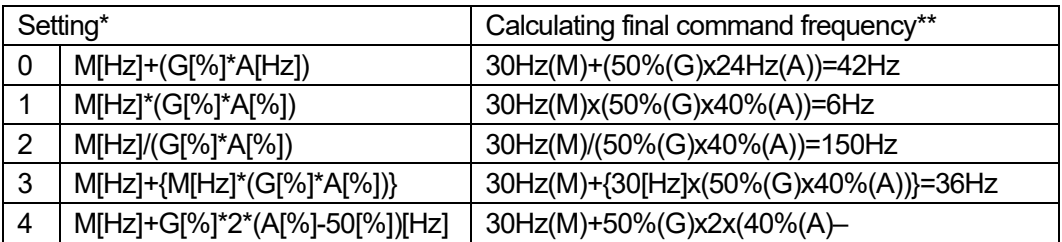

165  $\mathsf{L} \mathsf{S}$ ELECTRIC

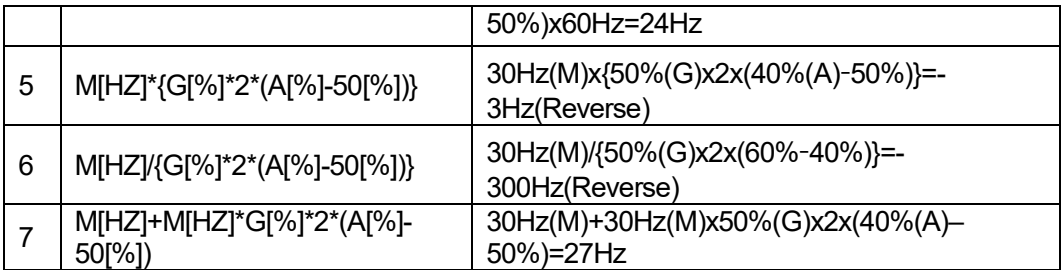

\* M: main frequency reference (Hz or rpm)/G: auxiliary reference gain (%)/A: auxiliary frequency reference (Hz or rpm) or gain (%).

\*\*If the frequency setting is changed to rpm, it is converted to rpm instead of Hz.

## **Note**

When the maximum frequency value is high, output frequency deviation may result due to analog input variation and deviations in the calculations.

# **5.2 Jog operation**

The jog operation allows for a temporary control of the inverter. You can enter a jog operation command using the multi-function terminals or by using the [ESC] key on the keypad.

The jog operation is the second highest priority operation, after the dwell operation. If a jog operation is requested while operating the multi-step, up-down, or 3-wire operation modes, the jog operation overrides all other operation modes.

#### $5.2.1$ **Jog Operation 1-Forward Jog by Multi-function Terminal**

The jog operation is available in either forward or reverse direction, using the keypad or multi-function terminal inputs. The table below lists parameter setting for a forward jog operation using the multi-function terminal inputs.

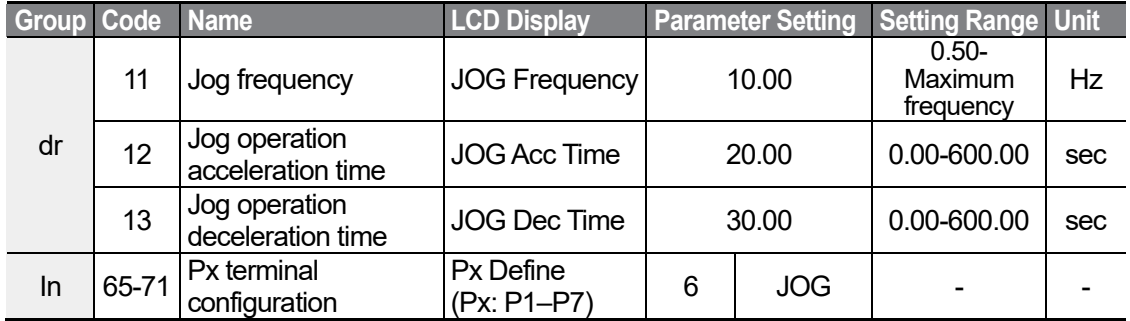

## **Forward Jog Description Details**

г

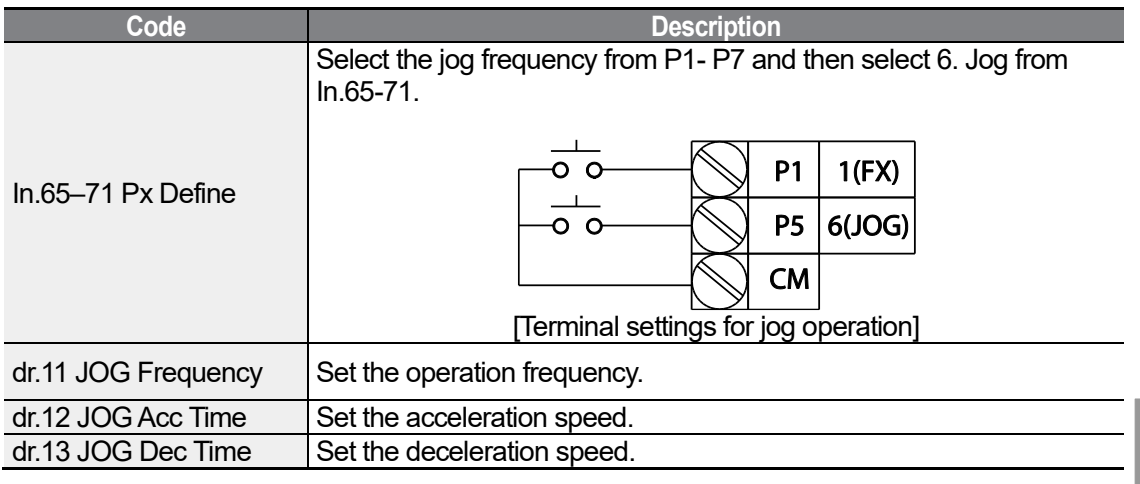

If a signal is entered at the jog terminal while an FX operation command is on, the operation frequency changes to the jog frequency and the jog operation begins.

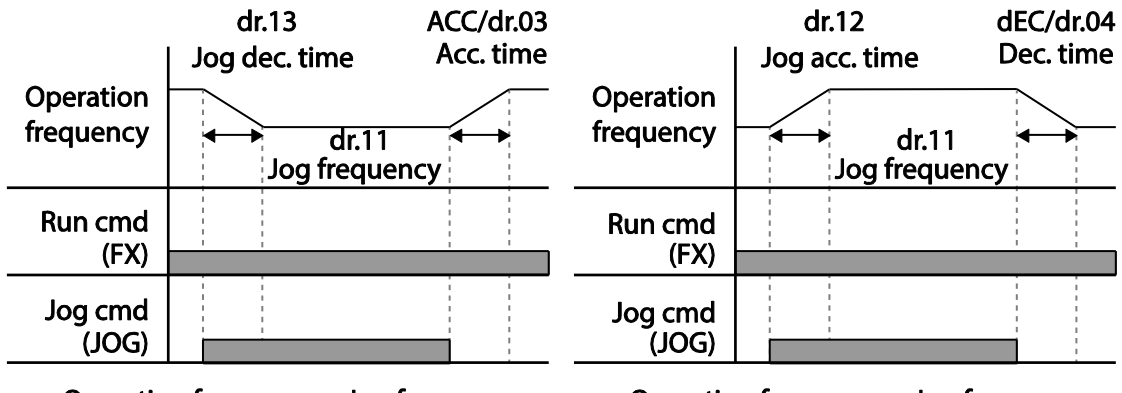

**Operation frequency > Jog frequency** 

Operation frequency < Jog frequency

ICec

#### $5.2.2$ **Jog Operation 2-Fwd/Rev Jog by Multi-function Terminal**

For jog operation 1, an operation command must be entered to start operation, but while using jog operation 2, a terminal that is set for a forward or reverse jog also starts an operation. The priorities for frequency, Acc/Dec time and terminal block input during operation in relation to other operating modes (Dwell, 3-wire, up/down, etc.) are identical to jog operation 1. If a different operation command is entered during a jog operation, it is ignored and the operation maintains the jog frequency.

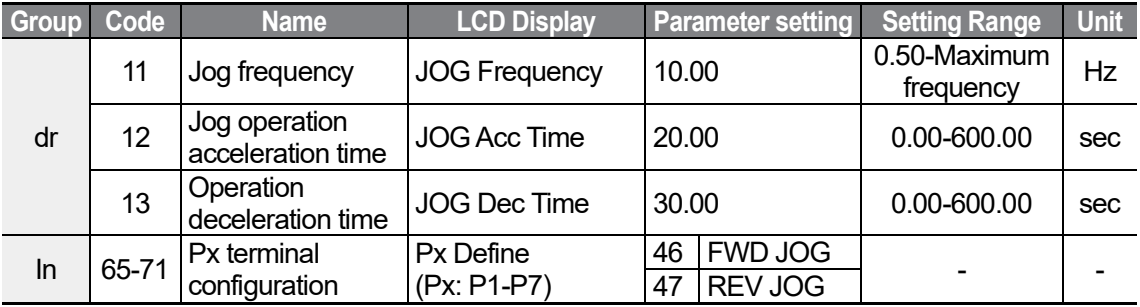

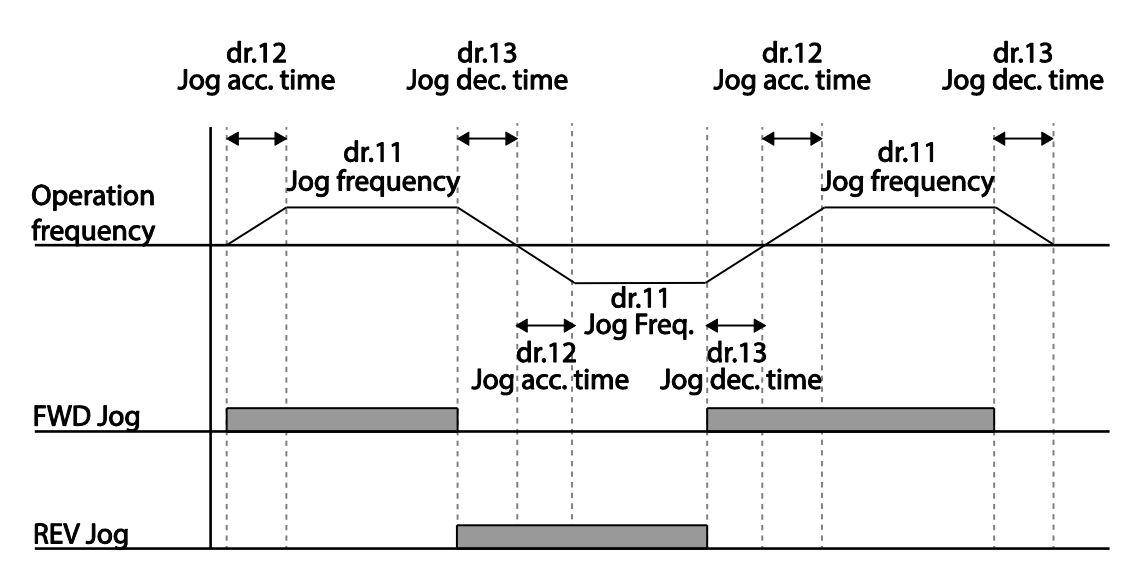

#### $5.2.3$ **Jog Operation by Keypad**

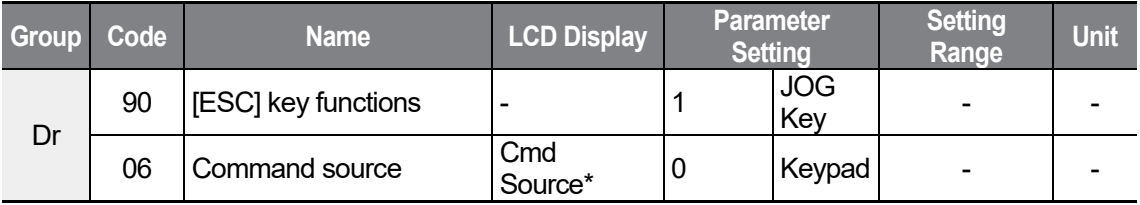

\* Displayed under DRV-06 on the LCD keypad.

Set dr.90 to 1(JOG Key) and set the drv code in the Operation group to 0(Keypad). When the [ESC] key is pressed, the SET display light flashes and the jog operation is ready to start. Pressing the [RUN] key starts the operation and the inverter accelerates or decelerates to the designated jog frequency. Releasing the [RUN] key stops the jog operation. Set the Acc/Dec time for the jog operation frequency at dr.12 and dr.13.

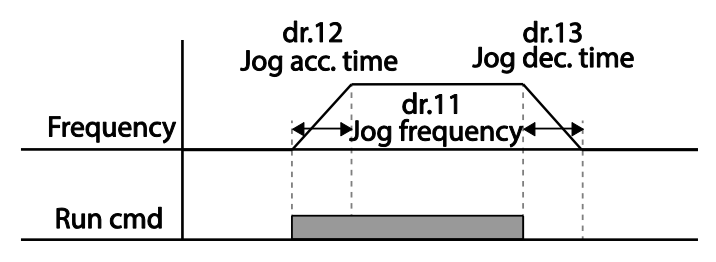

# **5.3 Up-down Operation**

The Acc/Dec time can be controlled through input at the multi-function terminal block. Similar to a flowmeter, the up-down operation can be applied easily to a system that uses the upper-lower limit switch signals for Acc/Dec commands.

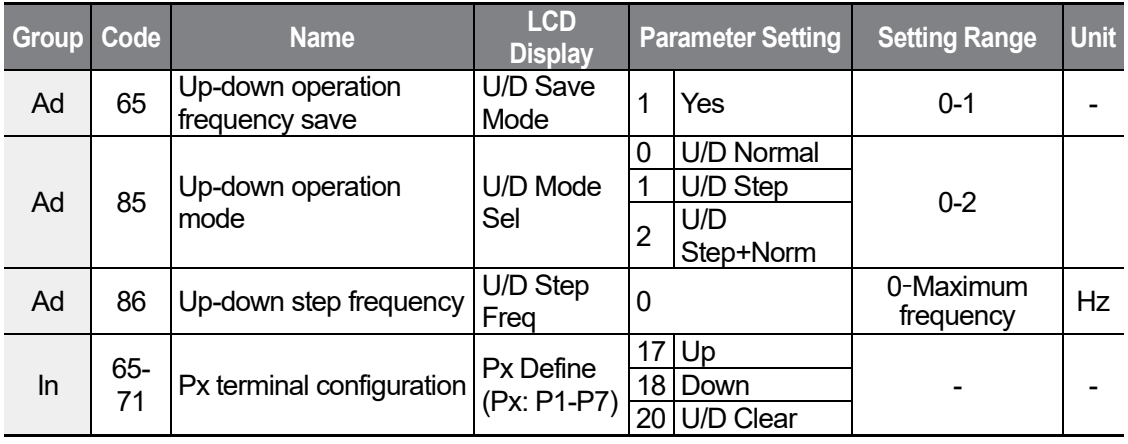

## **Up-down Normal Operation Setting Details**

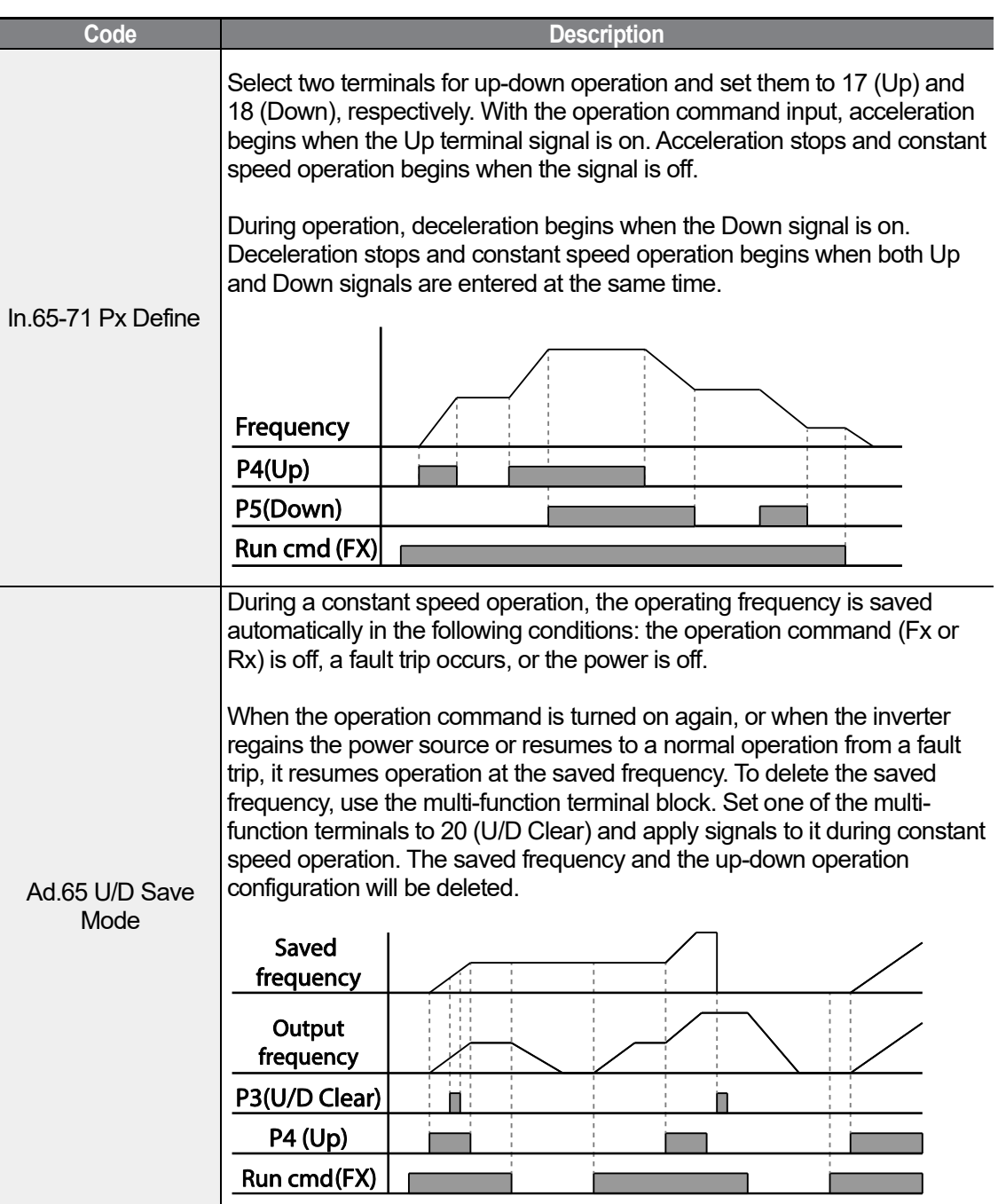

٦

## **Up-Down Mode Selection**

 $\Gamma$ 

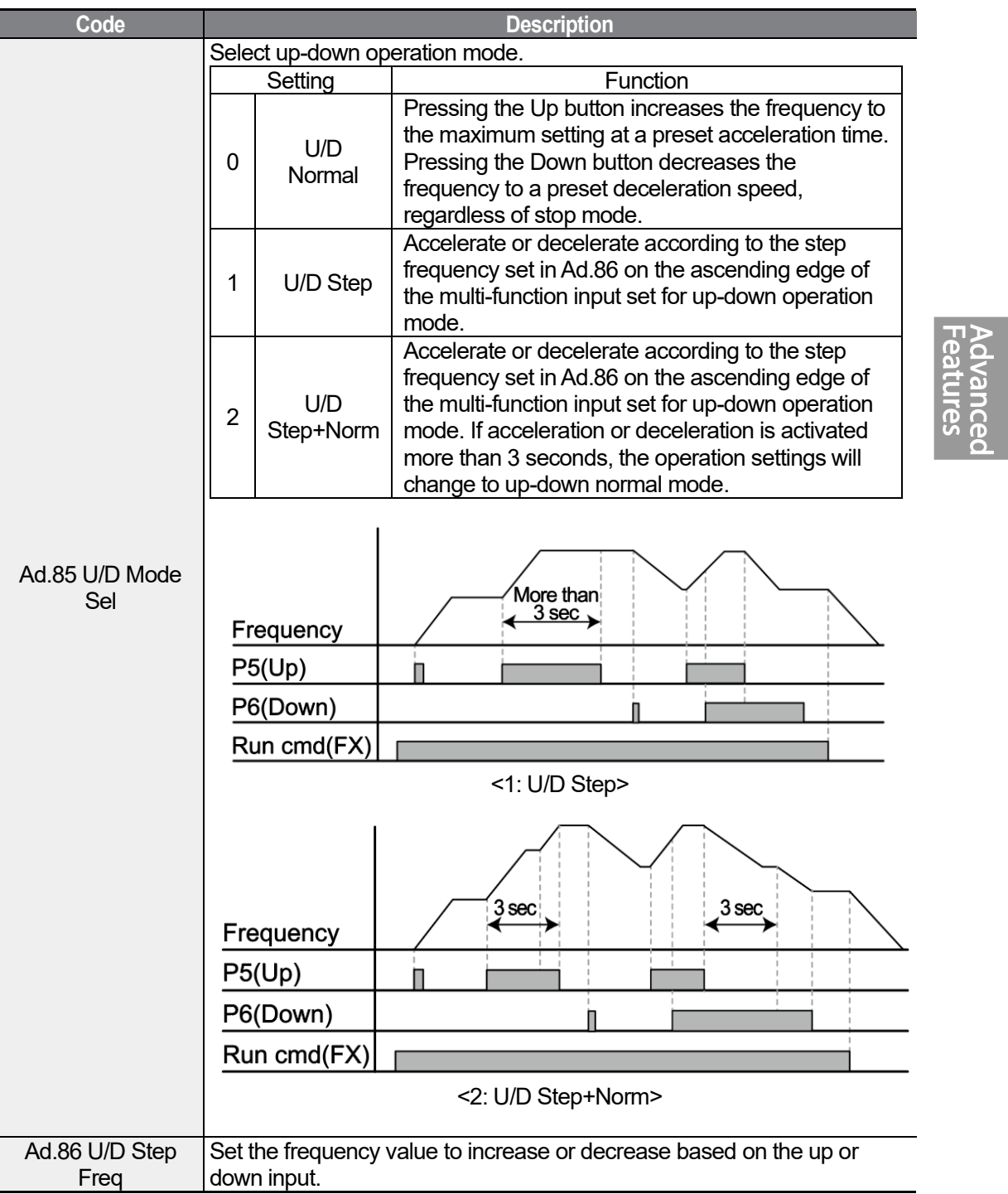

# **5.4 3-Wire Operation**

The 3-wire operation latches the signal input (the signal stays on after the button is released), and is used when operating the inverter with a push button.

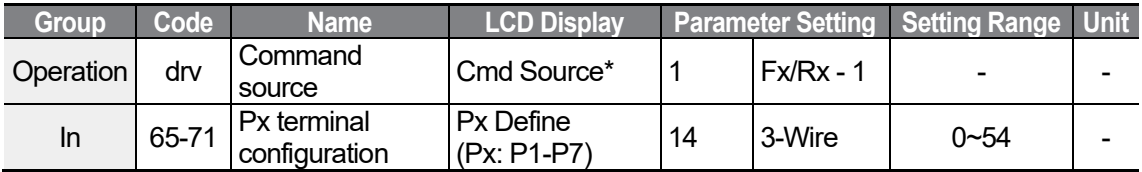

\* Displayed under DRV-06 in an LCD keypad.

To enable the 3-wire operation, the following circuit sequence is necessary. The minimum input time (t) for 3-wire operation is 1ms, and the operation stops when both forward and reverse operation commands are entered at the same time.

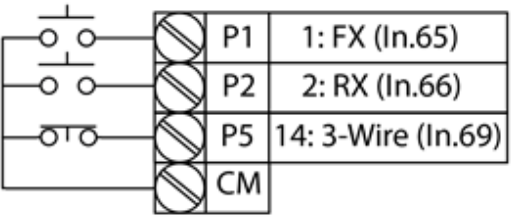

[Terminal connections for 3-wire operation]

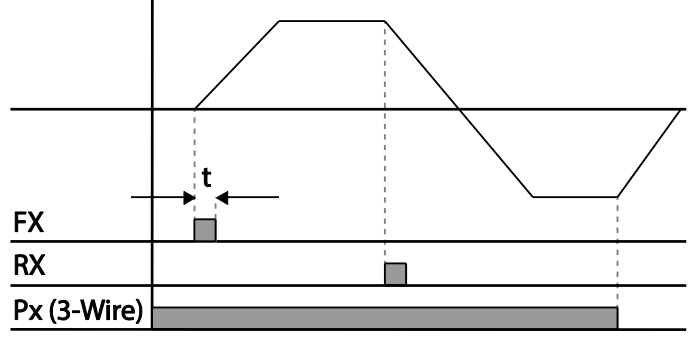

[3-wire operation]

# **5.5 Safe Operation Mode**

When the multi-function terminals are configured to operate in safe mode, operation commands can be entered in the Safe operation mode only. Safe operation mode is used

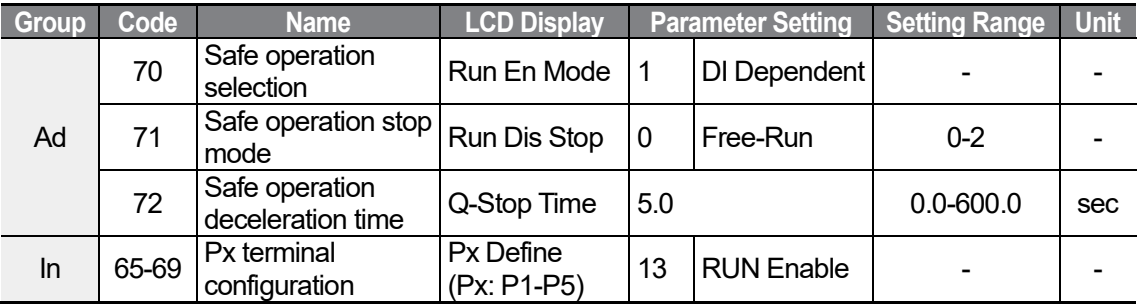

to safely and carefully control the inverter through the multi-function terminals.

## **Safe Operation Mode Setting Details**

Г

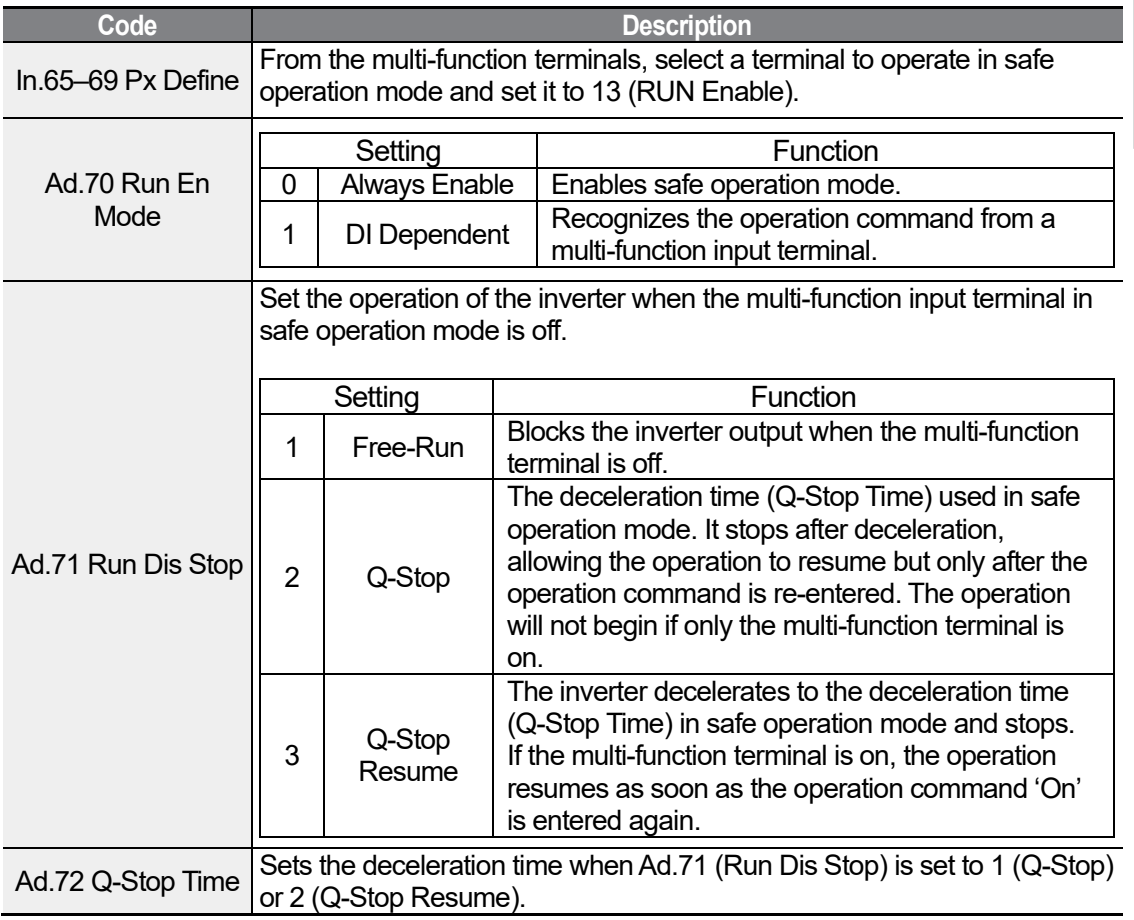

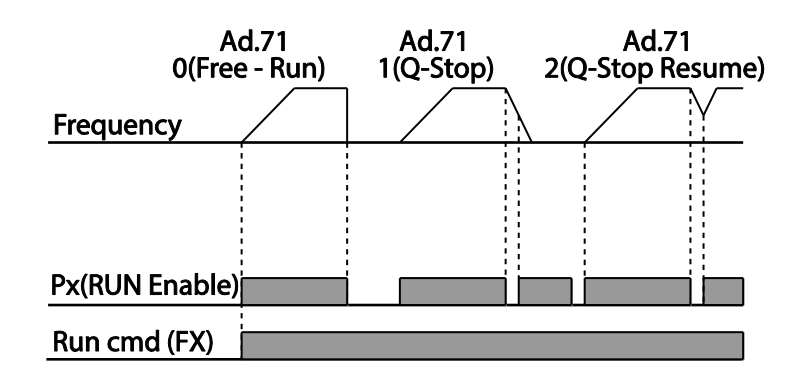

# **5.6 Dwell Operation**

The dwell operation is used to manitain torque during the application and release of the brakes on lift-type loads. Inverter dwell operation is based on the Acc/Dec dwell frequency and the dwell time set by the user. The following points also affect dwell operation:

- **Acceleration Dwell Operation:** When an operation command runs, acceleration continues until the acceleration dwell frequency and constant speed is reached within the acceleration dwell operation time (Acc Dwell Time). After the Acc Dwell Time has passed, acceleration is carried out based on the acceleration time and the operation speed that was originally set.
- **Deceleration Dwell Operation**: When a stop command is run, deceleration continues until the deceleration dwell frequency and constant speed is reached within the deceleration dwell operation time (Dec Dwell Freq). After the set time has passed, deceleration is carried out based on the deceleration time that was originally set, then the operation stops.

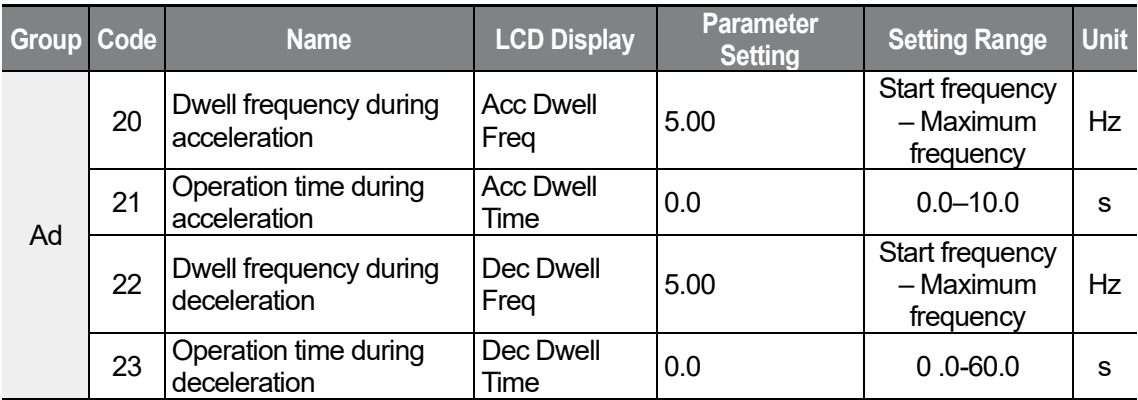

When dr.09 (Control Mode) is set to 0 (V/F), the inverter can be used for operations with dwell frequency before opening the mechanical brake of lift-type loads, such as an elevator.

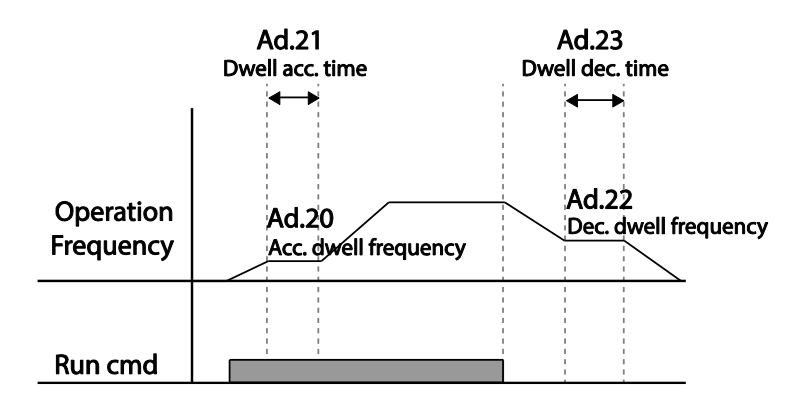

## **Note**

### **Dwell operation does not work when:**

- Dwell operation time is set to 0 sec or dwell frequency is set to 0 Hz.
- Re-acceleration is attempted from stop or during deceleration, as only the first acceleration dwell operation command is valid.

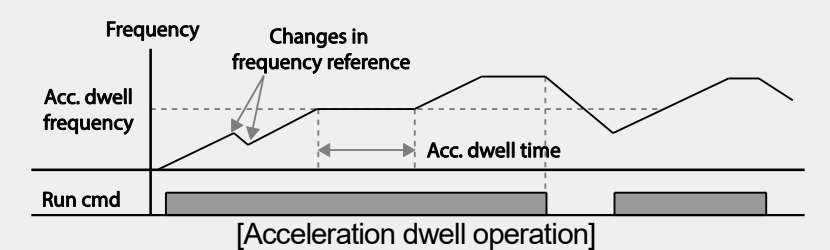

• Although deceleration dwell operation is carried out whenever stop commands are entered and the deceleration dwell frequency is passed through, it does not work during a deceleration by simple frequency change (which is not a deceleration due to a stop operation), or during external brake control applications.

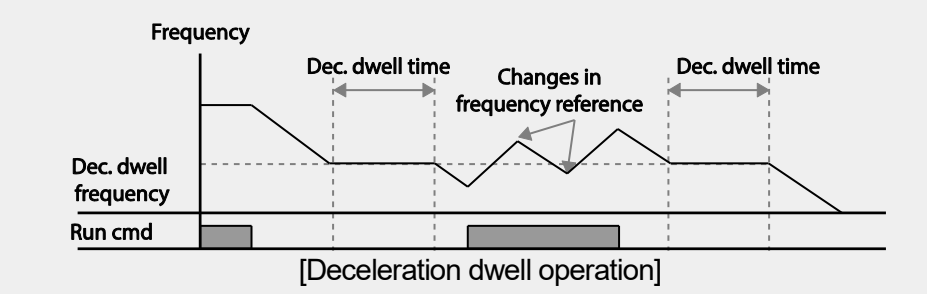

## **1** Caution

When a dwell operation is carried out for a lift - type load before its mechanical brake is released, motors can be damaged or their lifecyle reduced due to overflow current in the motor.

# **5.7 Slip Compensation Operation**

Slip refers to the variation between the setting frequency (synchronous speed) and motor rotation speed. As the load increases there can be variations between the setting frequency and motor rotation speed. Slip compensation is used for loads that require compensation of these speed variations.

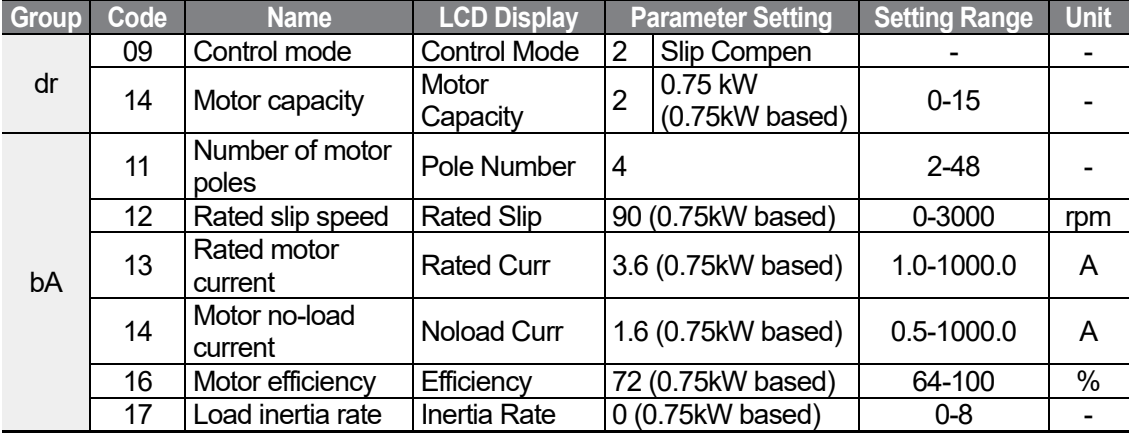

## **Slip Compensation Operation Setting Details**

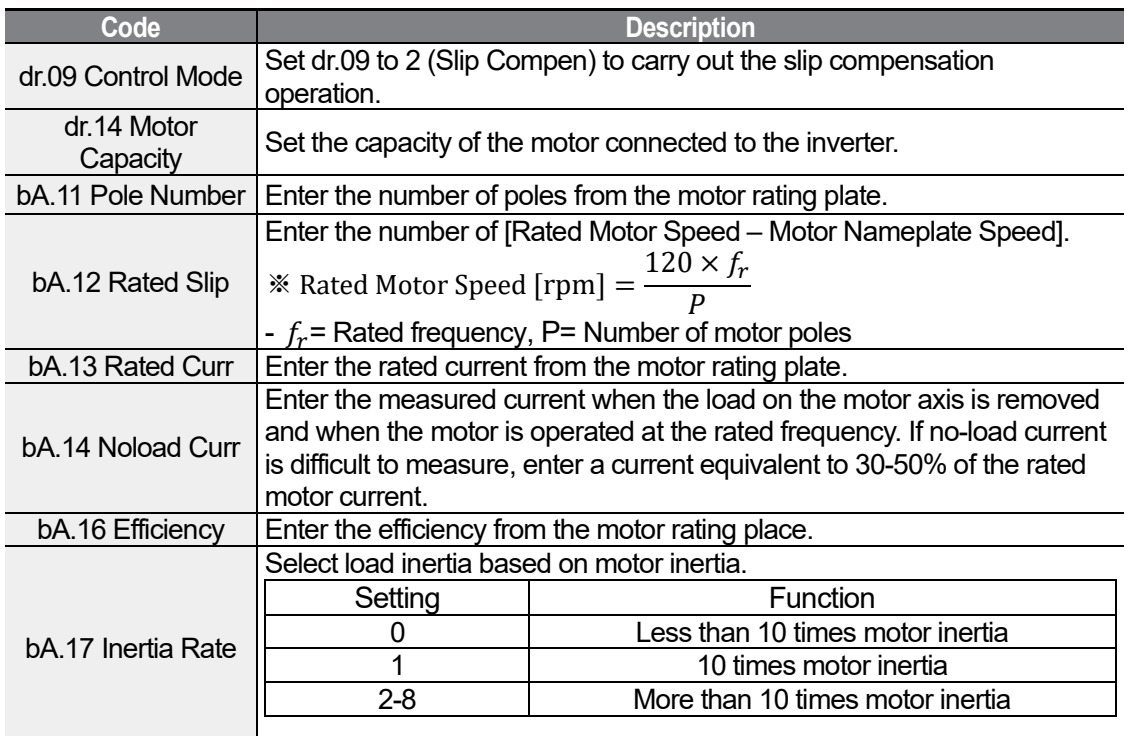

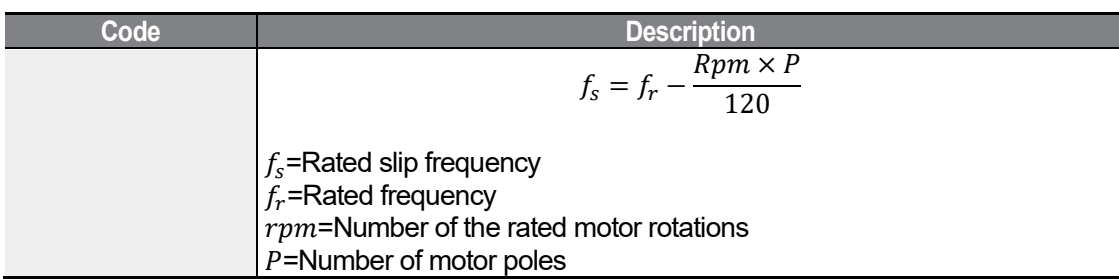

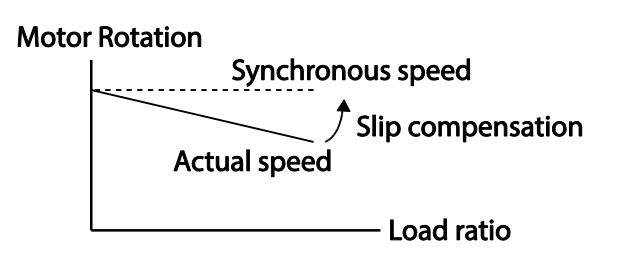

# **5.8 PID Control**

г

Pid control is one of the most common auto-control methods. It uses a combination of proportional, integral, and differential (PID) control that provides more effective control for automated systems. The functions of PID control that can be applied to the inverter operation are as follows:

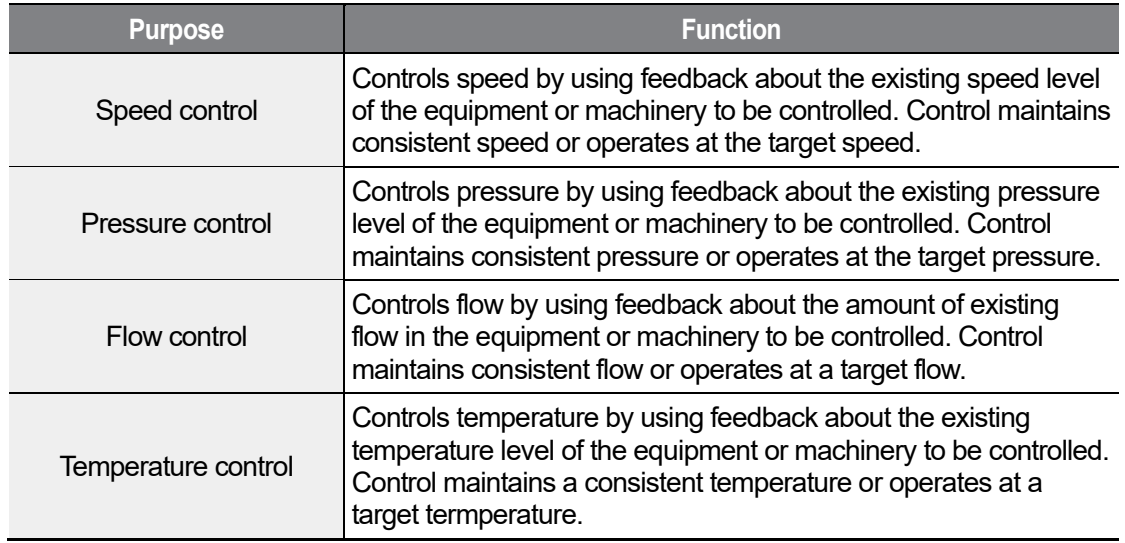

#### **PID Basic Operation** 5.8.1

PID operates by controlling the output frequency of the inverter, through automated system process control to maintain speed, pressure, flow, temperature and tension.

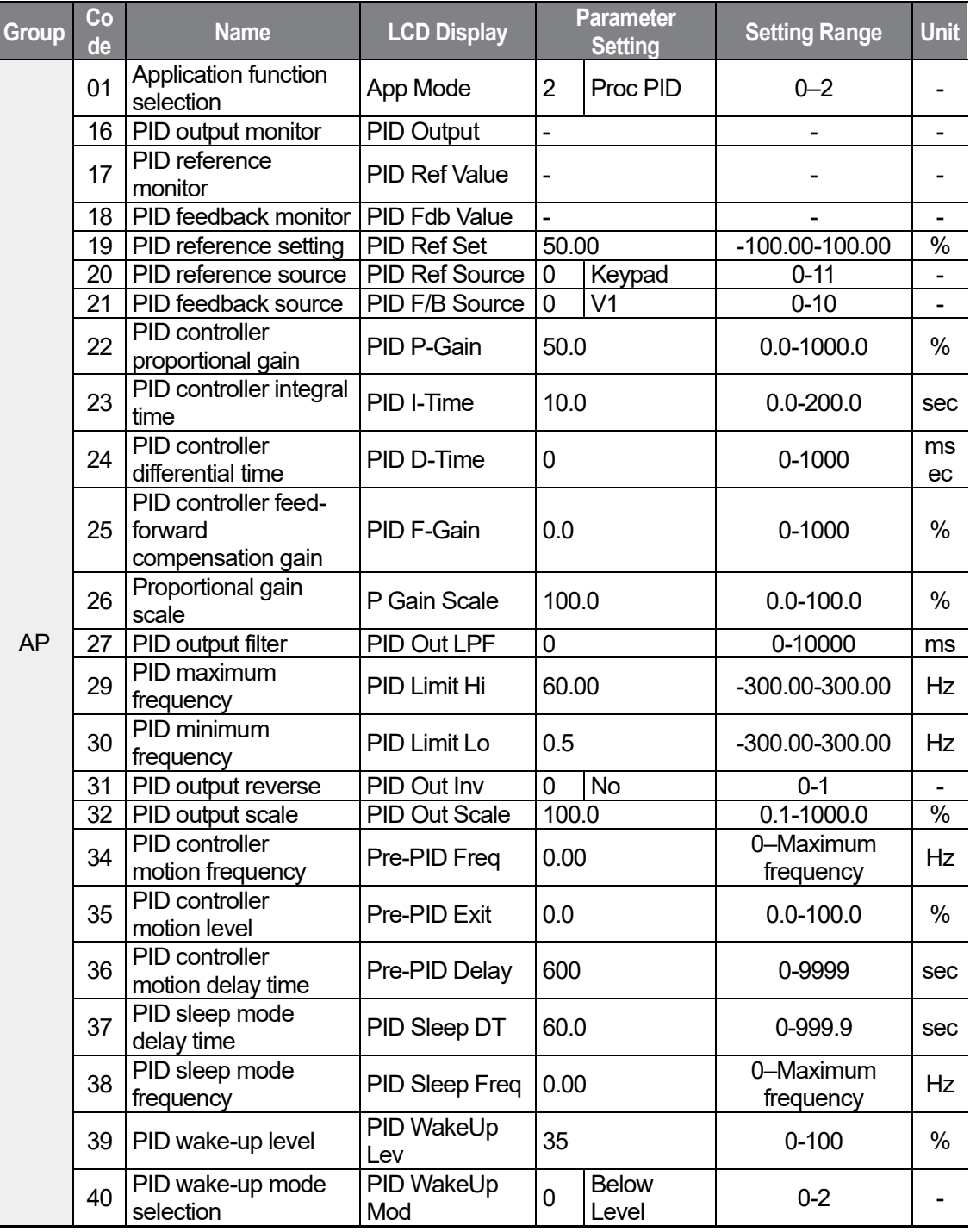

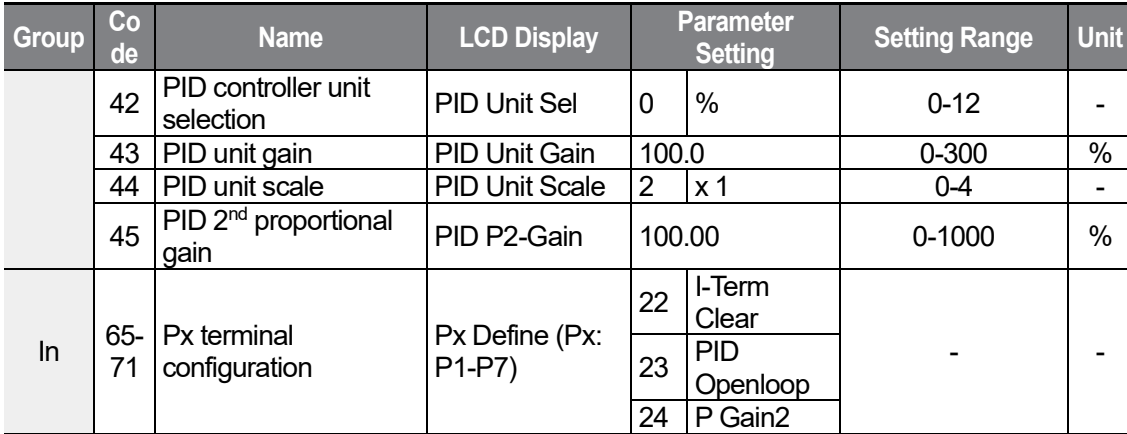

## **Note**

Г

When the PID switch operation (switching from PID operation to general operation) enters the multi-function input, [%] values are converted to [Hz] values. The normal PID output, PID OUT, is unipolar, and is limited by AP.29 (PID Limit Hi) and AP.30 (PID Limit Lo). A calculation of 100.0% is based on the dr.20 (Max Freq) parameter setting.

## **PID Basic Operation Setting Details**

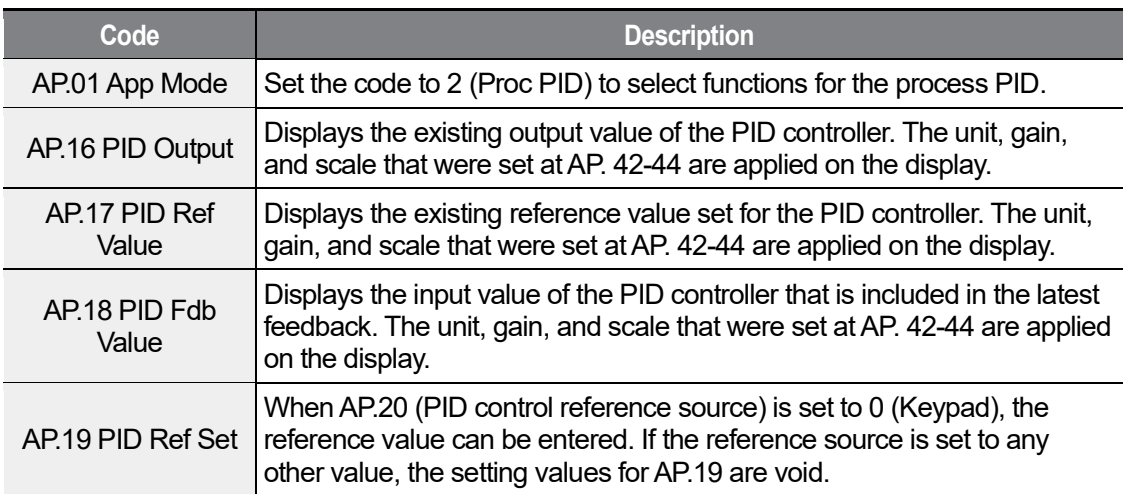

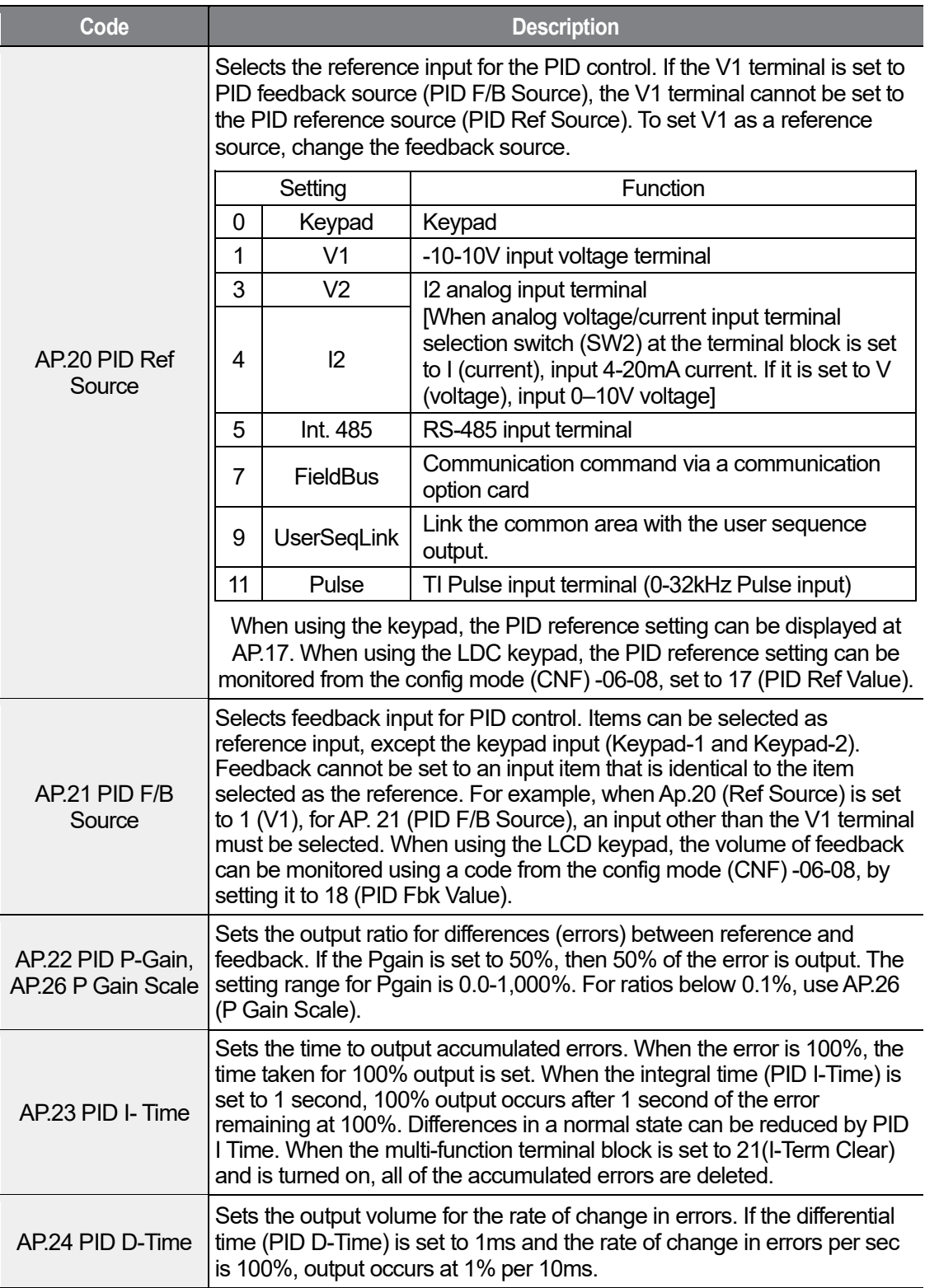

٦

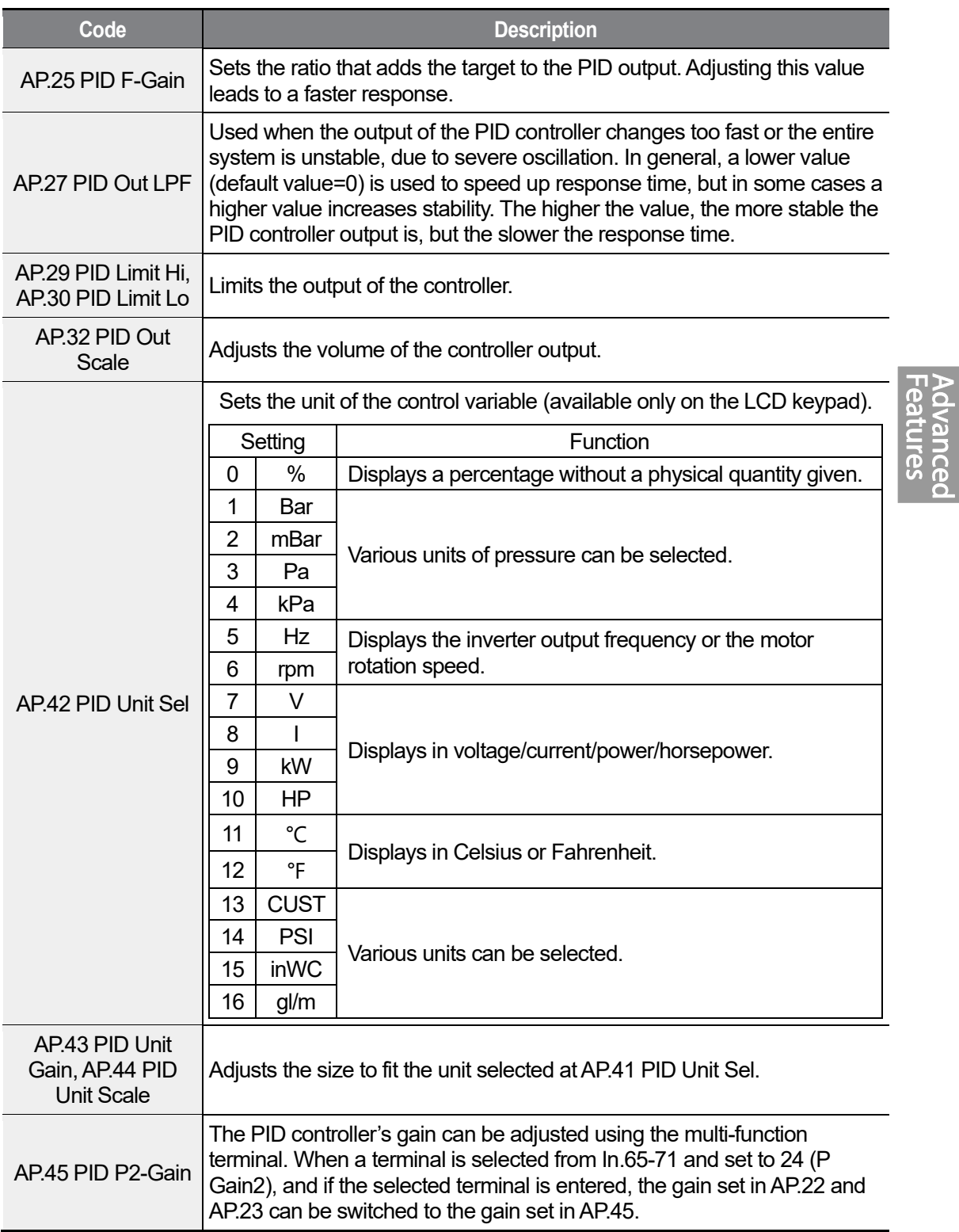

 $\Gamma$ 

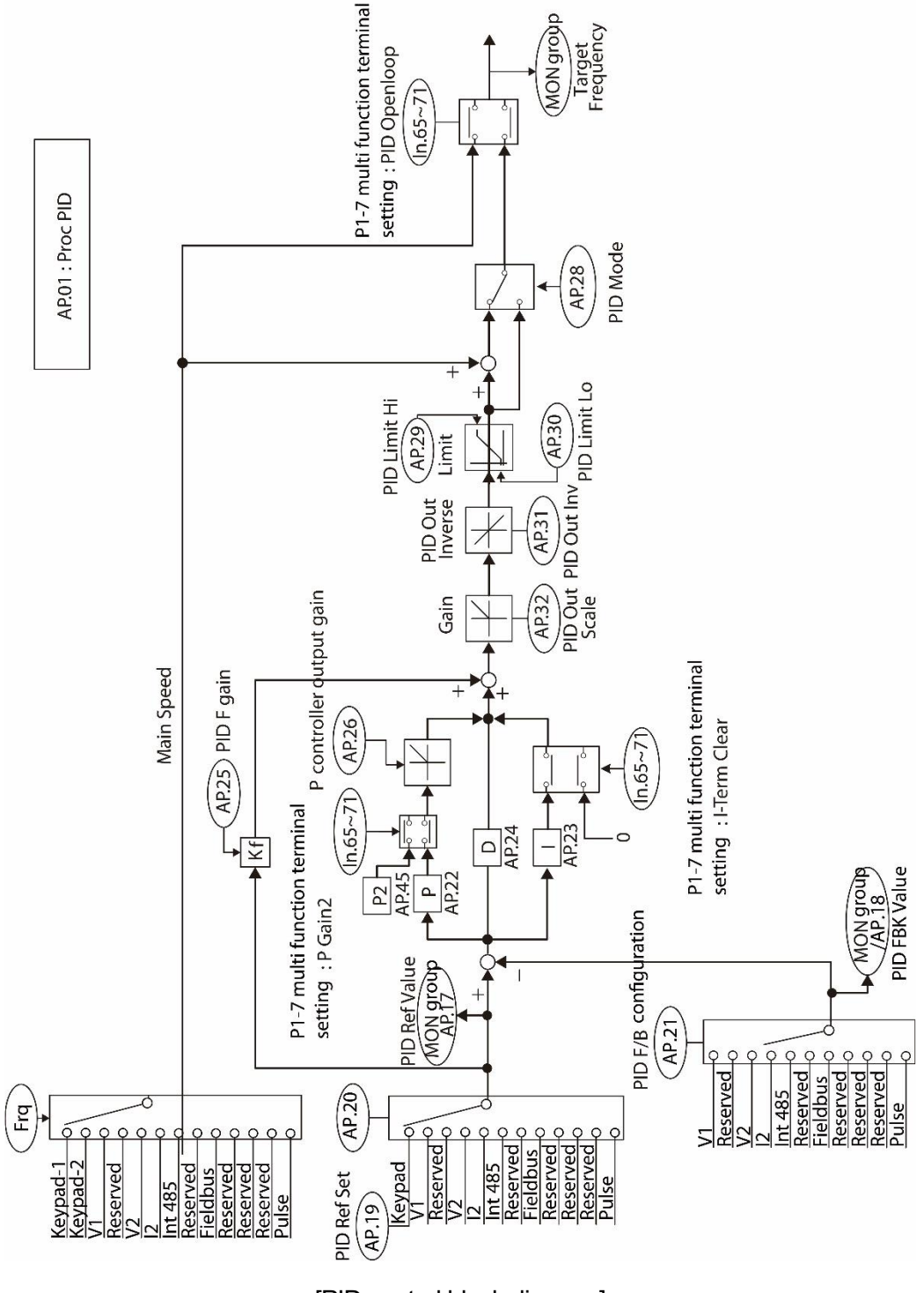

[PID control block diagram]

#### 5.8.2 **Pre-PID Operation**

Г

When an operation command is entered that does not include PID control, general acceleration occurs until the set frequency is reached. When the controlled variables increase to a particular point, the PID operation begins.

## **Pre-PID Operation Setting Details**

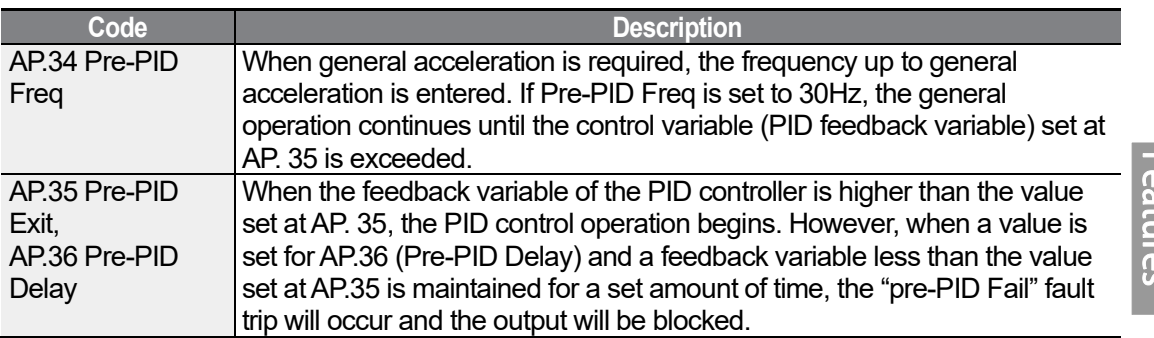

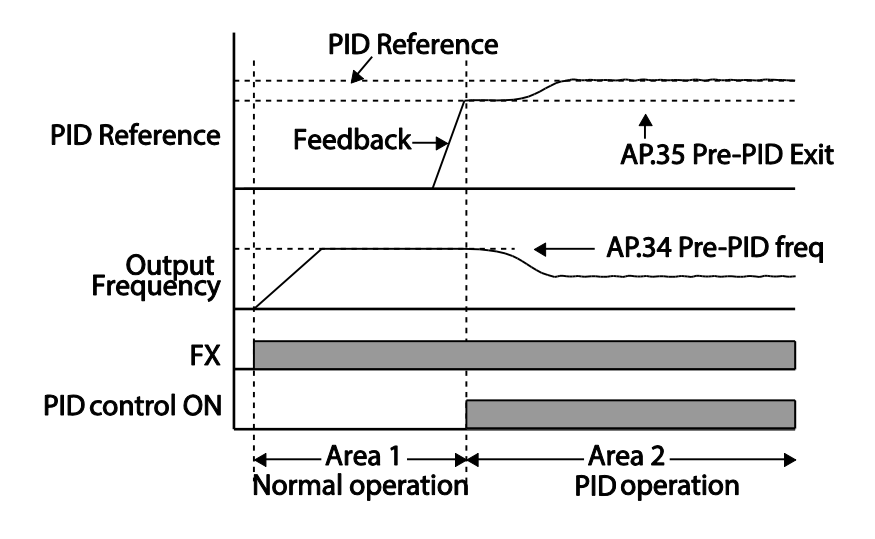

#### **PID Operation Sleep Mode**  $5.8.3$

If the operation continues at a frequency lower than the set condition for PID operation, the PID operation sleep mode starts. When PID operation sleep mode starts, the operation will stop until the feedback exceeds the parameter value set at AP.39 (PID WakeUp Lev). When the PID operation enters sleep mode, a warning will occur. (LCD Loader: PID Sleep, 7Segment KPD: SLP)

### **PID Operation Sleep Mode Setting Details**

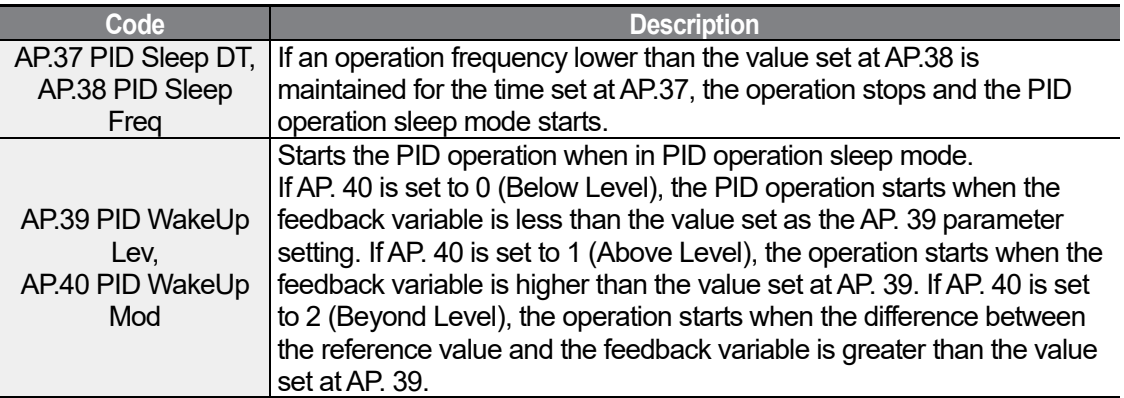

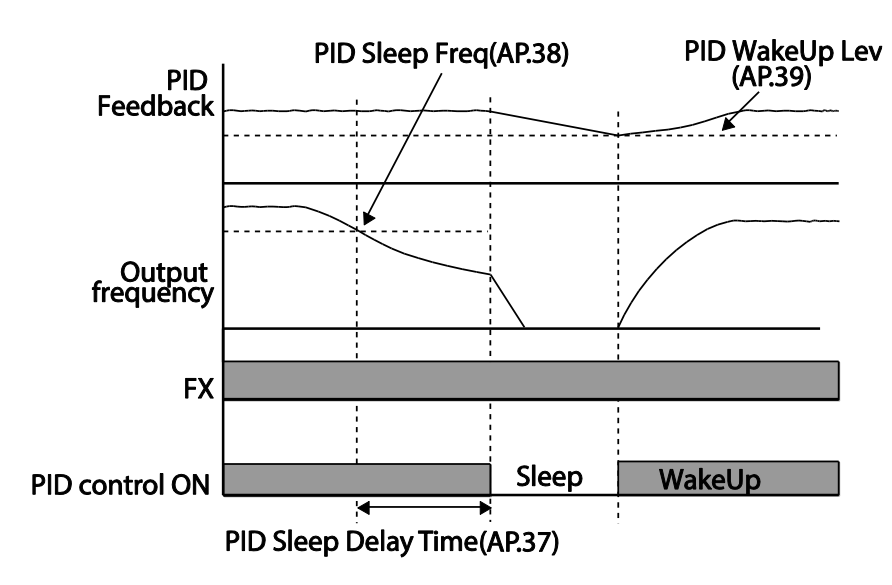

#### 5.8.4 **PID Switching (PID Openloop)**

When one of the multi-function terminals (In. 65-71) is set to 23 (PID Openloop) and is turned on, the PID operation stops and is switched to general operation. When the terminal turns off, the PID operation starts again.

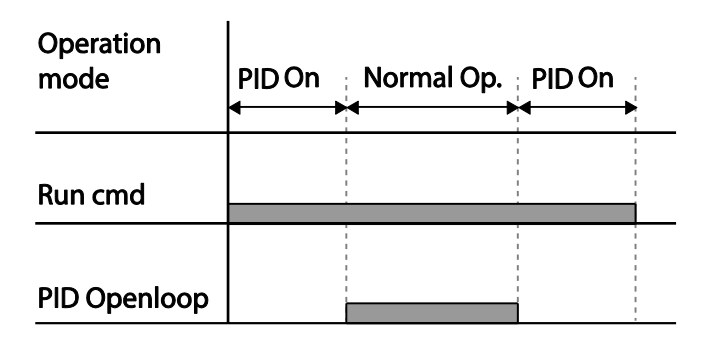

# **5.9 Auto Tuning**

г

The motor parameters can be measured automatically and can be used for auto torque boost or sensorless vector control.

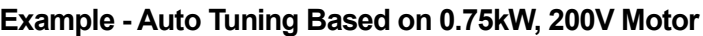

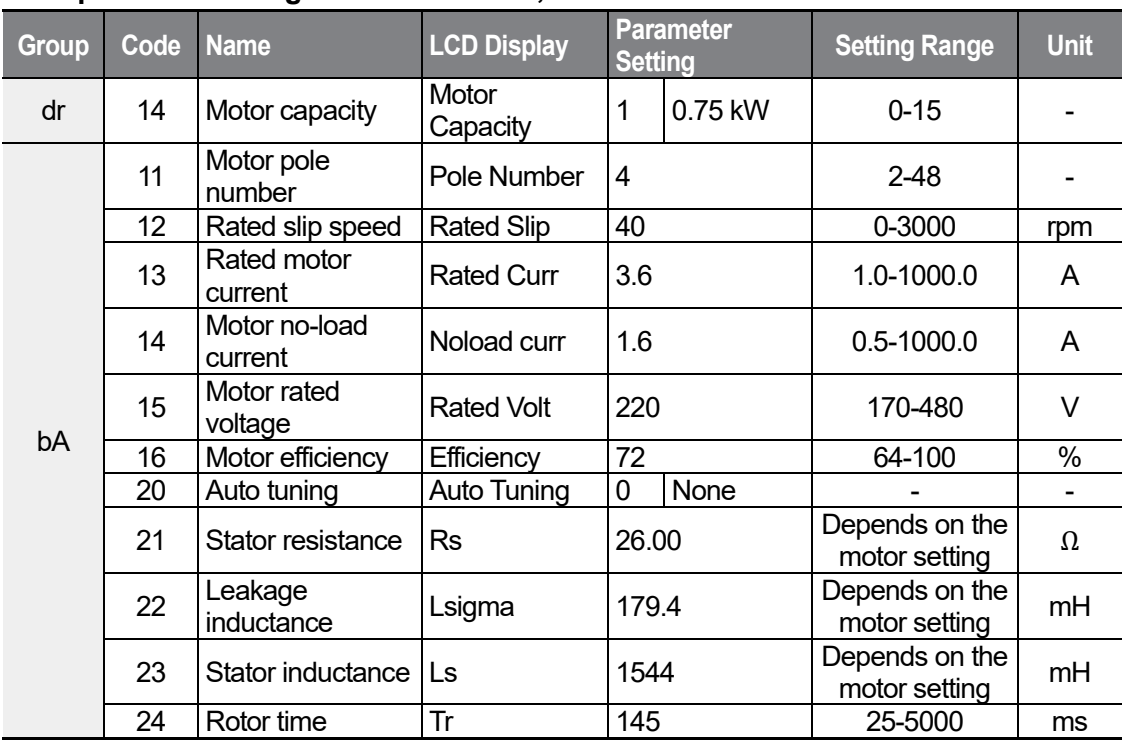

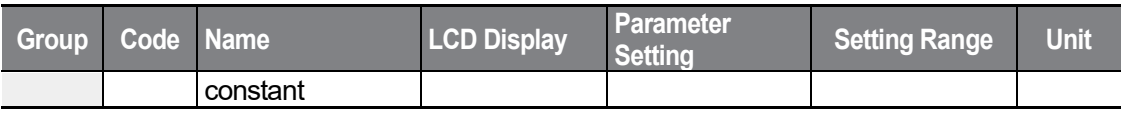

## **Default Motor Parameter Settings**

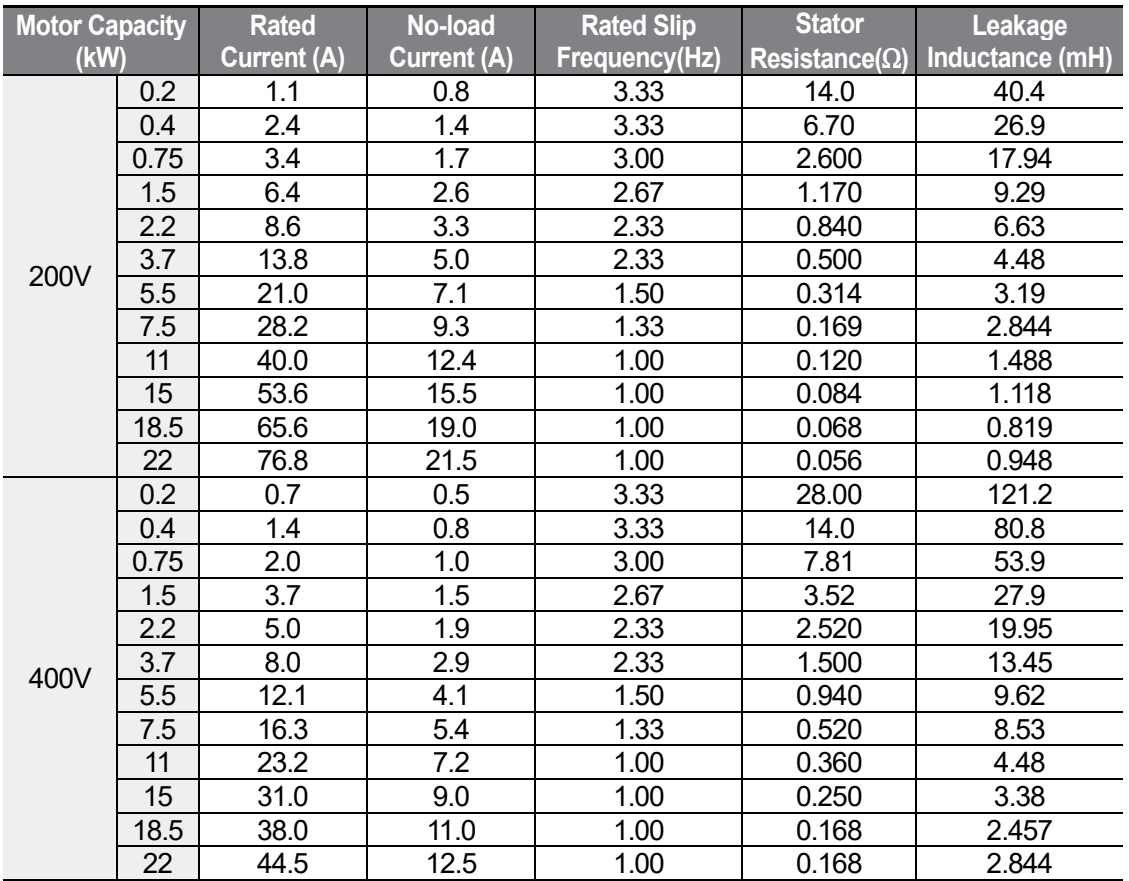

\* In DRV-09 PM Sensorless (Sensorless Vector Control) mode, no-load current, rated slip frequency, and Leakage inductance, etc. are not to be used.

## **Auto Tuning Parameter Setting Details**

 $\Gamma$ 

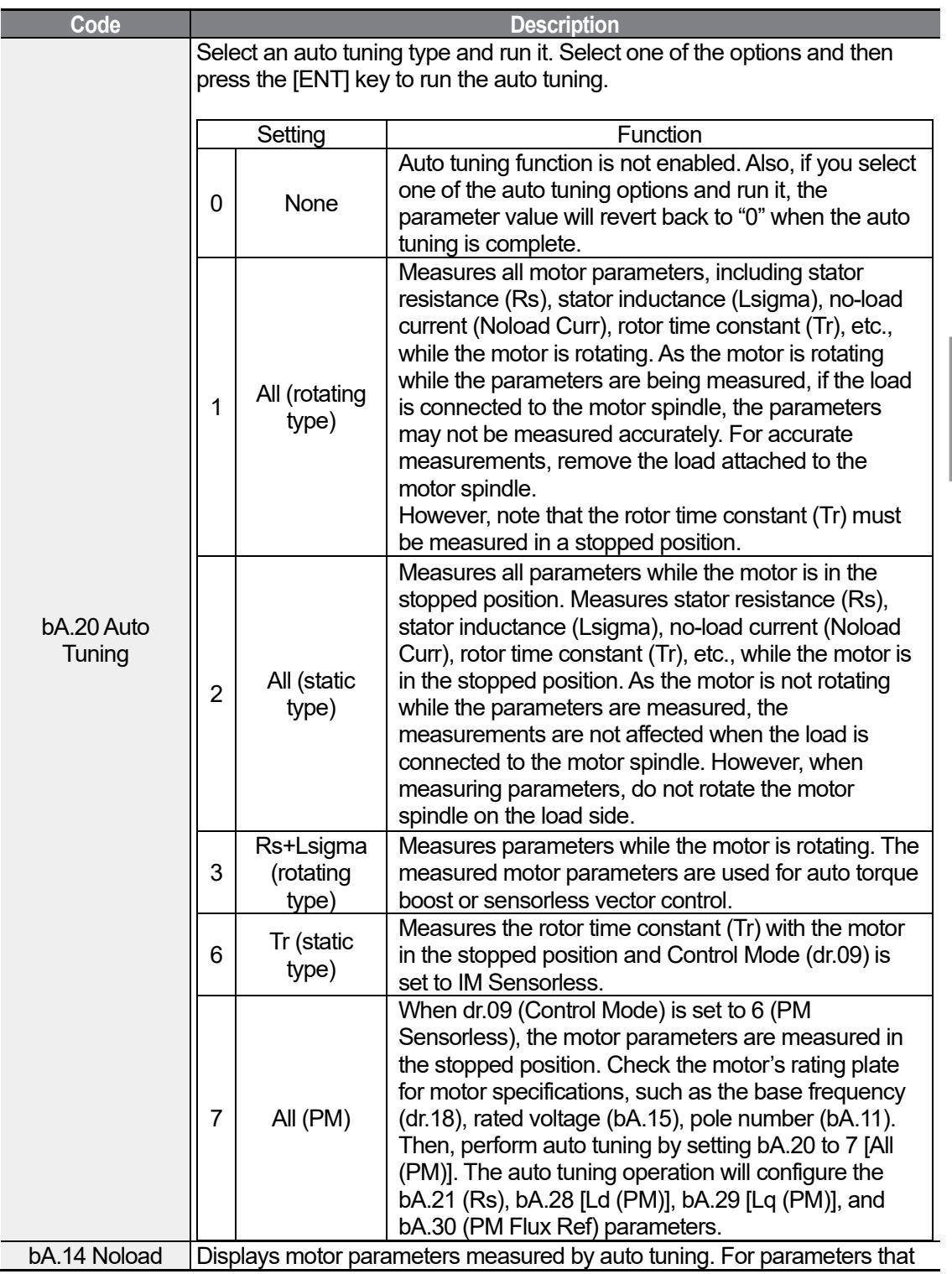

Advanced<br>Features

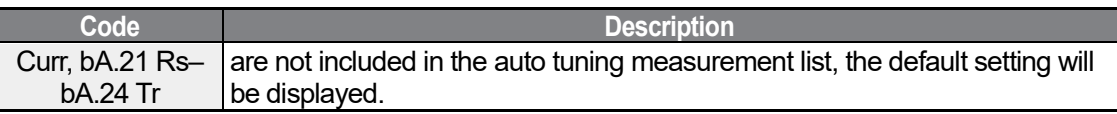

## (!) Caution

- Perform auto tuning ONLY after the motor has completely stopped running.
- Before you run auto tuning, check the motor pole number, rated slip, rated current, rated volage and efficiency on the motor's rating plate and enter the data. The default parameter setting is used for values that are not entered.
- When measuring all parameters after selecting 2 (All static type) at bA20: compared with rotation type auto tuning where parameters are measured while the motor is rotating, parameter values measured with static auto tuning may be less accurate. Inaccuracy of the measured parameters may degrade the performance of sensorless operation. Therefore, run static type auto tuning by selecting 2 (All) only when the motor cannot be rotated (when gearing and belts cannot be separated easily, or when the motor cannot be separated mechanically from the load).
- In PM synchronous motor sensorless control mode, check the motor's rating plate and enter the motor specifications, such as the base frequency, pole number, rated current and voltage, and efficiency, before performing auto tuning and detecting other motor parameters by setting bA.20 (Auto Tuning) to 7 [All (PM)]. The detected parameter values may not be accurate if the motor's base specifications are not entered.

# **5.10 Sensorless Vector Control for Induction Motors**

г

Sensorless vector control is an operation to carry out vector control without the rotation speed feedback from the motor but with an estimation of the motor rotation speed calculated by the inverter. Compared to V/F control, sensorless vector control can generate greater torque at a lower level of current.

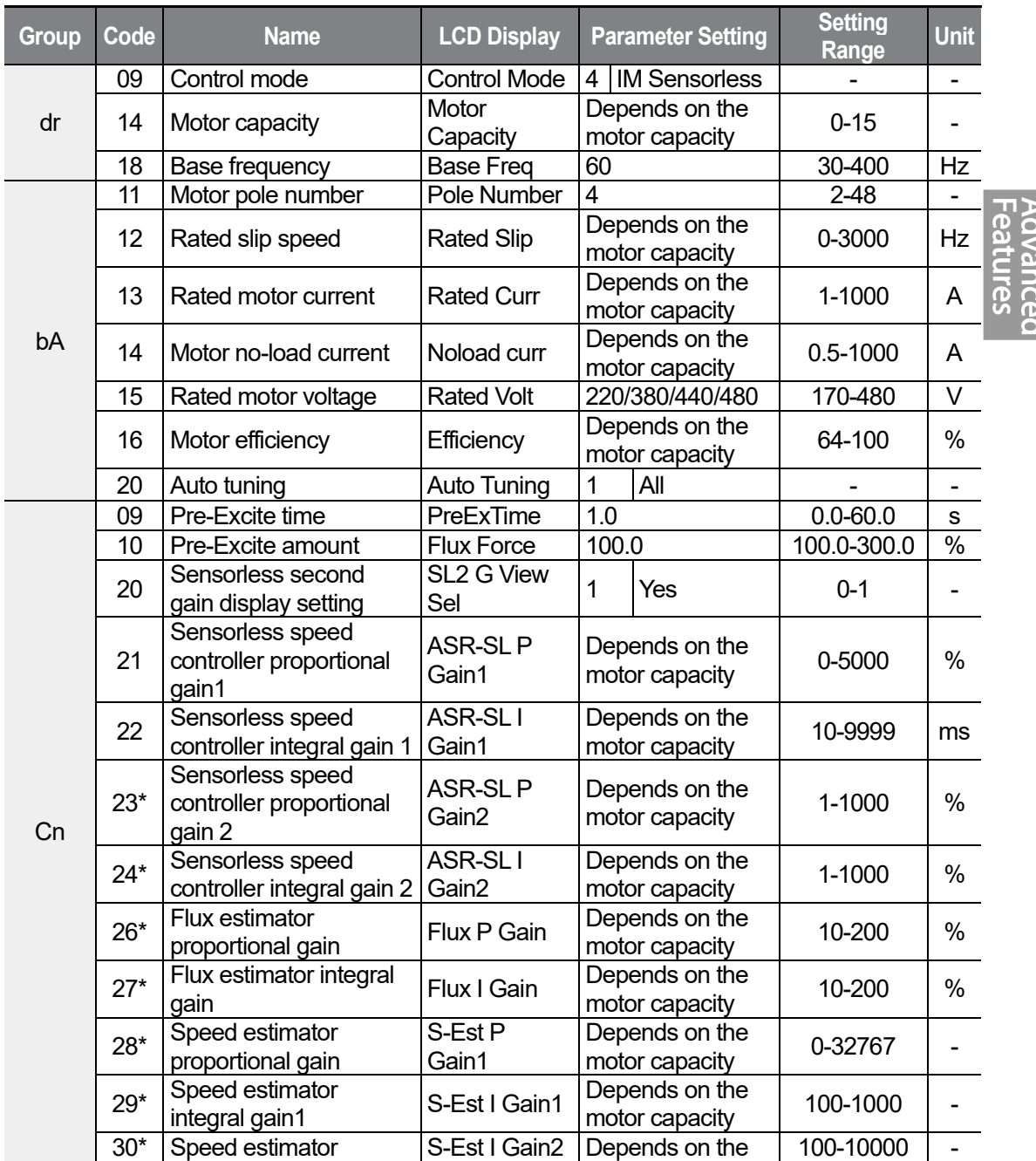

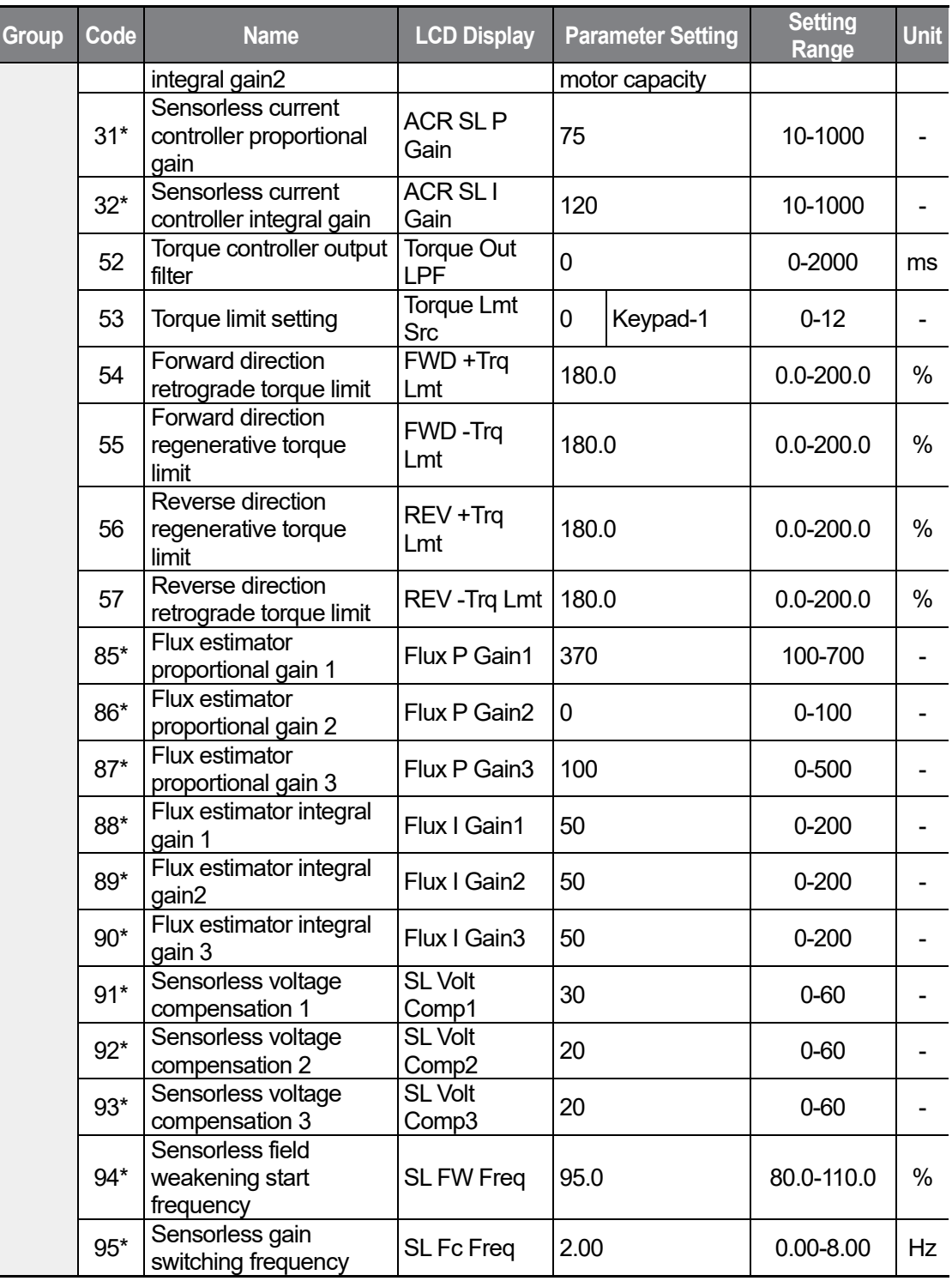

٦

\*Cn.23-32 and Cn.85-95 can be displayed only when Cn.20 is set to 1 (Yes).

## **D** Caution

For high-performance operation, the parameters of the motor connected to the inverter output must be measured. Use auto tuning (bA.20 Auto Tuning) to measure the parameters before you run sensorless vector operation. To run high-performance sensorless vector control, the inverter and the motor must have the same capacity. If the motor capacity is smaller than the inverter capacity by more than two levels, control may be inaccurate. In that case, change the control mode to V/F control. When operating with sensorless vector control, do not connect multiple motors to the inverter output.

## **Sensorless Vector Control Operation Setting for Induction Motors**

To run sensorless vector control operation, set dr.09 (Control Mode) to 4 (IM sensorless), select the capacity of the motor you will use at dr.14 (Motor Capacity), and select the appropriate codes to enter the rating plate information of the motor.

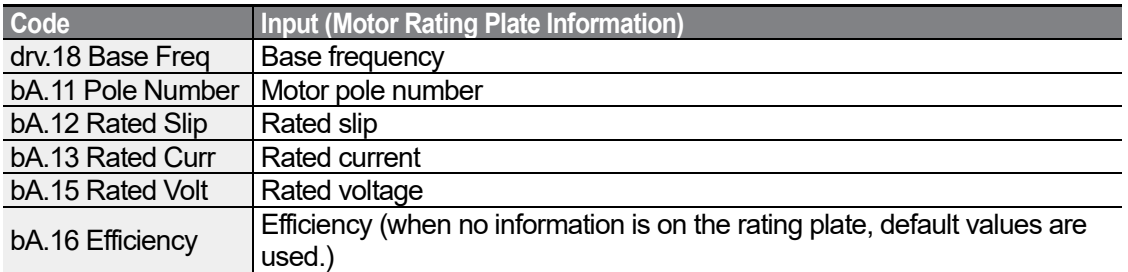

After setting each code, set bA.20 (Auto tuning) to 1 (All - rotation type) or 2 (All - static type) and run auto tuning. Because rotation type auto tuning is more accurate than static type auto tuning, select 1 (All - rotation type) and run auto tuning if you can rotate the motor.

### **Note**

### **Excitation Current**

A motor can be operated only after magnetic flux is generated by current flowing through a coil. The power supply used to generate the magnetic flux is called the excitation current. The stator coil that is used with the inverter does not have a permanent magnetic flux, so the magnetic flux must be generated by supplying an excitation current to the coil before operating the motor.

## **Sensorless Vector Control Operation Setting Details for Induction Motors**

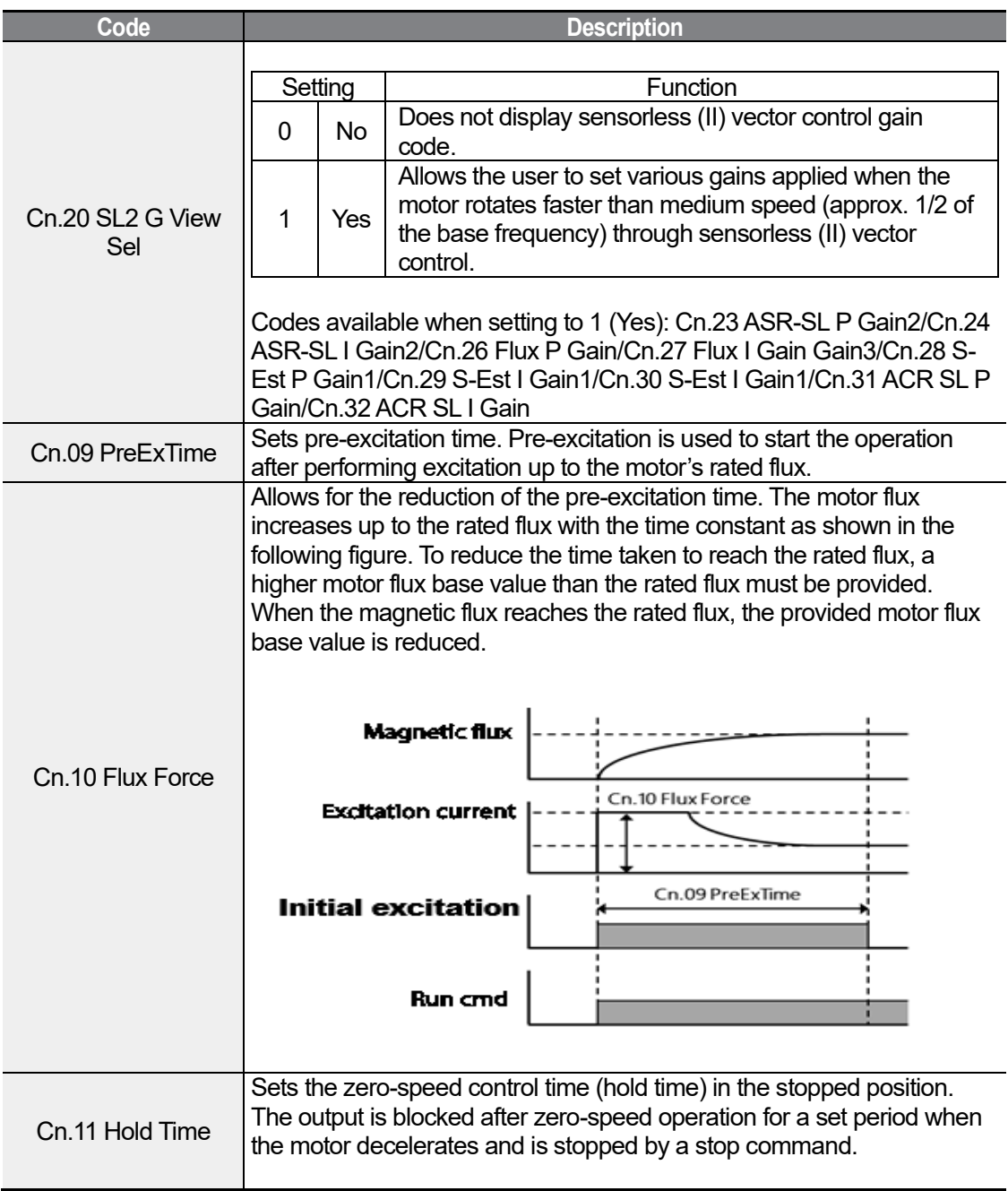

٦

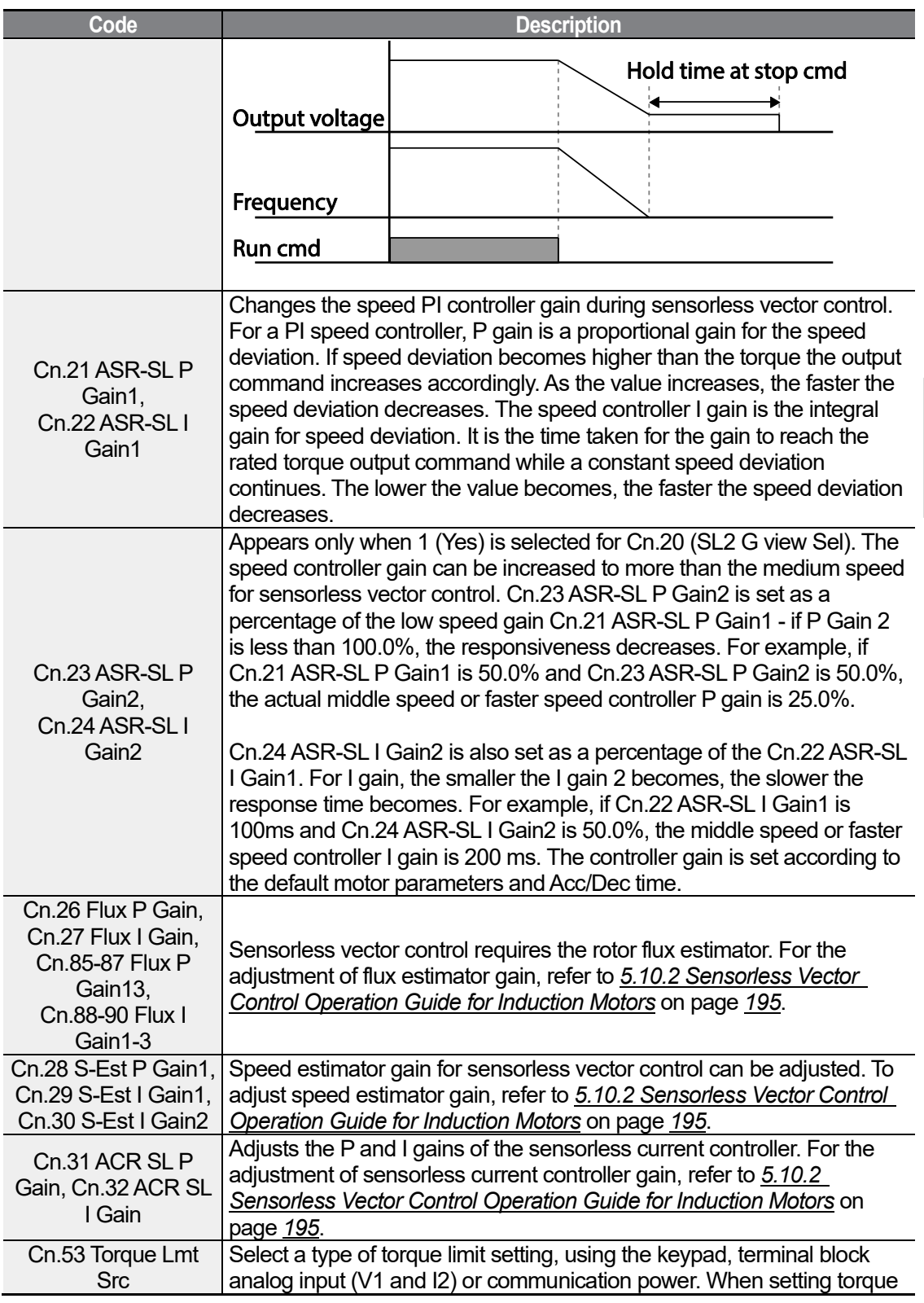

 $\Gamma$ 

**Advanced**<br>Features

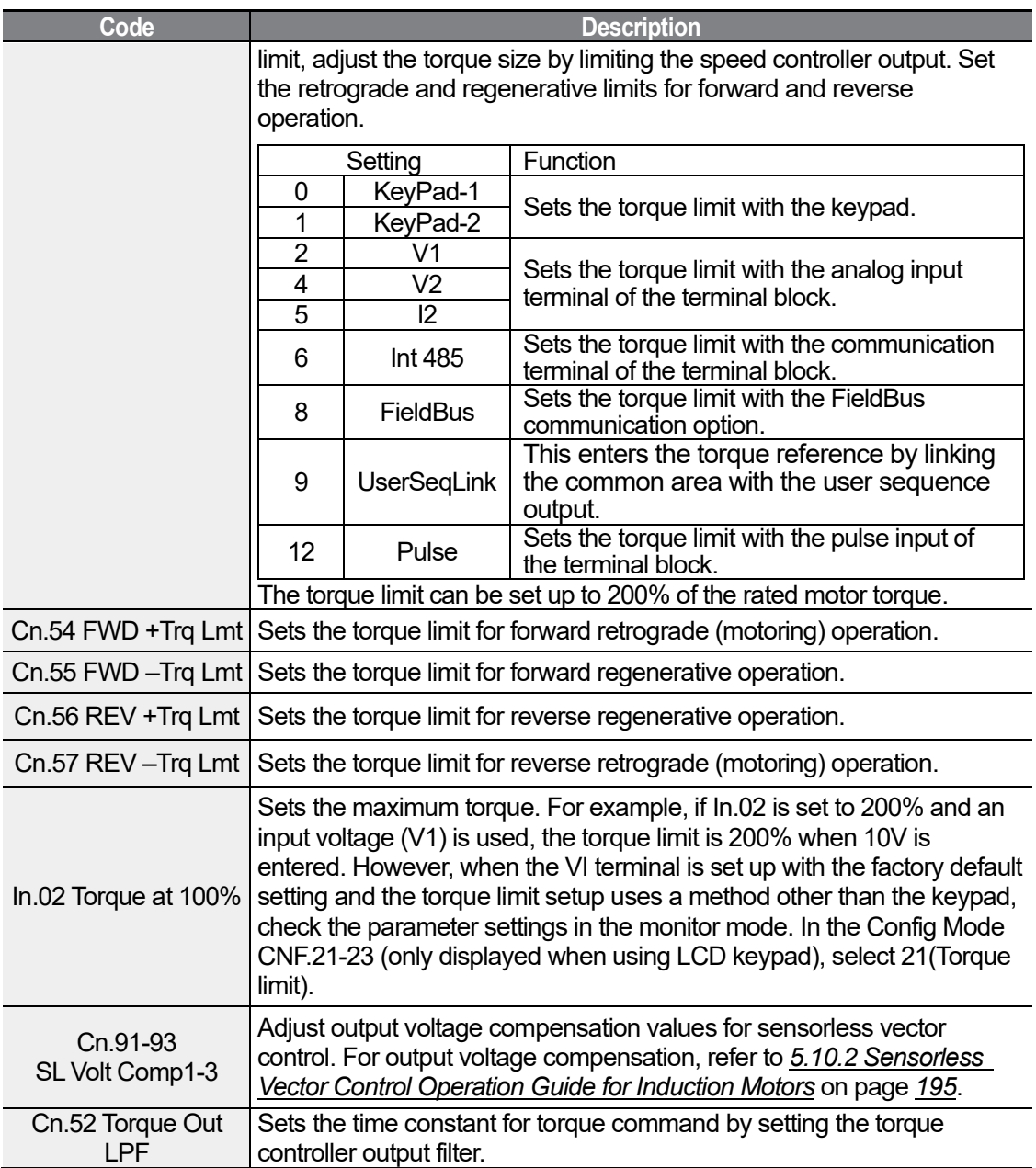

## *O* Caution

Adjust the controller gain according to the load's characteristics. However, the motor can overheat or the system may become unstable depending on the controller gain settings.

### **Note**

Speed controller gain can improve the speed control waveform while monitoring the changes in

speed. If speed deviation does not decrease quickly, increase the speed controller P gain or decrease I gain (time in ms). However, if the P gain is increased too high or I gain is decreased too low, severe vibration may occur. If oscillation occurs in the speed waveform, try to increase I gain (ms) or reduce P gain to adjust the waveform.

Г

## <span id="page-211-0"></span>**Sensorless Vector Control Operation Guide for Induction Motors**

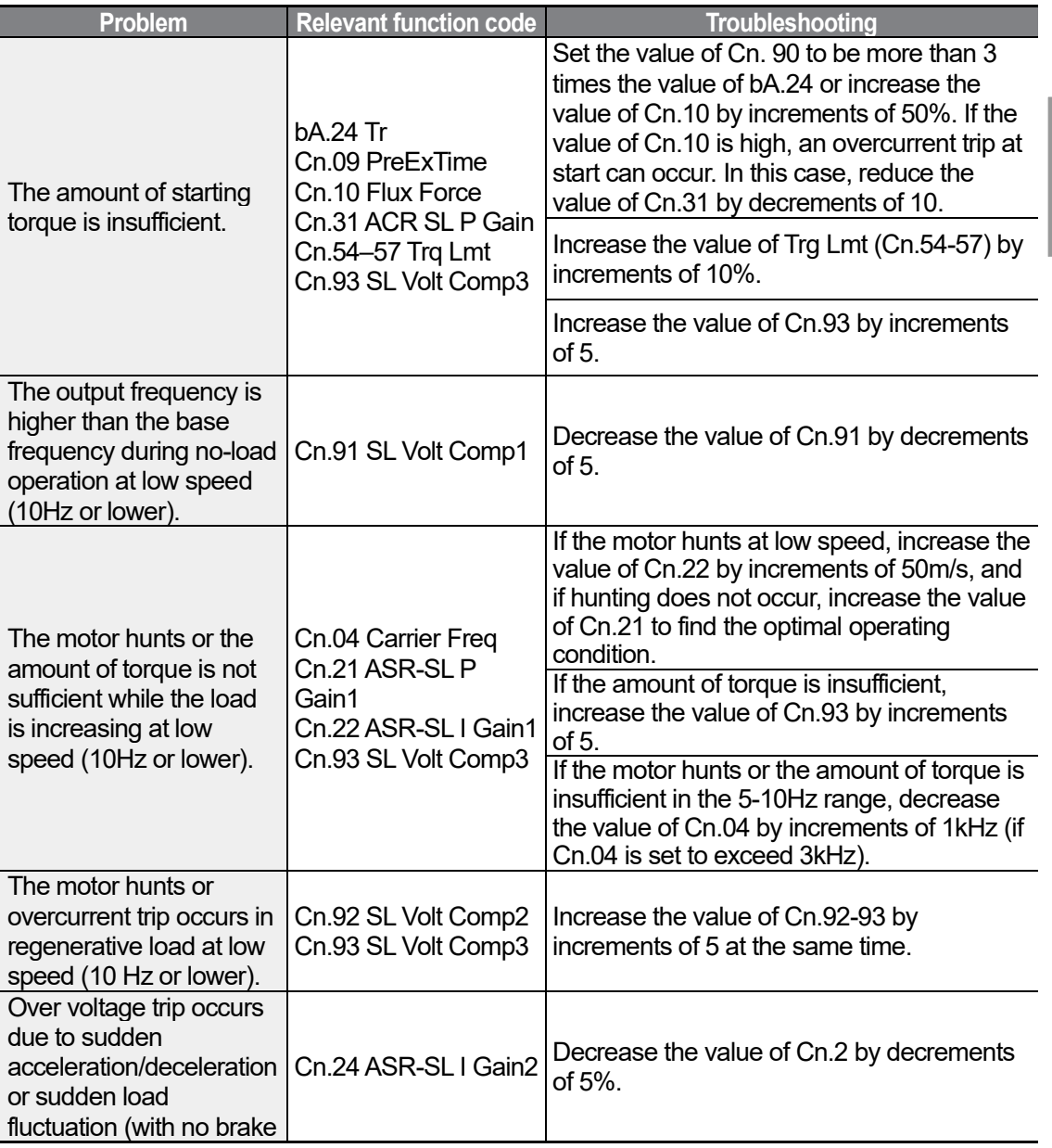

195 **LSELECTRIC** 

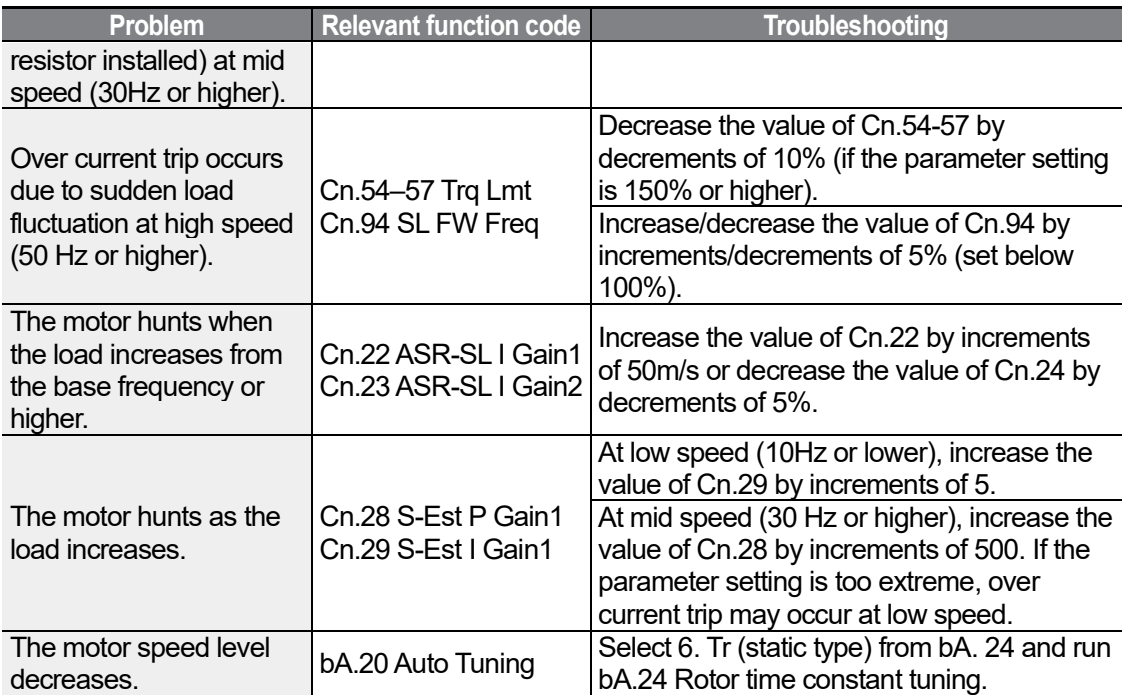

\*Hunting: Symptom of irregular vibration of the equipment.

# **5.11 Sensorless Vector Control for PM (Permanent-Magnet) Synchronous Motors**

Sensorless vector control is an operation that carries out vector control without rotation speed feedback from the motor but, instead, with an estimation of the motor rotation speed calculated by the inverter.

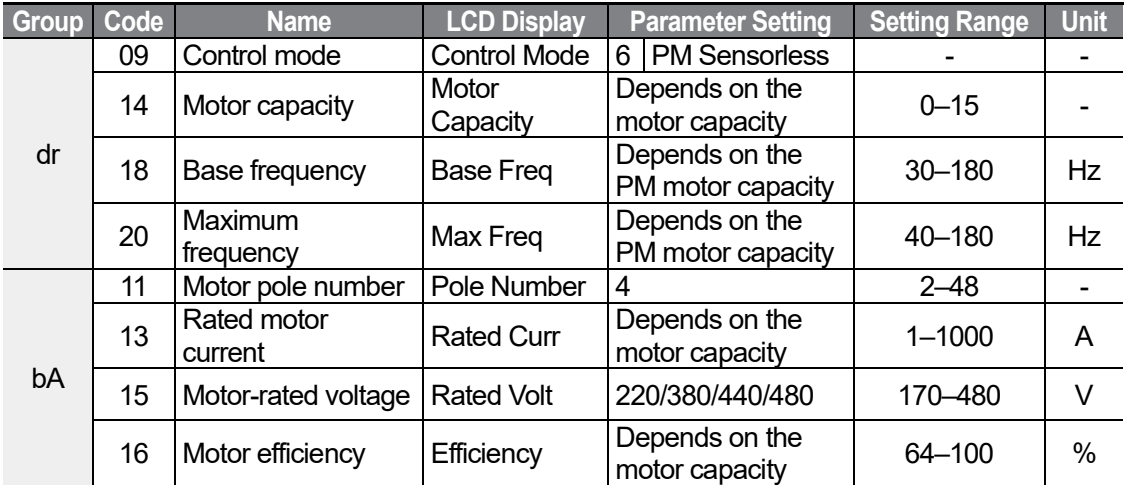

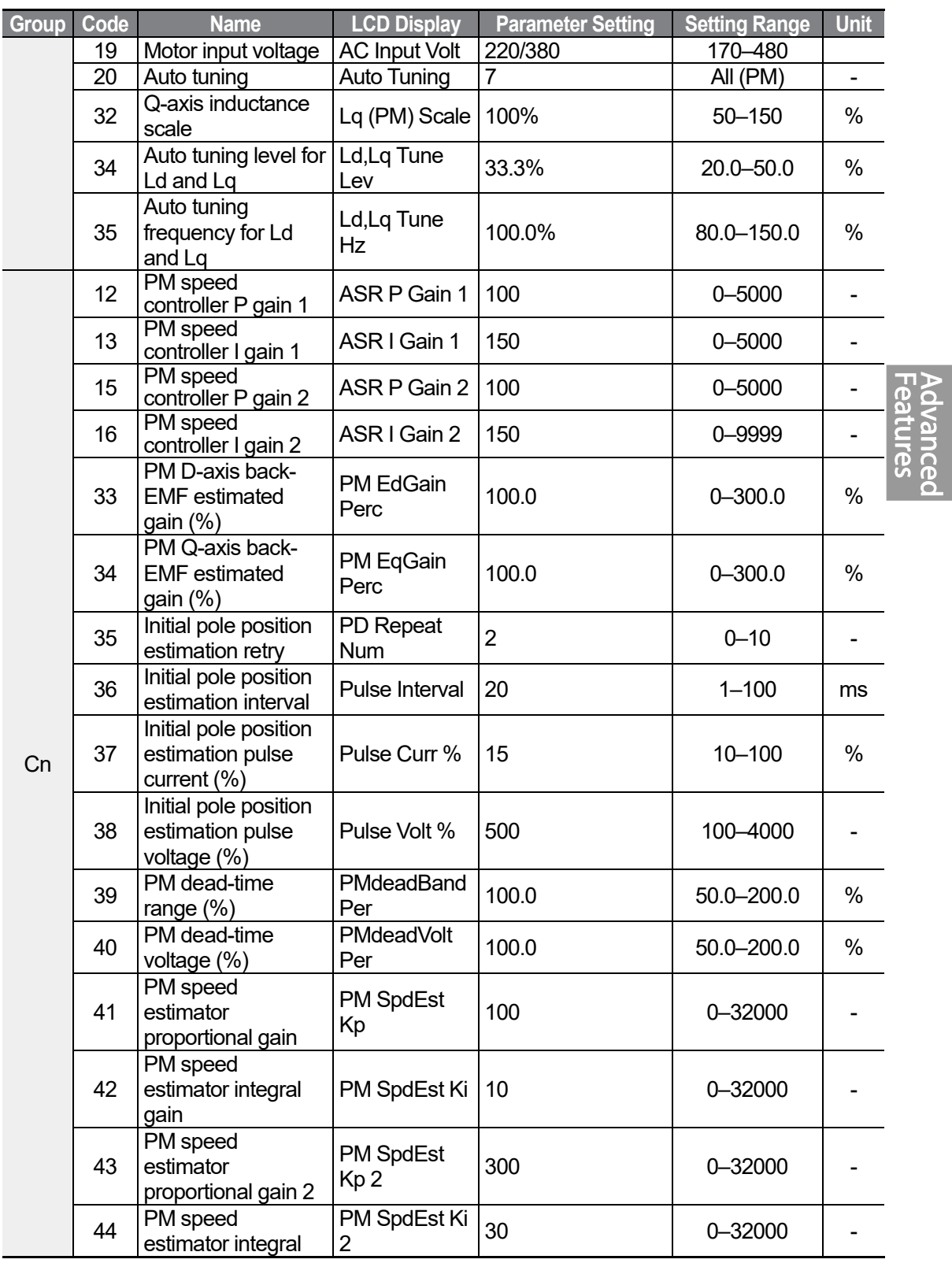

 $\Gamma$ 

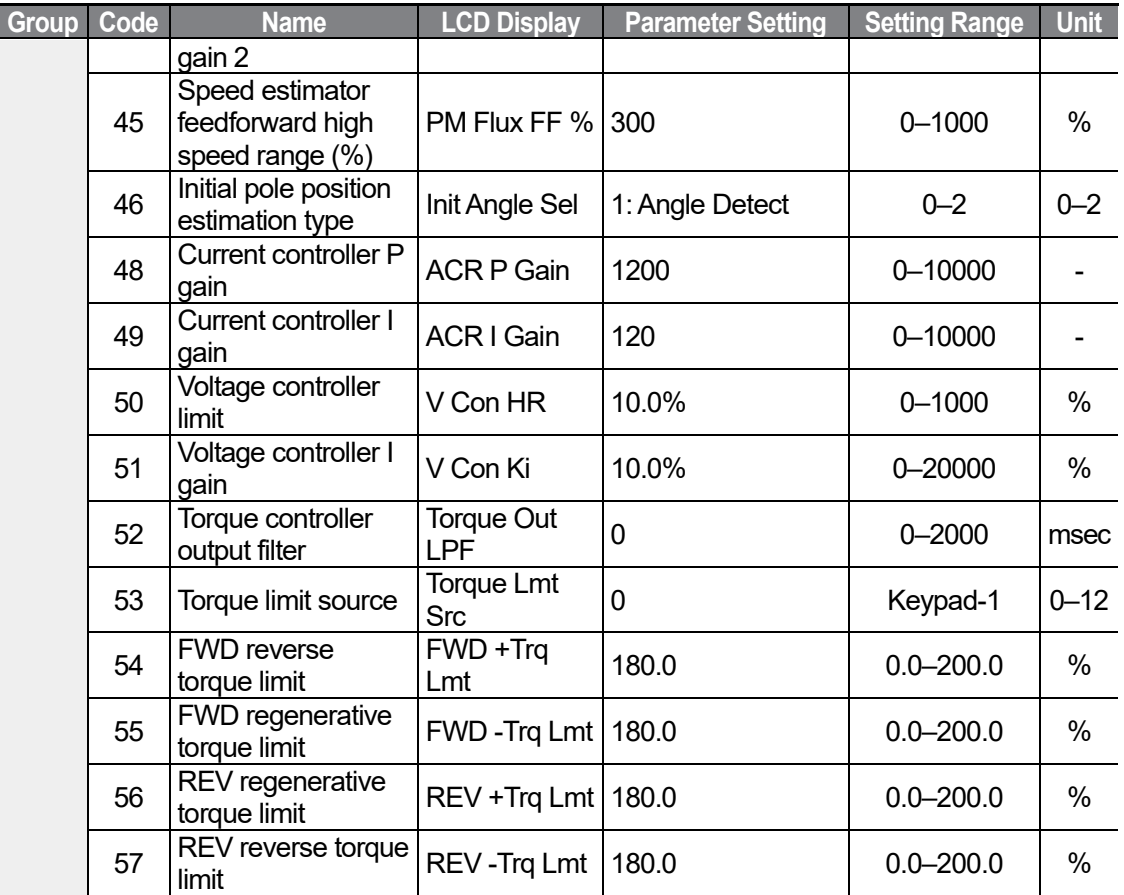

## **1** Caution

For high-performance operation, the parameter values of the motor connected to the inverter output must be estimated. Configure the motor-related Basic function group parameters by entering the motor specification values on the rating plate. Then, perform auto tuning by setting bA. 20 (Auto Tuning) to 7 [All (PM)] to automatically measure other parameters before operating a PM synchronous motor in sensorless vector control mode. For high-performance PM sensorless vector control, the inverter and the motor must have the same capacity. The inverter control may be inaccurate if the motor capacity and the inverter capacity do not match. In sensorless vector control mode, do not connect multiple motors to the inverter output.

# **5.11.1 Detecting the Initial Pole Position**

Initial pole position detection is a process to match the rotor position calculated by the inverter and the actual rotor position in a motor. In a permanent-magnet (PM) synchronous motor, rotor flux is generated from the permanent magnet attached to the rotor. Therefore, to run the motor in vector control mode, the exact rotor position (flux position) must be

detected for accurate control of the torque generated by the motor.

At Cn. 46 (InitAngle Sel), select the type of initial pole position detection.

When Cn. 46 is set to 0 (None), the motor is operated according to the pole position estimated by the inverter's sensorless control algorithm, instead of actually detecting the physical position of the rotor pole.

When Cn. 46 is set to 1 (Angle Detect), the motor is operated according to the pole position detected by changes in the current. The voltage pulse input is used to detect the pole position and results in a small amount of noise at motor startup.

When Cn. 46 is set to 2 (Alignment), the inverter forcefully align the rotor position by supplying DC current for a certain period of time.

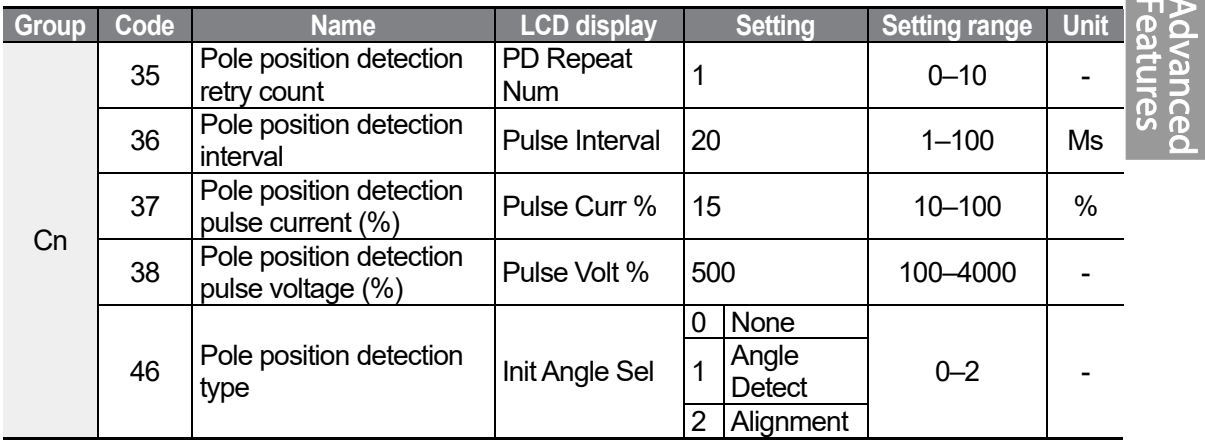

## **Sensorless Vector Control Mode Settings for PM Synchronous Motors**

To operate a PM synchronous motor in sensorless vector control mode, set dr.09 (Control Mode) to 6 (PM Sensorless), select the motor capacity at dr.14 (Motor Capacity), and enter the appropriate codes in the Basic (bA) group with the motor specification values found on the motor's rating plate. If a specific motor capacity does not exist in the setting options, select a higher motor capacity that is closest to the actual motor capacity.

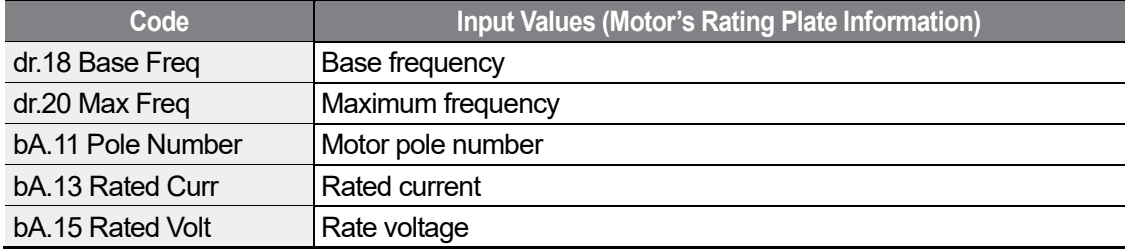
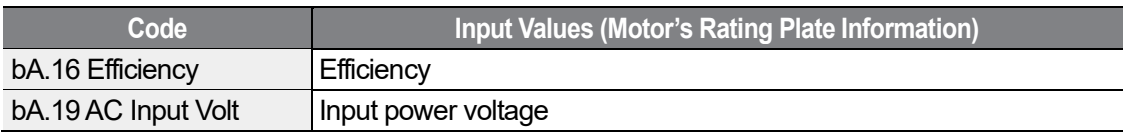

After entering the codes, set bA.20 (Auto tuning) to 7 [All(PM)] and perform a static auto tuning operation. When auto tuning is complete, the bA.21 (Rs), bA.28 Ld (PM), bA. 29 Lq (PM), and bA. 30 (PM Flux Ref) parameters are automatically measured and saved.

#### Sensorless Vector Control Operation Setting Details

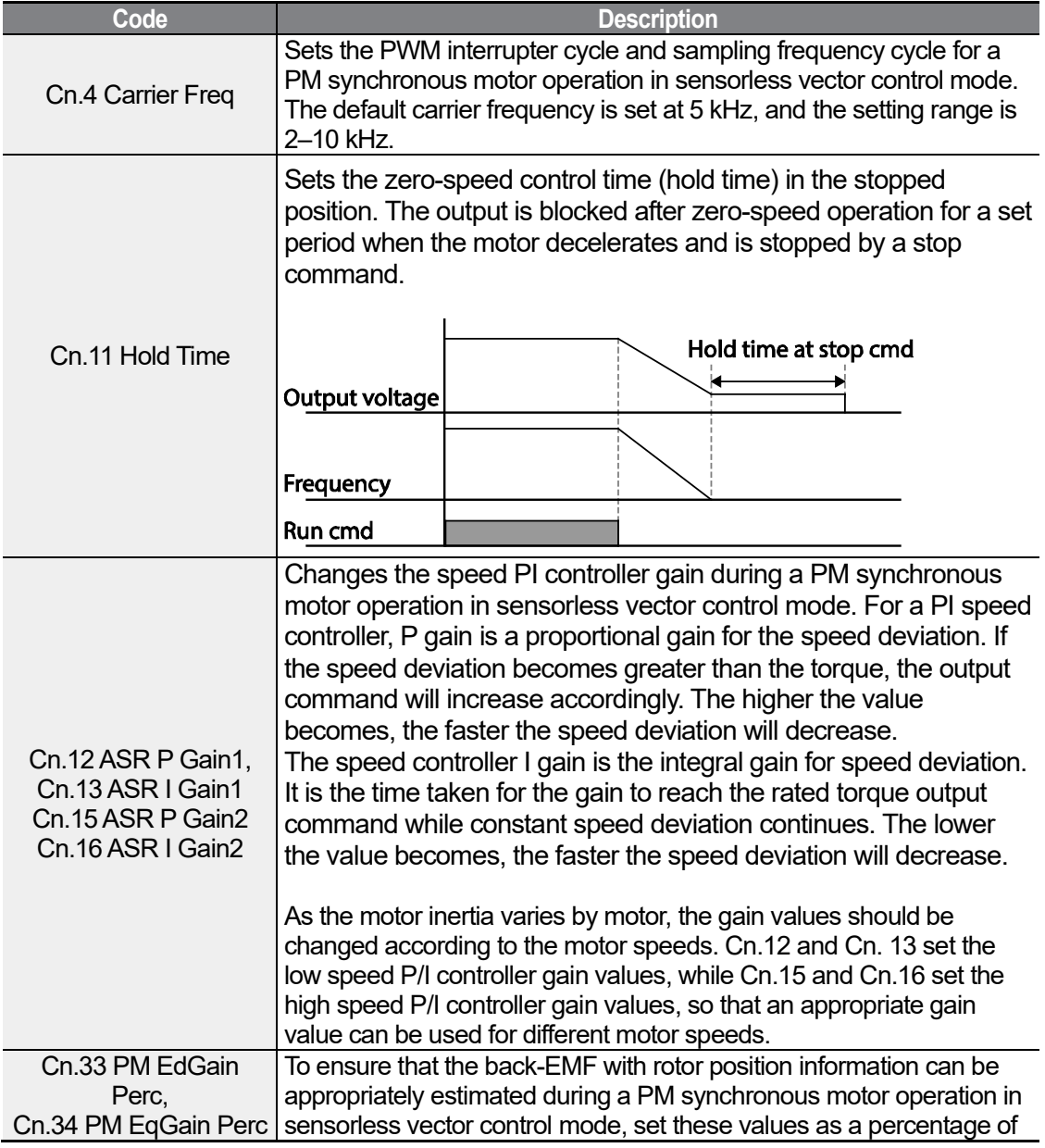

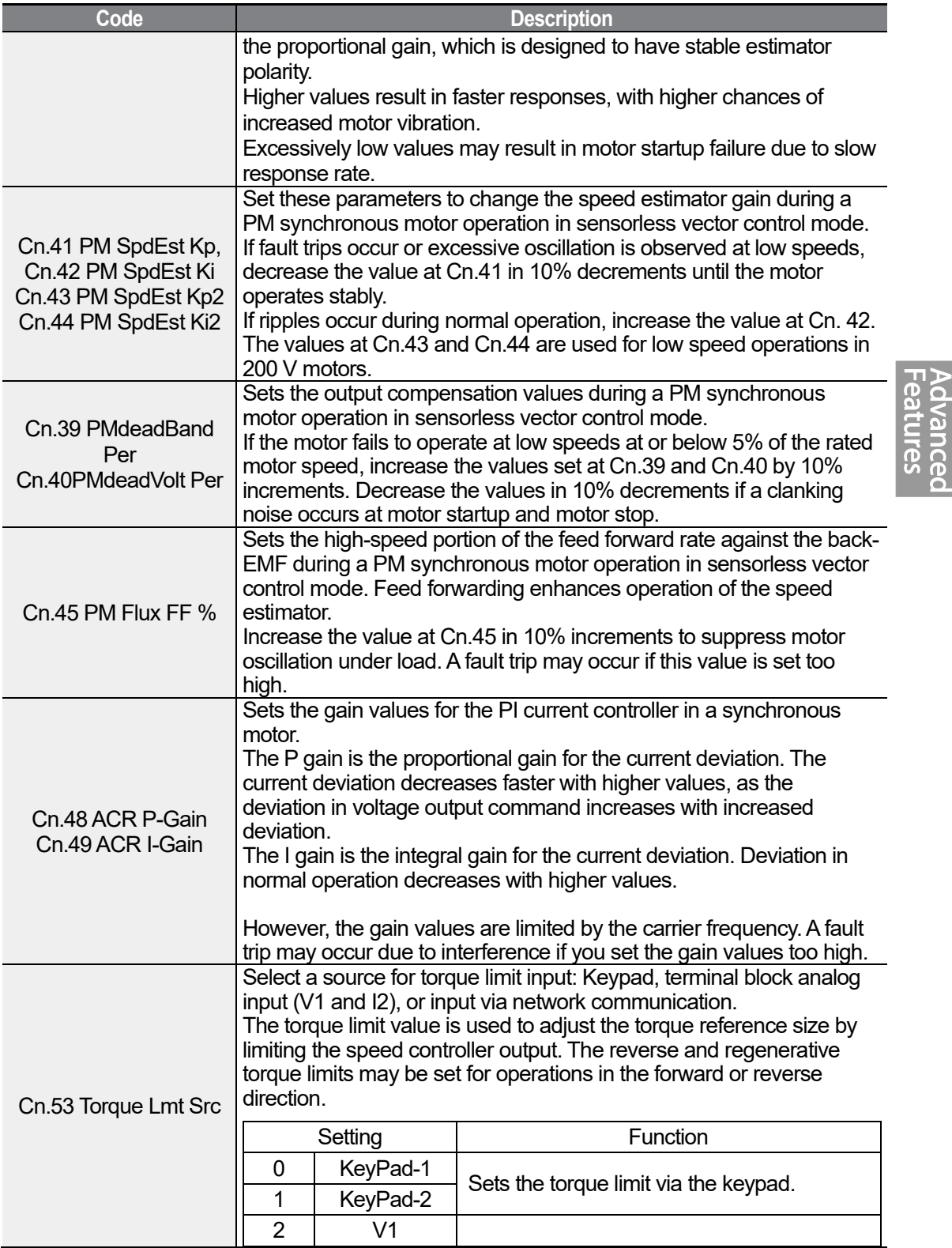

 $\Gamma$ 

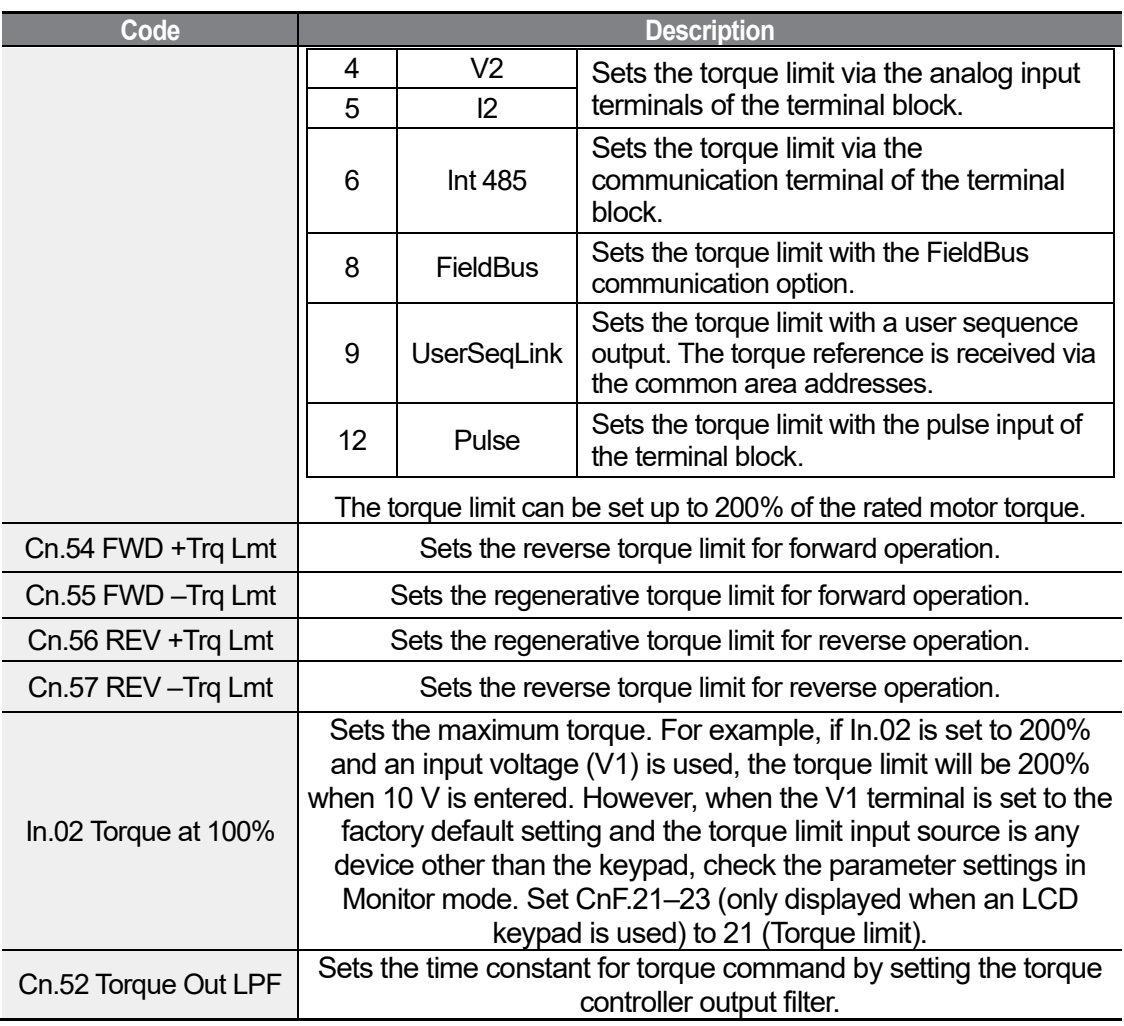

### **D** Caution

Adjust the controller gain according to the load's characteristics. However, the motor can overheat or the system can become unstable depending on the controller gain settings.

#### **Note**

Speed controller gain can improve the speed control waveform while monitoring the changes in speed. If the speed deviation does not decrease fast enough, increase the speed controller P gain or decrease I gain (time in ms). However, if the P gain value is increased too much or the I gain value is decreased too much, severe vibrations may occur. If oscillation occurs in the speed waveform, try to increase the I gain (ms) or reduce the P gain to adjust the waveform.

## **Guidelines for Running a PM Synchronous Motor in Sensorless Vector Control Mode**

Г

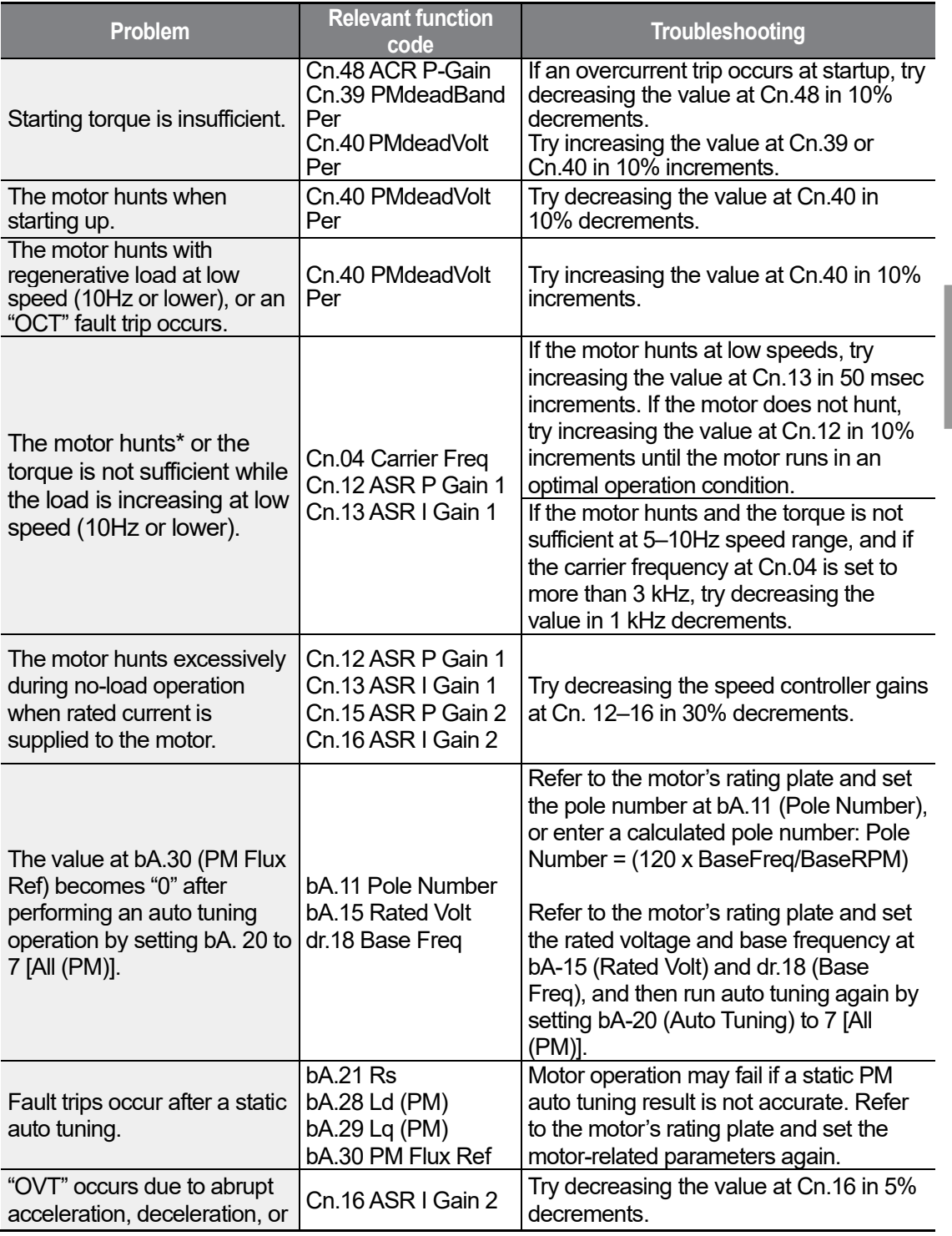

203 **LSELECTRIC** 

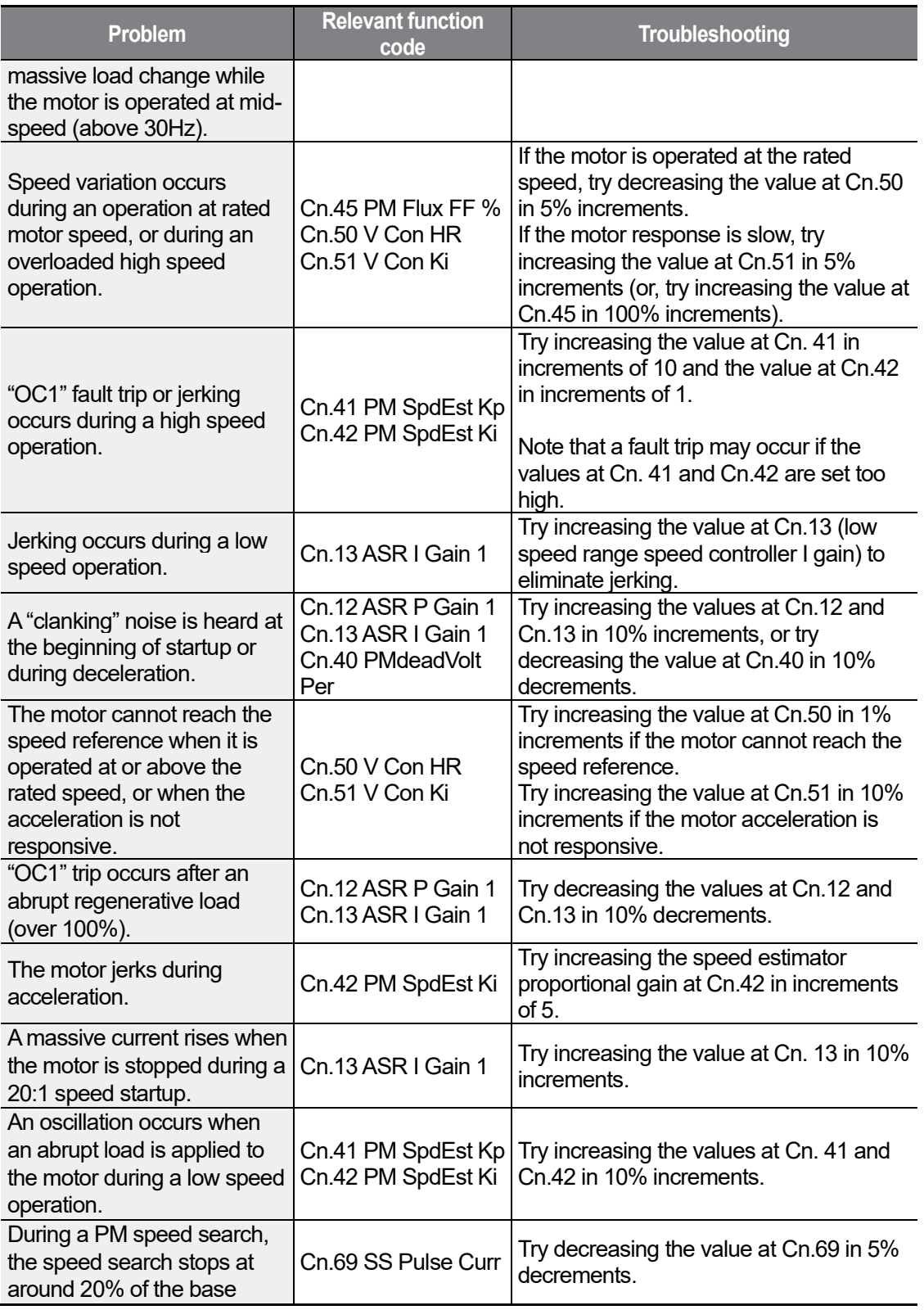

٦

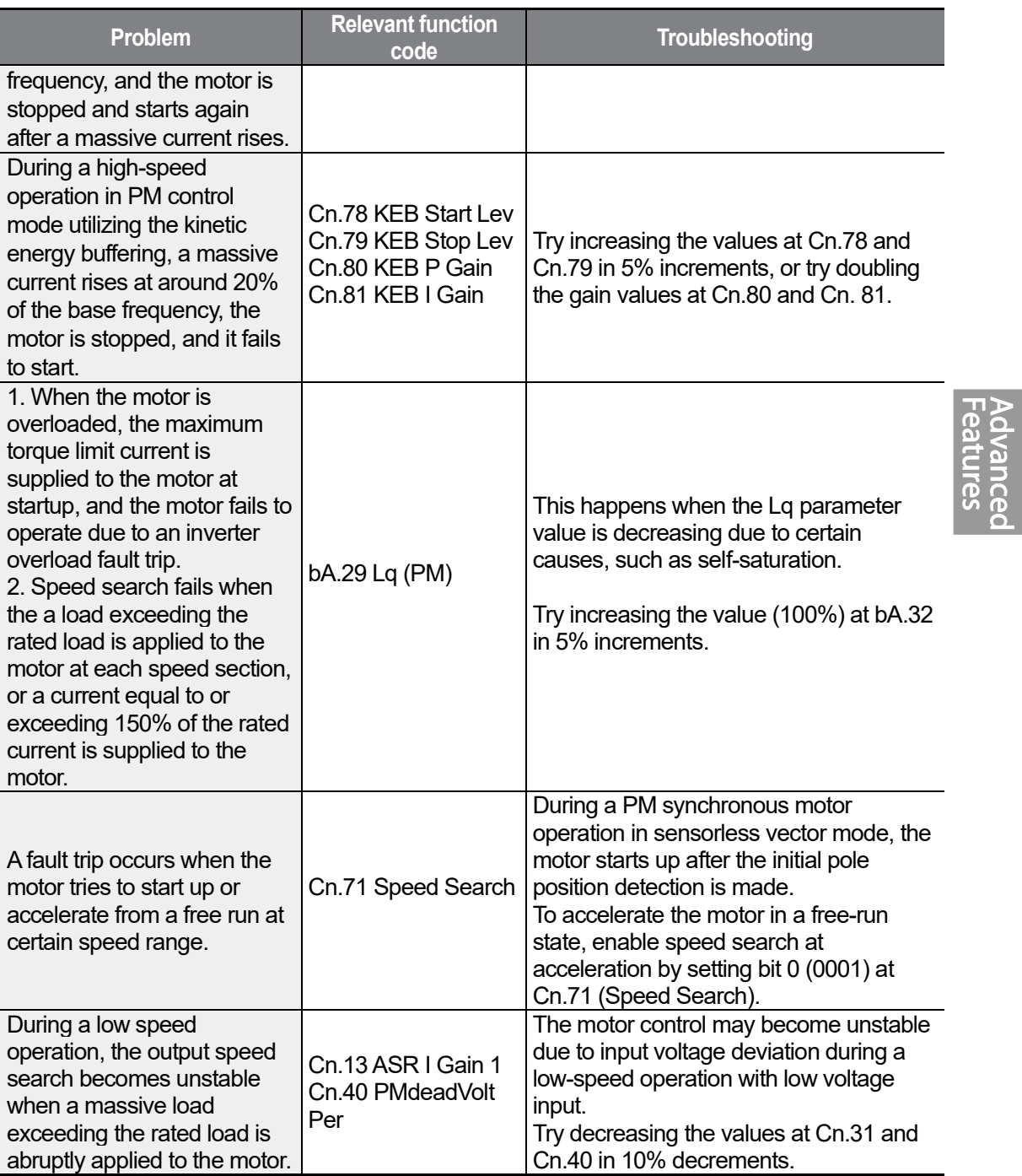

 $\Gamma$ 

# **5.12 Kinetic Energy Buffering Operation**

When the input power supply is disconnected, the inverter's DC link voltage decreases, and a low voltage trip occurs blocking the output. A kinetic energy buffering operation uses regenerative energy generated by the motor during the blackout to maintain the DC link voltage. This extends the time for a low voltage trip to occur, after an instantaneous power interruption.

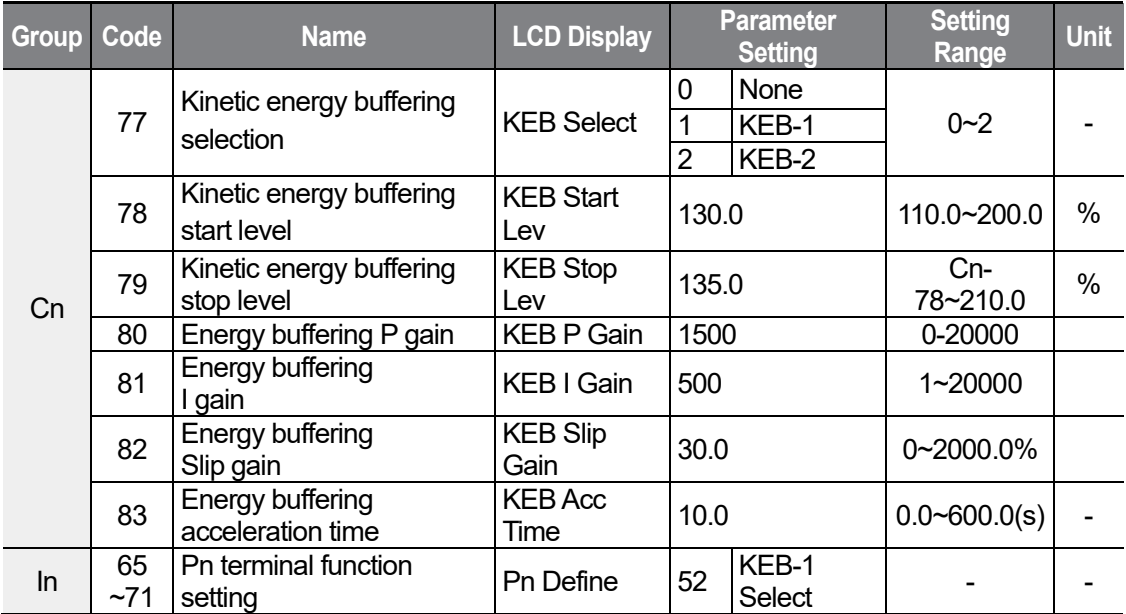

### **Kinetic Energy Buffering Operation Setting Details**

Г

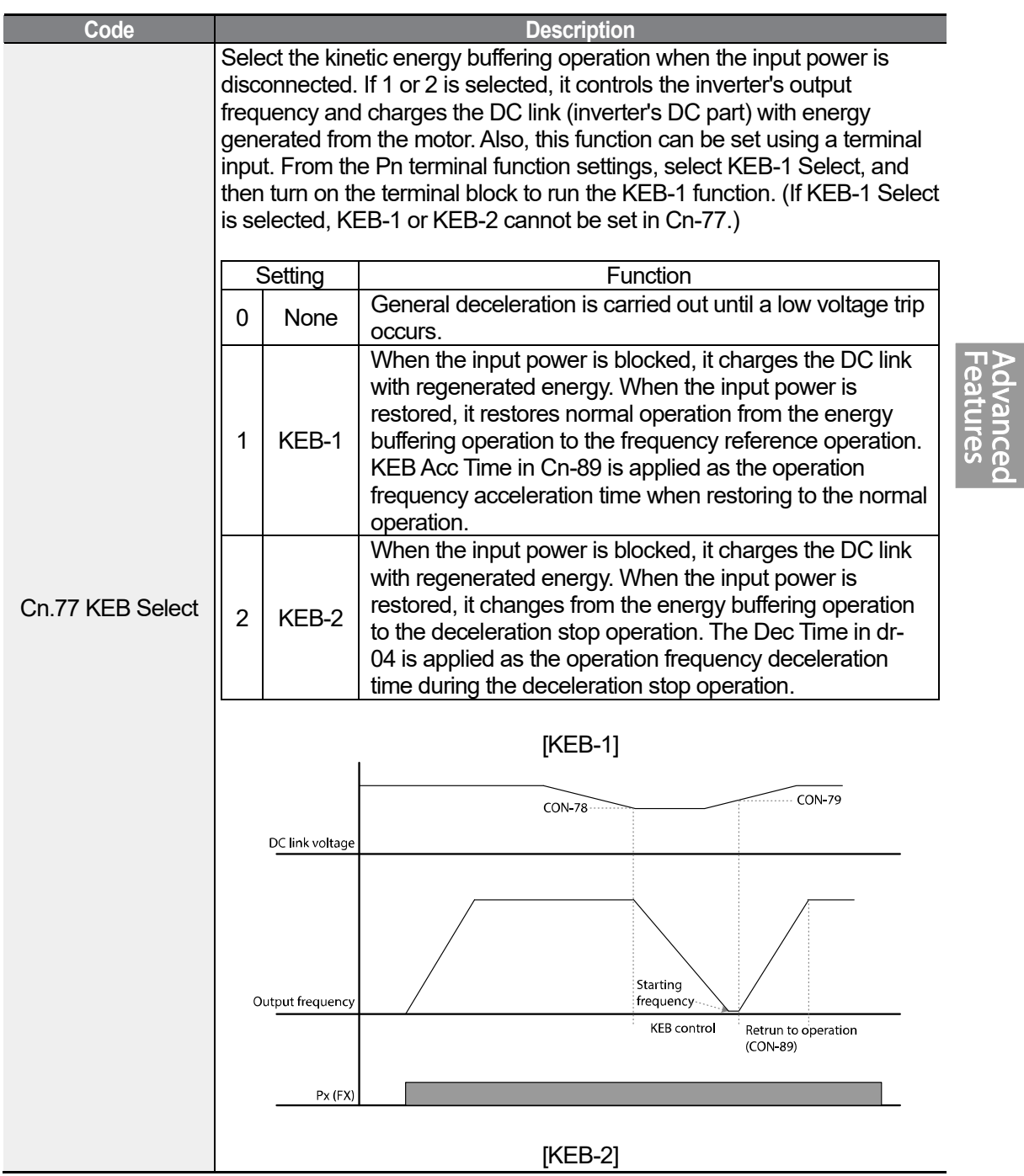

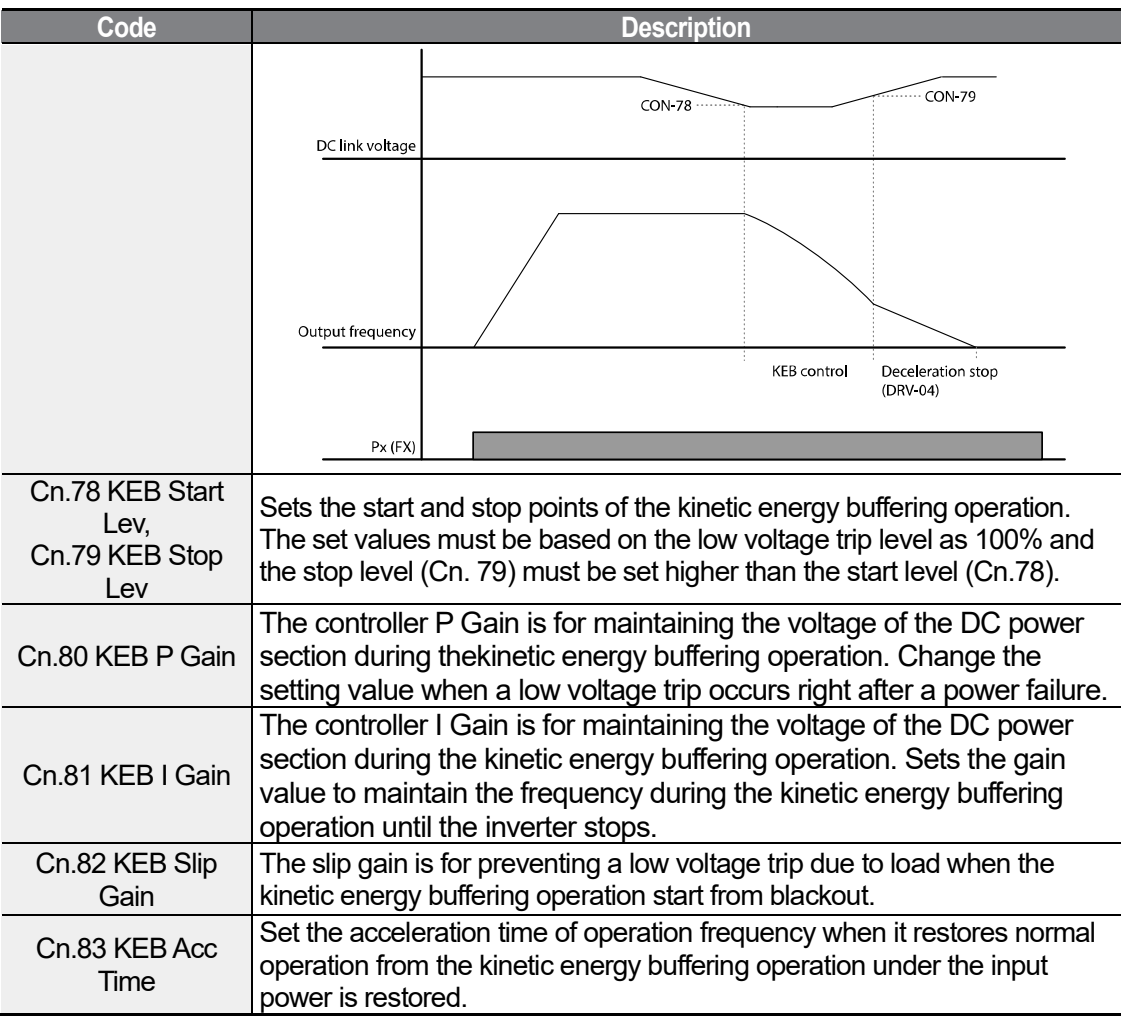

## **① Caution**

Depending on the duration of Instantaneous power interruptions and the amount of load inertia, a low voltage trip may occur even during a kinetic energy buffering operation. Motors may vibrate during kinetic energy buffering operation for some loads except variable torque load (for example, fan or pump loads).

# **5.13 Torque Control**

The torque control function controls the motor to maintain the preset torque value. The motor rotation speed maintains the speed constantly when the output torque and load torque of the motor keep a balance. Therefore, the motor rotation speed is decided by the load when controlling the torque.

When the motor output torque is greater than the load, the speed of motor becomes too fast. To prevent this, set the speed limit. (The torque control function cannot be used while the speed limit function is running.)

#### **Torque control setting option**

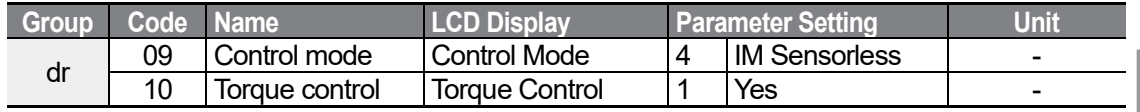

#### **Torque control setting option details**

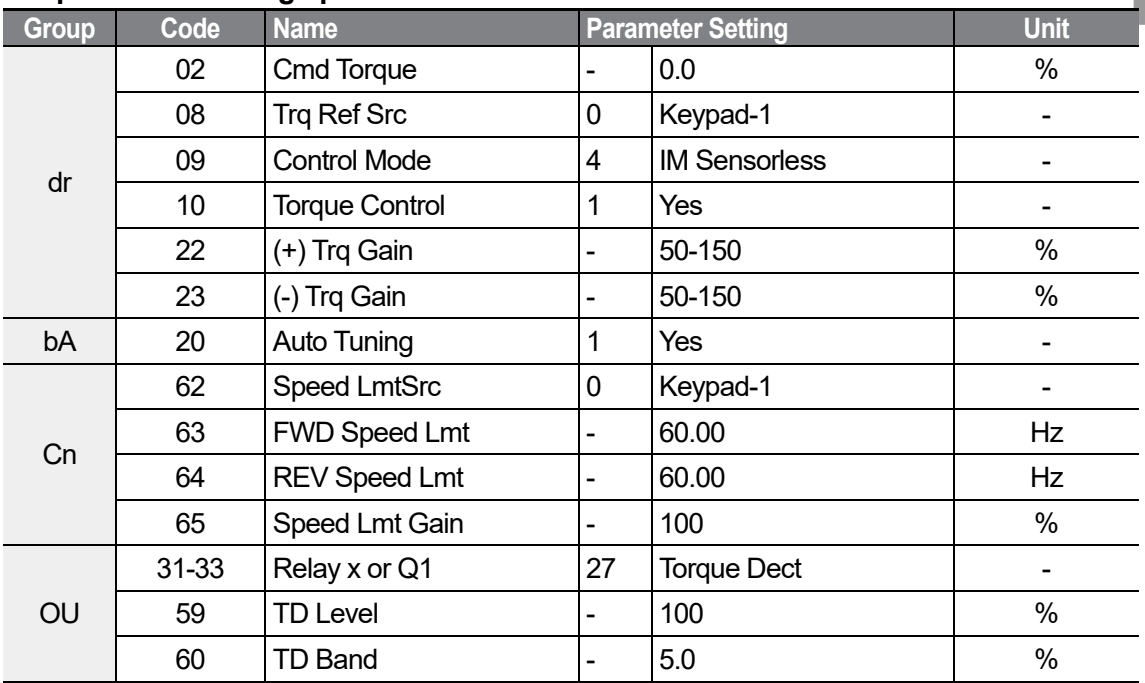

#### **Note**

- To operate in torque control mode, basic operation conditions must be set. For more information, refer to page [195.](#page-211-0)
- The torque control cannot be used in a low speed regeneration area or low load conditions.
- If you change the rotation direction while operating, an over current trip or low speed reverse direction error will be generated.

#### **Torque reference setting option**

The torque reference can be set using the same method as the target frequency setting. If Torque Control Mode is selected, the target frequency is not used.

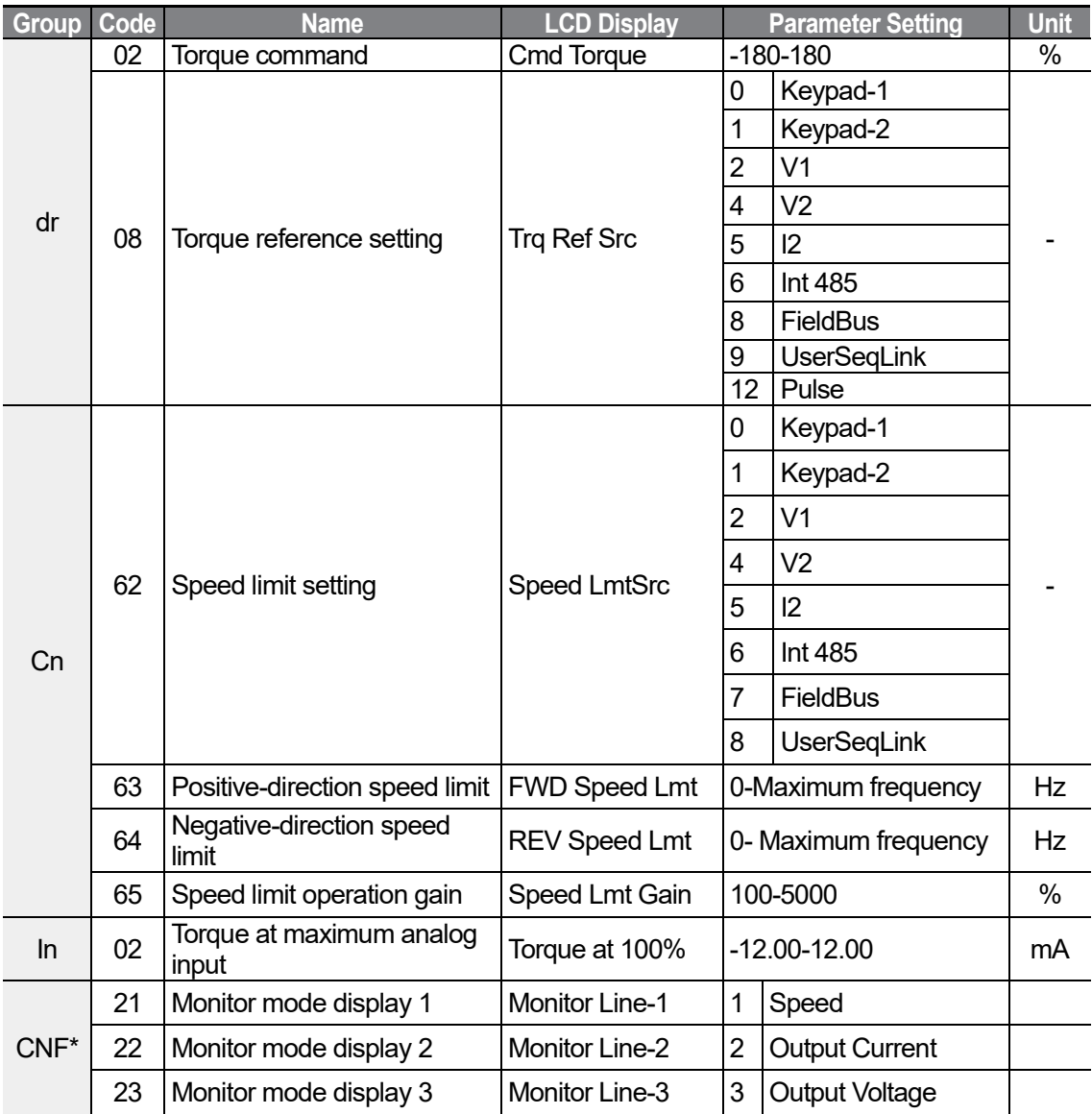

\*Available on LCD keypad only.

## **Torque reference setting details**

Г

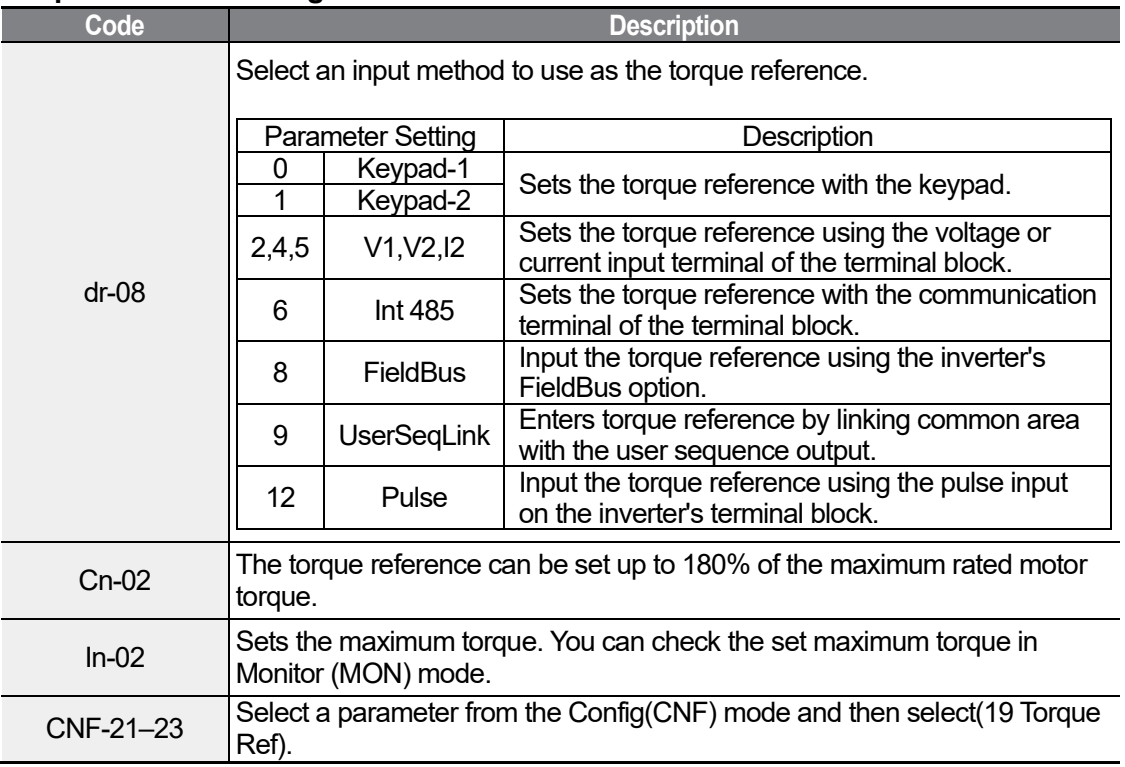

## **Speed limit details**

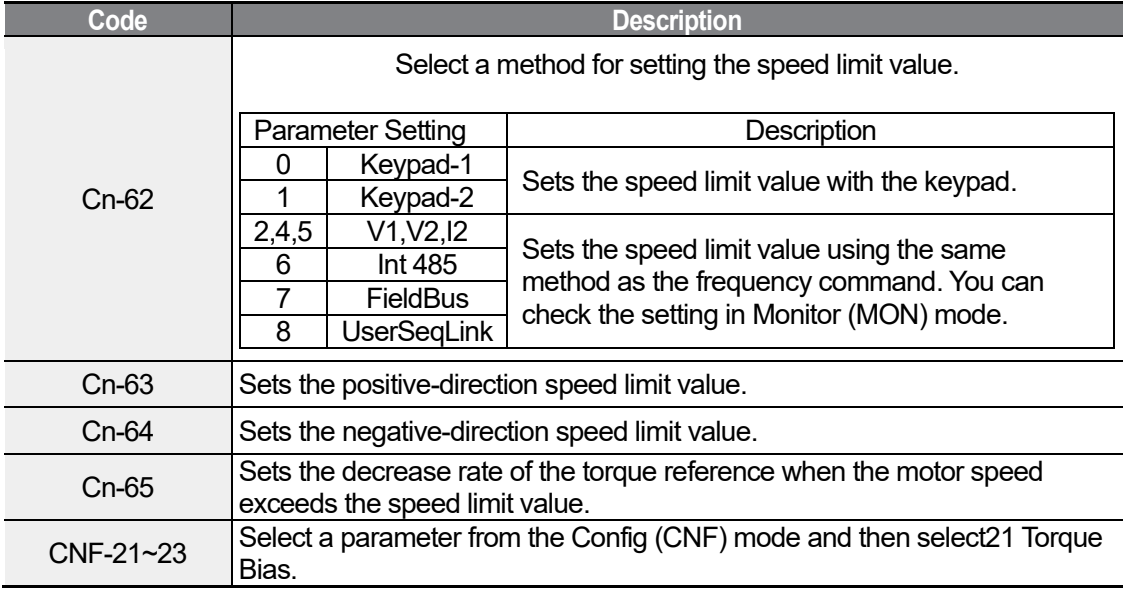

# **5.14 Energy Saving Operation**

## **5.14.1 Manual Energy Saving Operation**

If the inverter output current is lower than the current which is set at bA.14 (Noload Curr), the output voltage must be reduced as low as the level set at Ad.51 (Energy Save). The voltage before the energy saving operation starts will become the base value of the percentage. Manual energy saving operation will not be carried out during acceleration and deceleration.

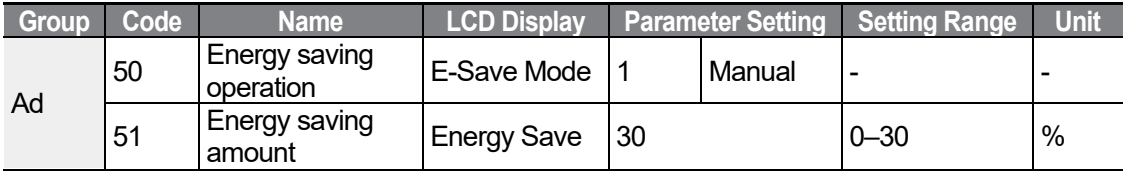

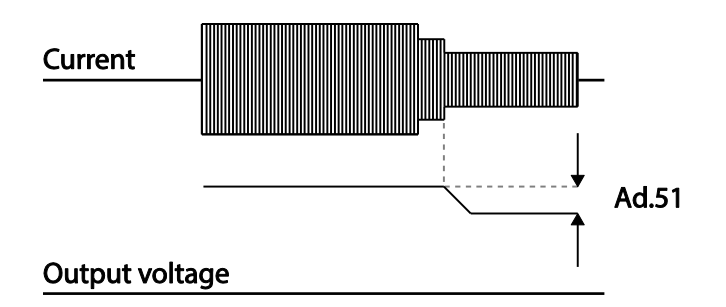

## **5.14.2 Automatic Energy Saving Operation**

The amount of energy saving can be automatically calculated based on the rated motor current (bA.13) and the no-load current (bA.14). From the calculations, the output voltage can be adjusted.

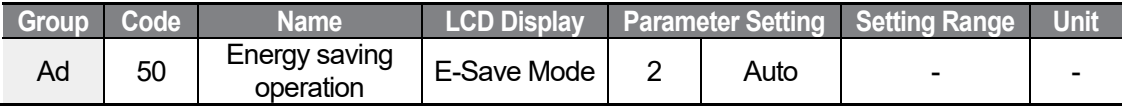

## **1** Caution

If operation frequency is changed or acceleration and /deceleration is carried out by a stop command during the energy saving operation, the actual Acc/Dec time may take longer than the set Acc/Dec time due to the time required to return to the gerneral operation from the energy saving operation.

The energy saving operation does not apply to the web version.

# <span id="page-229-0"></span>**5.15 Speed Search Operation**

This operation is used to prevent fault trips that can occur while the inverter output voltage is disconnected and the motor is idling. Because this feature estimates the motor rotation speed based on the inverter output current, it does not give the exact speed.

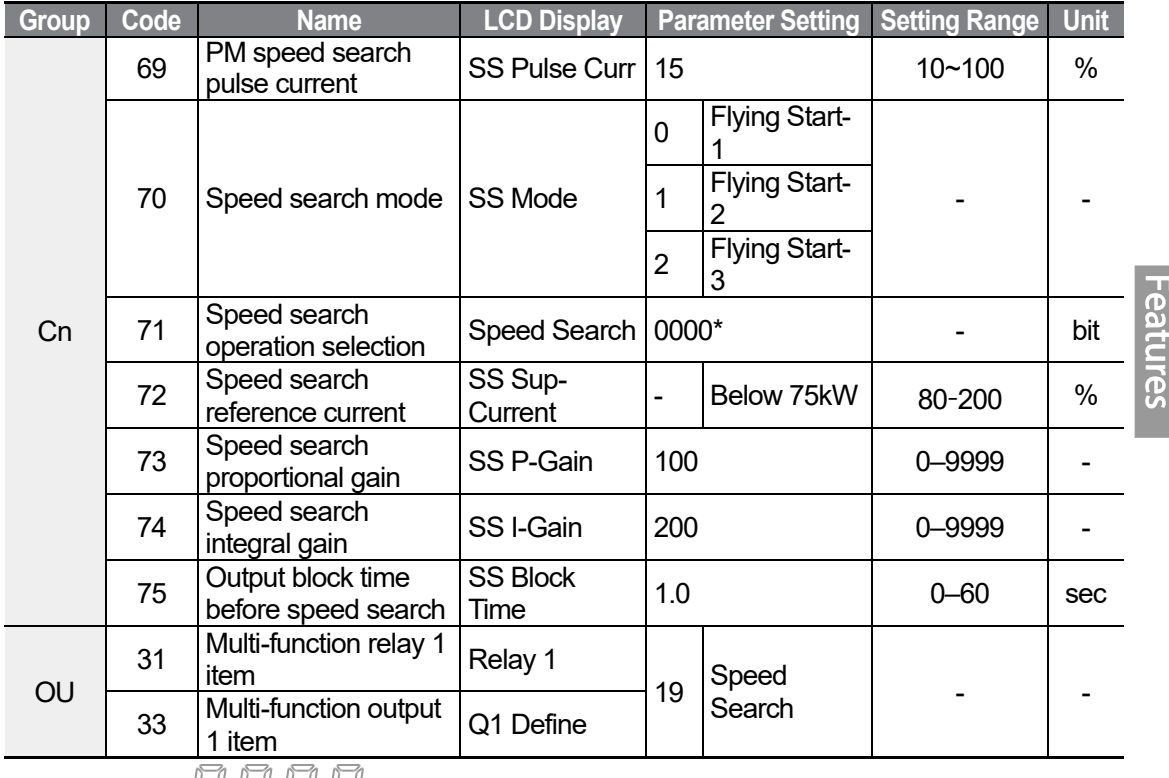

\*Displayed as  $\overline{H}$  on the Keypad.

### **Speed Search Operation Setting Details**

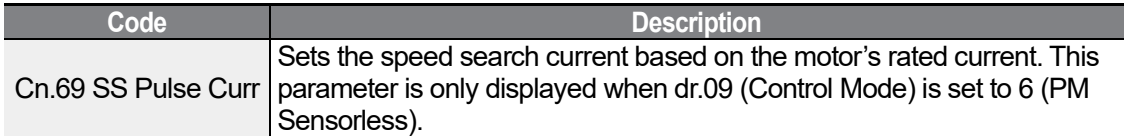

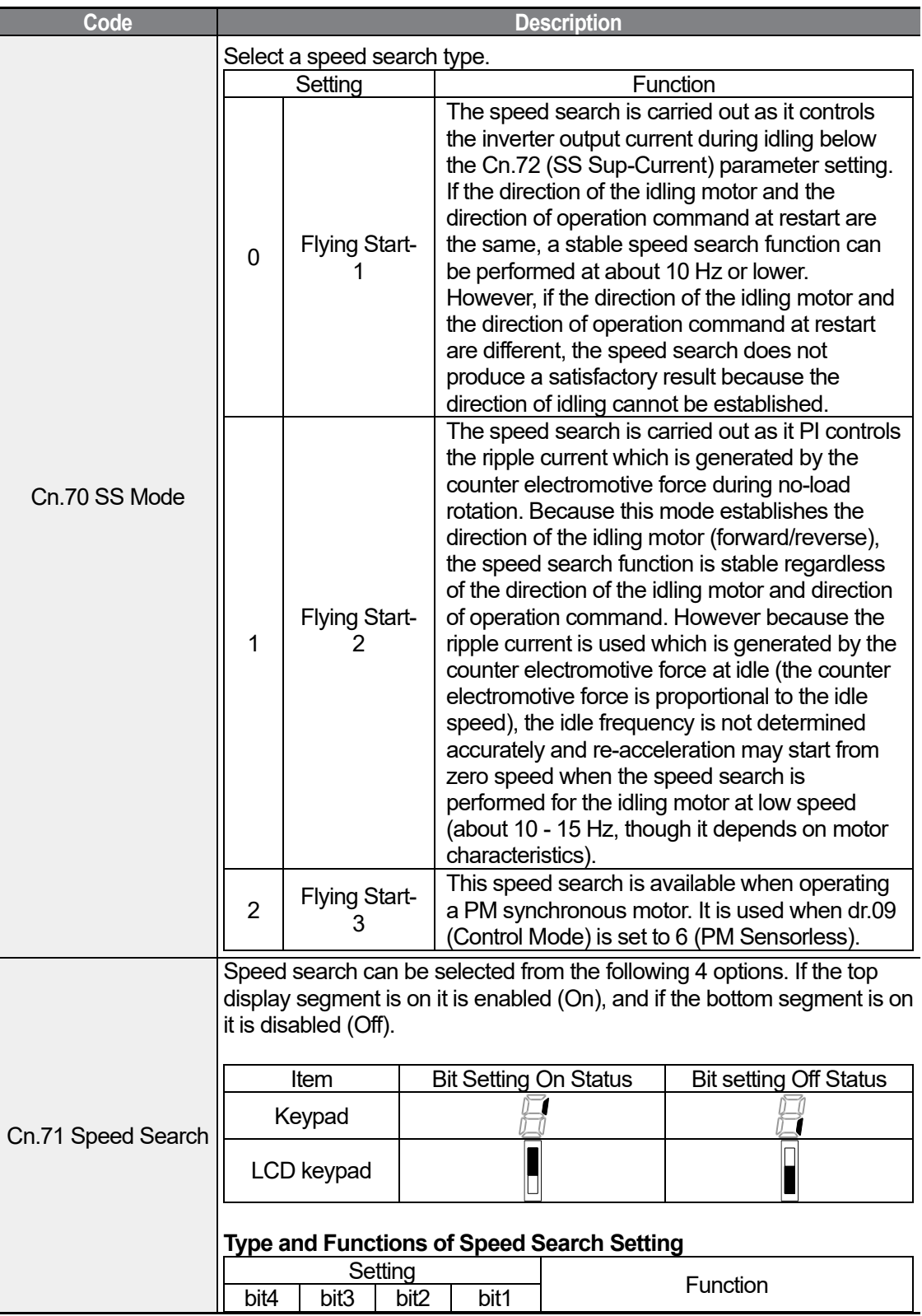

٦

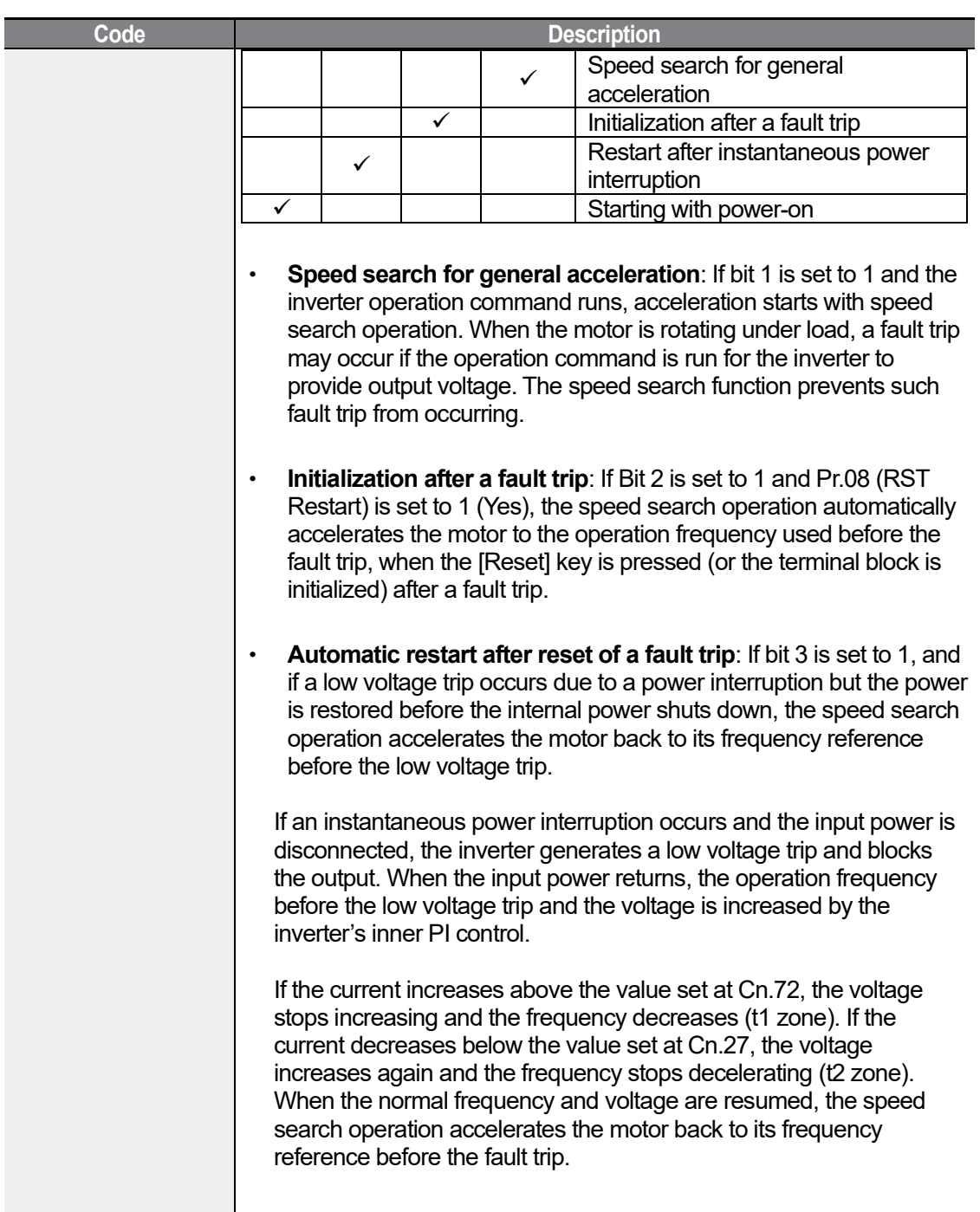

 $\Gamma$ 

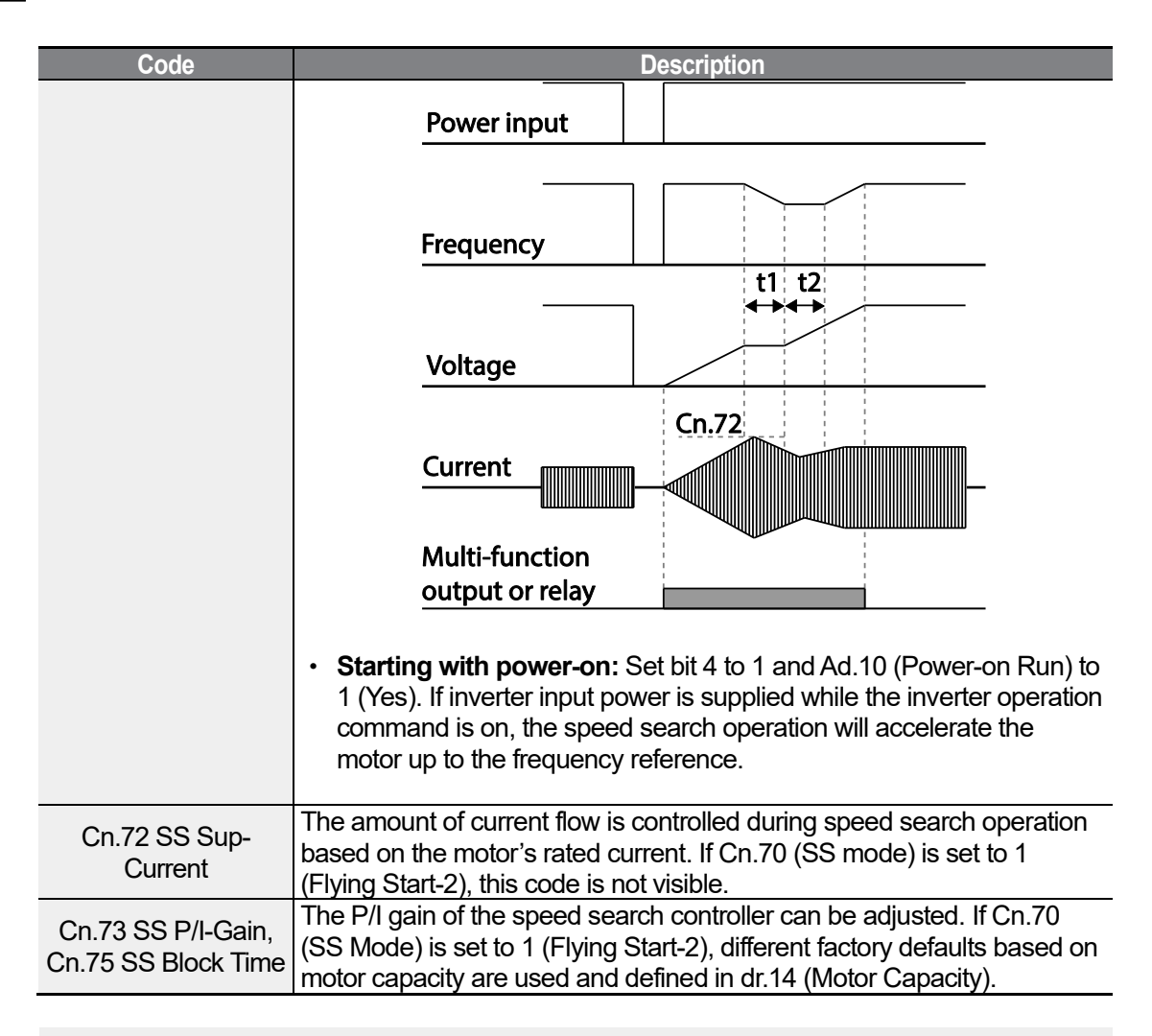

#### **Note**

- If operated within the rated output, the S100 series inverter is designed to withstand instantaneous power interruptions within 15 ms and maintain normal operation. Based on the rated heavy load current, safe operation during an instantaneous power interruption is guaranteed for 200V and 400V inverters (whose rated input voltages are 200-230 VAC and 380-460 VAC respectively).
- The DC voltage inside the inverter may vary depending on the output load. If the power interruption time is longer than 15 ms, a low voltage trip may occur.

### **D** Caution

When operating in sensorless II mode while the starting load is in free-run, the speed search function (for general acceleration) must be set for smooth operation. If the speed search function is not set, an overcurrent trip or overload trip may occur.

# **5.16 Auto Restart Settings**

г

When inverter operation stops due to a fault and a fault trip is activated, the inverter automatically restarts based on the parameter settings.

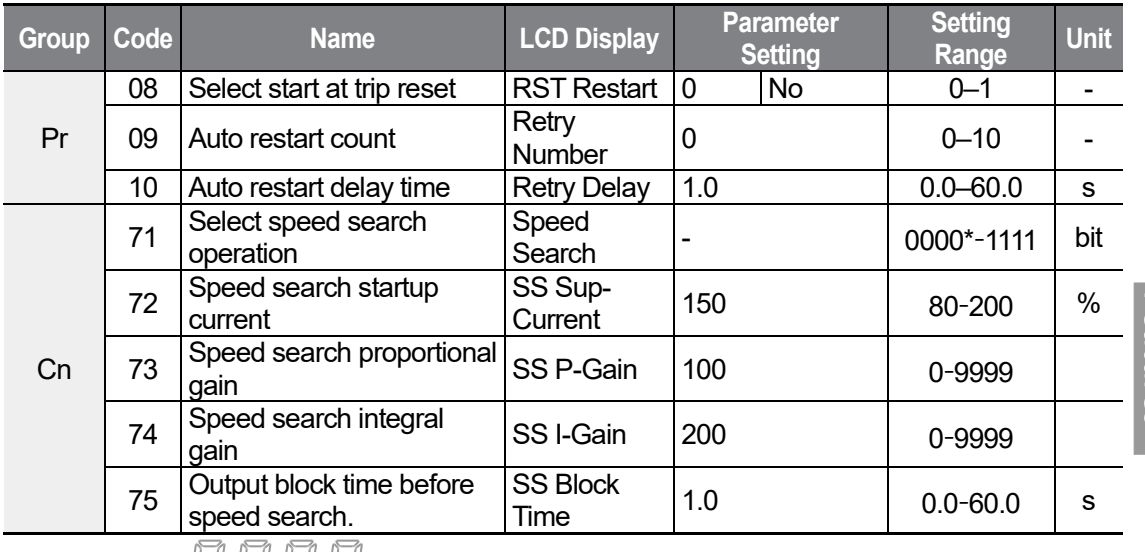

\*Displayed as  $\Box$   $\Box$   $\Box$  on the keypad.

### **Auto Restart Setting Details**

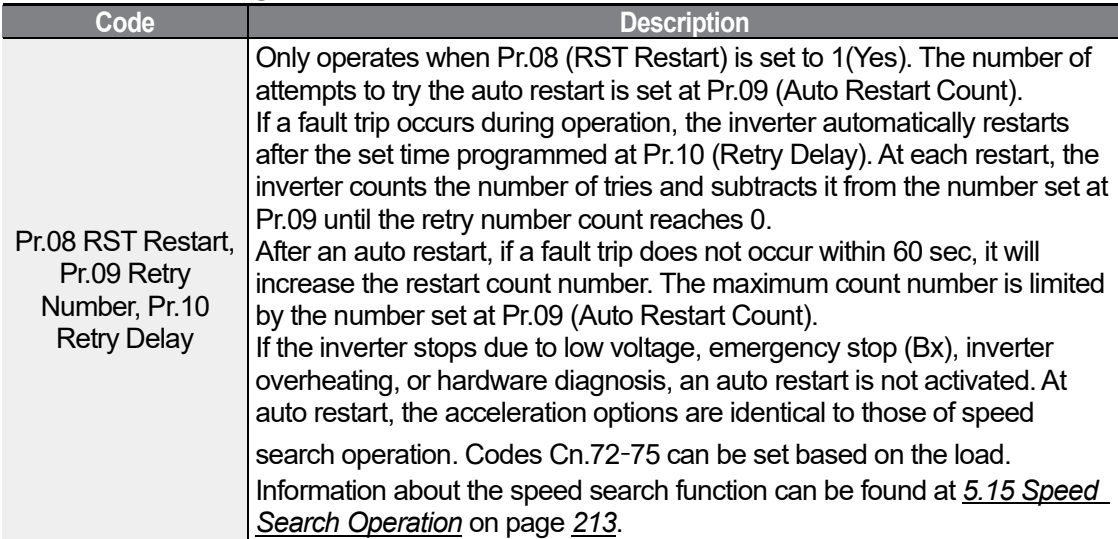

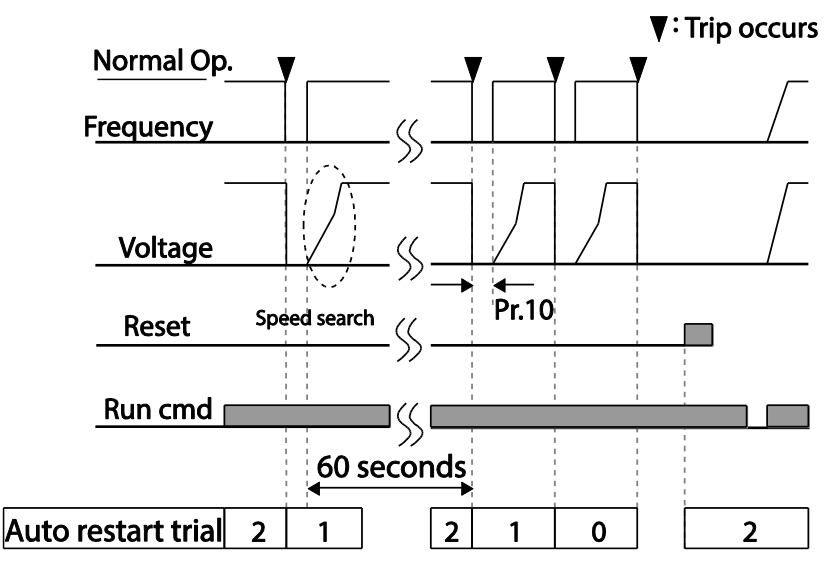

[Example of auto restart with a setting of 2]

## *①* Caution

If the auto restart number is set, be careful when the inverter resets from a fault trip. The motor may automatically start to rotate.

## **5.17 Operational Noise Settings (carrier frequency settings)**

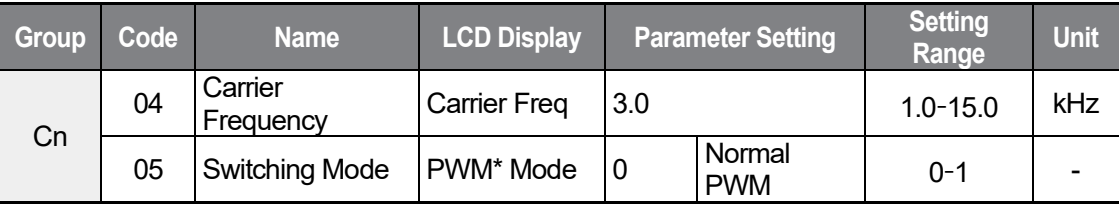

\* PWM: Pulse width modulation

#### **Operational Noise Setting Details**

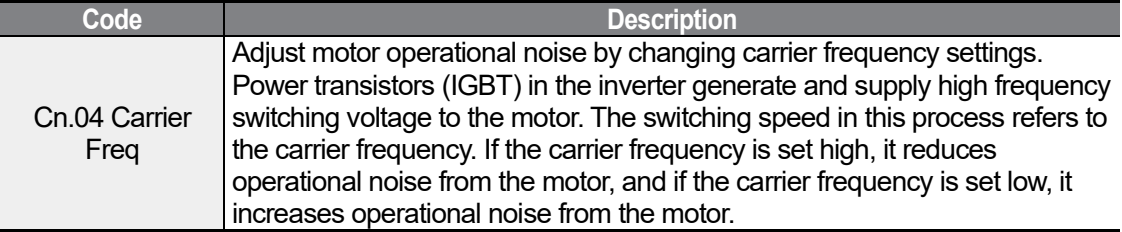

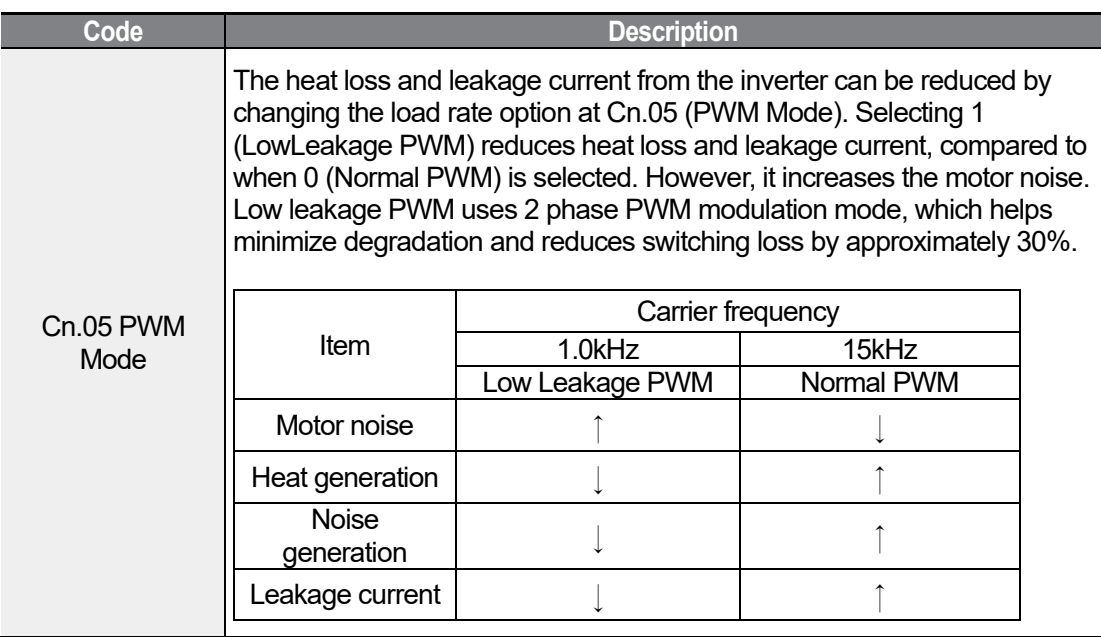

### **Note**

#### **S100 Series Inverter Derating Standard**

- S100 inverter is designed to respond to two types of load rates. Heavy load (heavy duty) and normal load (normal duty). The overload rate represents an acceptable load amount that exceeds rated load, and is expressed in a ratio based on the rated load and the duration. The overload capacity on the S100 series inverter is 150%/1min for heavy loads, and 120%/1min for normal loads.
- The current rating differs from the load rating, as it also has an ambient temperature limit. For derating specifications, refer to *[11.8](#page-460-0) Continuous [Rated Current Derating](#page-460-0)* on page *[444.](#page-460-0)*
- Current rating for ambient temperature at normal load operation.

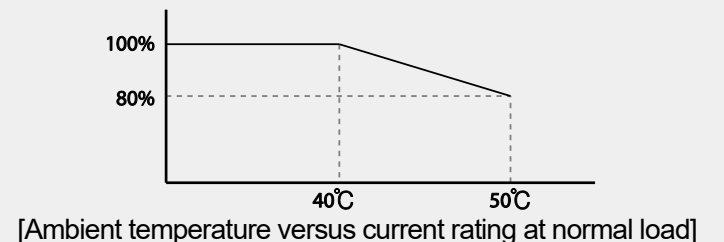

• Guaranteed maximum carrier frequencies for current rating by load.

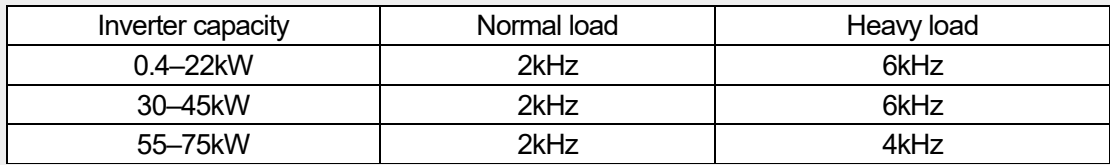

## **5.18 2 nd Motor Operation**

The 2<sup>nd</sup> motor operation is used when a single inverter switch operates two motors. Using the 2<sup>nd</sup> motor operation, a parameter for the 2<sup>nd</sup> motor is set. The 2<sup>nd</sup> motor is operated when a multi-function terminal input defined as a 2<sup>nd</sup> motor function is turned on.

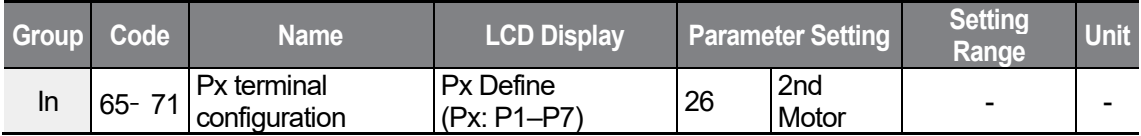

#### **2 nd Motor Operation Setting Details**

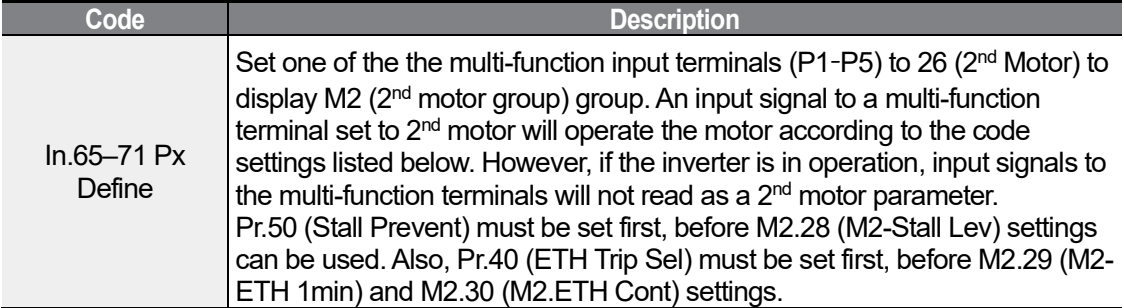

#### Parameter Setting at Multi-function Terminal Input on a 2<sup>nd</sup> Motor

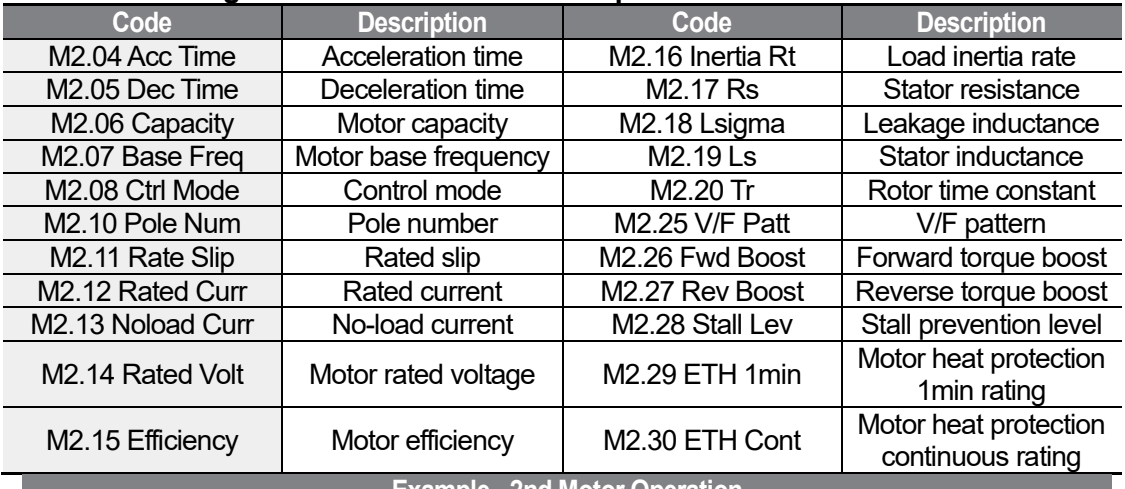

**Example - 2nd Motor Operation**

Use the 2nd motor operation when switching operation between a 7.5kW motor and a secondary 3.7kW motor connected to terminal P3. Refer to the following settings.

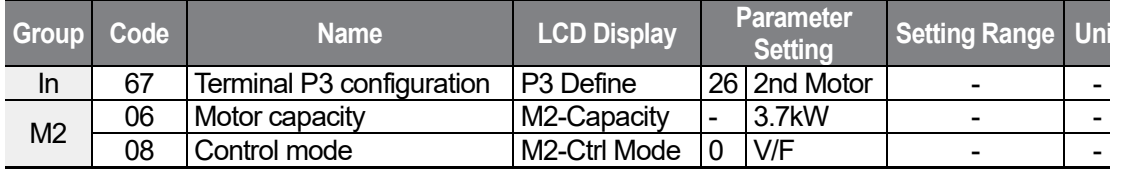

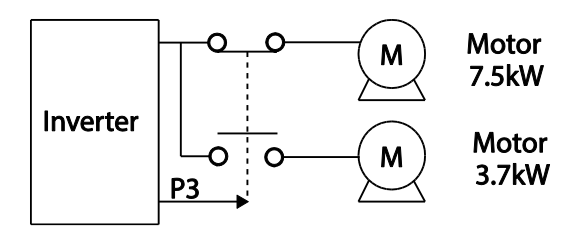

# **5.19 Supply Power Transition**

ſ

Supply power transition is used to switch the power source for the motor connected to the inverter from the inverter output power to the main supply power source (commercial power source), or vice versa.

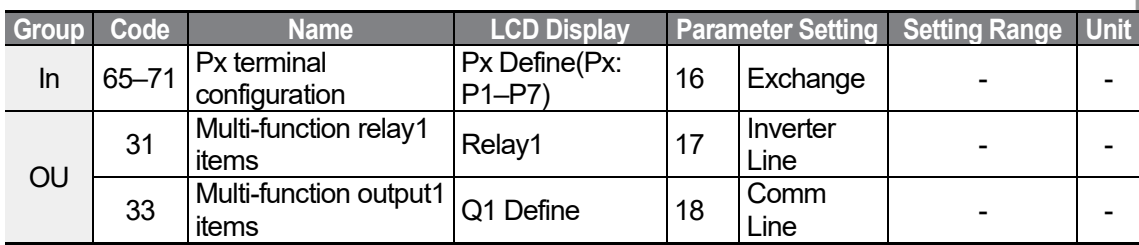

### **Supply Power Transition Setting Details**

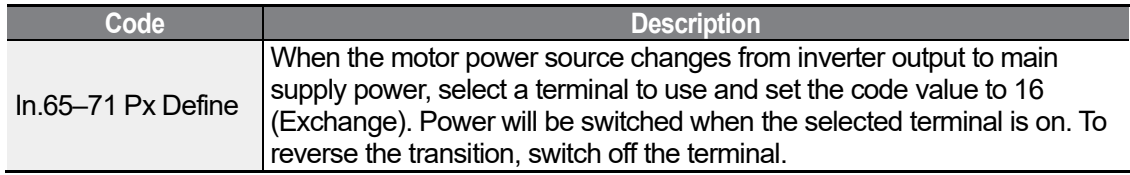

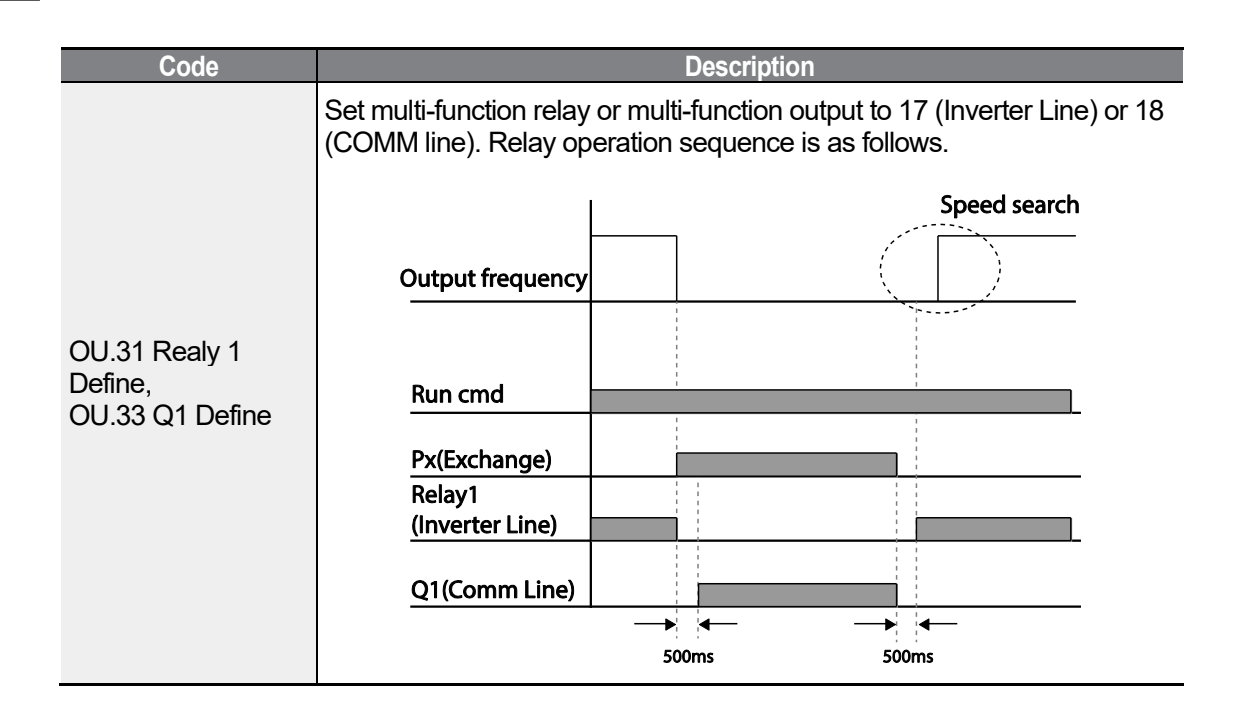

## **5.20 Cooling Fan Control**

This function turns the inverter's heat-sink cooling fan on and off. It is used in situations where the load stops and starts frequently, or noise free environment is required. The correct use of cooling fan control can extend the cooling fan's life.

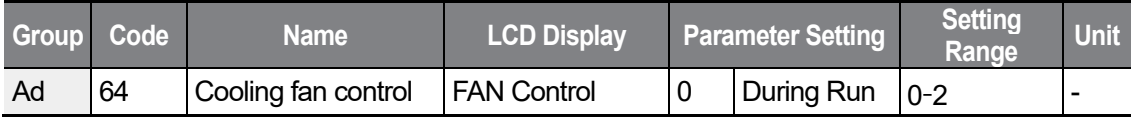

### **Cooling Fan Control Detail Settings**

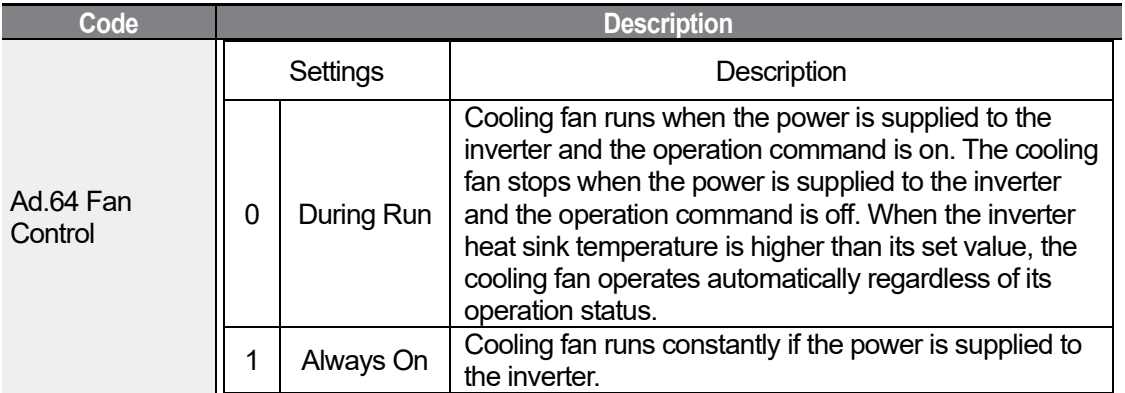

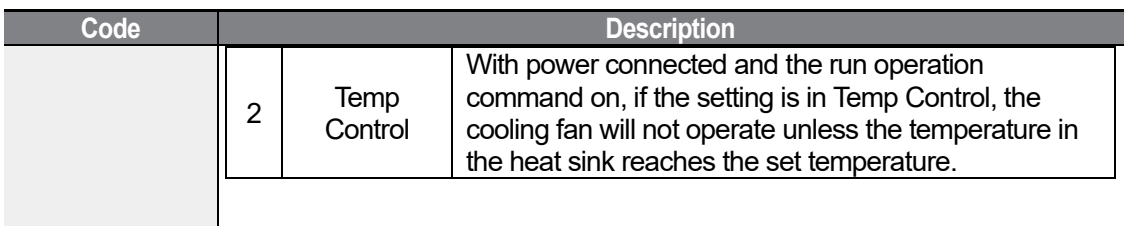

#### **Note**

Despite setting Ad.64 to 0(During Run), if the heat sink temperature reaches a set level by current input harmonic wave or noise, the cooling fan may run as a protection function.

# **5.21 Input Power Frequency and Voltage Settings**

Select the frequency for inverter input power. If the frequency changes from 60Hz to 50Hz, all other frequency (or RPM) settings including the maximum frequency, base frequency etc., will change to 50Hz. Likewise, changing the input power frequency setting from 50Hz to 60Hz will change all related function item settings from 50Hz to 60Hz.

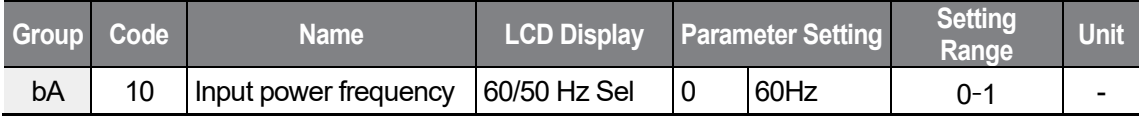

Set Inverter input power voltage at bA.19. Low voltage fault trip level changes automatically to the set voltage standard.

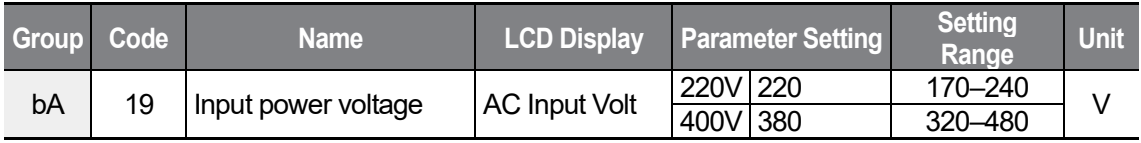

## **5.22 Read, Write, and Save Parameters**

Use read, write and save function parameters on the inverter to copy parameters from the inverter to the LCD loader or from the LCD loader to the inverter. The 7-Segment keypad does not support this function.

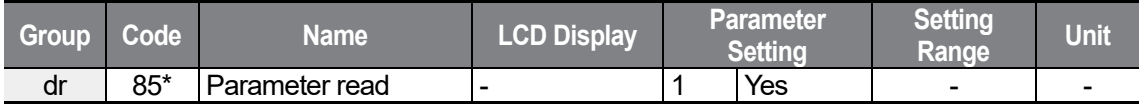

223  $\mathsf{L}\mathsf{S}\vphantom{F}\vphantom{F}\vphantom{F}\vphantom{F}\vphantom{F}\vphantom{F}\vphantom{F}\vphantom{F}\vphantom{F}\vphantom{F}$ 

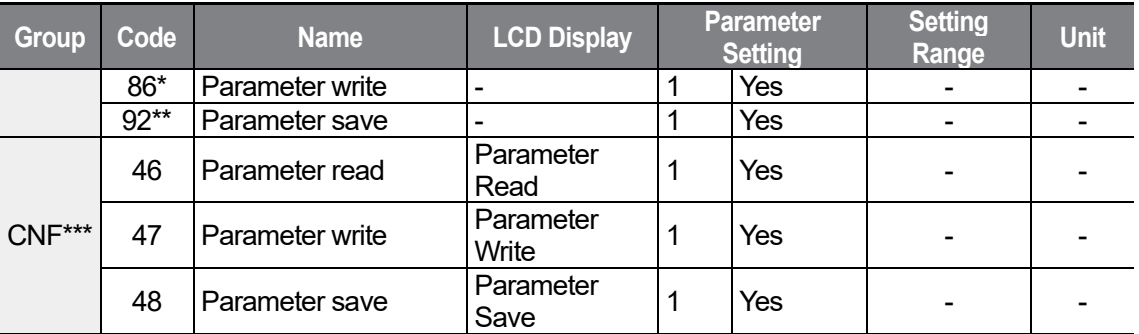

\* Available on remote keypad only

\*\*Available on keypad only

\*\*\* Available on LCD loader only

#### **Read, Write, and Save Parameter Setting Details**

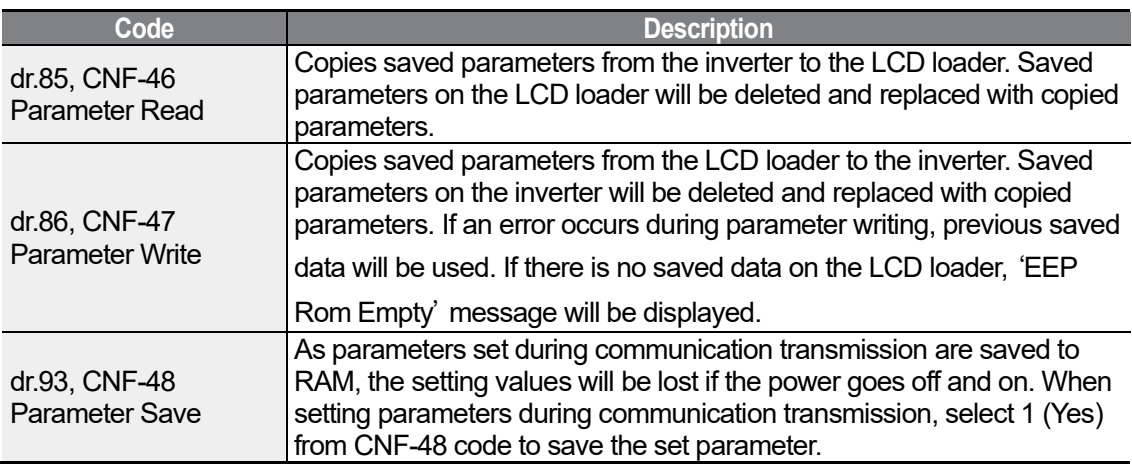

## **1** Caution

If you want to read and write the parameters of "Opt Parameter" in the communication function group (CM) while using communication option card, refer to the following:

- 1. The "Opt Parameter" settings in the CM group are saved as options, so the CM-94 Comm Update must be performed to change the parameters.
- 2. To read and write the parameters of "Opt Parameter" in the CM group, parameter save must be performed before parameter read.

## **5.23 Parameter Initialization**

User changes to parameters can be initialized (reset) to factory default settings on all or selected groups. However, during a fault trip situation or operation, parameters cannot be initialized.

**LSELECTRIC** 224

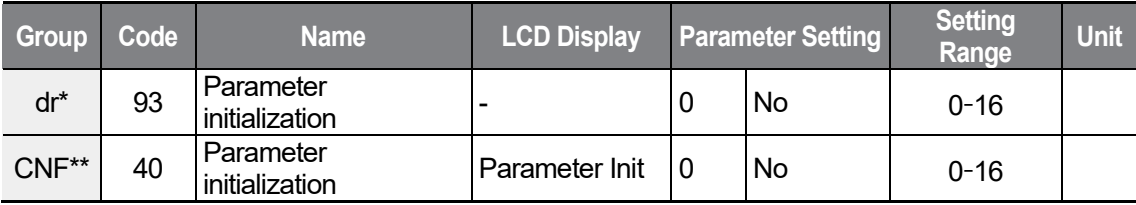

\* For keypad

 $\Gamma$ 

\*\*For LCD loader

## **Parameter Initialization Setting Details**

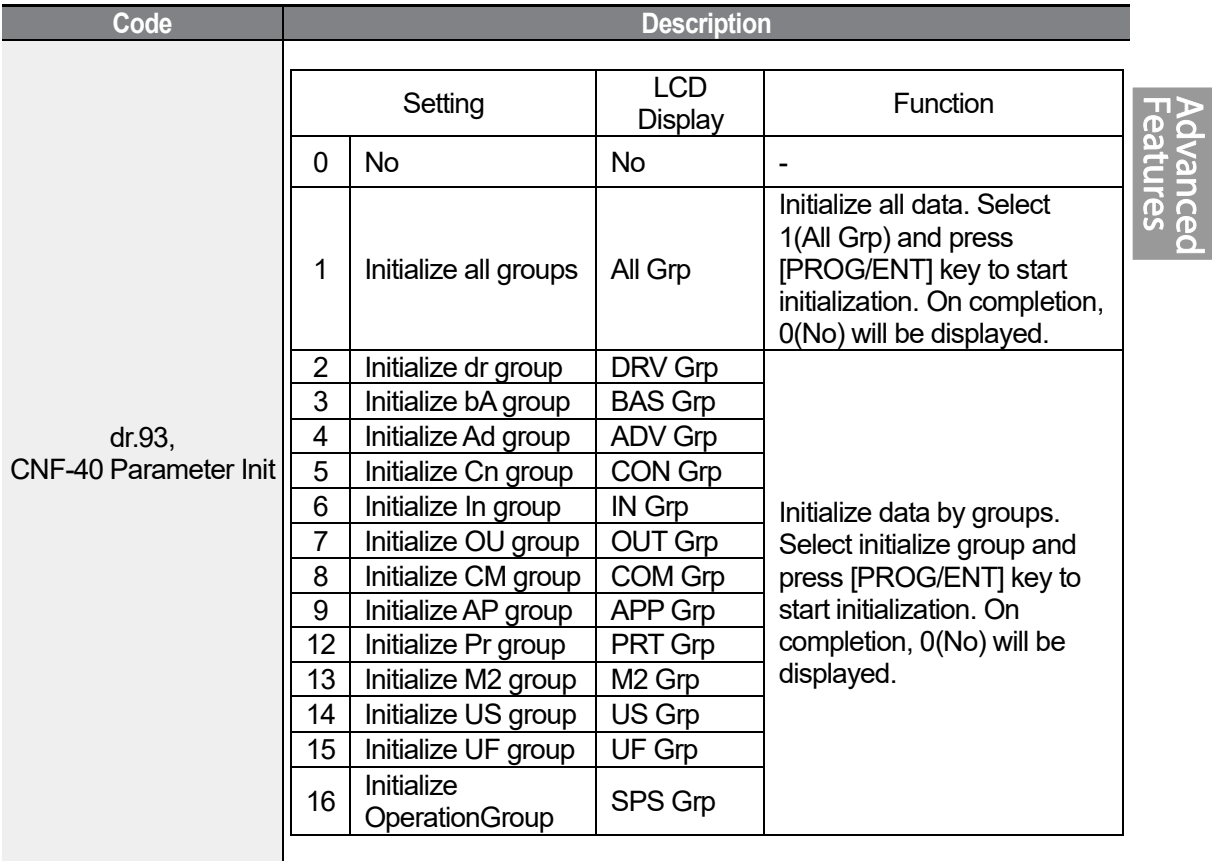

## **5.24 Parameter View Lock**

Use parameter view lock to hide parameters after registering and entering a user password. This function is only available on the LCD loader.

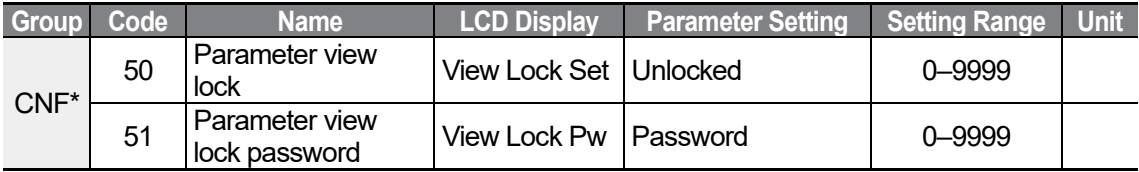

### **Parameter View Lock Setting Details**

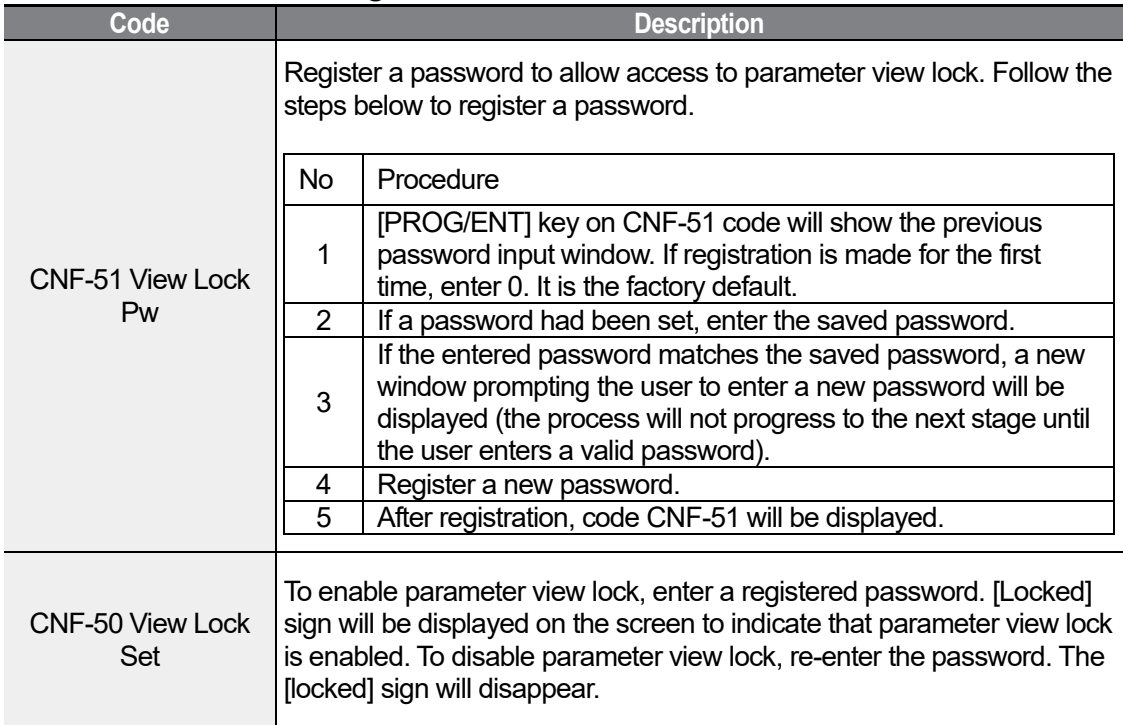

# **5.25 Parameter Lock**

Г

Use parameter lock to prevent unauthorized modification of parameter settings. To enable parameter lock, register and enter a user password first.

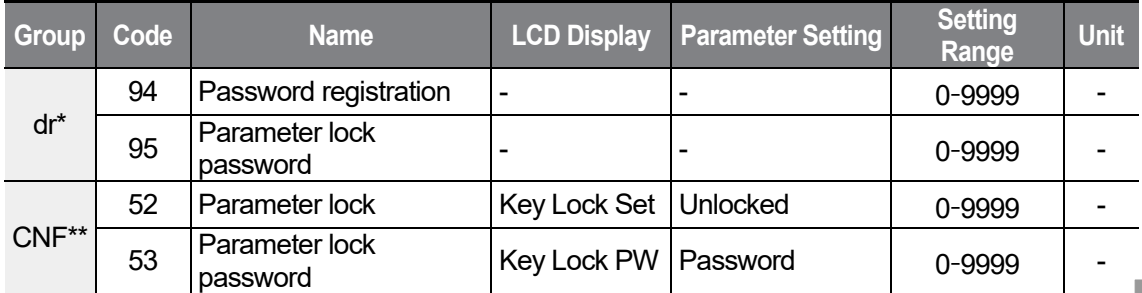

\*Available on keypad only.

\*\* Available on LCD loader only.

#### **Parameter Lock Setting Details**

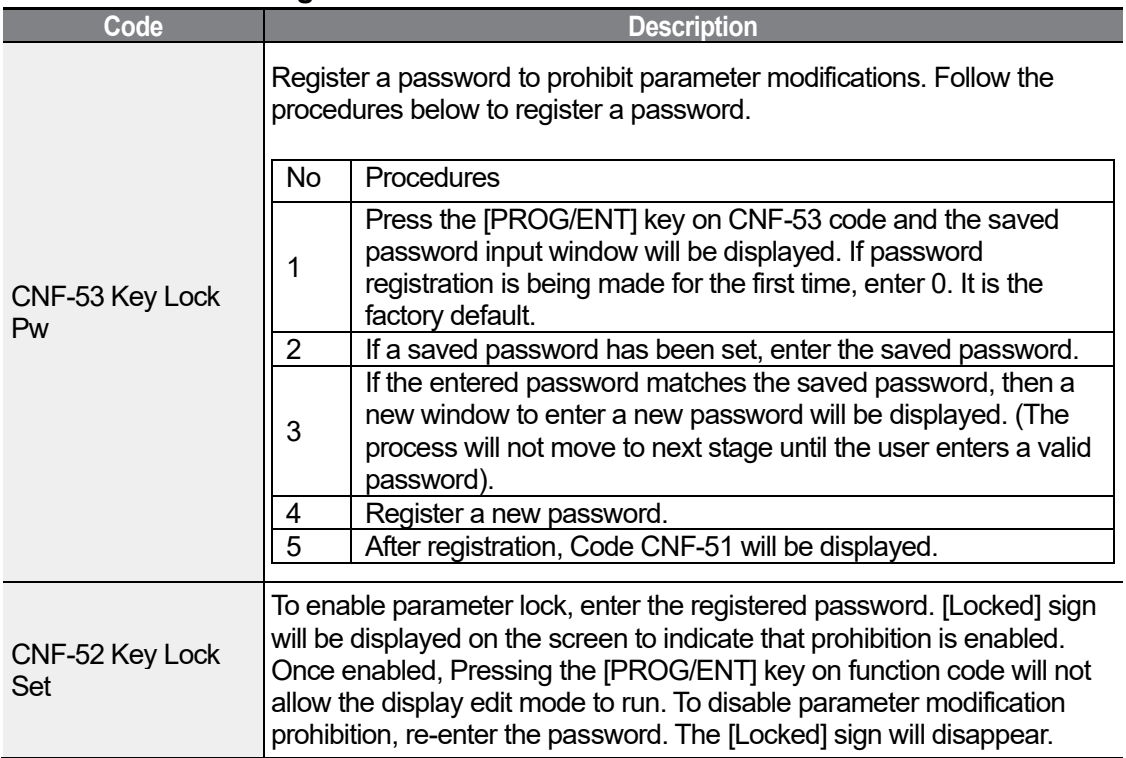

## **1** Caution

If parameter view lock and parameter lock functions are enabled, no inverter operation related function changes can be made. It is very important that you memorize the password.

 $LST$ ELECTRIC 227

# **5.26 Changed Parameter Display**

This feature displays all the parameters that are different from the factory defaults. Use this feature to track changed parameters.

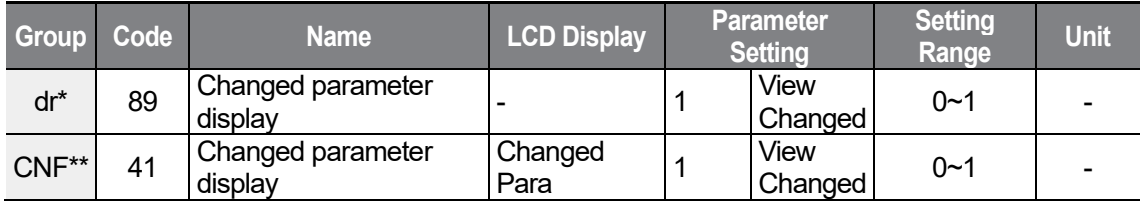

\*Available on keypad only.

\*\* Available on LCD loader only.

#### **Changed Parameter Display Setting Details**

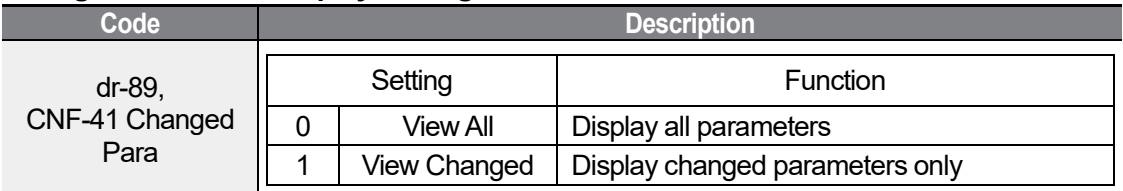

**The State** 

 $LSE<sub>LETRIC</sub>$  229

# **5.27 User Group**

г

Create a user defined group and register user-selected parameters from the existing function groups. The user group can carry up to a maximum of 64 parameter registrations. This function is only available on the LCD loader.

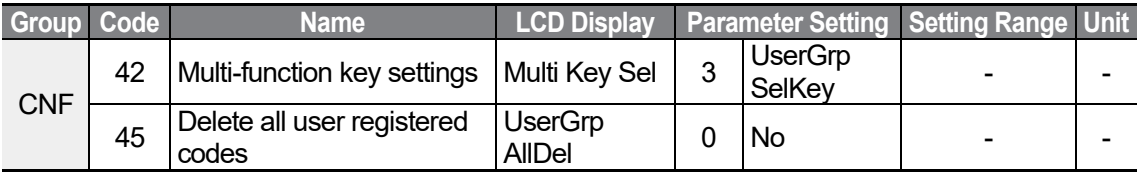

### **User Group Setting Details**

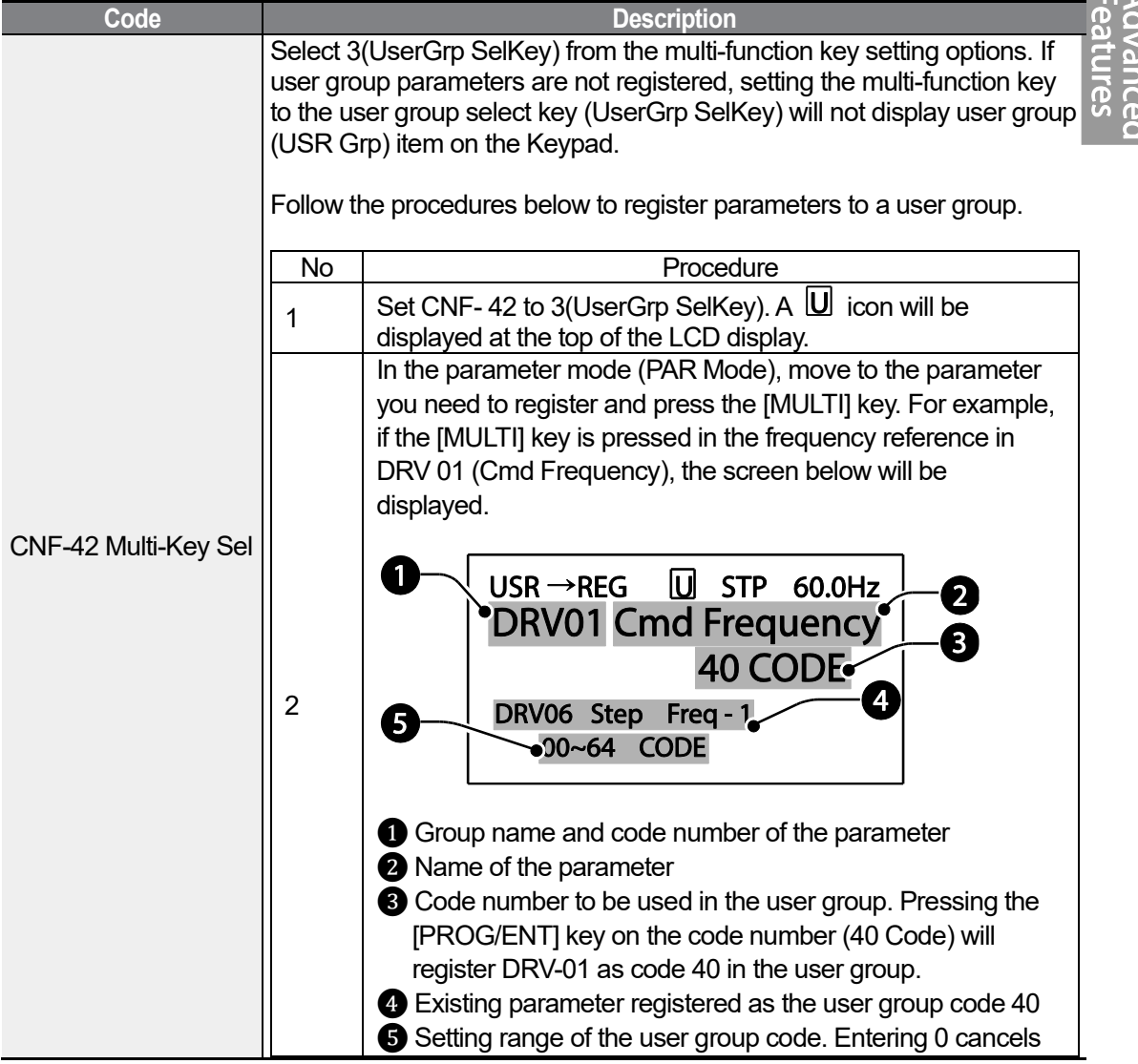

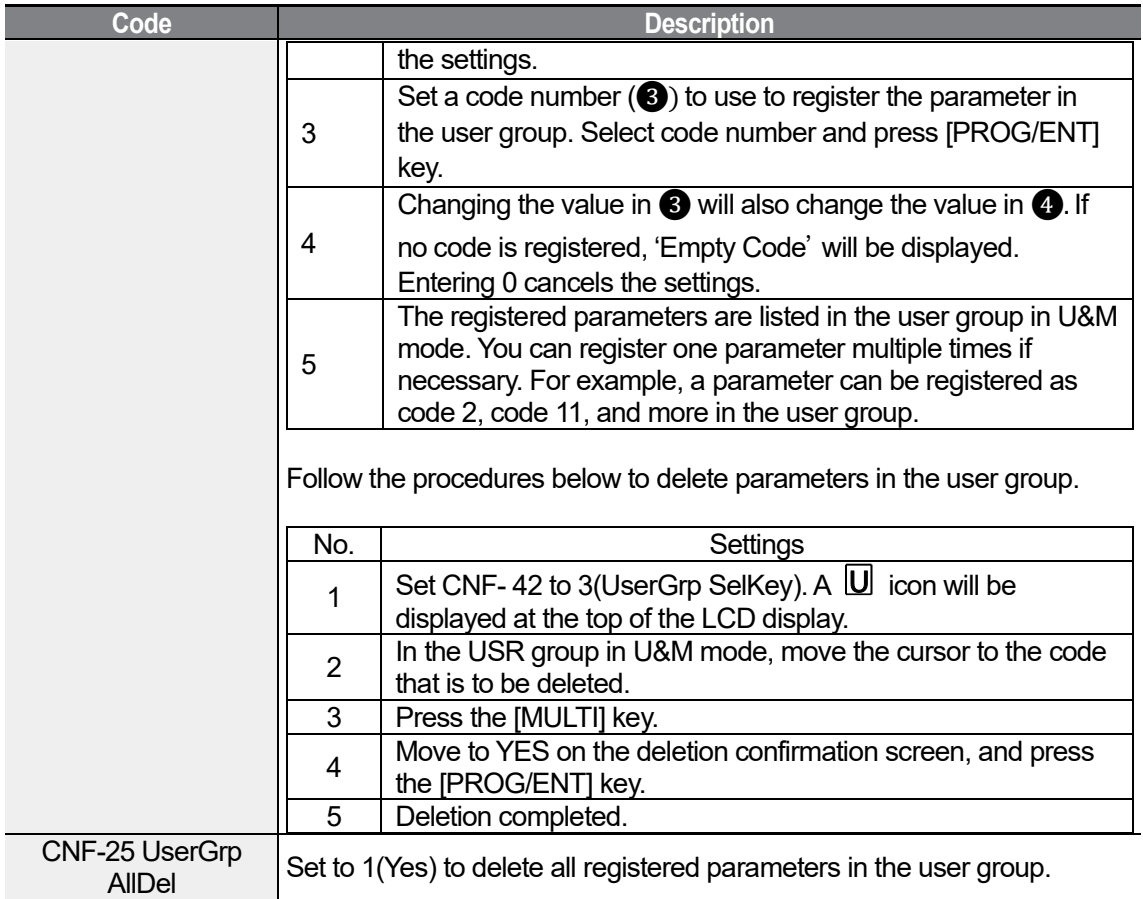

# **5.28 Easy Start On**

Run Easy Start On to easily setup the basic motor parameters required to operate a motor in a batch. Set CNF-61(Easy Start On) to 1(Yes) to activate the feature, initialize all parameters by setting CNF-40 (Parameter Init) to 1 (All Grp), and restart the inverter to activate Easy Start On. This function is only available on the LCD loader.

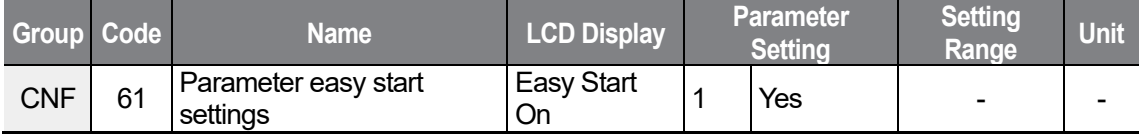

### **Easy Start On Setting Details**

Г

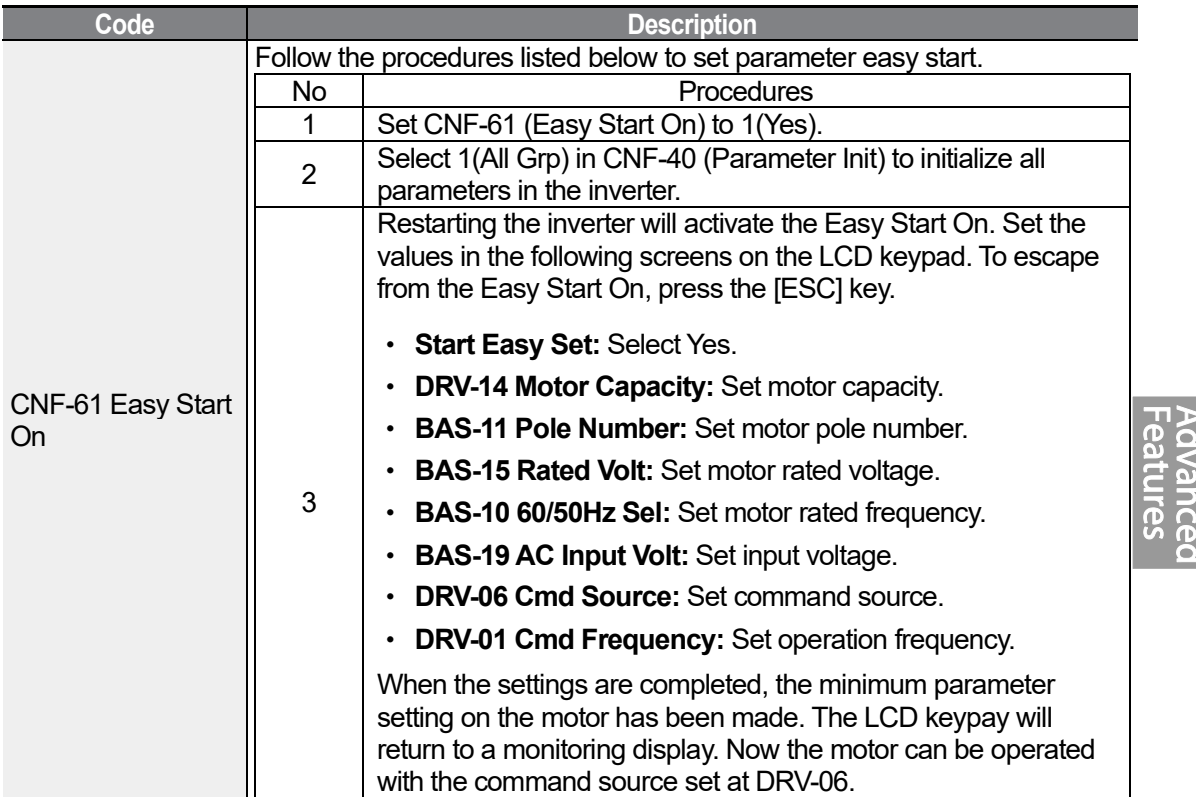

# **5.29 Config(CNF) Mode**

The config mode parameters are used to configure the LCD loader-related additional features.

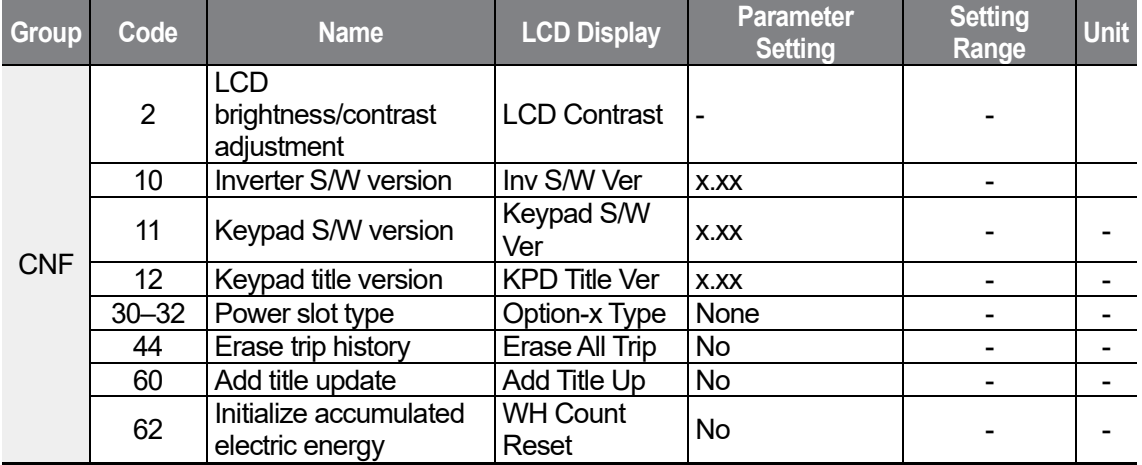

#### **Config Mode Parameter Setting Details**

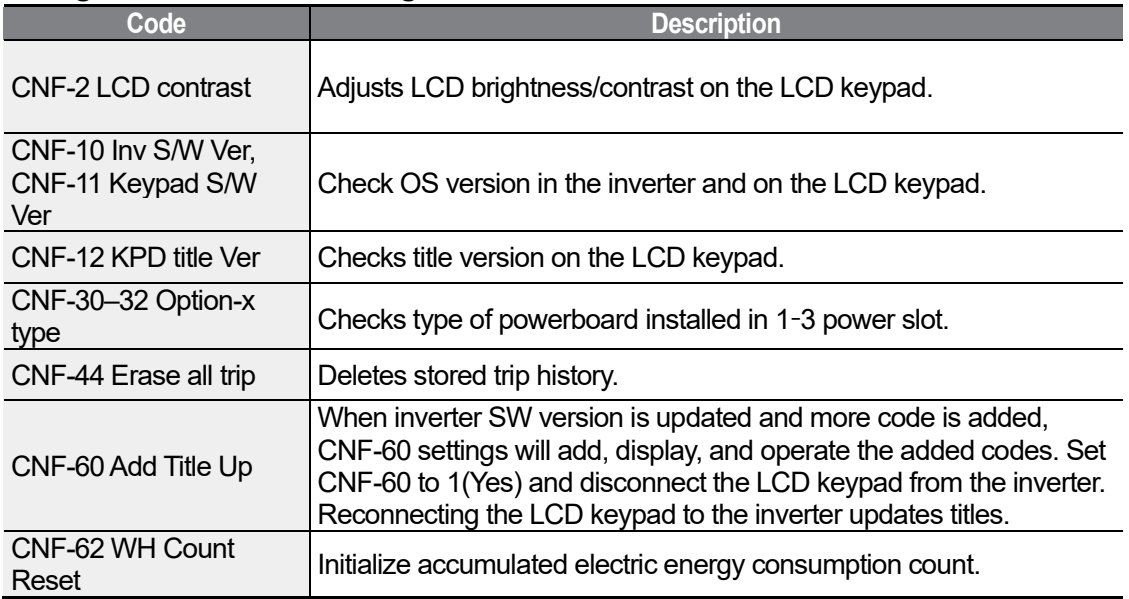

# **5.30 Timer Settings**

Set a multi-function input terminal to a timer and On/Off control the multi-function output and relay according to the timer settings.

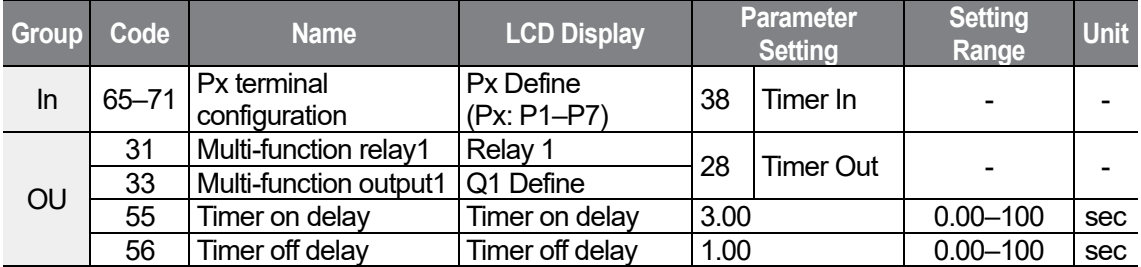

#### **Timer Setting Details**

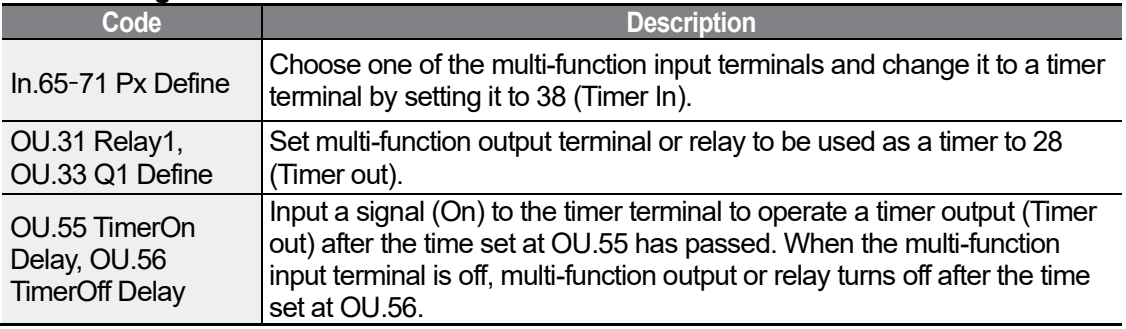

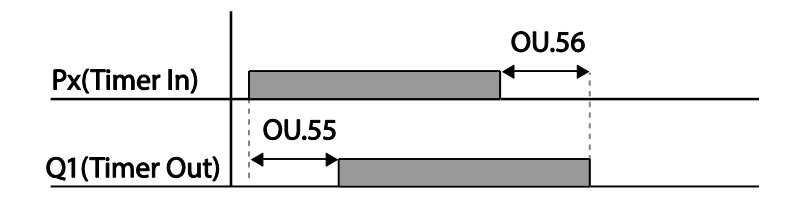

## **5.31 Brake Control**

Brake control is used to control the On/Off operation of electronic brake load system.

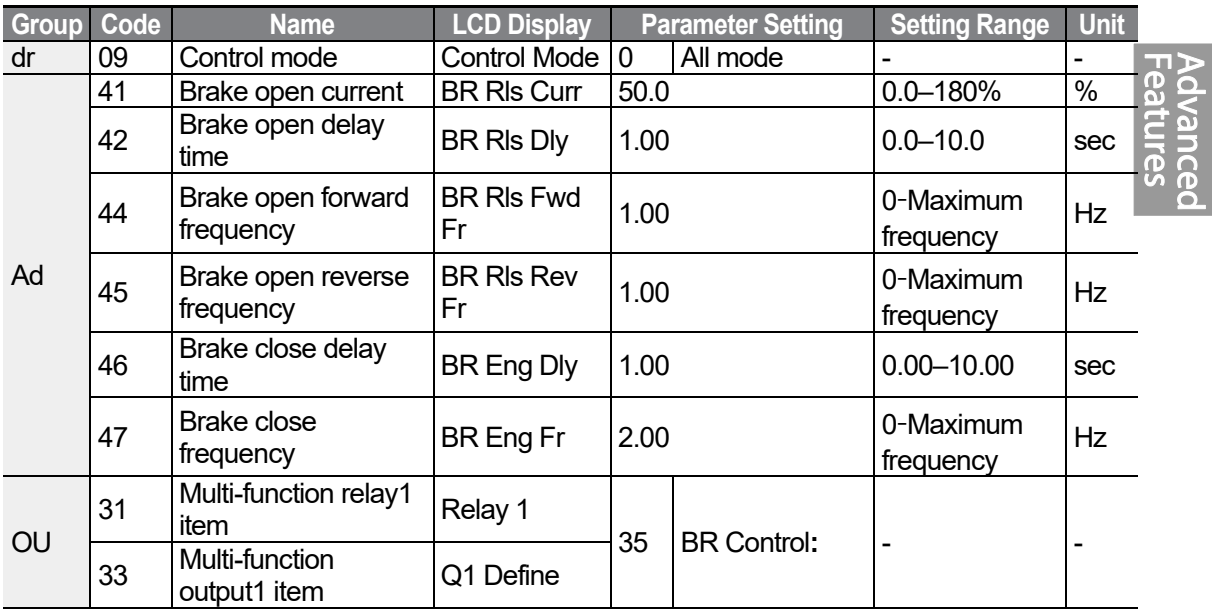

When brake control is activated, DC braking (Ad.12) at inverter start and dwell operation (Ad.20–23) do not operate.

• **Brake release sequence:** During motor stop state, if an operation command is

entered, the inverter accelerates up to brake release frequency (Ad.44– 45) in forward or in reverse direction. After reaching brake release frequency, if motor current reaches brake release current (BR Rls Curr), the output relay or multi function output terminal for brake control sends a release signal. Once the signal has been sent, acceleration will begin after maintaining frequency for brake release delay time (BR Rls Dly).

• **Brake engage sequence:** If a stop command is sent during operation, the motor decelerates. Once the output frequency reaches brake engage frequency (BR Eng Fr), the motor stops deceleration and sends out a brake engage signal to a preset output terminal. Frequency is maintained for the brake engage delay time (BR Eng Dly) and will become 0 afterwards. If DC braking time (Ad.15) and DC braking resistance (Ad.16) are set, inverter output is blocked after DC braking. For DC braking, refer to

*[4.17.2](#page-155-0) [Stop After DC Braking](#page-155-0)* on page *[139](#page-155-0)*.

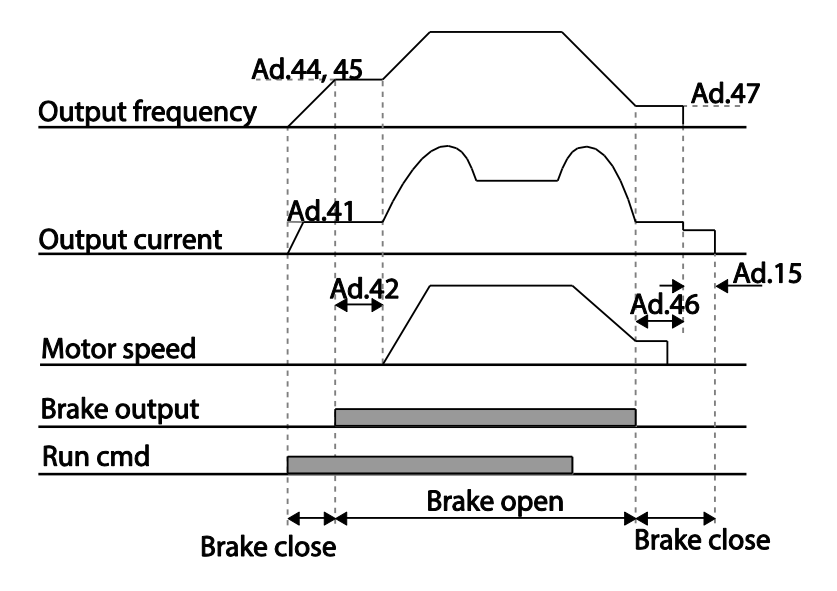

# **5.32 Multi-Function Output On/Off Control**

Set reference values (on/off level) for analog input and control output relay or multi-function output terminal on/off status accordingly.

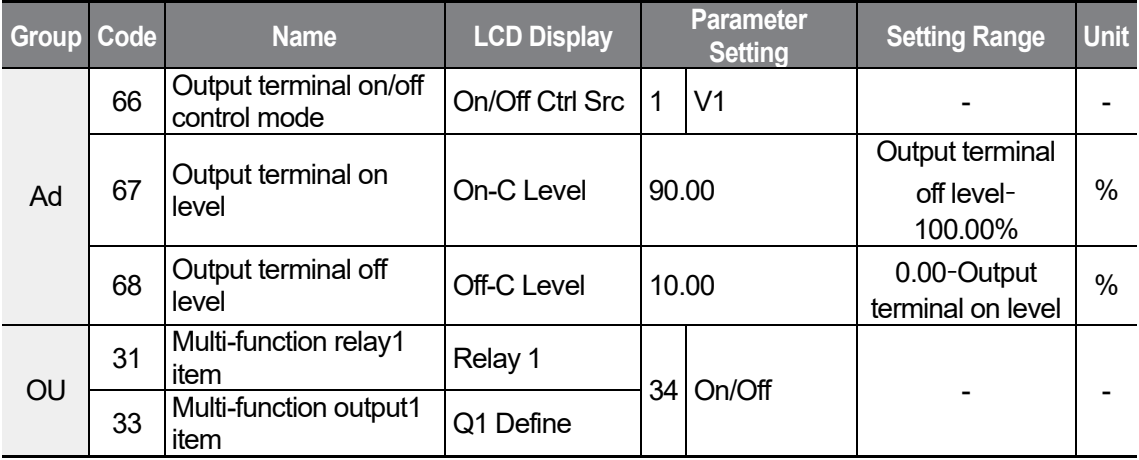

### **Multi-function Output On/Off Control Setting Details**

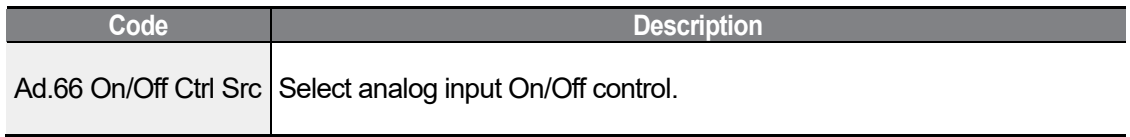

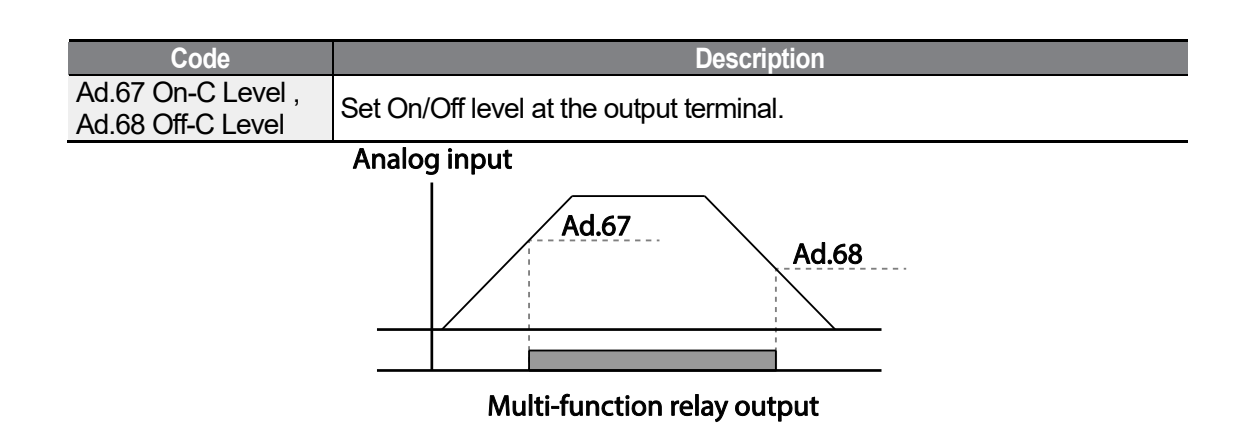

# **5.33 Press Regeneration Prevention**

Г

Press regeneration prevention is used during press operations to prevent braking during the regeneration process. If motor regeneration occurs during a press operation, motor operation speed automatically goes up to avoid the regeneration zone.

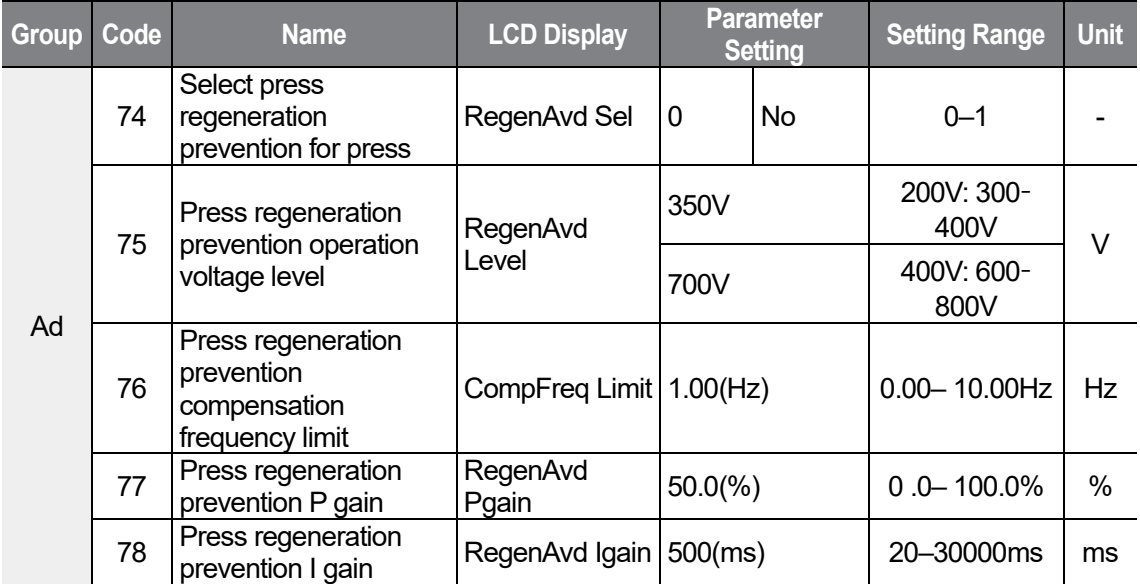

#### **Press Regeneration Prevention Setting Details**

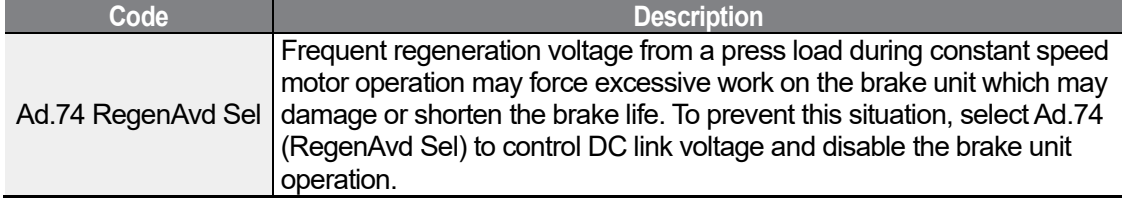
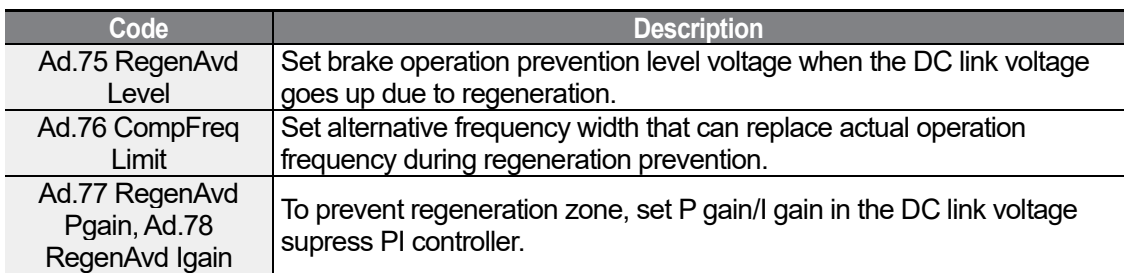

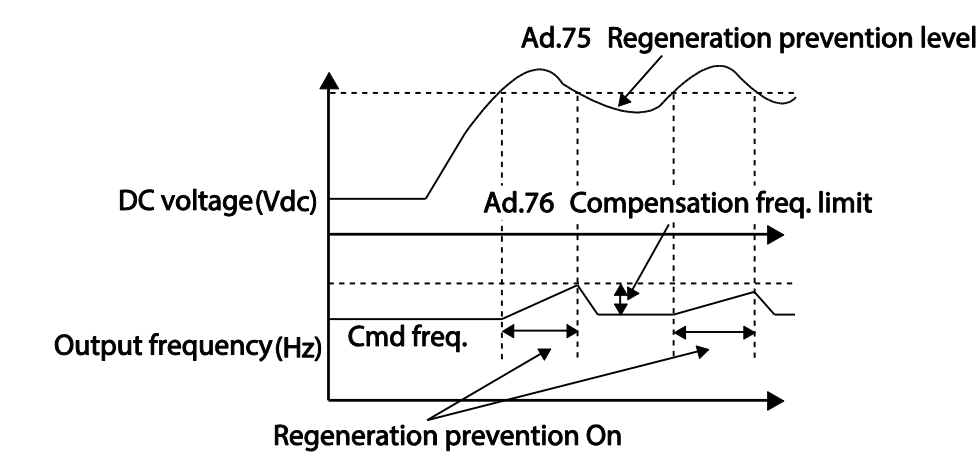

## **Note**

Press regeneration prevention does not operate during accelerations or decelerations, but it only operates during constant speed motor operation. When regeneration prevention is activated, output frequency may change within the range set at Ad.76 (CompFreq Limit).

# **5.34 Analog Output**

An analog output terminal provides output of 0–10V voltage, 4–20mA current, or 0–32kHz pulse.

# **Voltage and Current Analog Output**

An output size can be adjusted by selecting an output option at AO1, AO2 (Analog Output) terminal. Set the analog voltage/current output terminal setting switch (SW3) to change the output type (voltage/current).

# **AO1: 0~10V / 4~20mA Output**

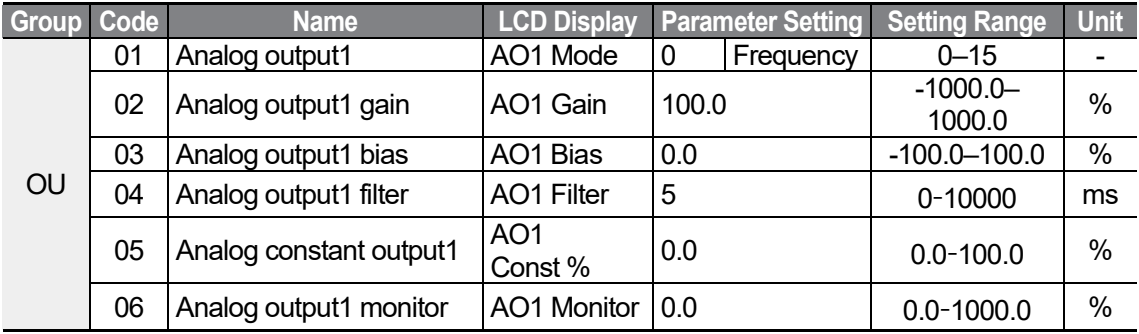

# **AO2: 0~10V Output**

 $\Gamma$ 

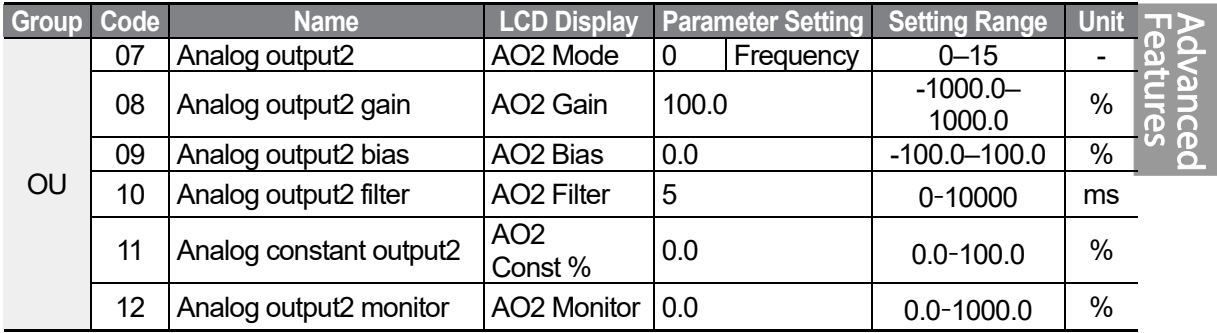

# **Voltage and Current Analog Output Setting Details**

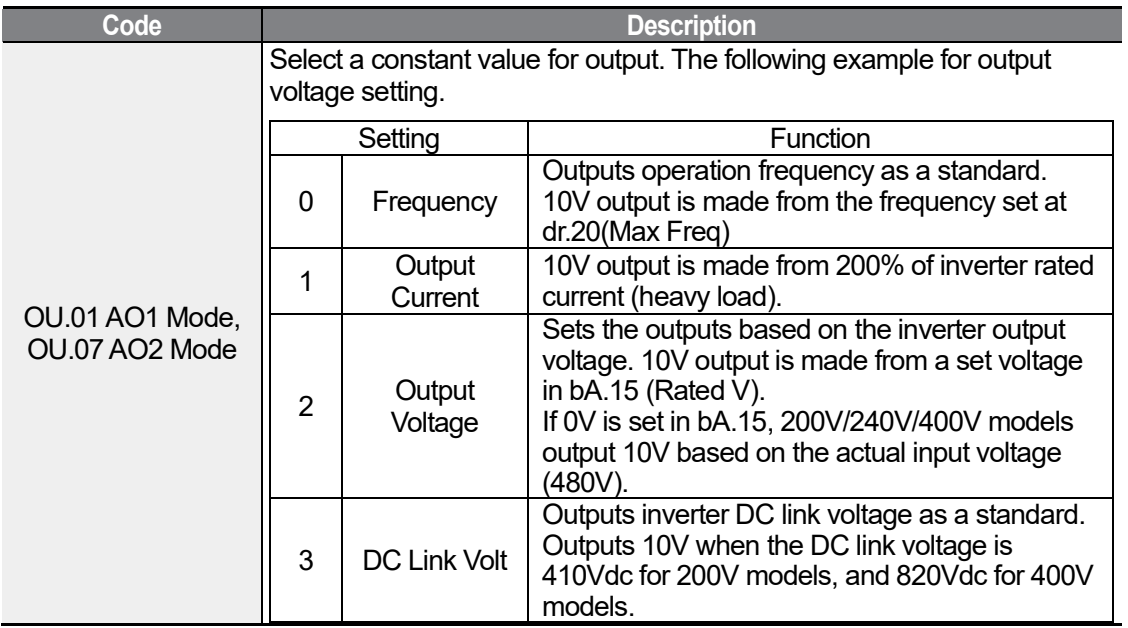

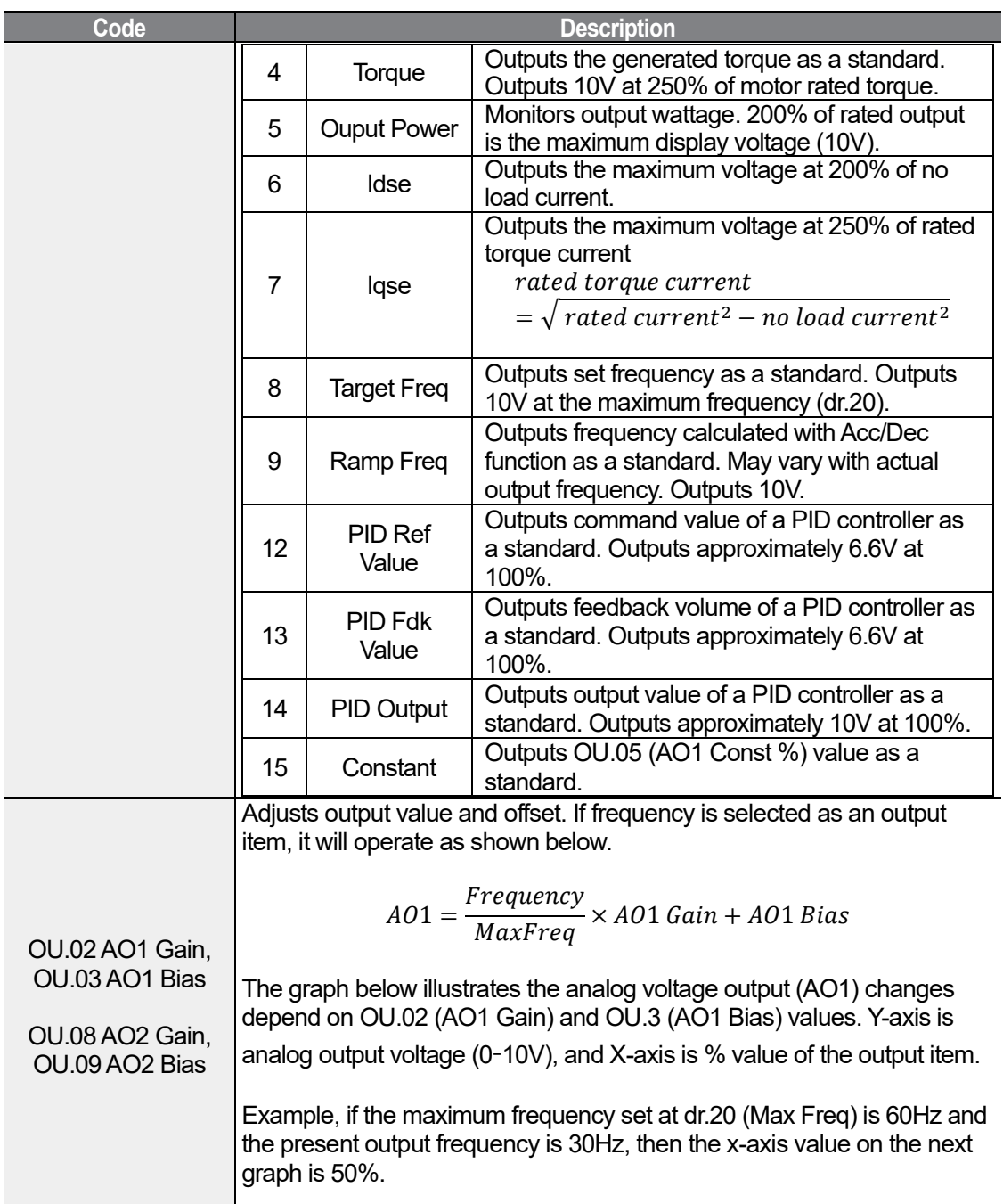

٦

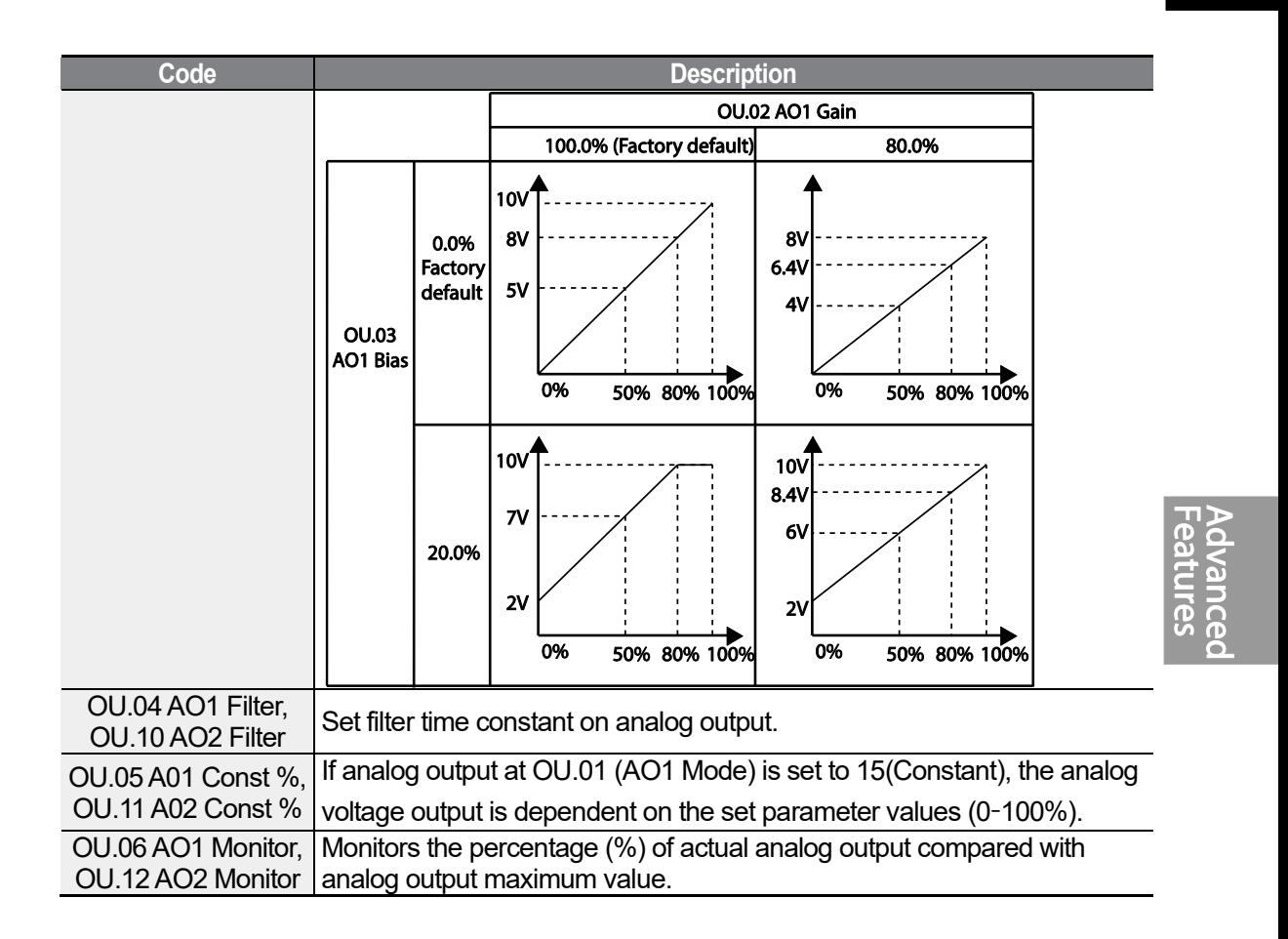

# **5.34.2 Analog Pulse Output**

Output item selection and pulse size adjustment can be made for the TO (Pulse Output) terminal.

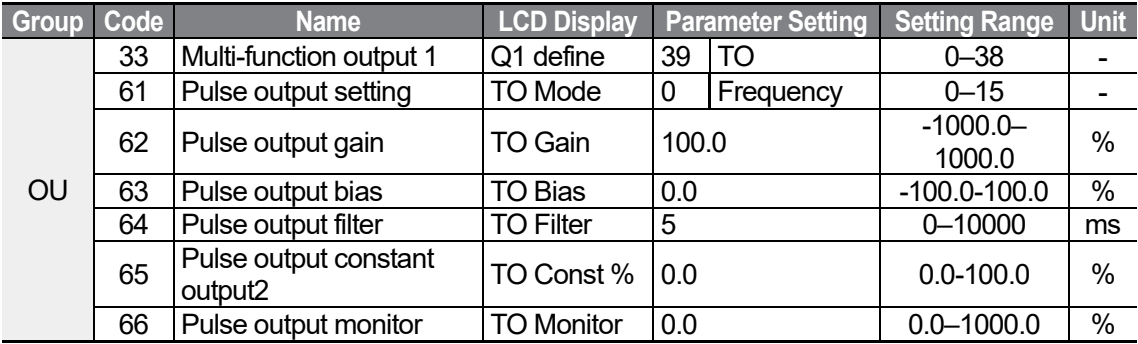

# **Analog Pulse Output Setting Details**

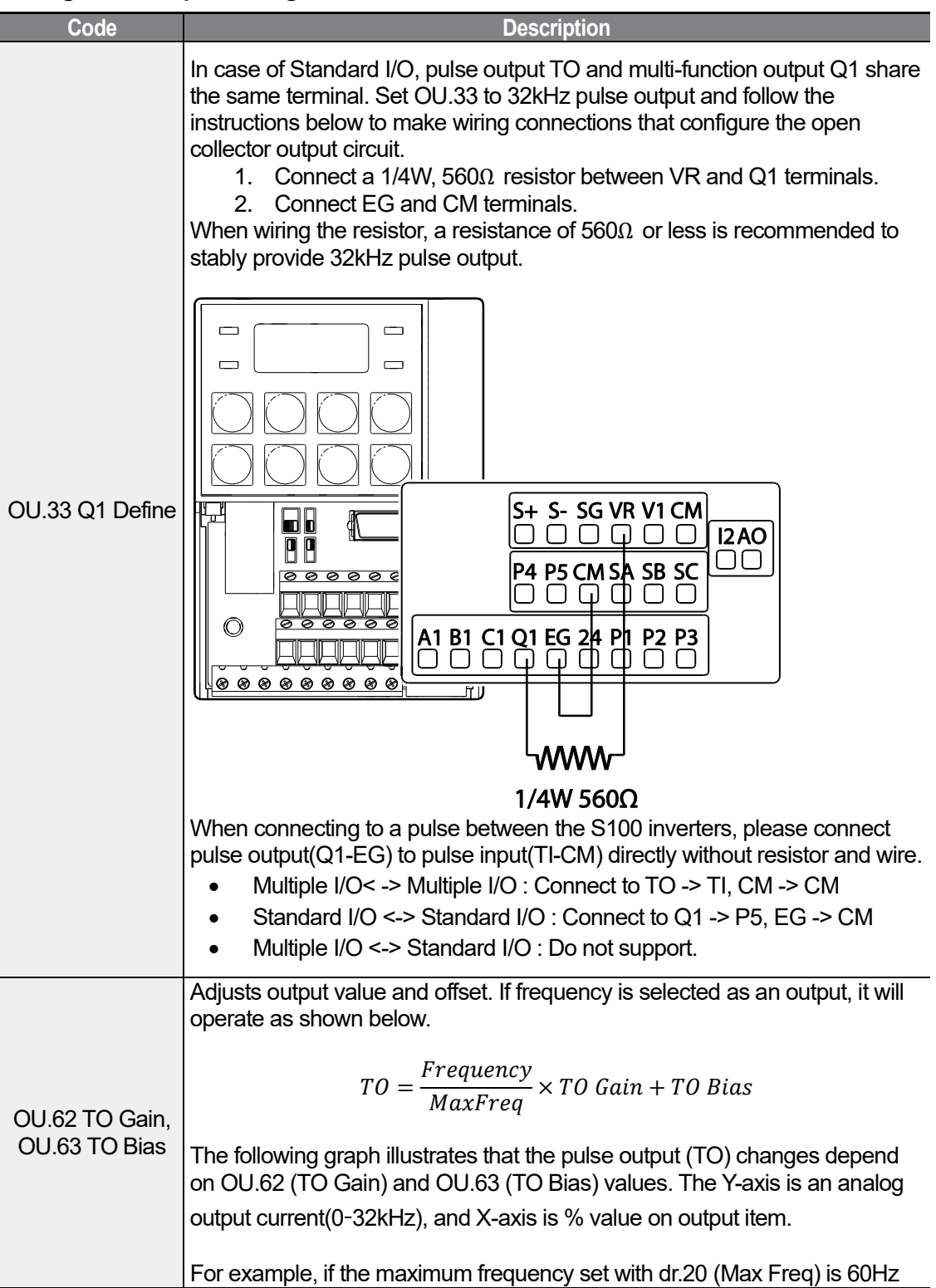

٦

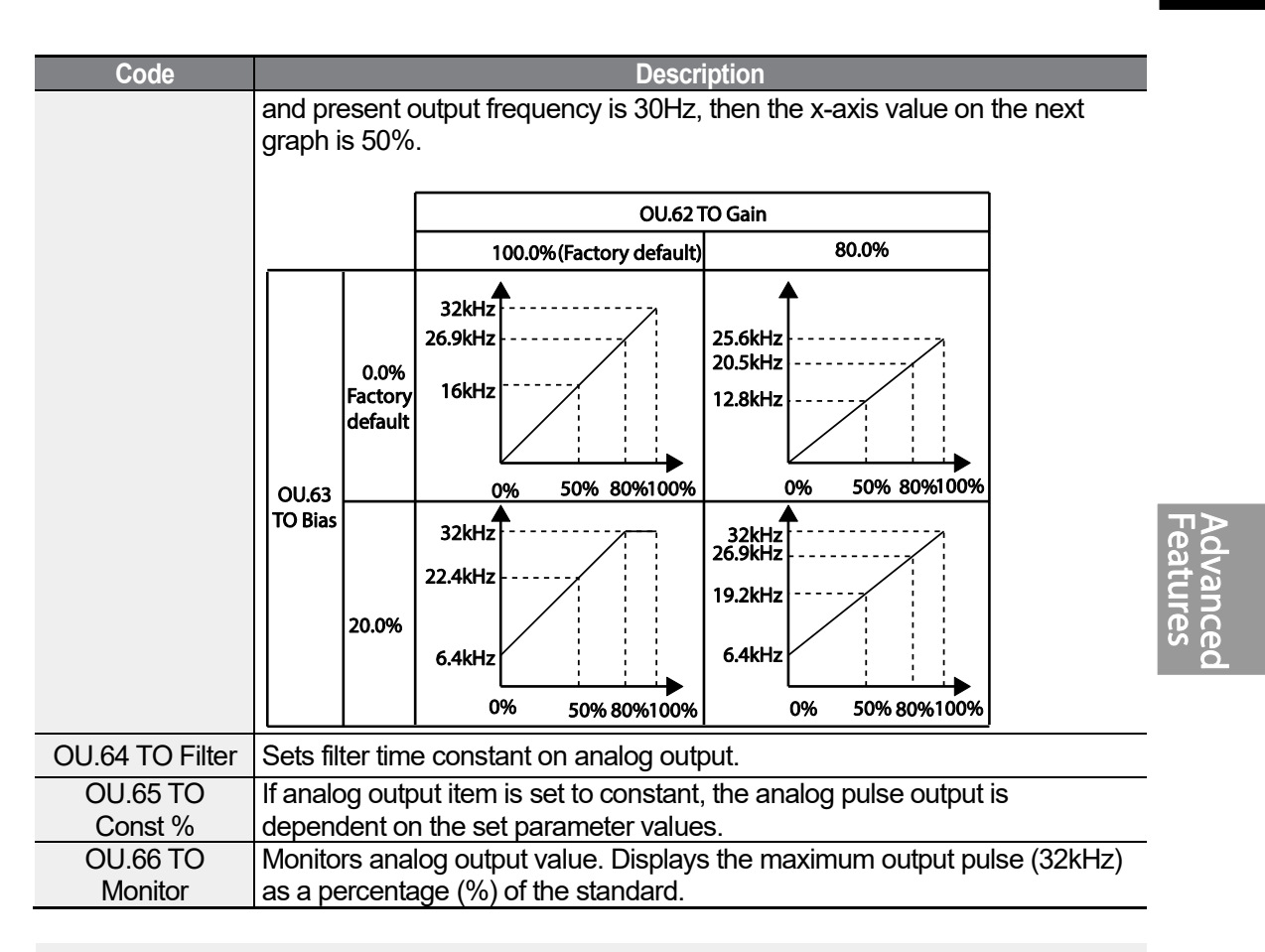

# **Note**

## **OU.08 AO2 Gain and OU.09 AO2 Bias Tuning Mode on 4–20mA output**

- **1** Set OU.07 (AO2 Mode) to constant, and set OU.11 (AO2 Const %) to 0.0 %.
- **2** Set OU.09 (AO2 Bias) to 20.0% and then check current output. 4mA output should be displayed.
- **3** If the value is less than 4mA, gradually increase OU.09 (AO2 Bias) until 4mA is measured. If the value is more than 4mA, gradually decrease OU.09 (AO2 Bias) until 4mA is measured.
- **4** Set OU.11 AO2 Const % to 100.0%

Set OU.08 (AO2 Gain) to 80.0% and measure current output at 20mA. If the value is less than 20mA, gradually increase OU.08 (AO2 Gain) until 20mA is measured. If the value is more than 20mA, gradually decrease OU.08 (AO2 Gain) until 20mA is measured.

The functions for each code are identical to the descriptions for the 0–10V voltage outputs with an output range 4–20mA.

# **5.35 Digital Output**

# **Multi-function Output Terminal and Relay Settings**

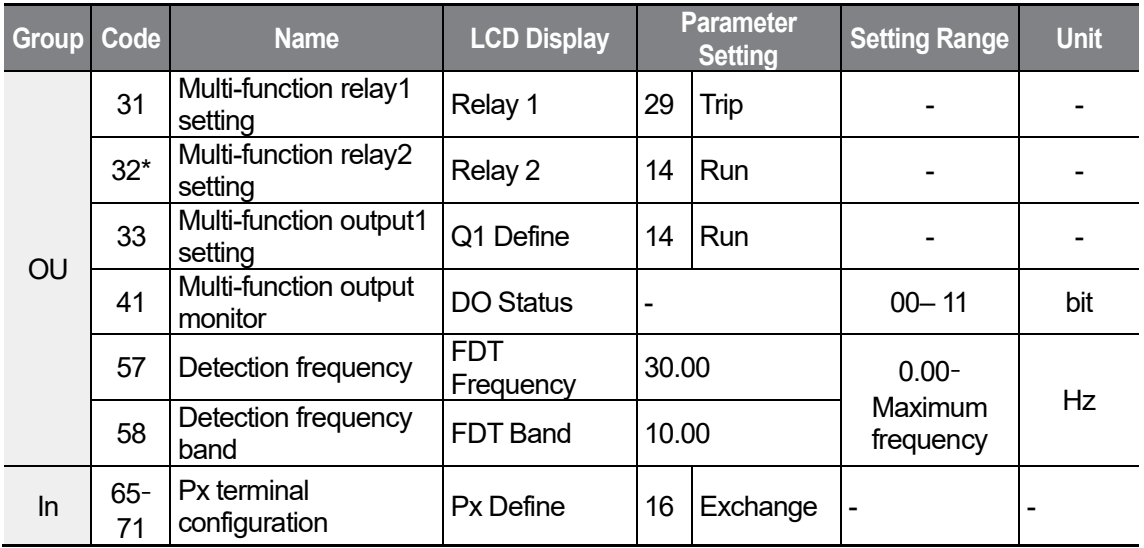

\*Available for 30-75kW models only.

# **Multi-function Output Terminal and Relay Setting Details**

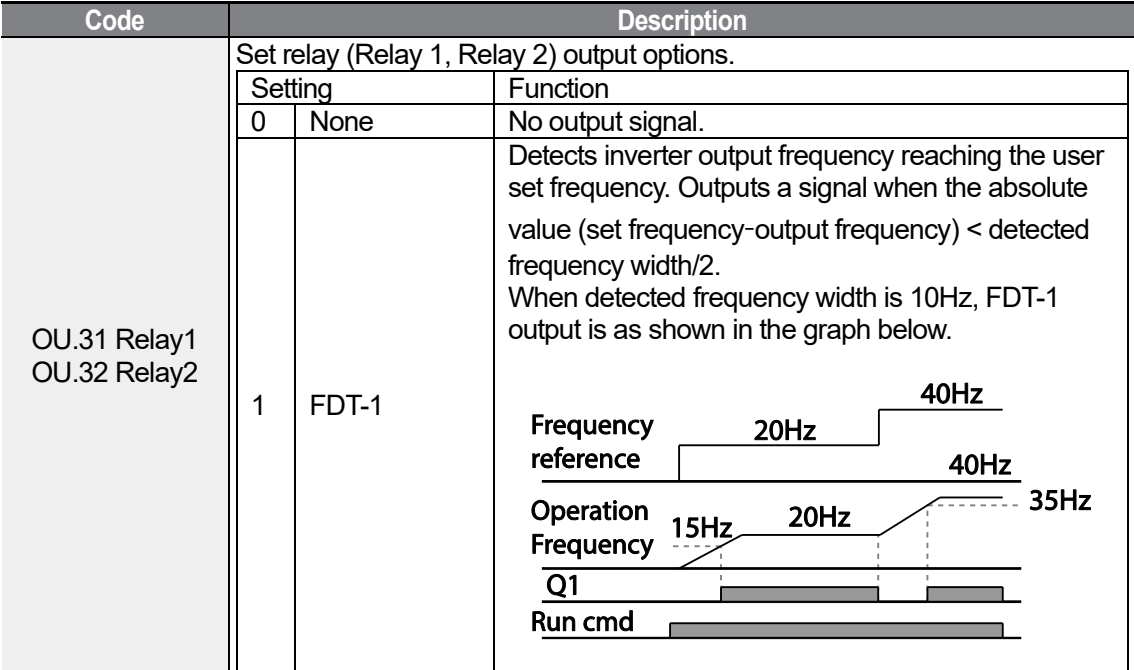

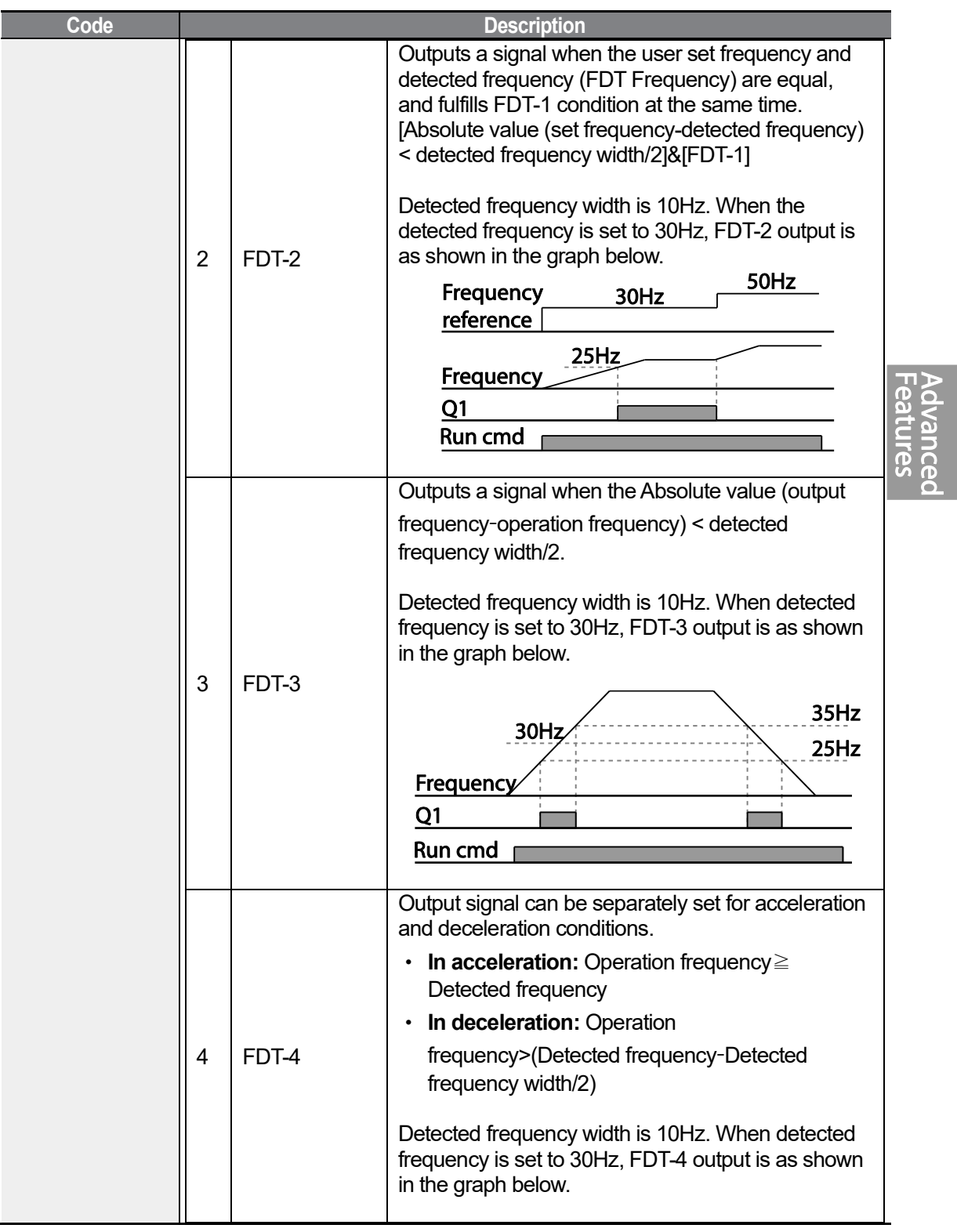

 $\Gamma$ 

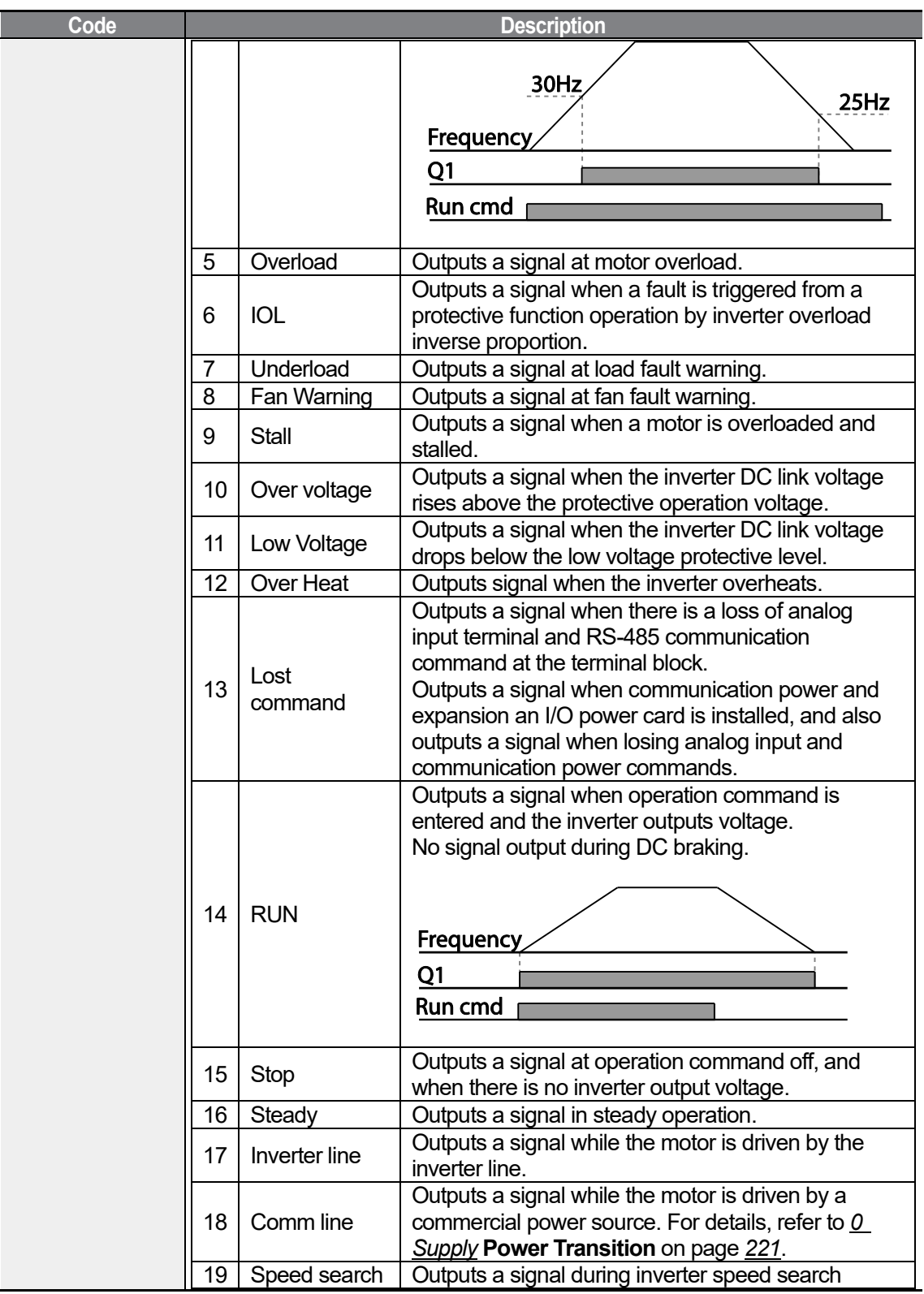

٦

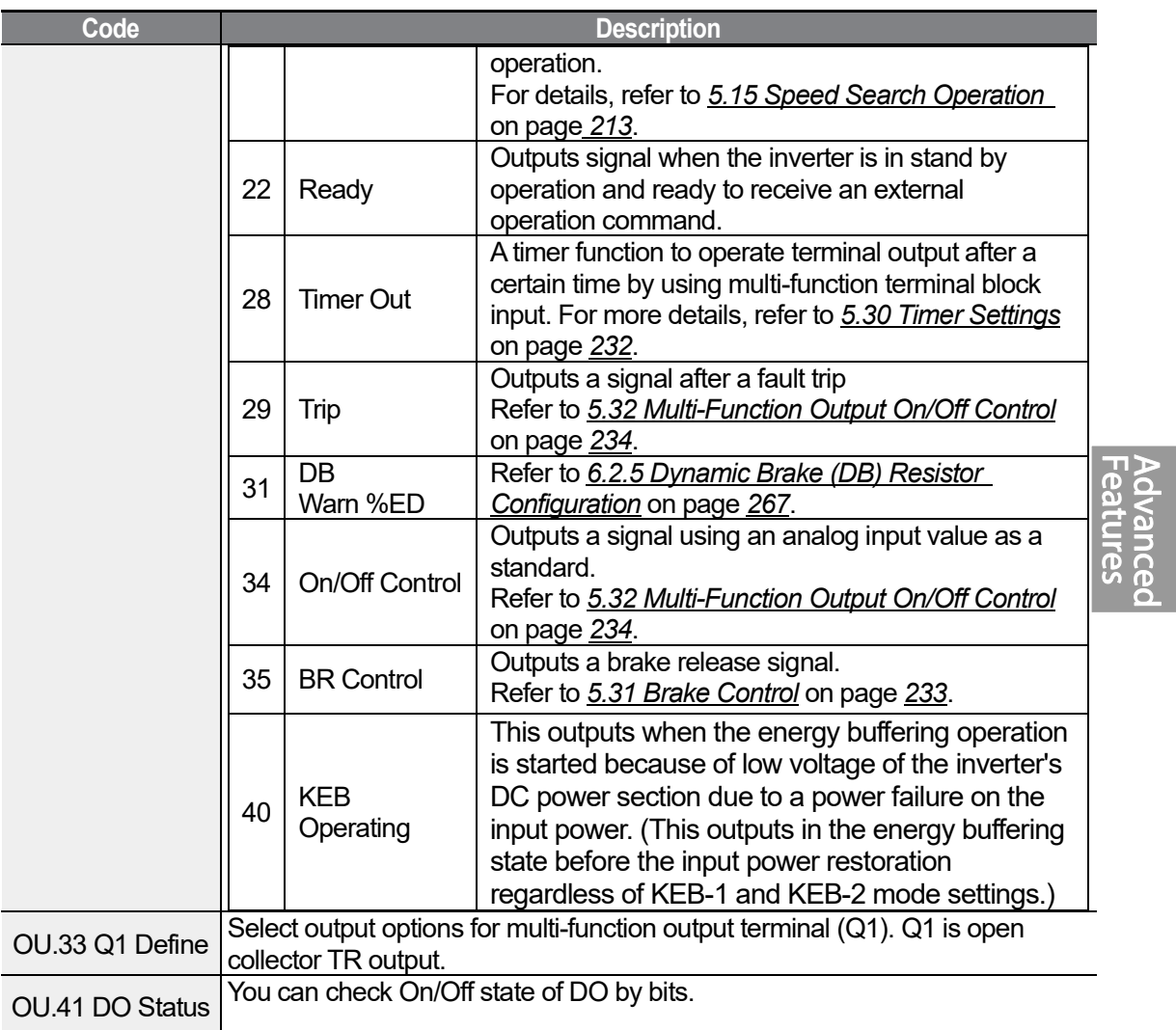

 $\Gamma$ 

 $LSELECTRIC$ 

# **Fault Trip Output using Multi-Function Output Terminal and Relay**

The inverter can output fault trip state using multi-function output terminal (Q1) and relay (Relay 1).

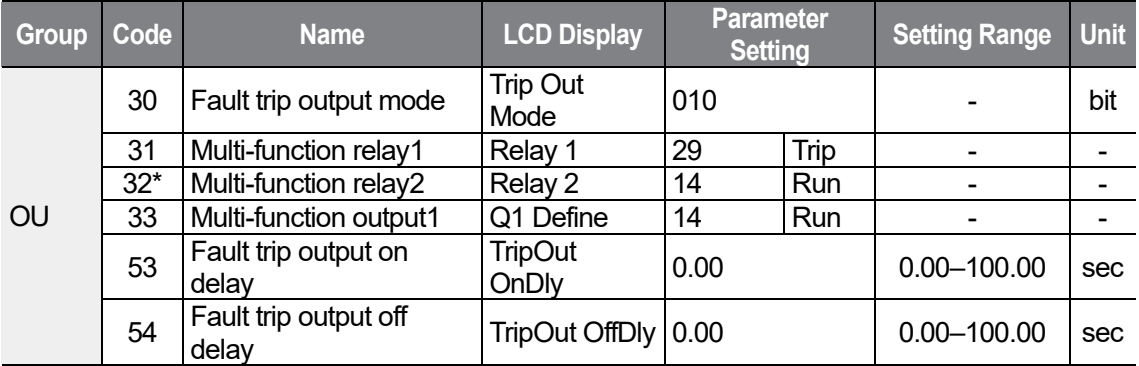

\* Available for 30-75kW models only.

## **Fault Trip Output by Multi-function Output Terminal and Relay - Setting Details**

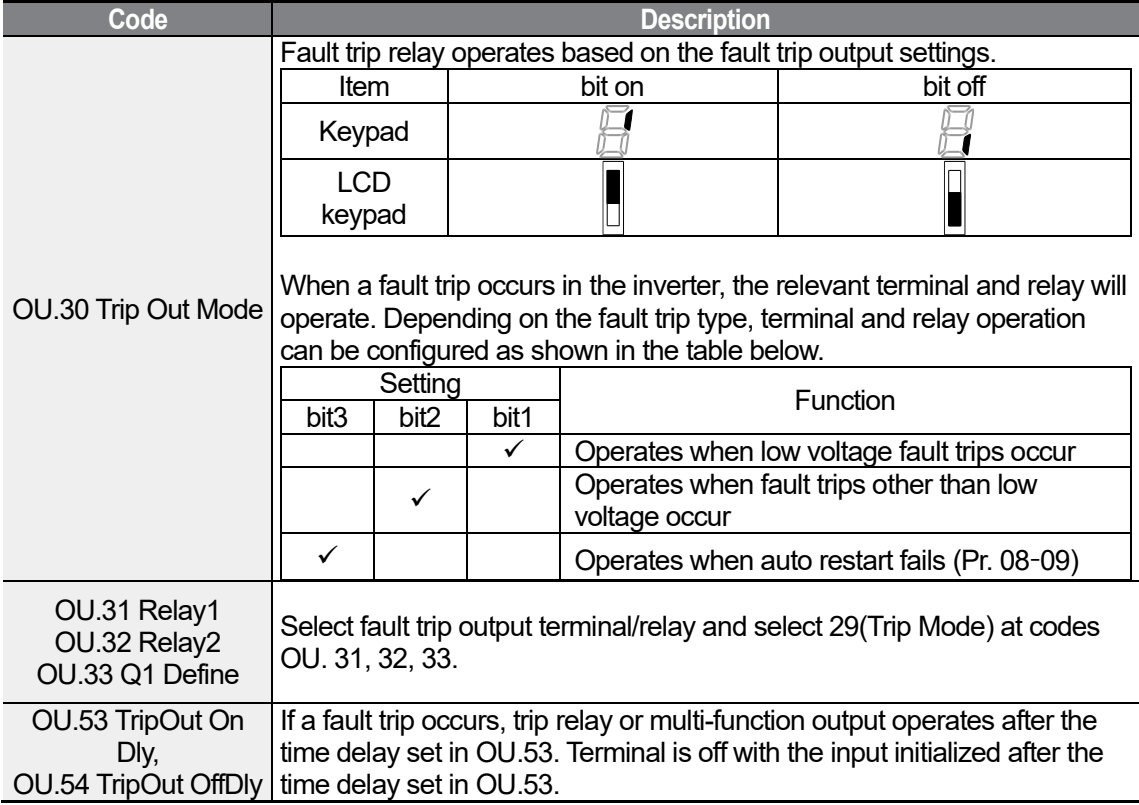

# **Multi-function Output Terminal Delay Time Settings**

Set on-delay and off-delay times separately to control the output terminal and relay operation times. The delay time set at codes OU.50–51 applies to multi-function output terminal (Q1) and relay (Relay), except when the multi-function output function is in fault trip mode.

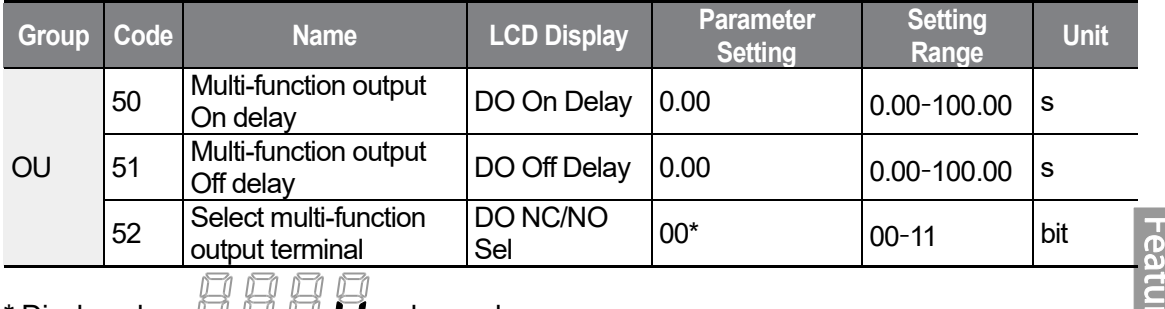

\* Displayed as  $\Box \Box \Box \Box$   $\Box$  on keypad.

# **Output Terminal Delay Time Setting Details**

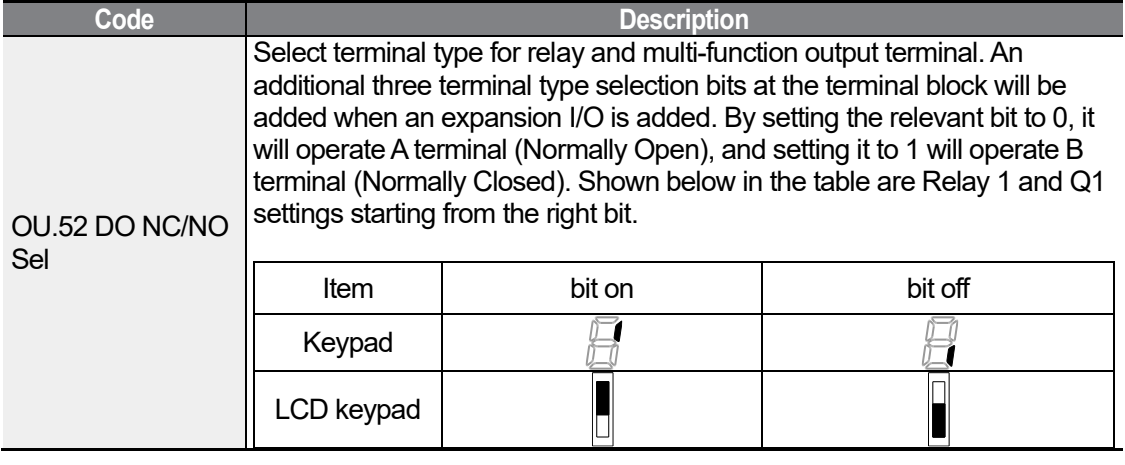

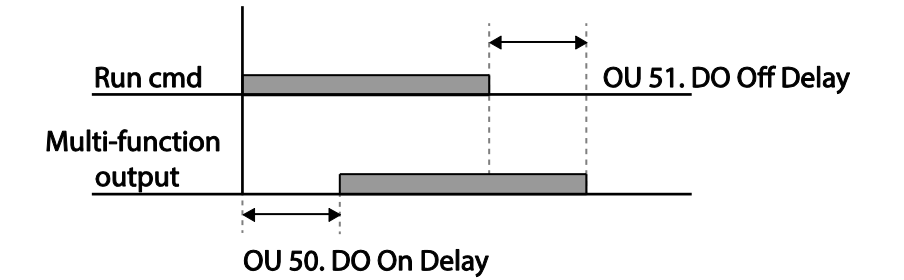

# **5.36 Keypad Language Settings**

Select the language to be displayed on the LCD loader. Keypad S/W Ver 1.04 and above provides language selections. This setting is only available on the LCD loader.

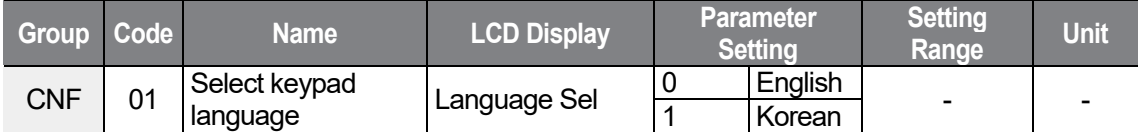

# **5.37 Operation State Monitor**

The inverter's operation condition can be monitored using the LCD keypad. If the monitoring option is selected in config (CNF) mode, a maximum of four items can be monitored simultaneously. Monitoring mode displays three different items on the LCD keypad, but only one item can be displayed in the status window at a time. This setting is only available on the LCD loader.

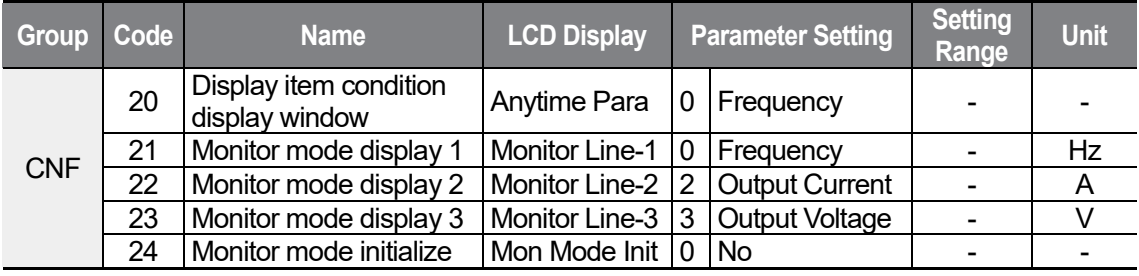

## **Operation State Monitor Setting Details**

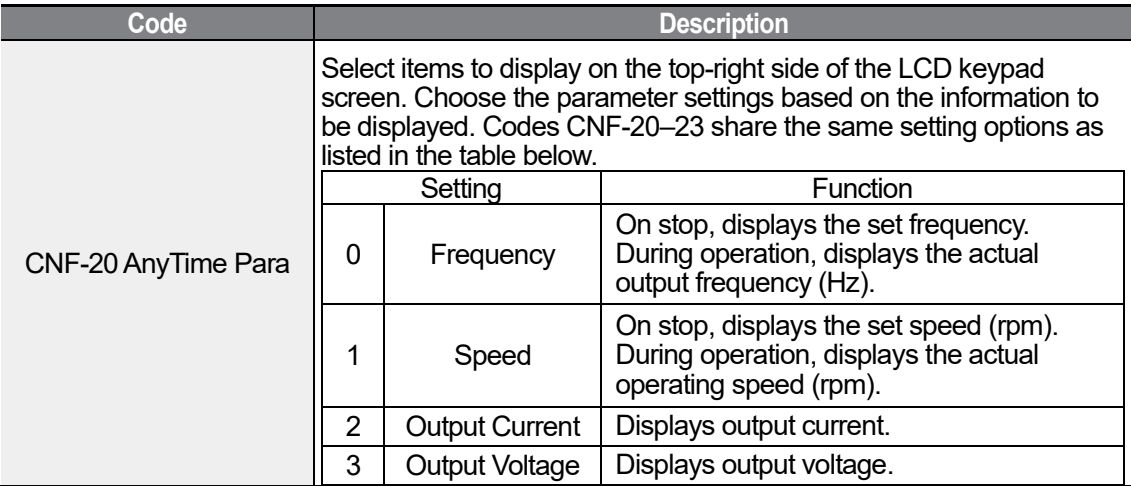

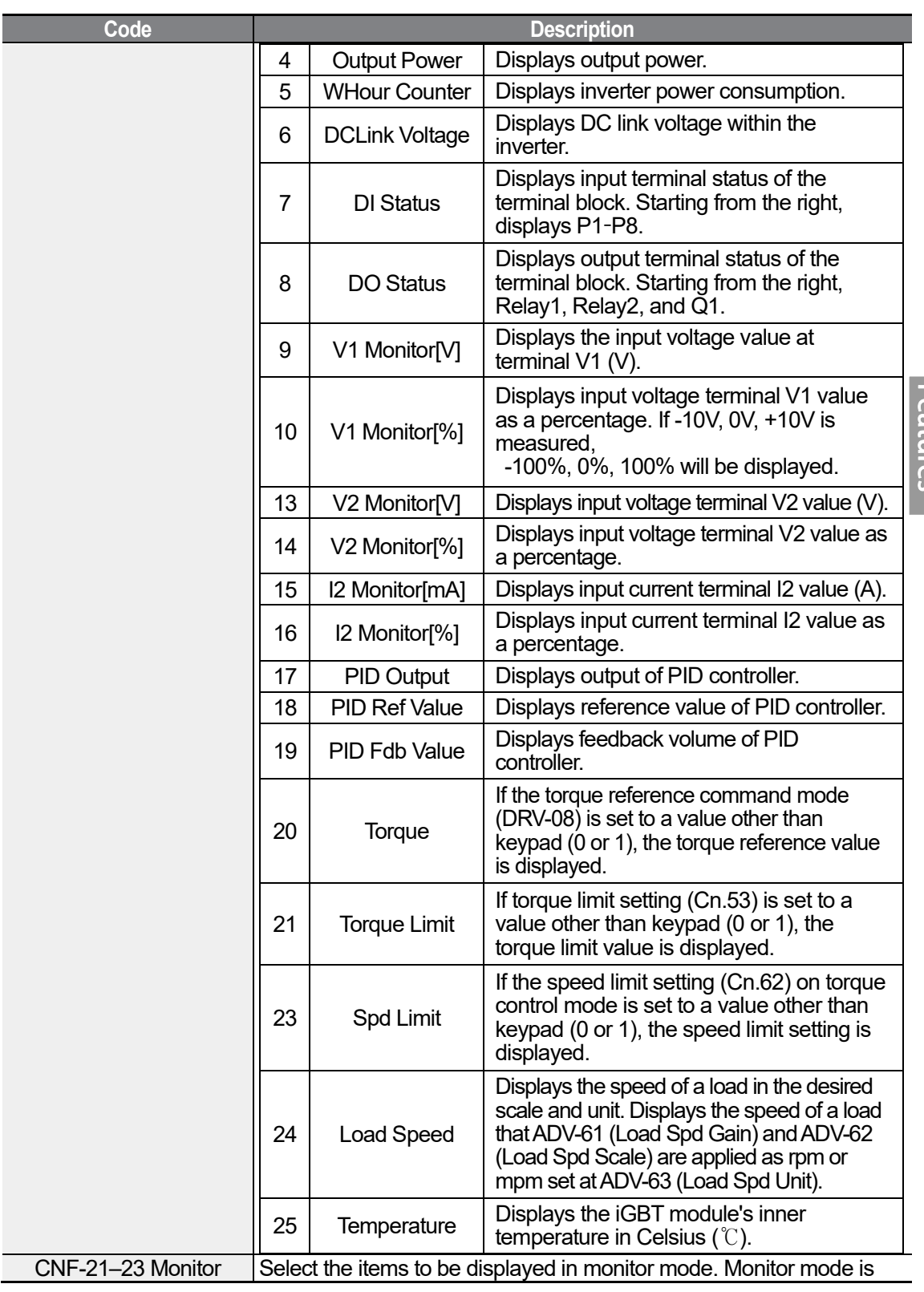

 $\Gamma$ 

**Advanced**<br>Features

249

 $LSELECTRIC$ 

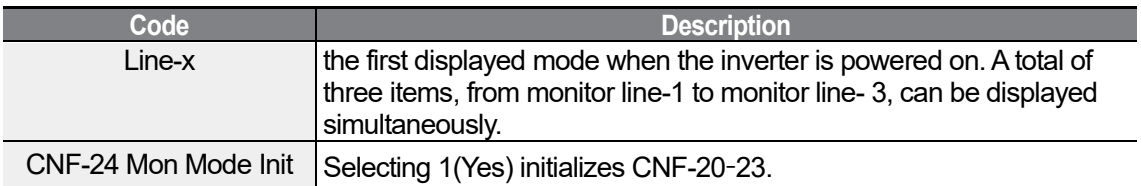

# **Load Speed Display Setting**

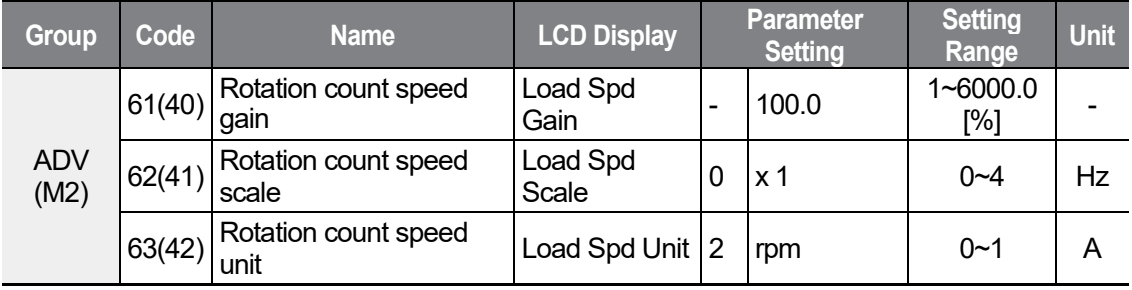

# **Load Speed Display Setting Detail**

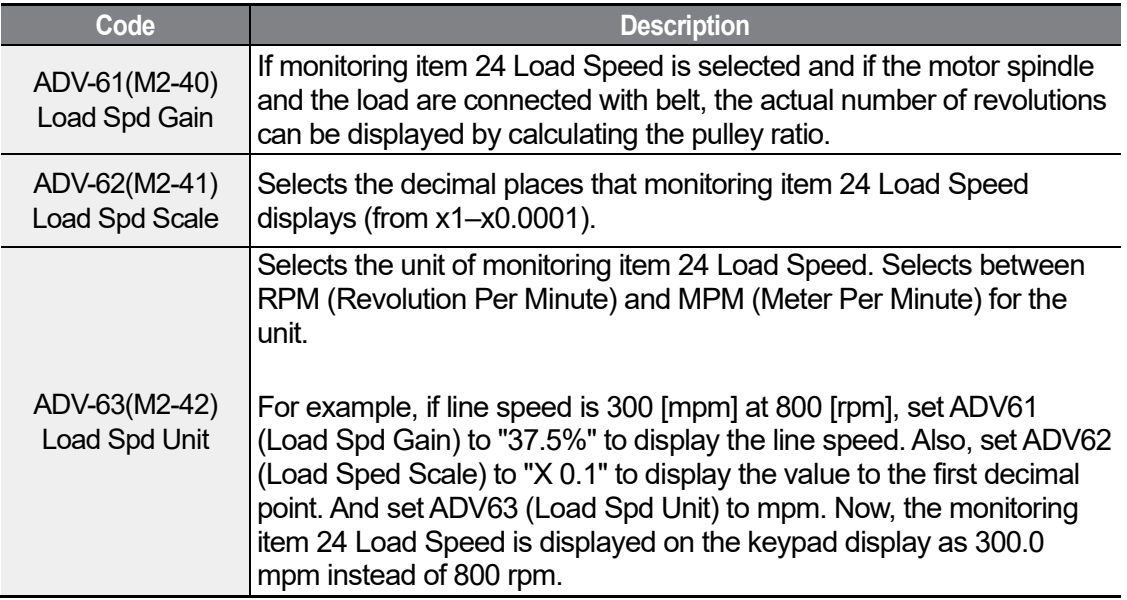

## **Note**

## **Inverter power consumption**

Values are calculated using voltage and current. Electric power is calculated every second and the results are accumulated. Setting CNF-62 (WH Count Reset) value to 1(Yes) will reset cumulated electric energy consumption. Power consumption is displayed as shown below:

• Less than 1,000 kW: Units are in kW, displayed in 999.9 kW format.

- 1–99 MW: Units are in MW, displayed in 99.99 MWh format.
- 100–999 MW: Units are in MW, displayed in 999.9 MWh format.
- More than 1,000 MW: Units are in MW, displayed in 9,999 MWh format and can be displayed up to 65,535 MW. (Values exceeding 65,535MW will reset the value to 0, and units will return to kW. It will be displayed in 999.9 kW format).

# **5.38 Operation Time Monitor**

Г

Monitors inverter and fan operation time. This function is only available on the LCD loader.

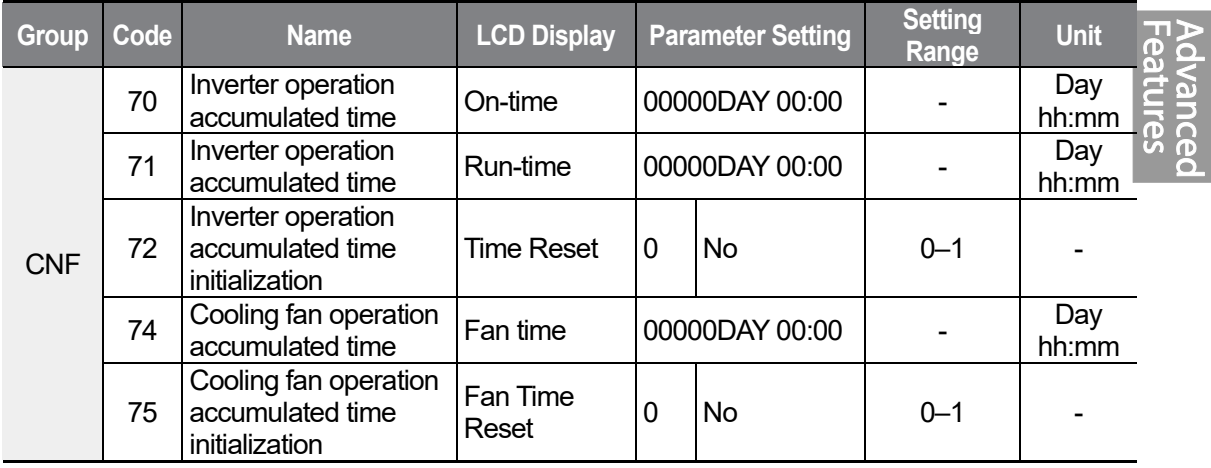

## **Operation Time Monitor Setting Details**

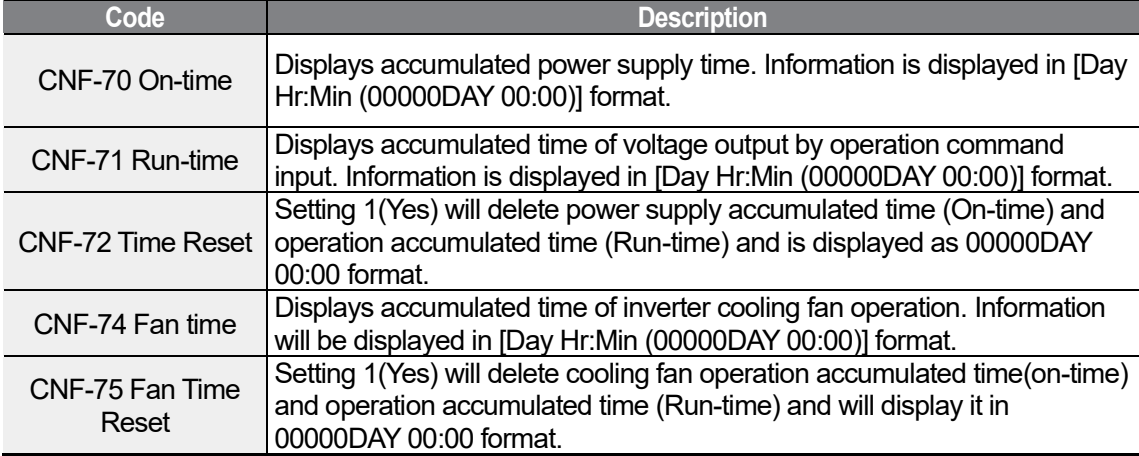

# **6 Learning Protection Features**

Protection features provided by the S100 series inverter are categorized into two types: protection from overheating damage to the motor, and protection against the inverter malfunction.

# **6.1 Motor Protection**

#### $6.1.1$ **Electronic Thermal Motor Overheating Prevention (ETH)**

ETH is a protective function that uses the output current of the inverter without a separate temperature sensor, to predict a rise in motor temperature to protect the motor based on its heat characteristics.

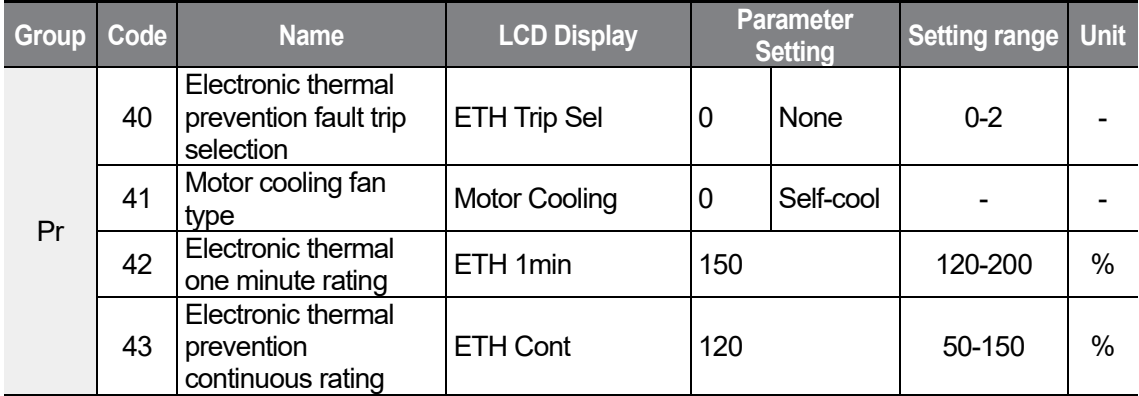

## **Electronic Thermal (ETH) Prevention Function Setting Details**

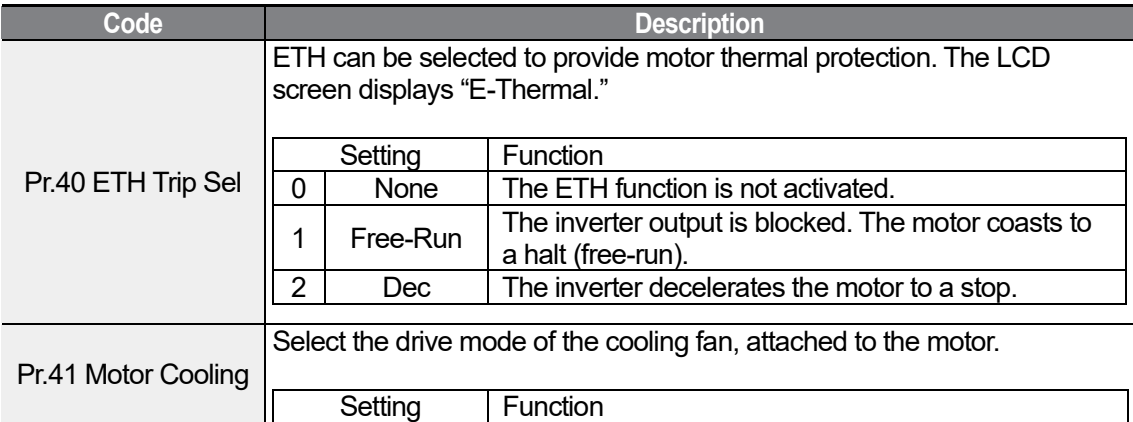

253

**LSELECTRIC** 

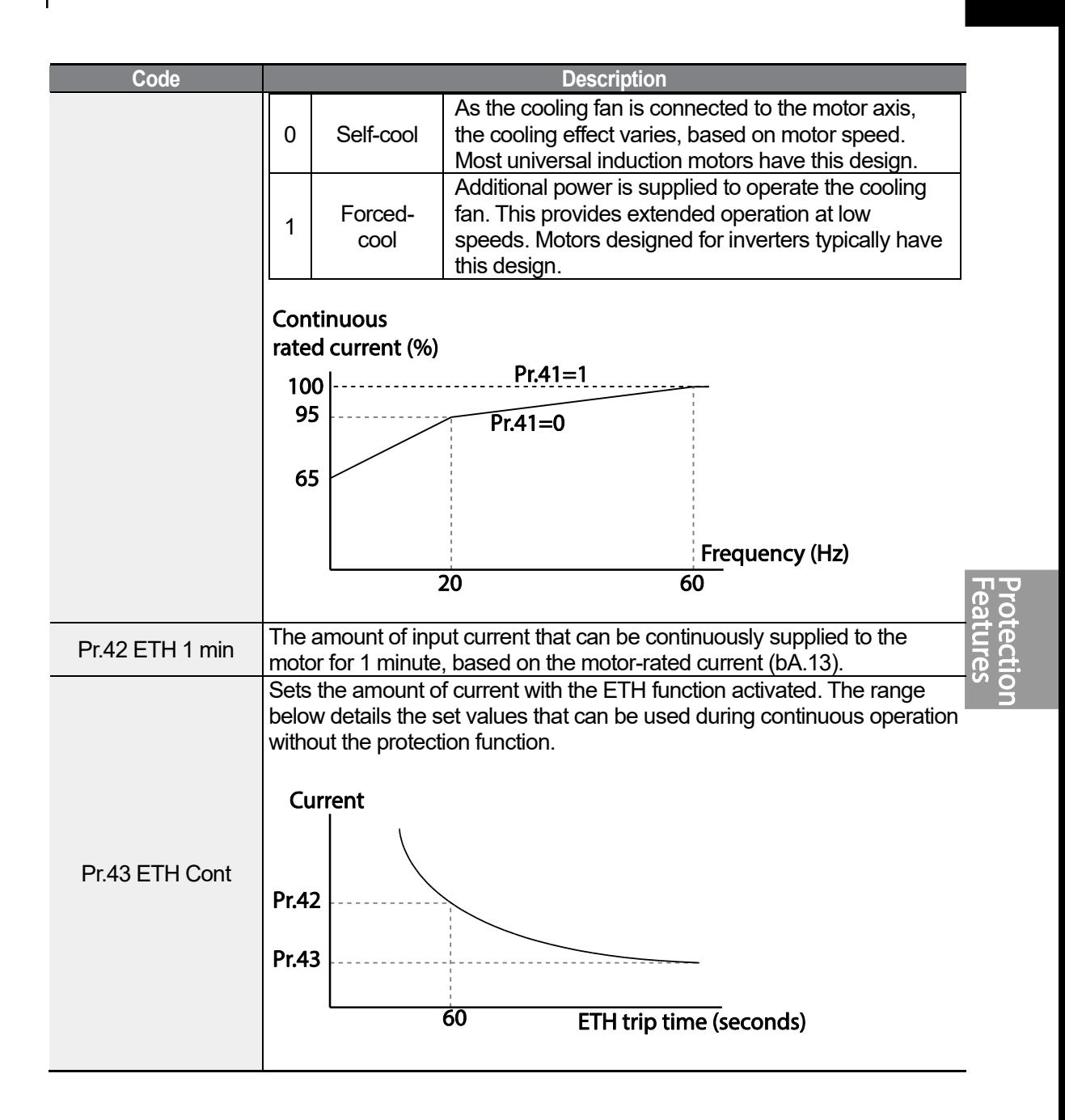

#### $6.1.2$ **Motor Overheat Sensor Input**

If the motor overheats, you can use the protection function by connecting Anti-overheating temperature sensor attached to the motor and analog input terminal on the VFD's terminal block.

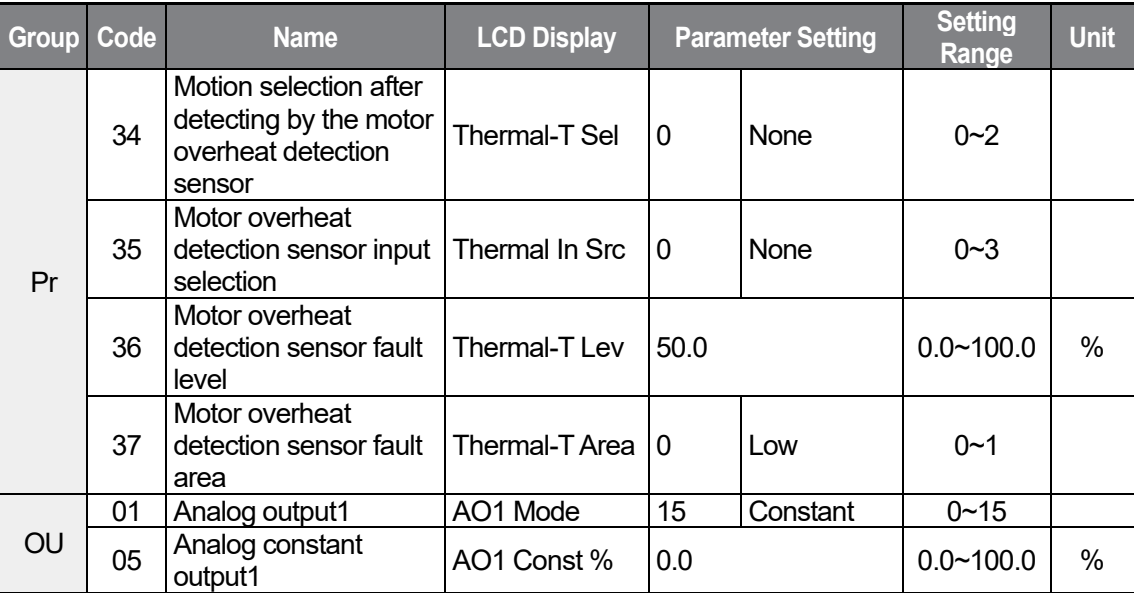

٦

# **Motor Overheat Sensor Input setting details**

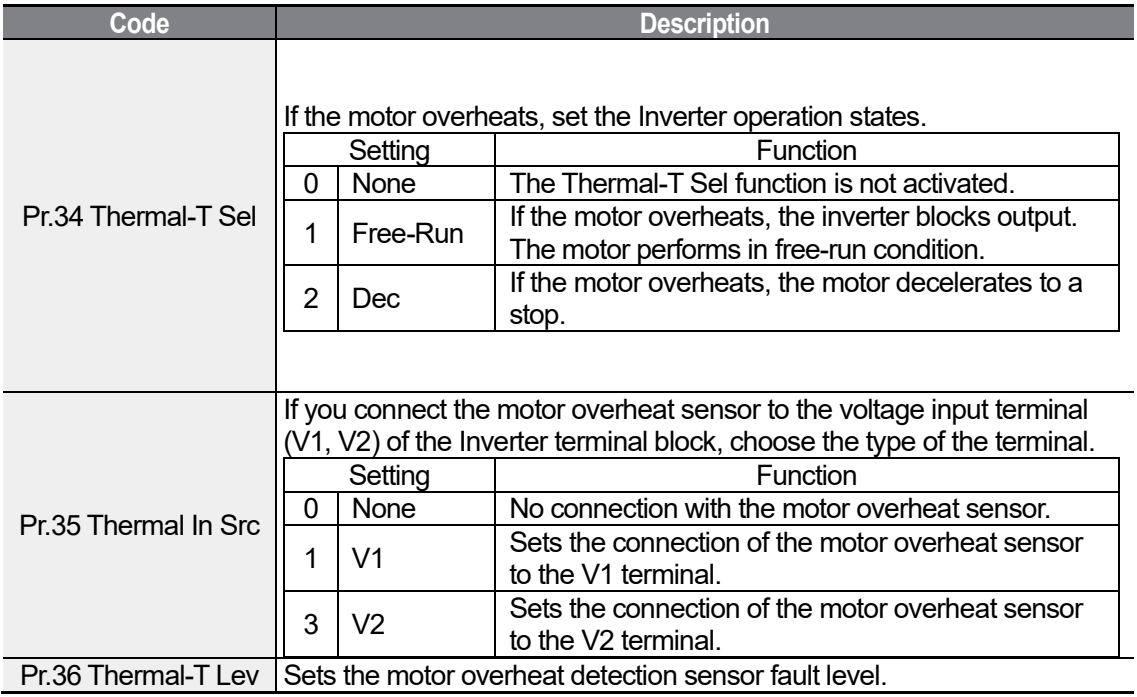

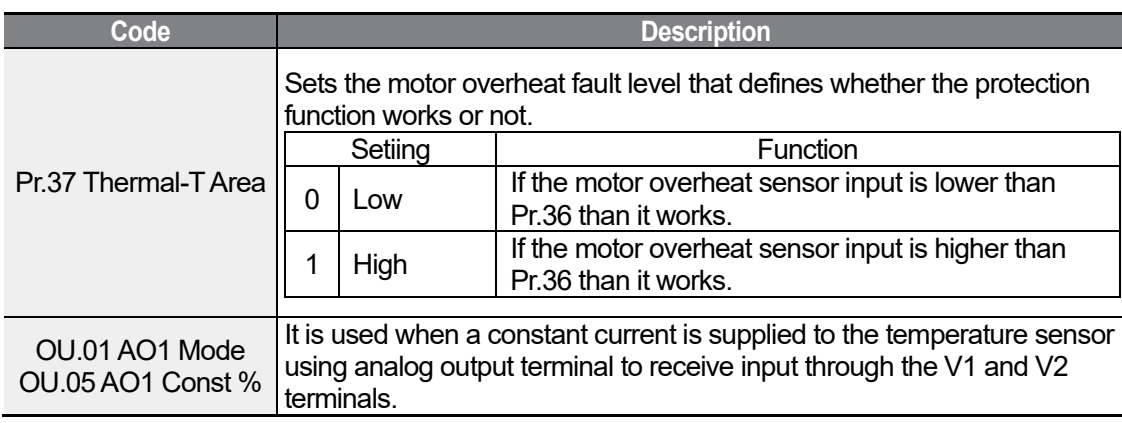

## **In case of using the temperature sensor such as a PTC using an analog output terminal.**

It is measured by supplying a constant current to the temperature sensor through the analog current output terminal (AO1) and converting it into a voltage according to the change in resistance value of the PTC. To use the analog output terminal as a current source, the SW3 must be located in the IO display. If the V2 terminal is used as the input terminal of the sensor, the switch2 (SW2) on the I/O board must be located on the V2 mark. If the V1 terminal is used, you can use it regardless of the switch display.

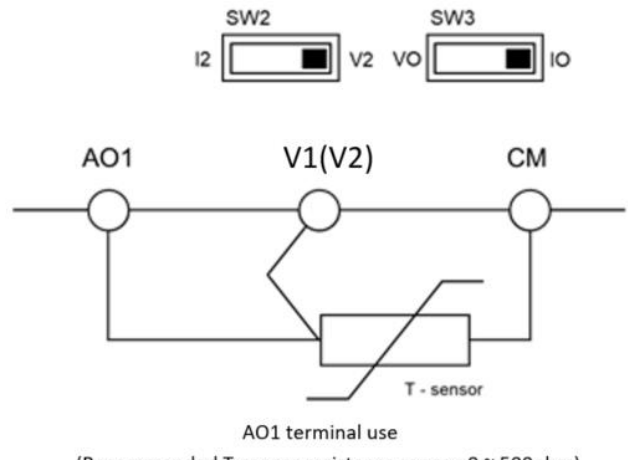

(Recommended T-sensor resistance range : 0 ~ 500ohm)

## **In case of using the termperature sensor such as the PTC using a TI terminal.**

If the resistance range of temperature sensors, such as PTC, is greater than several kohms, TI terminals are recommended to be used instead of analog input terminals (AO1). Using the power and resistance inside the TI terminal, measure the voltage divided according to the change in the resistance value of the PTC. Switch 2 (SW2) on the I/O

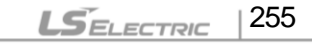

boarde must be located on the V2 mark if the V2 terminal is used. If you use the V1 terminal, you can use it regardless of the switch display.

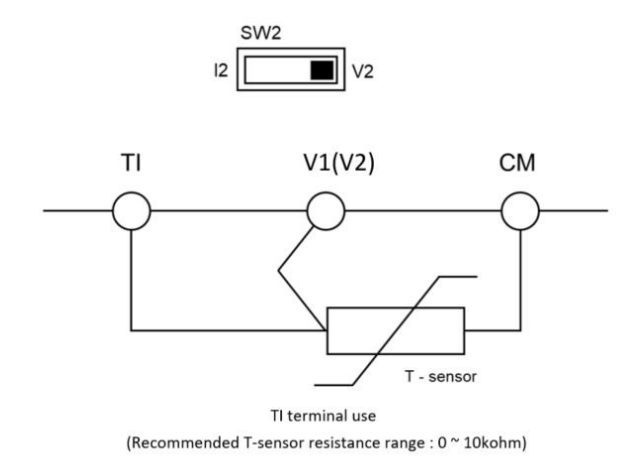

#### $6.1.3$ **Overload Early Warning and Trip**

A warning or fault 'trip' (cutoff) occurs when the motor reaches an overload state, based on the motor's rated current. The amount of current for warnings and trips can be set separately.

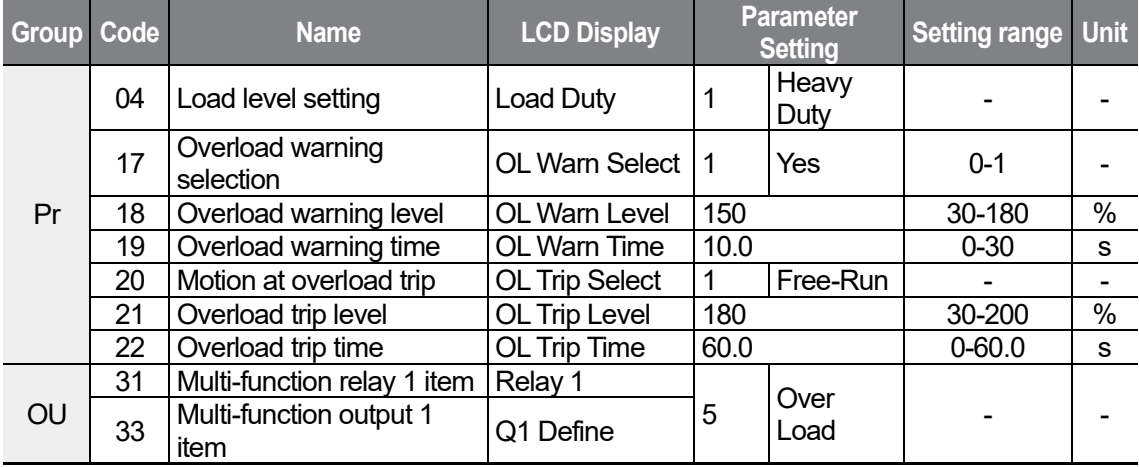

# **Overload Early Warning and Trip Setting Details**

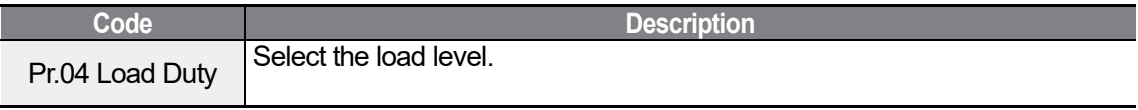

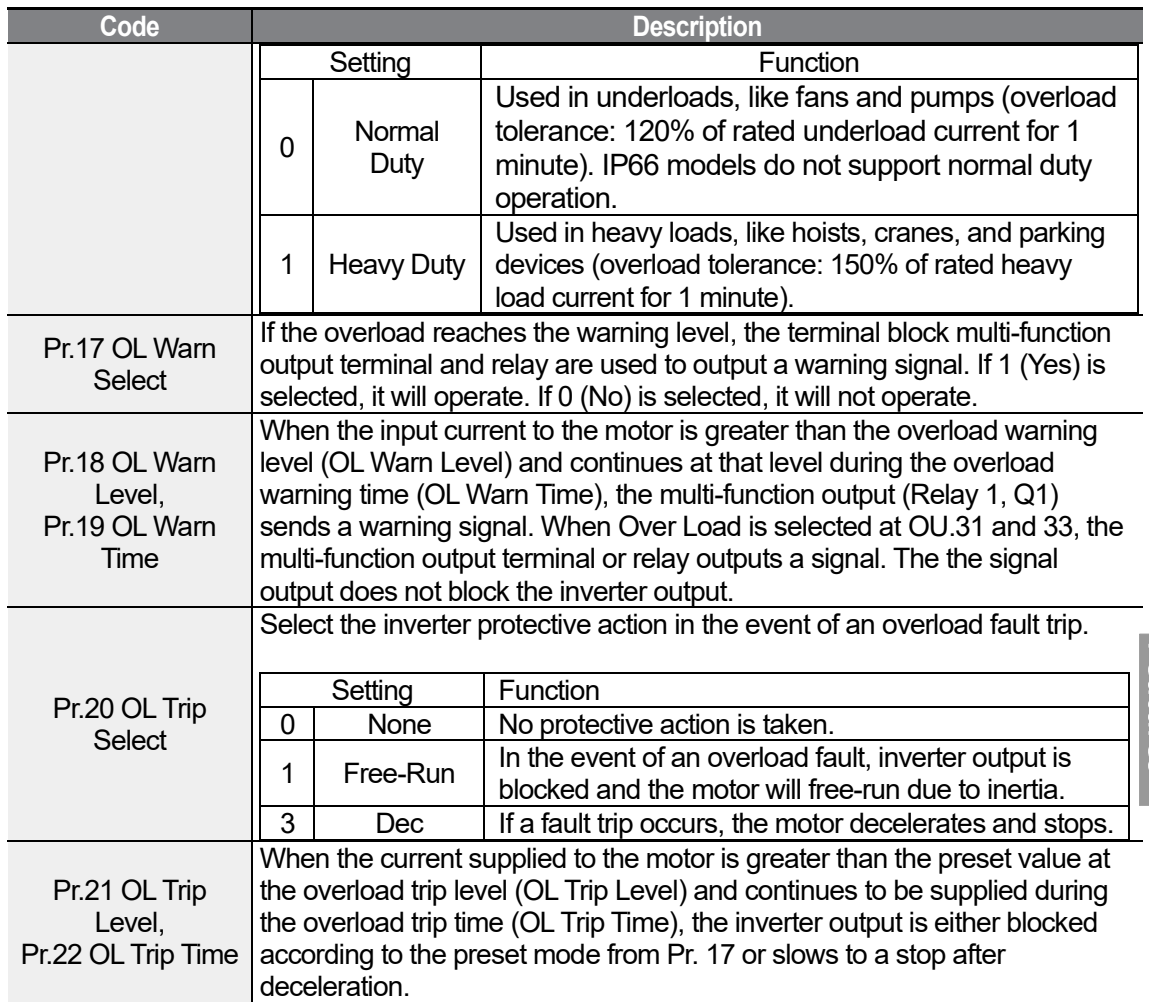

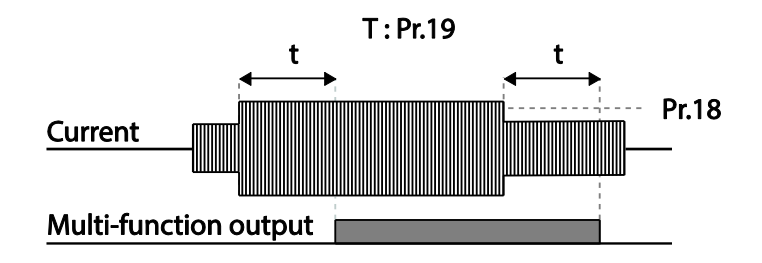

## **Note**

г

Overload warnings warn of an overload before an overload fault trip occurs. The overload warning signal may not work in an overload fault trip situation, if the overload warn level (OL Warn Level) and the overload warn time (OL Warn Time) are set higher than the overload trip level (OL Trip Level) and overload trip time (OL Trip Time).

#### $6.1.4$ **Stall Prevention and Flux Braking**

The stall prevention function is a protective function that prevents motor stall caused by overloads. If a motor stall occurs due to an overload, the inverter operation frequency is adjusted automatically. When stall is caused by overload, high currents are induced in the motor may cause motor overheat or damage the motor and interrupt operation of the motordriven devices.

To protect the motor from overload faults, the inverter output frequency is adjusted automatically, based on the size of load.

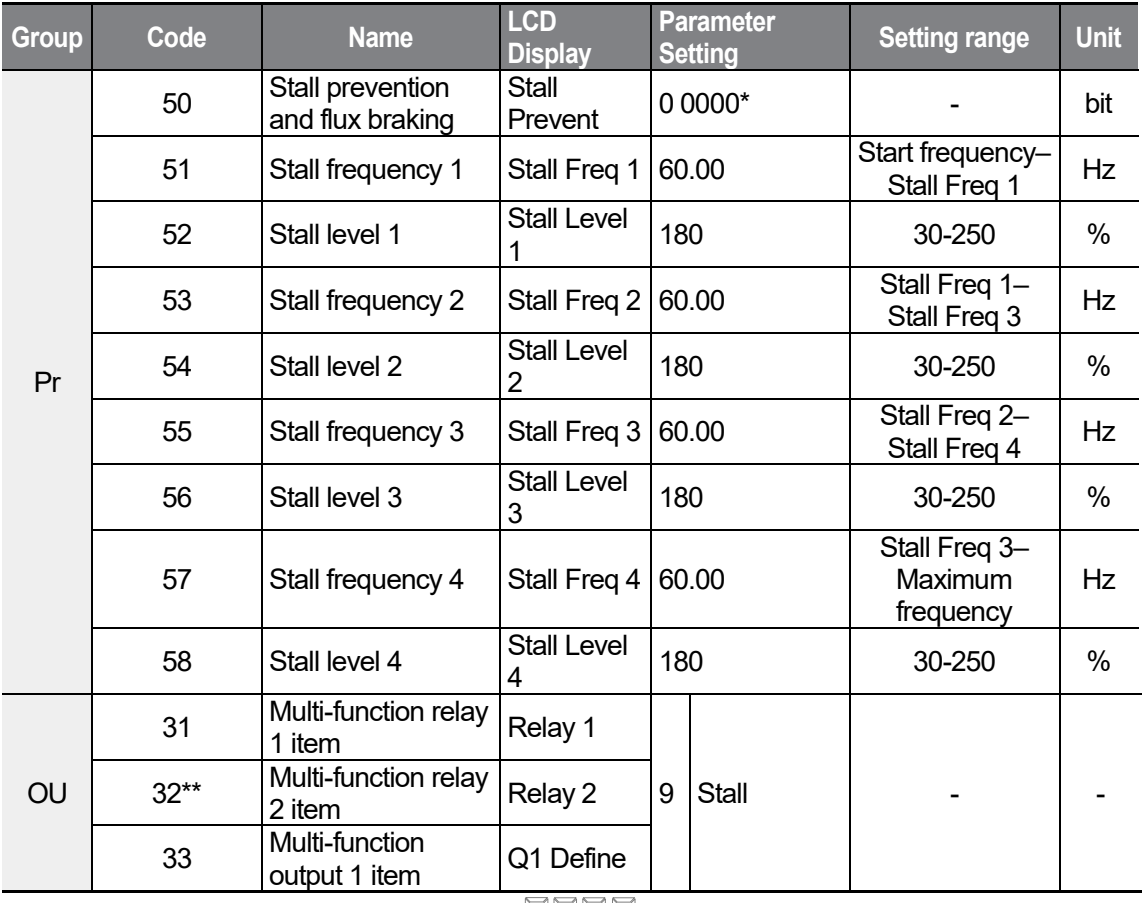

 $*$  The value is displayed on the keypad as  $\Box$ 

\*\* Available for 30-75kW models only.

# **Stall Prevention Function and Flux Braking Setting Details**

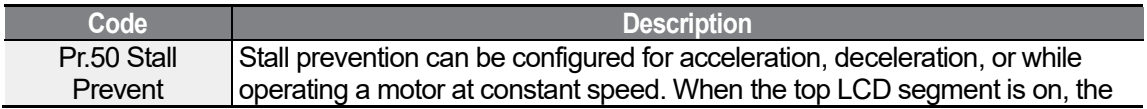

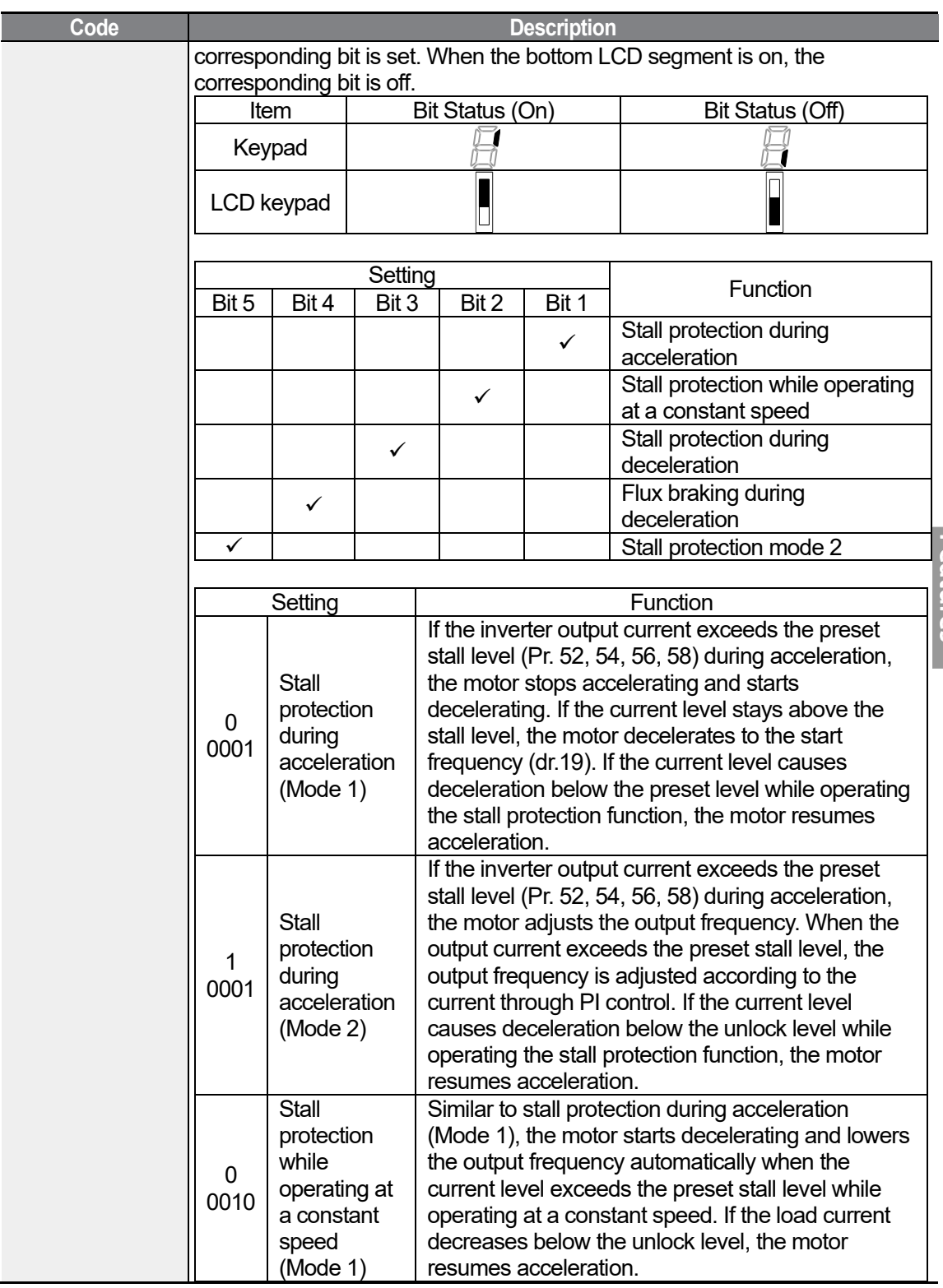

 $\Gamma$ 

# **Protection**<br>Features

259

 $LSELECTRIC$ 

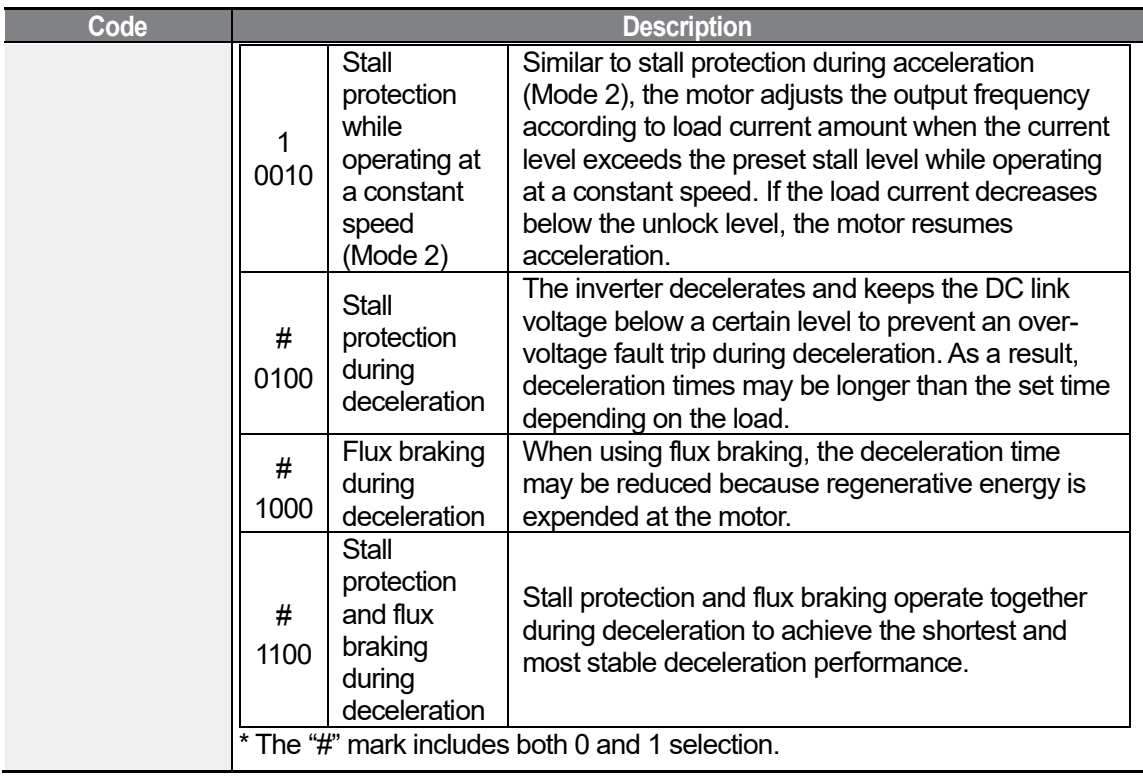

٦

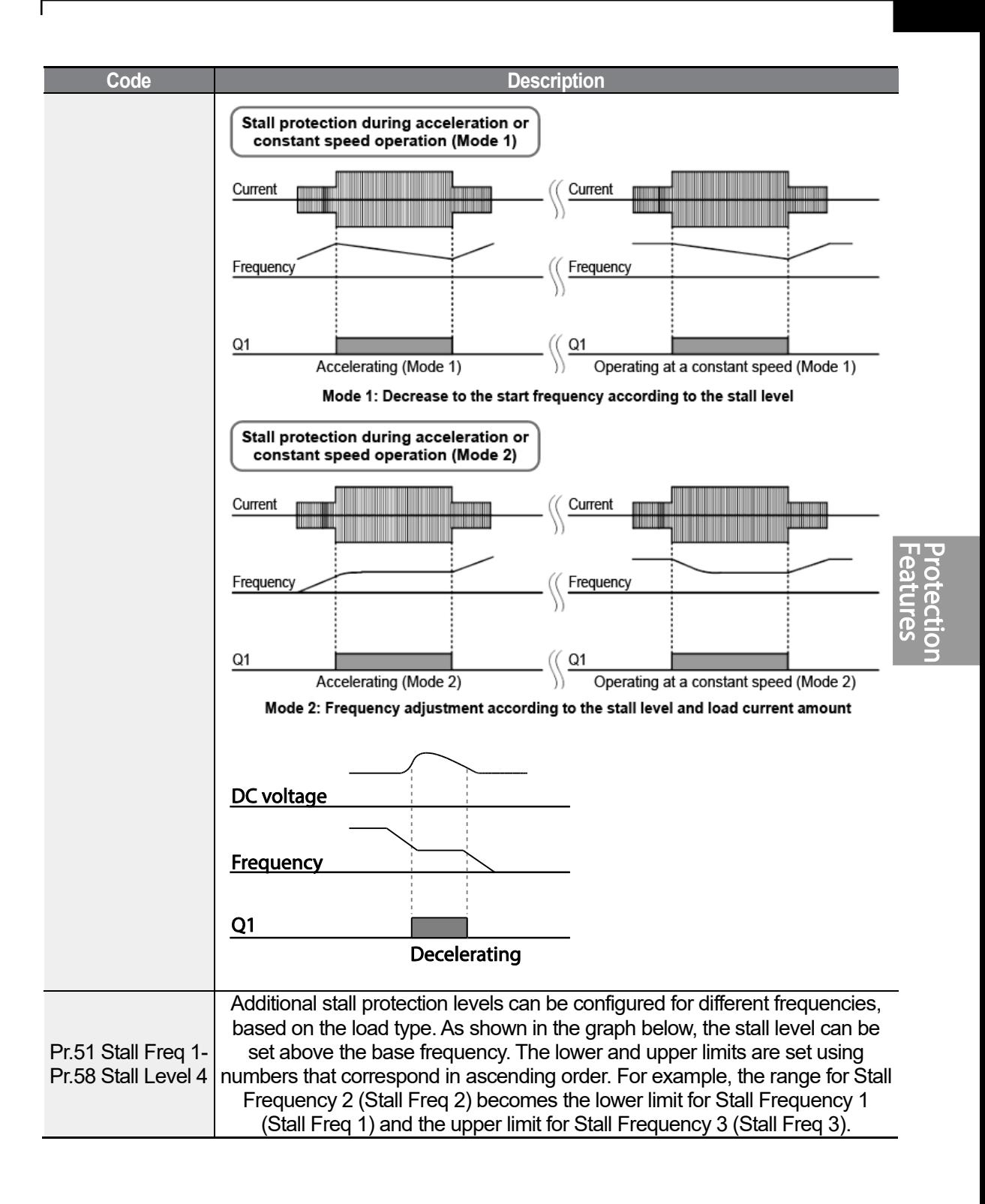

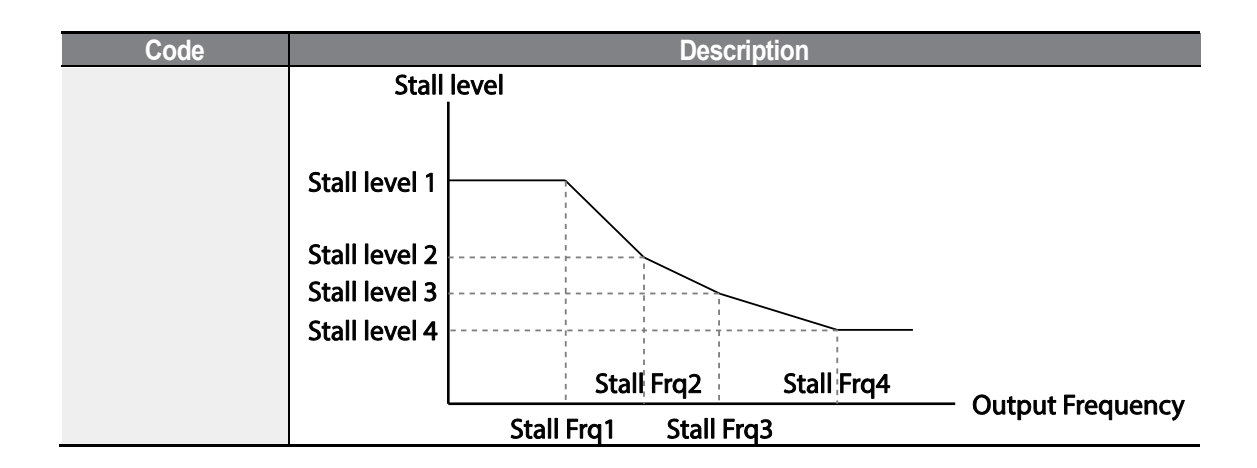

## **Note**

Stall protection and flux braking operate together only during deceleration. Turn on the third and fourth bits of Pr.50 (Stall Prevention) to achieve the shortest and most stable deceleration performance without triggering an overvoltage fault trip for loads with high inertia and short deceleration times. Do not use this function when frequent deceleration of the load is required, as the motor can overheat and may be damaged easily.

When you operating Brake resistor, the motor may vibrate under the Flux braking operation. In this case, please turn off the Flux braking(Pr.50).

# **1** Caution

- Use caution when decelerating while using stall protection as depending on the load, the deceleration time can take longer than the time set. Acceleration stops when stall protection operates during acceleration. This may make the actual acceleration time longer than the preset acceleration time.
- When the motor is operating, Stall Level 1 applies and determines the operation of stall protection.

# **6.2 Inverter and Sequence Protection**

#### $6.2.1$ **Open-phase Protection**

Open-phase protection is used to prevent overcurrent levels induced at the inverter inputs due to an open-phase within the input power supply. Open-phase output protection is also available. An open-phase at the connection between the motor and the inverter output may cause the motor to stall, due to a lack of torque.

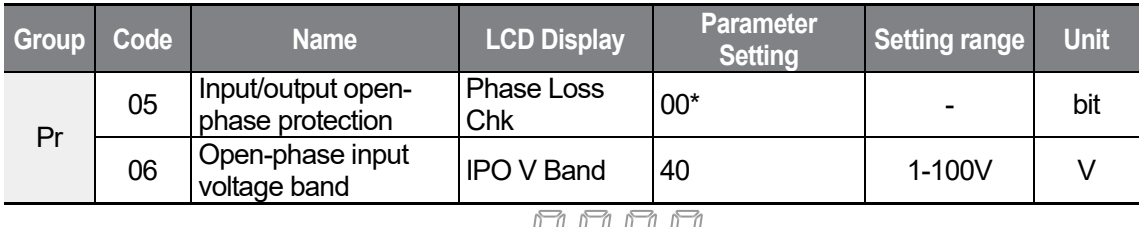

\* The value is displayed on the keypad as  $\Box$   $\Box$   $\Box$   $\Box$ 

# **Input and Output Open-phase Protection Setting Details**

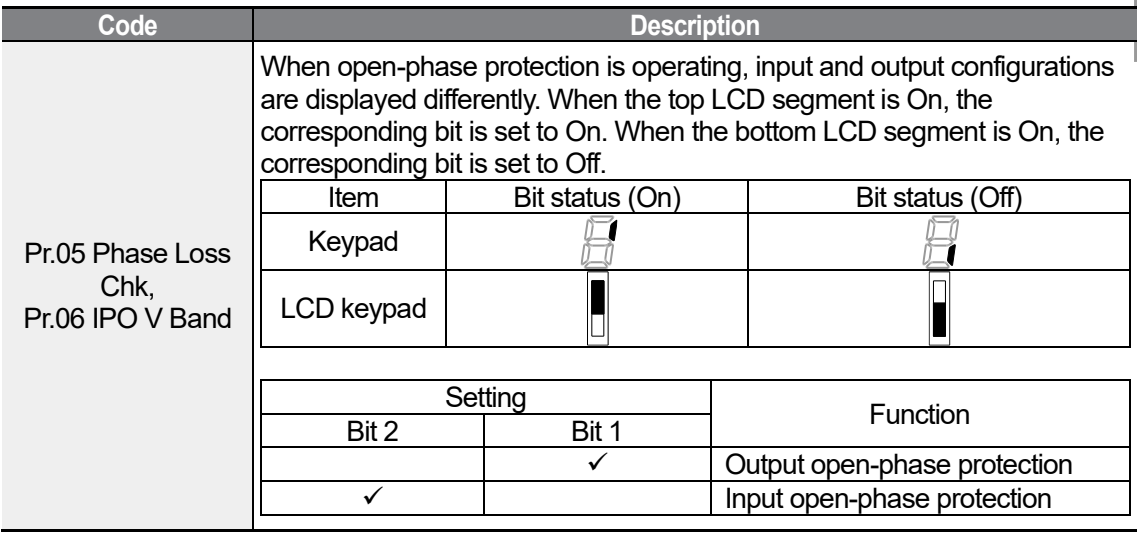

#### **External Trip Signal**  $6.2.2$

Set one of the multi-function input terminals to 4 (External Trip) to allow the inverter to stop operation by using external signals.

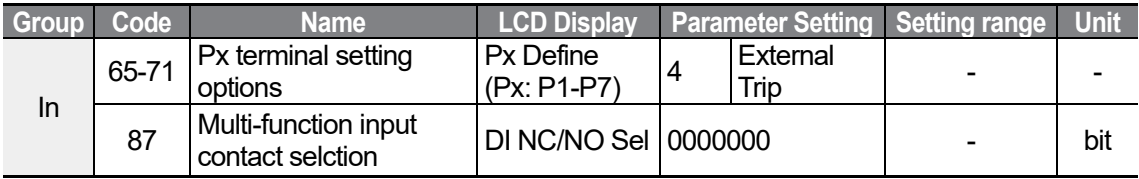

# **External Trip Signal Setting Details**

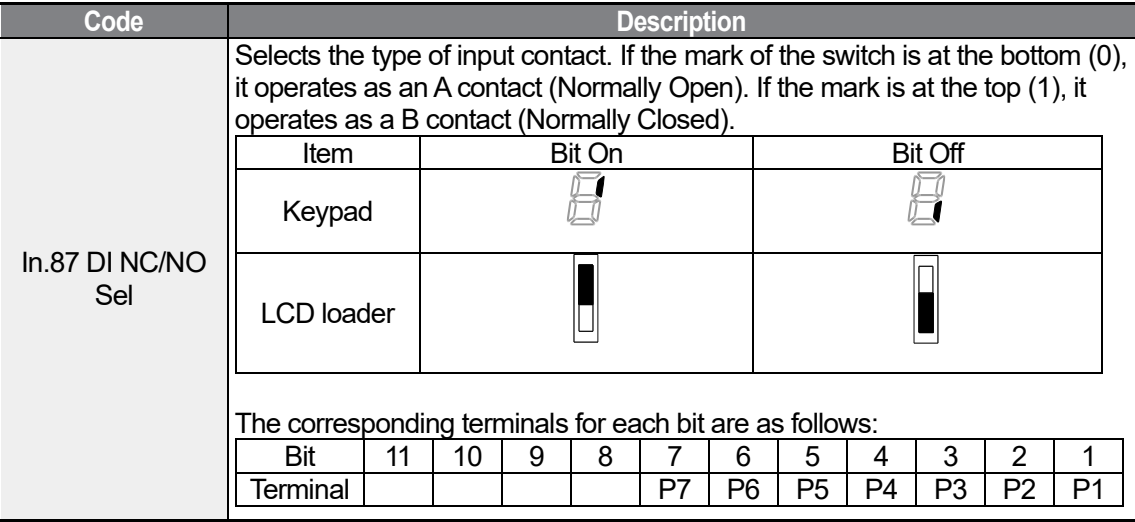

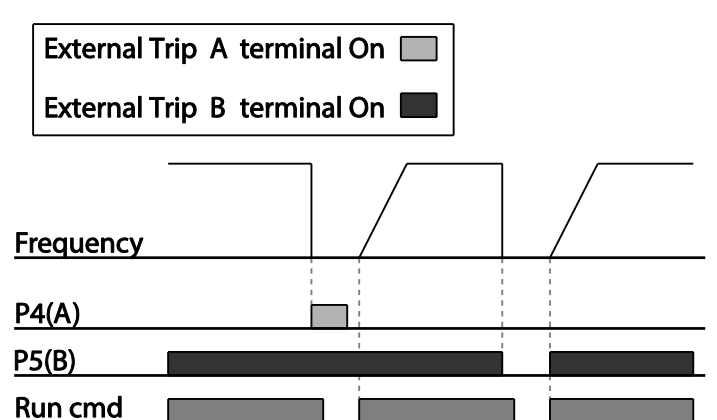

#### $6.2.3$ **Inverter Overload Protection**

When the inverter input current exceeds the rated current, a protective function is activated to prevent damages to the inverter based on inverse proportional characteristics.

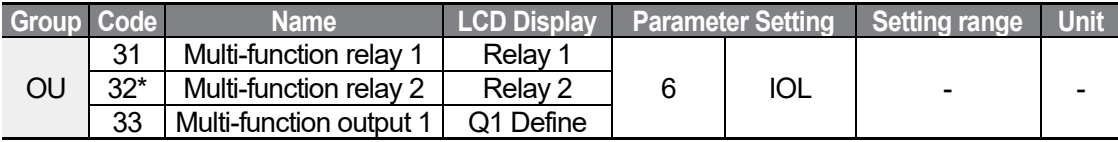

\* Available for 30-75kW models only.

# **Note**

A warning signal output can be provided in advance by the multi-function output terminal before the inverter overload protection function (IOLT) operates. When the overcurrent time reaches 60% of the allowed overcurrent (150%, 1 min), a warning signal output is provided (signal output at 150%, 36sec).

#### $6.2.4$ **Speed Command Loss**

When setting operation speed using an analog input at the terminal block, communication options, or the keypad, speed command loss setting can be used to select the inverter operation for situations when the speed command is lost due to the disconnection of signal cables.

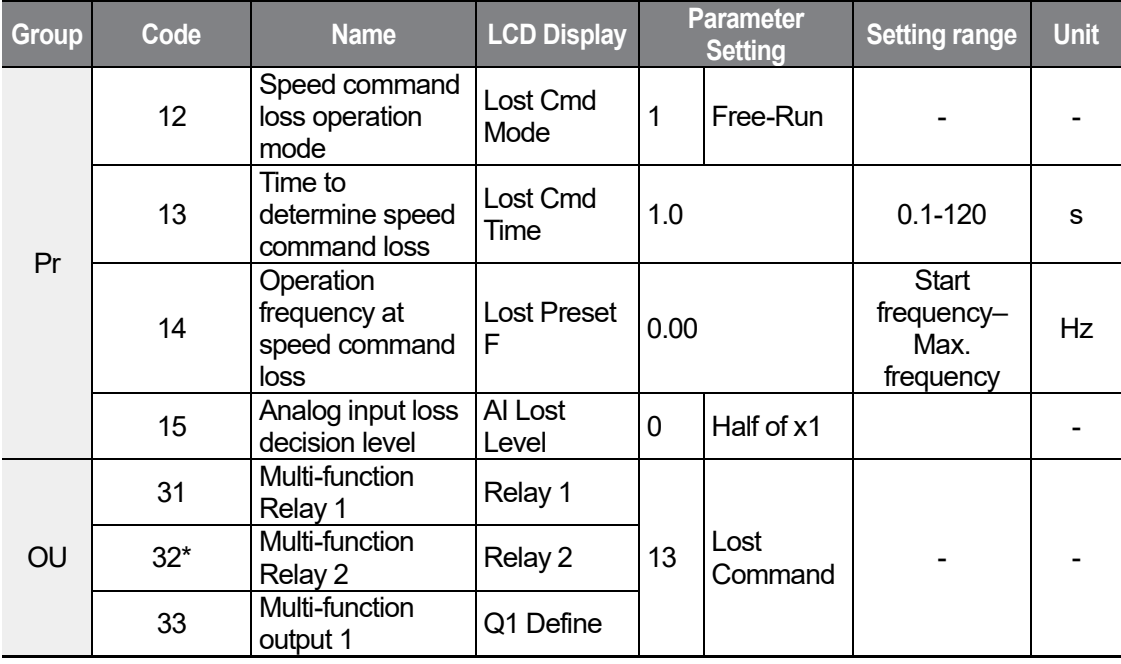

\*Available for 30-75kW models only.

# **Speed Command Loss Setting Details**

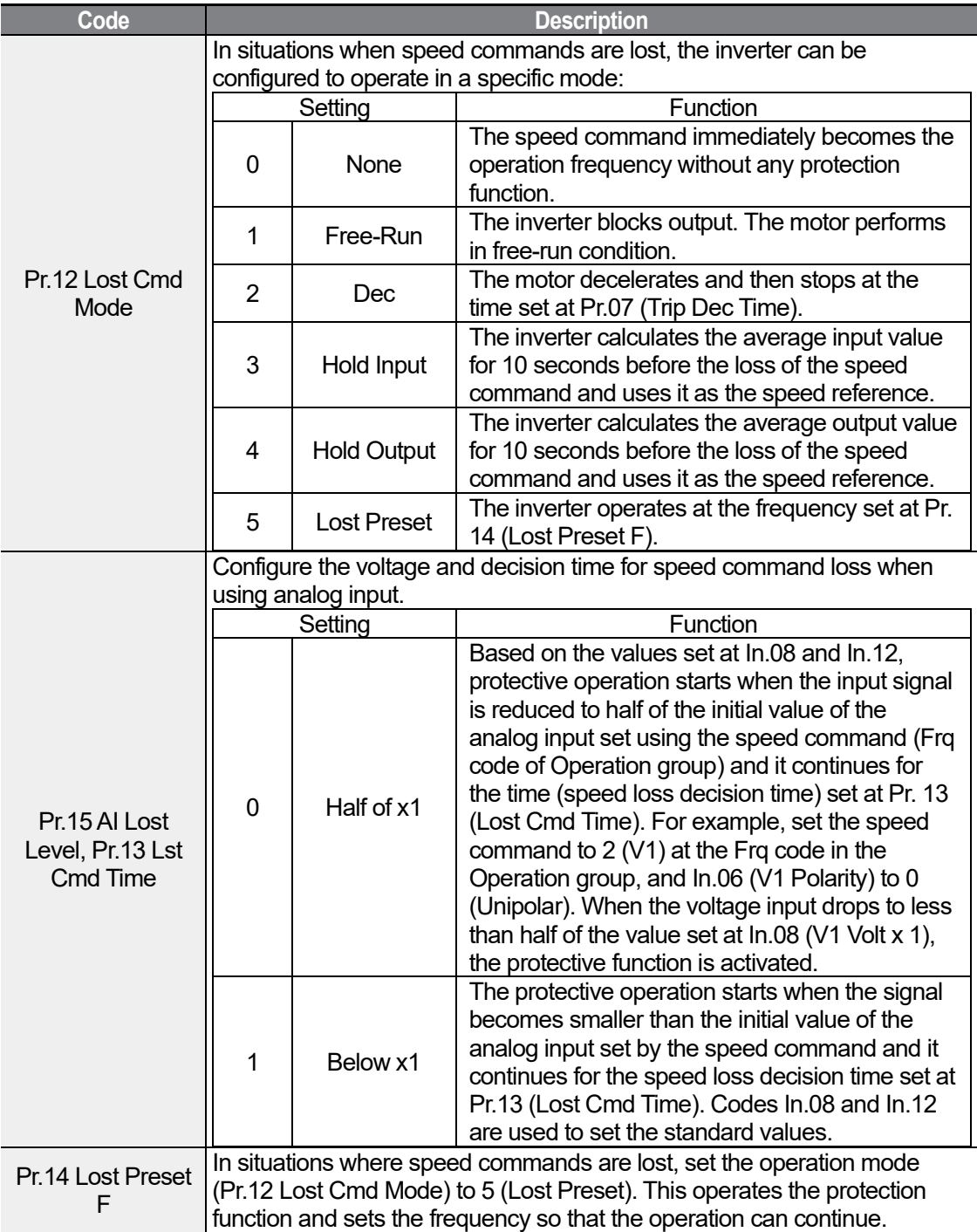

٦

Set Pr.15 (Al Lost Level) to 1 (Below x 1), Pr.12 (Lost Cmd Mode) to 2 (Dec), and Pr.13 (Lost Cmd Time) to 5 sec. Then it operates as follows:

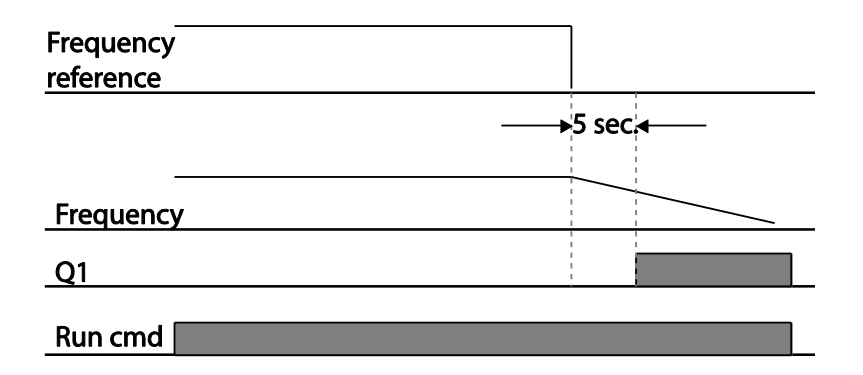

### **Note**

Г

If speed command is lost while using communication options or the integrated RS-485 communication, the protection function operates after the command loss decision time set at Pr.13 (Lost Cmd Time) is passed.

#### <span id="page-283-0"></span> $6.2.5$ **Dynamic Brake (DB) Resistor Configuration**

For S100 series, the brake resistor circuit is integrated inside the inverter.

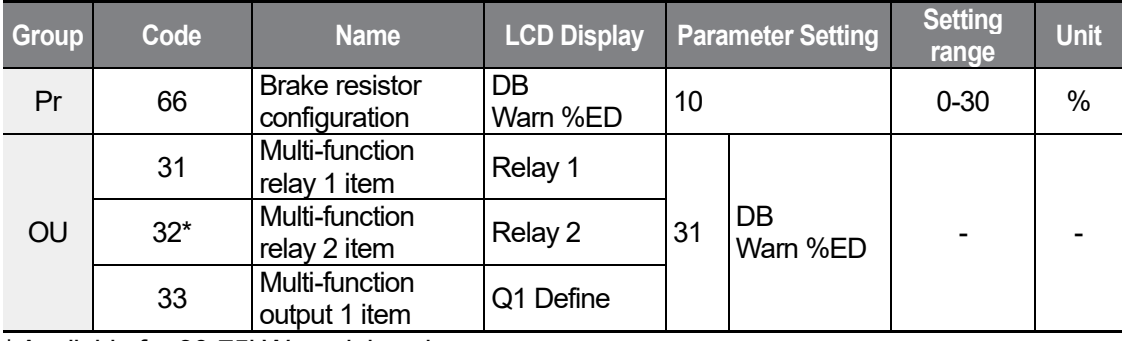

\* Available for 30-75kW models only.

# **Dynamic Brake Resistor Setting Details**

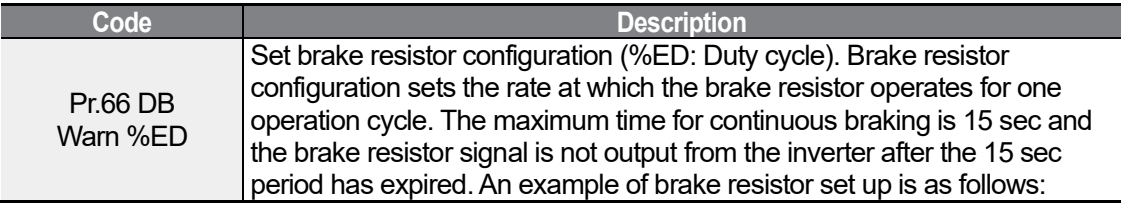

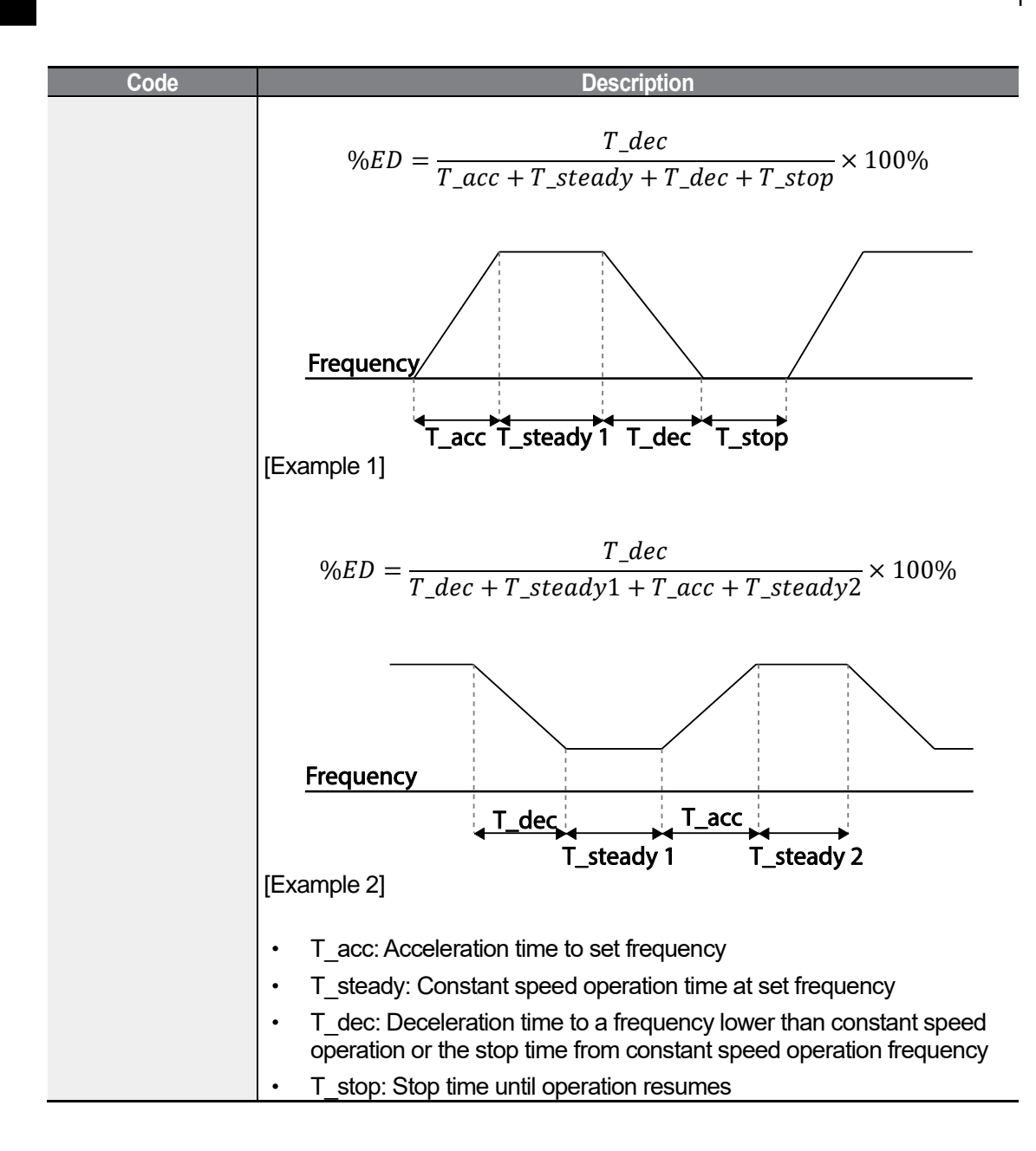

# *①* Caution

Do not set the brake resistor to exceed the resistor's power rating. If overloaded, it can overheat and cause a fire. When using a resistor with a heat sensor, the sensor output can be used as an external trip signal for the inverter's multi-function input.

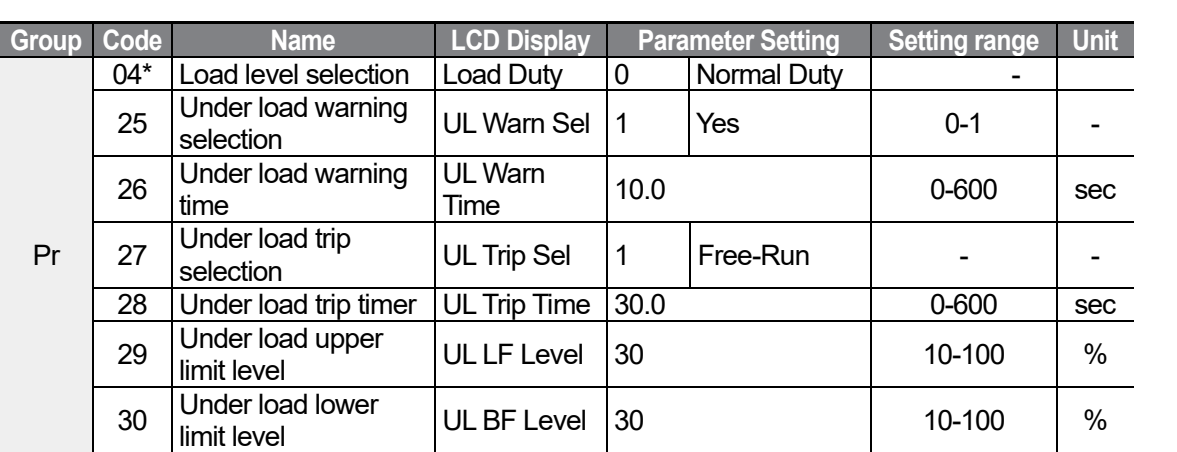

# **6.3 Under load Fault Trip and Warning**

Г

\* IP66 models do not support normal duty operation.

# **Under Load Trip and Warning Setting Details**

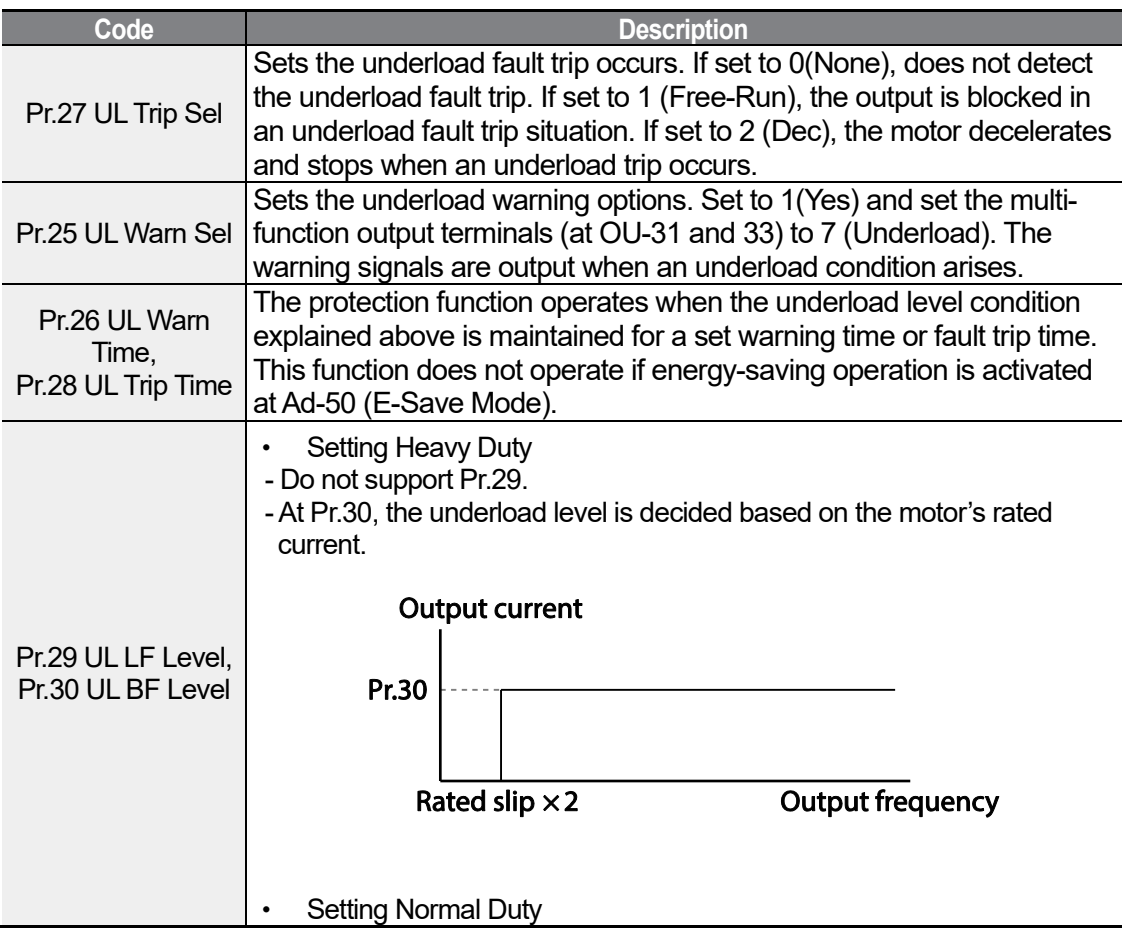

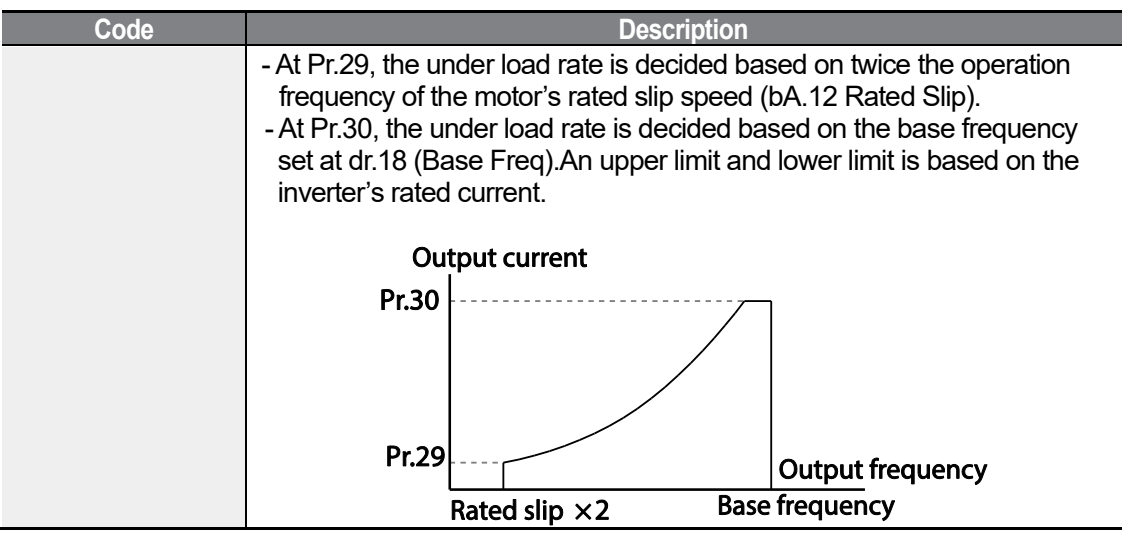

# **Fan Fault Detection**

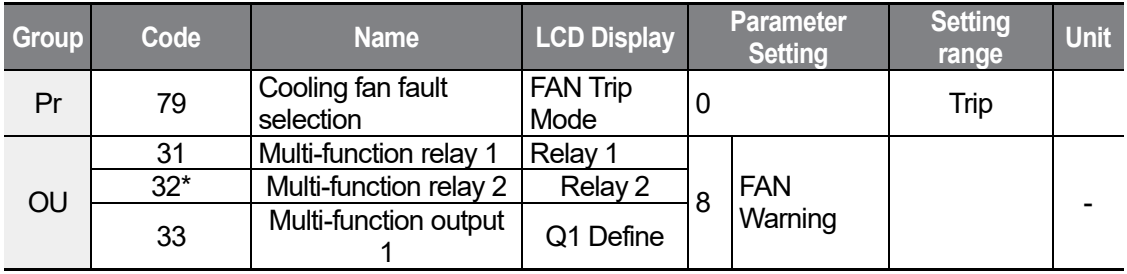

\* Available for 30-75kW models only.

# **Fan Fault Detection Setting Details**

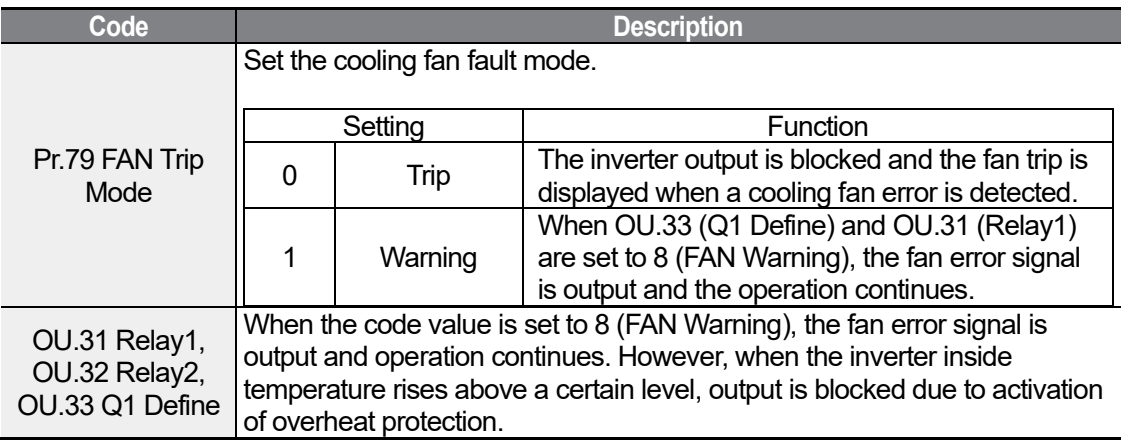

#### $6.3.2$ **Lifetime diagnosis of components**

# **Lifetime diagnosis for fans**

Enter the Pr-87(Fan exchange warning level) code (%). After the selected usage (%) is reached (out of 50,000 hours), the fan exchange warning message will appear in the multifunctional output or keypad.

The total fan usage level (%) appears at Pr-86. When exchanging fans, you may initialize the accumulated value to 0 by setting the CNF-75 (Initializing accumulated time for cooling fans) to 1.

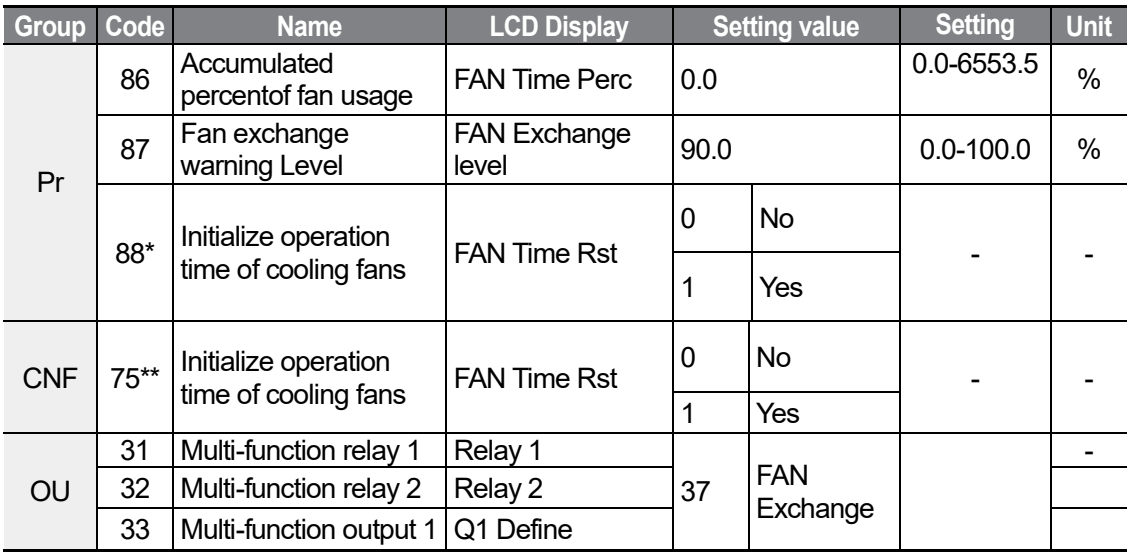

\*Available on keypad only.

\*\* Available on LCD loader only.

#### **Low Voltage Fault Trip** 6.3.3

When inverter input power is lost and the internal DC link voltage drops below a certain voltage level, the inverter stops output and a low voltage trip occurs.

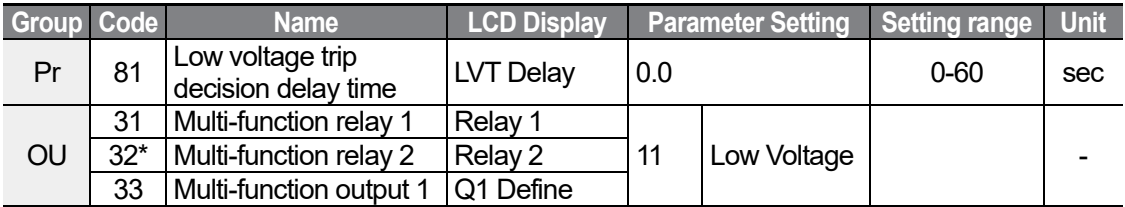

\*Available for 30-75kW models only.
## **Low Voltage Fault Trip Setting Details**

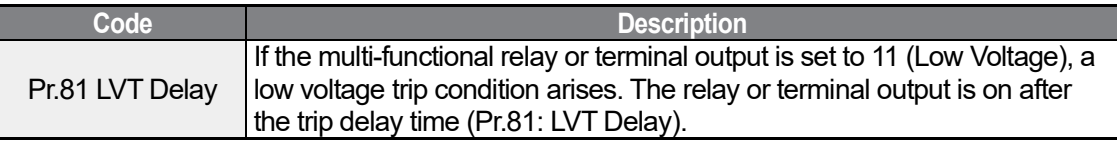

#### $6.3.4$ **Output Block by Multi-Function Terminal**

When the multi-function input terminal is set as the output block signal terminal and the signal is input to the terminal, then the operation stops.

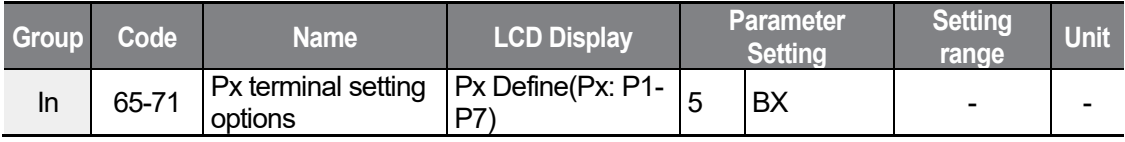

## **Output Block by Multi-Function Terminal Setting Details**

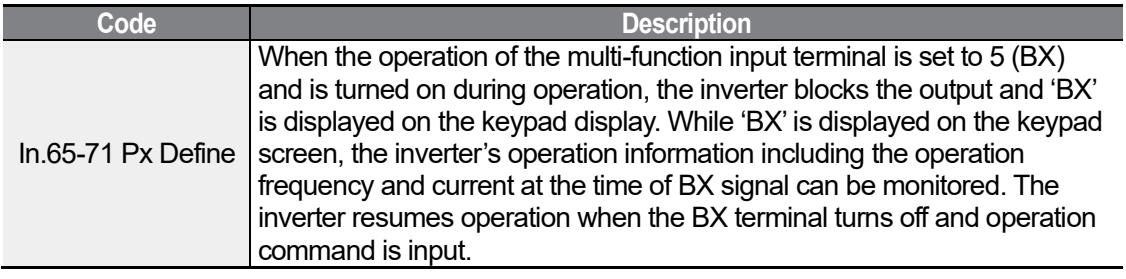

#### $6.3.5$ **Trip Status Reset**

Restart the inverter using the keypad or analog input terminal, to reset the trip status.

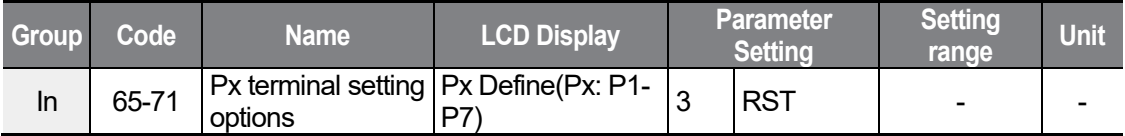

## **Trip Status Reset Setting Details**

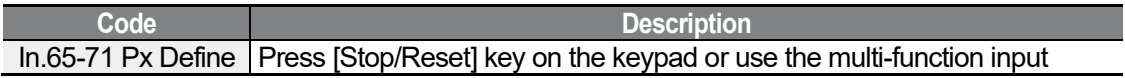

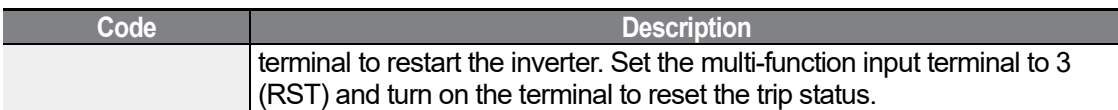

#### $6.3.6$ **Inverter Diagnosis State**

Check the diagnosis of components or devices for inverter to check if they need to be replaced.

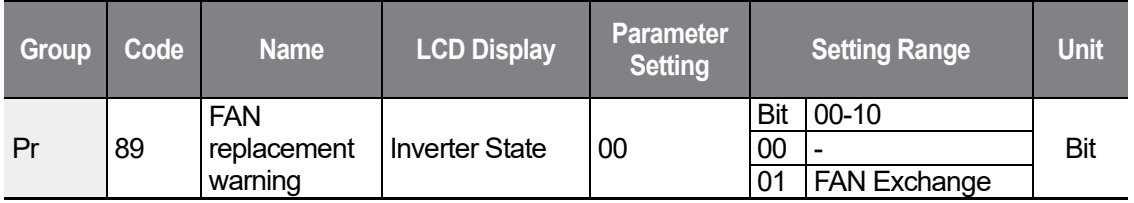

#### 6.3.7 **Operation Mode on Option Card Trip**

Option card trips may occur when an option card is used with the inverter. Set the operation mode for the inverter when a communication error occurs between the option card and the inverter body, or when the option card is detached during operation.

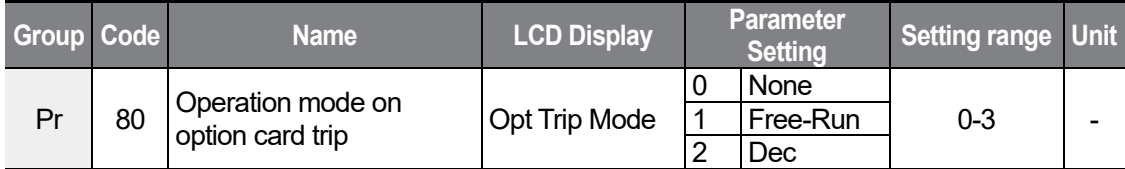

# **Operation Mode on Option Trip Setting Details**

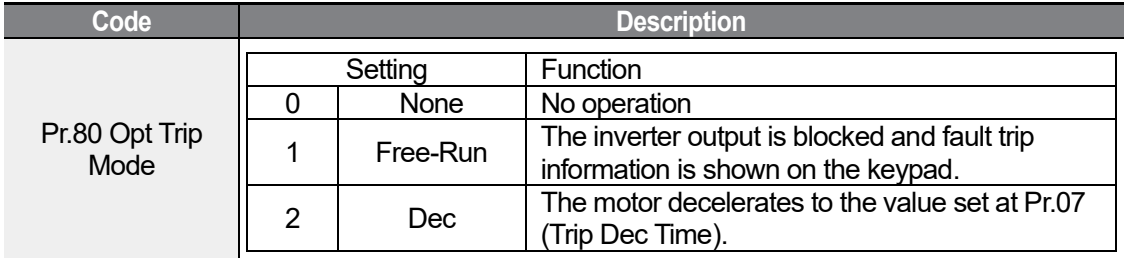

#### **No Motor Trip** 6.3.8

If an operation command is run when the motor is disconnected from the inverter output terminal, a 'no motor trip' occurs and a protective operation is performed by the system.

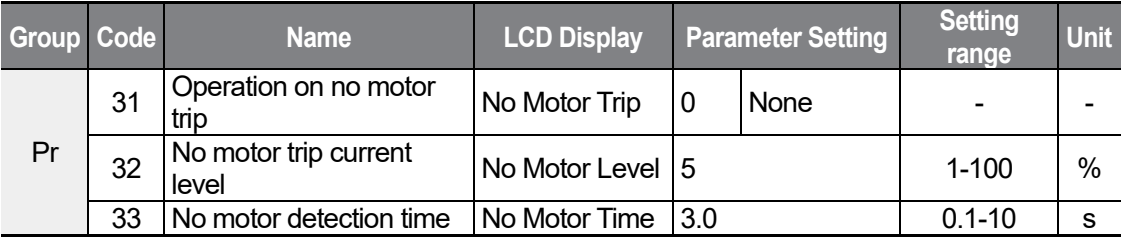

## **No Motor Trip Setting Details**

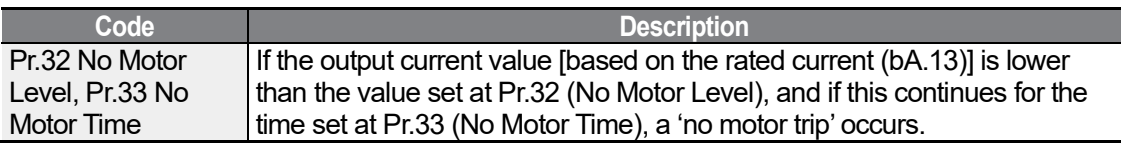

## **1** Caution

If bA.07 (V/F Pattern) is set to 1 (Square), set Pr.32 (No Motor Level) to a value lower than the factory default. Otherwise, 'no motor trip' due to a lack of output current will result when the 'no motor trip' operation is set.

#### 6.3.9 **Low voltage trip 2**

If you set the Pr-82 (LV2 Selection) code to 01, the trip notification is displayed when a low voltage trip occurs. In this case, even if the voltage of the DC Link condenser is higher than the trip level, the LV2 trip will not be retrieved. To retrieve the trip, reset the inverter. The trip history will not be saved. LV2 and trip history can be saved in the LV2 Selection setting.

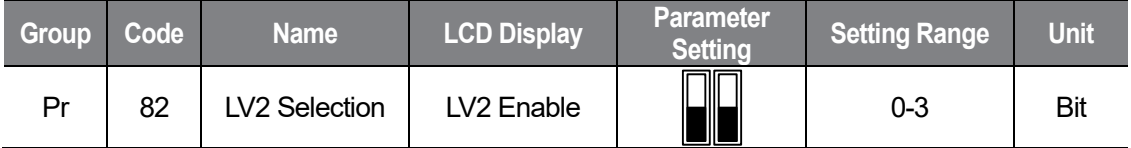

# **Low Voltage Trip 2 Setting Details**

г

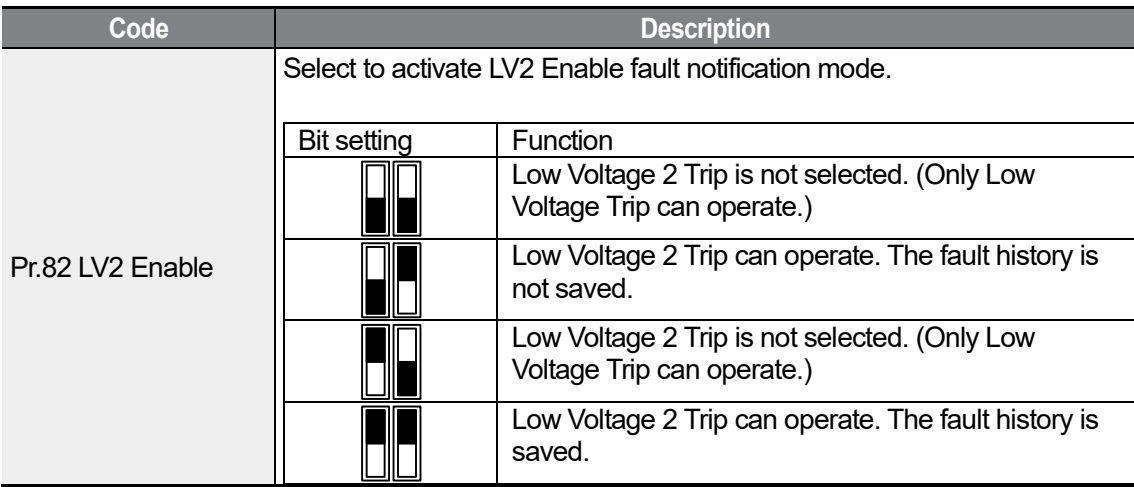

# **6.4 Fault/Warning List**

The following list shows the types of faults and warnings that can occur while using the S100 inverter. Please refer to *[6](#page-268-0) [Learning Protection](#page-268-0) Features* on page *[252](#page-268-0)* for details about faults and warnings.

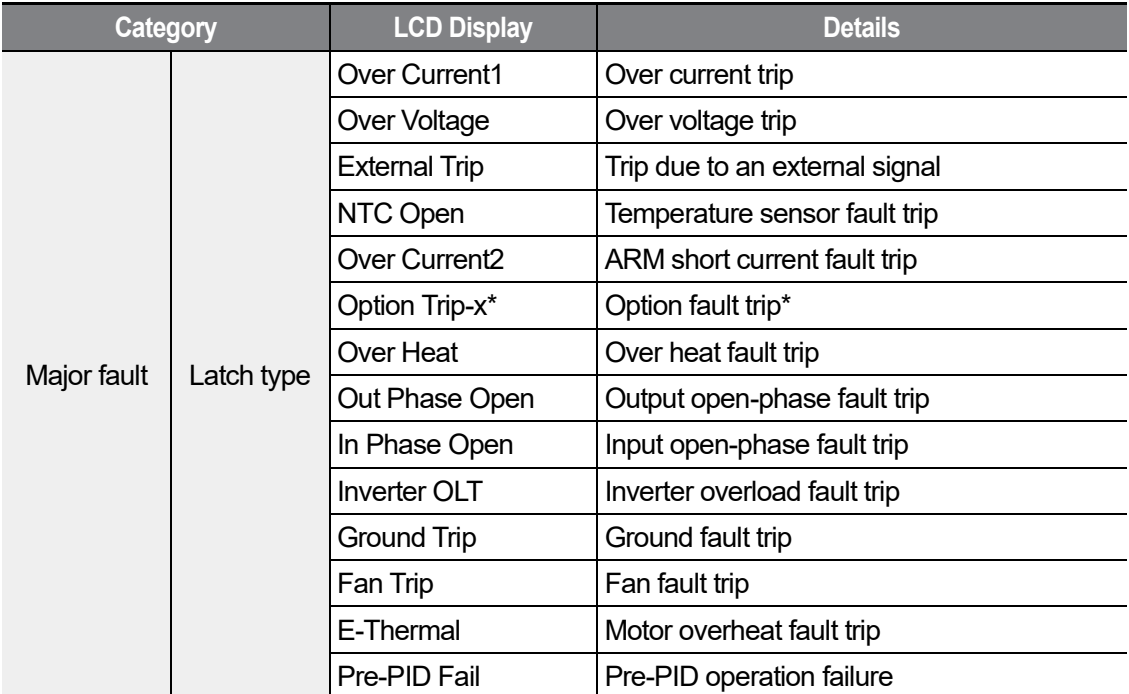

 $LST$ ELECTRIC 275

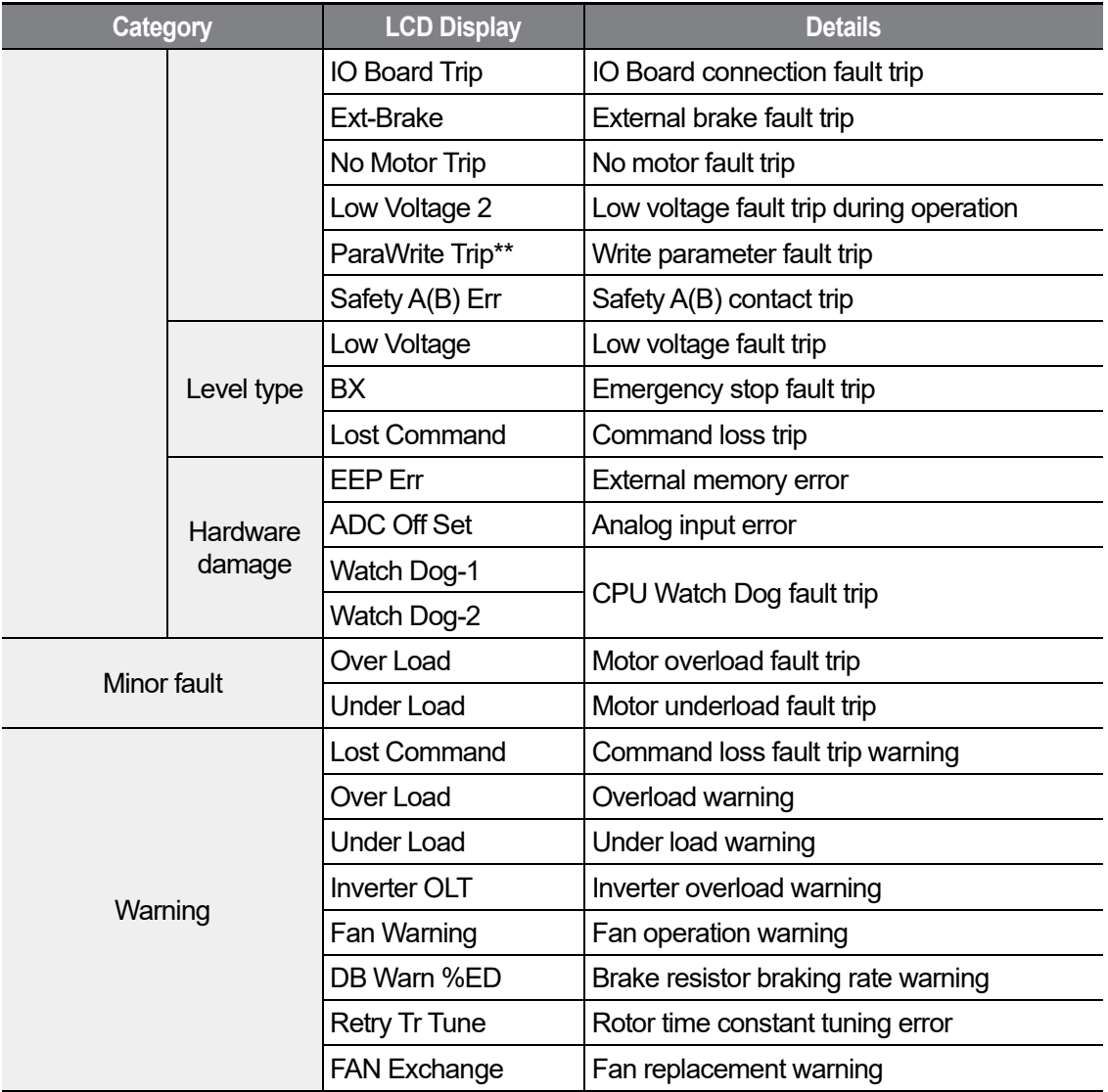

٦

\* Applies only when an option board is used.

\*\* Displayed on an LCD keypad only.

# **7 RS-485 Communication Features**

This section in the user manual explains how to control the inverter with a PLC or a computer over a long distance using the RS-485 communication features. To use the RS-485 communication features, connect the communication cables and set the communication parameters on the inverter. Refer to the communication protocols and parameters to configure and use the RS-485 communication features.

# **7.1 Communication Standards**

Г

Following the RS-485 communication standards, S100 products exchange data with a PLC and computer. The RS-485 communication standards support the Multi-drop Link System and offer an interface that is strongly resistant to noise. Please refer to the following table for details about the communication standards.

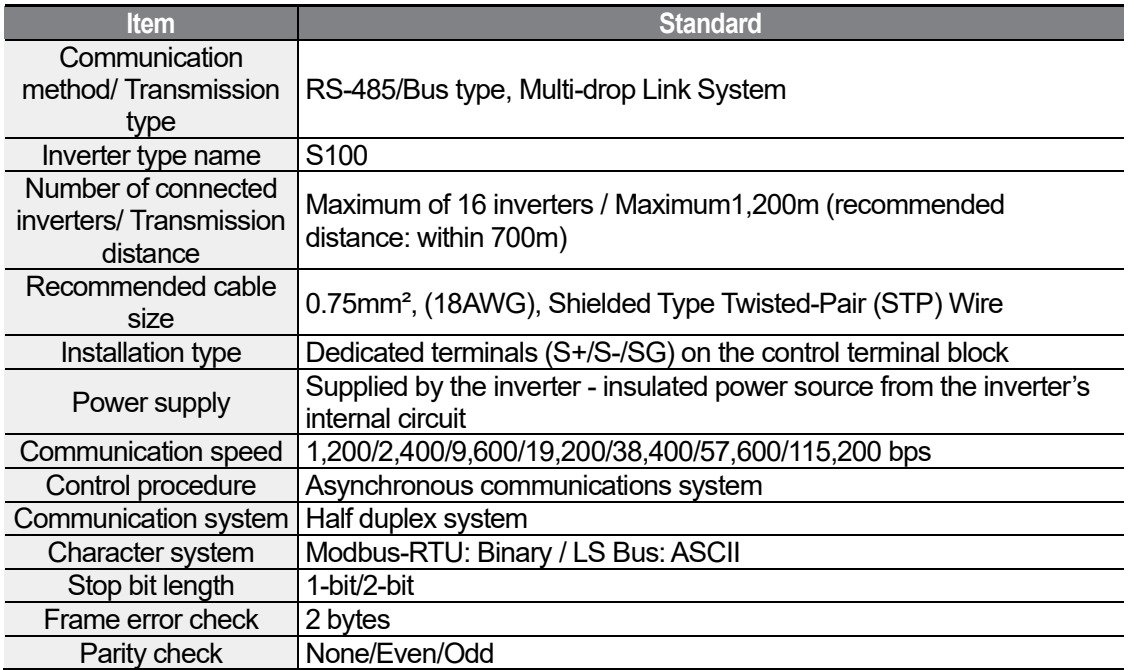

 $L5$   $E$   $277$ 

# **7.2 Communication System Configuration**

In an RS-485 communication system, the PLC or computer is the master device and the inverter is the slave device. When using a computer as the master, the RS-232 converter must be integrated with the computer, so that it can communicate with the inverter through the RS-232/RS-485 converter. Specifications and performance of converters may vary depending on the manufacturer, but the basic functions are identical. Please refer to the converter manufacturer's user manual for details about features and specifications.

Connect the wires and configure the communication parameters on the inverter by referring to the following illustration of the communication system configuration.

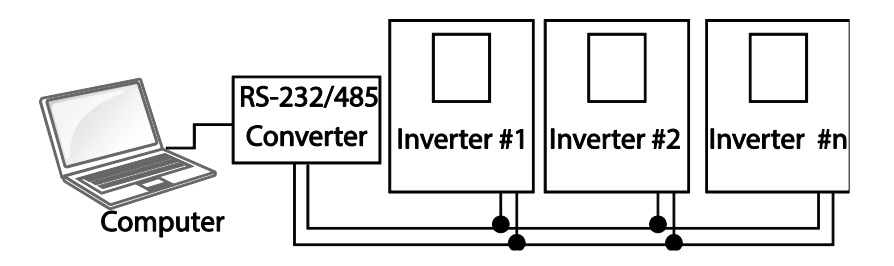

#### $7.2.1$ **Communication Line Connection**

Make sure that the inverter is turned off completely, and then connect the RS-485 communication line to the S+/S-/SG terminals of the terminal block. The maximum number of inverters you can connect is 16. For communication lines, use shielded twisted pair (STP) cables.

The maximum length of the communication line is 1,200 meters, but it is recommended to use no more than 700 meters of communication line to ensure stable communication. Please use a repeater to enhance the communication speed when using a communication line longer than 1,200 meters or when using a large number of devices. A repeater is effective when smooth communication is not available due to noise interference.

# (!) Caution

When wiring the communication line, make sure that the SG terminals on the PLC and inverter are connected. SG terminals prevent communication errors due to electronic noise interference.

#### $7.2.2$ **Setting Communication Parameters**

г

Before proceeding with setting communication configurations, make sure that the communication lines are connected properly. Turn on the inverter and set the communication parameters.

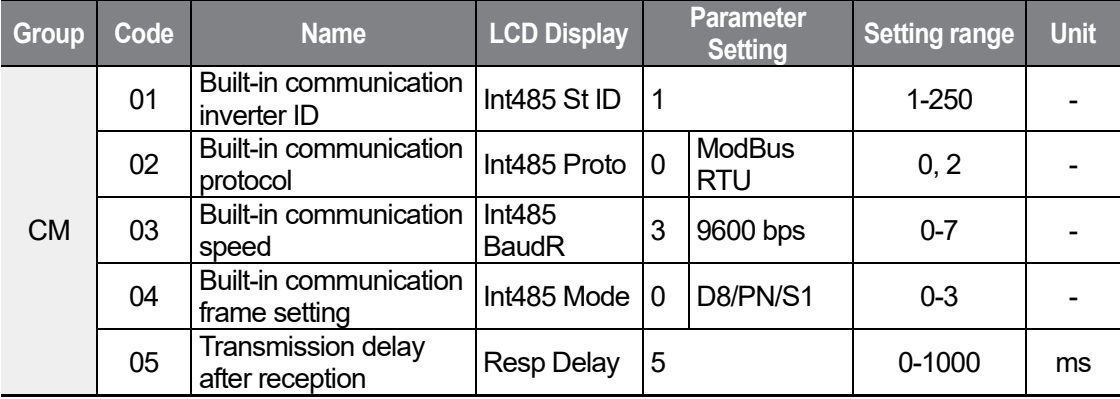

## **Communication Parameters Setting Details**

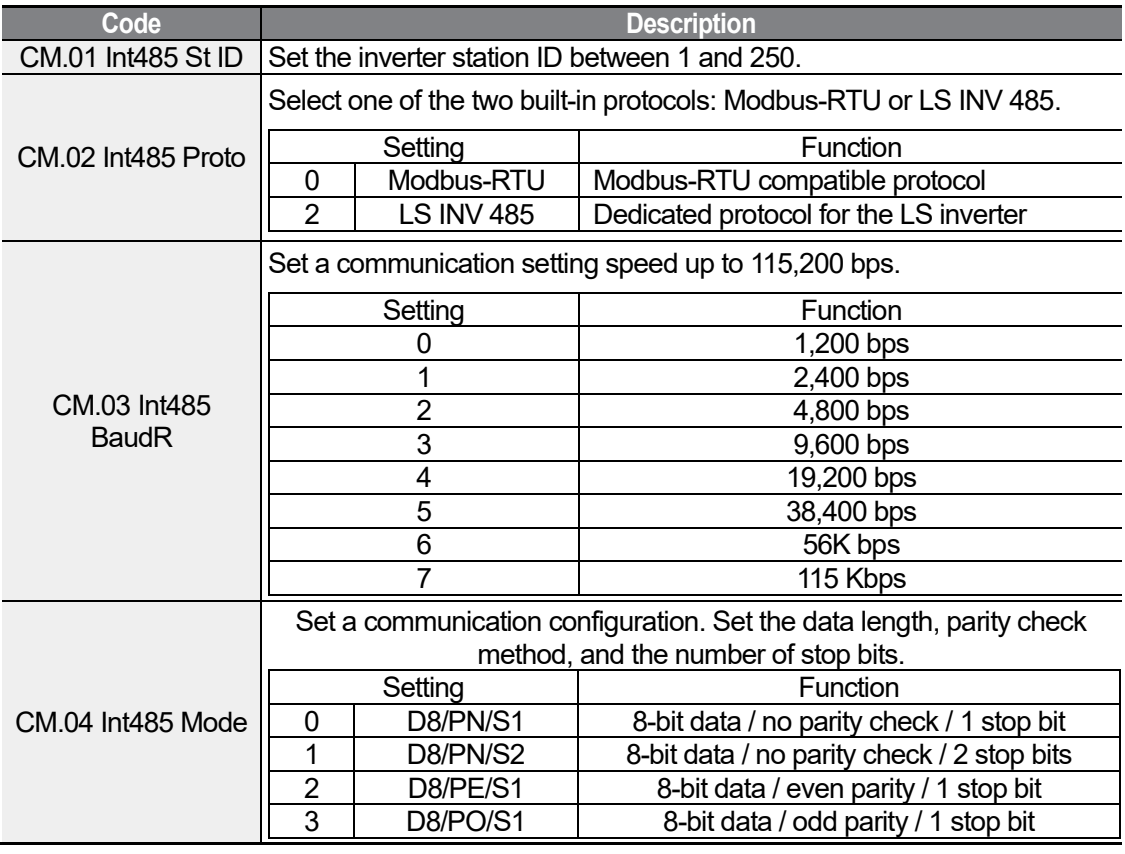

 $L5$   $E$ LECTRIC | 279

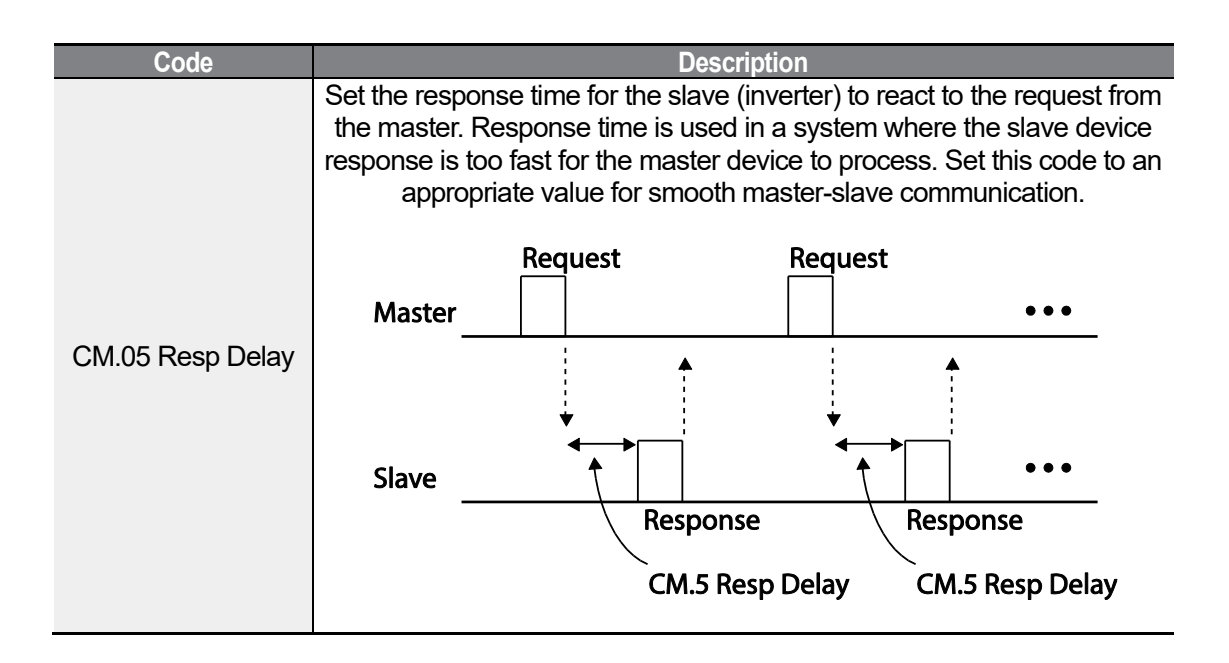

#### $7.2.3$ **Setting Operation Command and Frequency**

To select the built-in RS485 communication as the source of command, set the Frq code to 6 (Int485) on the keypad (basic keypad with 7-segment display). On an LCD keypad, set the DRV code to 3 (Int485). Then, set common area parameters for the operation command and frequency via communication.

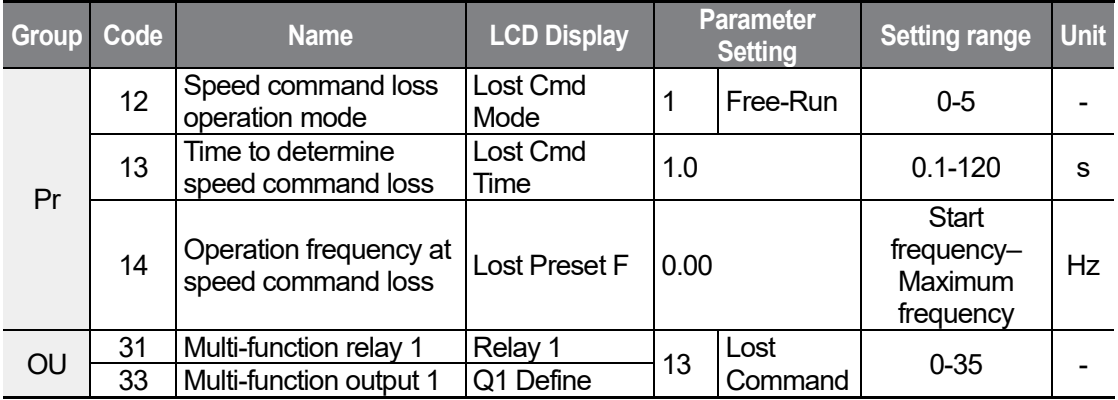

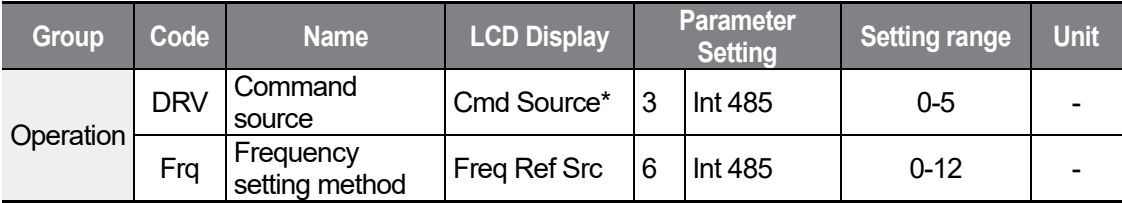

\* Displayed in DRV-06 on an LCD keypad.

#### $7.2.4$ **Command Loss Protective Operation**

Configure the command loss decision standards and protective operations run when a communication problem lasts for a specified period of time.

**Command Loss Protective Operation Setting Details**

| Code                                              | <b>Description</b>                                                                                                  |                    |                                                                                                    |
|---------------------------------------------------|----------------------------------------------------------------------------------------------------|--------------------|----------------------------------------------------------------------------------------------------|
| Pr.12 Lost Cmd<br>Mode,<br>Pr.13 Lost Cmd<br>Time | Select the operation to run when a communication error has occurred<br>and lasted exceeding the time set at Pr. 13. |                    |                                                                                                    |
|                                                   | Setting                                                                                                    |                    | Function                                                                                                    |
|                                                   | 0                                                                                                    | None               | The speed command immediately becomes the<br>operation frequency without any protection<br>function.                                           |
|                                                   | 1                                                                                                    | Free-Run           | The inverter blocks output. The motor performs<br>in free-run condition.                                                                       |
|                                                   | $\overline{2}$                                                                                                    | Dec                | The motor decelerates and then stops at the<br>time set at Pr.07 (Trip Dec Time).                                                              |
|                                                   | 3                                                                                                    | Hold Input         | The inverter calculates the average input value<br>for 10 seconds before the loss of the speed<br>command and uses it as the speed reference.  |
|                                                   | 4                                                                                                    | <b>Hold Output</b> | The inverter calculates the average output value<br>for 10 seconds before the loss of the speed<br>command and uses it as the speed reference. |
|                                                   | 5                                                                                                    | <b>Lost Preset</b> | The inverter operates at the frequency set at Pr.<br>14 (Lost Preset F).                                                                       |

#### **Setting Virtual Multi-Function Input**  $7.2.5$

Multi-function input can be controlled using a communication address (0h0385). Set codes CM.70–77 to the functions to operate, and then set the BIT relevant to the function to 1 at 0h0322 to operate it. Virtual multi-function operates independently from In.65-71 analog multi-function inputs and cannot be set redundantly. Virtual multi-function input can be monitored using CM.86 (Virt Dl Status). Before you configure the virtual multi-function inputs, set the DRV code according to the command source.

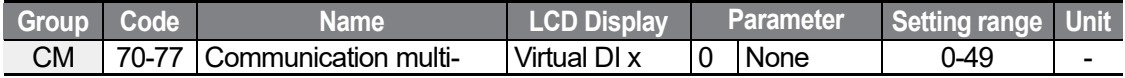

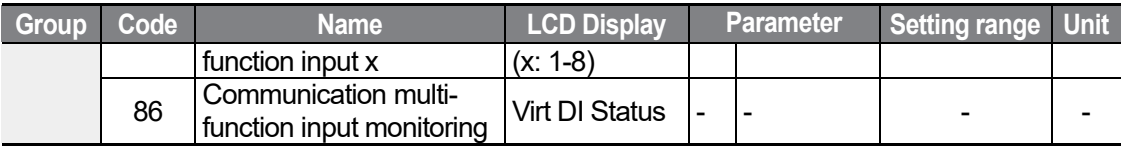

**Example**: When sending an Fx command by controlling virtual multi-function input in the common area via Int485, set CM.70 to FX and set address 0h0322 to 0h0001.

## **Note**

The following are values and functions that are applied to address 0h0322:.

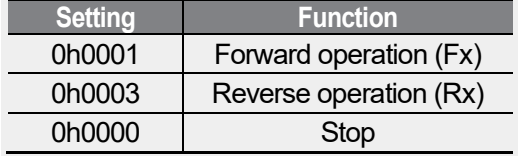

#### **Saving Parameters Defined by Communication**  $7.2.6$

If you turn off the inverter after setting the common area parameters or keypad parameters via communication and operate the inverter, the changes are lost and the values changed via communication revert to the previous setting values when you turn on the inverter.

Set CNF-48 to 1 (Yes) to allow all the changes over comunication to be saved, so that the inverter retains all the existing values even after the power has been turned off.

Setting address 0h03E0 to 0 and then setting it again to 1 via communication allows the existing parameter settings to be saved. However, setting address 0h03E0 to 1 and then setting it to 0 does not carry out the same function. Parameters defined by communication can only be saved using an LCD keypad.

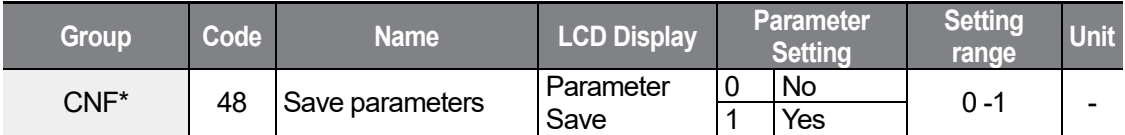

\*Available on LCD loader only.

#### $7.2.7$ **Total Memory Map for Communication**

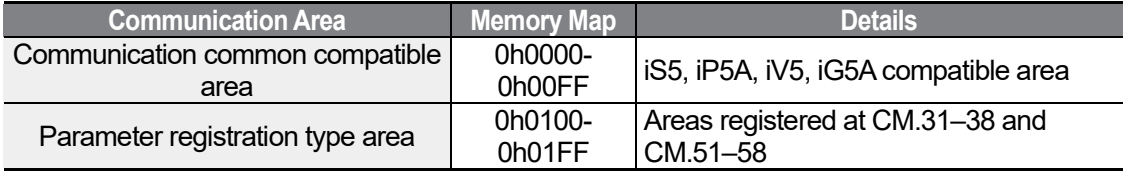

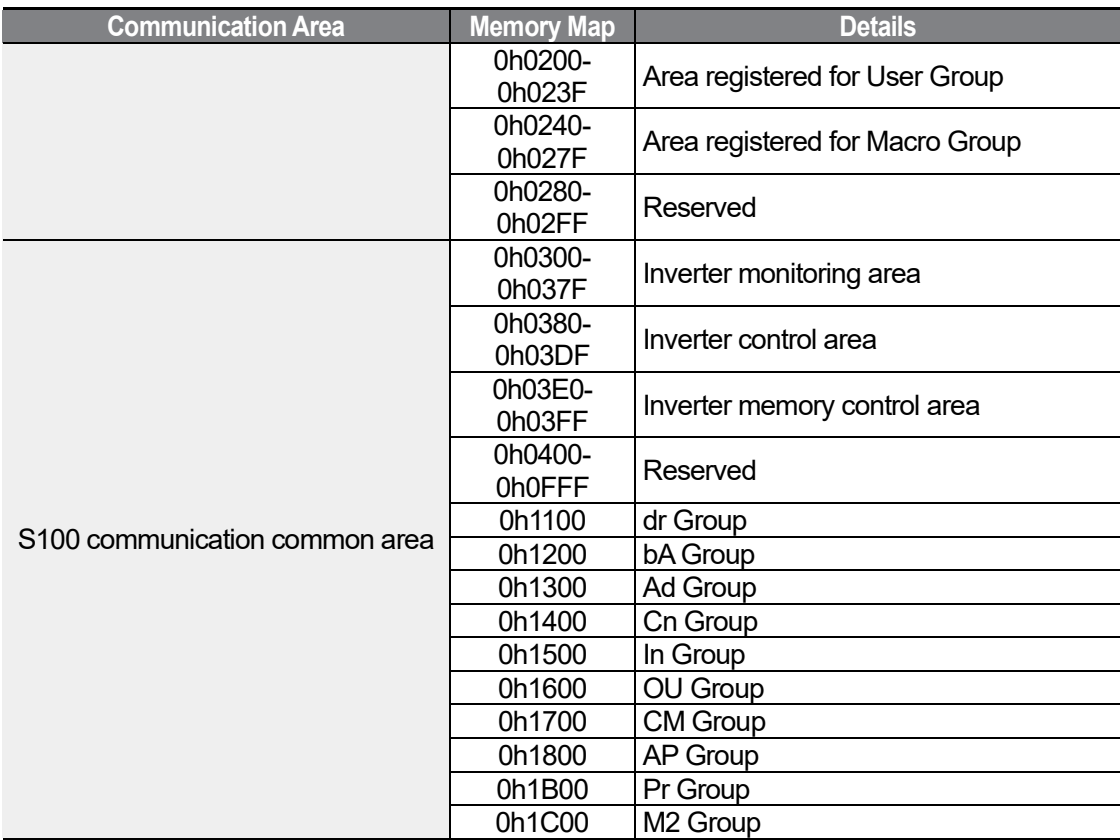

#### $7.2.8$ **Parameter Group for Data Transmission**

By defining a parameter group for data transmission, the communication addresses registered in the communication function group (CM) can be used in communication. Parameter group for data transmission may be defined to transmit multiple parameters at once, into the communication frame.

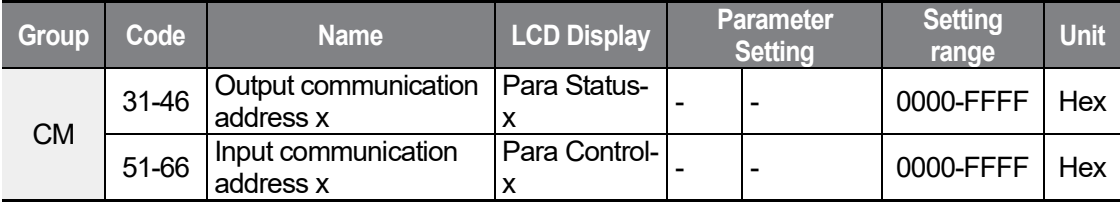

## **Currently Registered CM Group Parameter**

Г

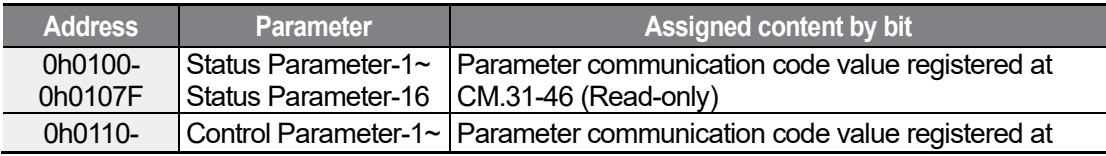

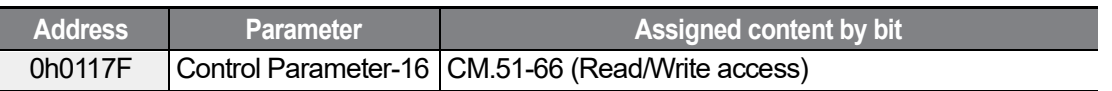

#### **Note**

When registering control parameters, register the operation speed (0h0005, 0h0380, 0h0381) and operation command (0h0006, 0h0382) parameters at the end of a parameter control frame. For example, when the parameter control frame has 5 parameter control items (Para Control - x), register the operation speed at Para Control-4 and the operation command to Para Control-5.

# **7.3 Communication Protocol**

The built-in RS-485 communication supports LS INV 485 and Modbus-RTU protocols.

#### $7.3.1$ **LS INV 485 Protocol**

The slave device (inverter) responds to read and write requests from the master device (PLC or PC).

### **Request**

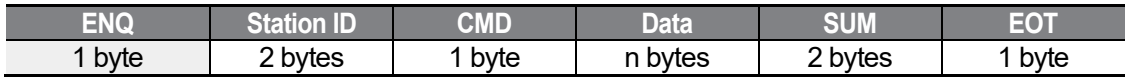

#### **Normal Response**

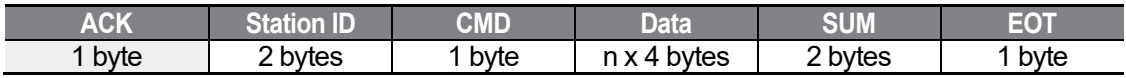

### **Error Response**

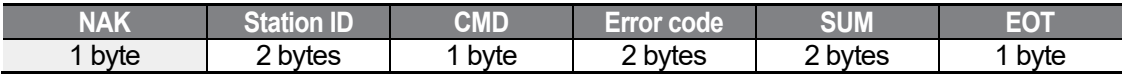

- A request starts with ENQ and ends with EOT.
- A normal response starts with ACK and ends with EOT.
- An error response starts with NAK and ends with EOT.
- A station ID indicates the inverter number and is displayed as a two-byte ASCII-HEX string that uses characters 0-9 and A-F.

• CMD: Uses uppercase characters (returns an IF error if lowercase characters are encountered)—please refer to the following table.

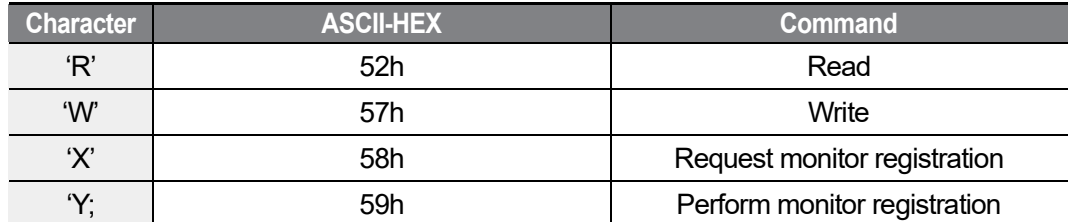

- Data: ASCII-HEX (for example, when the data value is 3000: 3000  $\rightarrow$  '0"B"B"8'h  $\rightarrow$ 30h 42h 42h 38h)
- Error code: ASCII-HEX (refer to *[7.3.1.4](#page-304-0) [Error Code](#page-304-0)* on page *[288](#page-304-0)*)
- Transmission/reception buffer size: Transmission=39 bytes, Reception=44 bytes
- Monitor registration buffer: 8 Words
- SUM: Checks communication errors via sum. SUM=a total of the lower 8 bits values for station ID, command and data (Station ID+CMD+Data) in ASCII-HEX. For example, a command to read 1 address from address 3000: SUM='0'+'1'+'R'+'3'+'0'+'0'+'0'+'1' = 30h+31h+52h+33h+30h+30h+30h+31h = 1**A7**h (the control value is not included: ENQ, ACK, NAK, etc.).

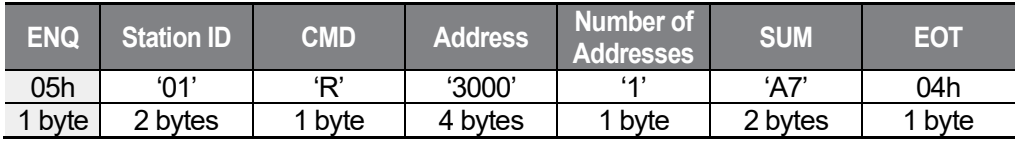

### **Note**

### **Broadcasting**

Broadcasting sends commands to all inverters connected to the network simultaneously. When commands are sent from station ID 255, each inverter acts on the command regardless of the station ID. However no response is issued for commands transmitted by broadcasting.

# **7.3.1.1 Detailed Read Protocol**

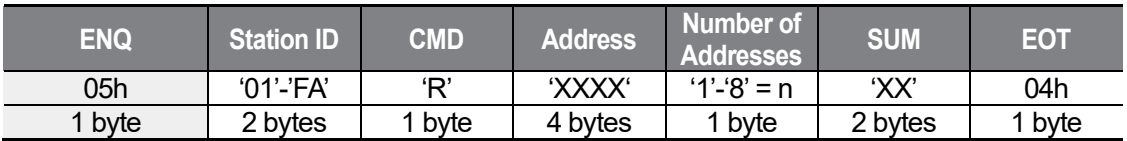

**Read Request:** Reads successive n words from address XXXX.

Total bytes=12. Characters are displayed inside single quotation marks(').

#### **Read Normal Response**

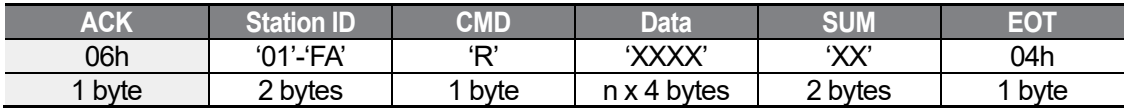

Total bytes= (7 x *n* x 4): a maximum of 39

#### **Read Error Response**

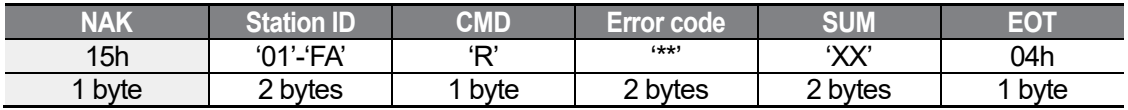

Total bytes=9

# **7.3.1.2 Detailed Write Protocol**

**Write Request:** Writes successive n words to address XXXX.

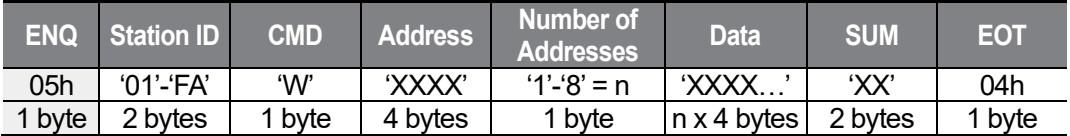

Total bytes=  $(12 + n \times 4)$ : a maximum of 44

### **Write Normal Response**

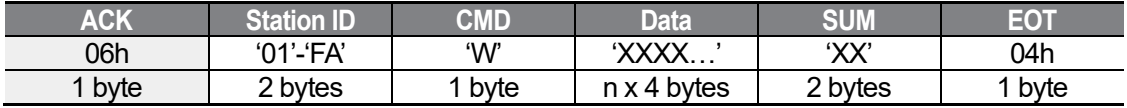

Total bytes=  $(7 + n \times 4)$ : a maximum of 39

## **Write Error Response**

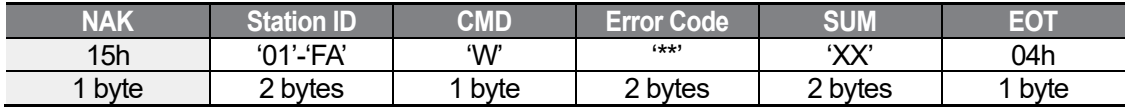

Total bytes=9

Г

# **7.3.1.3 Monitor Registration Detailed Protocol**

Monitor registration request is made to designate the type of data that requires continuous monitoring and periodic updating.

**Monitor Registration Request**: Registration requests for *n* addresses (where *n* refers to the number of addresses. The addresses do not have to be contiguous.)

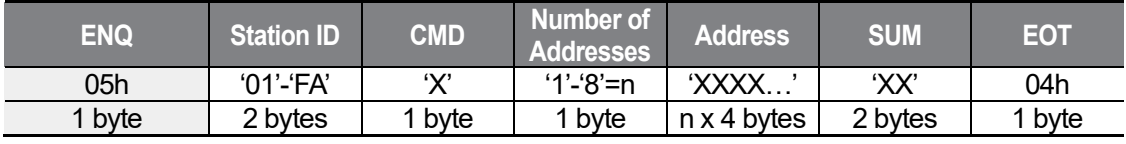

Total bytes= (8 + *n* x 4): a maximum of 40

#### **Monitor Registration Normal Response**

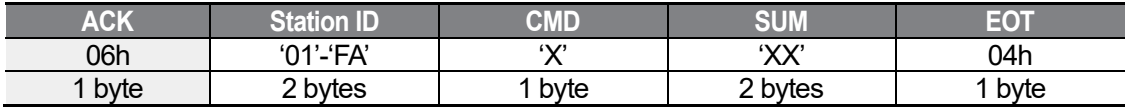

Total bytes=7

### **Monitor Registration Error Response**

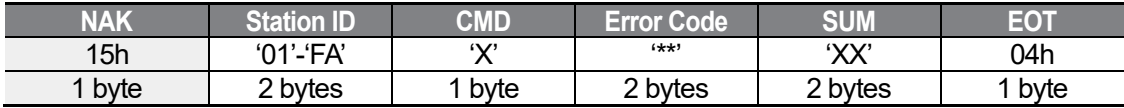

Total bytes=9

**Monitor Registration Perform Request:** A data read request for a registered address, received from a monitor registration request

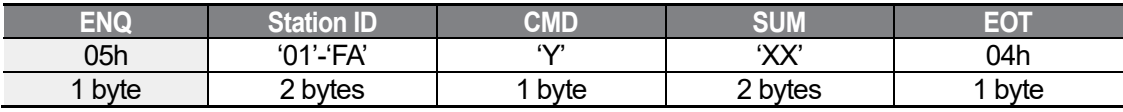

Total bytes=7

### **Monitor Registration Execution Normal Response**

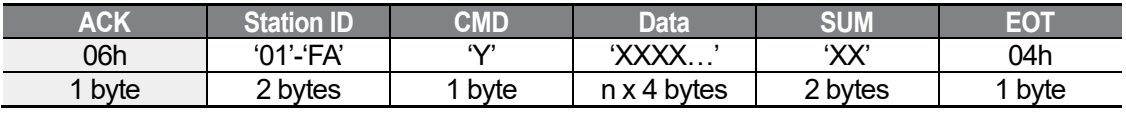

Total bytes=  $(7 + n \times 4)$ : a maximum of 39

# **Monitor Registration Execution Error Response**

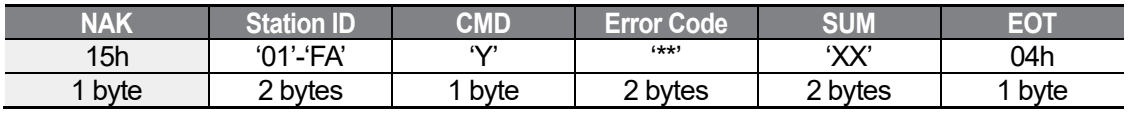

<span id="page-304-0"></span>Total bytes=9

# **7.3.1.4 Error Code**

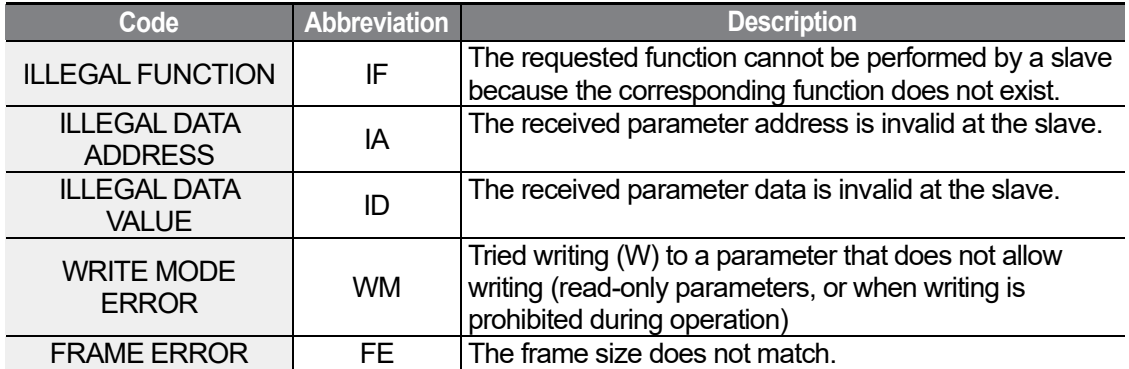

# **7.3.1.5 ASCII Code**

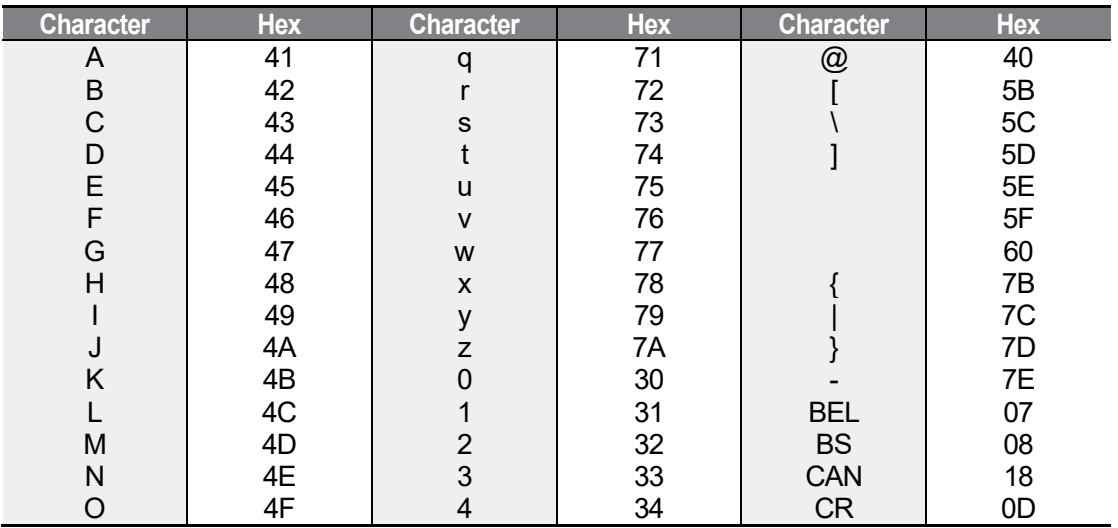

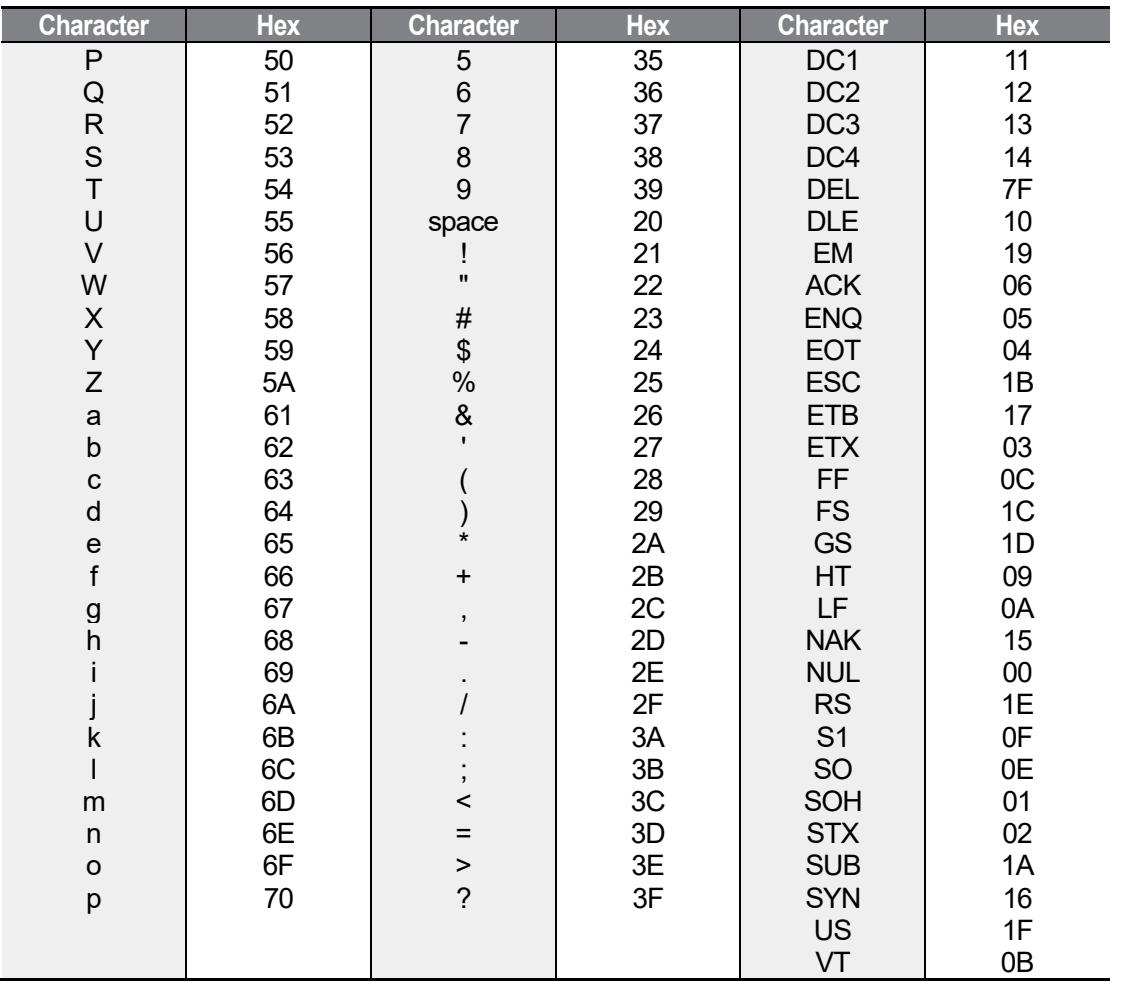

 $\Gamma$ 

#### **Modbus-RTU Protocol**  $7.3.2$

## **7.3.2.1 Function Code and Protocol (unit: byte)**

In the following section, station ID is the value set at CM.01 (Int485 St ID), and starting address is the communication address. (starting address size is in bytes). For more information about communication addresses, refer to *[7.4](#page-309-0) [Compatible Common Area](#page-309-0)  [Parameter](#page-309-0)* on page *[293](#page-309-0)*.

#### **Function Code #03: Read Holding Register**

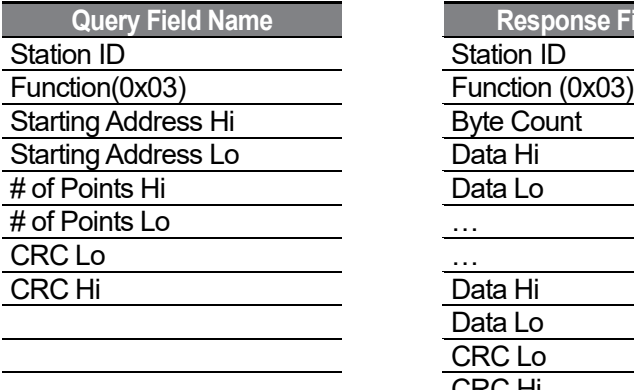

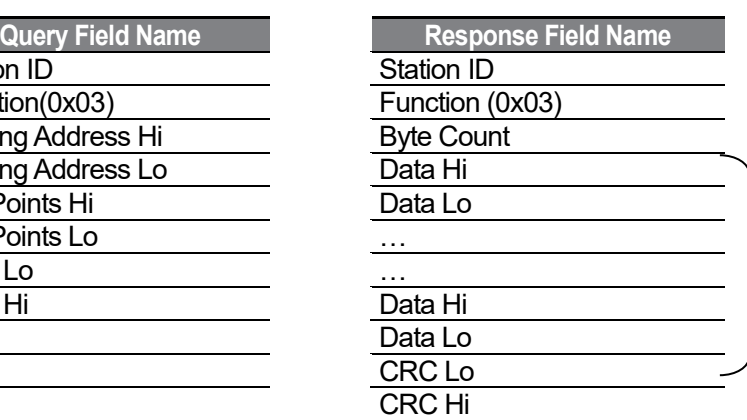

# number of Points

### **Function Code #04: Read Input Register**

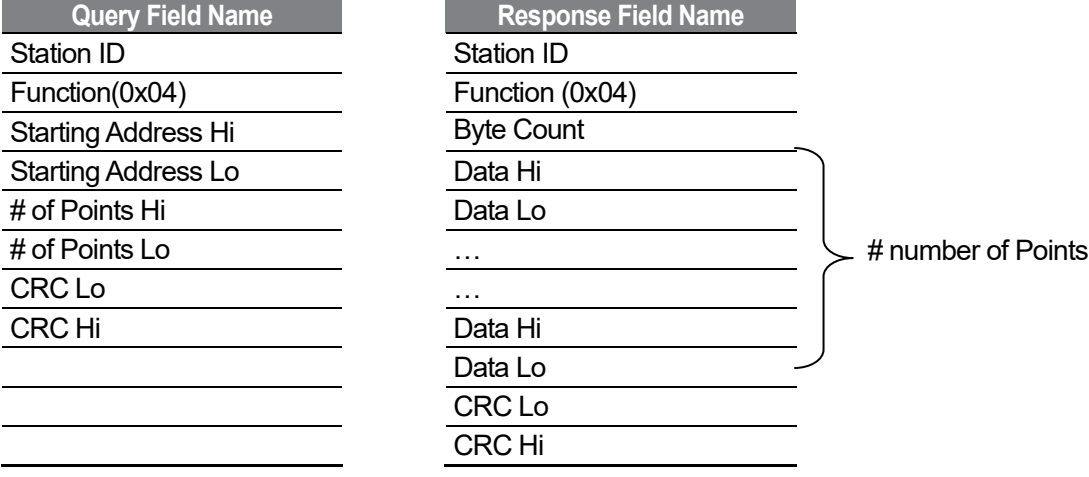

### **Function Code #06: Preset Single Register**

 $\overline{a}$ 

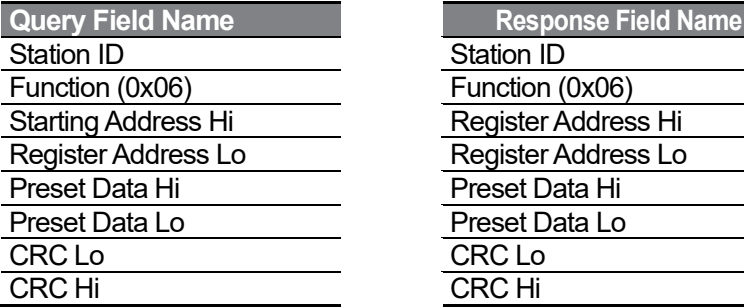

ſ

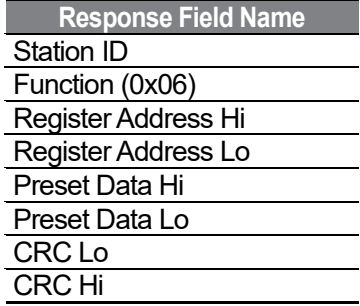

# **Function Code #16 (hex 0h10): Preset Multiple Register**

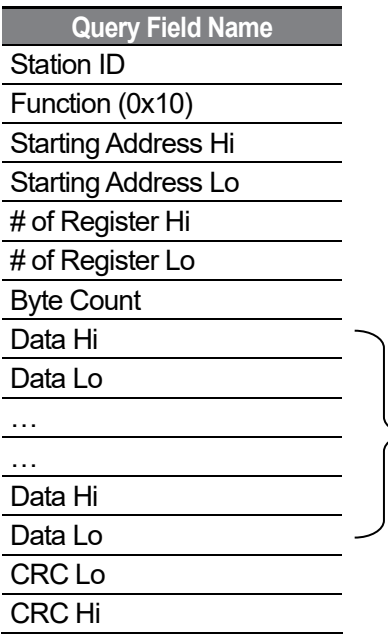

**Query Field Name Response Field Name** Station ID Function (0x10) **Starting Address Hi Starting Address Lo** # of Register Hi # of Register Lo CRC Lo CRC Hi

 $\searrow$  # number of Points

**Communication** 

## **Exception Code**

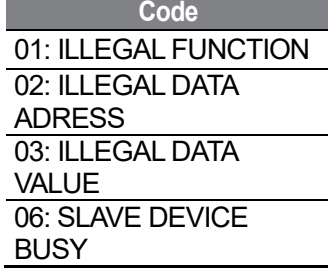

## **Response**

 $L5$   $E$ LECTRIC | 291

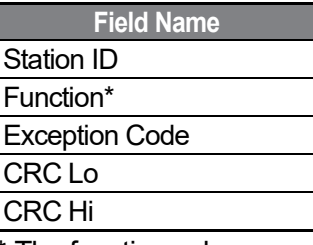

\* The function value uses the top level bit for all query values.

### **Example of Modbus-RTU Communication in Use**

When the Acc time (Communication address 0x1103) is changed to 5.0 sec and the Dec time (Communication address 0x1104) is changed to 10.0 sec.

### **Frame Transmission from Master to Slave (Request)**

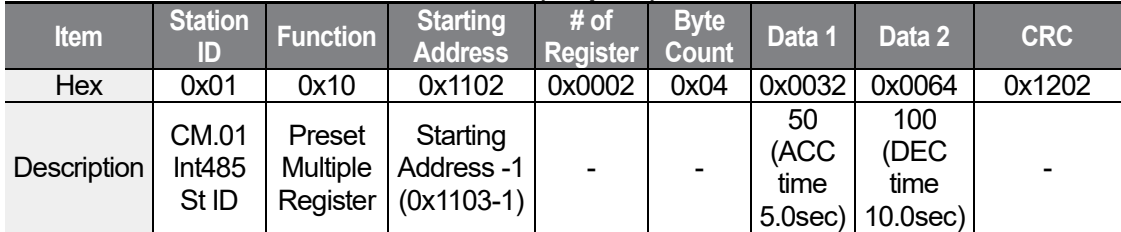

## **Frame Transmission from Slave to Master (Response)**

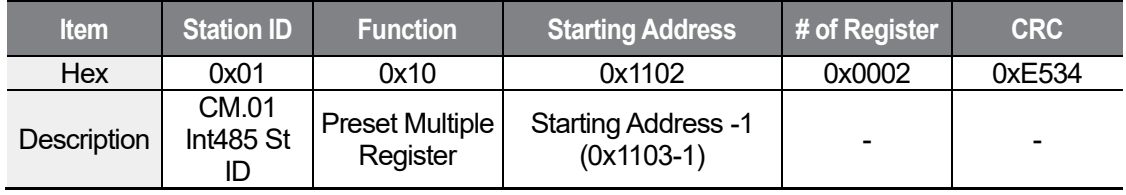

# <span id="page-309-0"></span>**7.4 Compatible Common Area Parameter**

٢

The following are common area parameters compatible with iS5, iP5A, iV5, and iG5A.

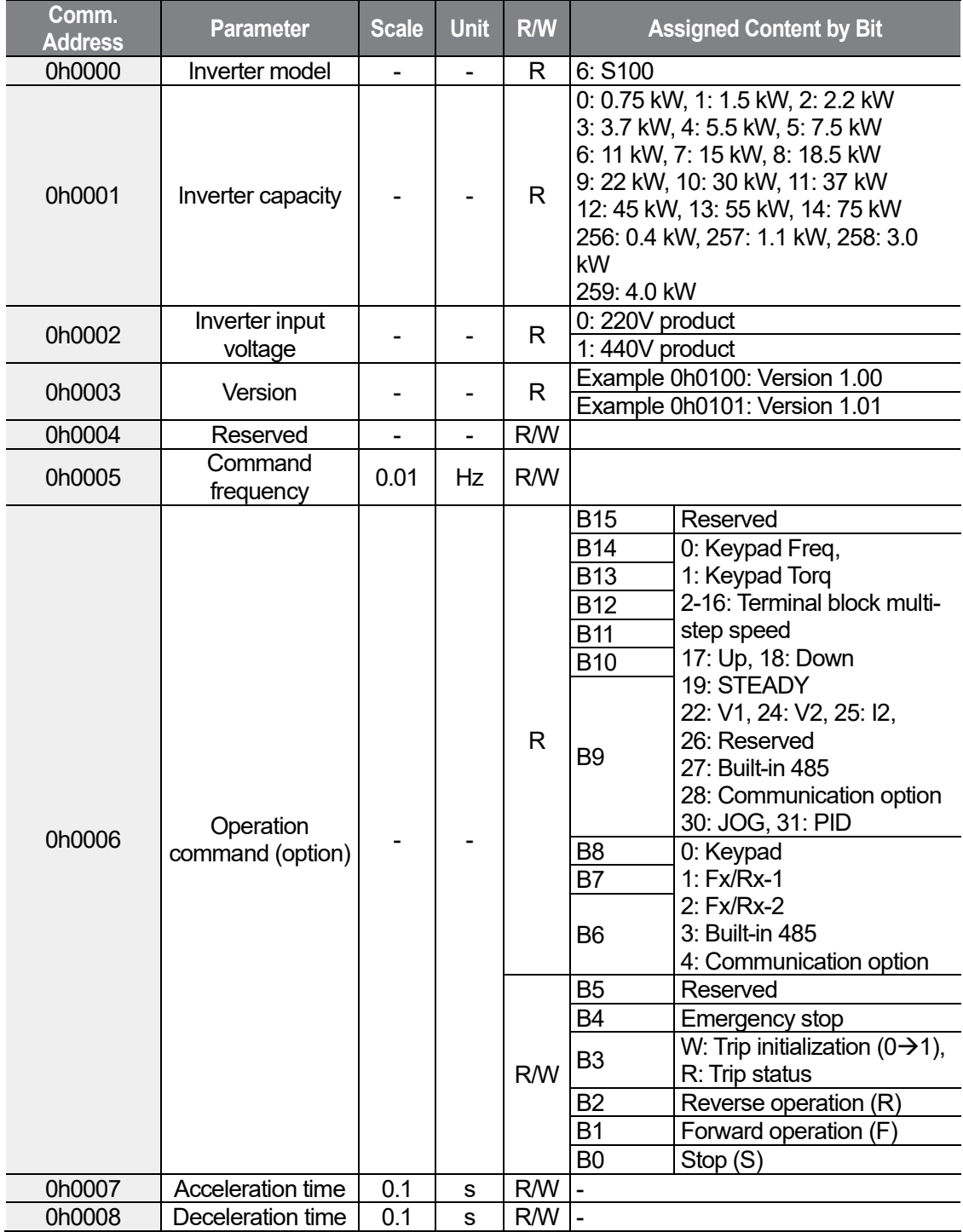

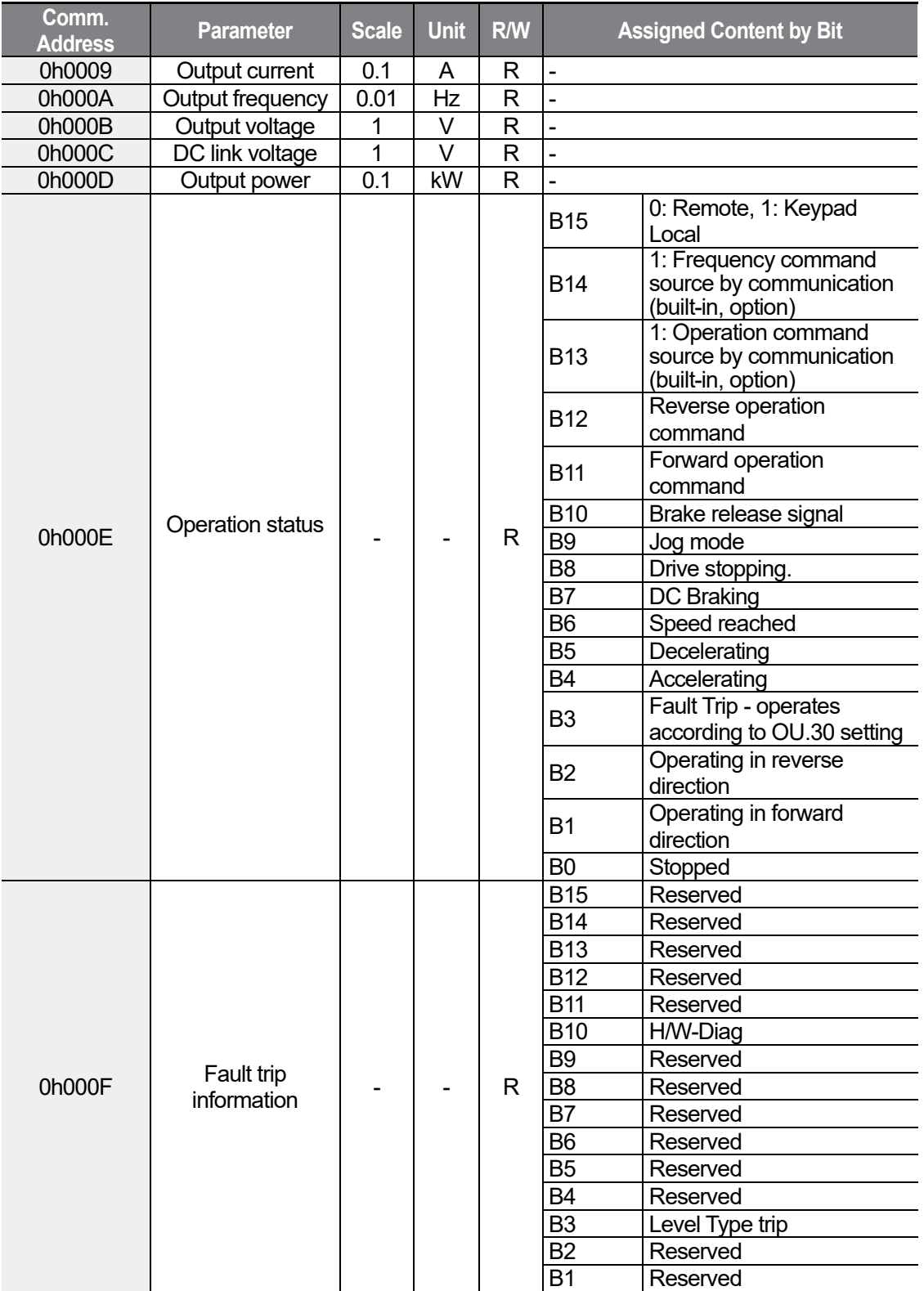

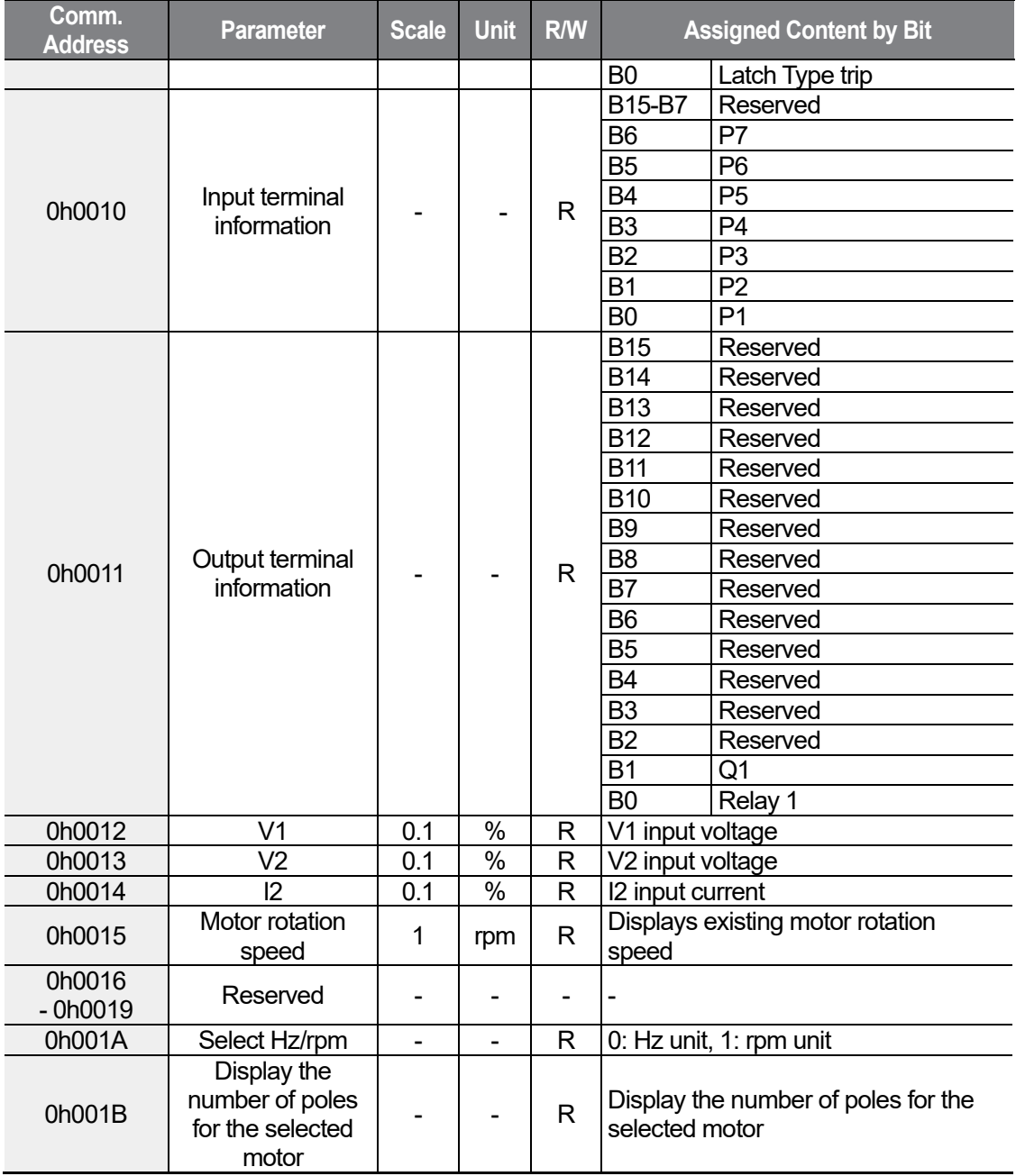

 $\Gamma$ 

# **7.5 S100 Expansion Common Area Parameter**

#### $7.5.1$ **Monitoring Area Parameter (Read Only)**

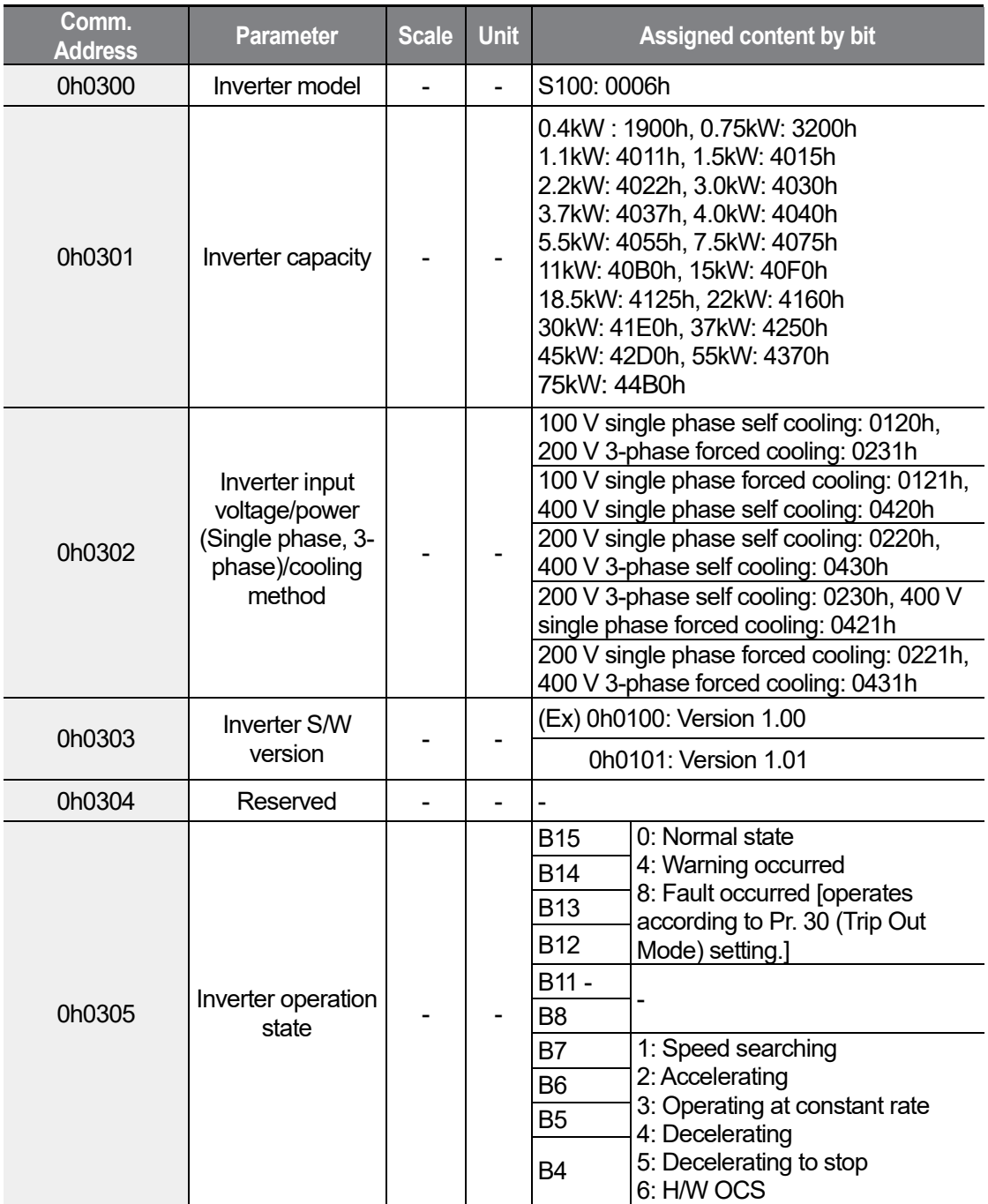

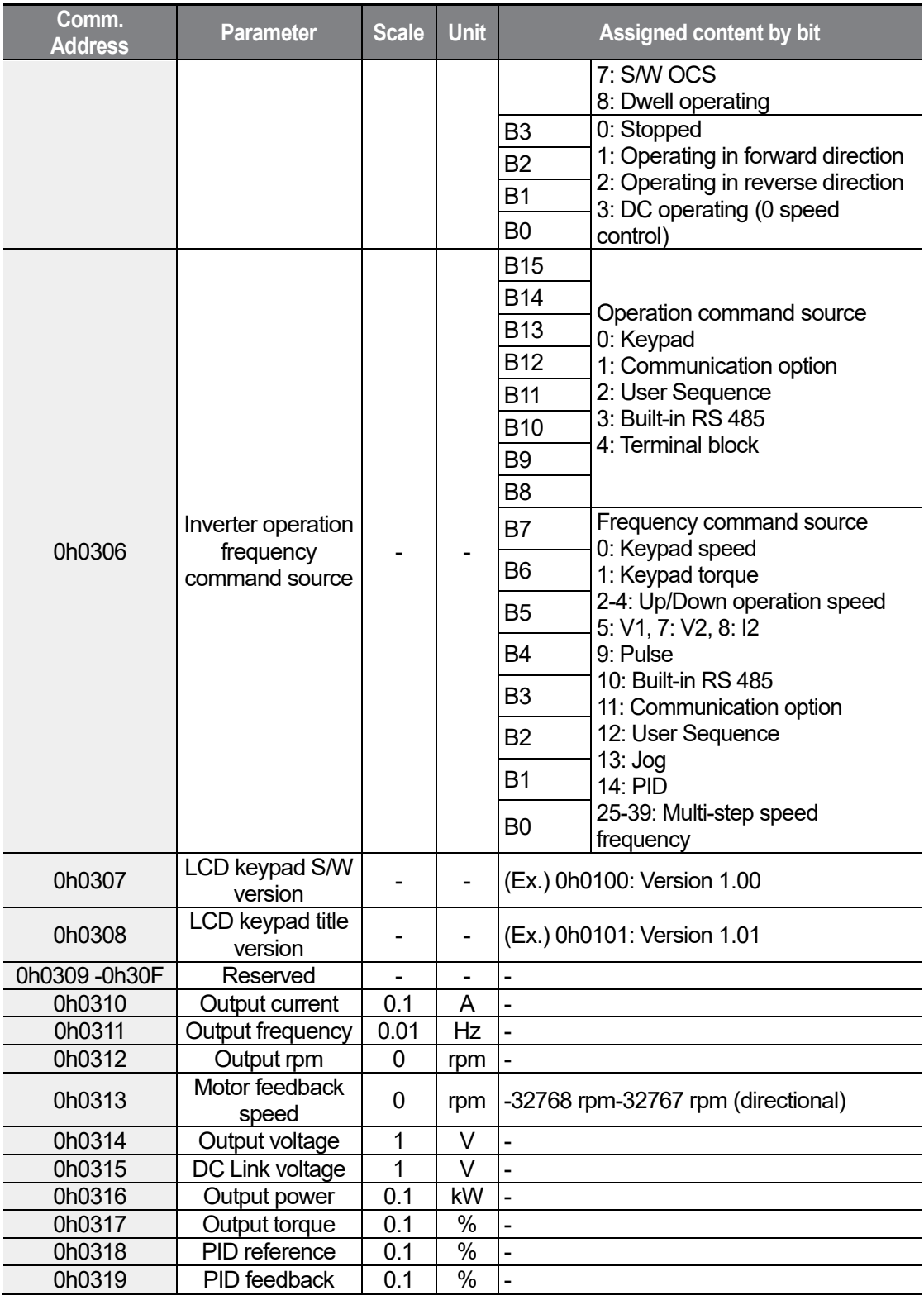

 $\Gamma$ 

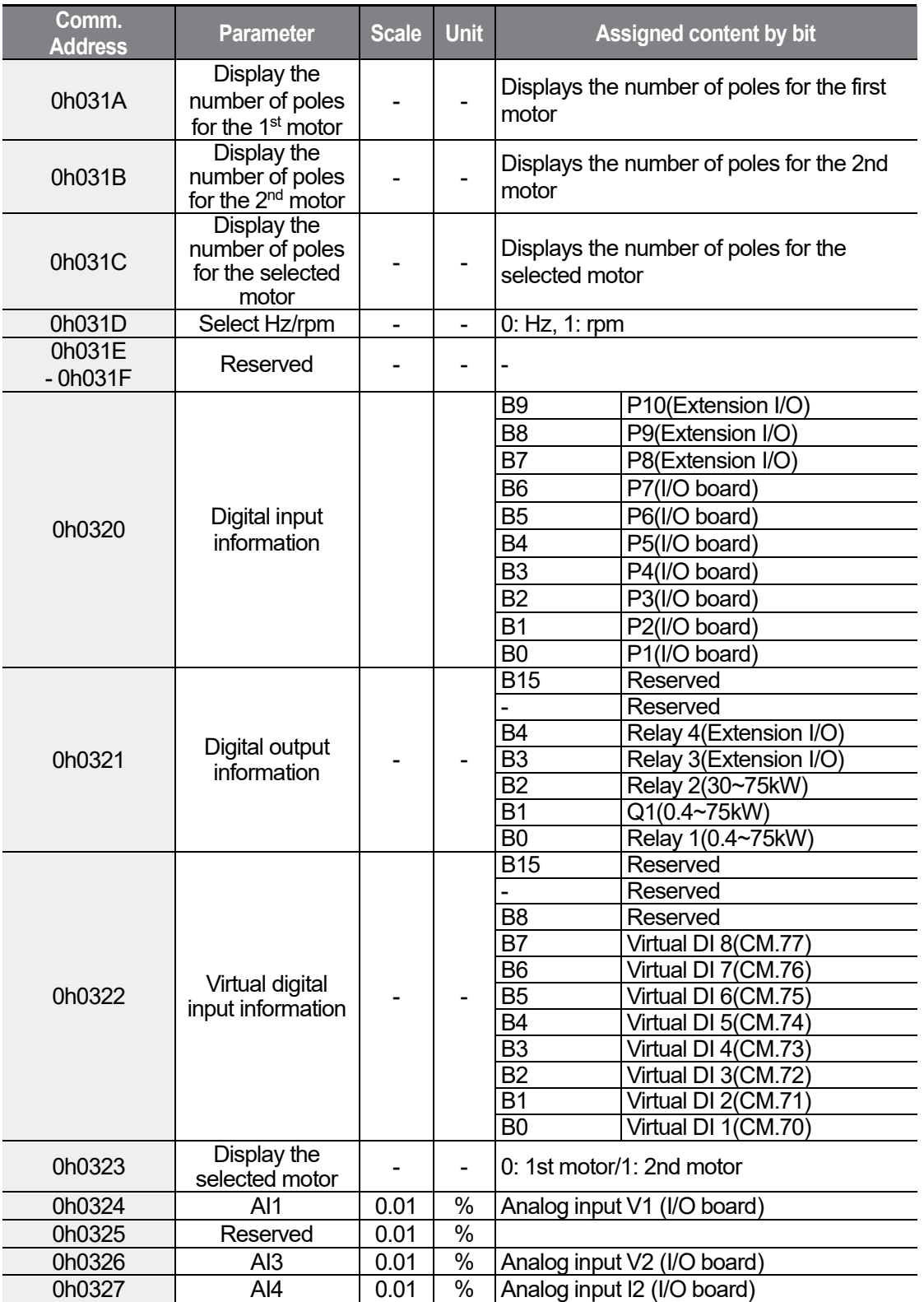

٦

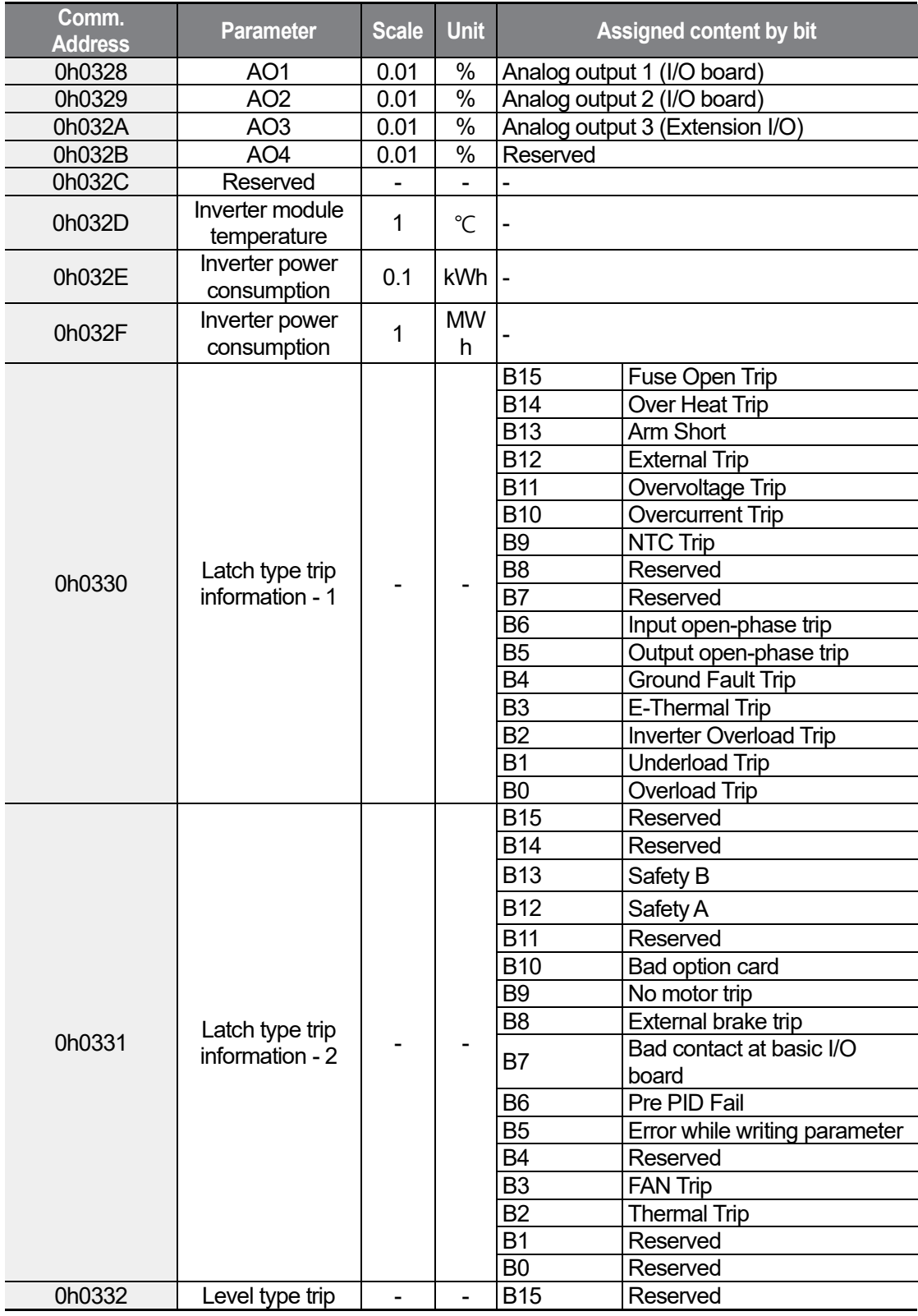

 $\Gamma$ 

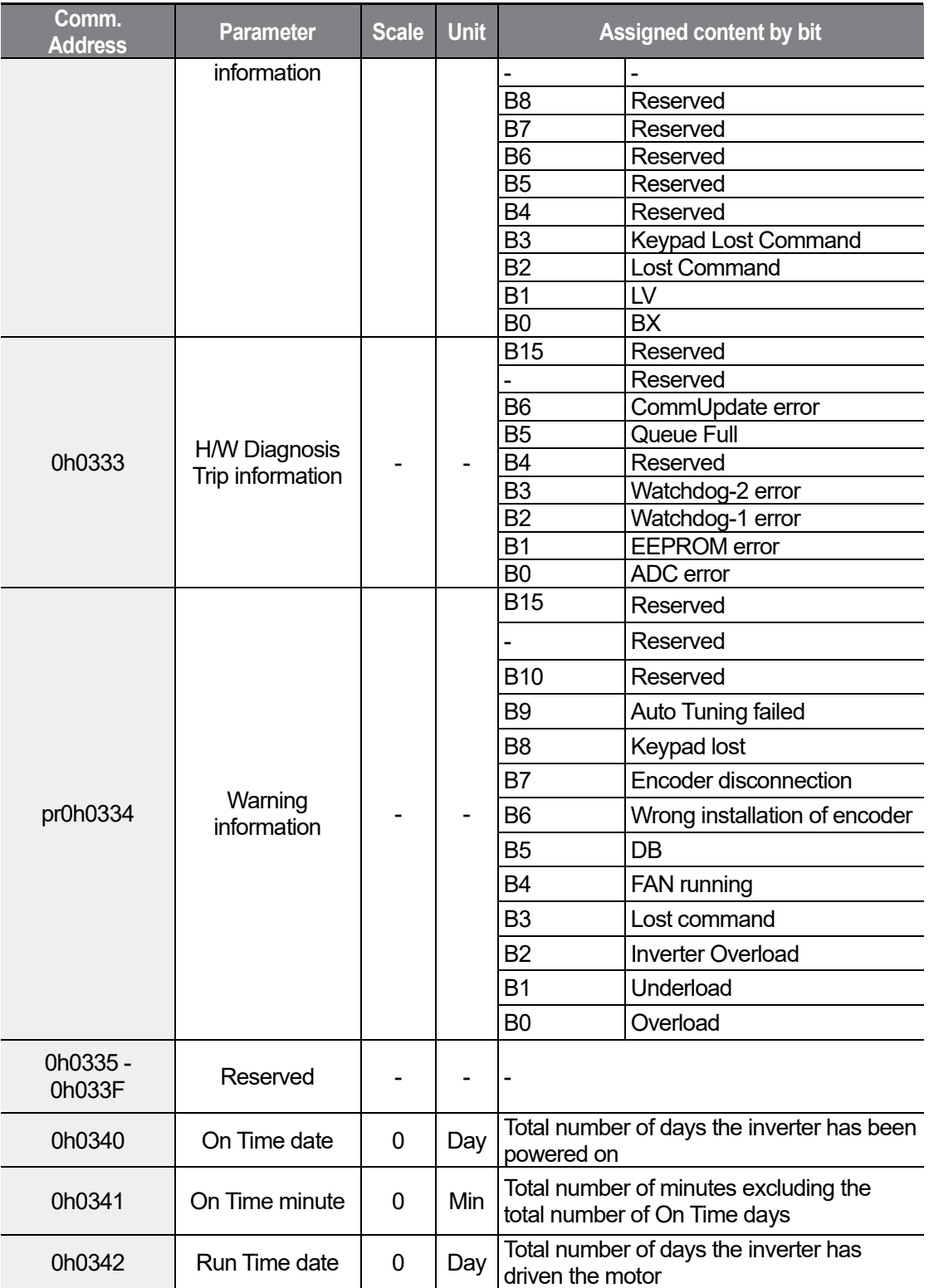

٦

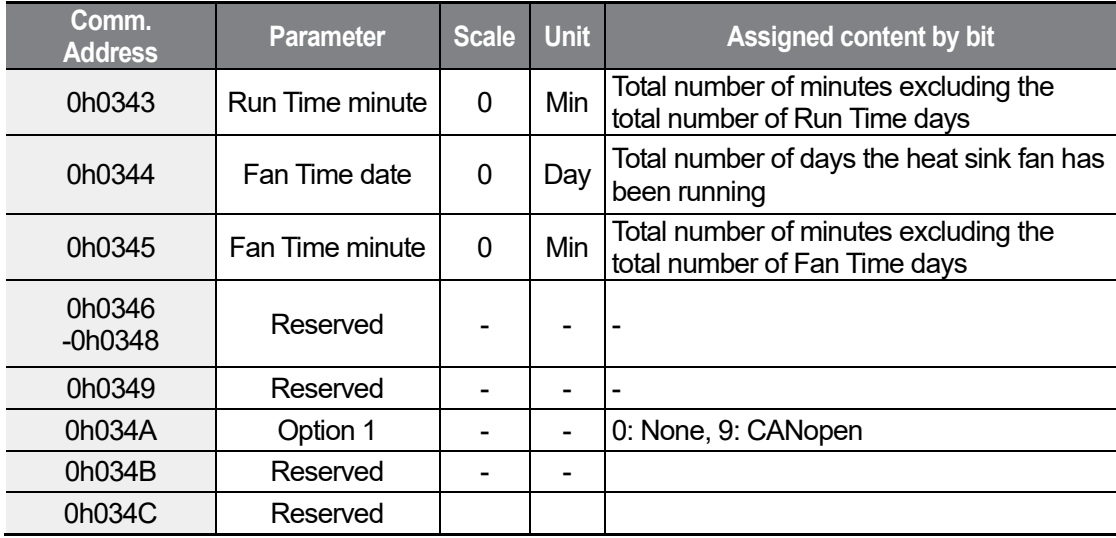

# **Control Area Parameter (Read/ Write)**

Г

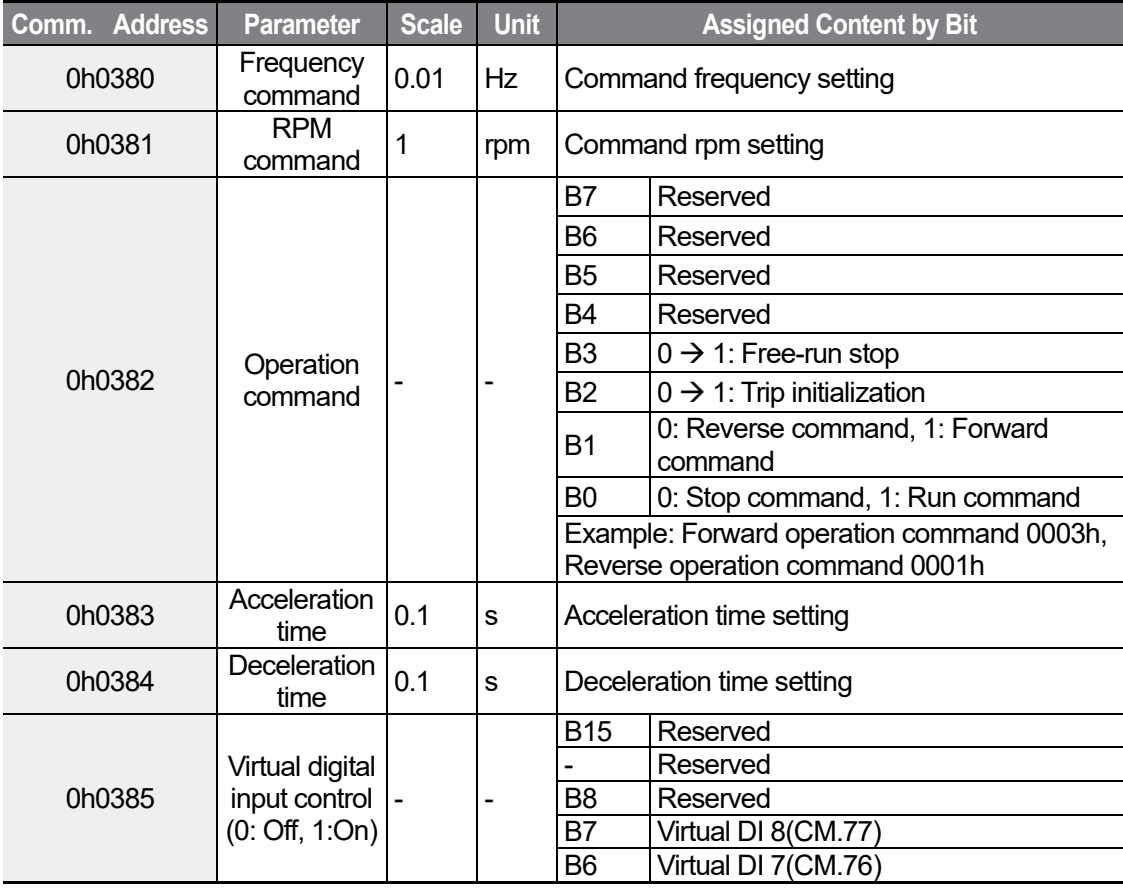

 $LSE <sub>LETRIC</sub> | 301$ 

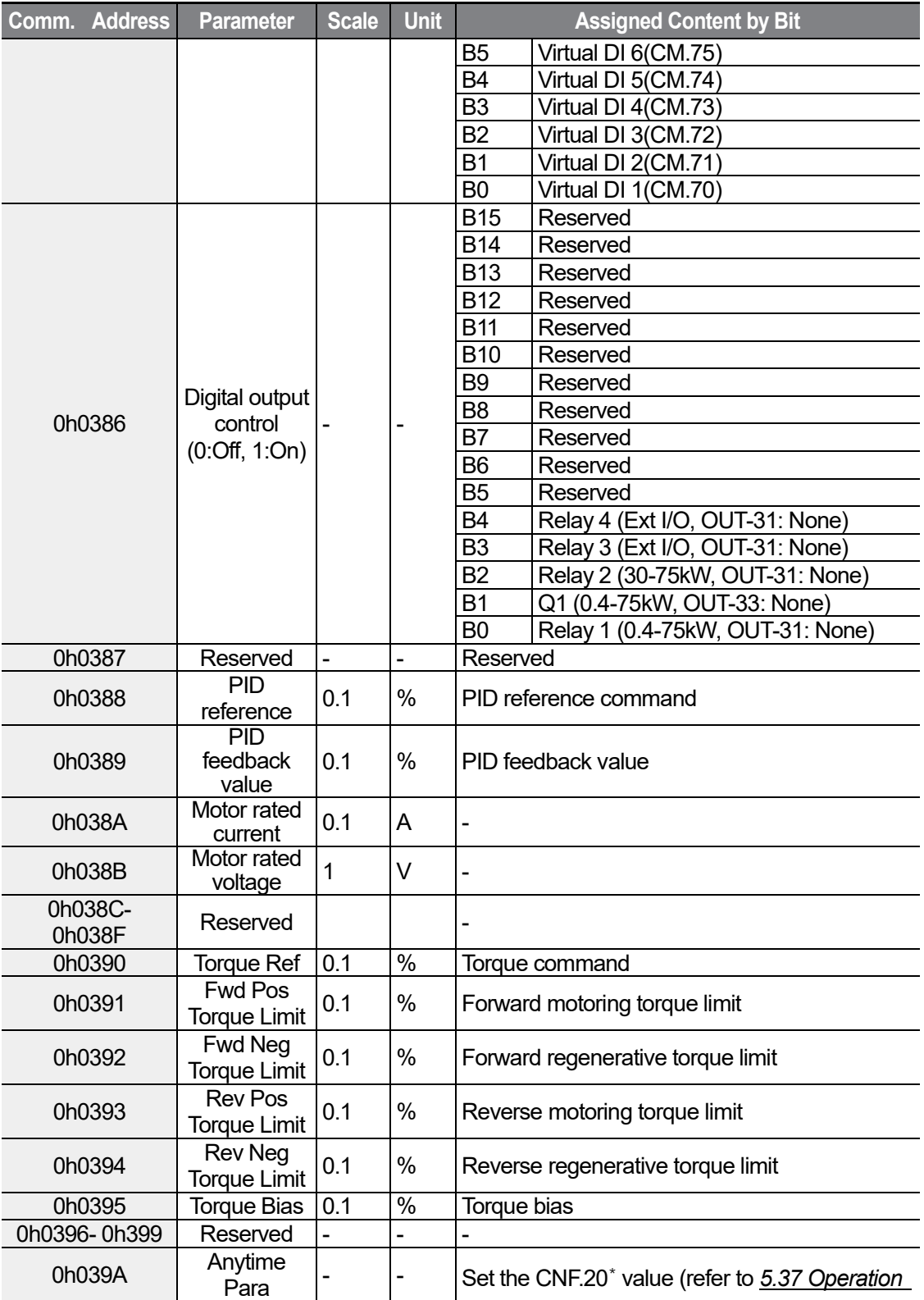

٦

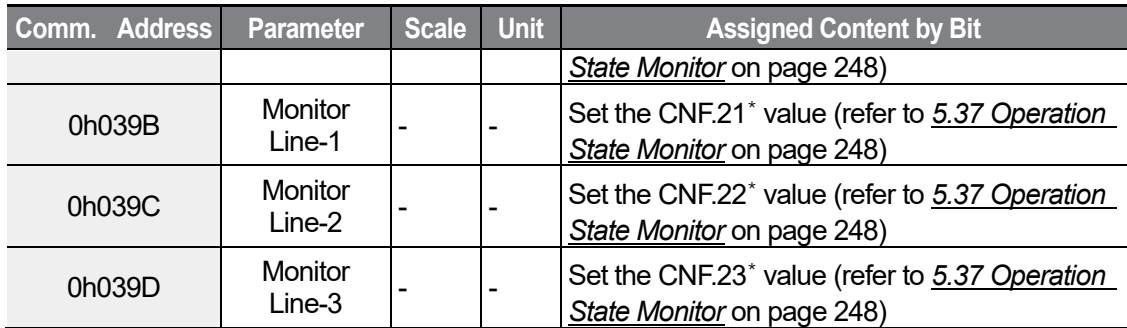

\*Displayed on an LCD loader only.

## **Note**

A frequency set via communication using the common area frequency address (0h0380, 0h0005) is not saved even when used with the parameter save function. To save a changed frequency to use after a power cycle, follow these steps:

- **1** Set dr.07 to 1 (Keypad-1).
- **2** Set the frequency via communication into the parameter area frequency address (0h1101).
- **3** Perform the parameter save (0h03E0: '1') before turning off the power. After the power cycle, the frequency set before turning off the power is displayed.

#### $7.5.3$ **Inverter Memory Control Area Parameter (Read and Write)**

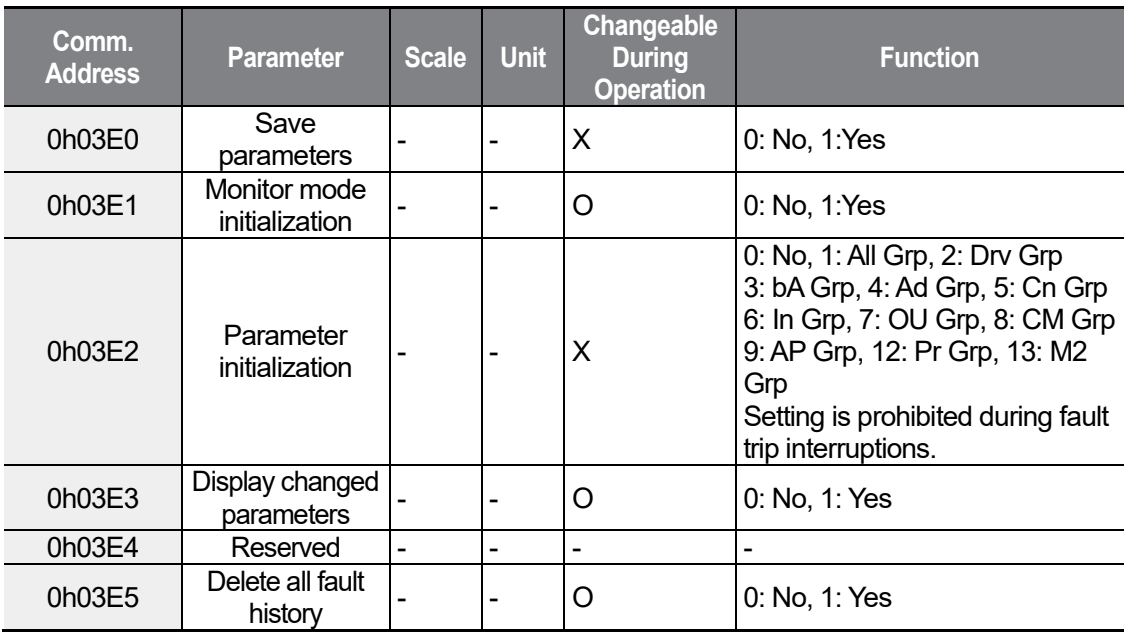

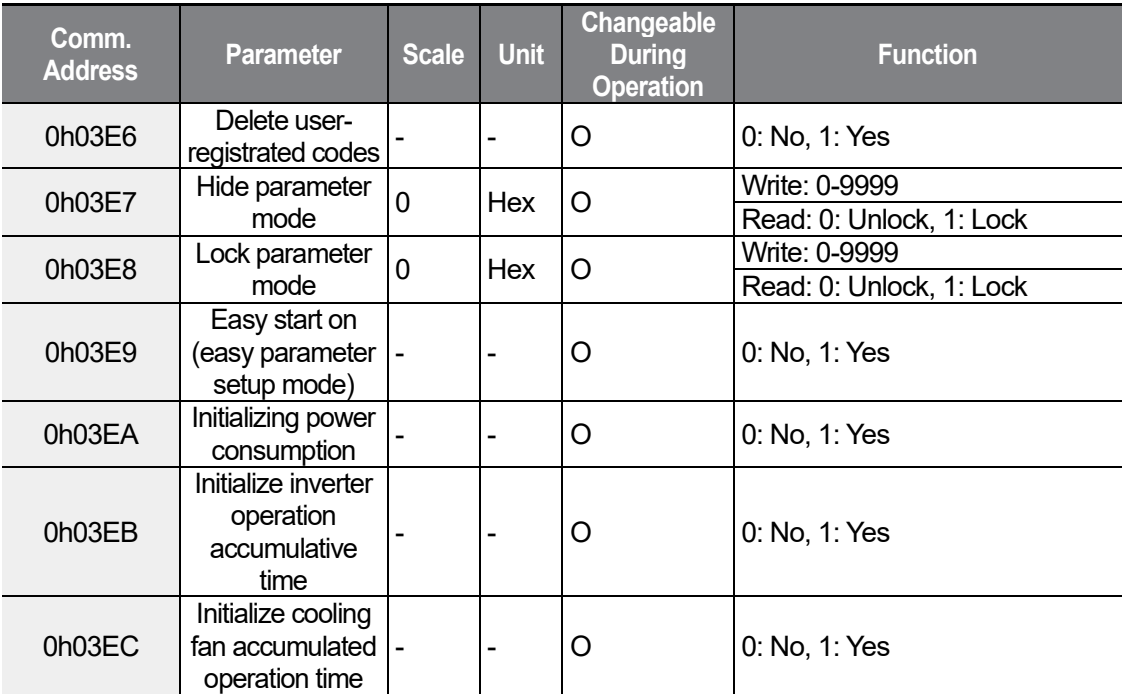

### **Note**

- When setting parameters in the inverter memory control area, the values are reflected to the inverter operation and saved. Parameters set in other areas via communication are reflected to the inverter operation, but are not saved. All set values are cleared following an inverter power cycle and revert back to its previous values. When setting parameters via communication, ensure that a parameter save is completed prior to shutting the inverter down.
- Set parameters very carefully. After setting a parameter to 0 via communication, set it to another value. If a parameter has been set to a value other than 0 and a non-zero value is entered again, an error message is returned. The previously-set value can be identified by reading the parameter when operating the inverter via communication.
- The addresses 0h03E7 and 0h03E8 are parameters for entering the password. When the password is entered, the condition will change from Lock to Unlock, and vice versa. When the same parameter value is entered continuously, the parameter is executed just once. Therefore, if the same value is entered again, change it to another value first and then re-enter the previous value. For example, if you want to enter 244 twice, enter it in the following order:  $244 \rightarrow 0 \rightarrow 244$ .

# **D** Caution

It may take longer to set the parameter values in the inverter memory control area because all data is saved to the inverter. Be careful as communication may be lost during parameter setup if parameter setup is continues for an extended period of time.

 $\Gamma$ 

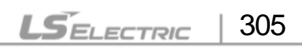

٦

# Memo

# **8 Table of Functions**

This chapter lists all the function settings for S100 series inverter. Set the parameters required according to the following references. If a set value input is out of range, the following messages will be displayed on the keyboard. In these cases, the inverter will not operate with the [ENT] key.

• Set value not allocated: **rd**

Л

- Set value repetition (multi-function input, PID reference, PID feedback related): **OL**
- Set value not allowed (select value, V2, I2): **no**

# **8.1 Operation Group**

The Operation group is used only in the basic keypad mode. It will not be displayed on an LCD loader.

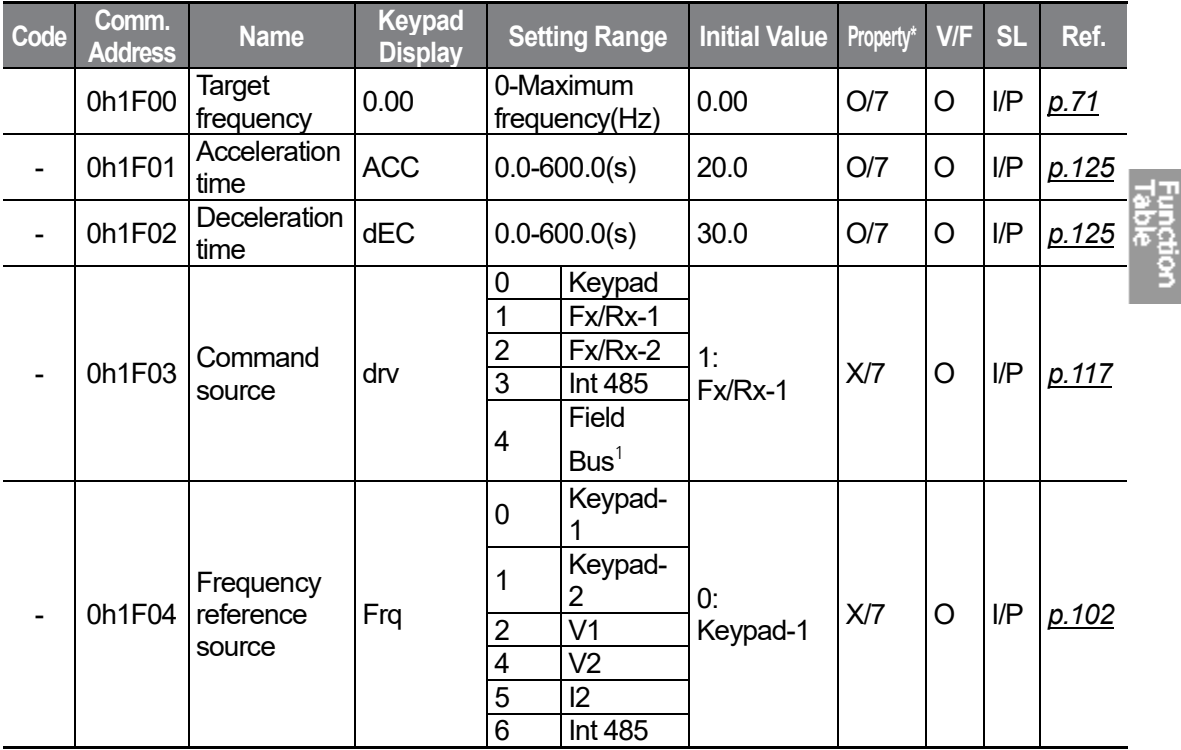

**SL**: Sensorless vector control (dr.09) , I – IM Sensorless, P – PM Sensorless \***O/X**: Write-enabled during operation, **7/L/A**: Keypad/LCD keypad/Common

 $1$  Table of options are provided separately in the option manual.
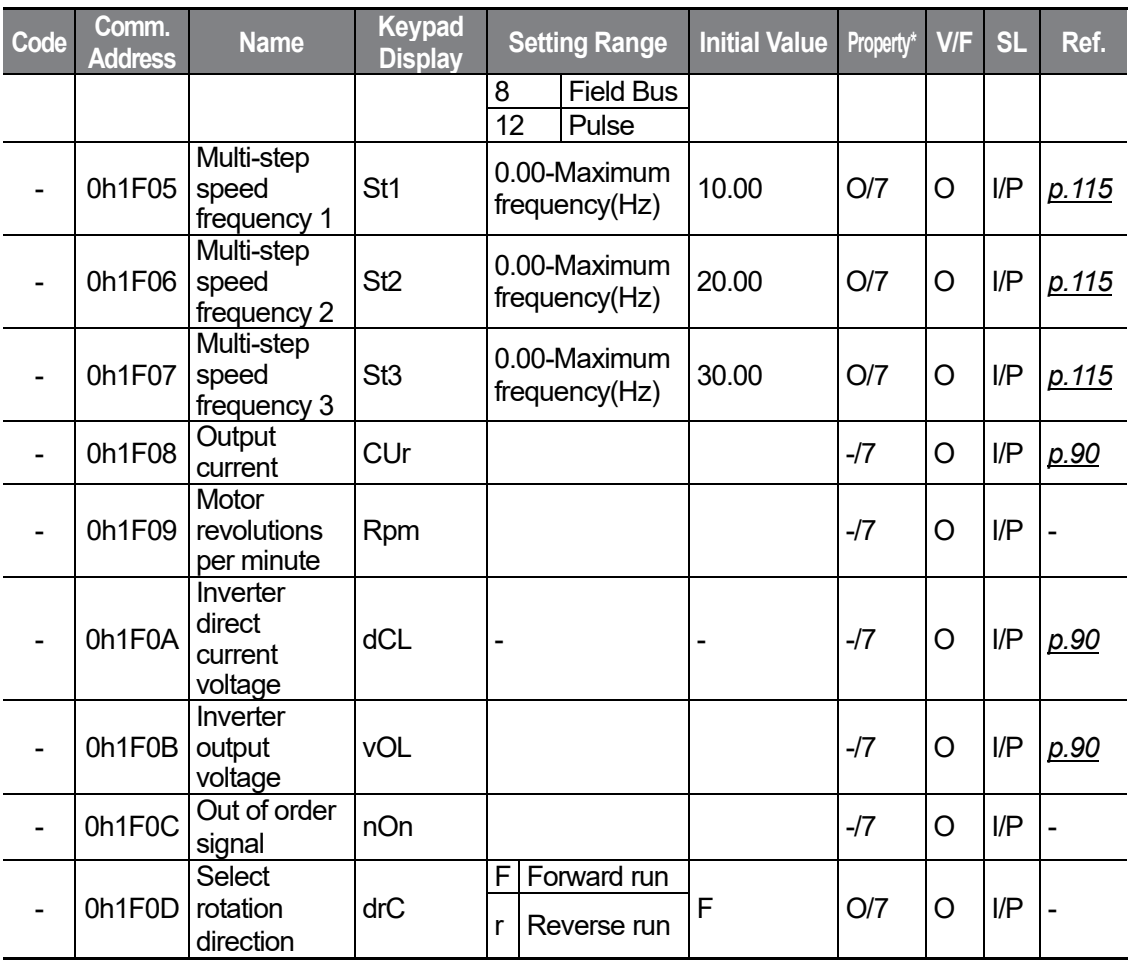

## **8.2 Drive group (PAR**→**dr)**

In the following table, data shaded in grey will be displayed when the related code has been selected.

**SL**: Sensorless vector control (dr.09) , I – IM Sensorless, P – PM Sensorless \***O/X**: Write-enabled during operation, **7/L/A**: Keypad/LCD keypad/Common

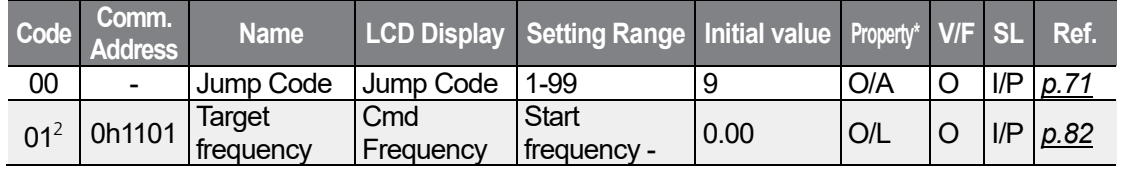

 $2$  Displayed when an LCD keypad is in use.

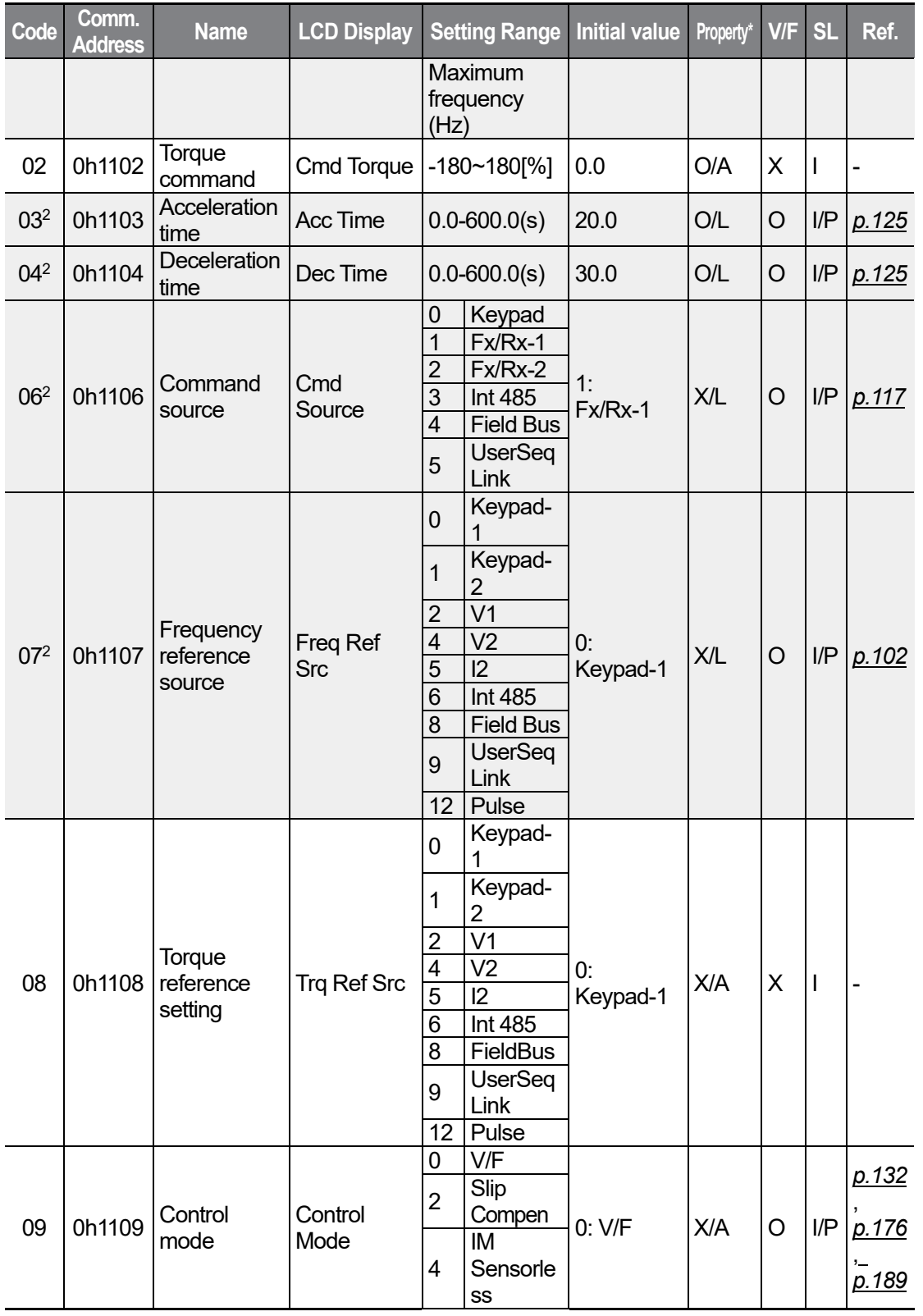

 $\Gamma$ 

**LSELECTRIC** 

309

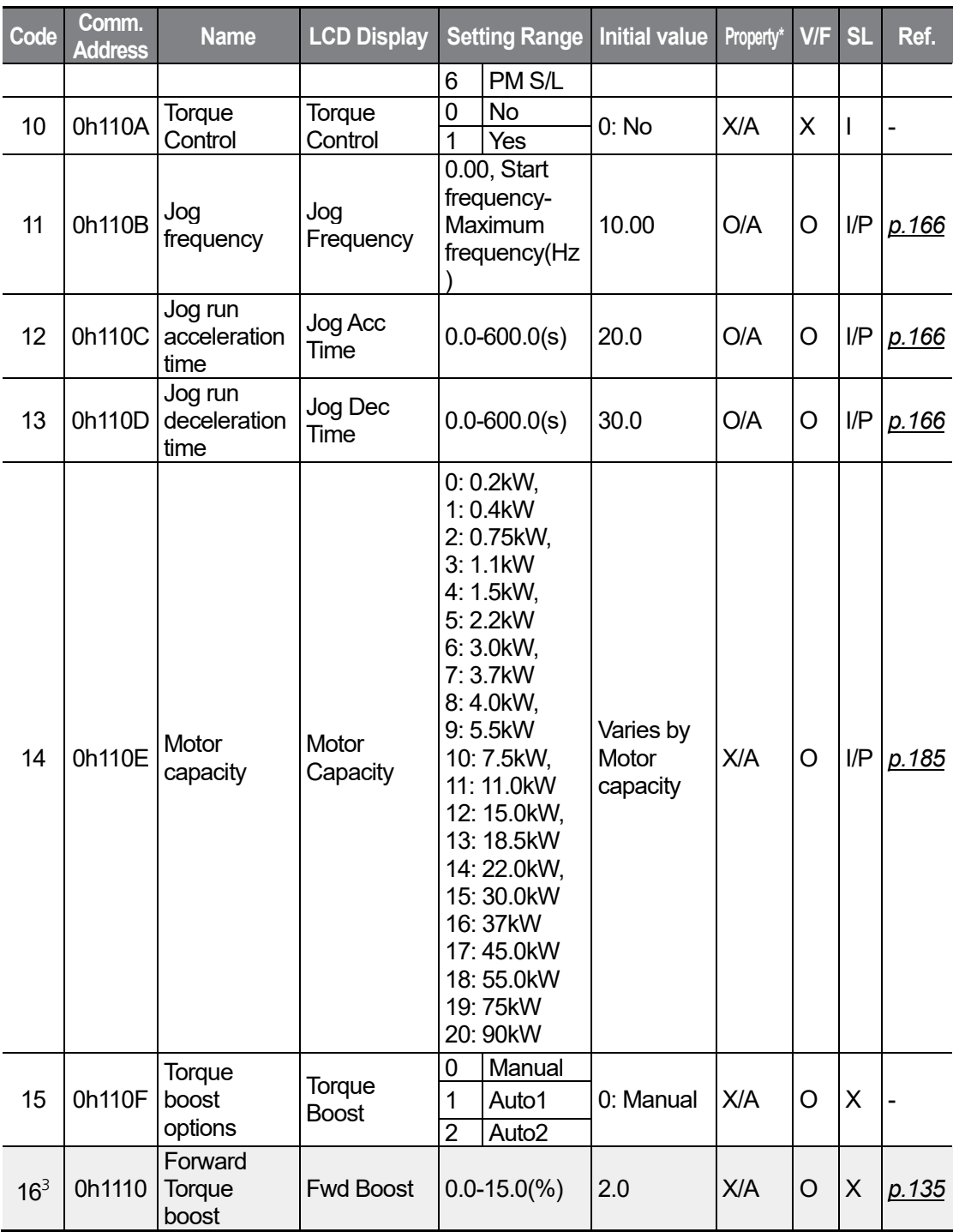

٦

 $3$  Displayed when dr.15 is set to 0 (Manual) or 2(Auto2)

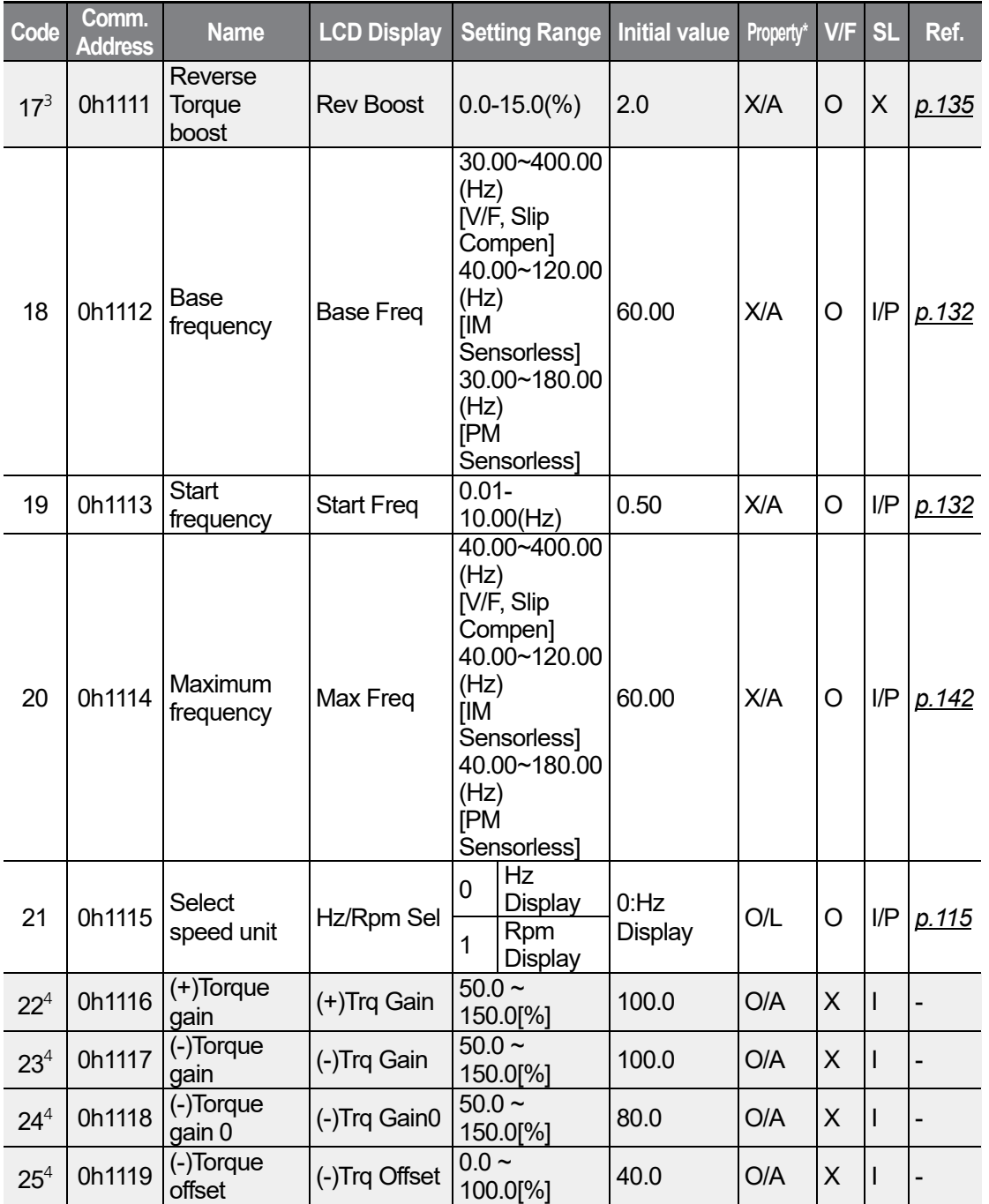

<sup>4</sup> Displayed when dr.10 is set to 1 (YES)

 $\Gamma$ 

**Function**<br>Table

<span id="page-328-0"></span>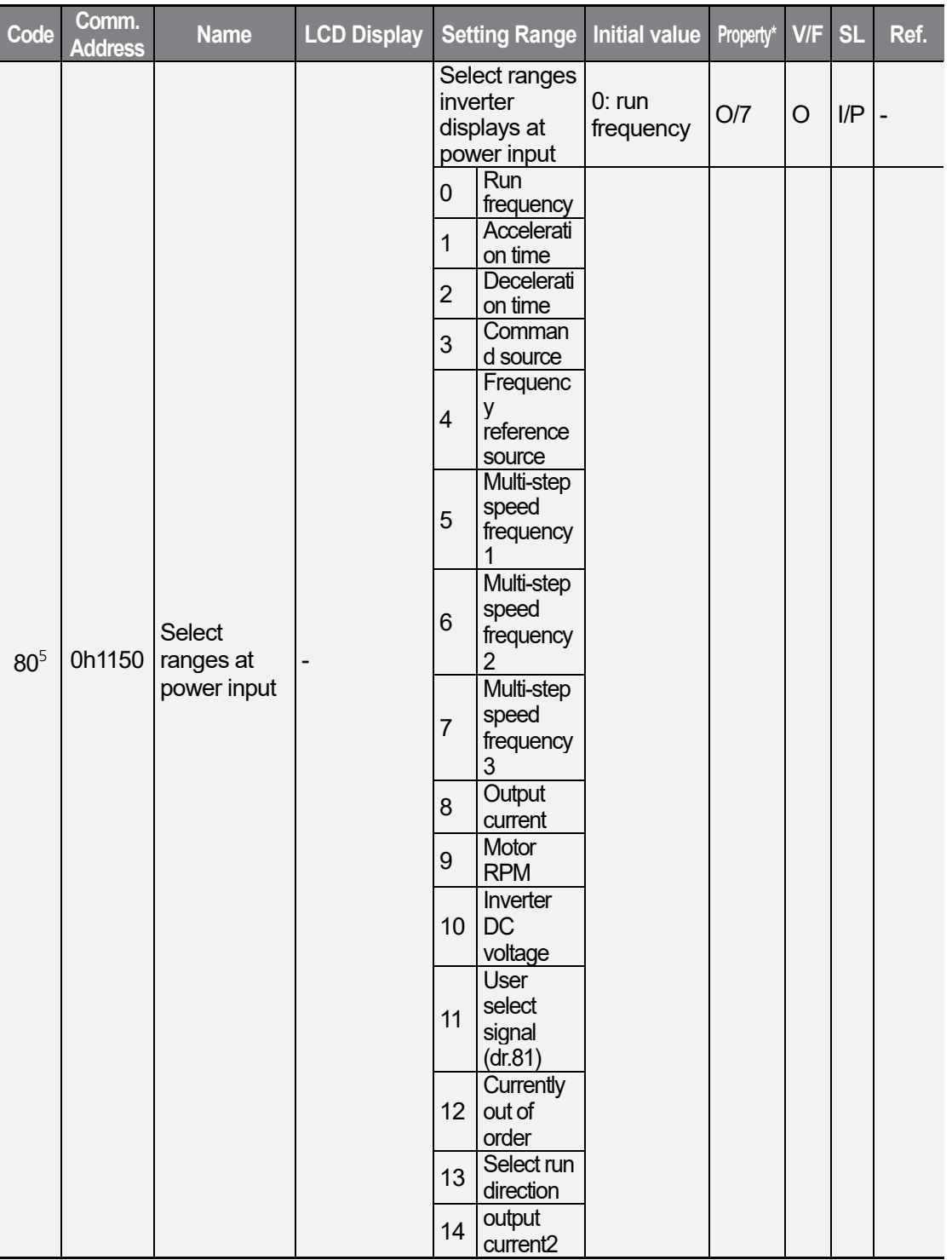

٦

#### $5$  Will not be displayed when an LCD keypad is in use

<span id="page-329-0"></span>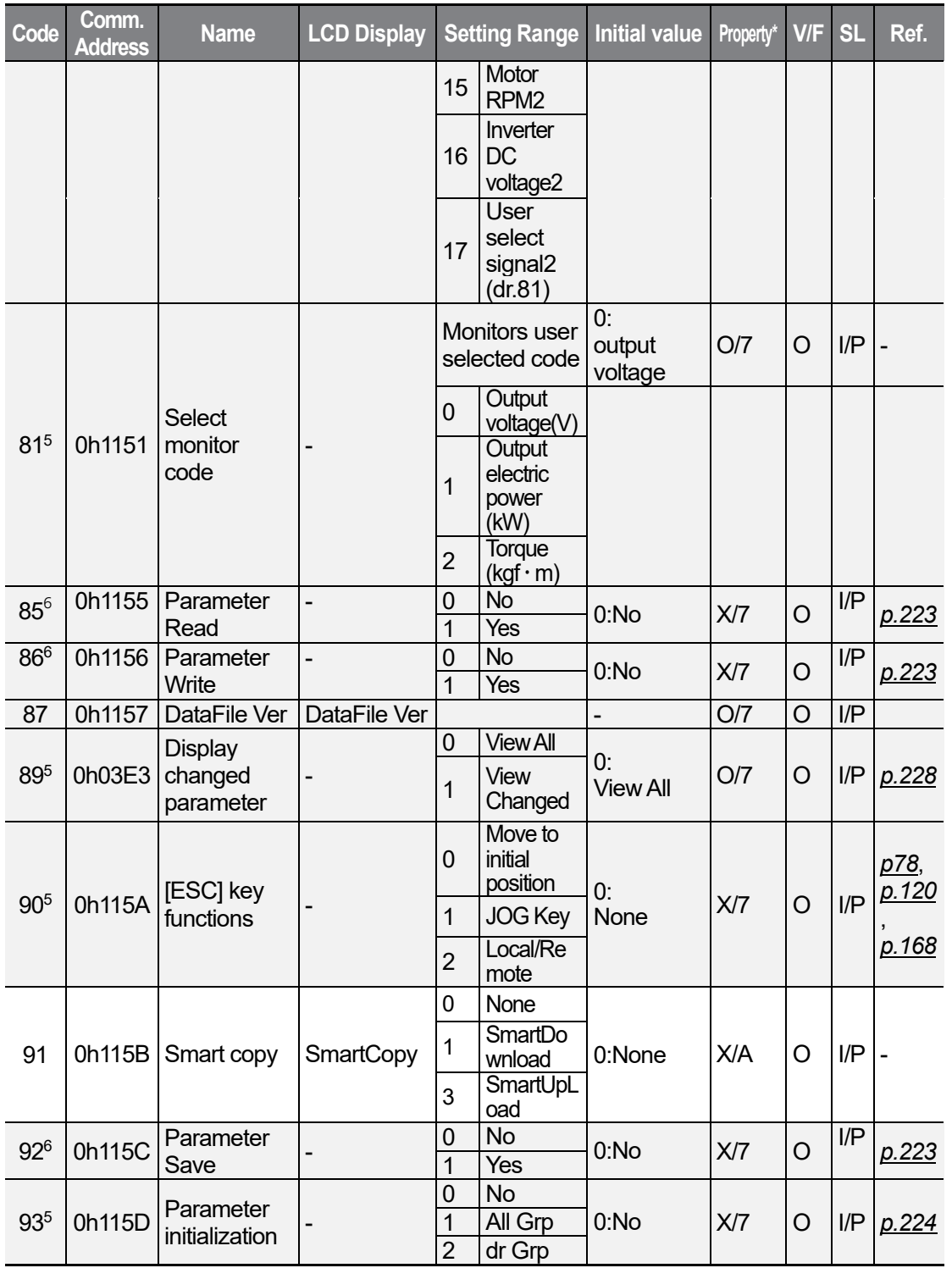

 $6$  Displayed when a Remote is in use.

 $\Gamma$ 

Function<br>Table

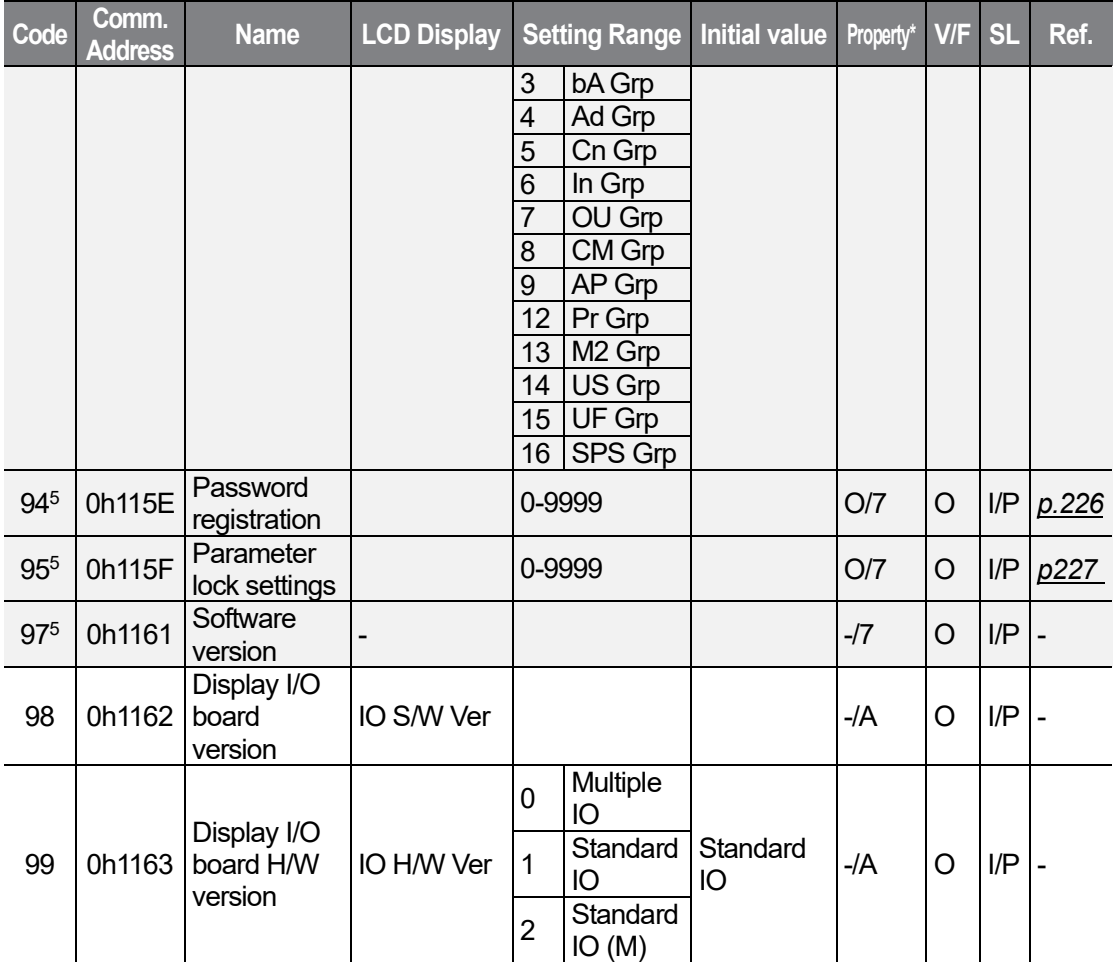

## **8.3 Basic Function group (PAR**→**bA)**

In the following table, the data shaded in grey will be displayed when a related code has been selected.

**SL**: Sensorless vector control function (dr.09), I – IM Sensorless, P – PM Sensorless \***O/X**: Write-enabled during operation, **7/L/A**: Keypad/LCD keypad/Common

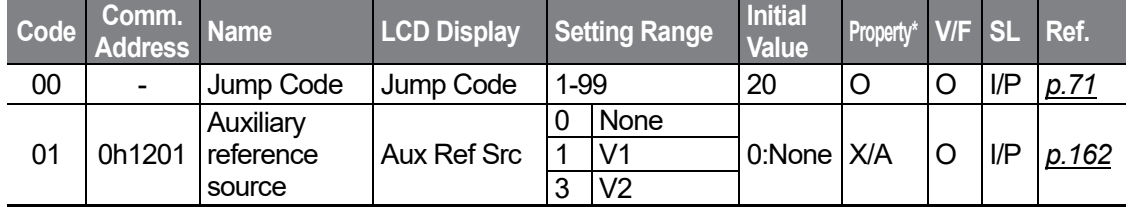

<span id="page-331-0"></span>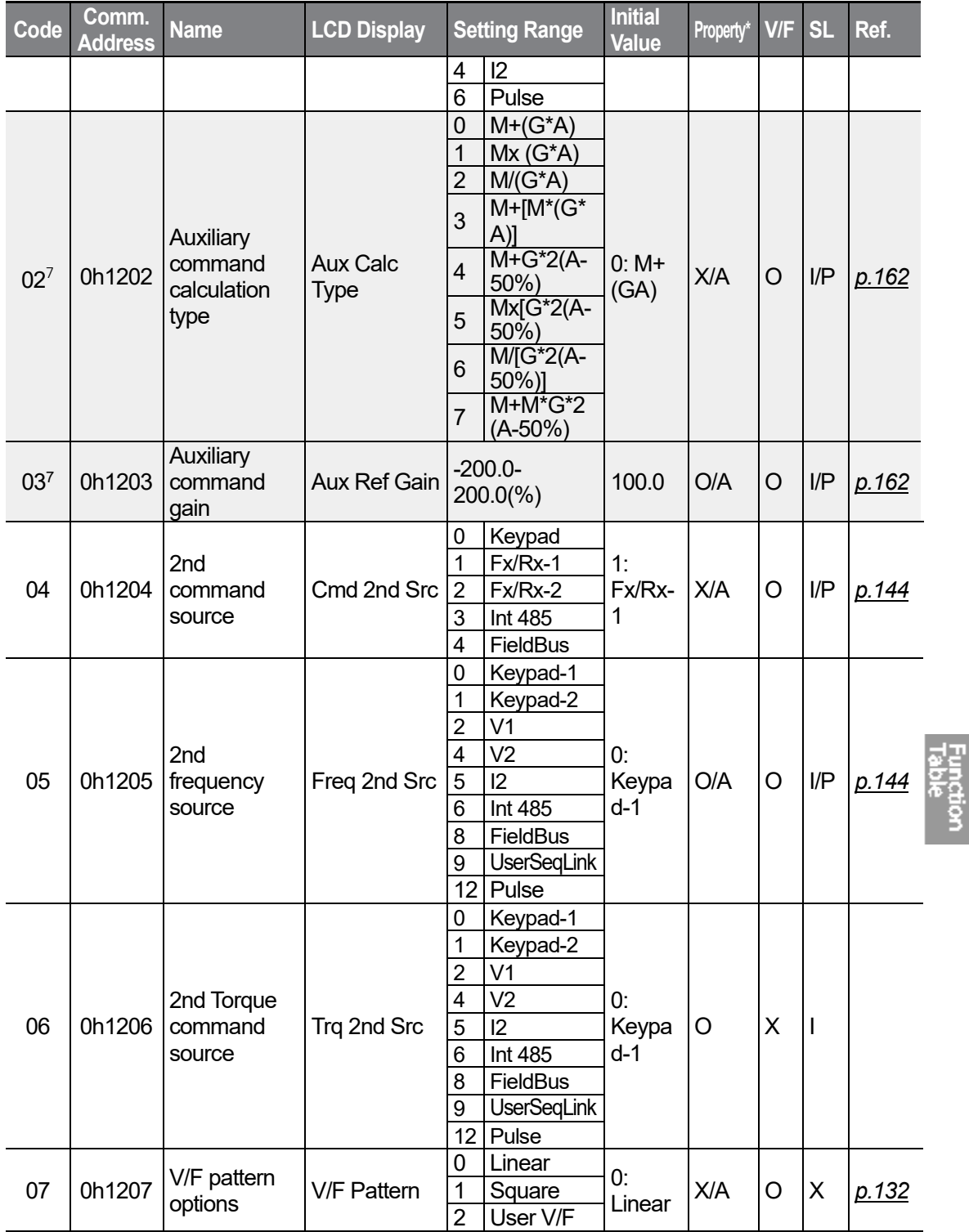

 $\frac{7}{7}$  Displayed if bA.01 is not set to 0 (None).

 $\Gamma$ 

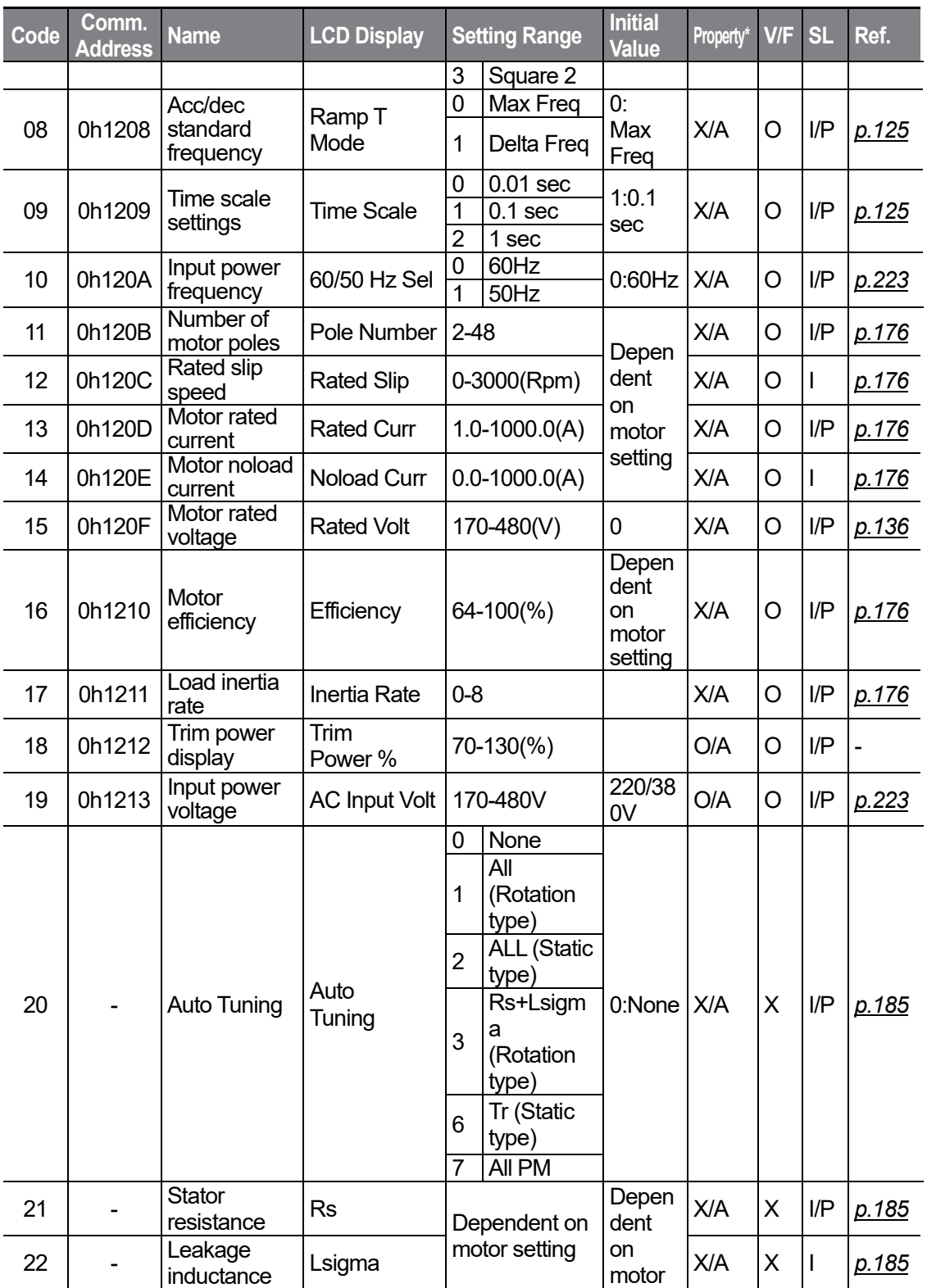

٦

<span id="page-333-1"></span><span id="page-333-0"></span>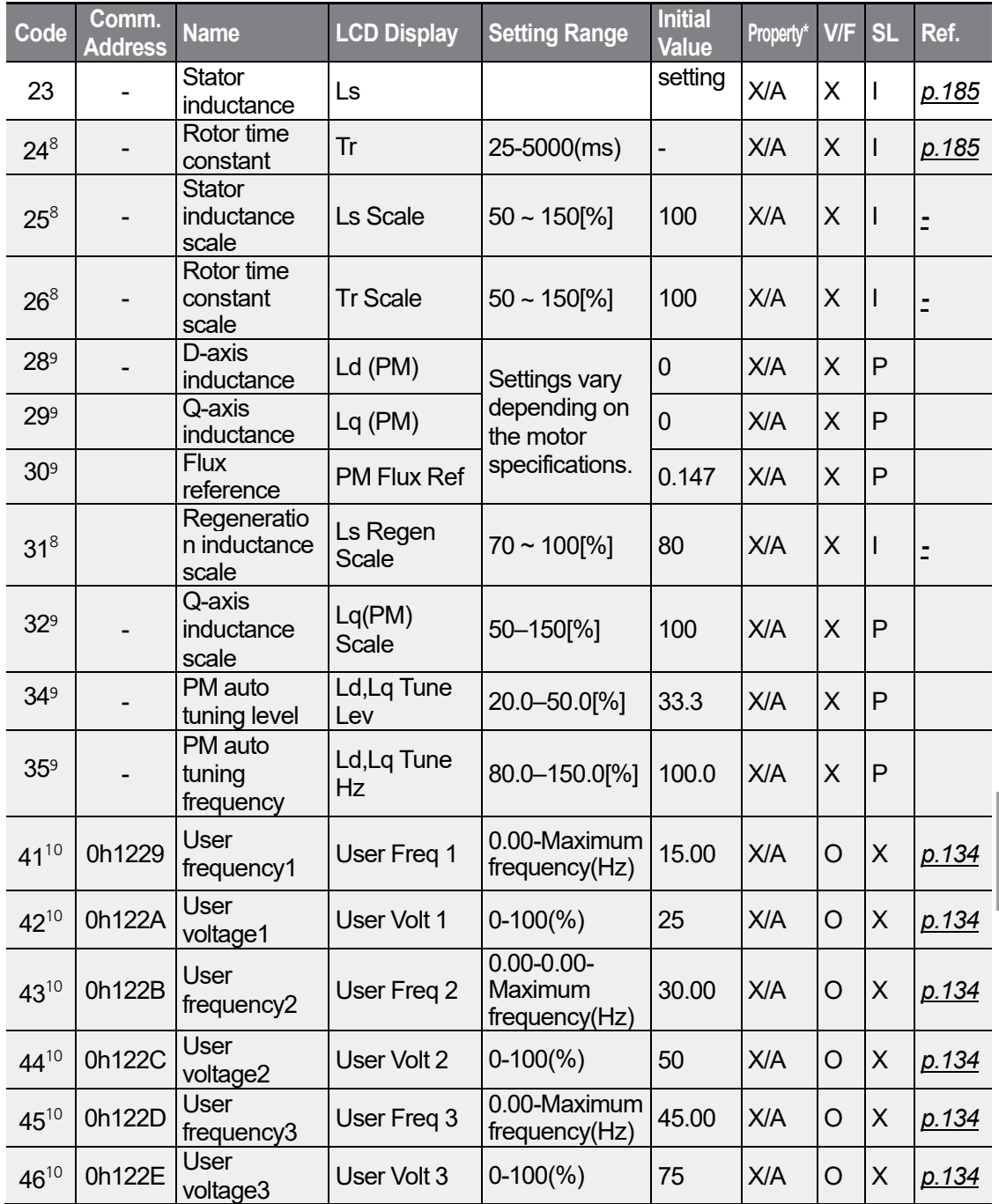

<span id="page-333-2"></span> $8$  Displayed when dr.09 is set to 4(IM Sensorless)

Г

<sup>9</sup> Displayed when dr.09 (Control Mode) is set to 6 (PM Sensorless).

<sup>10</sup> Displayed if either bA.07 or M2.25 is set to 2 (User V/F).

Function<br>Function

<span id="page-334-1"></span><span id="page-334-0"></span>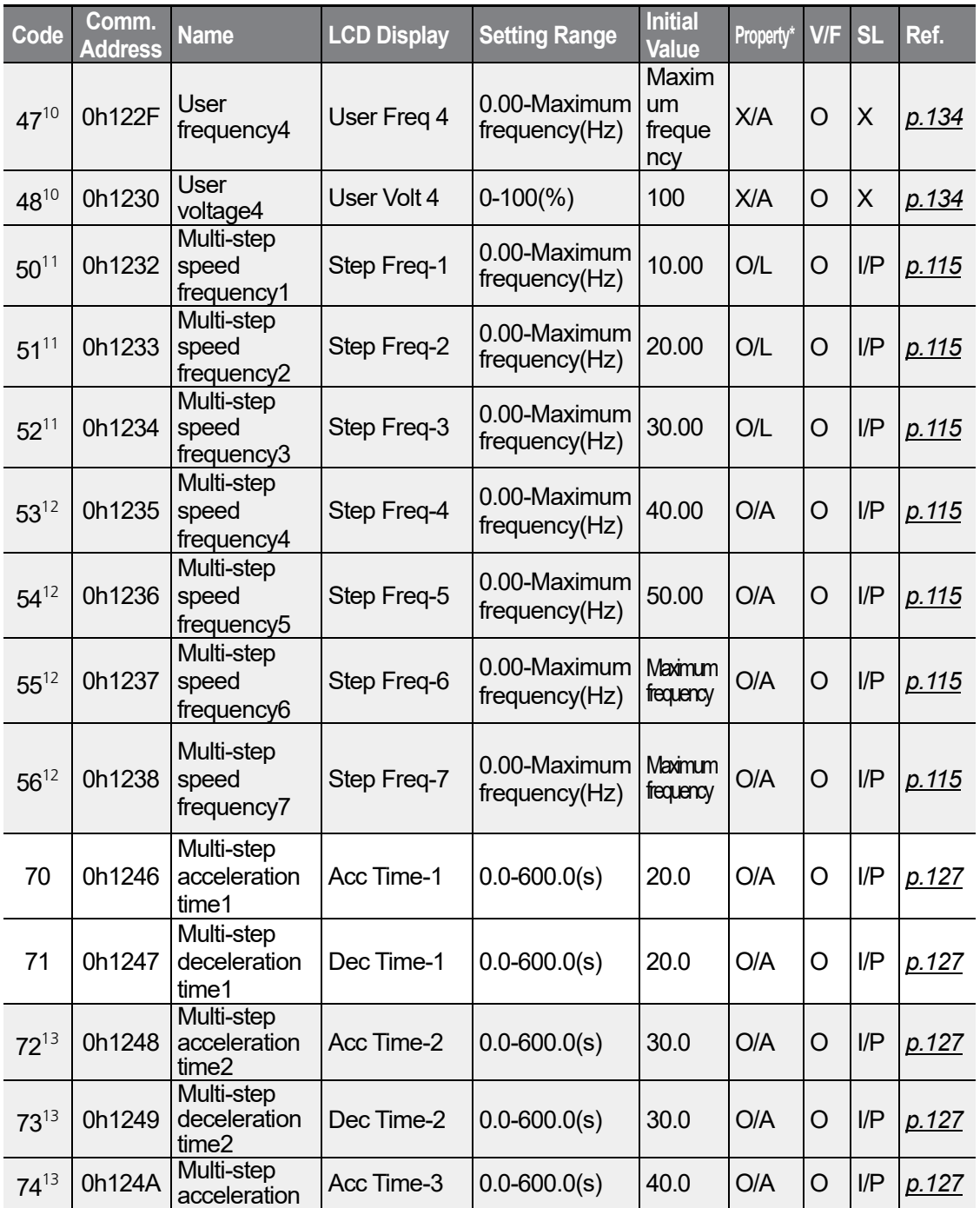

<span id="page-334-2"></span> $11$  Displayed when an LCD keypad is in use.

<sup>12</sup> Displayed if one of In.65-71 is set to Speed–L/M/H.

 $13$  Displayed one of In.65-71 is set to Xcel-L/M/H.

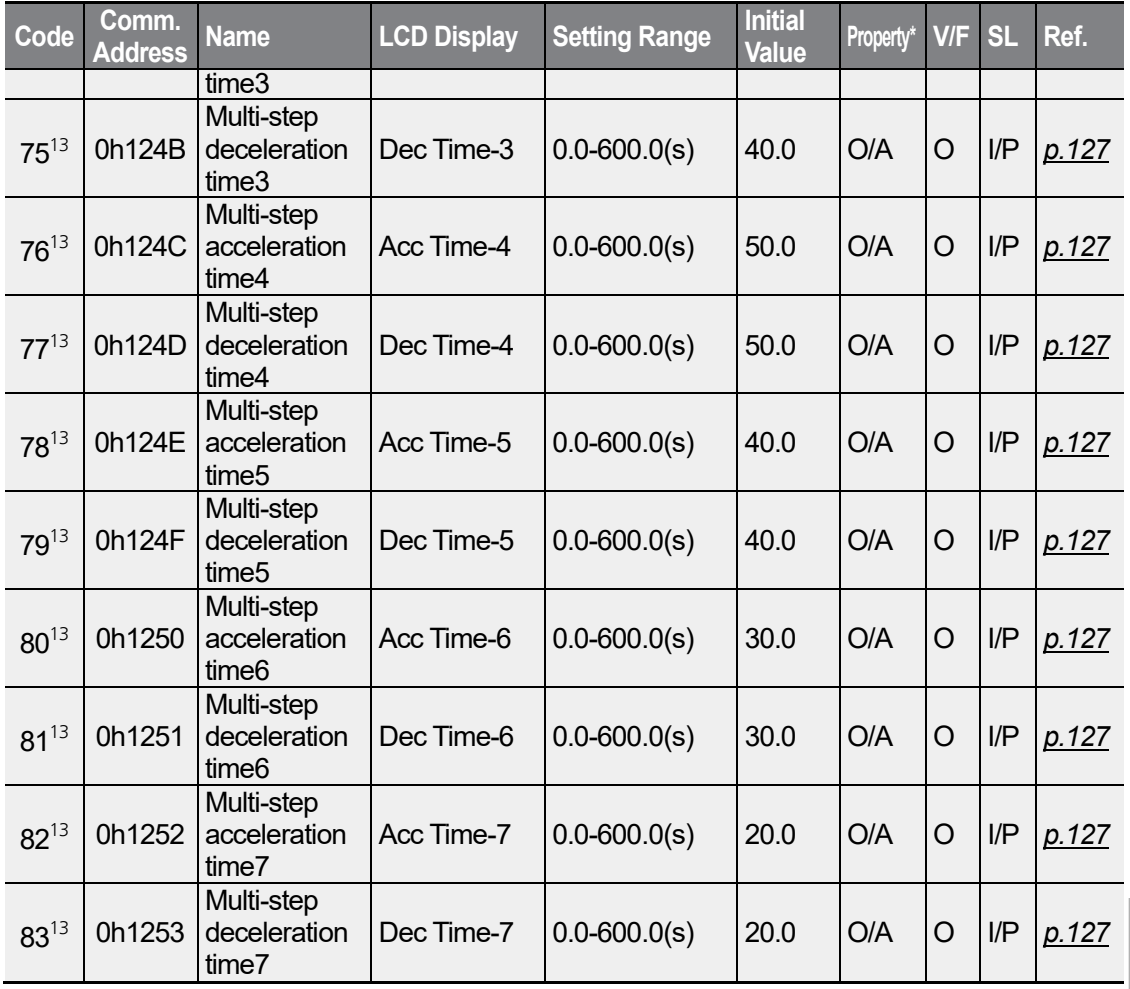

# **8.4 Expanded Function group (PAR**→**Ad)**

Г

In the following table, the data shaded in grey will be displayed when a related code has been selected.

**SL**: Sensorless vector control (dr.09) , I – IM Sensorless, P – PM Sensorless \***O/X**: Write-enabled during operation, **7/L/A**: Keypad/LCD keypad/Common

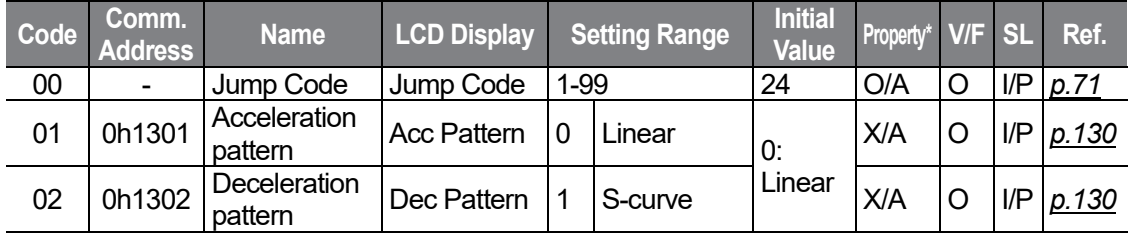

**Hank**<br>Papa

<span id="page-336-1"></span><span id="page-336-0"></span>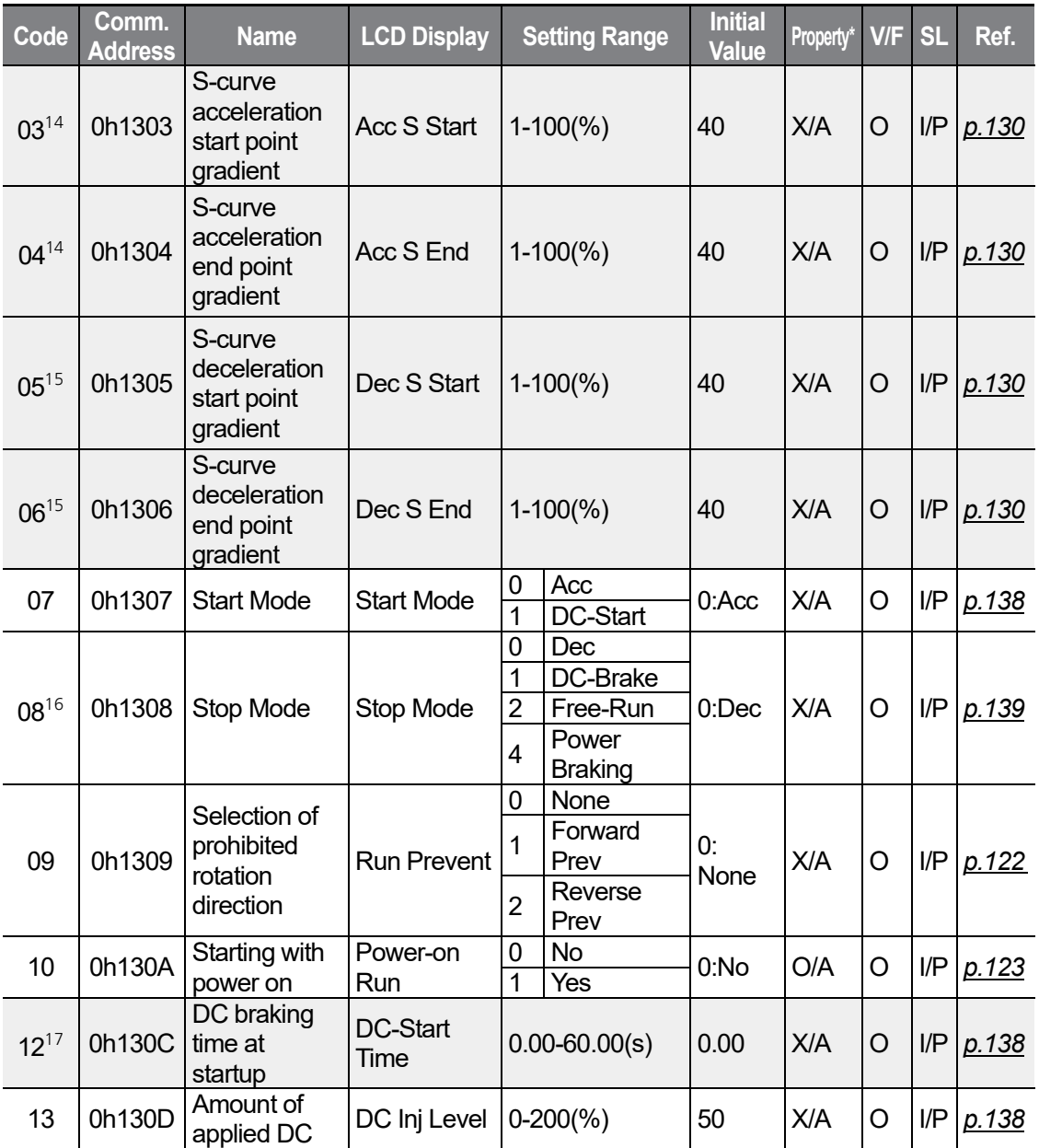

<sup>14</sup> Displayed when Ad. 01 is set to 1 (S-curve).

 $15$  Displayed when Ad. 02 is set to 1 (S-curve).

 $16$  DC braking and power braking (Ad.08, stop mode options 1 and 4) are not available when dr.09 (Control Mode) is set to 6 (PM Sensorless).

 $17$  Displayed when Ad. 07 is set to 1 (DC-Start).

<span id="page-337-0"></span>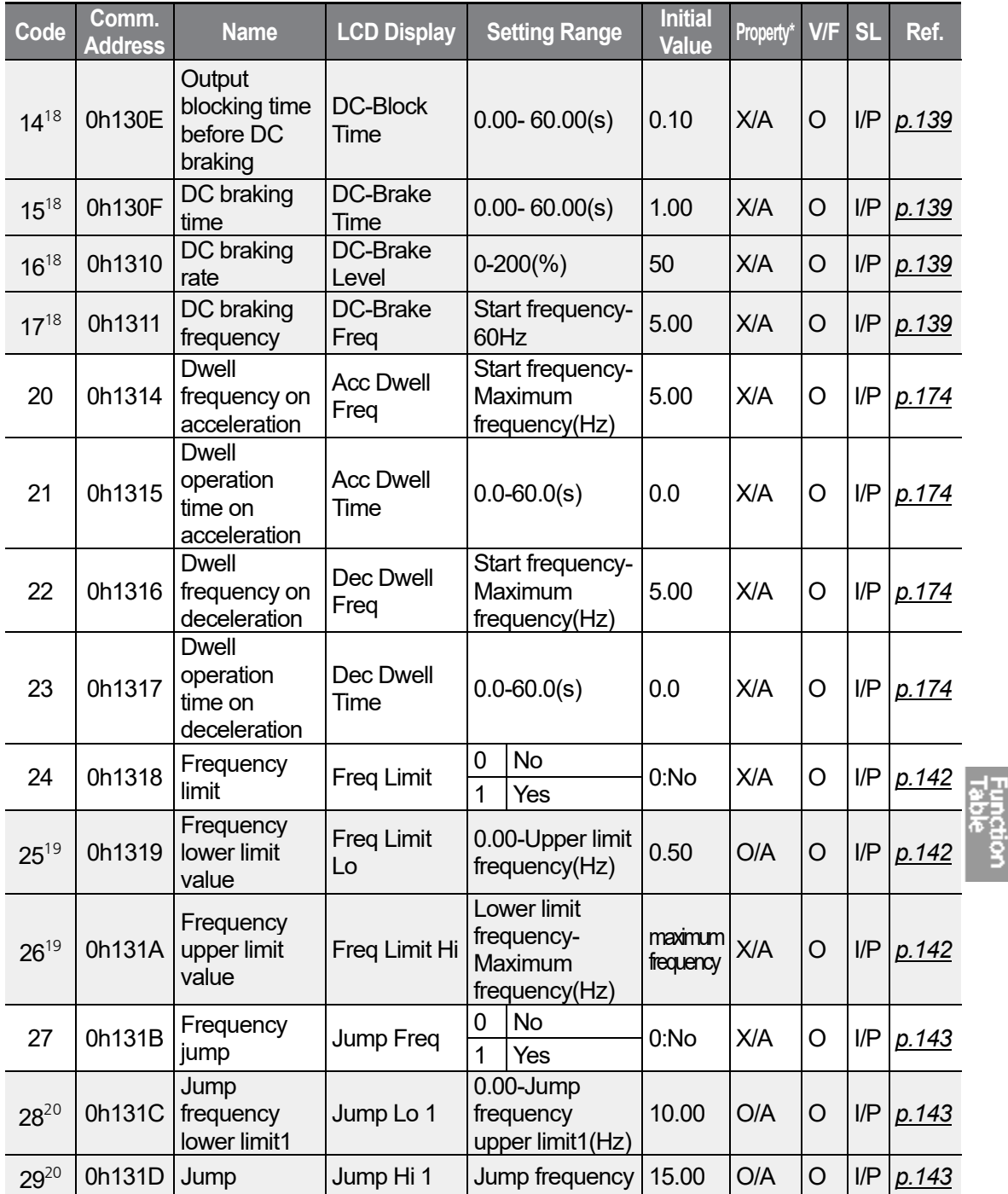

<span id="page-337-2"></span><span id="page-337-1"></span><sup>18</sup> Displayed when Ad. 08 is set to 1 (DC-Brake).

 $19$  Displayed when Ad. 24 is set to 1 (Yes).

Г

 $20$  Displayed when Ad. 27 is set to 1 (Yes).

<span id="page-338-0"></span>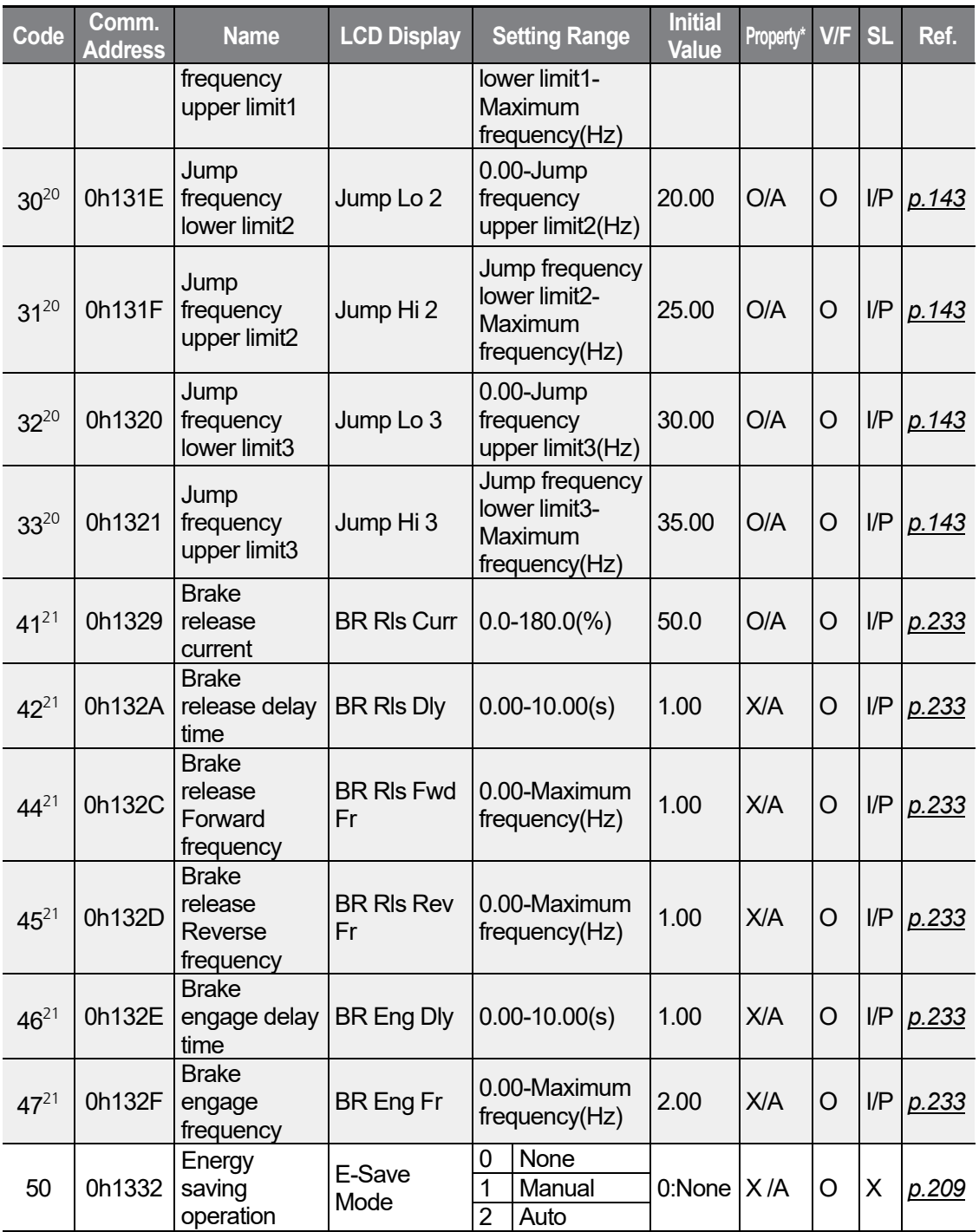

<sup>21</sup> Displayed if either OU.31~33 is set to 35 (BR Control).

٦

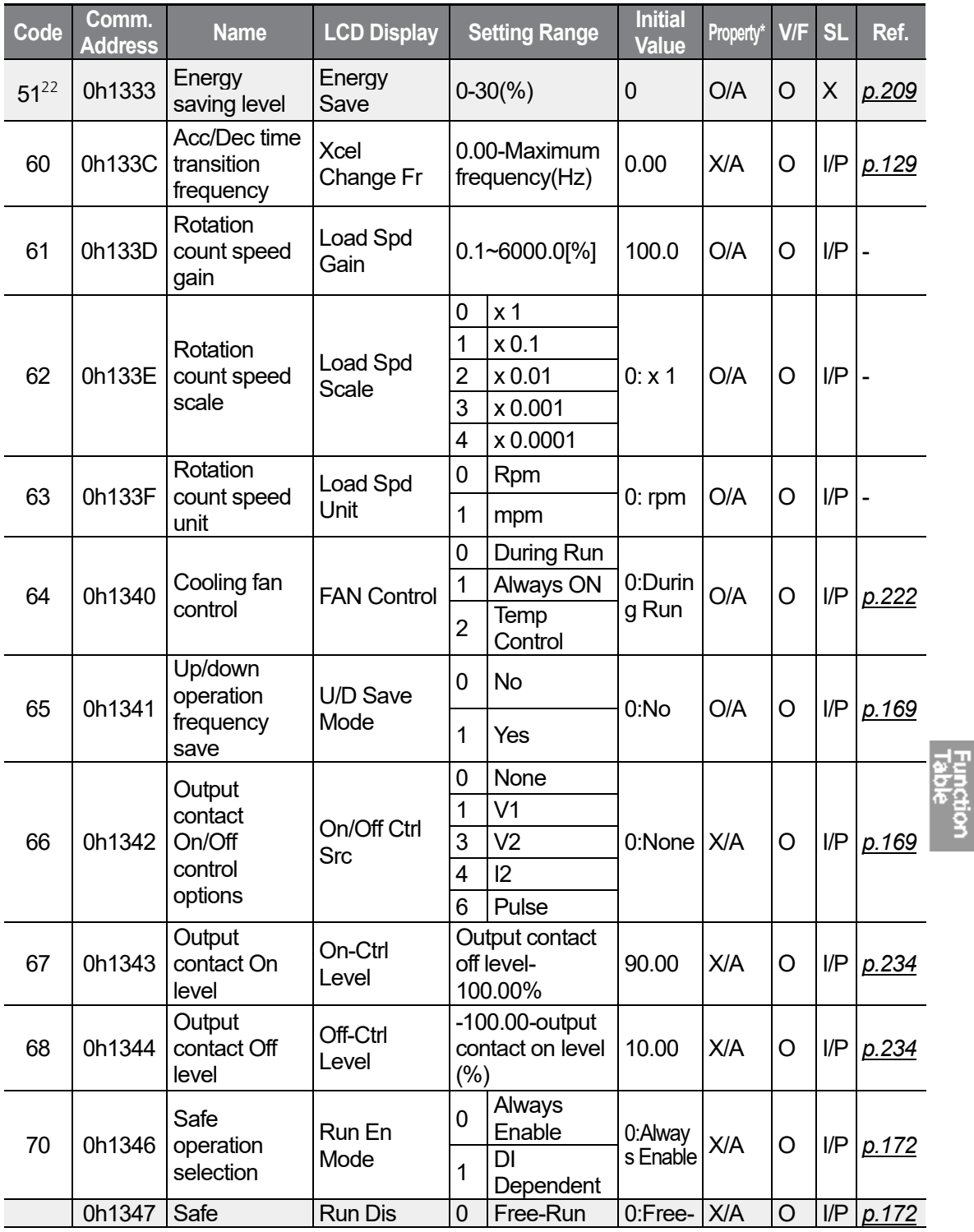

 $22$  Displayed if Ad.50 is not set to 0 (None).

 $\Gamma$ 

<span id="page-340-1"></span><span id="page-340-0"></span>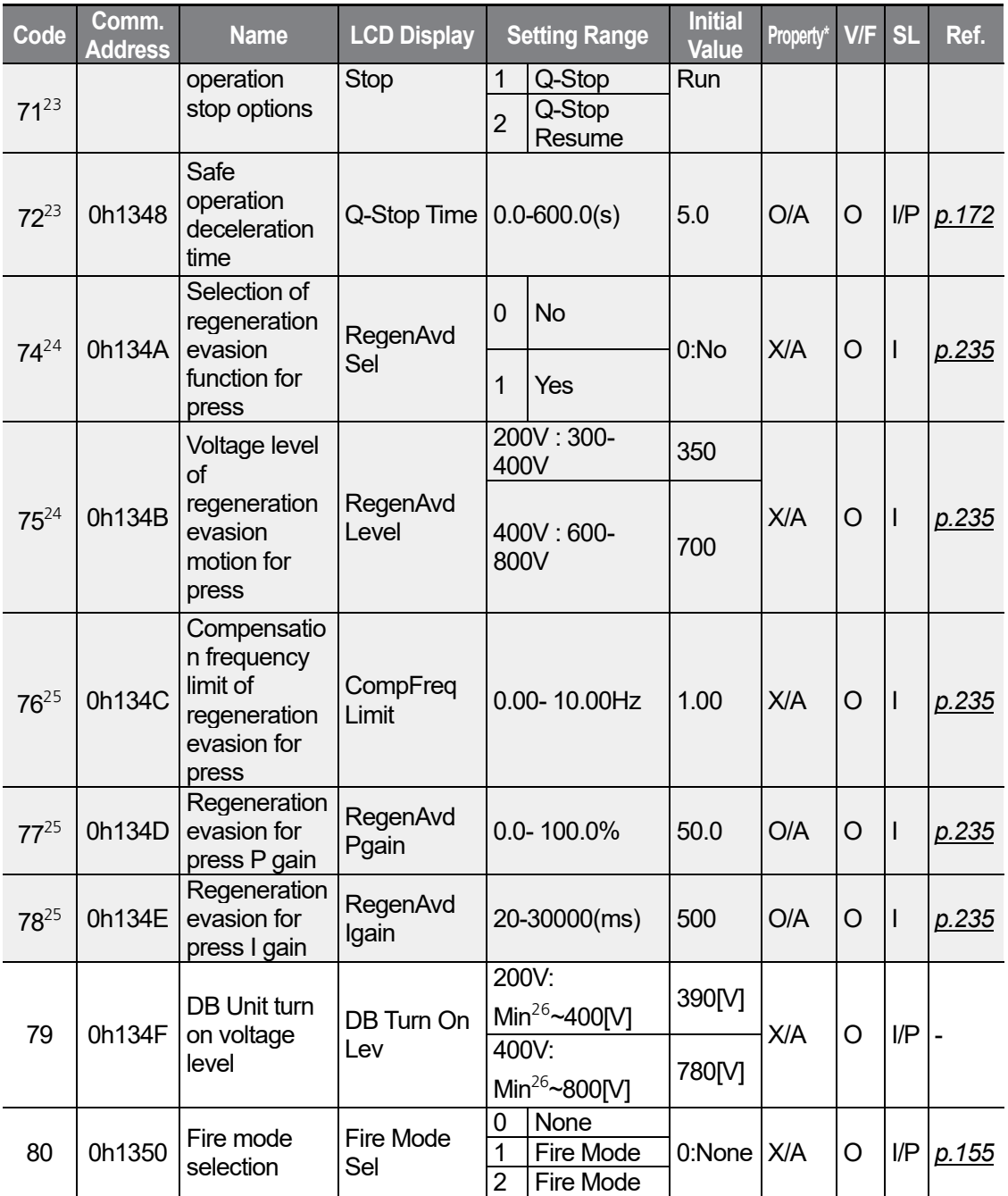

<span id="page-340-3"></span><span id="page-340-2"></span> $23$  Displayed when Ad.70 is set to 1 (DI Dependent).

 $24$  Displayed when dr.09 (Control Mode) is not set to 6 (PM Sensorless).

 $25$  Displayed when Ad.74 is set to 1 (Yes).

 $26$  DC voltage value (convert bA.19 AC Input voltage) + 20V (200V type) or + 40V (400V type)

<span id="page-341-0"></span>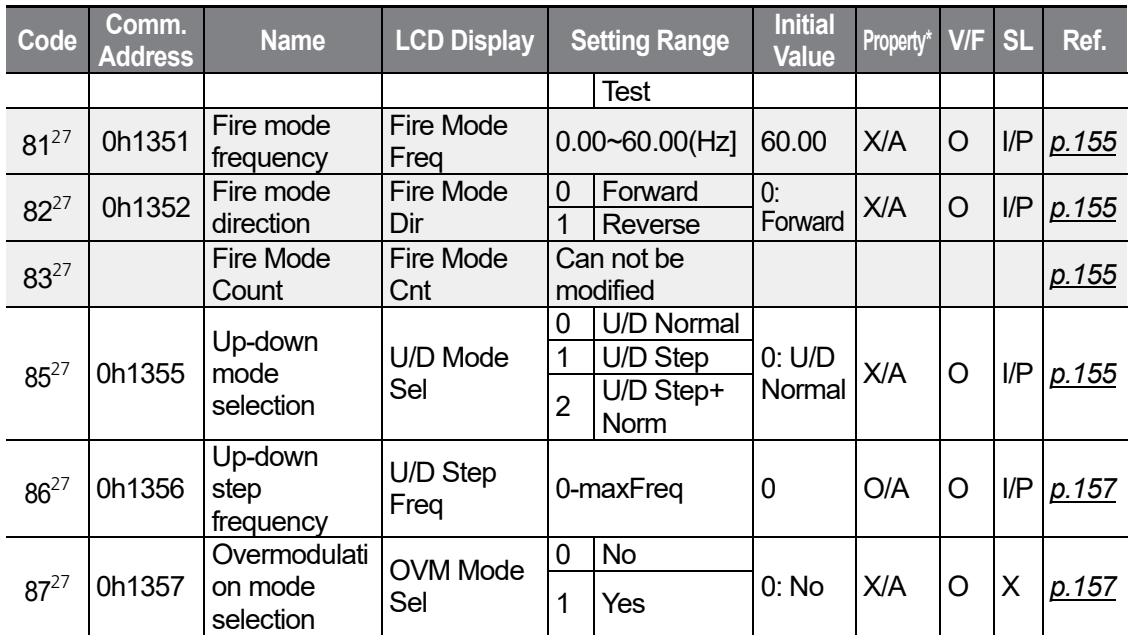

### **8.5 Control Function group (PAR**→**Cn)**

Л

In the following table, the data shaded in grey will be displayed when a related code has been selected.

**SL**: Sensorless vector control (dr.09) , I – IM Sensorless, P – PM Sensorless \***O/X**: Write-enabled during operation, **7/L/A**: Keypad/LCD keypad/Common

<span id="page-341-1"></span>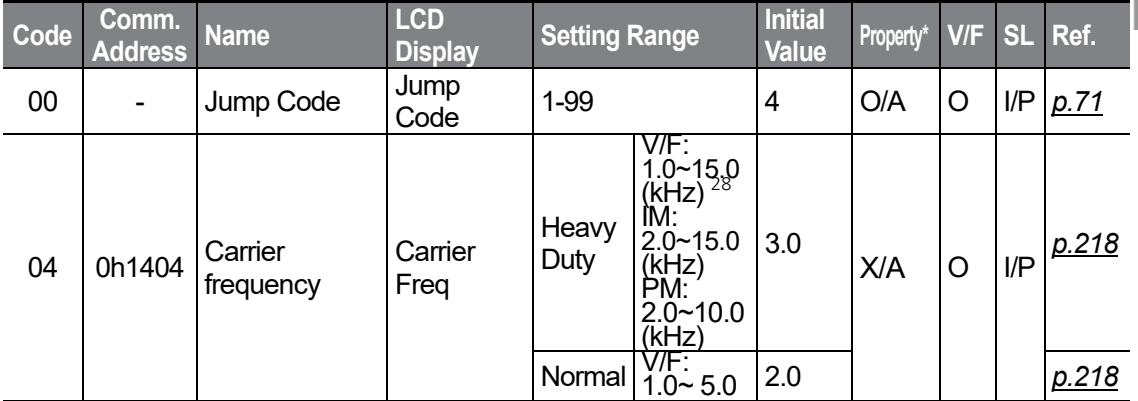

 $27$  Displayed when Ad.80 is set to 1 (Yes).

 $28$  The setting range is for 5.5-22kW models. For more information on the entire capacities, refer to *[11.8](#page-460-0) Continuous [Rated Current Derating](#page-460-0)*.

<span id="page-342-1"></span><span id="page-342-0"></span>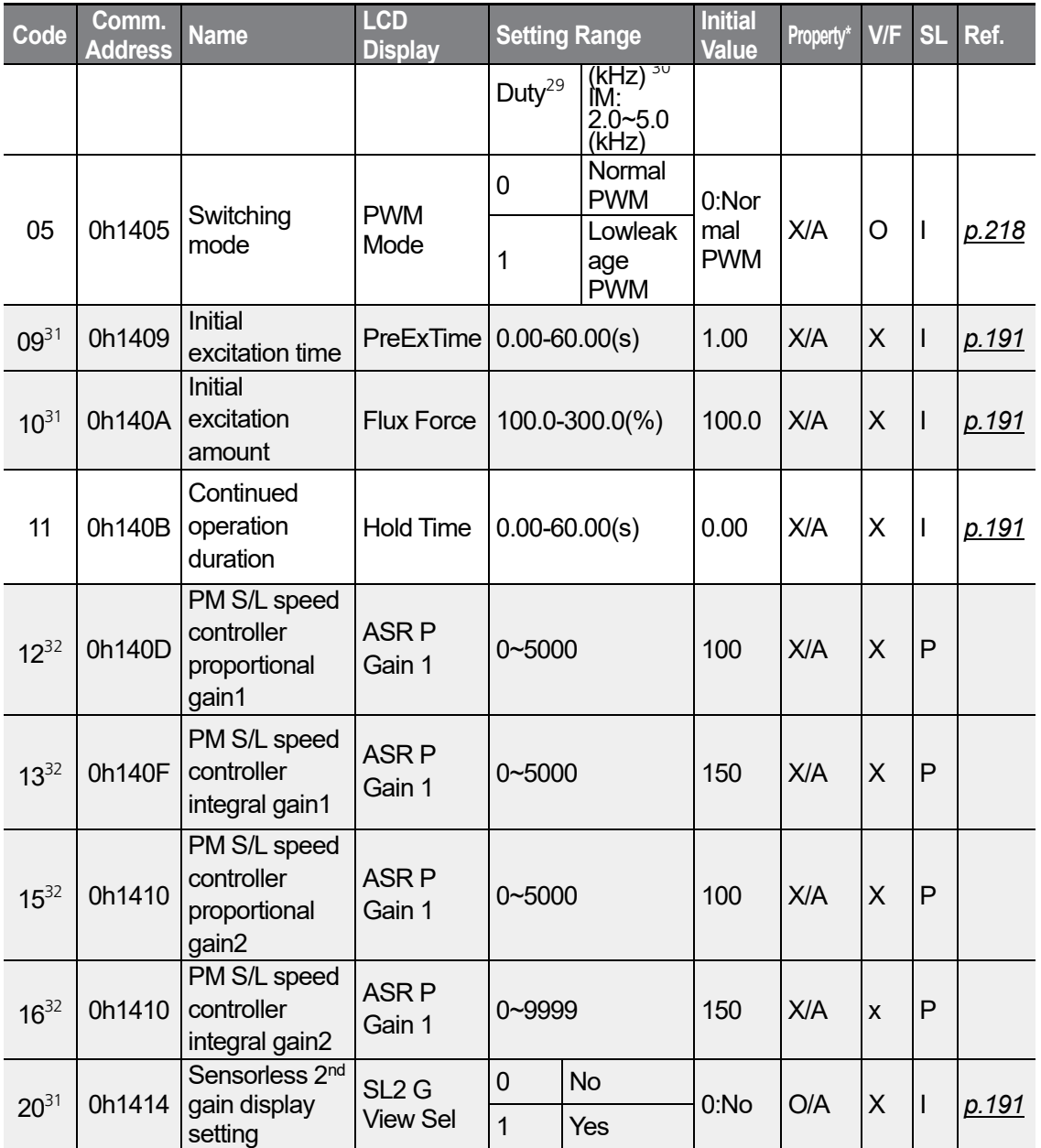

<sup>29</sup> PM synchronous motor sensorless vector control mode does not support normal duty operation [when dr.09 (Control Mode) is set to 6 (PM Sensorless)].

- <sup>30</sup> Refer to the Footnote [28.](#page-341-1)
- $31$  Displayed when dr.09 (Control Mode) is not set to 6 (PM Sensorless).
- $32$  Displayed when dr.09 (Control Mode) is set to 6 (PM Sensorless).

<span id="page-343-0"></span>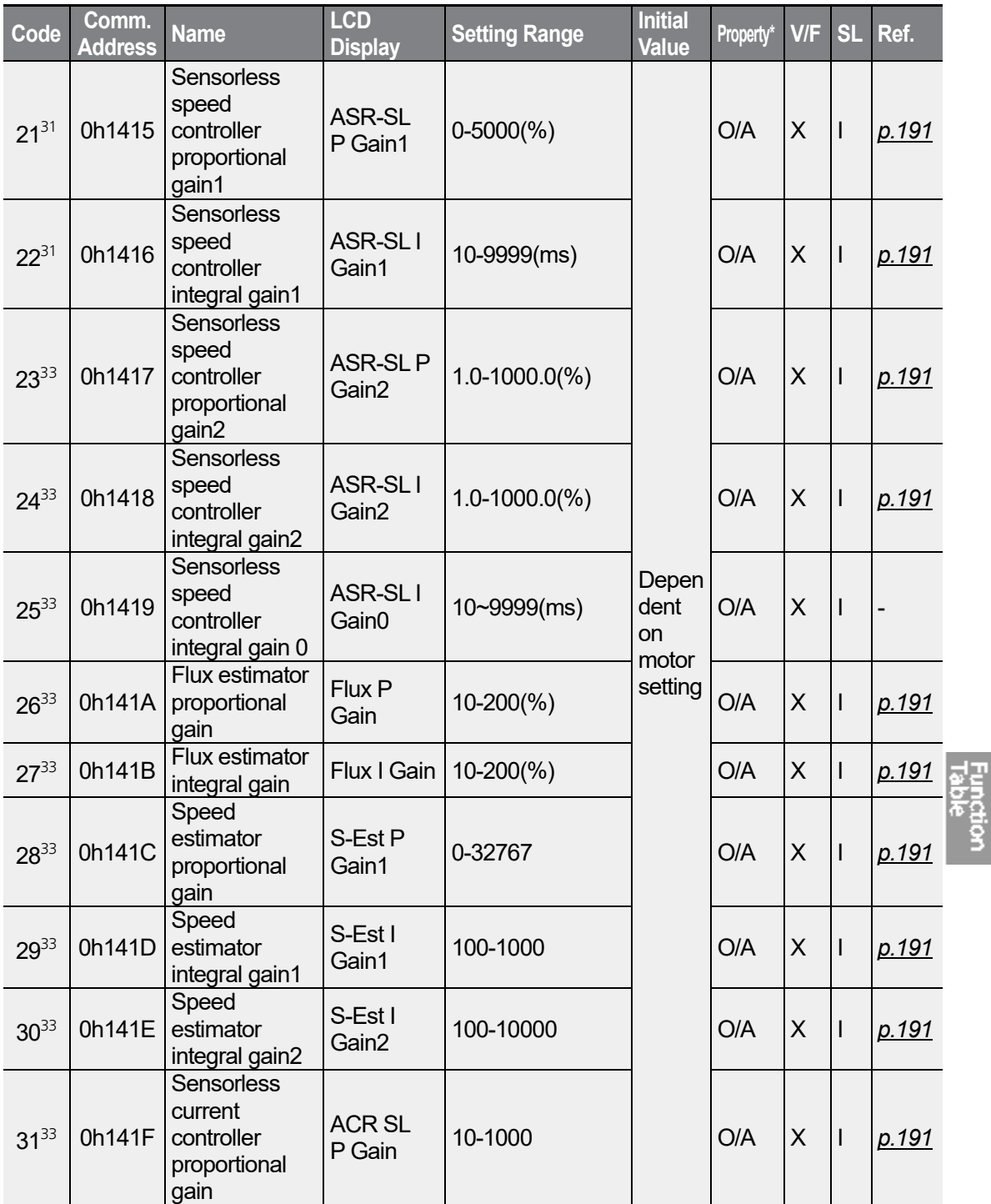

Г

 $33$  Displayed when dr.09 is set to 4 (IM Sensorless) and Cn.20 is set to 1 (YES).

 $LSE <sub>LETRIC</sub>$  | 327

<span id="page-344-0"></span>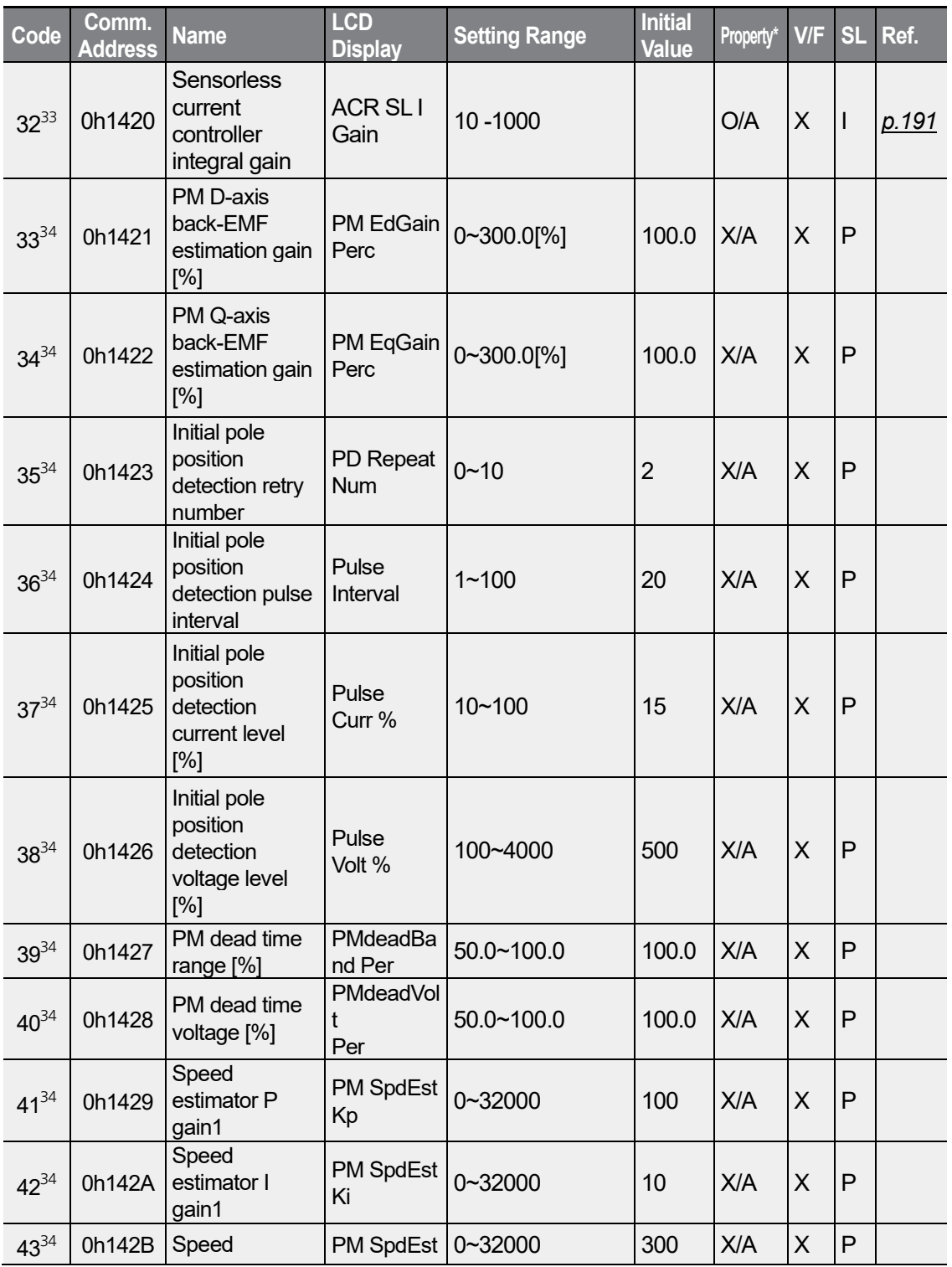

٦

 $34$  Displayed when dr.09 (Control Mode) is set to 6 (PM Sensorless).

328

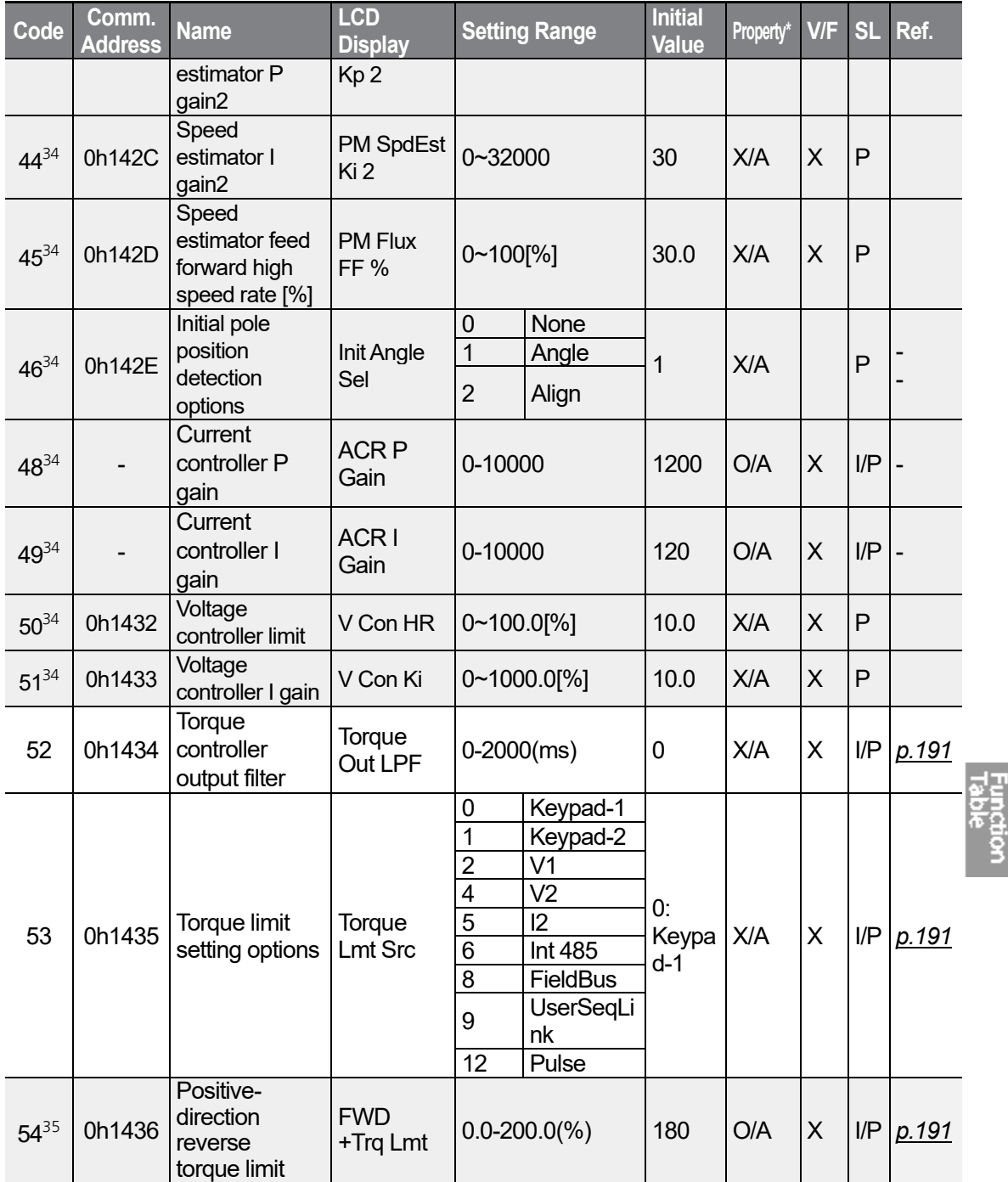

Г

<span id="page-345-0"></span> $35$  Displayed when dr.09 is set to 4 (IM Sensorless). This will change the initial value of the parameter at Ad.74 (Torque limit) to 150%.

> 329 **LSELECTRIC**

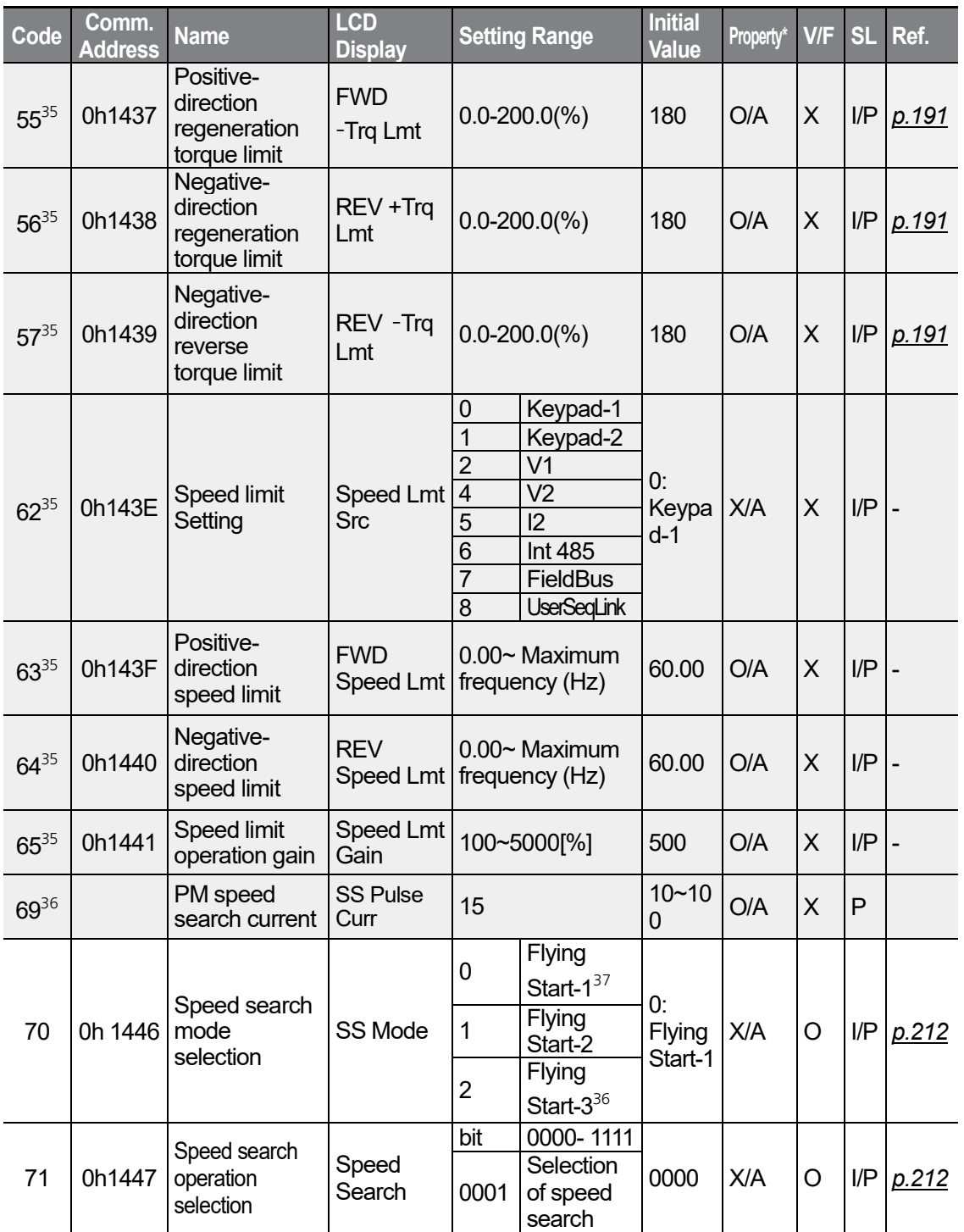

<span id="page-346-0"></span> $36$  Displayed when dr.09 (Control Mode) is set to 6 (PM Sensorless).

 $37$  Will not be displayed if dr.09 is set to 4 (IM Sensorless).

330 LSELECTRIC

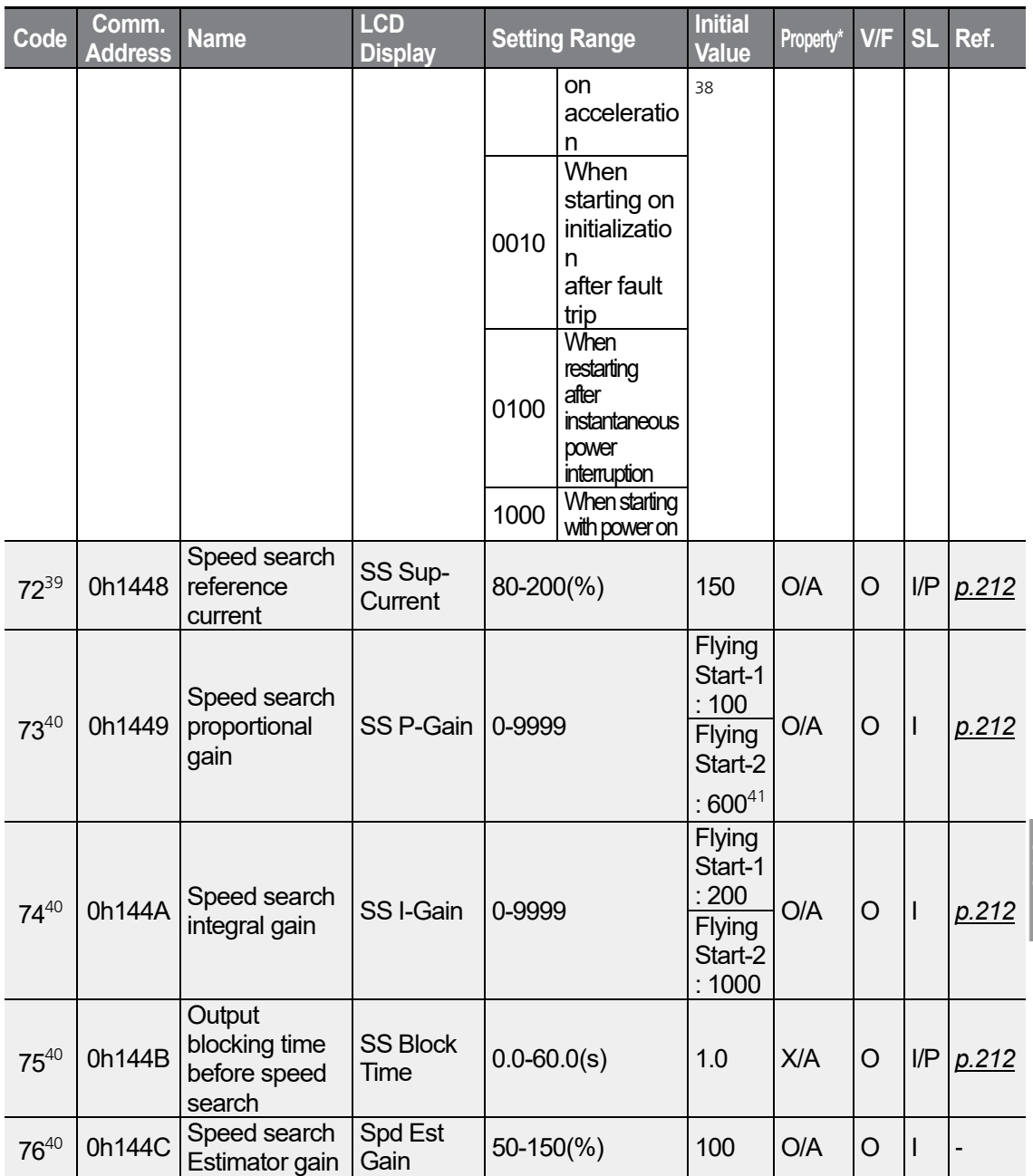

<span id="page-347-0"></span><sup>38</sup> The initial value 0000 will be displayed on the keypad as .

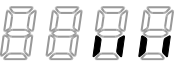

<sup>39</sup> Displayed when any of the Cn.71 code bits are set to 1 and Cn70 is set to 0 (Flying Start-1).

<sup>40</sup> Displayed when any of the Cn.71 code bits are set to 1.

Г

 $41$  The initial value is 1200 when the motor-rated capacity is less than 7.5 kW

<span id="page-348-0"></span>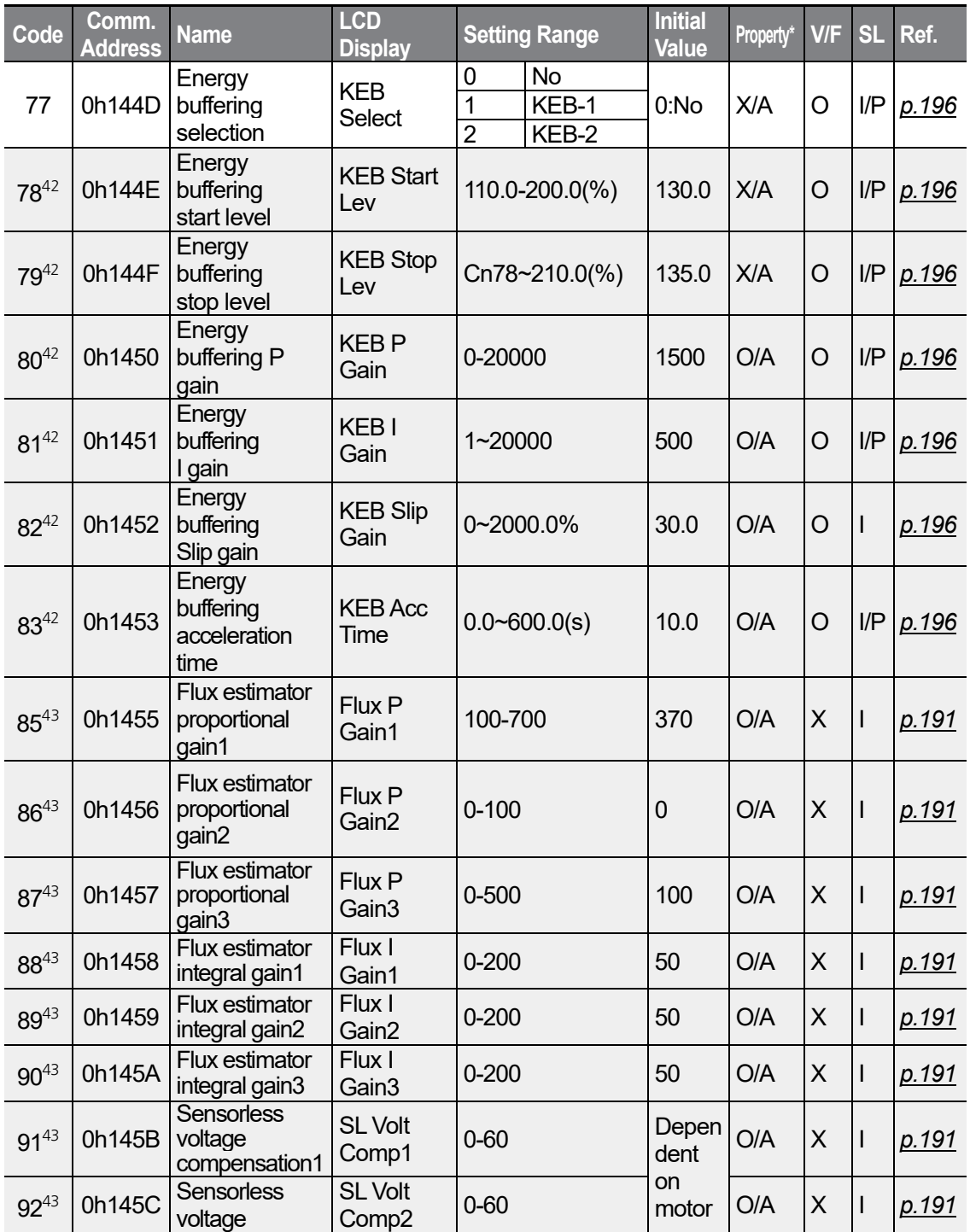

٦

<span id="page-348-1"></span> $42$  Displayed when Cn.77 is not set to 0 (No).

 $43$  Displayed when Cn.20 is set to 1 (Yes).

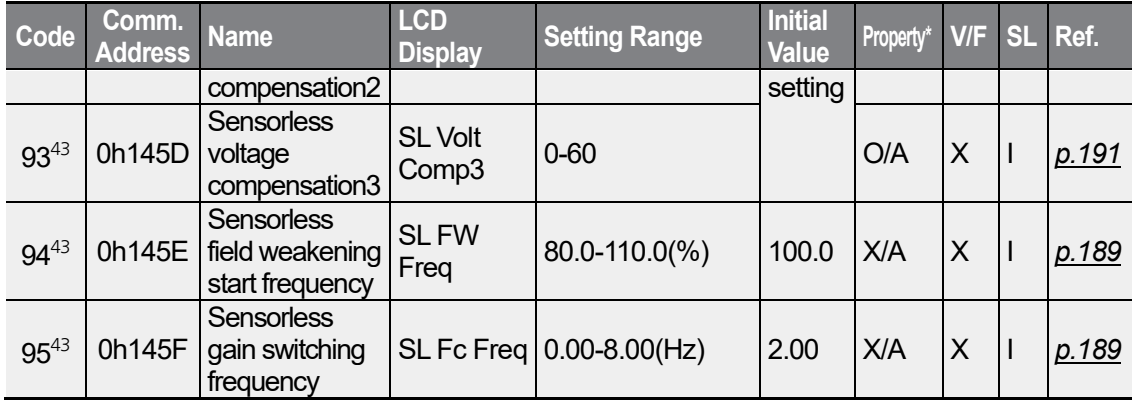

 $\Gamma$ 

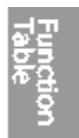

### **8.6 Input Terminal Block Function group (PAR**→**In)**

In the following table, the data shaded in grey will be displayed when a related code has been selected.

**SL**: Sensorless vector control (dr.09) , I – IM Sensorless, P – PM Sensorless \***O/X**: Write-enabled during operation, **7/L/A**: Keypad/LCD keypad/Common

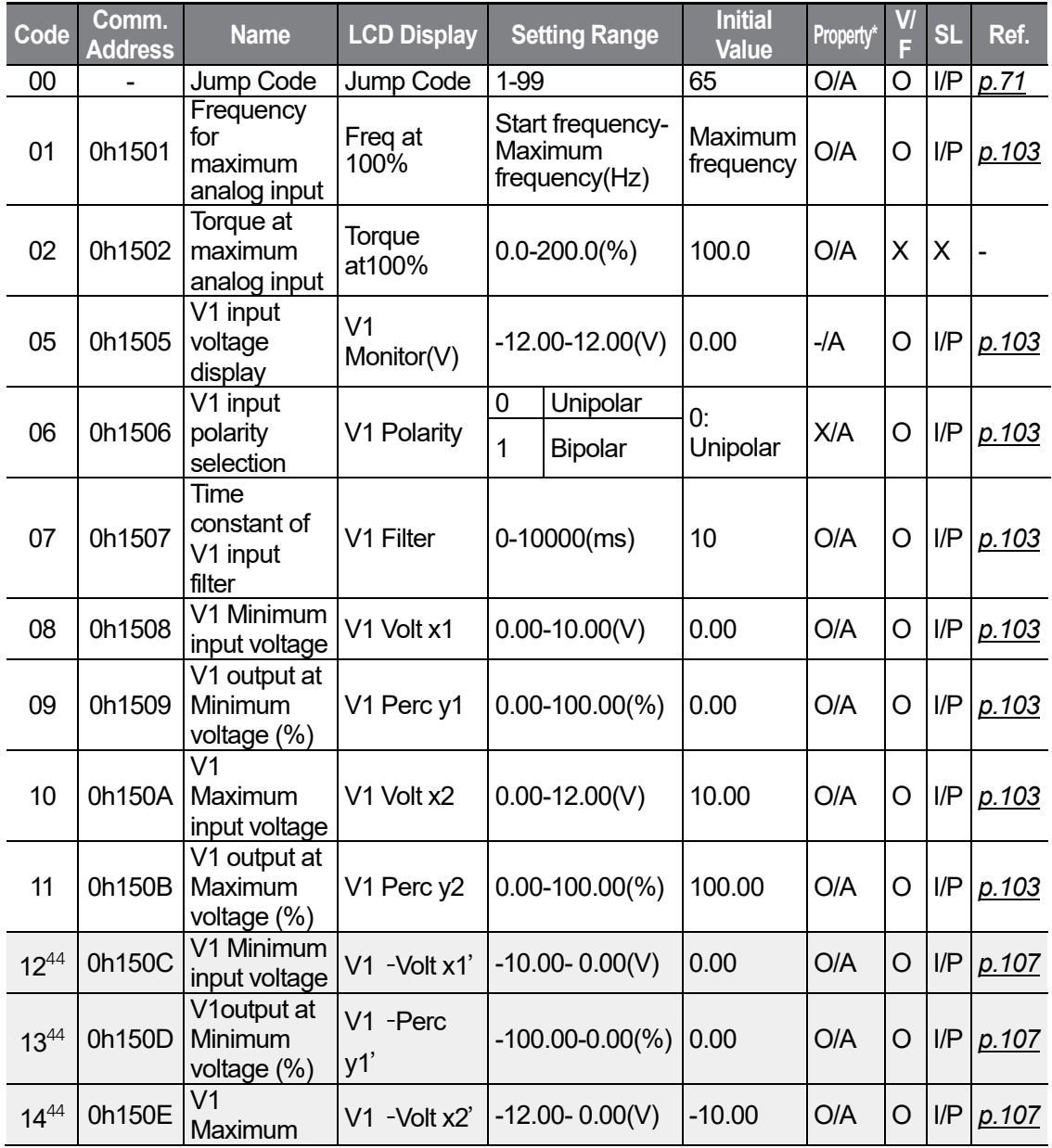

<span id="page-350-0"></span><sup>44</sup> Displayed when In.06 is set to 1 (Bipolar).

334

<span id="page-351-1"></span><span id="page-351-0"></span>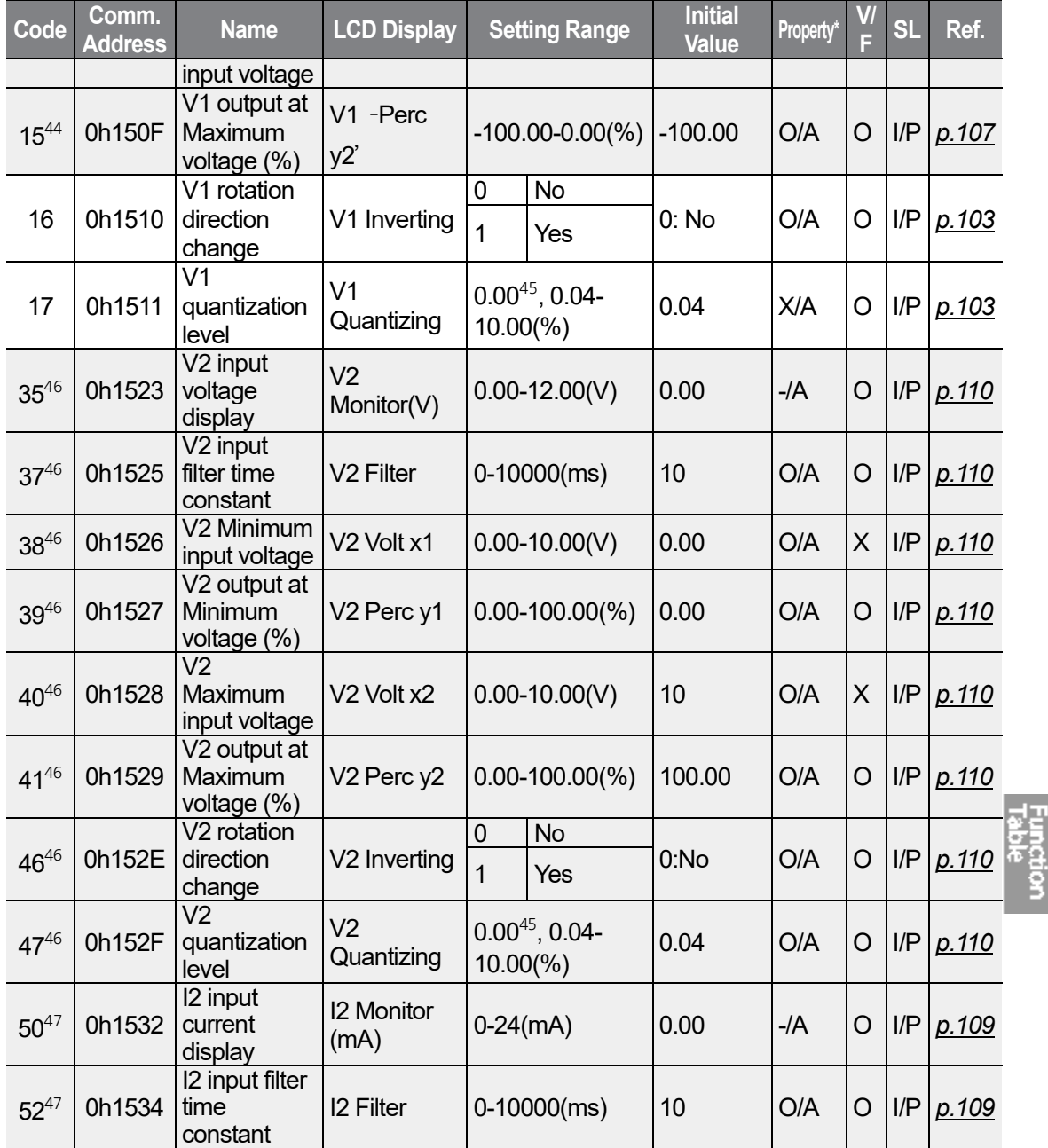

<span id="page-351-2"></span> $45$  Quantizing is not used when set to 0.

Г

 $46$  Displayed when V is selected on the analog current/voltage input circuit selection switch (SW2).

 $47$  Displayed when I is selected on the analog current/voltage input circuit selection switch (SW2).

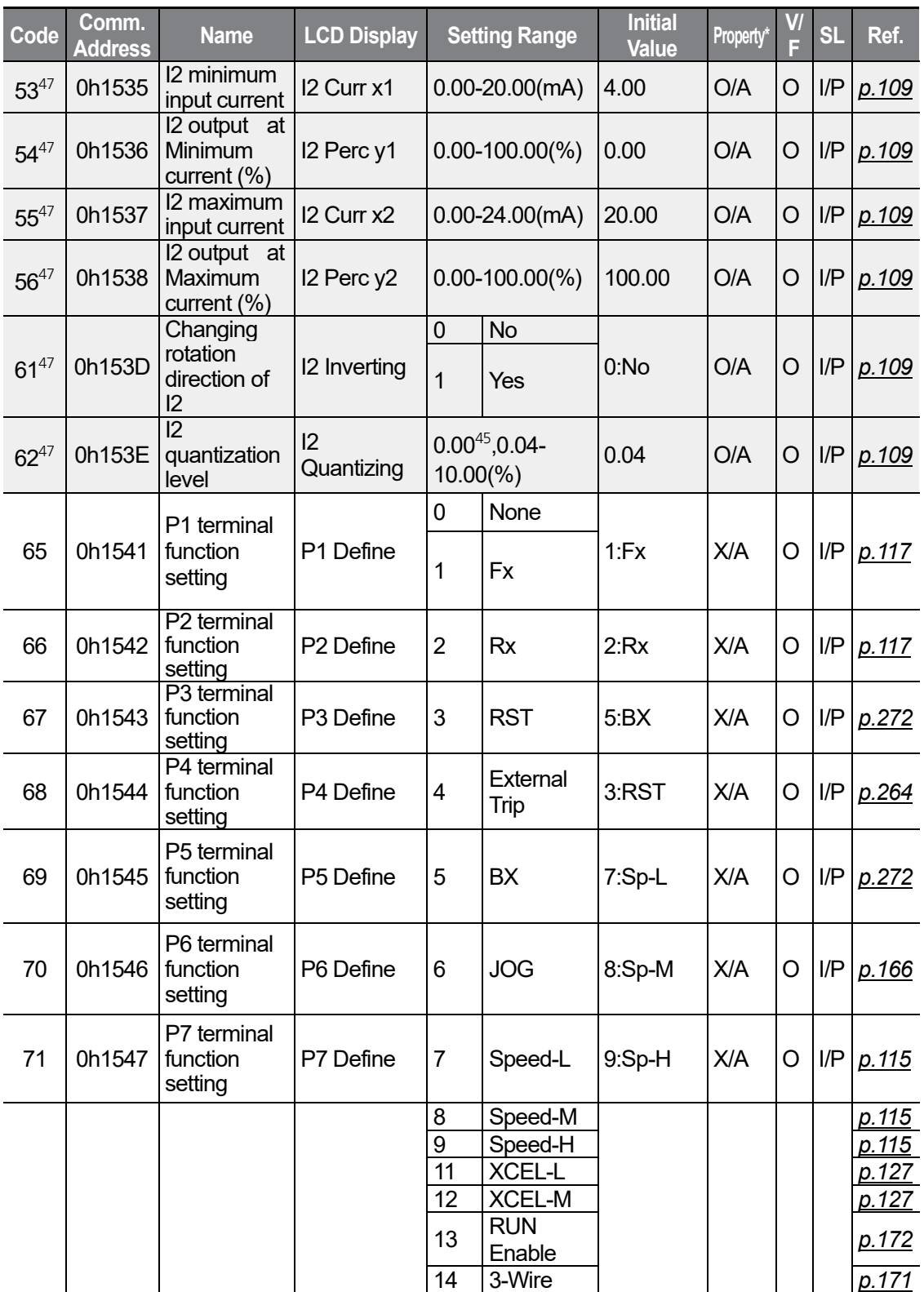

٦

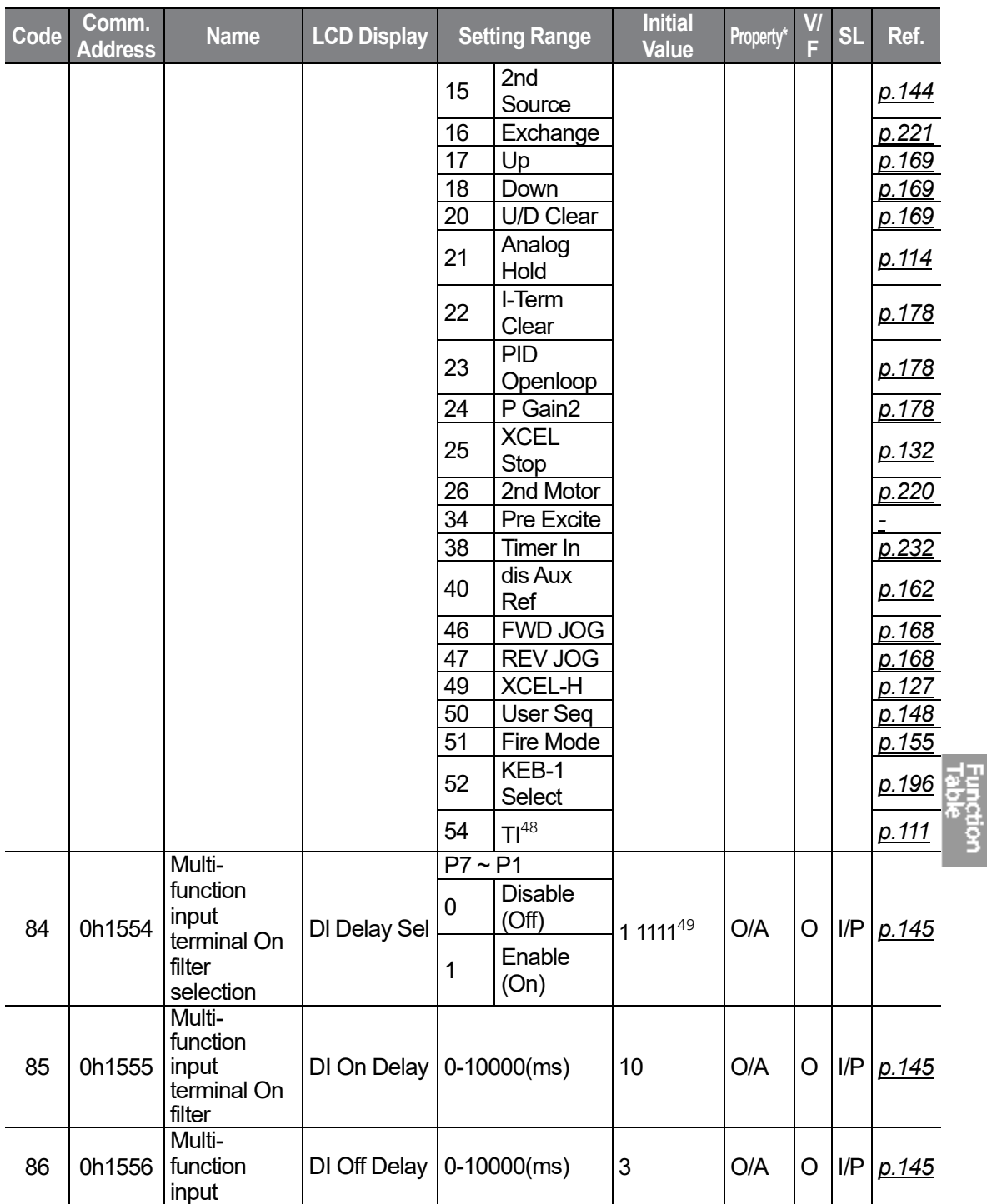

Г

48 Displayed only when the P5 terminal function is selected in Standard I/O.

49 The initial value 11111 will be displayed on the keypad as **ATTE** 

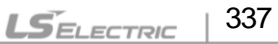

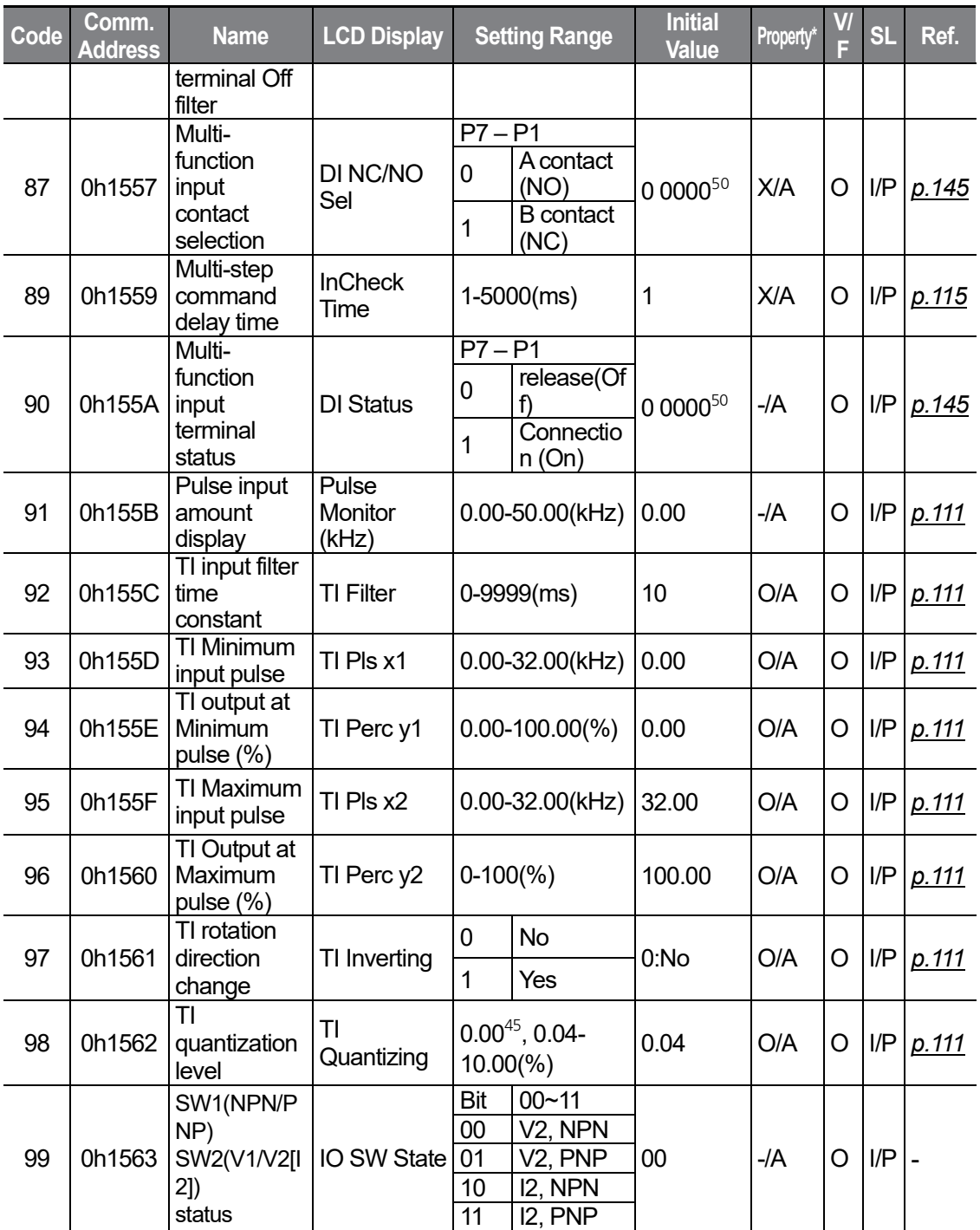

 $^{50}$  The initial value 0000 will be displayed on the keypad as  $\Box$   $\Box$   $\Box$ 

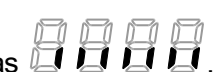

<span id="page-354-0"></span>٦

## **8.7 Output Terminal Block Function group (PAR**→**OU)**

In the following table, the data shaded in grey will be displayed when a related code has been selected.

**SL**: Sensorless vector control (dr.09) , I – IM Sensorless, P – PM Sensorless \***O/X**: Write-enabled during operation, **7/L/A**: Keypad/LCD keypad/Common

Г

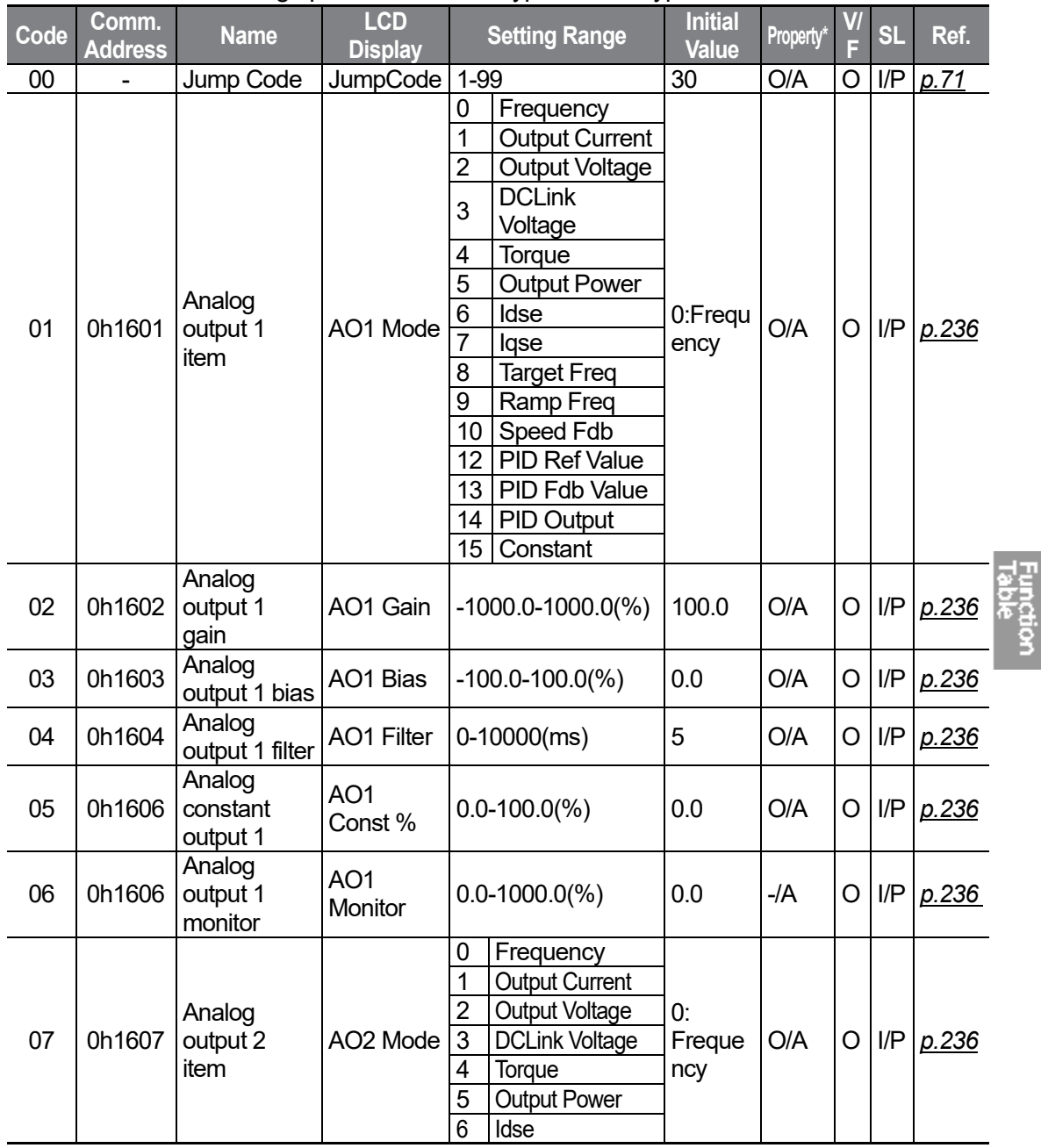

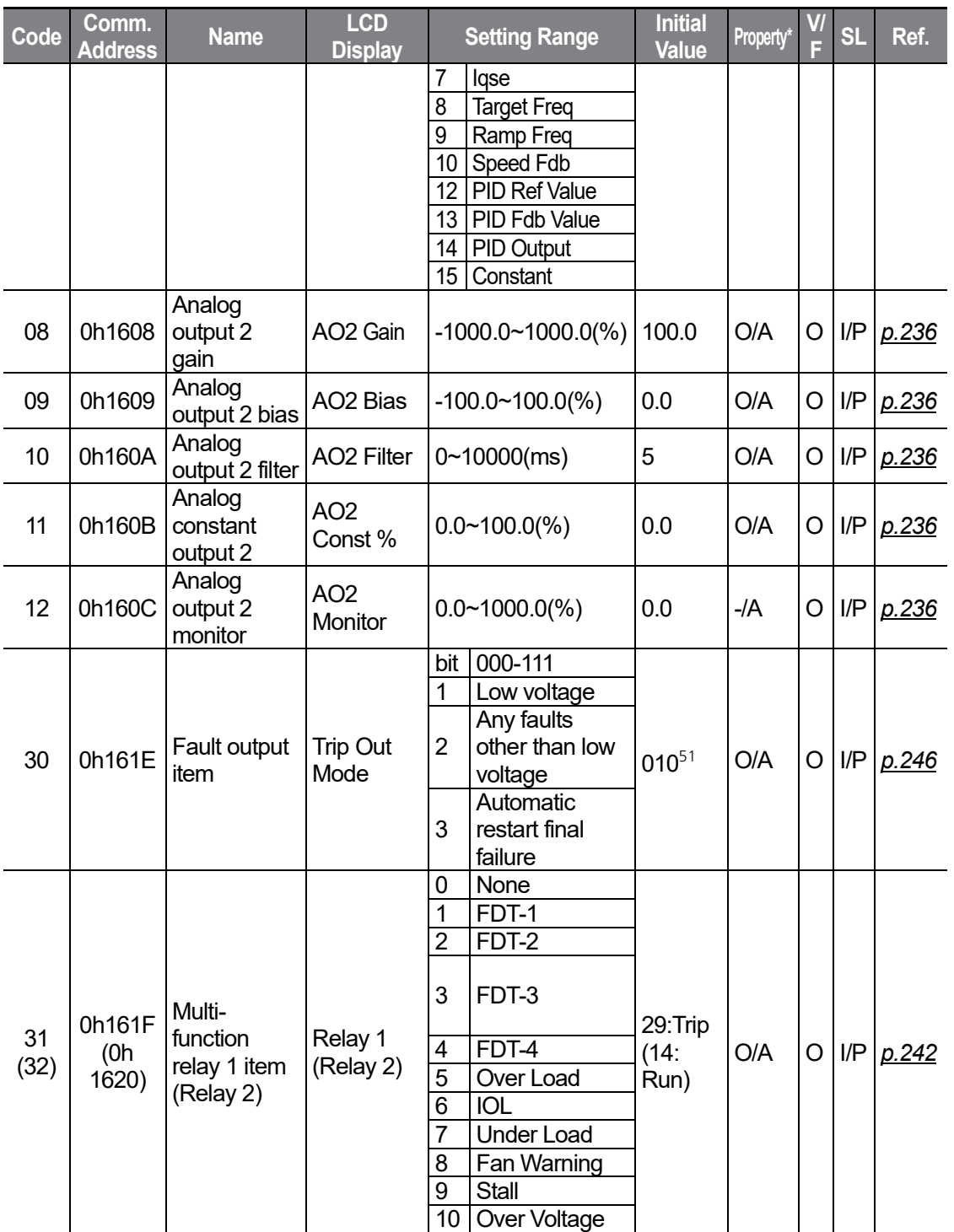

 $^{51}$  The initial value 0010 will be displayed on the keypad as  $\begin{array}{c} \hline \Box \ \Box \ \Box \ \Box \ \end{array}$ .

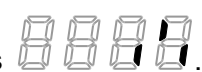

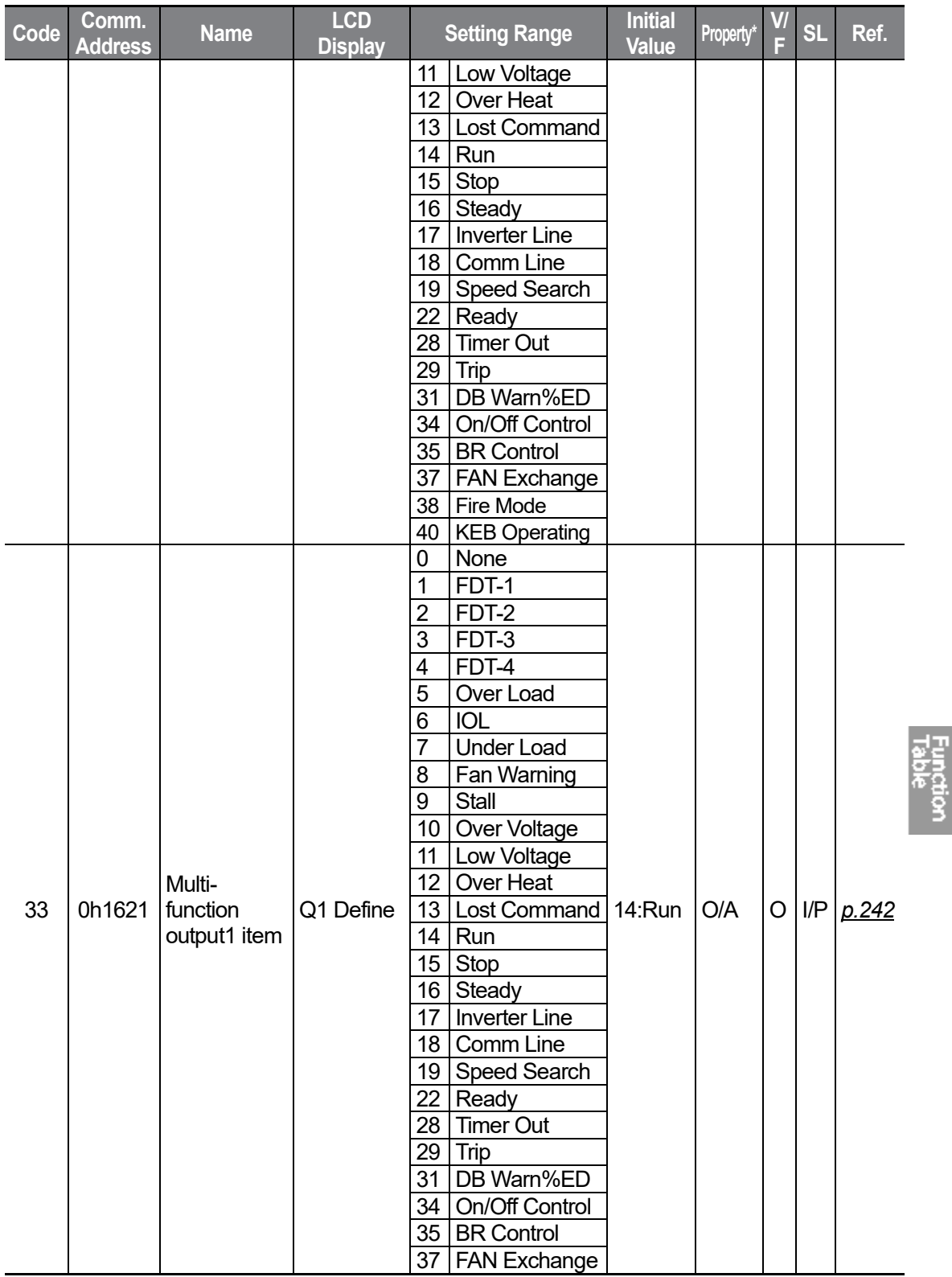

 $\Gamma$ 

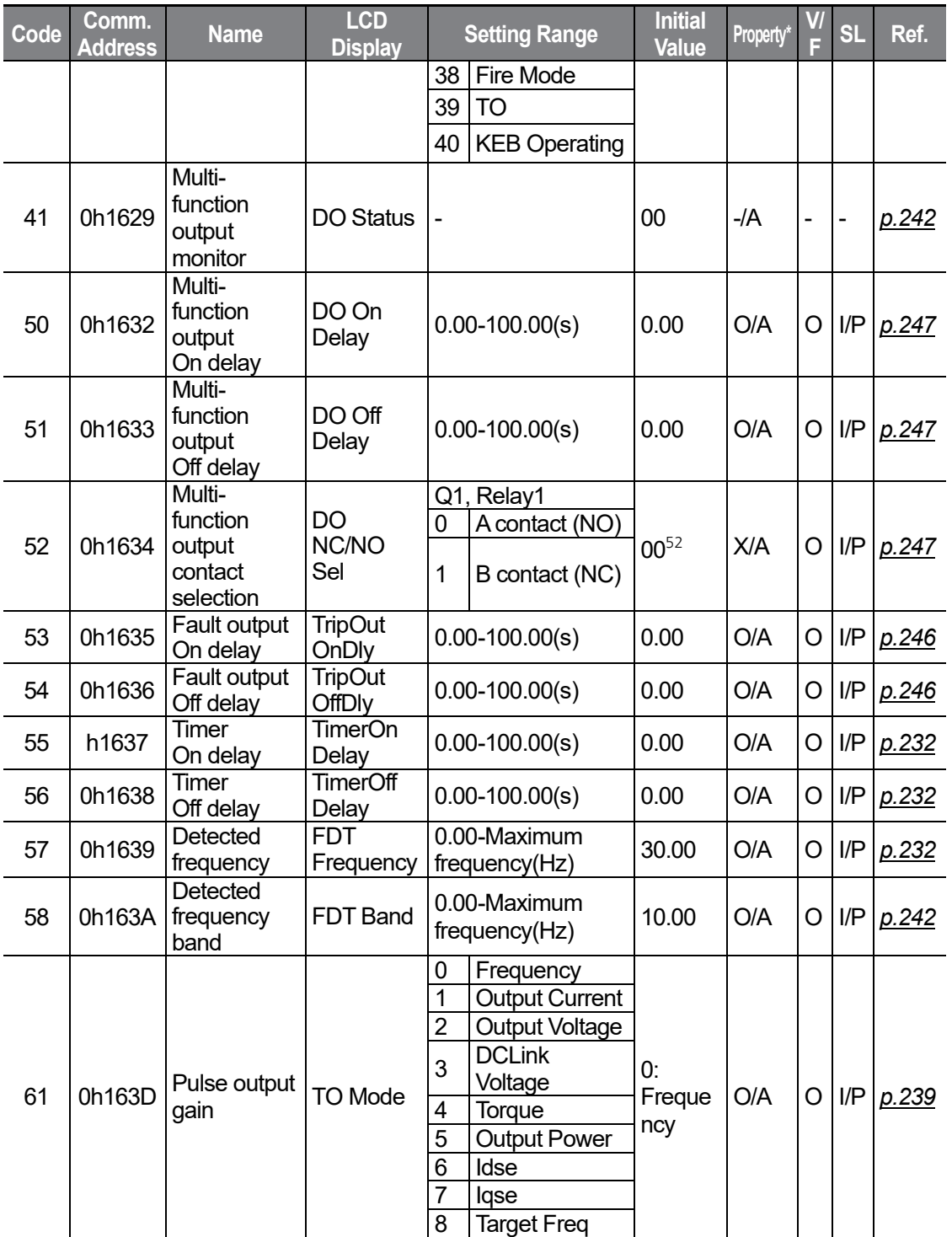

 $^{52}$  The initial value 0000 will be displayed on the keypad as  $\Box$   $\Box$   $\Box$ 

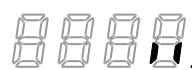

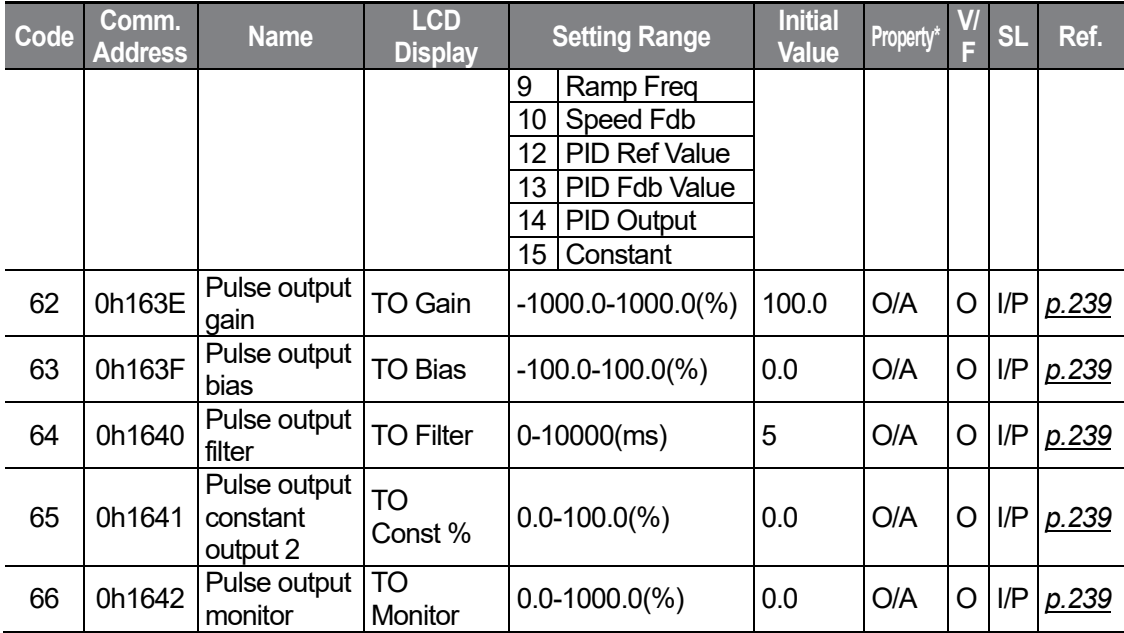

 $\Gamma$ 

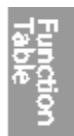
### **8.8 Communication Function group (PAR**→**CM)**

In the following table, the data shaded in grey will be displayed when a related code has been selected.

**SL**: Sensorless vector control (dr.09) , I – IM Sensorless, P – PM Sensorless \***O/X:** Write-enabled during operation, **7/L/A**: Keypad/LCD keypad/Common

<span id="page-360-0"></span>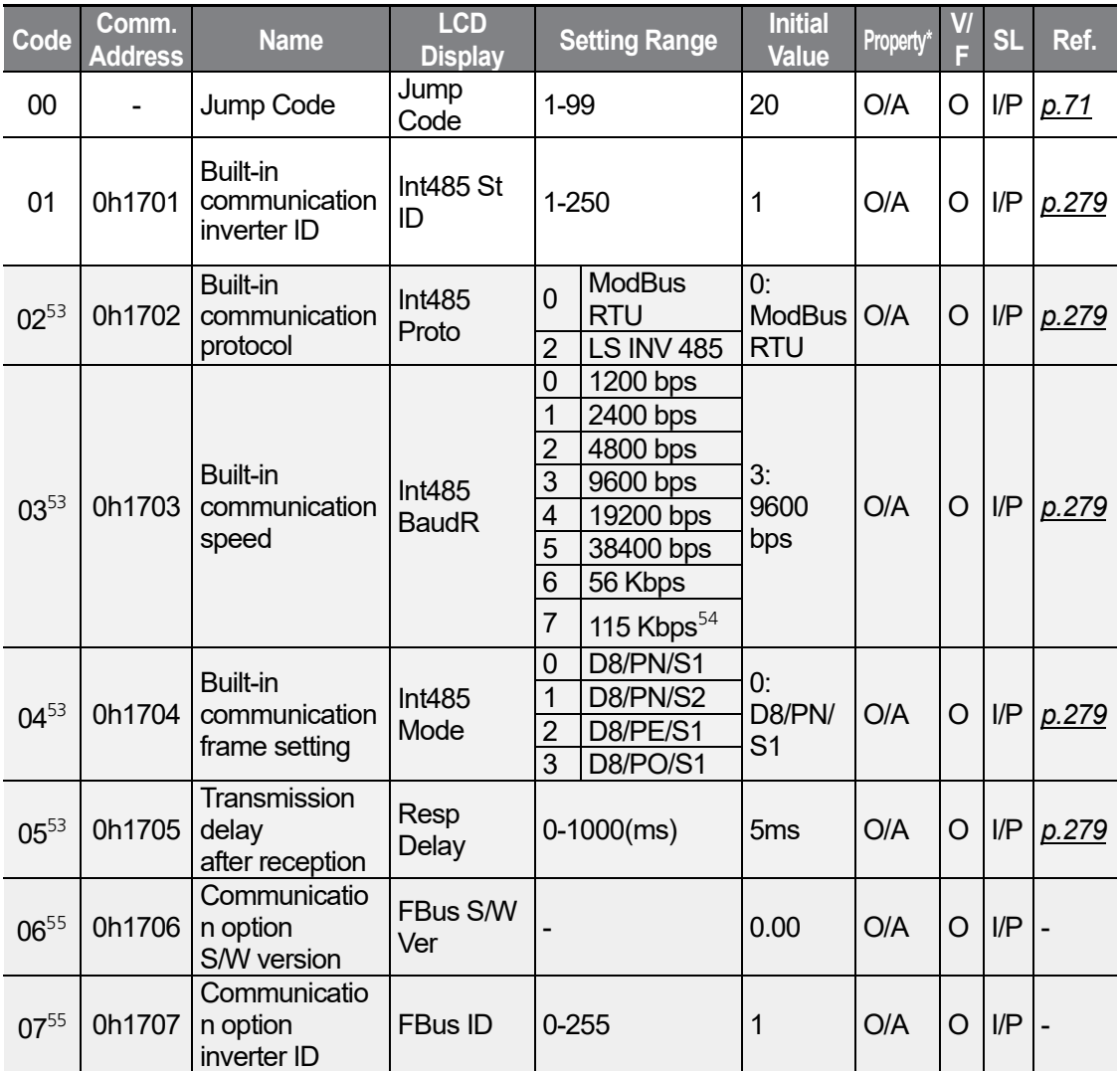

<span id="page-360-1"></span> $53$  Will not be displayed when MultiKPD is set.

<sup>54</sup> 115,200bps

<sup>55</sup> Displayed only when a communication option card is installed.

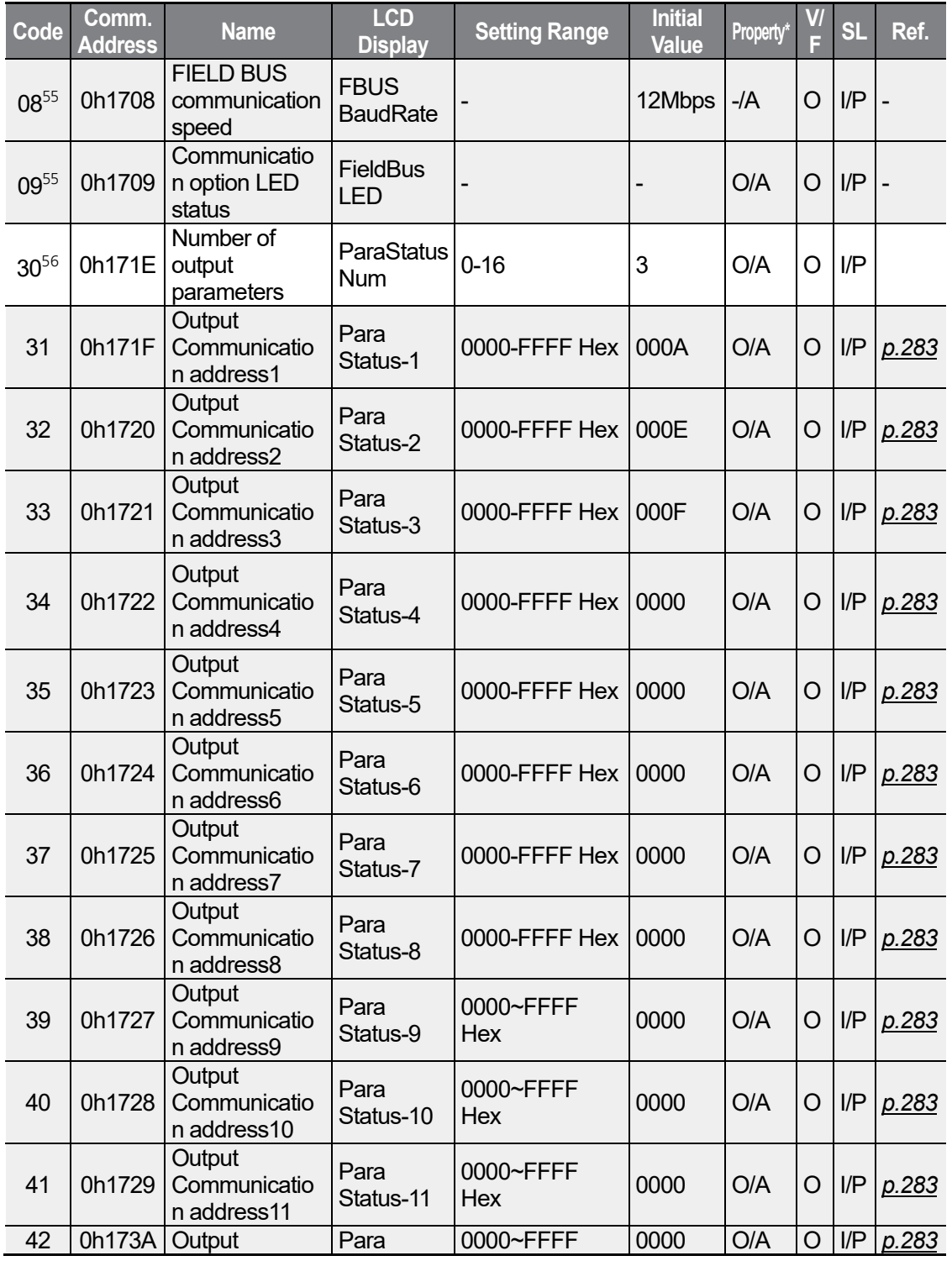

Г

 $56$  Ex) In case of COM-30:8, only COM-31~38 parameters can be communicated.

 $LSE <sub>LETRIC</sub>$  | 345

Function<br>Table

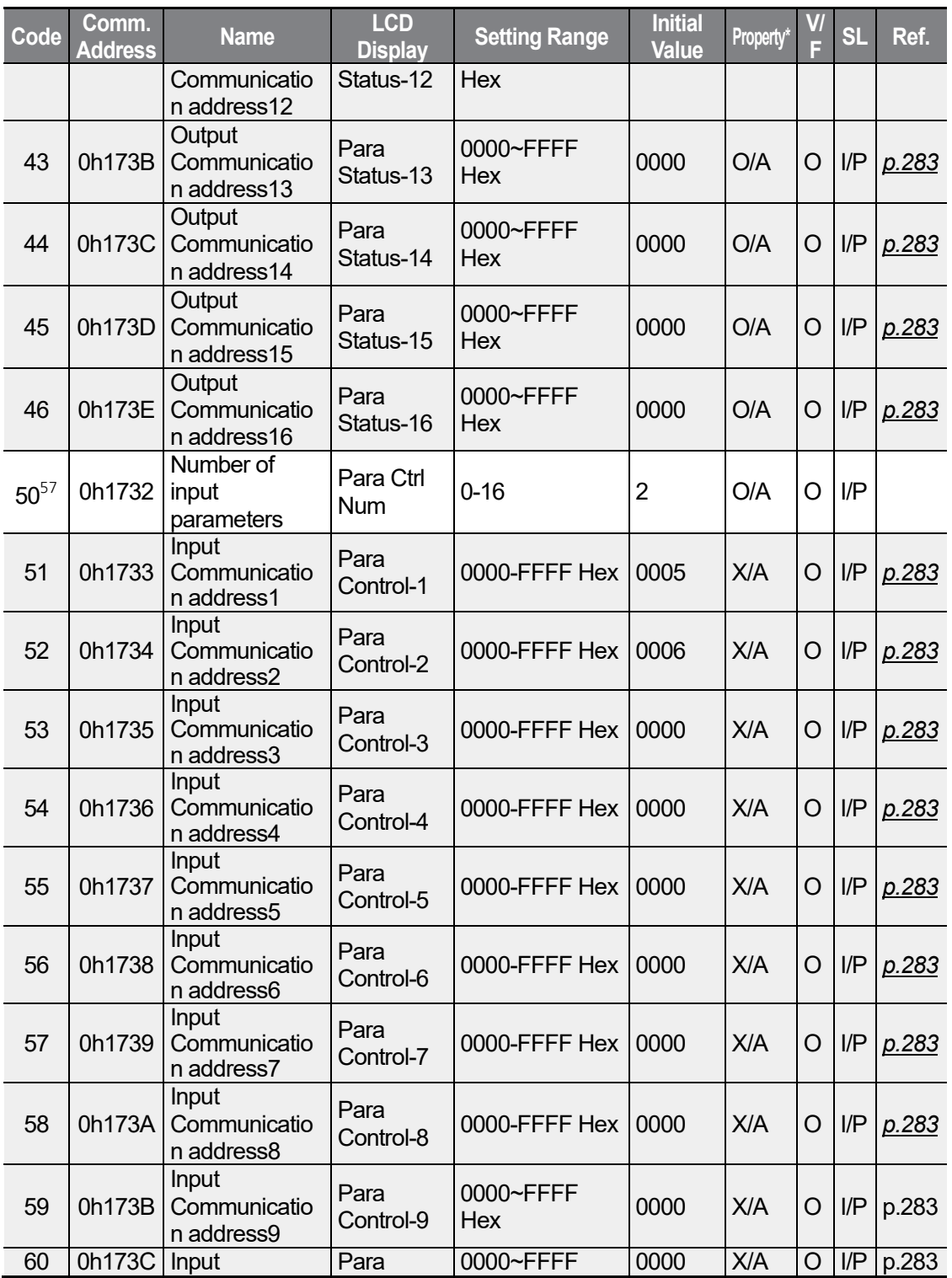

 $57$  Ex) In case of COM-50:8, only COM-51~58 parameters can be communicated.

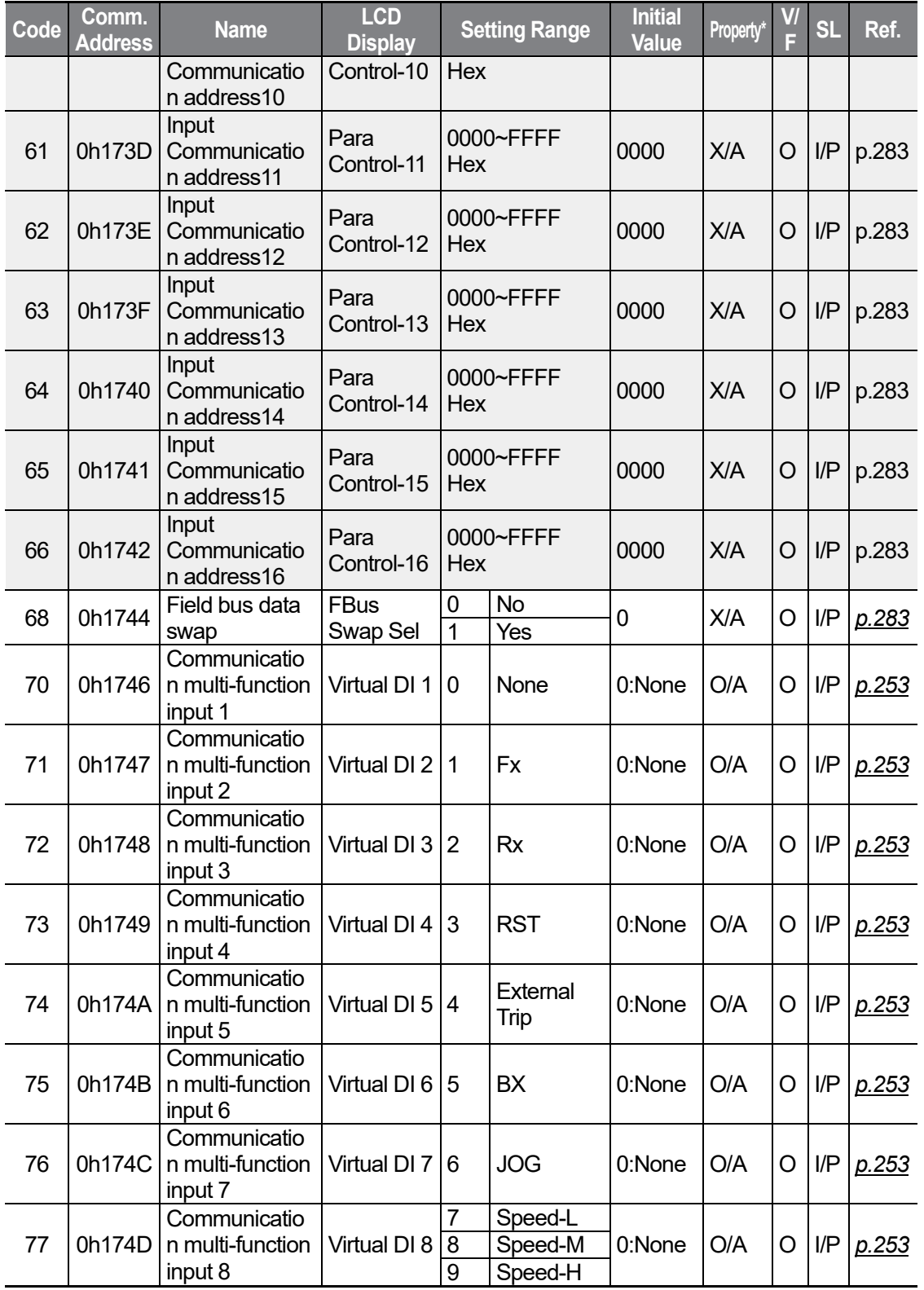

**Function**<br>Table

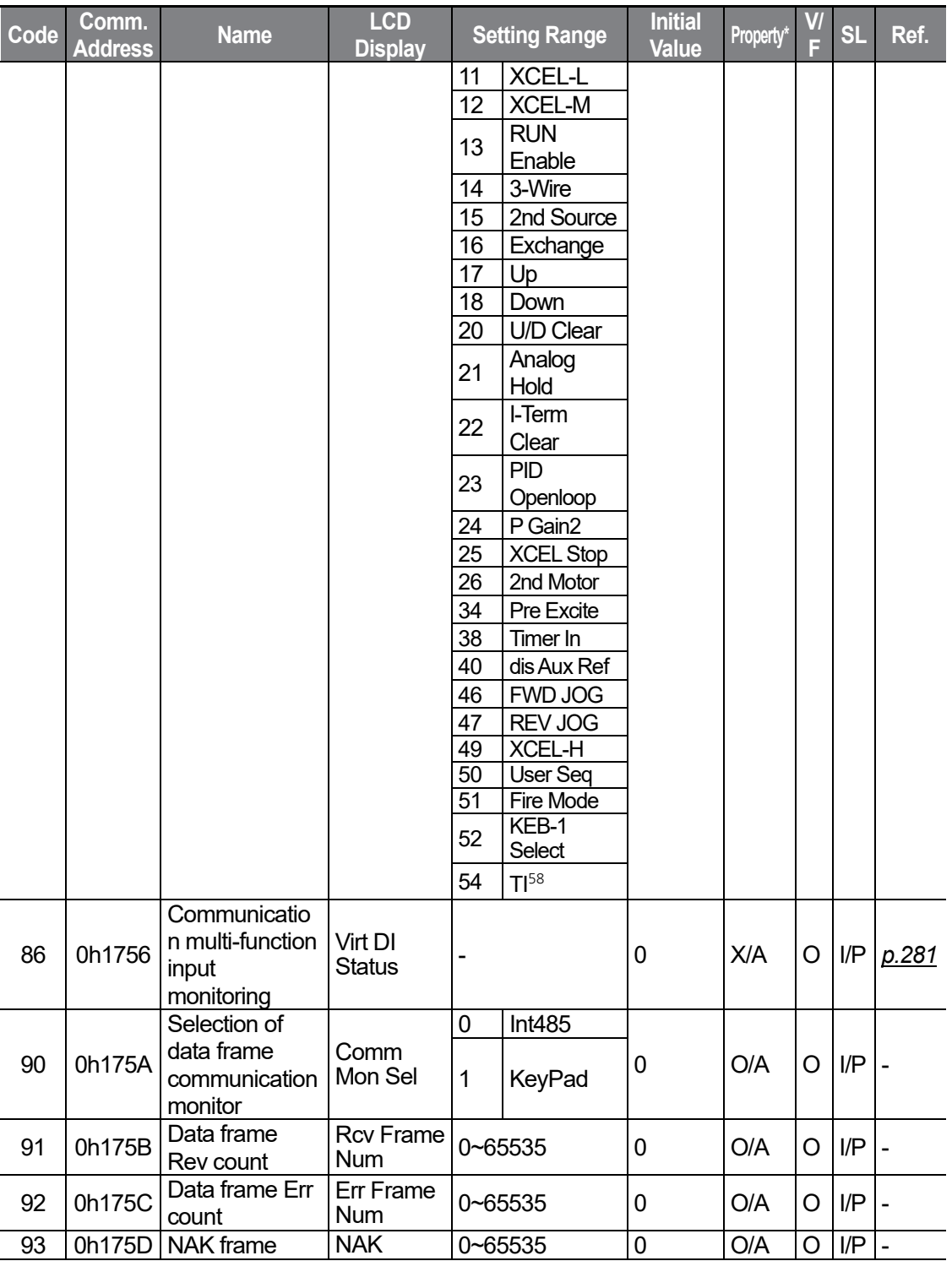

 $58$  Displayed only when the P5 terminal function is selected in Standard I/O.

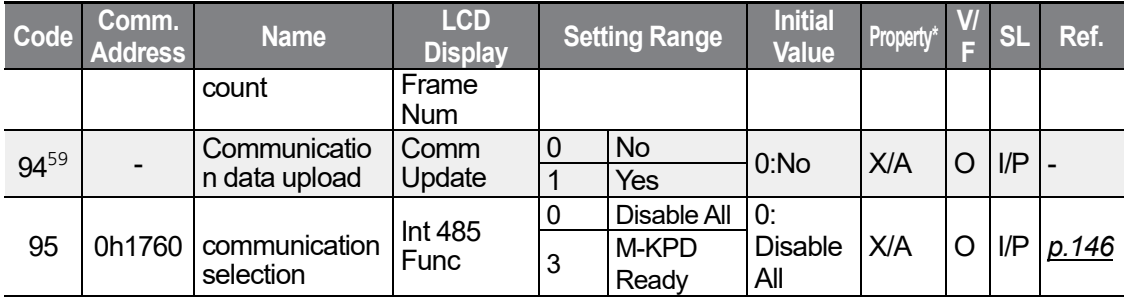

### **8.9 Application Function group (PAR**→**AP)**

Л

In the following table, the data shaded in grey will be displayed when a related code has been selected.

**SL**: Sensorless vector control (dr.09), I – IM Sensorless, P – PM Sensorless \***O/X**: Write-enabled during operation, **7/L/A**: Keypad/LCD keypad/Common

<span id="page-365-0"></span>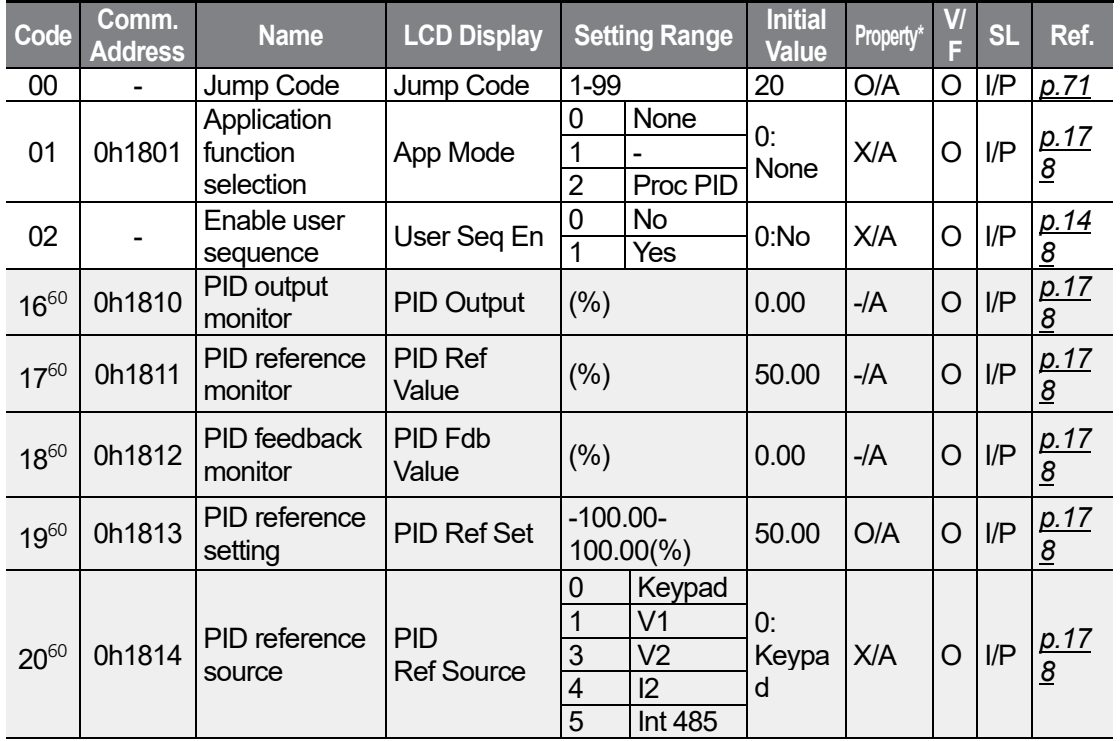

59 Displayed only when a communication option card is installed. Repeated execution of this command may result in a H/W diag trip for communication option card protection.

부분 연구

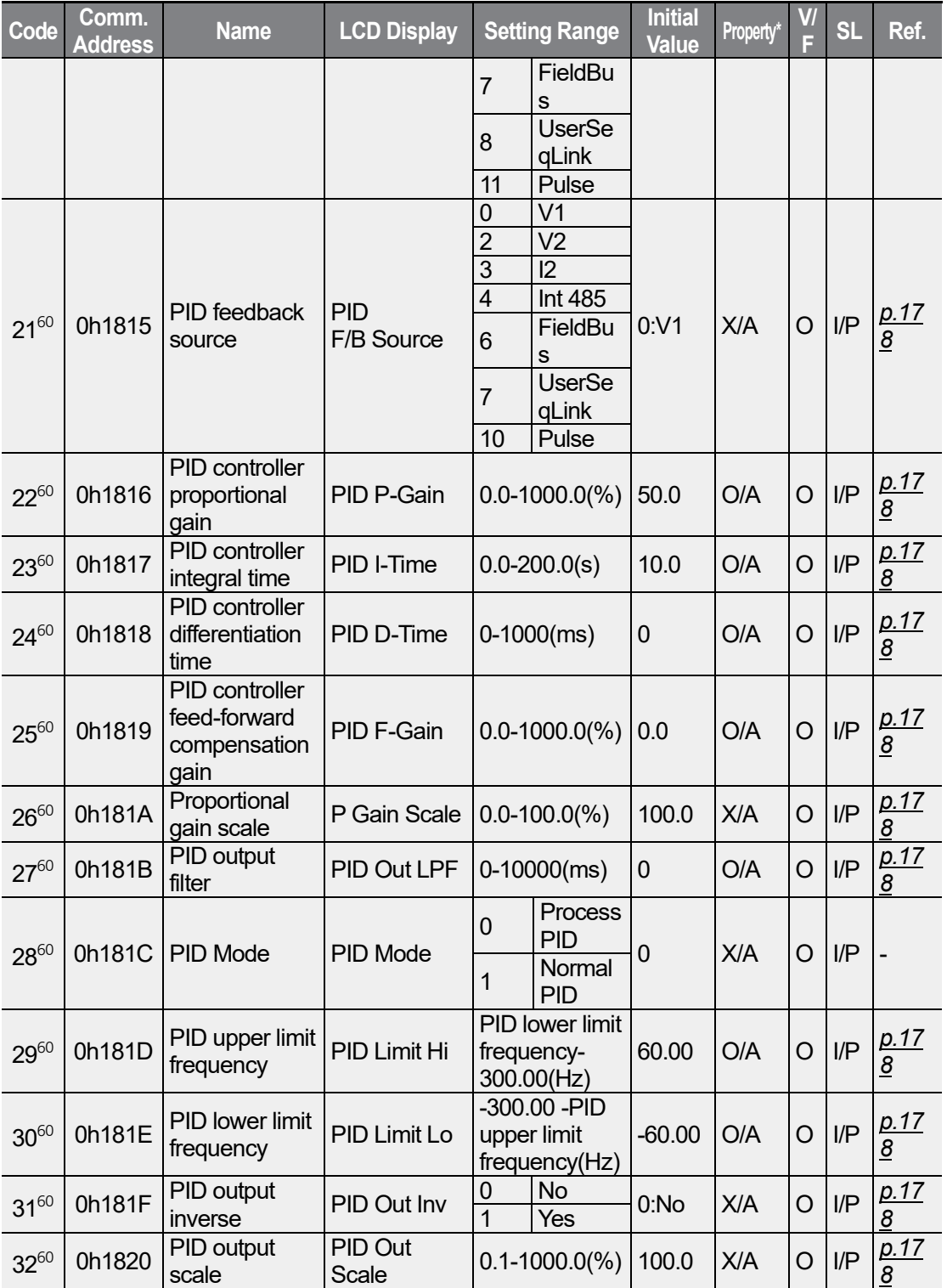

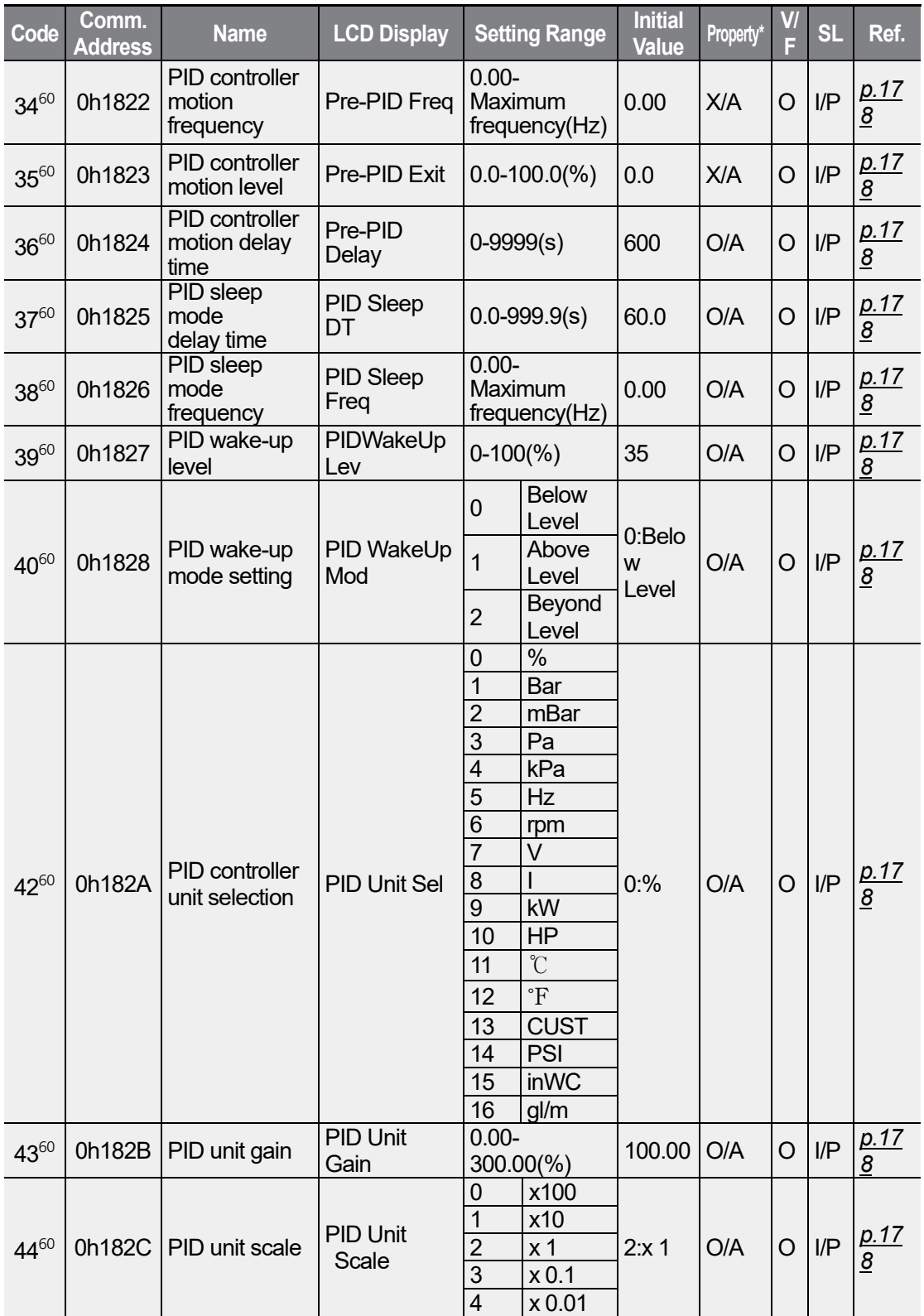

Function<br>Table

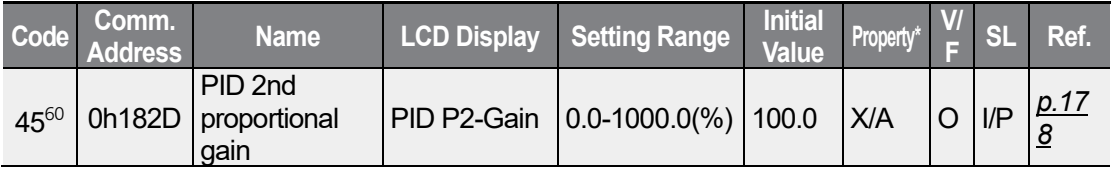

## **8.10 Protection Function group (PAR**→**Pr)**

In the following table, the data shaded in grey will be displayed when a related code has been selected.

**SL**: Sensorless vector control (dr.09) , I – IM Sensorless, P – PM Sensorless \***O/X**: Write-enabled during operation, **7/L/A**: Keypad/LCD keypad/Common

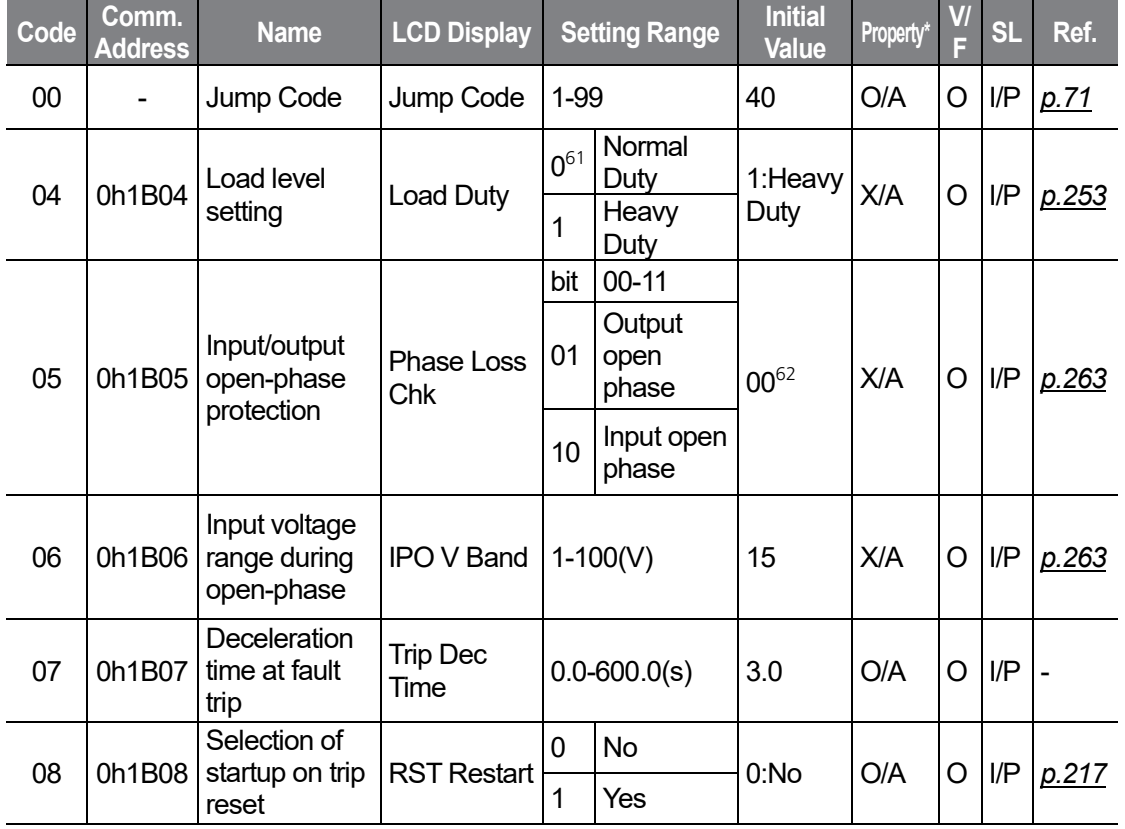

 $61$  IP66 models do not support normal duty setting.

 $\frac{62}{4}$  The initial value 0000 will be displayed on the keypad as  $\Box$   $\Box$   $\Box$ 

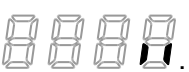

<span id="page-369-0"></span>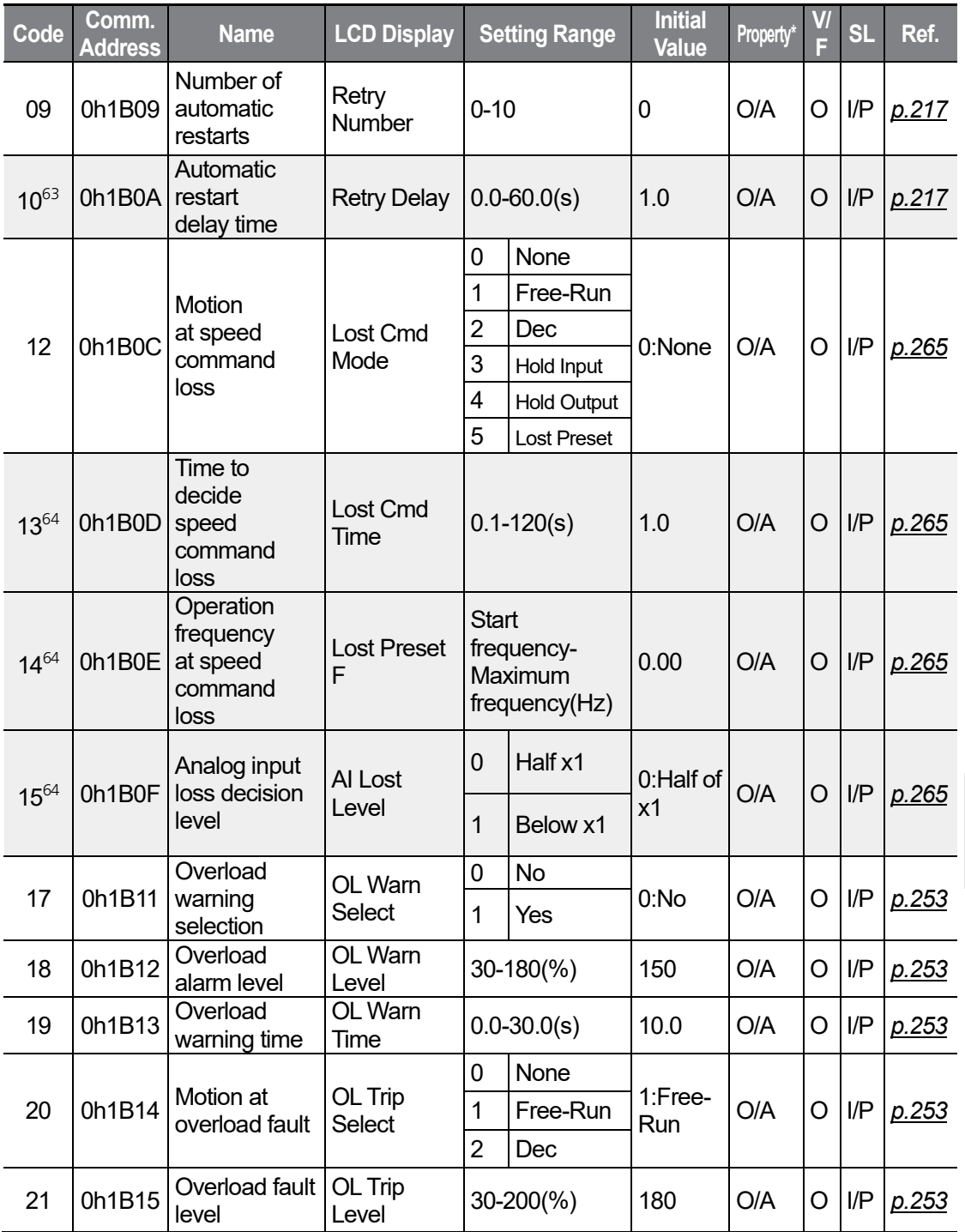

 $63$  Displayed when Pr.09 is set higher than 0.

Г

 $64$  Displayed when Pr.12 is not set to 0 (NONE).

**Function**<br>Table

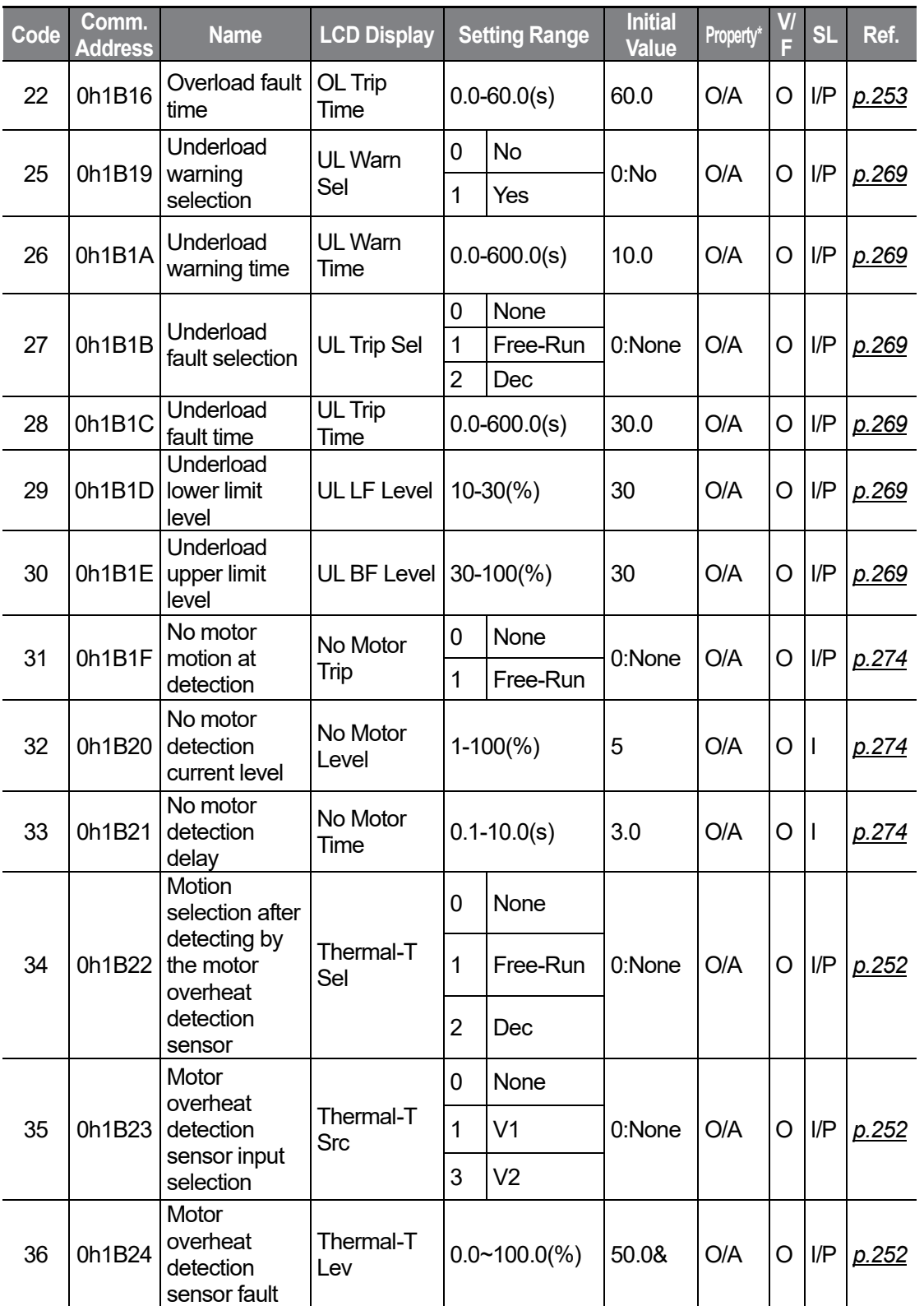

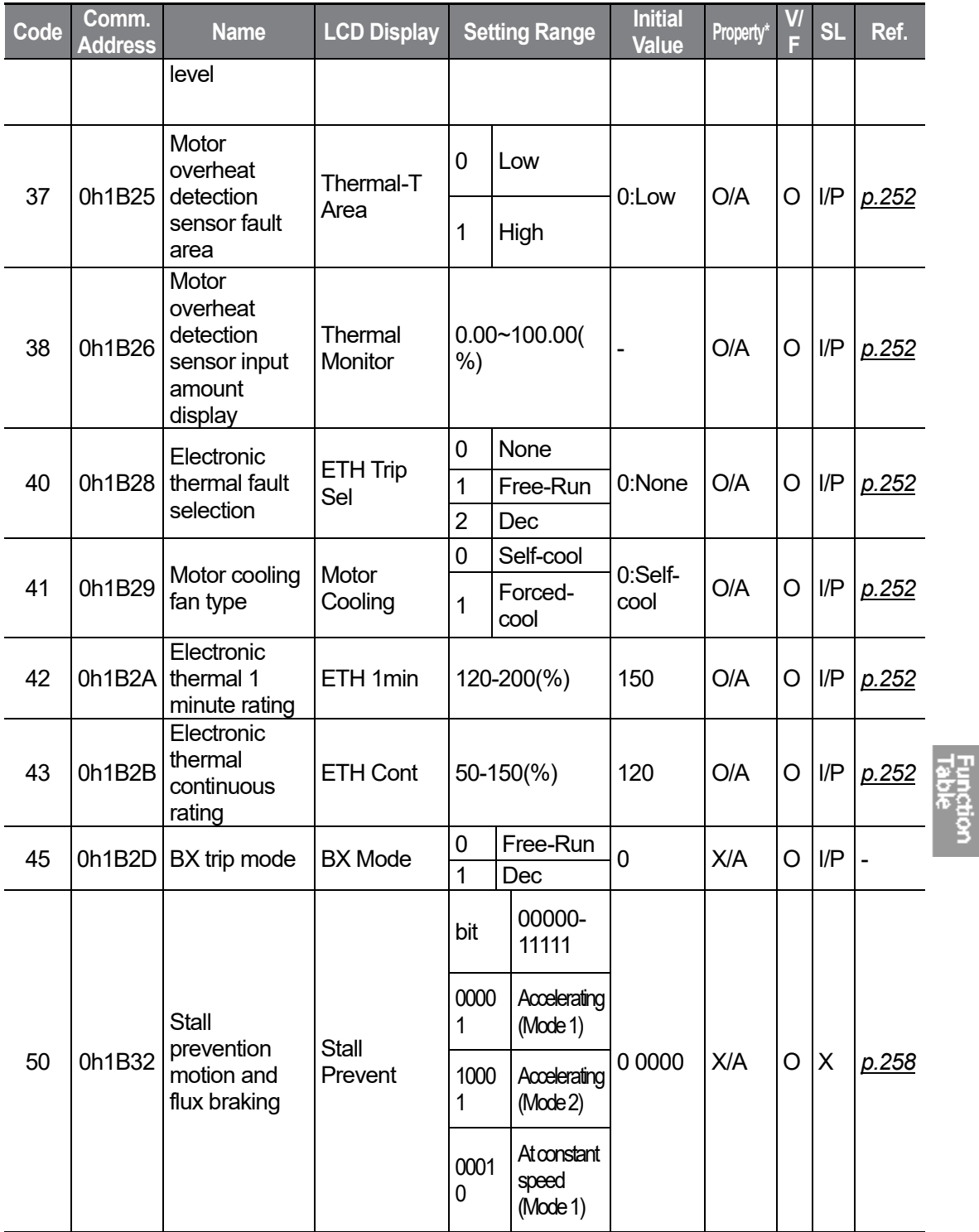

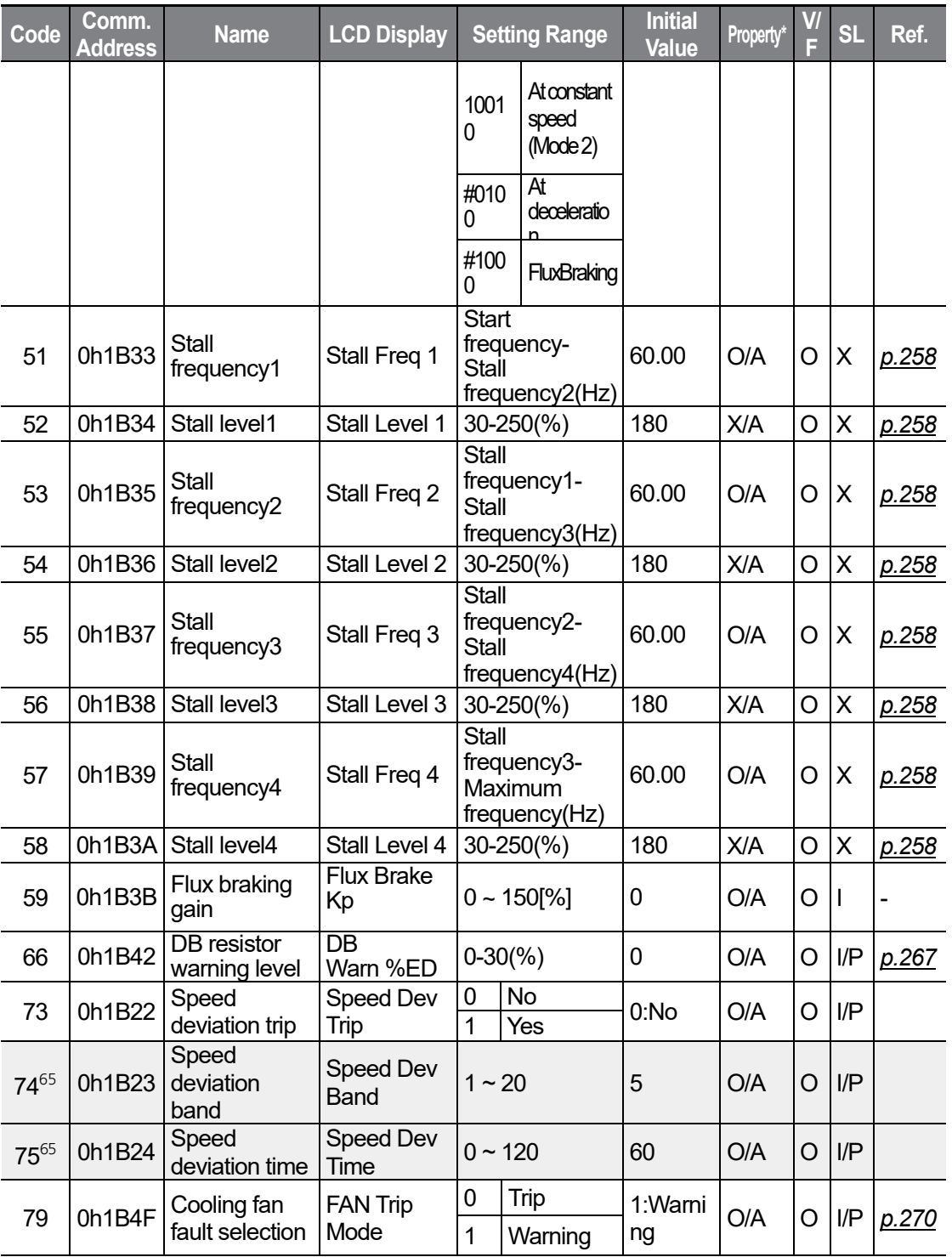

#### <span id="page-372-0"></span> $65$  Displayed when Pr.73 is set to 1(YES)

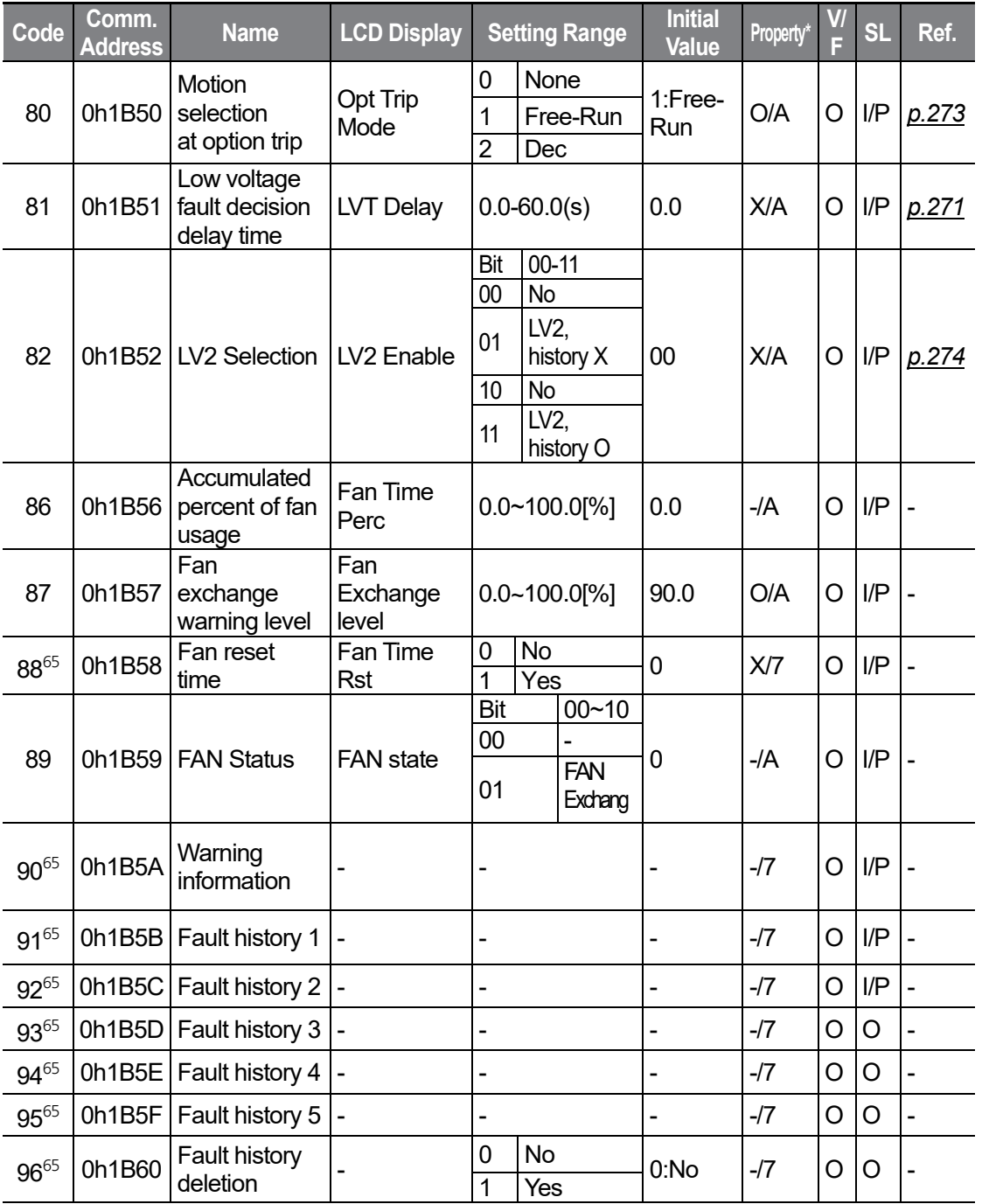

## **8.11 2nd Motor Function group (PAR**→**M2)**

 $\begin{array}{c|c|c|c} \hline \rule{0pt}{2ex} \rule{0pt}{2ex} \rule{0pt}{2ex} \end{array} \begin{array}{c} \rule{0pt}{2ex} \rule{0pt}{2ex} \rule{0pt}{2ex} \end{array} \begin{array}{c} \begin{array}{c} \rule{0pt}{2ex} \rule{0pt}{2ex} \end{array} & \begin{array}{c} \rule{0pt}{2ex} \rule{0pt}{2ex} \end{array} & \begin{array}{c} \rule{0pt}{2ex} \rule{0pt}{2ex} \end{array} \end{array}$ 

The 2nd Motor function group will be displayed if any of In.65-71 are set to 26 (2nd MOTOR). In the following table, the data shaded in grey will be displayed when a related code has been selected.

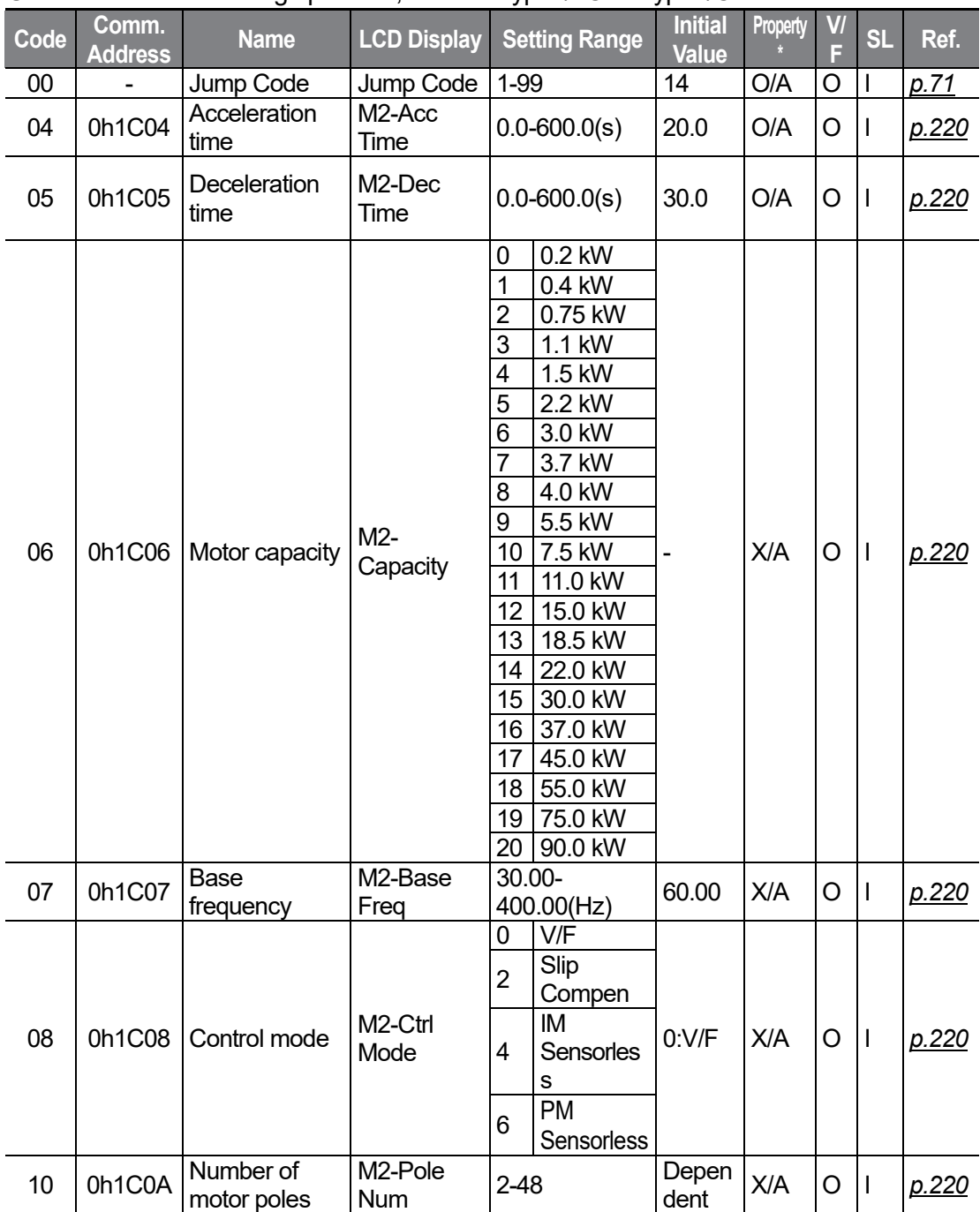

**SL**: Sensorless vector control (dr.09) , I – IM Sensorless, P – PM Sensorless \***O/X**: Write-enabled during operation, **7/L/A**: Keypad/LCD keypad/Common

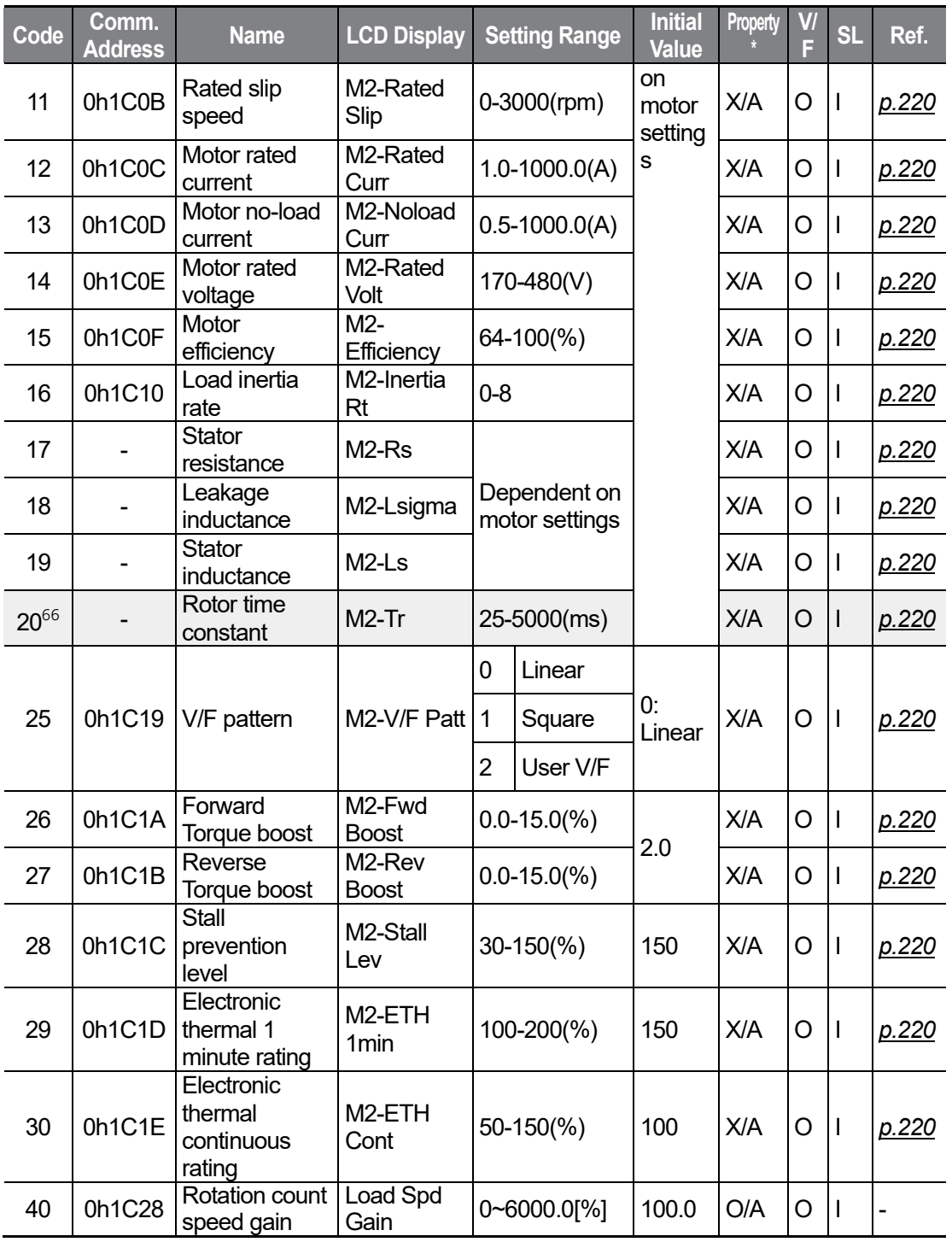

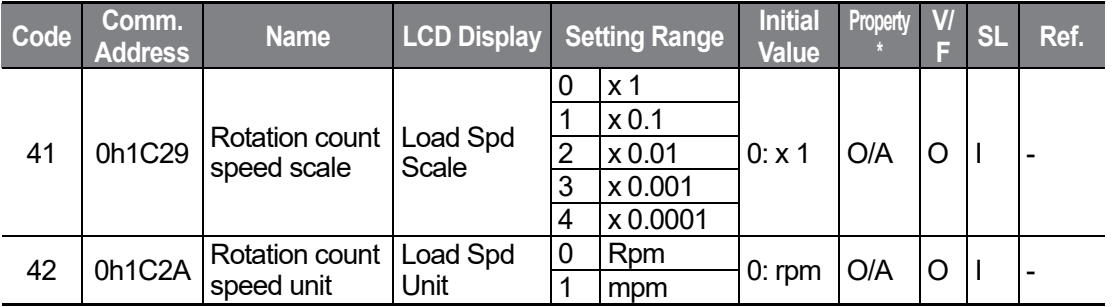

### **8.12 User Sequence group (US)**

This group appears when AP.02 is set to 1 (Yes). The parameter cannot be changed while the user sequence is running.

**SL**: Sensorless vector control function (dr.09), I – IM Sensorless, P – PM Sensorless \***O**/**X**: Write-enabled during operation, **7/L**/**A**: keypad/LCD keypad/common

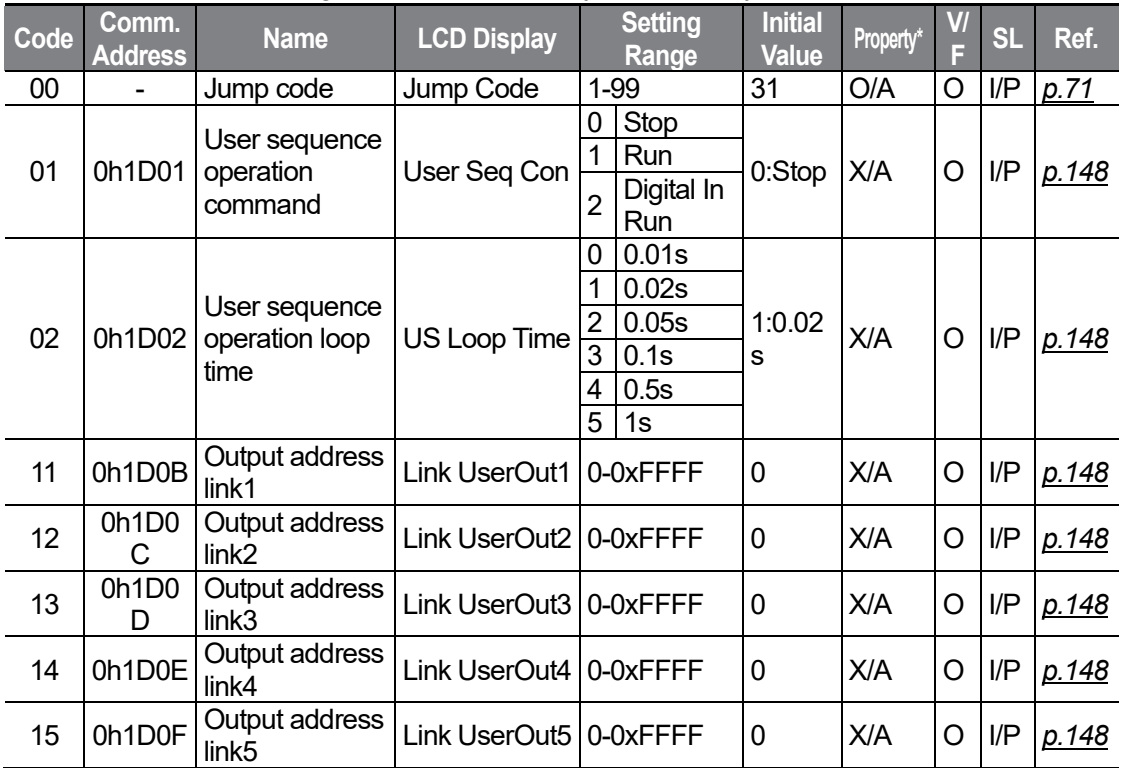

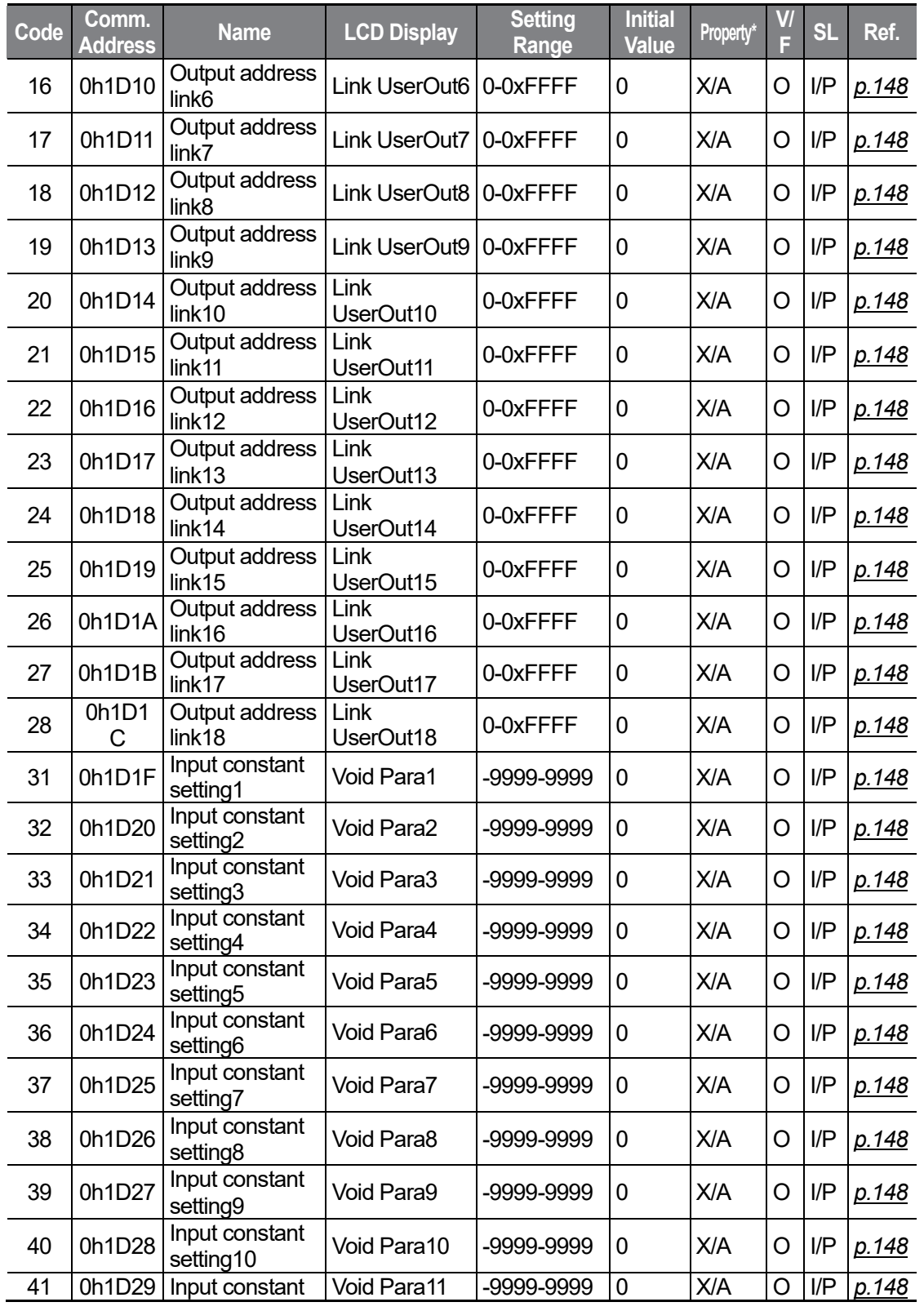

361

 $LST$ ELECTRIC

Function<br>Table

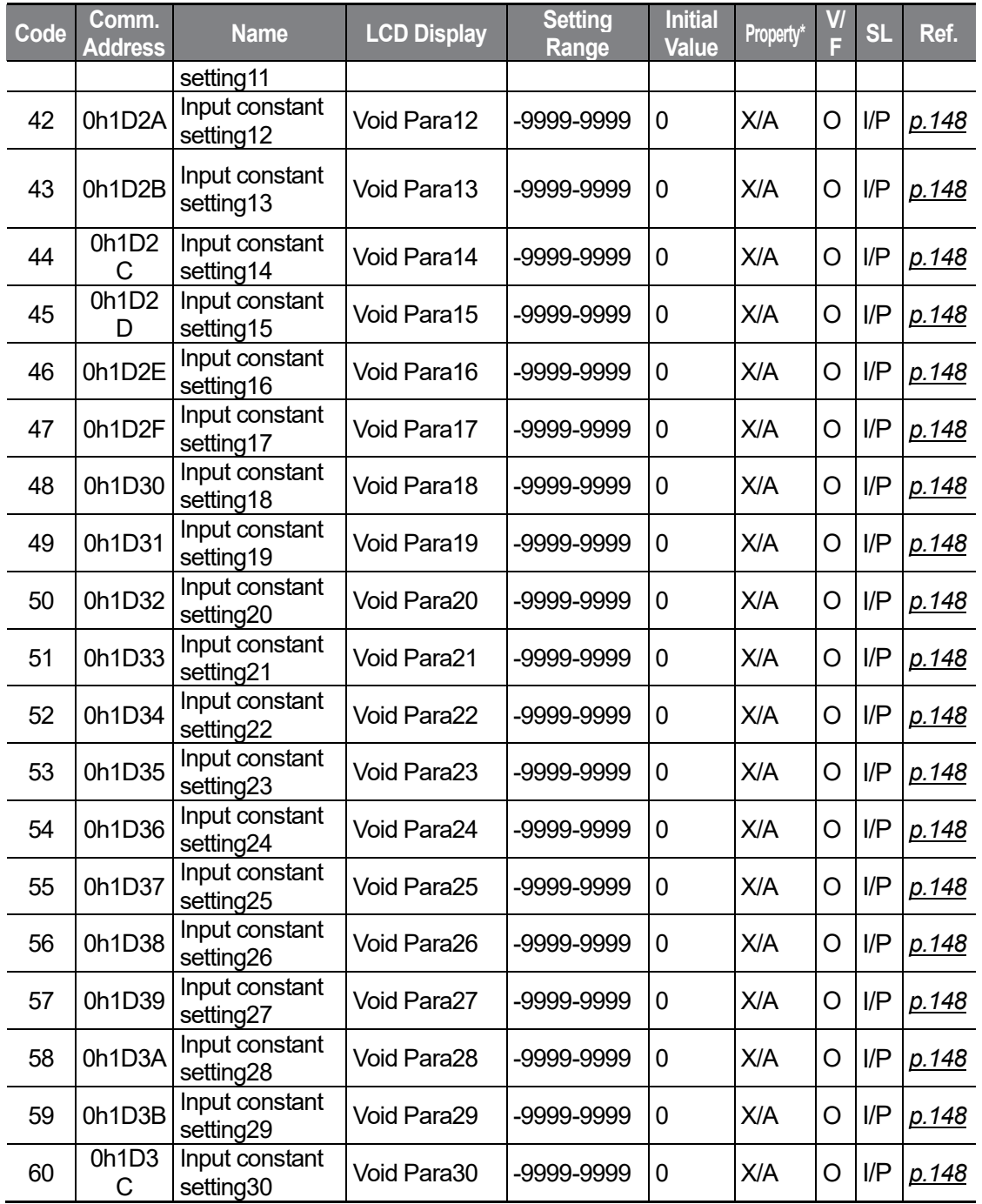

# **8.13 User Sequence Function group(UF)**

This group appears when AP.02 is set to 1 (Yes). The parameter cannot be changed while

362 **LSELECTRIC**  the user sequence is running.

 $\Gamma$ 

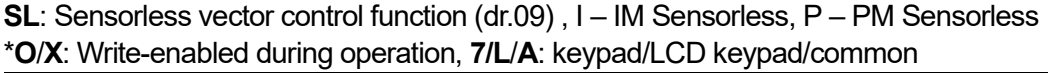

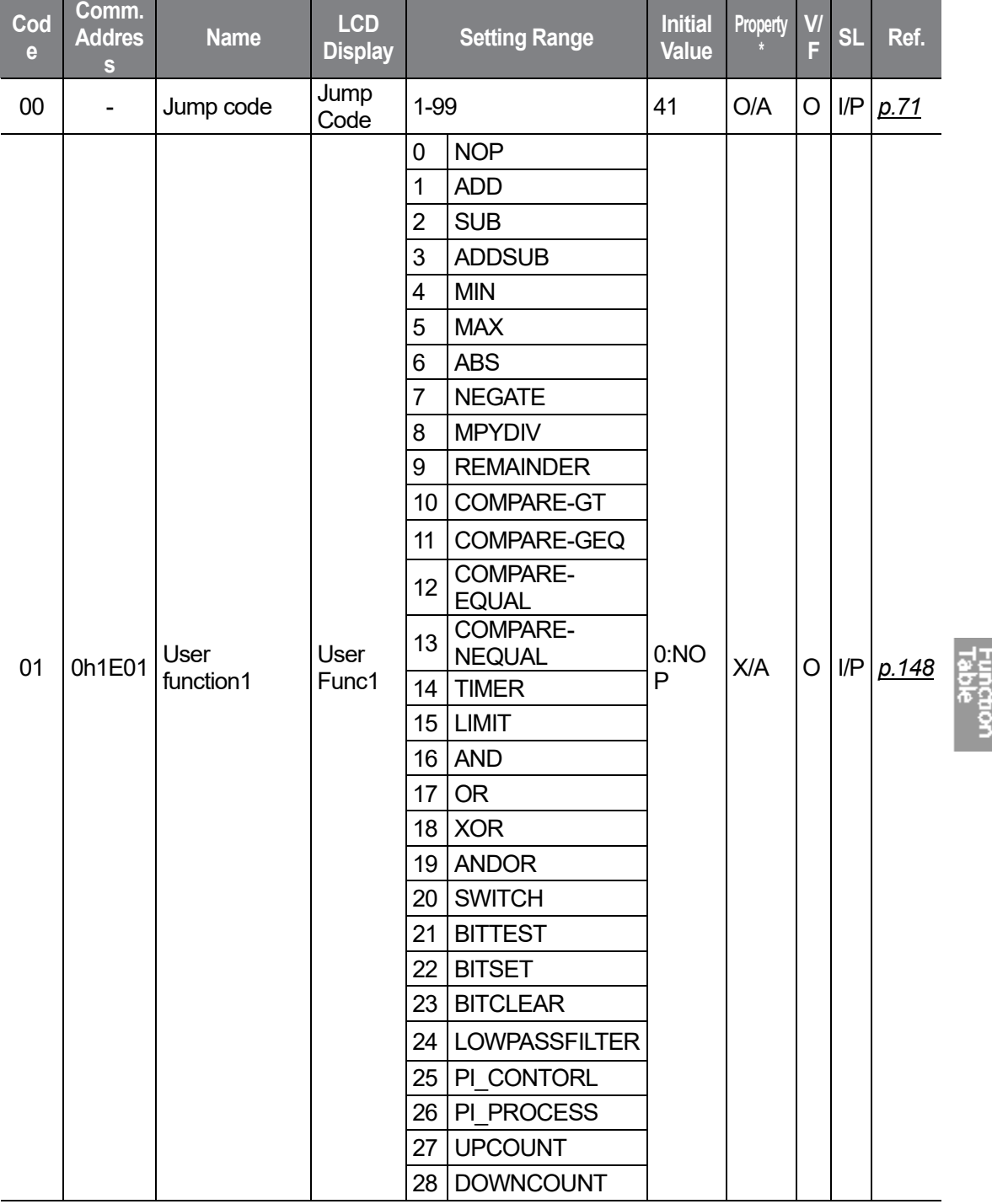

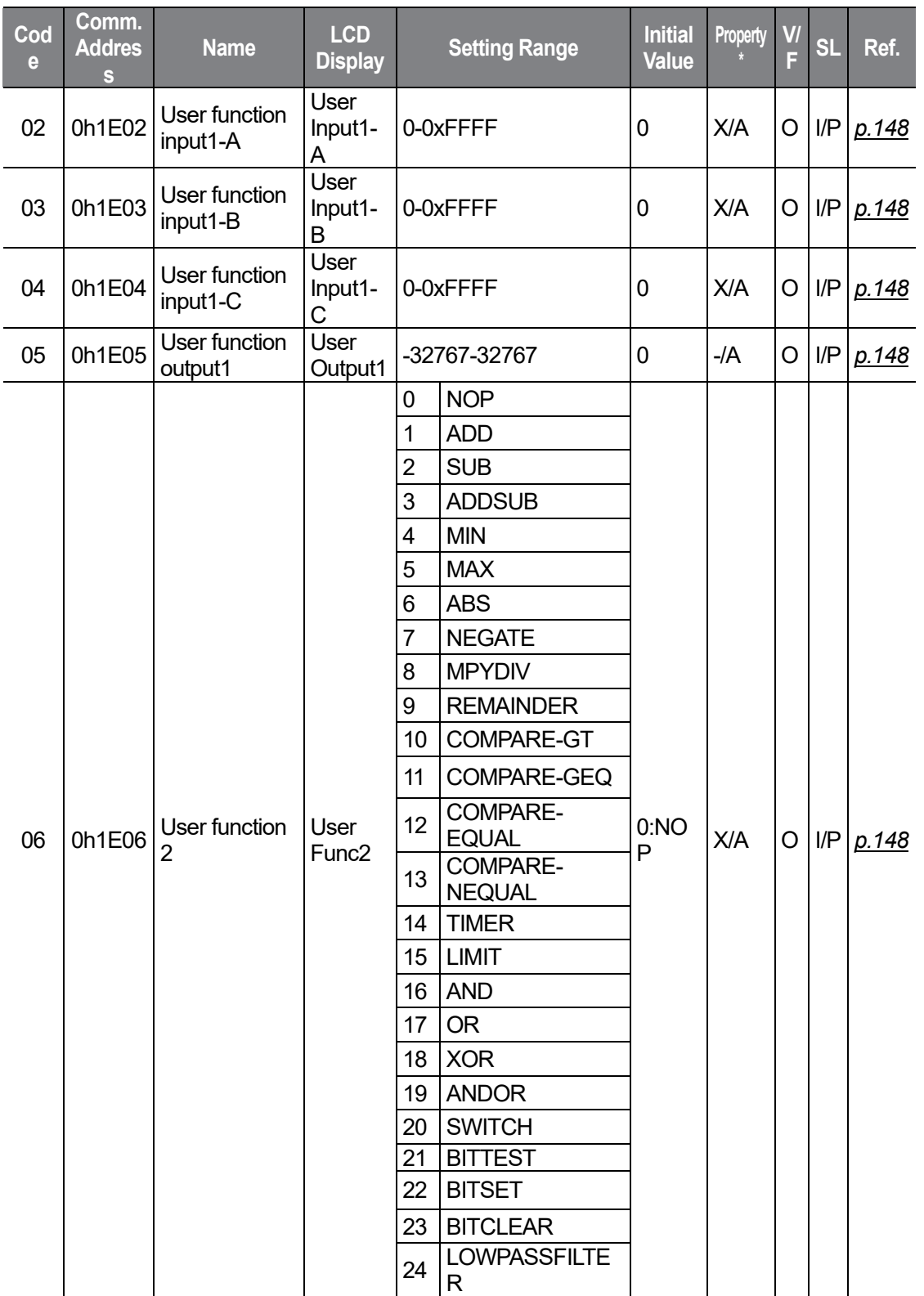

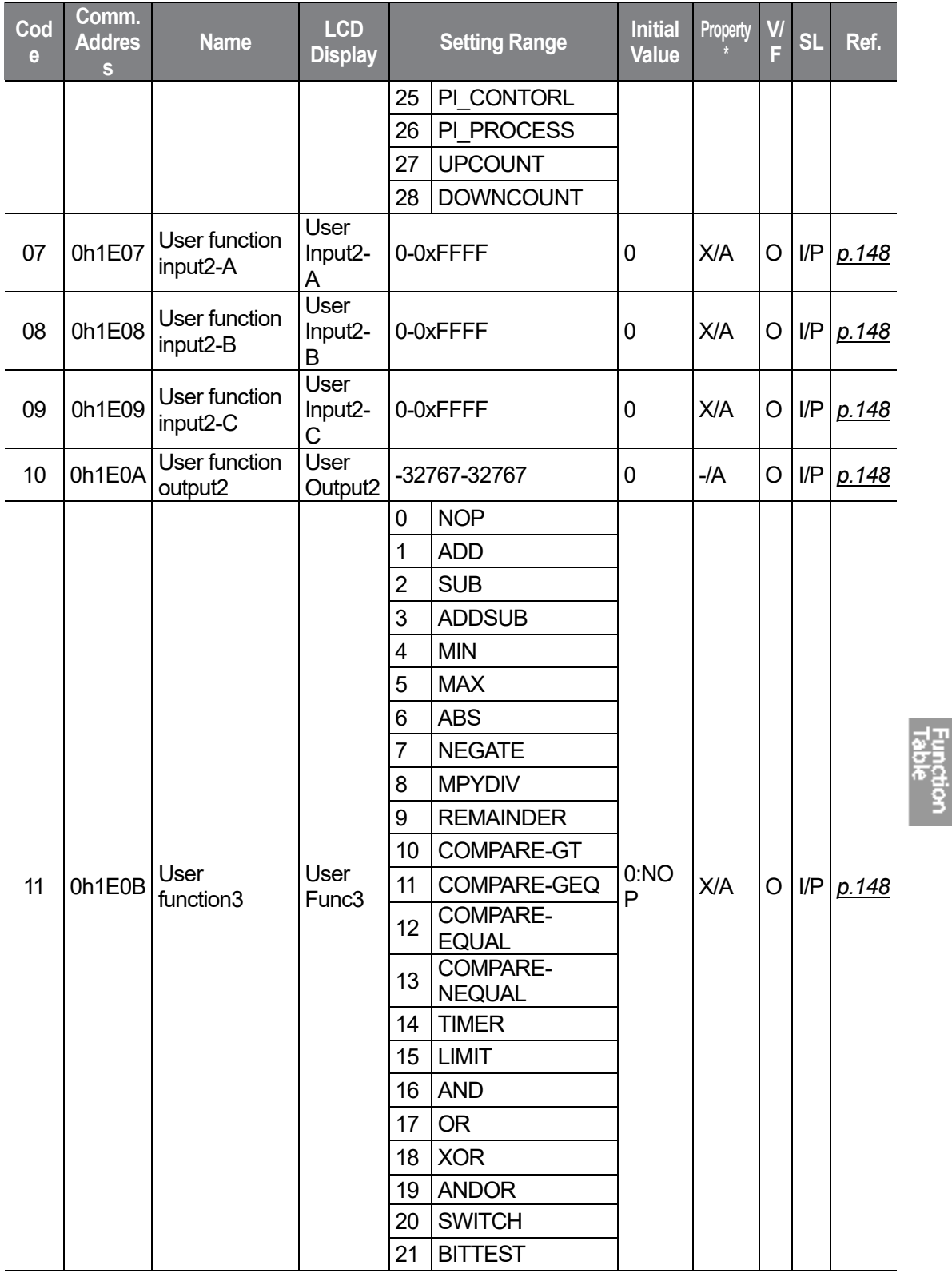

365

 $LST$ ELECTRIC

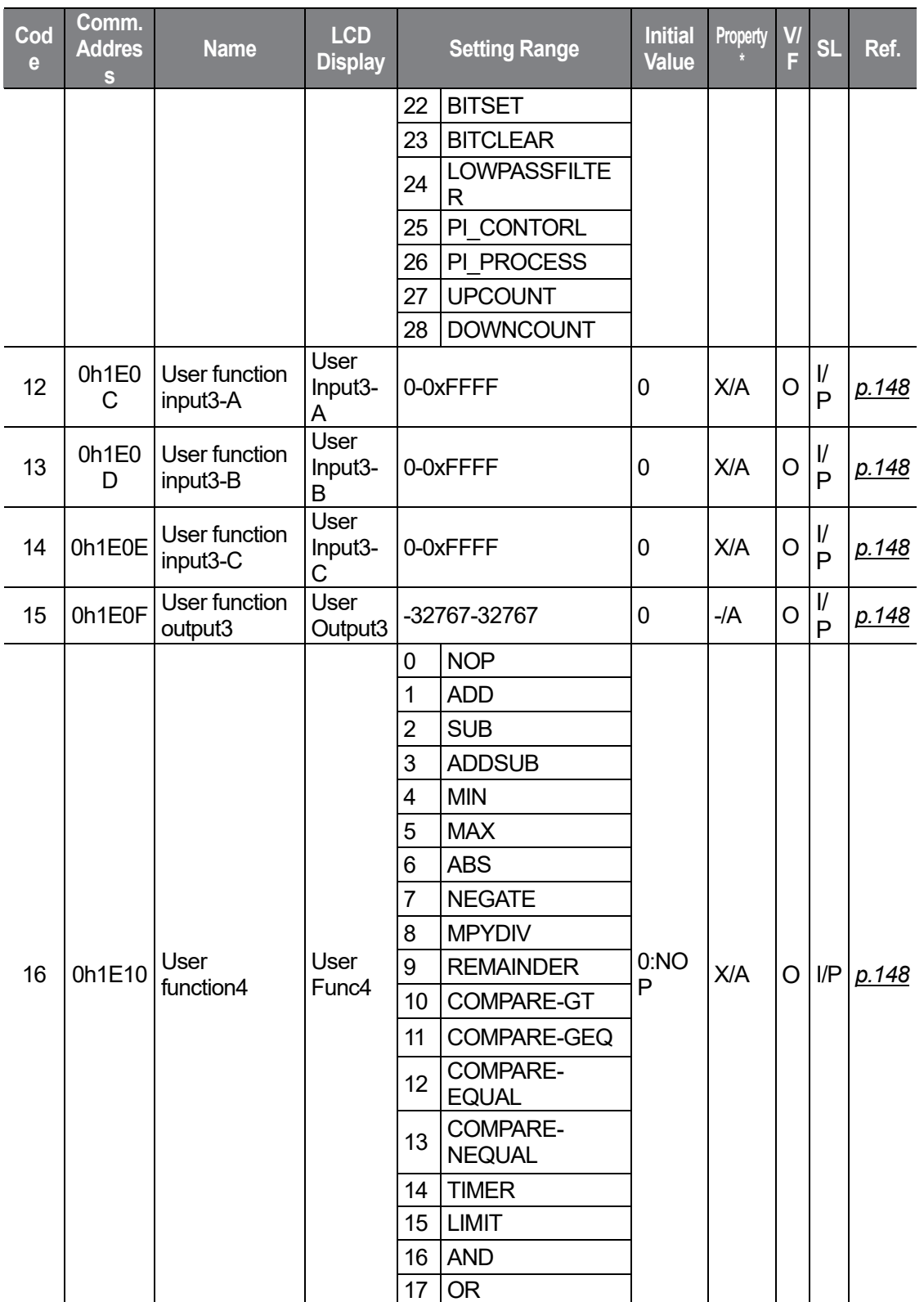

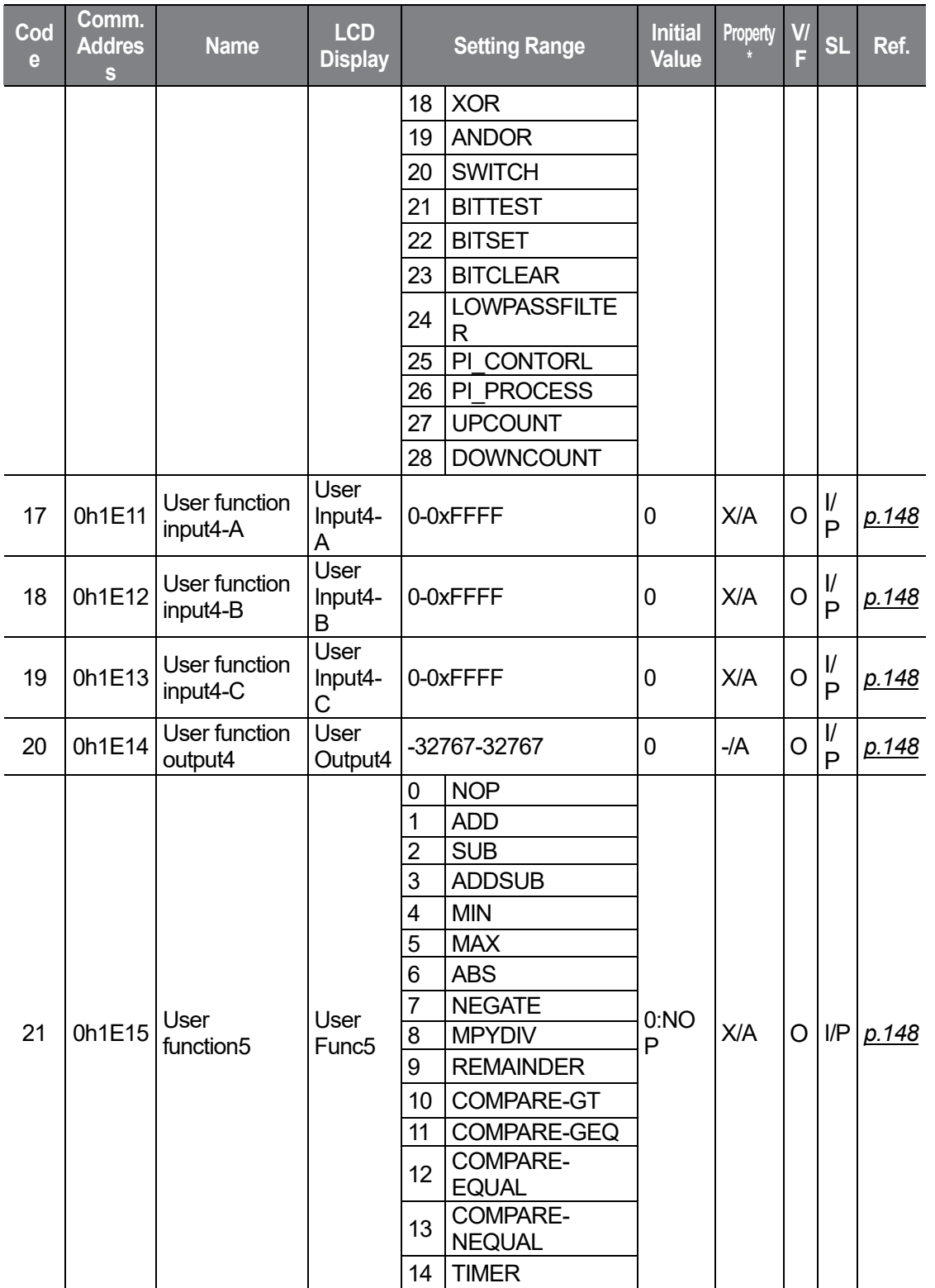

**Function**<br>Table

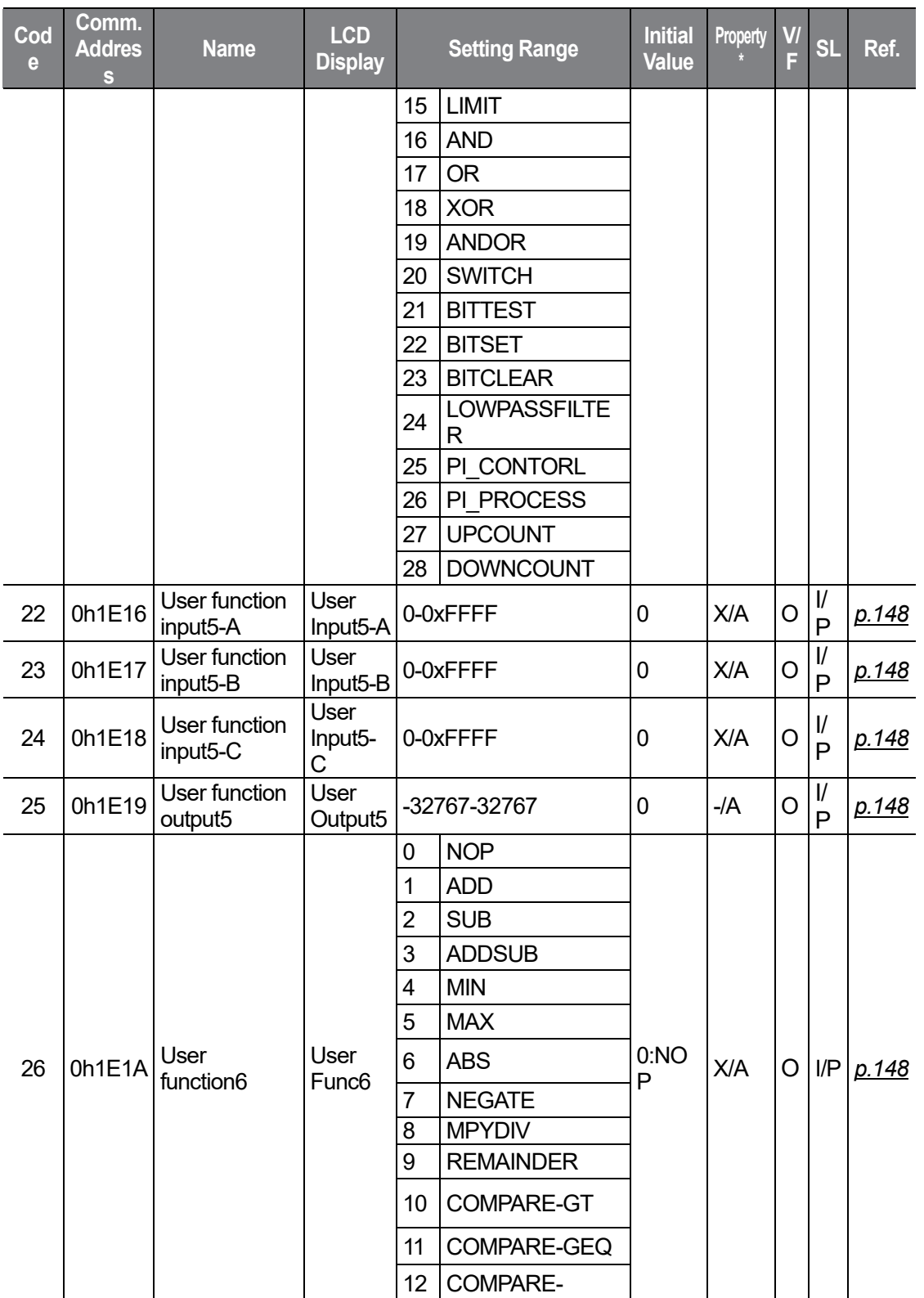

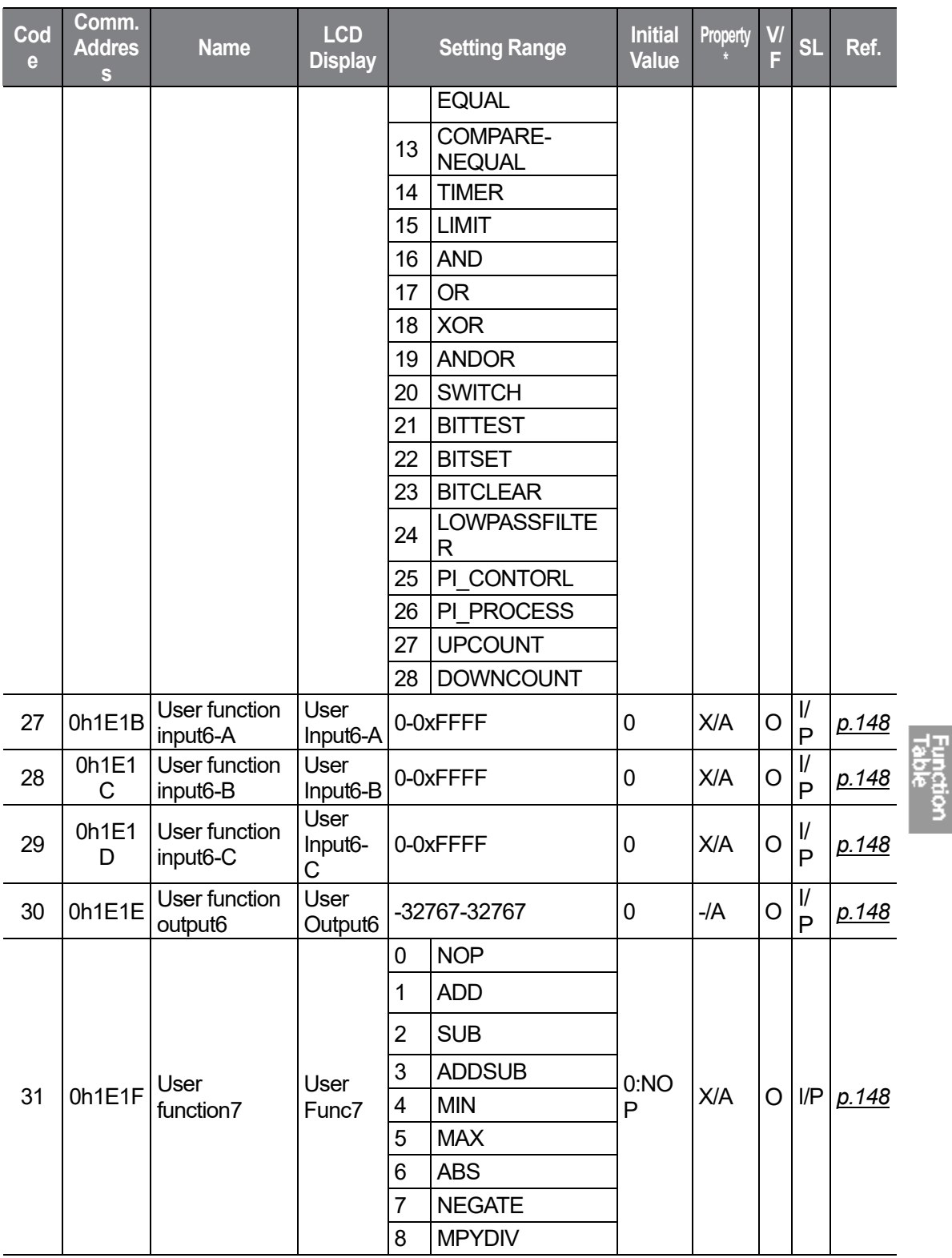

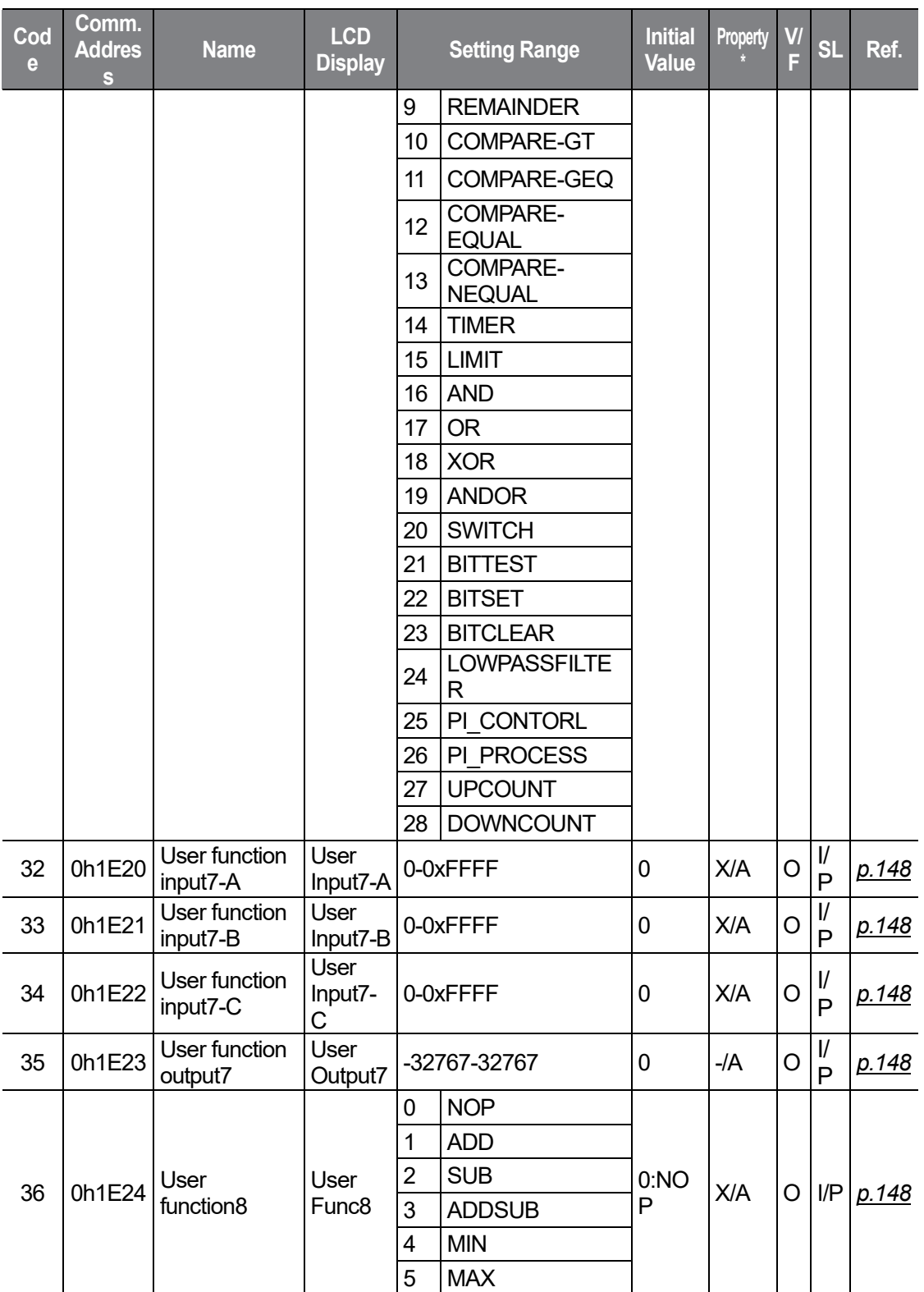

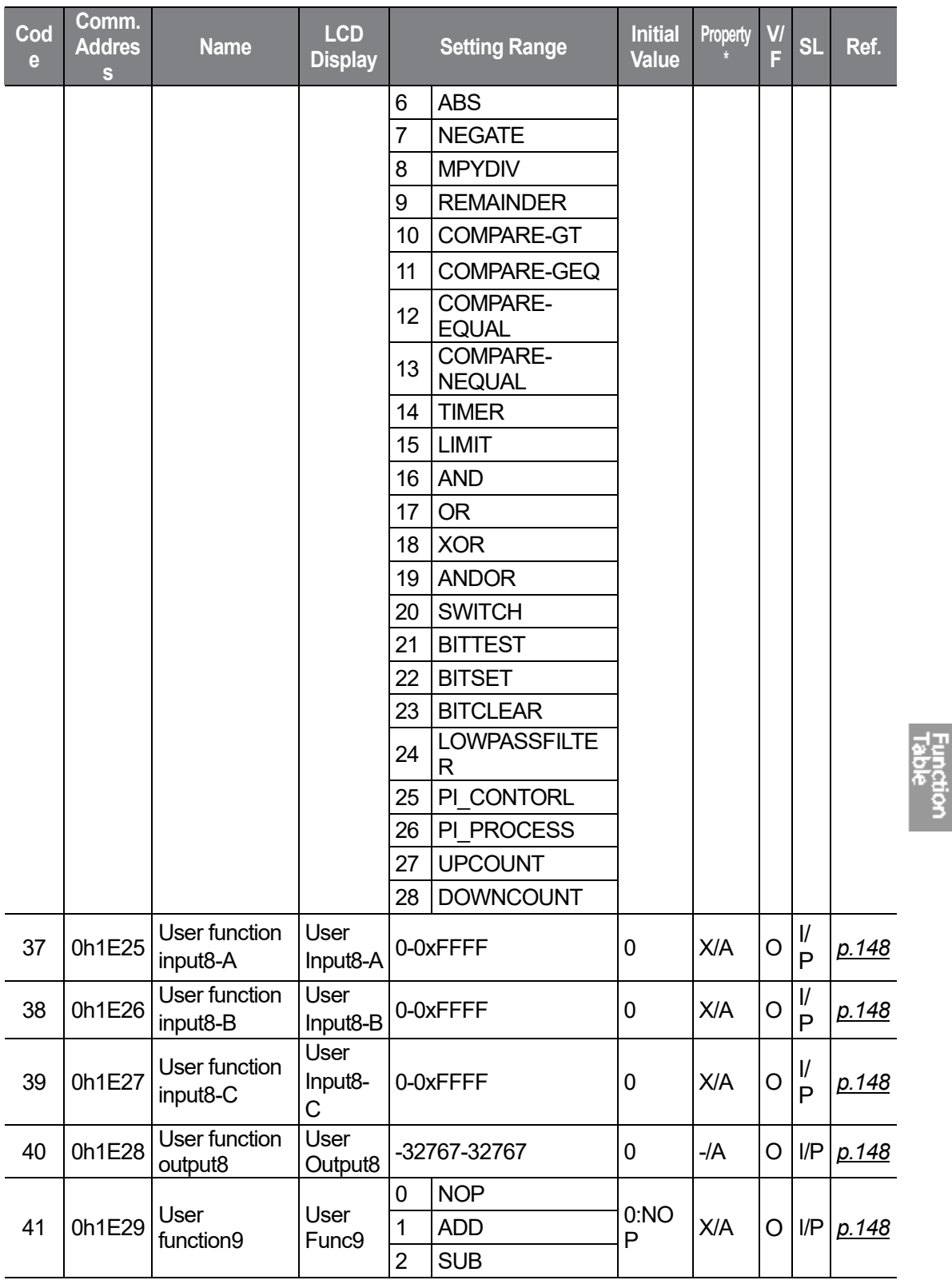

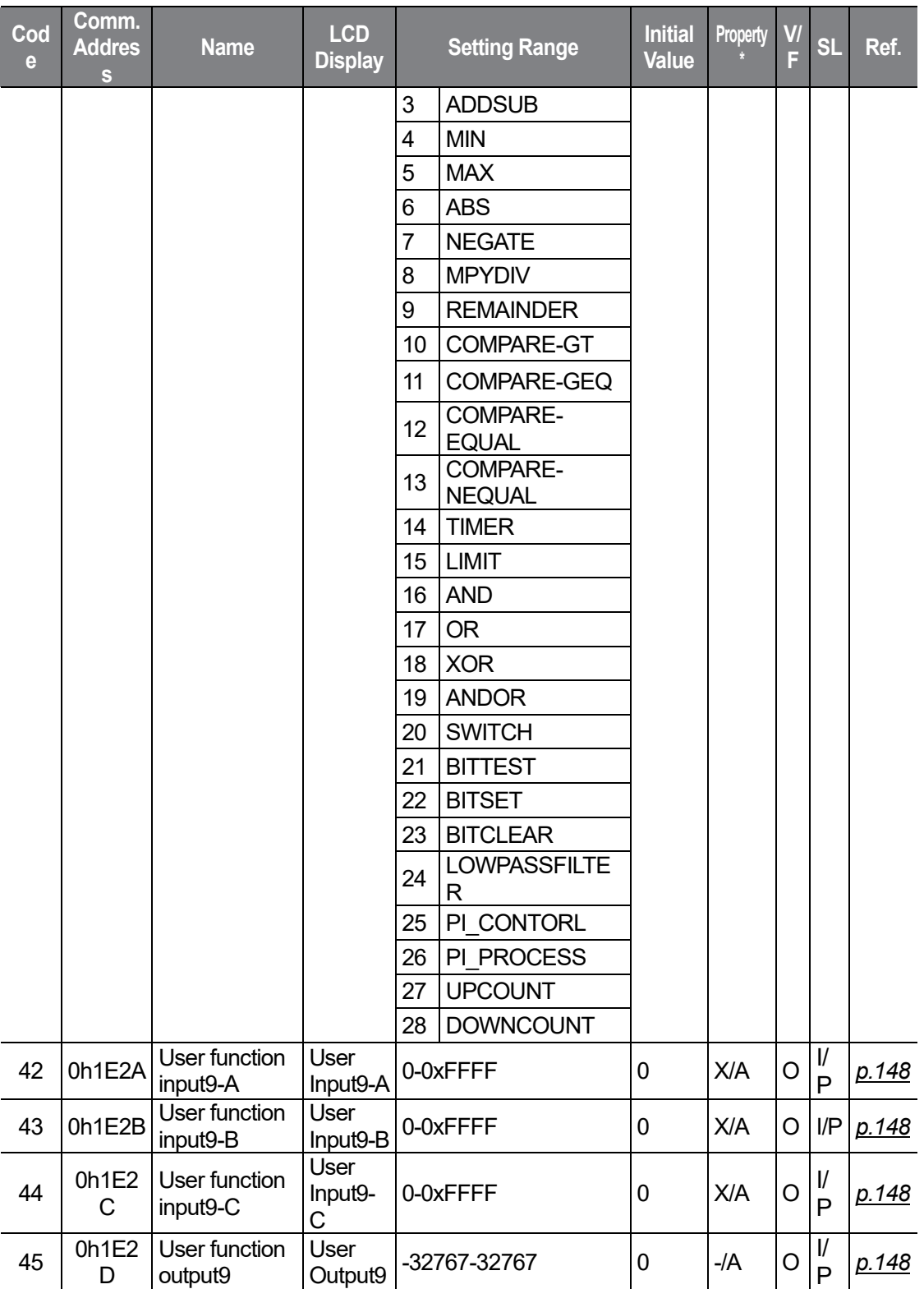

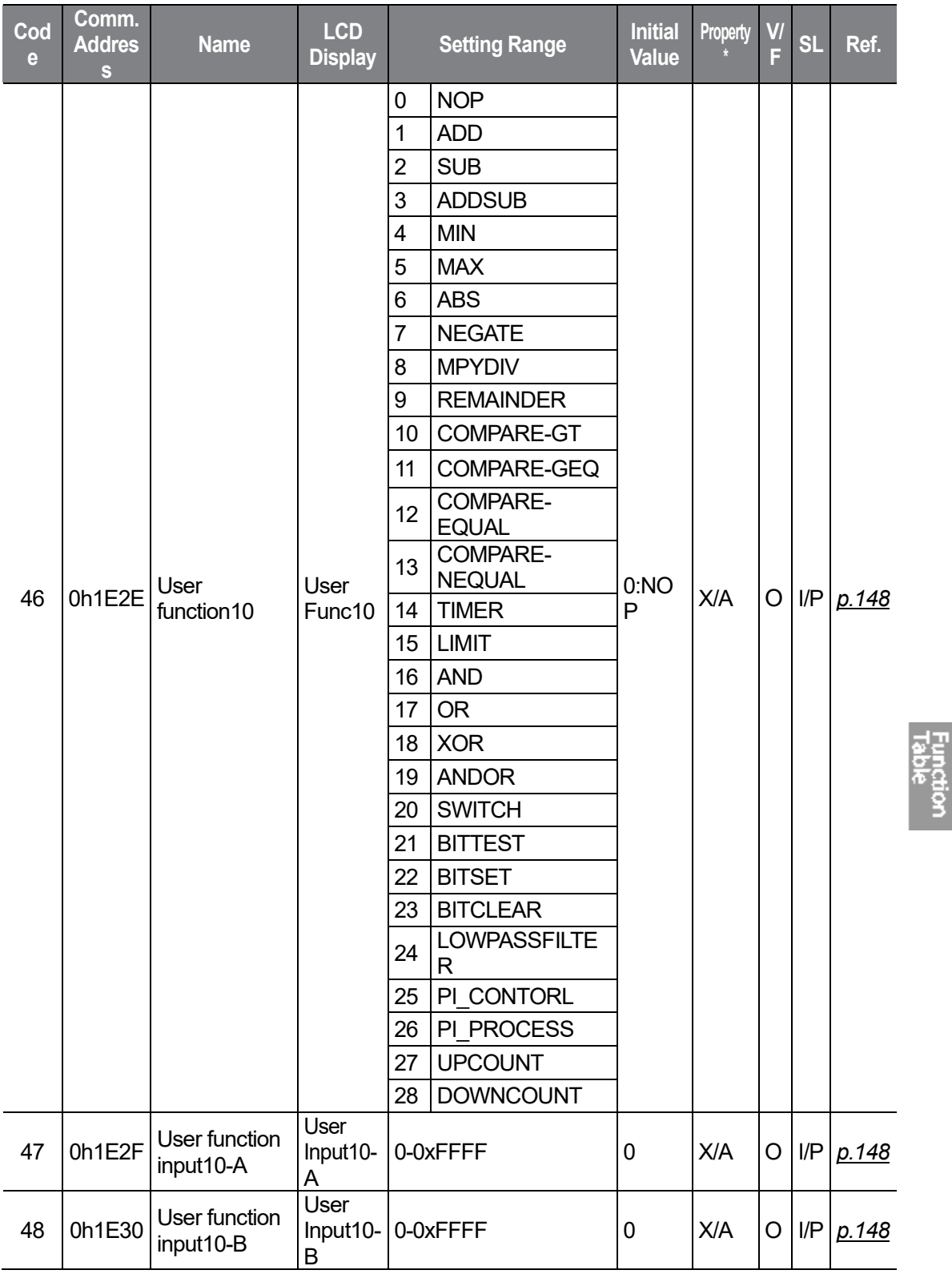

**LSELECTRIC** 

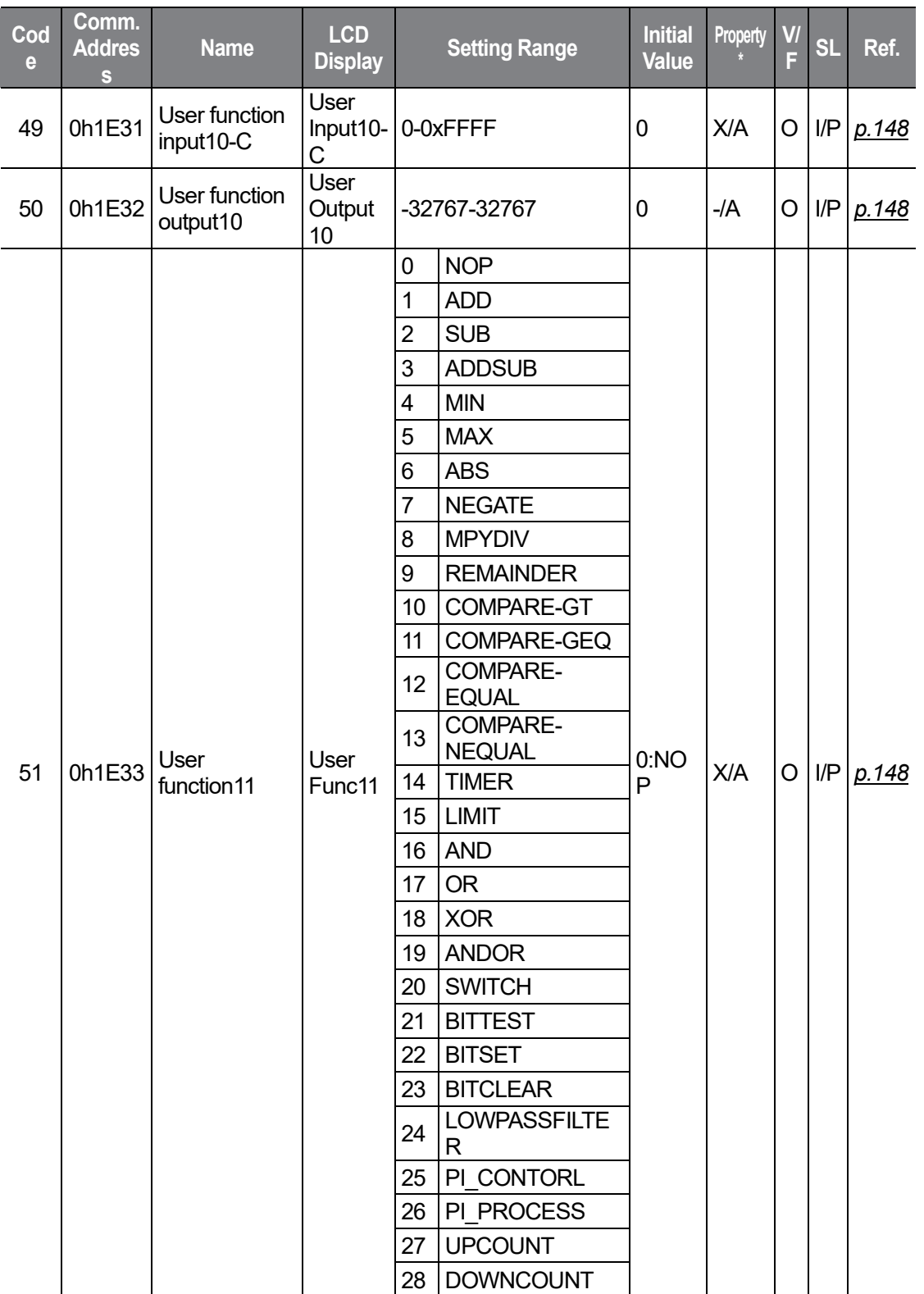

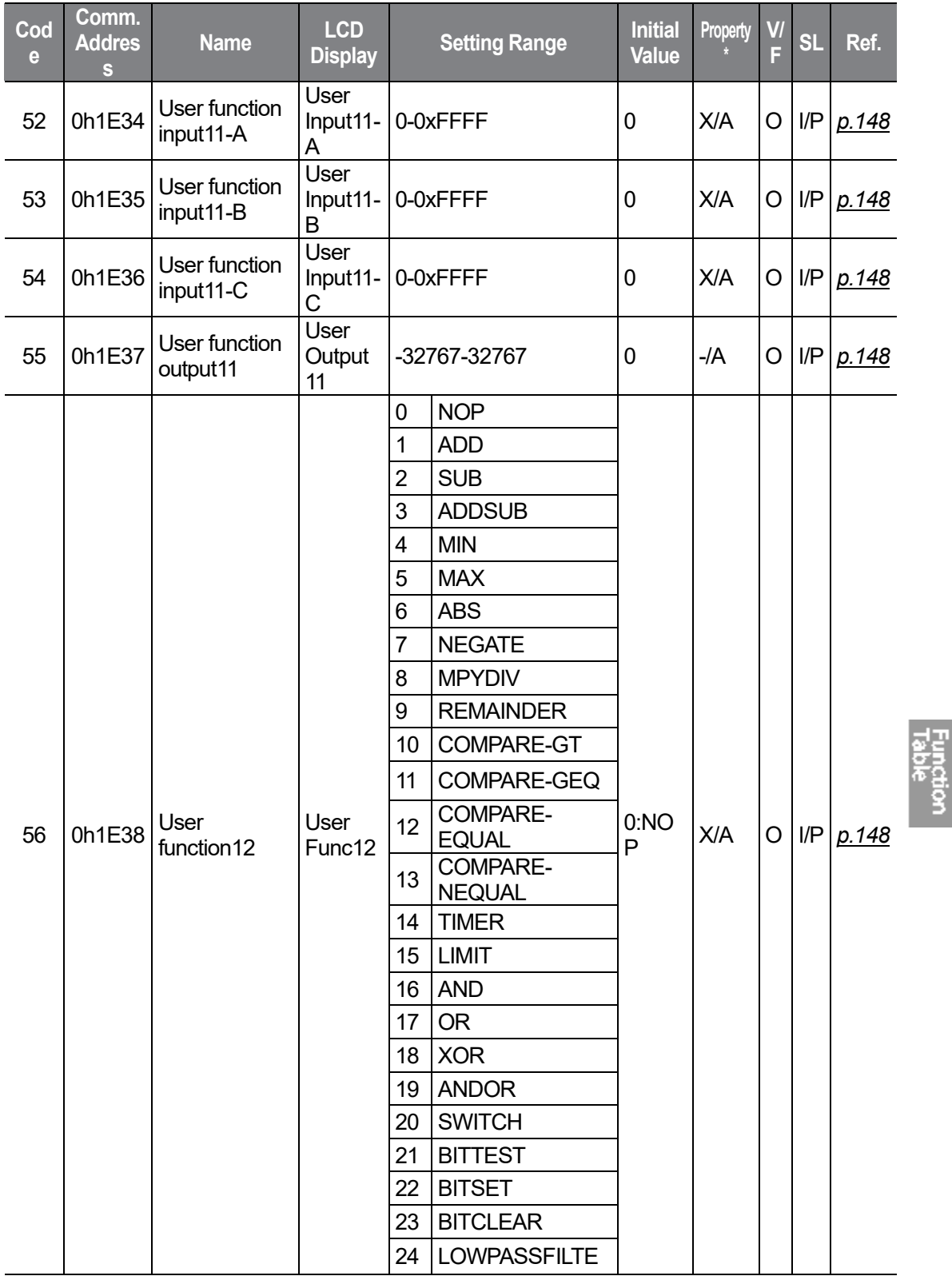

 $LST$ ELECTRIC

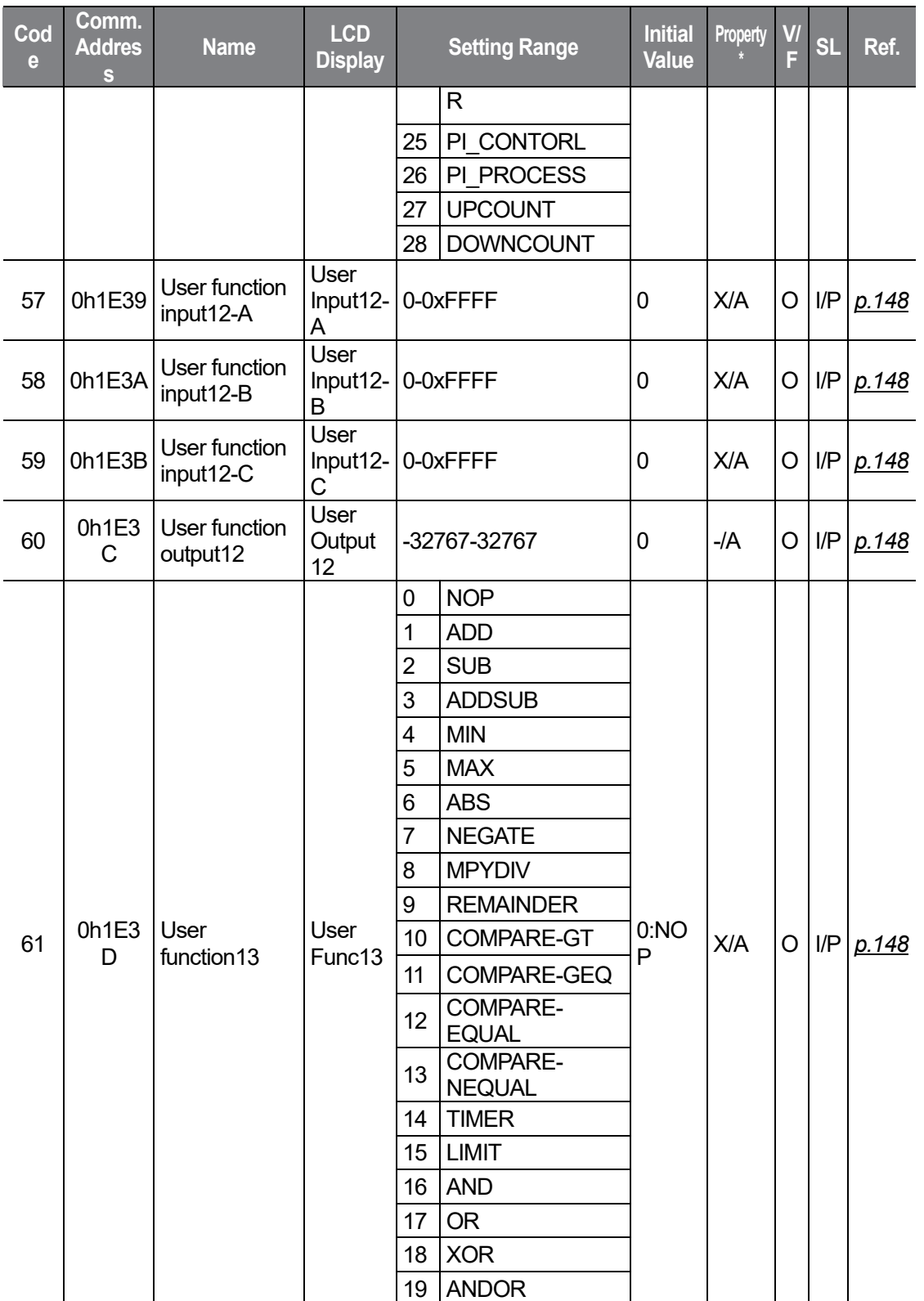

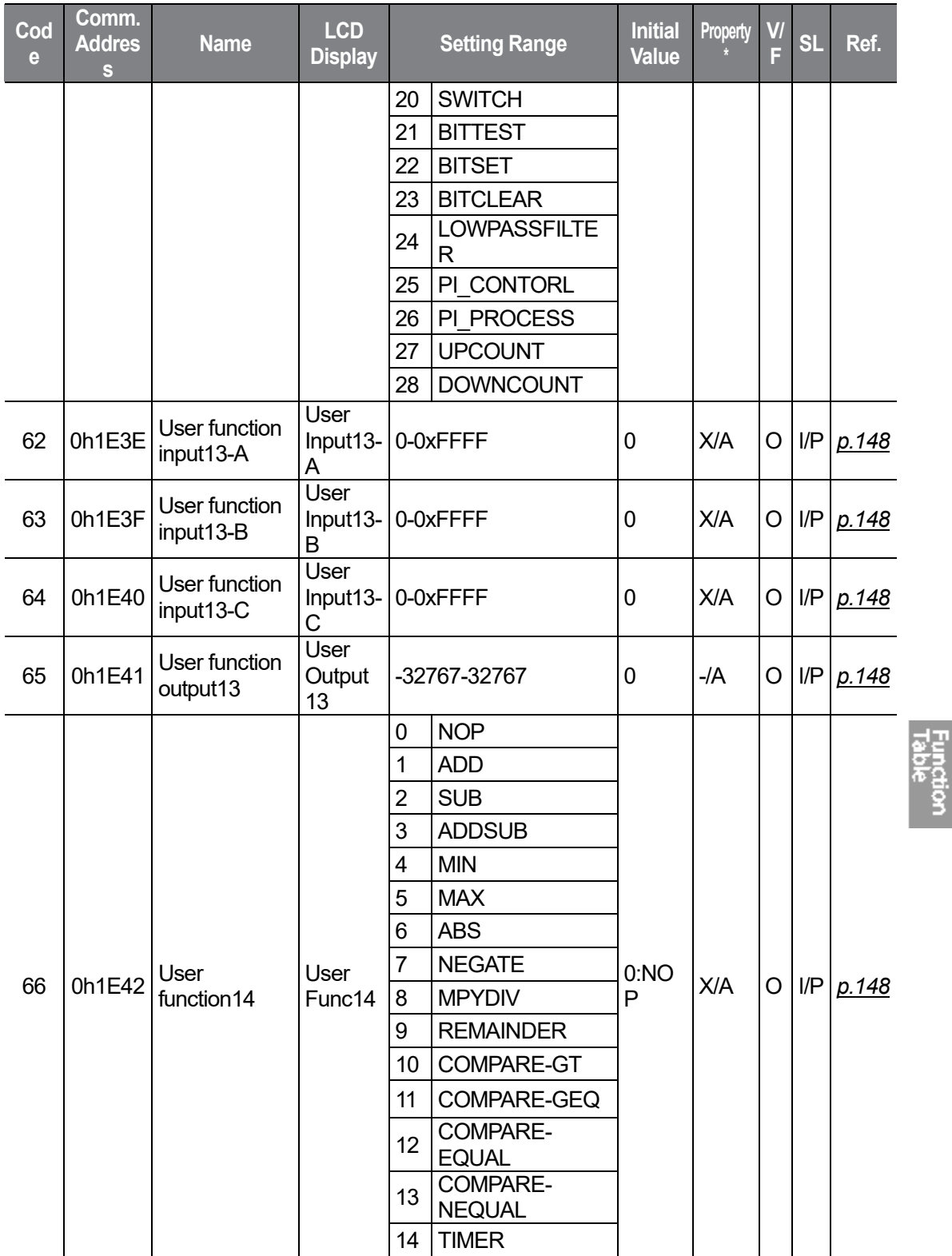

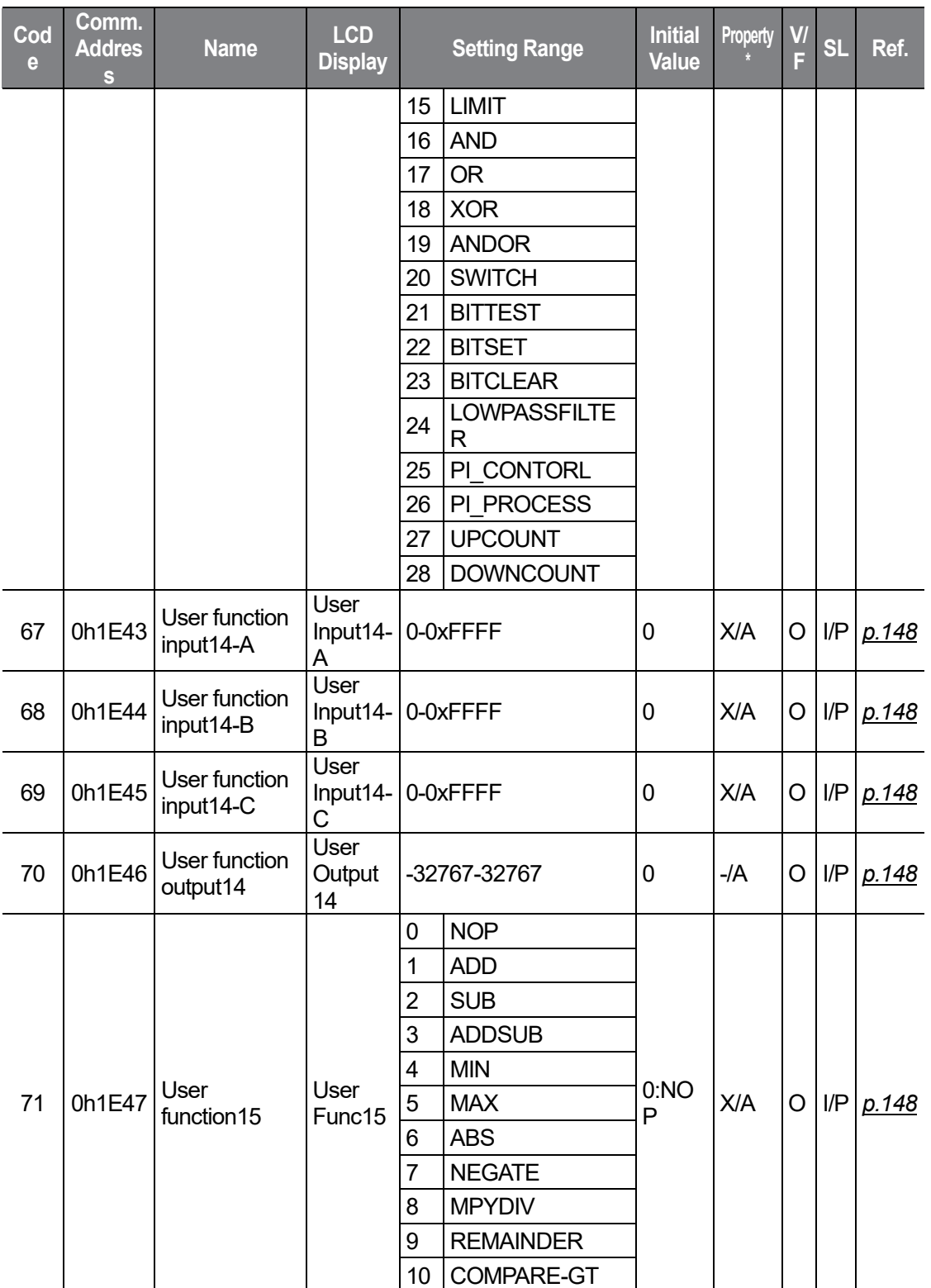

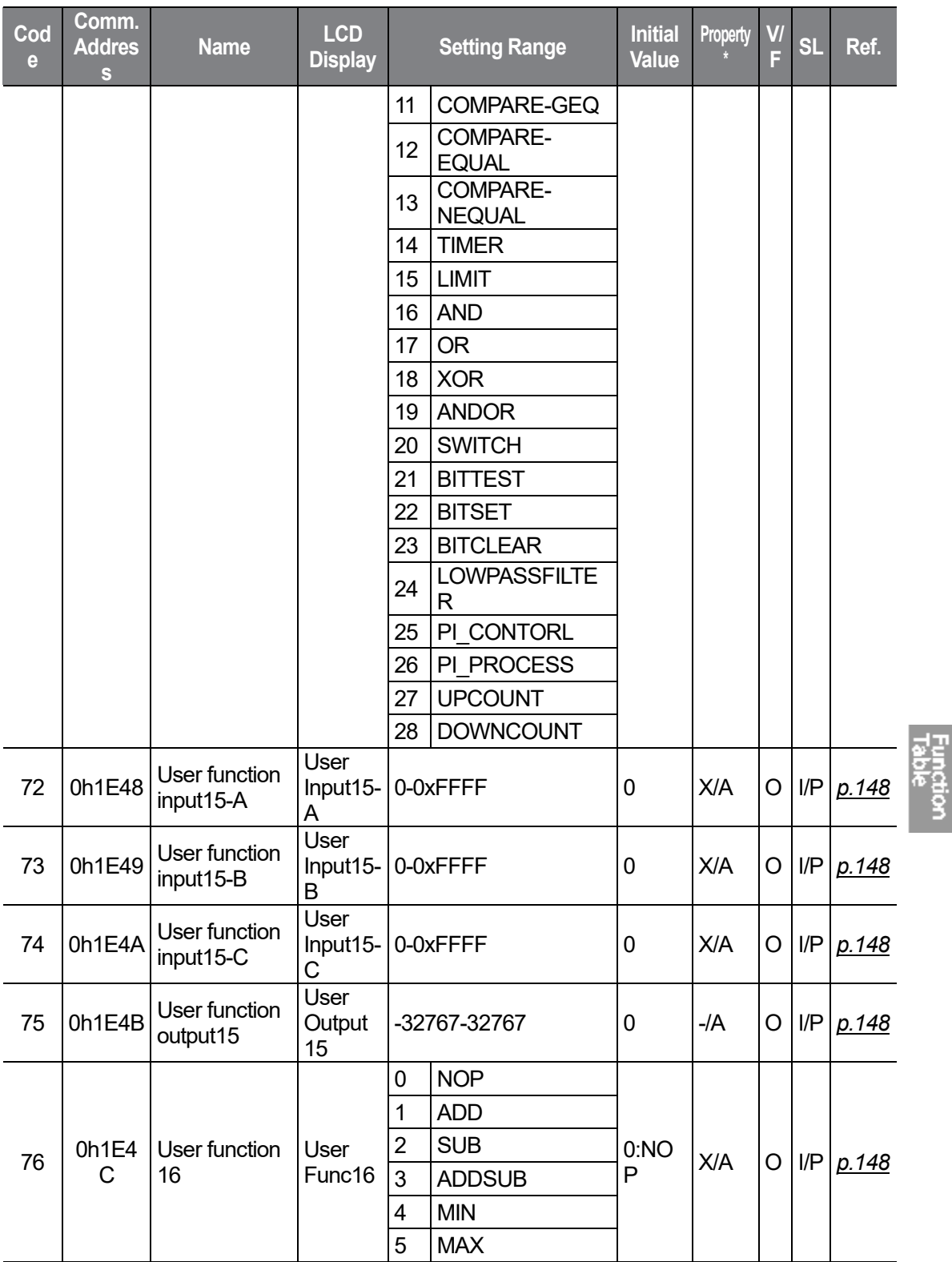
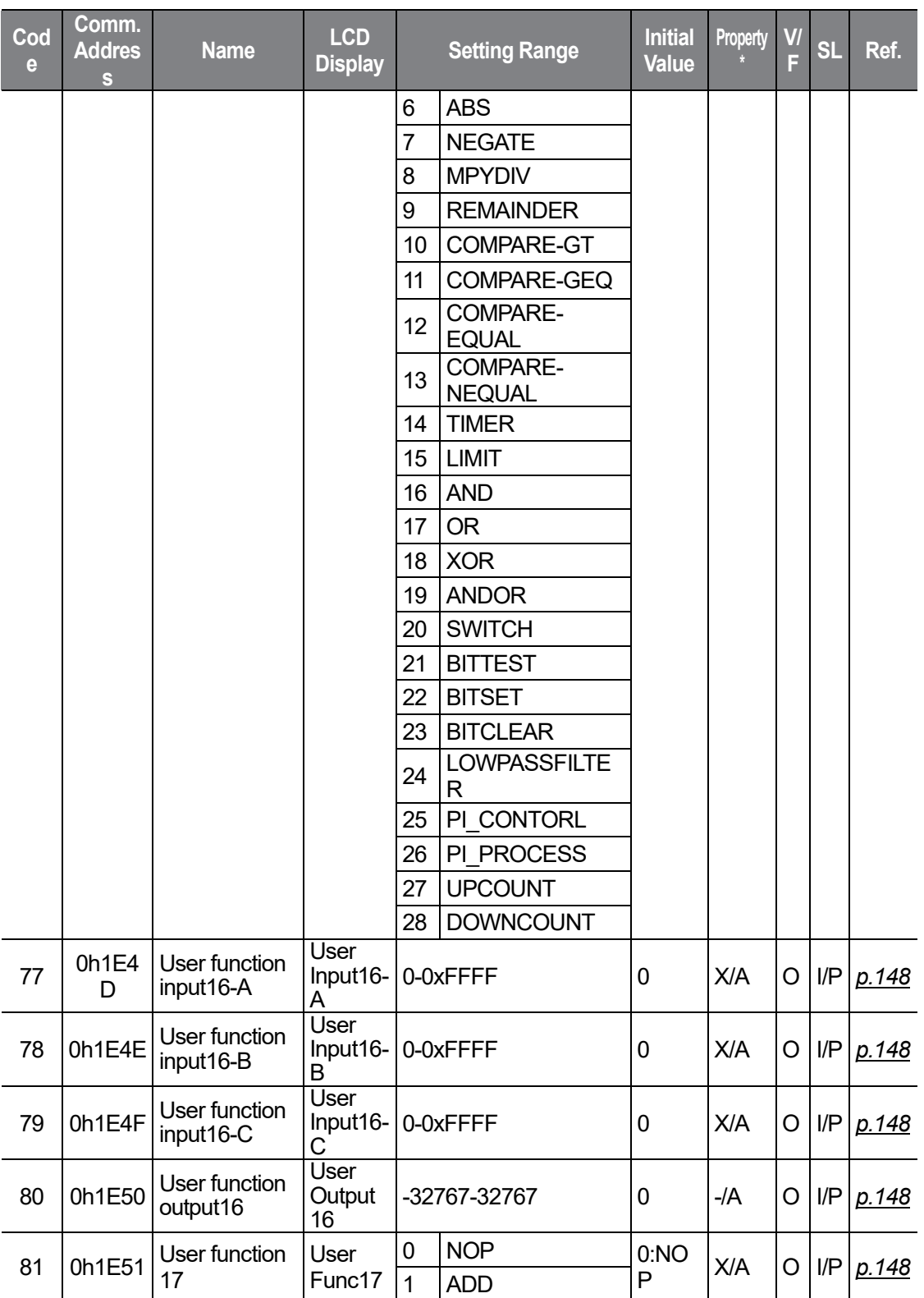

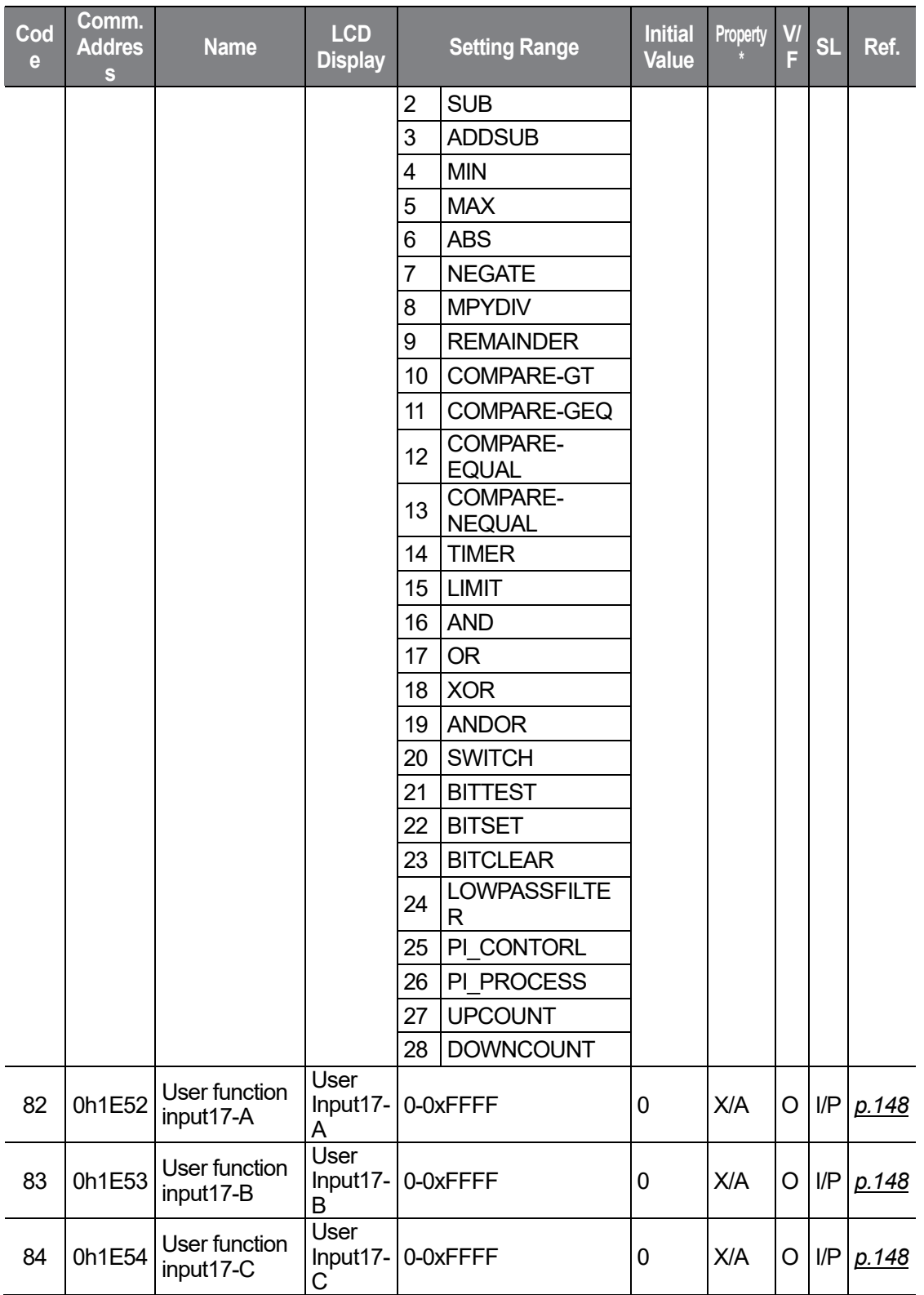

 $\Gamma$ 

Function<br>Table

### **Table of Functions**

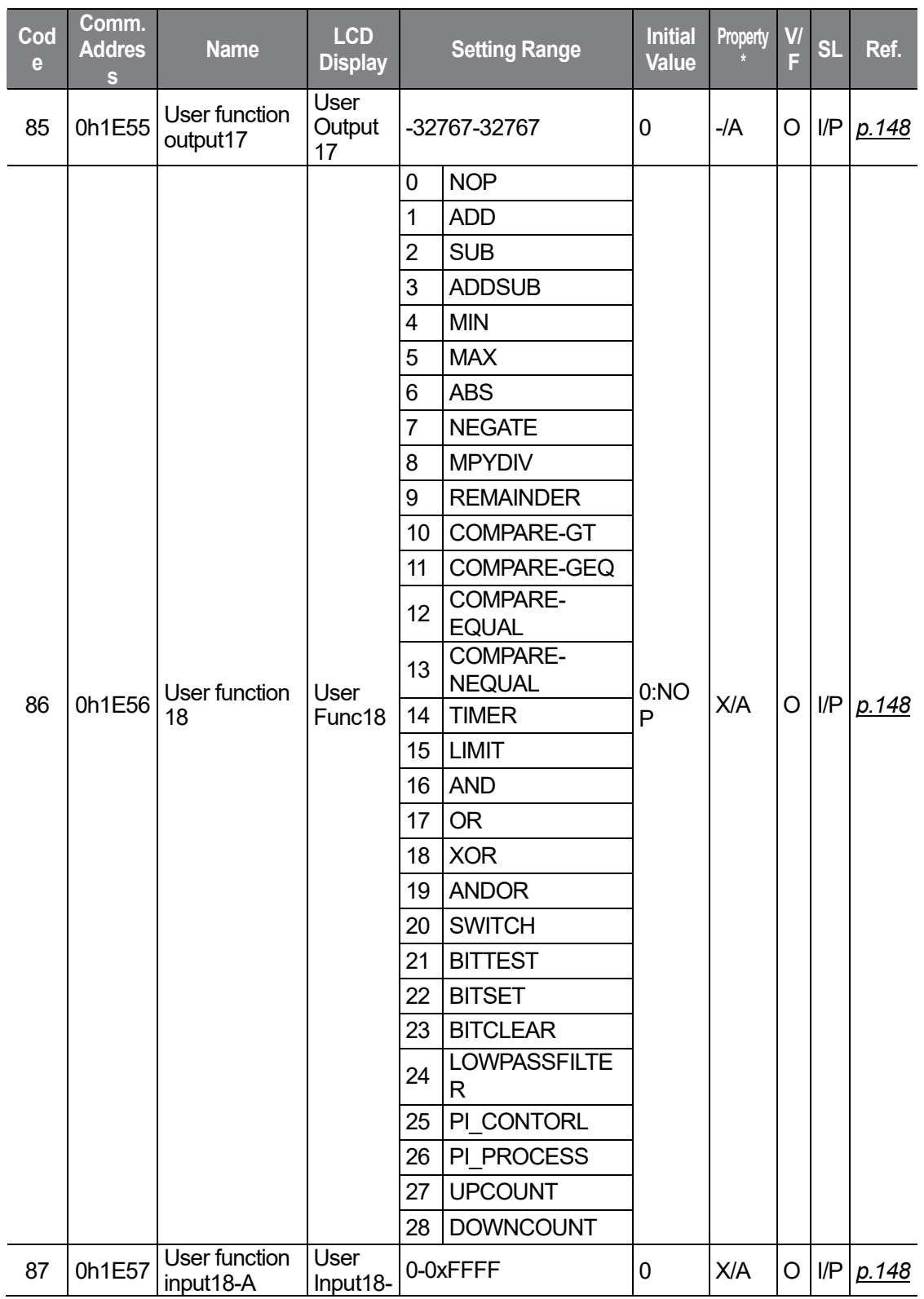

٦

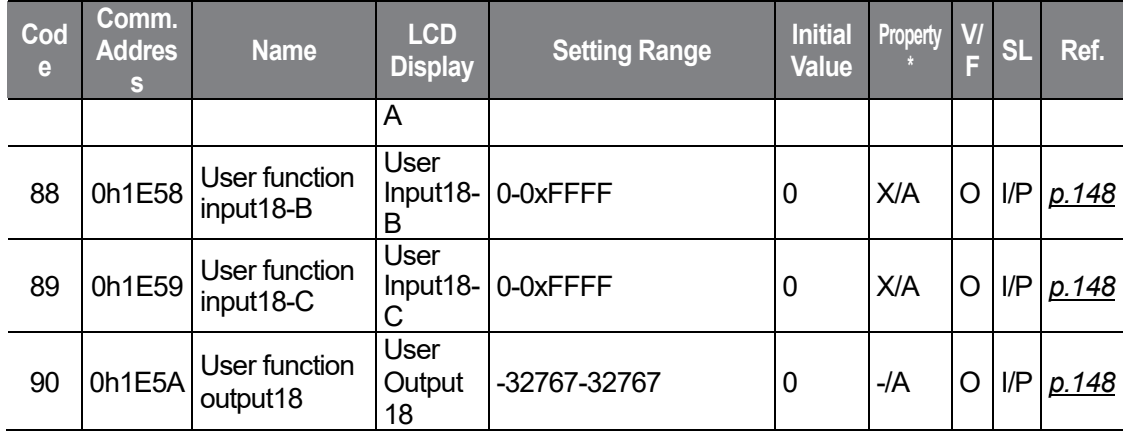

 $\Gamma$ 

## **8.14 Groups for LCD Keypad Only**

### **Trip Mode (TRP Last-x)**

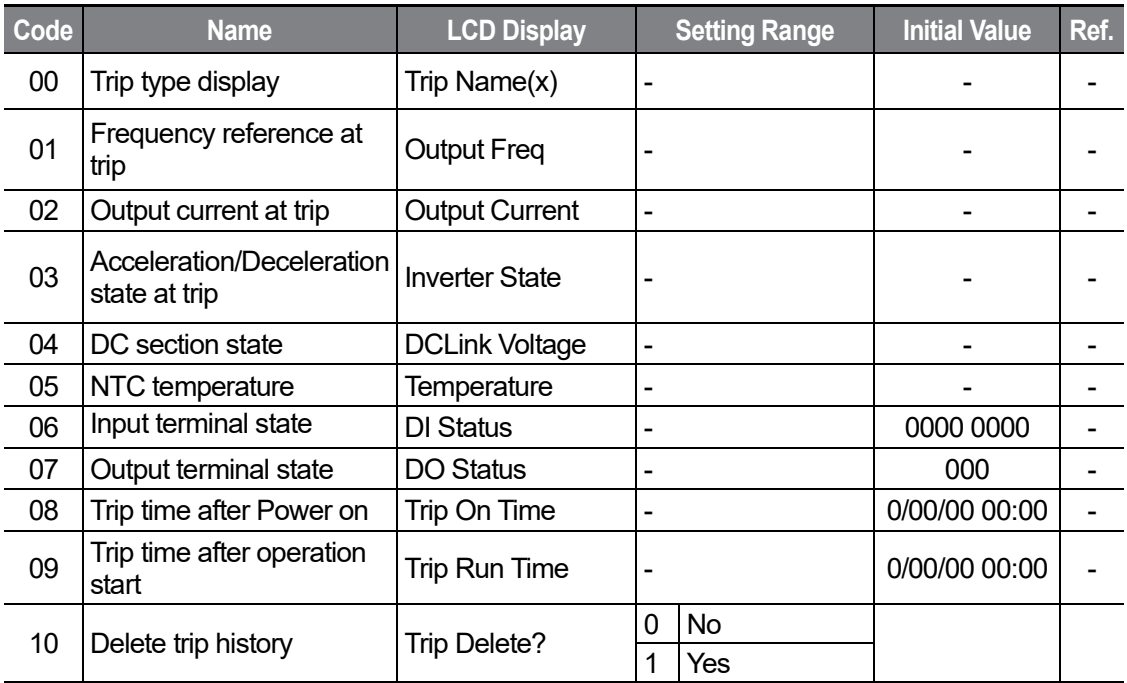

## 8.14.2 Config Mode (CNF)

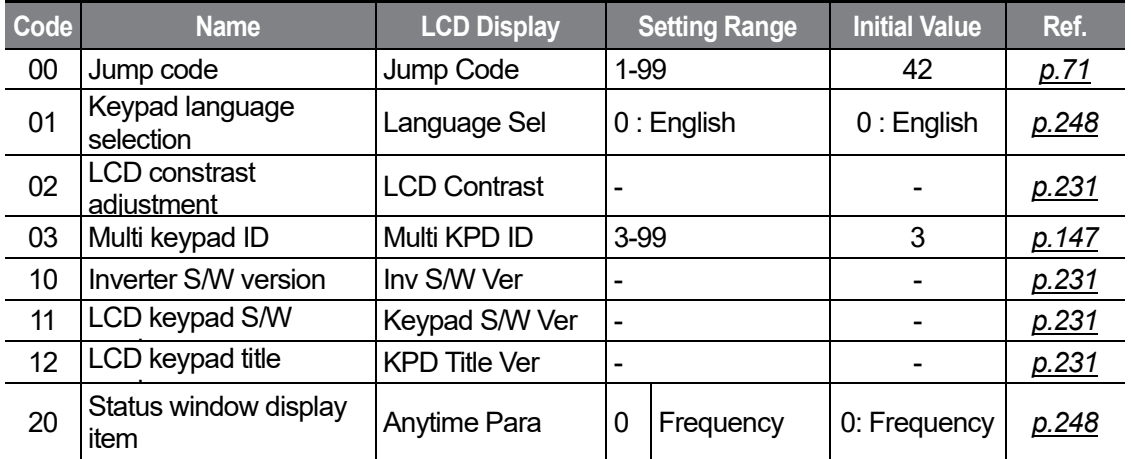

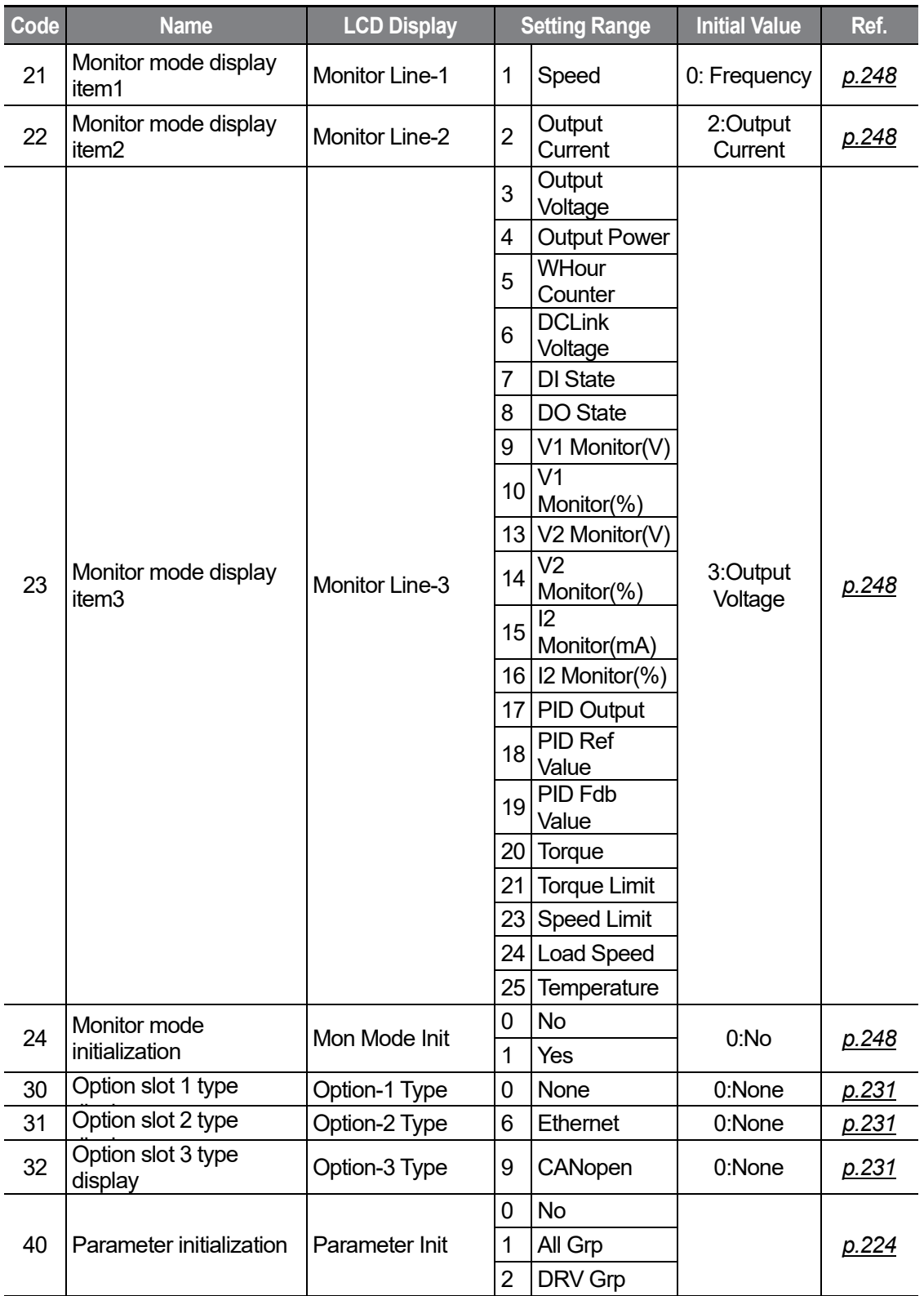

 $\Gamma$ 

 $LST$ ELECTRIC 385 Function<br>Table

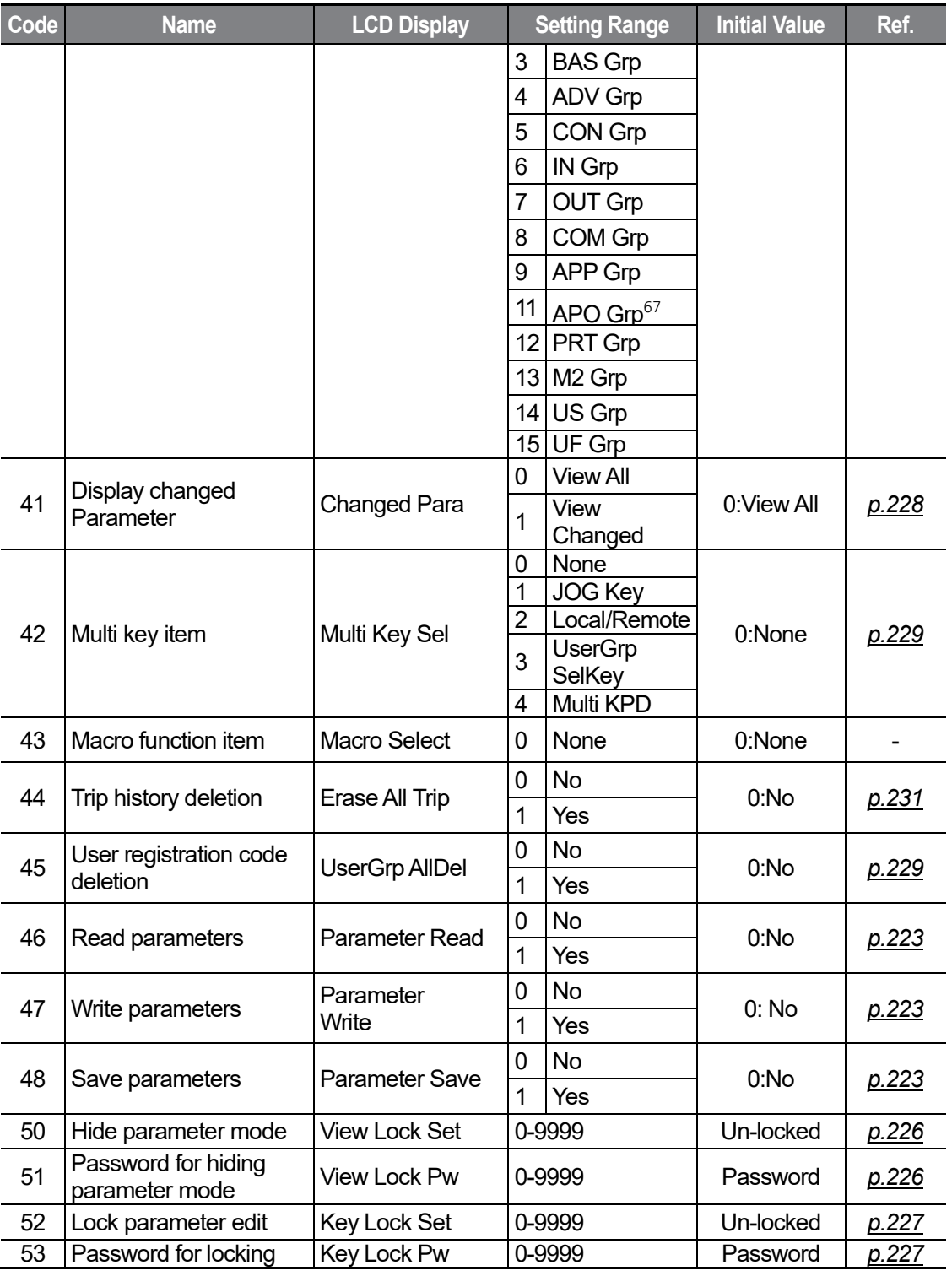

Supported only Extension I/O(Option)

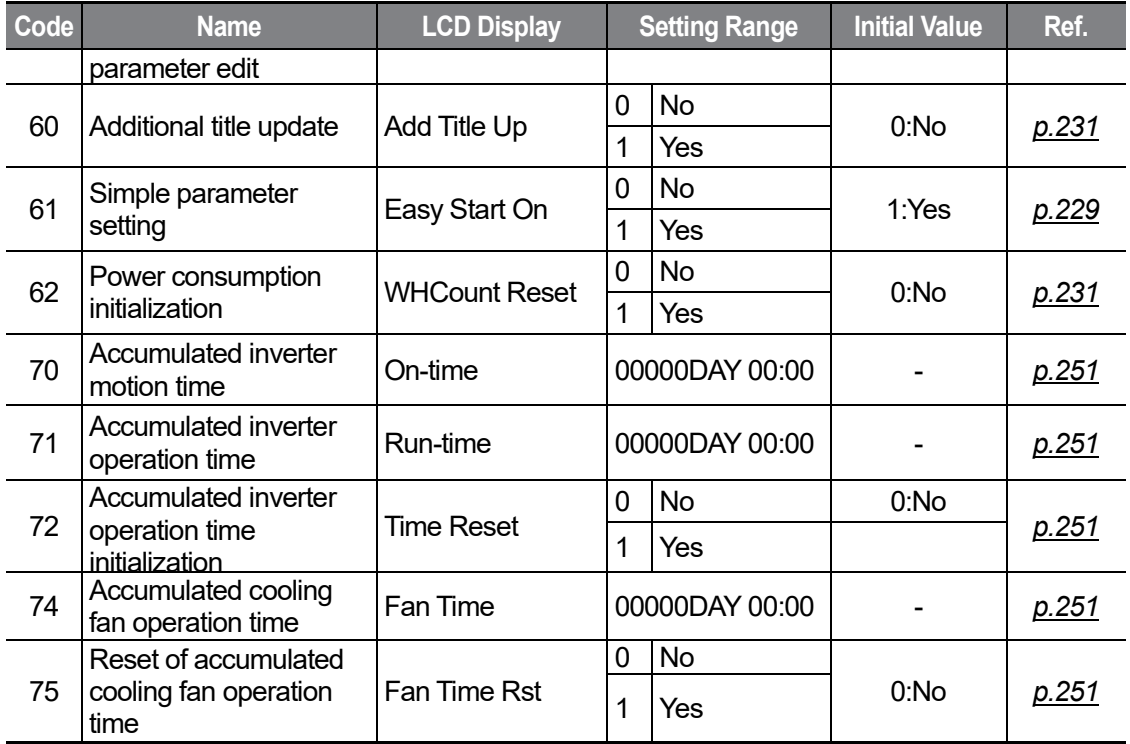

 $\Gamma$ 

Function<br>Table

### Memo

# **9 Troubleshooting**

Л

This chapter explains how to troubleshoot a problem when inverter protective functions, fault trips, warning signals, or a fault occurs. If the inverter does not work normally after following the suggested troubleshooting steps, please contact the LS ELECTRIC customer service center

## **9.1 Trips and Warnings**

When the inverter detects a fault, it stops the operation (trips) or sends out a warning signal. When a trip or warning occurs, the keypad displays the information briefly. If the LCD keypad is used, detailed information is shown on the LCD display. Users can read the warning message at Pr.90. When more than 2 trips occur at roughly the same time, the keypad (basic keypad with 7-segment display) displays the higher priority fault trip information, while the LCD keypad shows the information for the fault trip that occurred first.

The fault conditions can be categorized as follows:

- Level: When the fault is corrected, the trip or warning signal disappears and the fault is not saved in the fault history.
- Latch: When the fault is corrected and a reset input signal is provided, the trip or warning signal disappears.
- Fatal: When the fault is corrected, the fault trip or warning signal disappears only after the user turns off the inverter, waits until the charge indicator light goes off, and turns the inverter on again. If the the inverter is still in a fault condition after powering it on again, please contact the supplier or the LS ELECTRIC customer service center.

#### $9.1.1$ **Fault Trips**

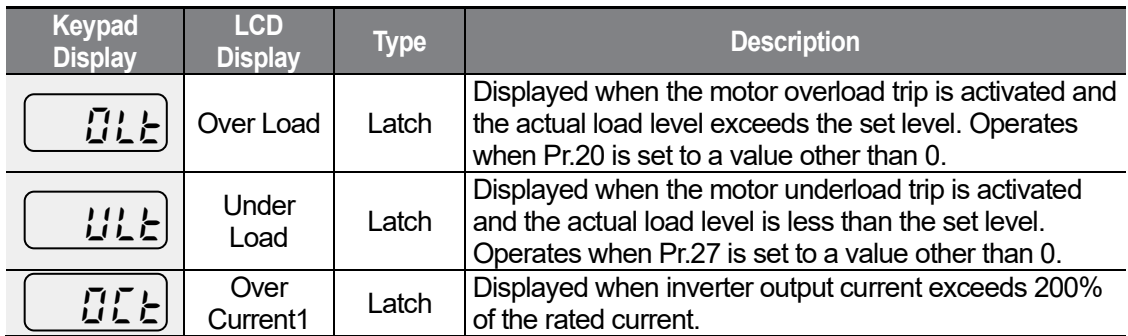

#### **Protection Functions for Output Current and Input Voltage**

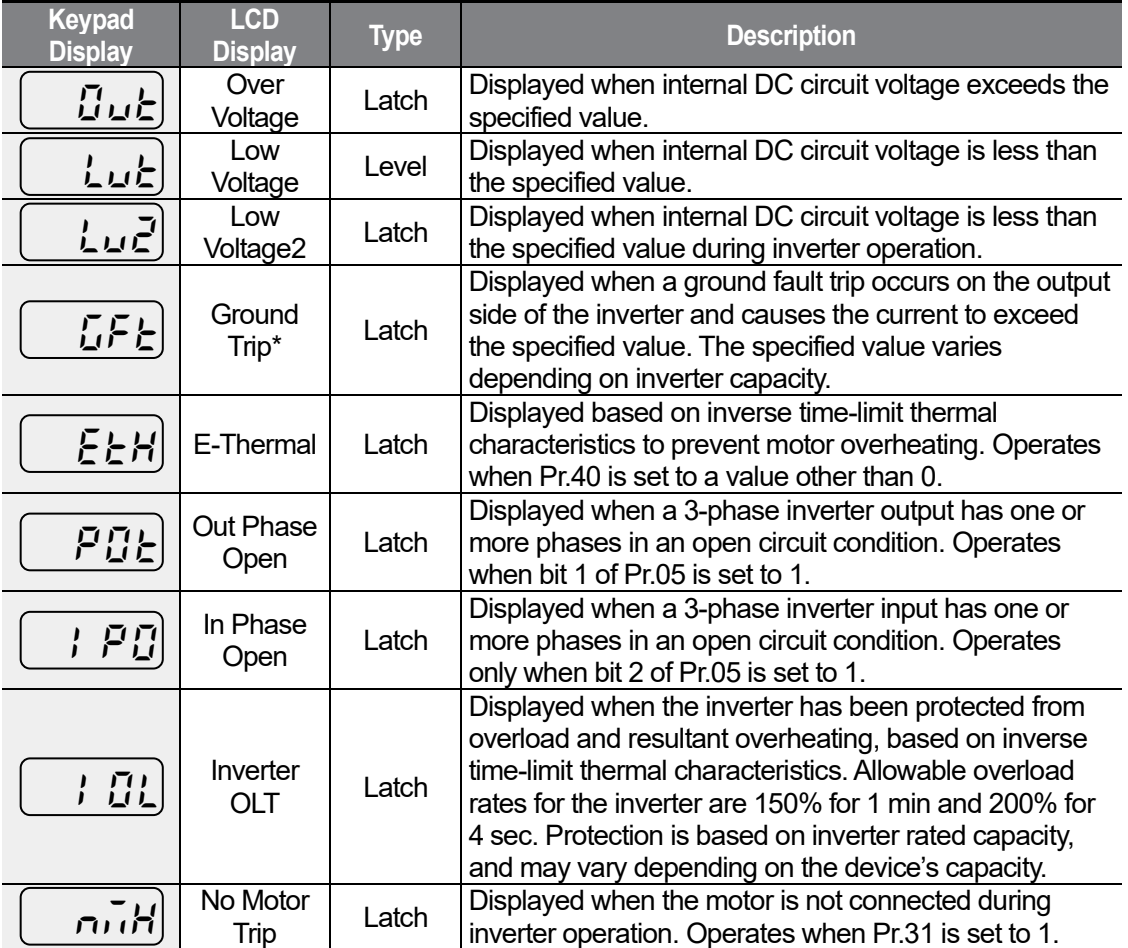

\* S100 inverters rated for 4.0kW or less do not support the ground fault trip (GFT) feature. Therefore, an over current trip (OCT) or over voltage trip (OVT) may occur when there is a low-resistance ground fault.

\* For products with built-in filters, a CPU Reset or OCT or OC2 Trip can occur in if a Surge input (such as Lightning Surge) is received.

#### **Protection Functions Using Abnormal Internal Circuit Conditions and External Signals**

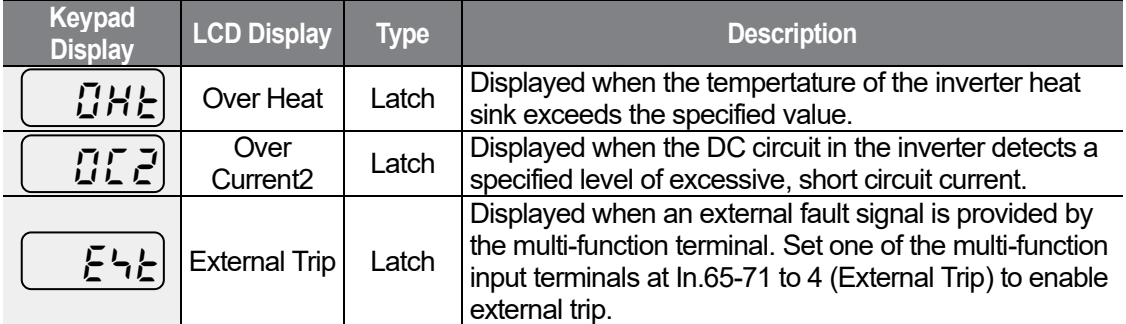

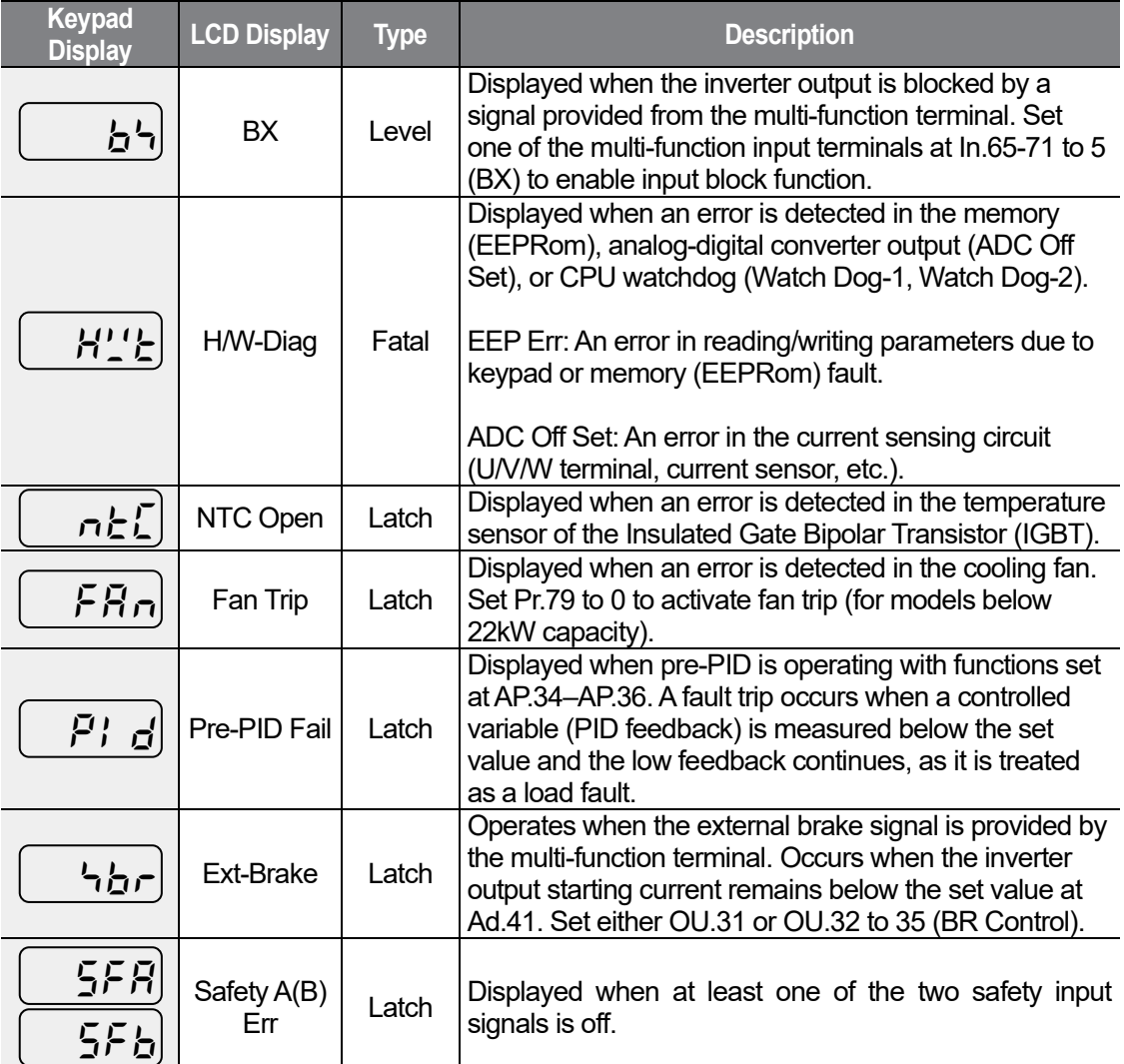

#### **Protection Functions for Communication Options**

 $\Gamma$ 

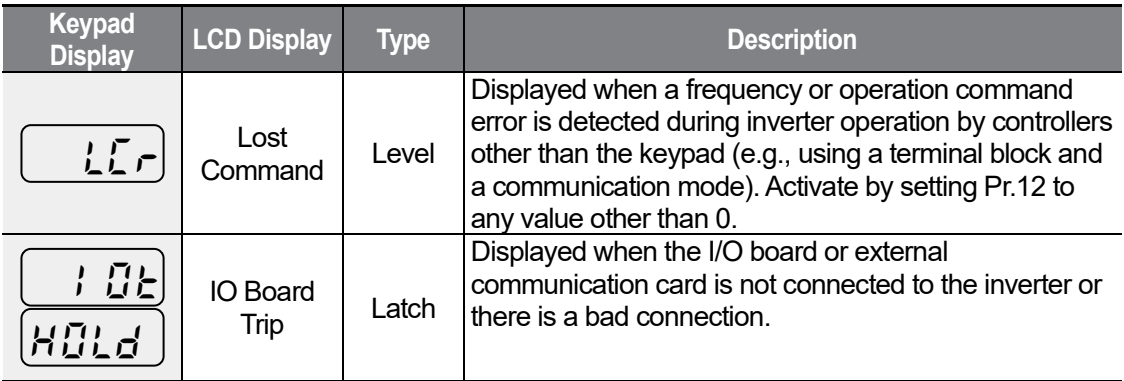

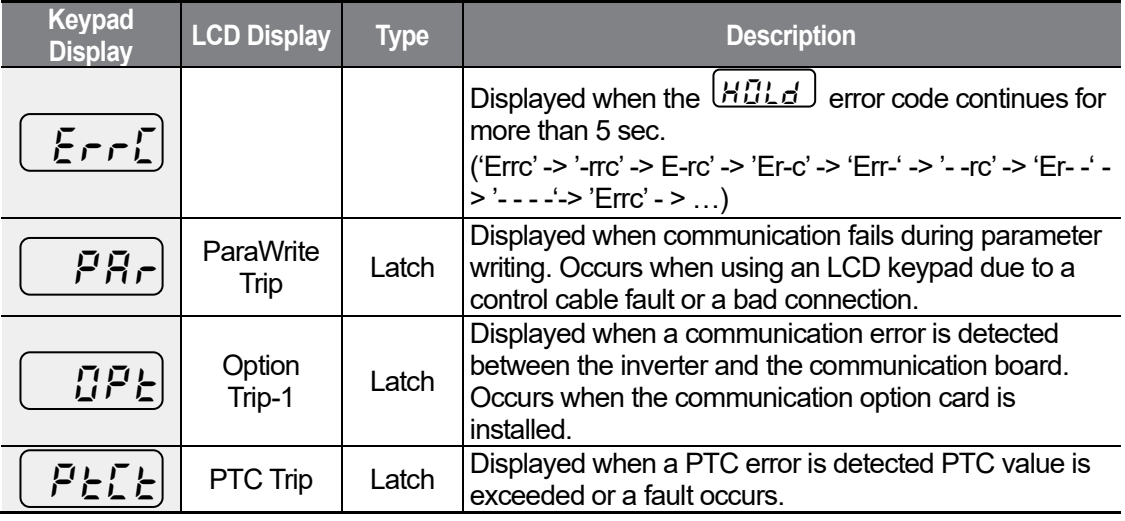

## **Warning Messages**

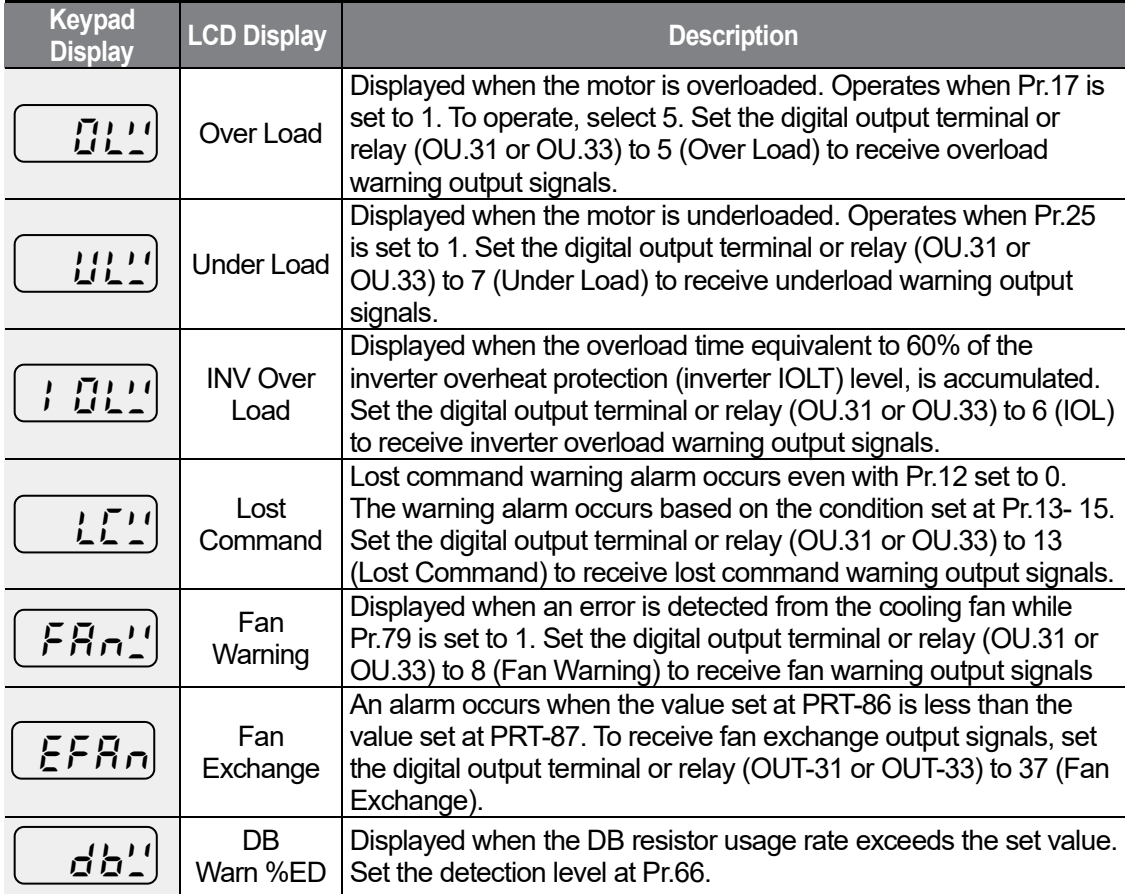

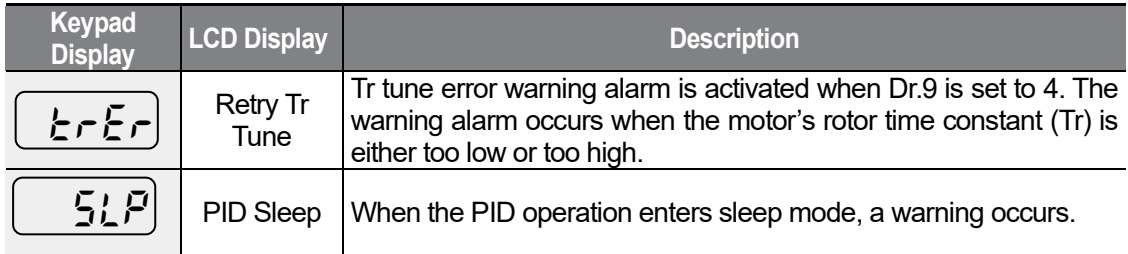

## **9.2 Troubleshooting Fault Trips**

 $\Gamma$ 

When a fault trip or warning occurs due to a protection function, refer to the following table for possible causes and remedies.

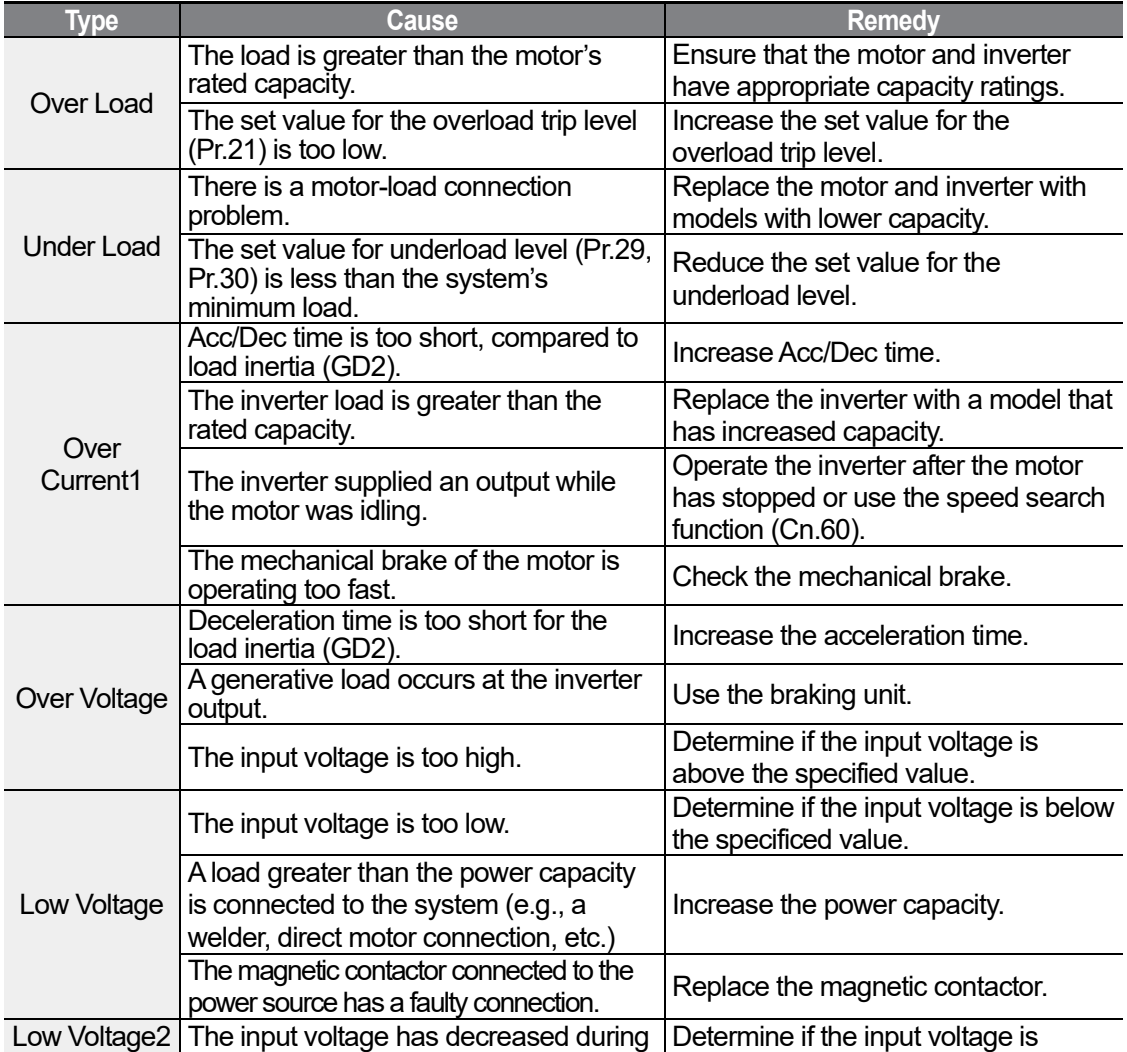

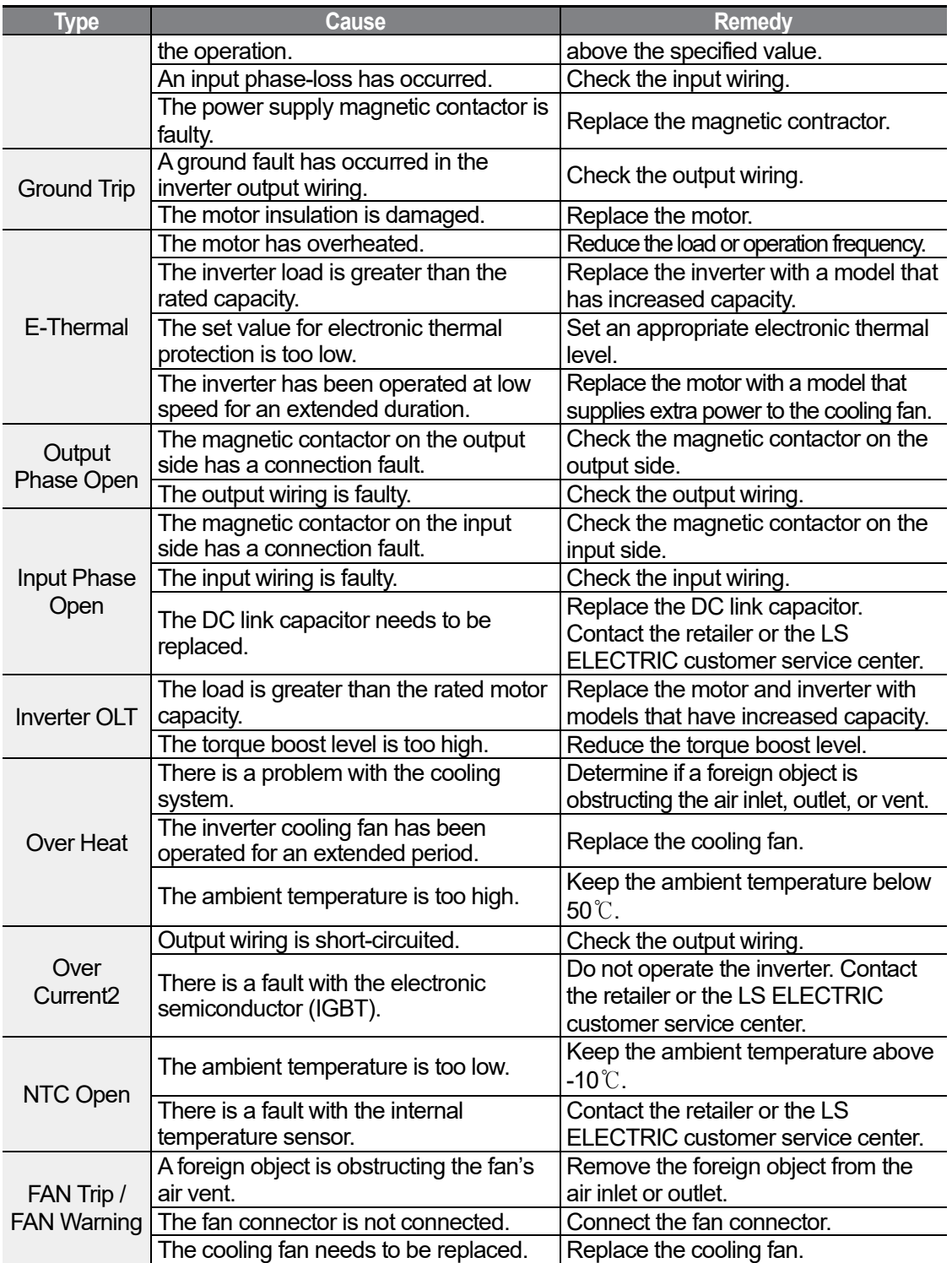

## **9.3 Troubleshooting Other Faults**

 $\Gamma$ 

When a fault other than those identified as fault trips or warnings occurs, refer to the following table for possible causes and remedies.

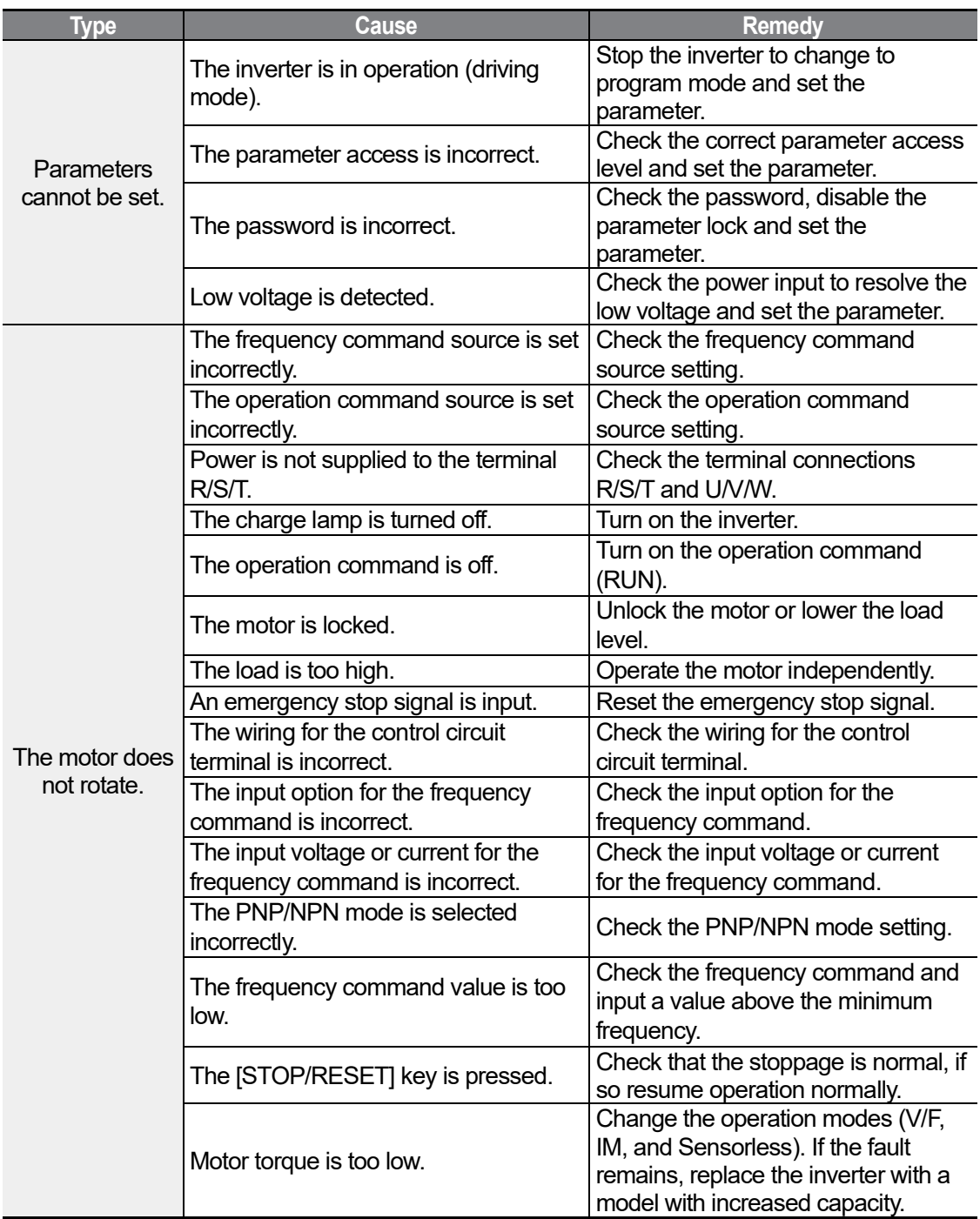

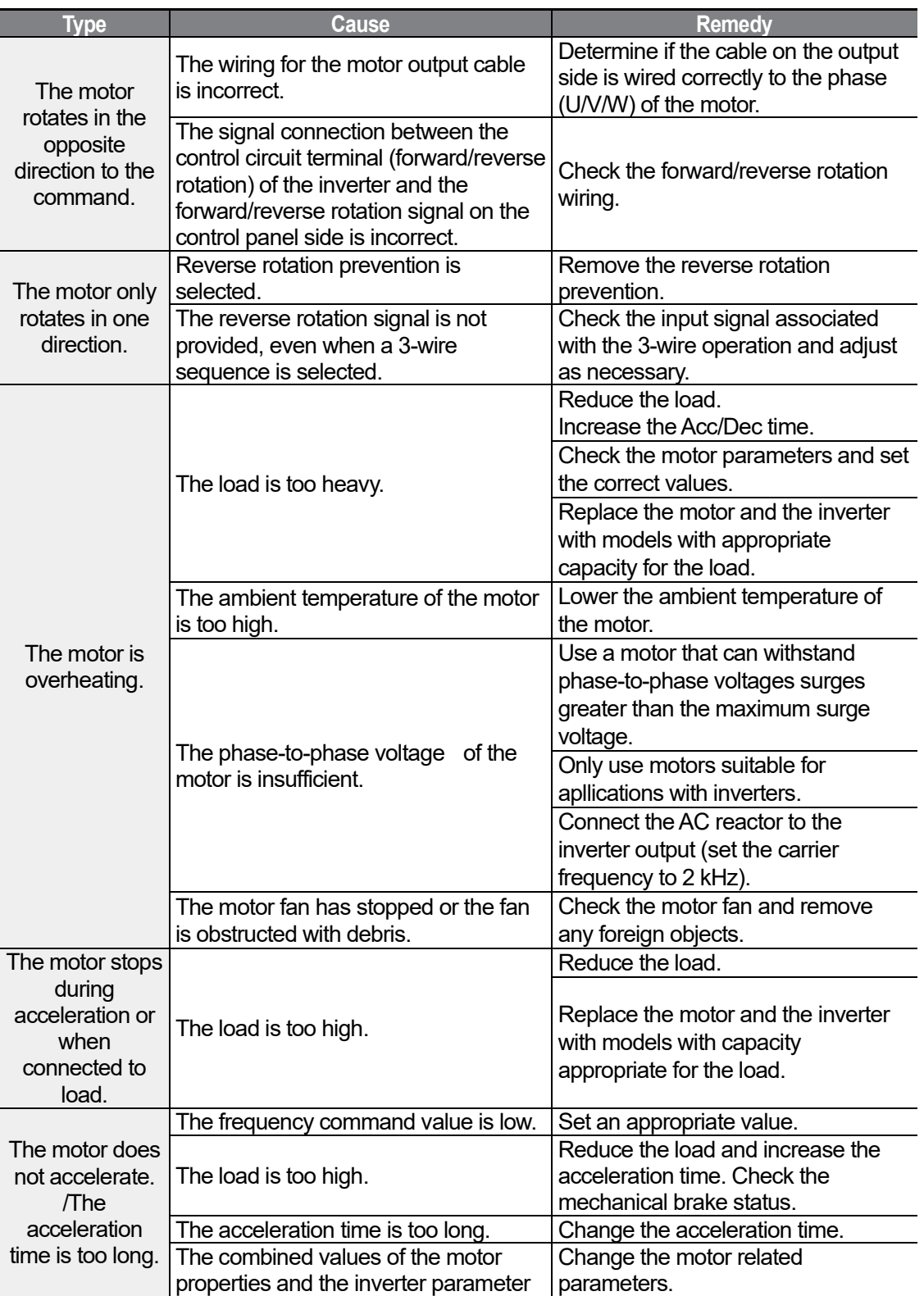

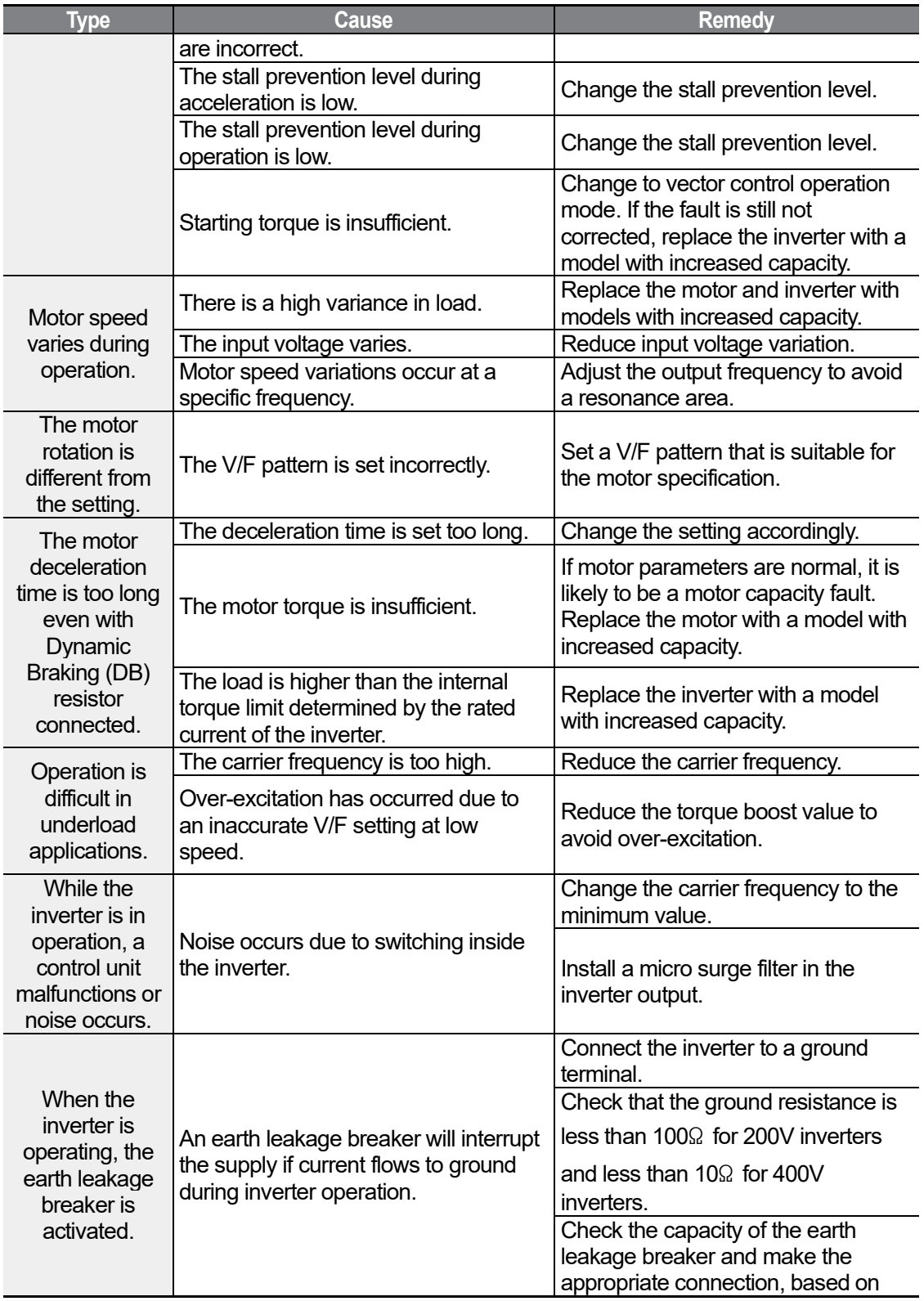

 $\Gamma$ 

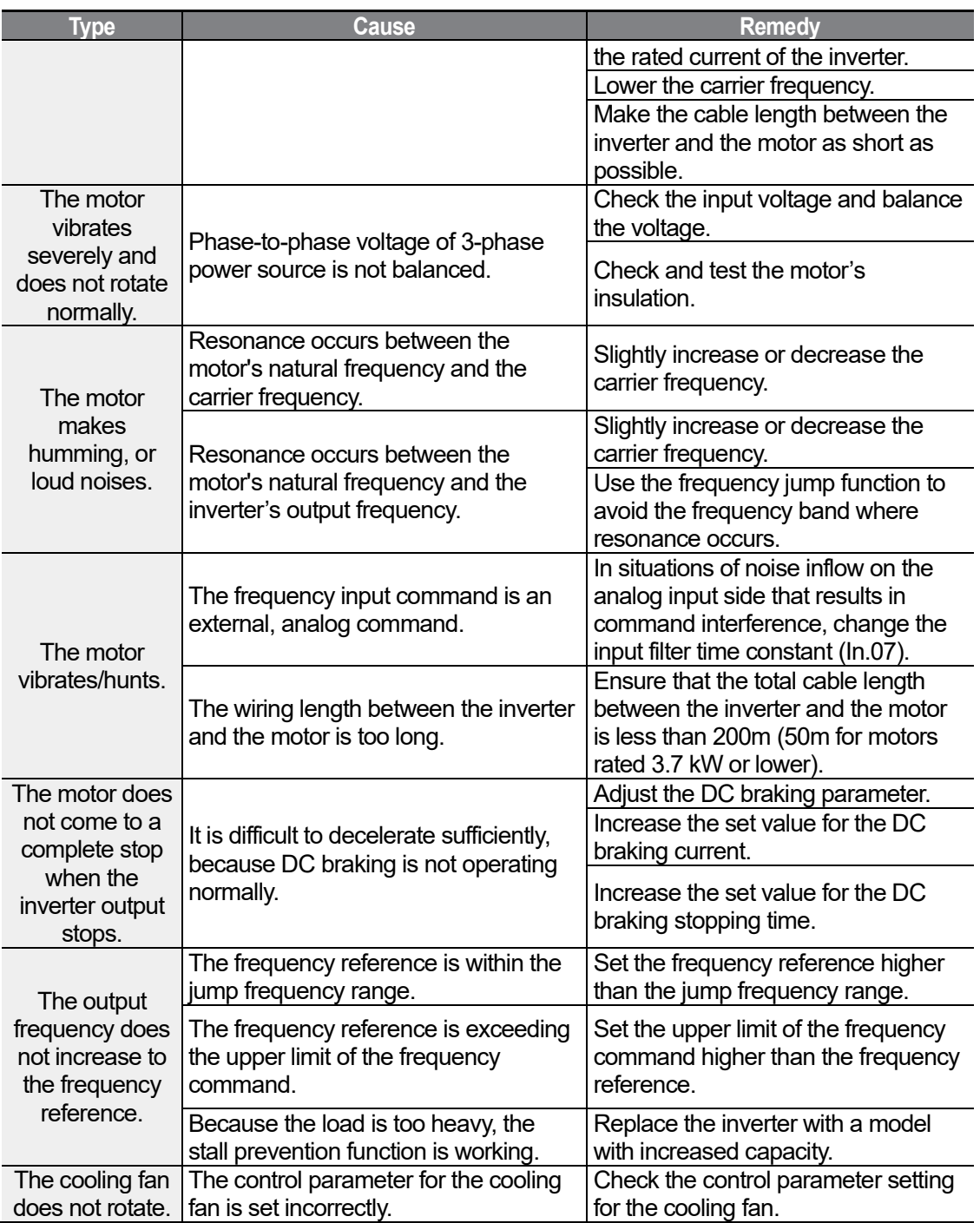

# **10 Maintenance**

This chapter explains how to replace the cooling fan, the regular inspections to complete, and how to store and dispose of the product. An inverter is vulnerable to environmental conditions and faults also occur due to component wear and tear. To prevent breakdowns, please follow the maintenance recommendations in this section.

### **1** Caution

Г

- Before you inspect the product, read all safety instructions contained in this manual.
- Before you clean the product, ensure that the power is off.
- Clean the inverter with a dry cloth. Cleaning with wet cloths, water, solvents, or detergents may result in electric shock or damage to the product.

## **10.1 Regular Inspection Lists**

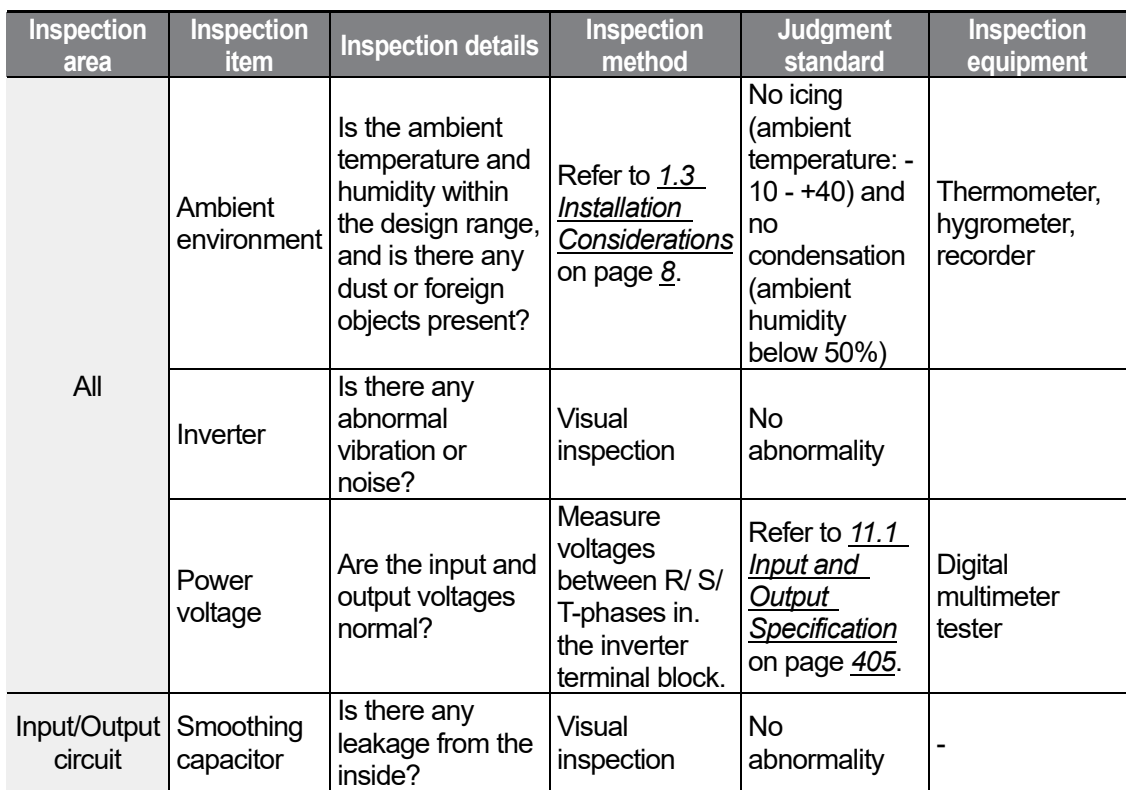

### **10.1.1 Daily Inspections**

 $L5$ ELECTRIC |399

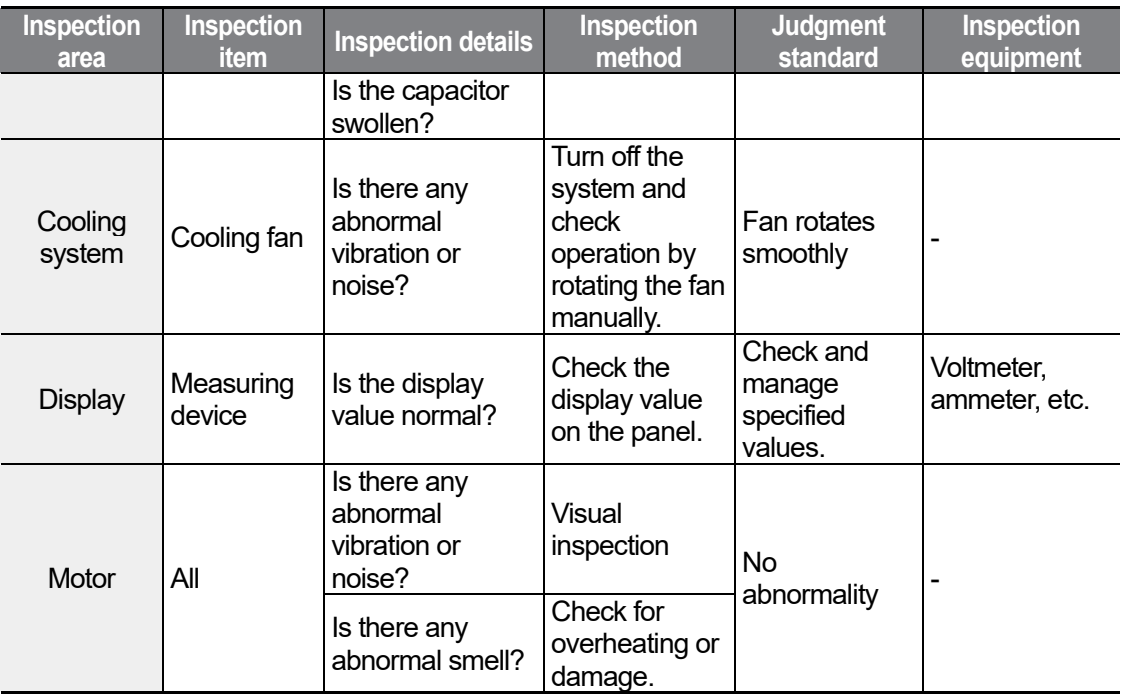

## **Annual Inspections**

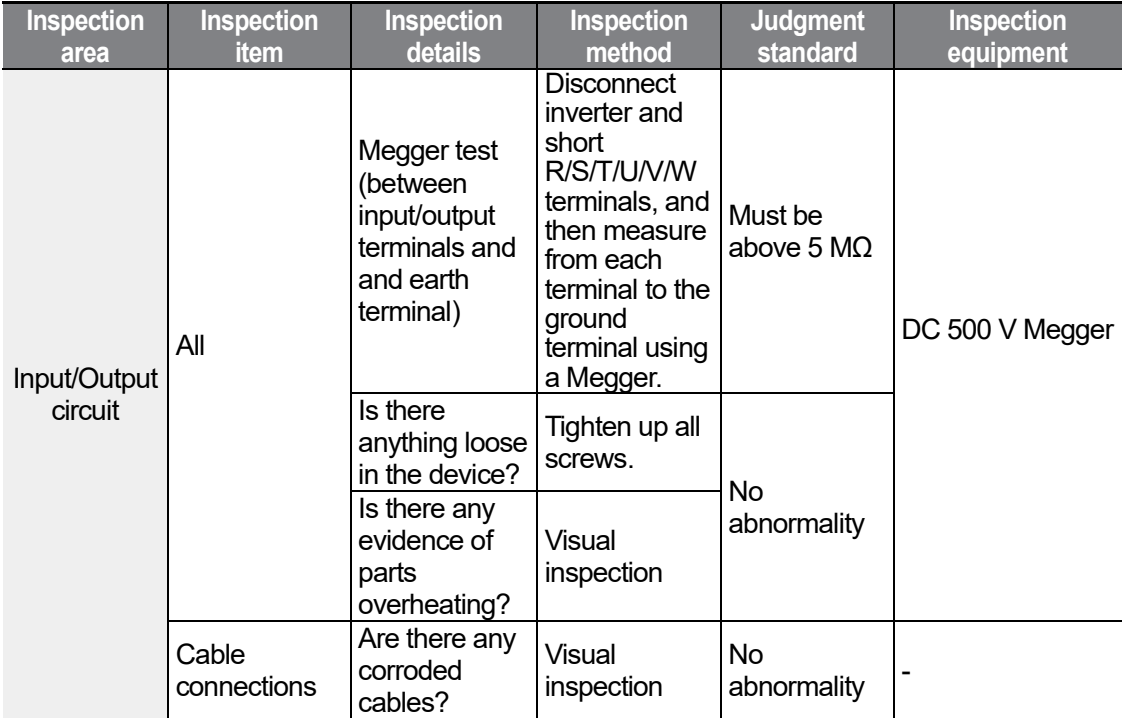

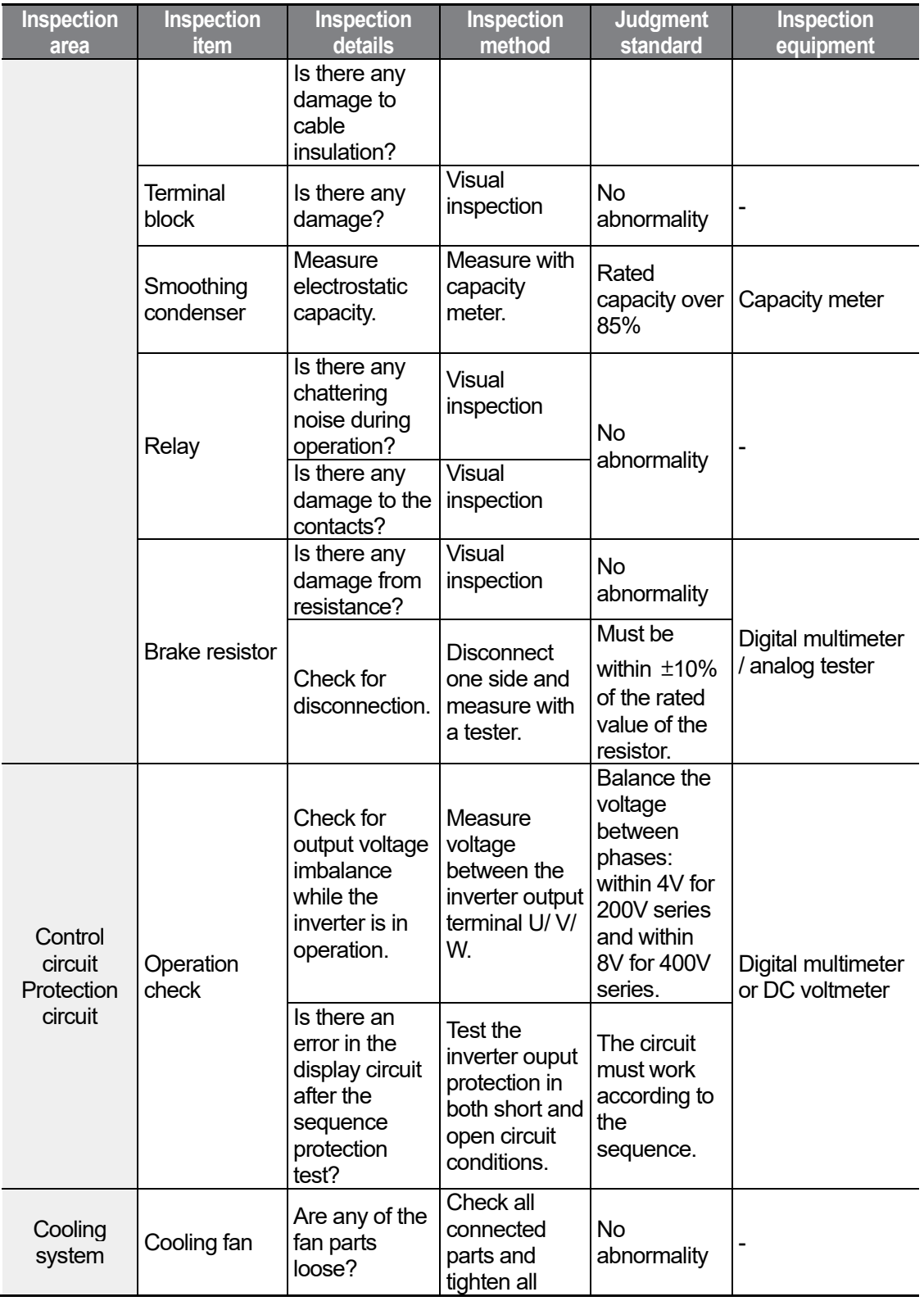

 $\Gamma$ 

 $LSELECTRIC$  |401

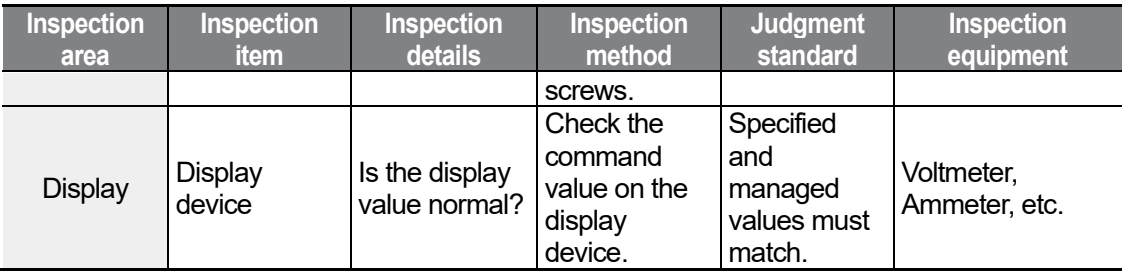

### **Bi-annual Inspections**

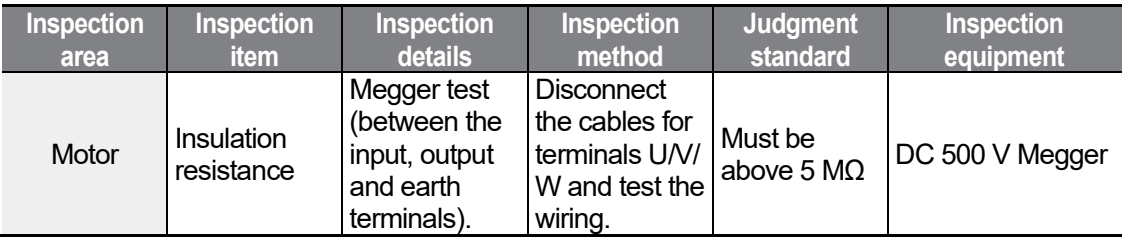

### *O* Caution

Do not run an insulation resistance test (Megger) on the control circuit as it may result in damage to the product.

## **10.2 Replacing Major Components**

Refer to following for information on replacing major components.

### **Exchange Cycle for Major Components**

Following table shows the cycles and information for major components.

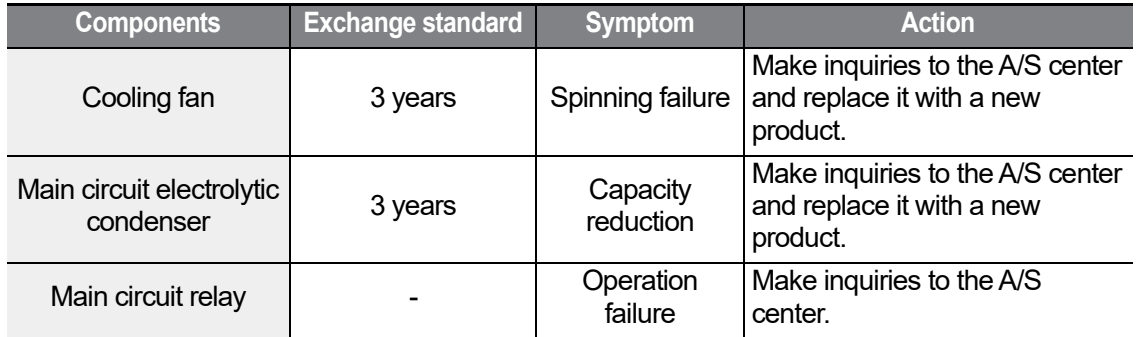

#### **Note**

The life times of major components are based on the operating rated load consecutively. The lifetime may be different according to conditions and environment.

## **10.3 Storage and Disposal**

### **10.3.1 Storage**

If you are not using the product for an extended period, store it in the following way:

- Store the product in the same environmental conditions as specified for operation (refer to *[1.3](#page-24-0) [Installation Considerations](#page-24-0)* on page *[8](#page-24-0)*).
- When storing the product for a period longer than 3 months, store it between 10°C and 30˚C, to prevent depletion of the electrolytic capacitor.
- Do not expose the inverter to snow, rain, fog, or dust.
- Package the inverter in a way that prevents contact with moisture. Keep the moisture level below 70% in the package by including a desiccant, such as silica gel.

### **10.3.2 Disposal**

When disposing of the product, categorize it as general industrial waste. Recyclable materials are included in the product, so recycle them whenever possible. The packing materials and all metal parts can be recycled. Although plastic can also be recycled, it can be incinerated under contolled conditions in some regions.

#### **1** Caution

If the inverter has not been operated for a long time, capacitors lose their charging characteristics and are depleted. To prevent degradation, turn on the product once a year and allow the device to operate for 30-60 min. Run the device under no-load conditions.

# **11 Technical Specification**

## <span id="page-421-0"></span>**11.1 Input and Output Specification**

### **0.4-22kW Models**

Г

#### **Single Phase 200V (0.4-2.2 kW)**

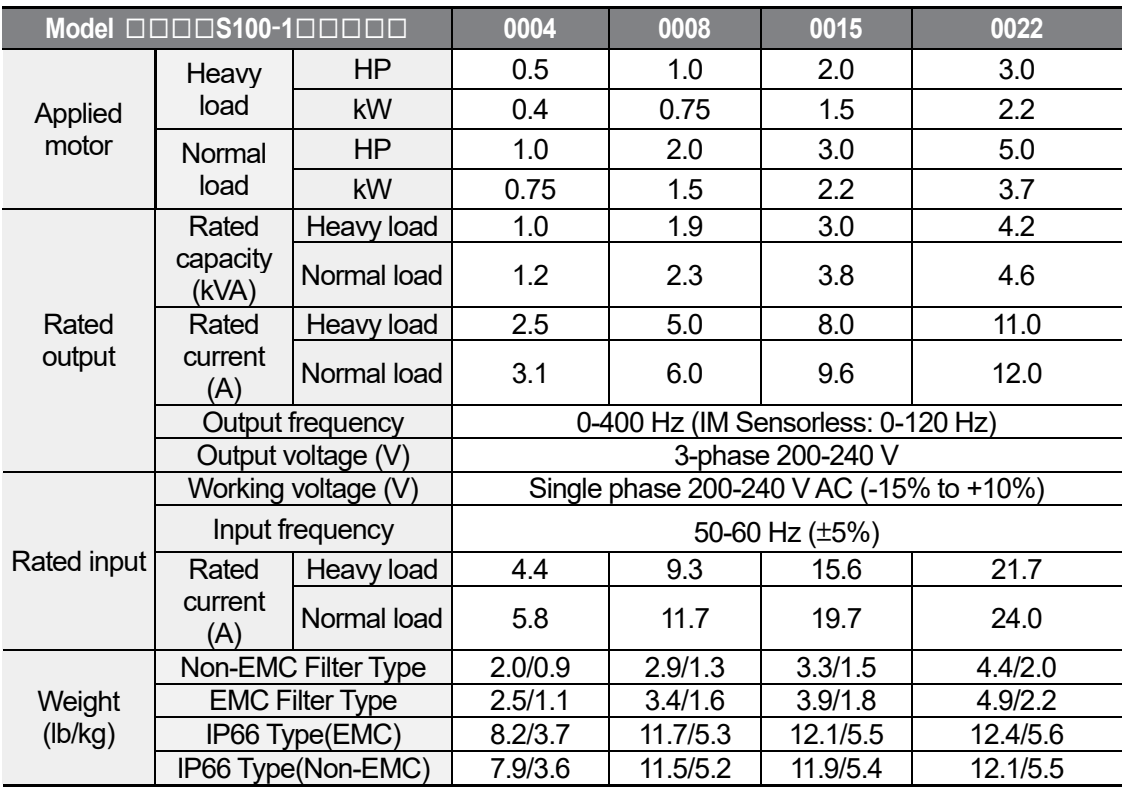

- The standard motor capacity is based on a standard 4-pole motor.
- The standard used for 200 V inverters is based on a 220 V supply voltage, and for 400V inverters is based on a 440 V supply voltage.
- The rated output current is limited based on the carrier frequency set at Cn.04.
- The output voltage becomes 20~40% lower during no-load operations to protect the inverter from the impact of the motor closing and opening (0.4-4.0kW models only).
- IP66 models do not support normal load operation.

#### **3 Phase 200V (0.4-4 kW)**

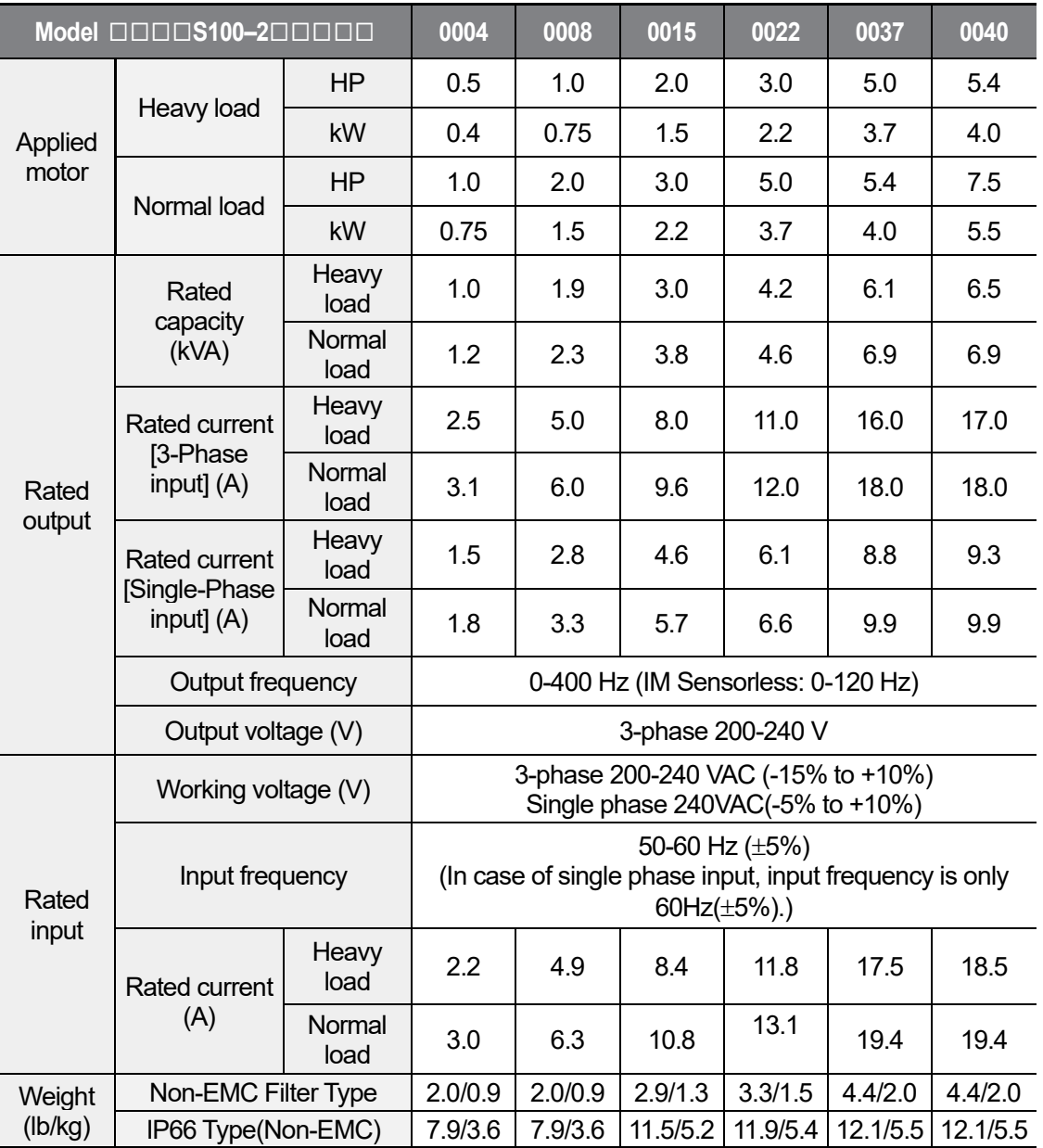

• The standard motor capacity is based on a standard 4-pole motor.

• The standard used for 200 V inverters is based on a 220 V supply voltage, and for 400V inverters is based on a 440 V supply voltage.

• The rated output current is limited based on the carrier frequency set at Cn.04.

• The output voltage becomes 20~40% lower during no-load operations to protect the inverter from the impact of the motor closing and opening (0.4-4.0kW models only).

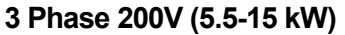

Г

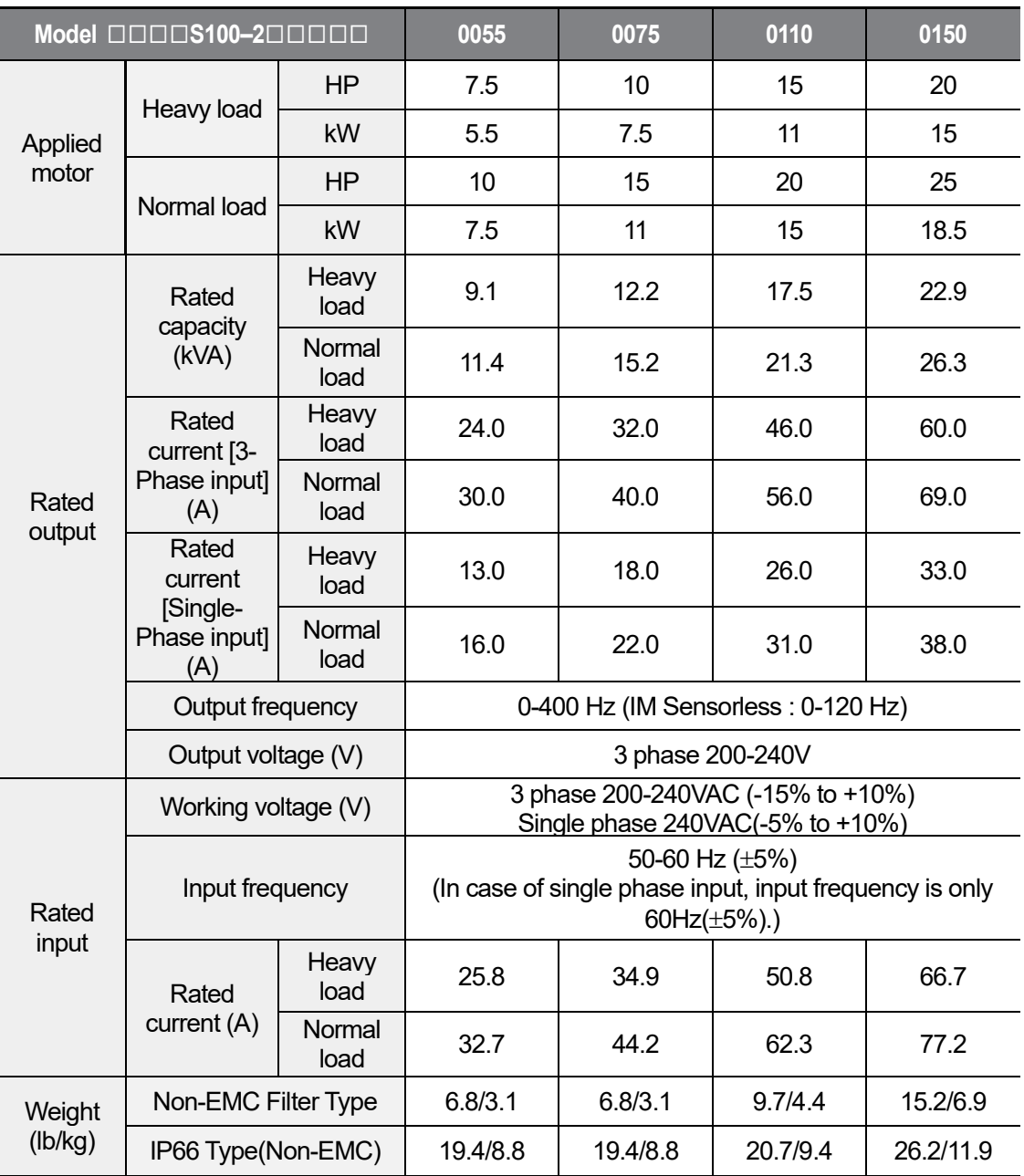

• The standard motor capacity is based on a standard 4-pole motor

• The standard used for 200 V inverters is based on a 220 V supply voltage, and for 400V inverters is based on a 440 V supply voltage.

• The rated output current is limited based on the carrier frequency set at Cn.04.

#### **3-Phase 400V (0.4-4 kW)**

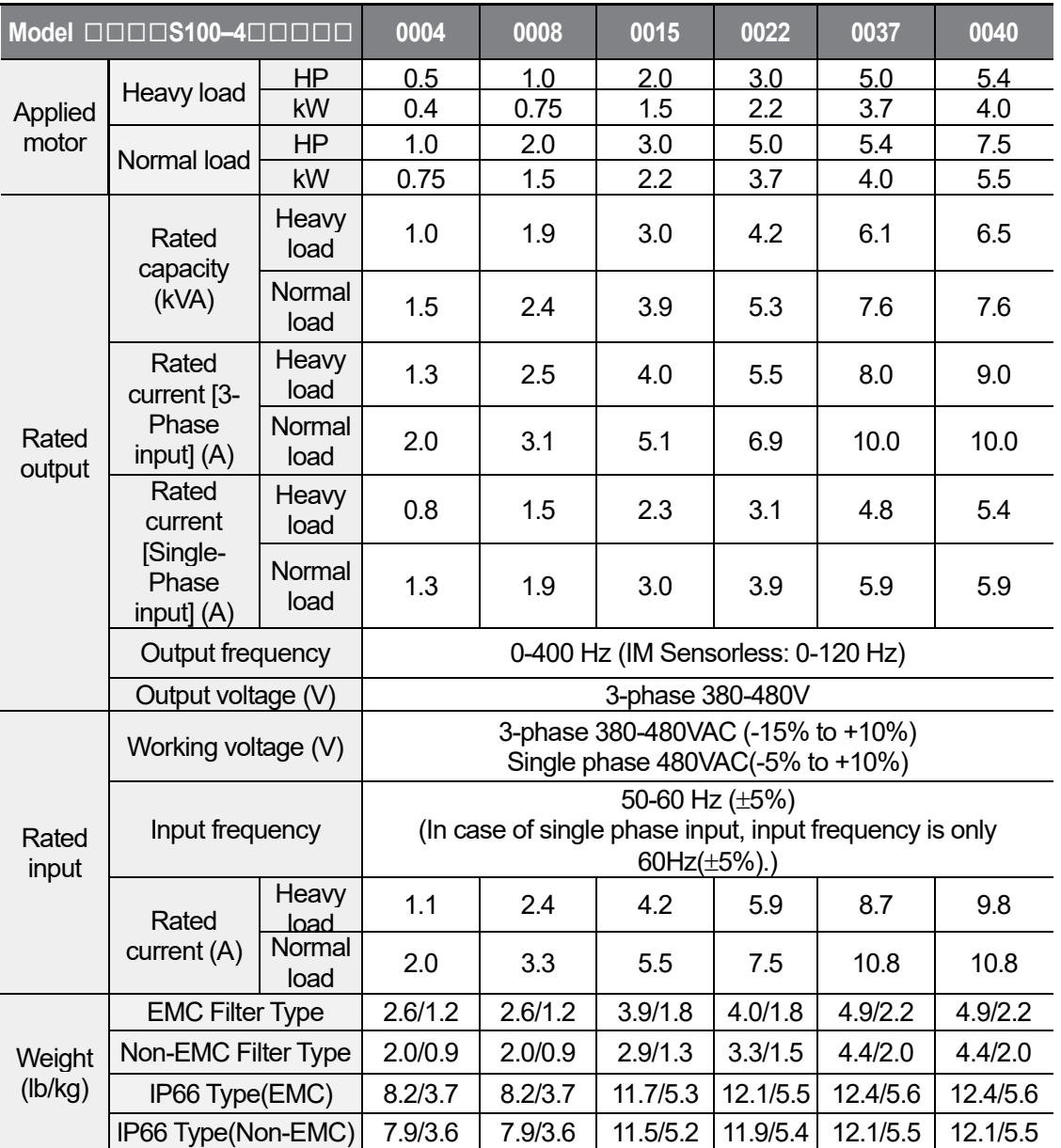

• The standard motor capacity is based on a standard 4-pole motor.

• The standard used for 200 V inverters is based on a 220 V supply voltage, and for 400V inverters is based on a 440 V supply voltage.

• The rated output current is limited based on the carrier frequency set at Cn.04.

• The output voltage becomes 20~40% lower during no-load operations to protect the inverter from the impact of the motor closing and opening (0.4-4.0kW models only).

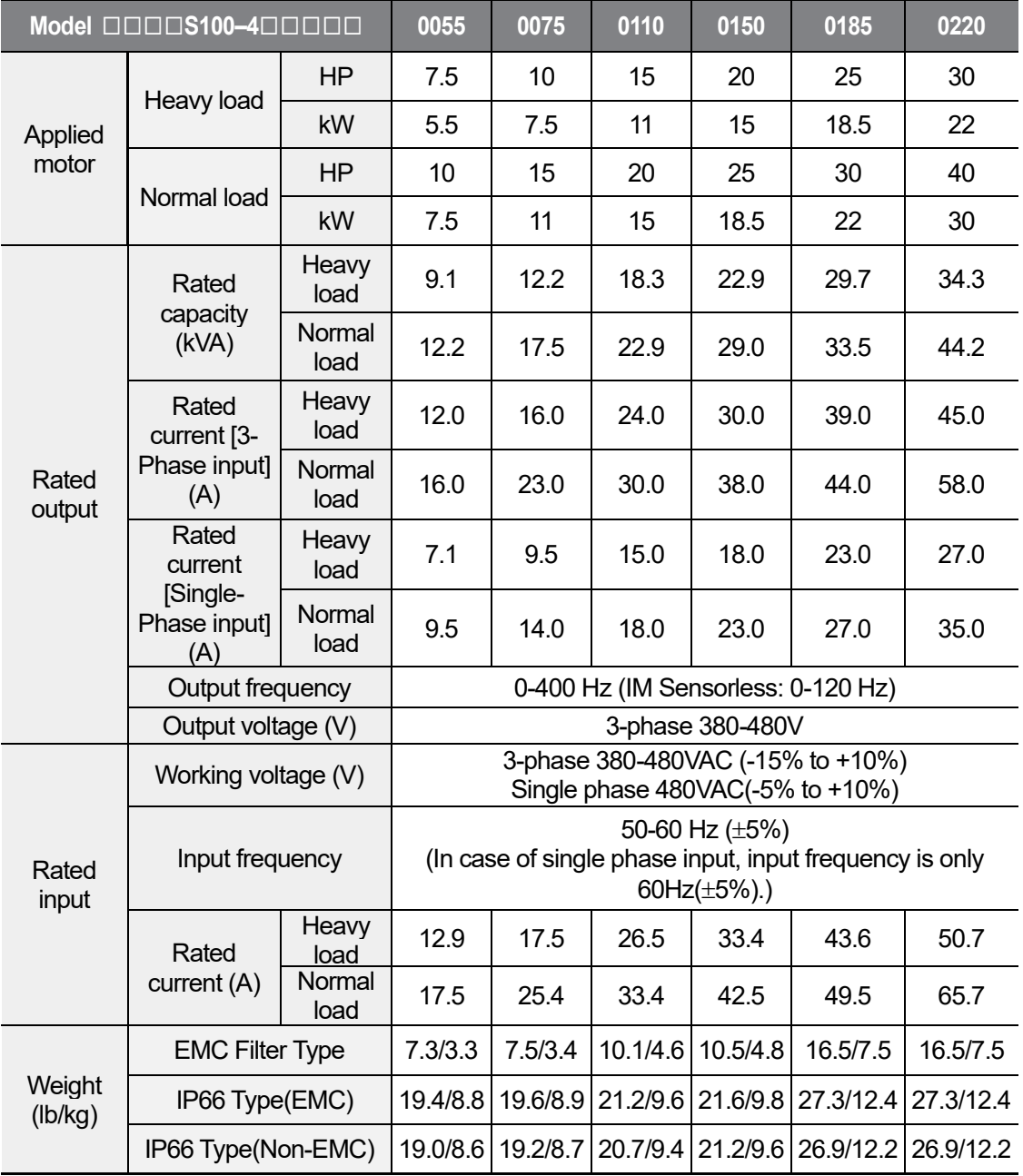

#### **3-Phase 400V (5.5-22 kW)**

Г

• The standard motor capacity is based on a standard 4-pole motor.

• The standard used for 200 V inverters is based on a 220 V supply voltage, and for 400V inverters is based on a 440 V supply voltage.

• The rated output current is limited, based on the carrier frequency set at Cn.04.

#### **Note**

#### **Precautions for 1–phase input to 3-phase drive**

- Please connect single-phase input to  $R(L1)$  and  $T(L3)$ .
- AC or DC reactor is necessary to reduce DC ripple. Please select built-in reactor type for 30-75kW. For 0.4-22kW, external AC or DC reactor should be installed.
- Same peripheral devices (including a fuse and reactor) as 3-phase can be used for 1 phase as well.
- If phase open trip occurs, please turn off the input phase open protection(PR-05).
- Protection for output current like OCT or IOLT is based on 3-phase input ratings which is larger than single-phase input. User should set the parameters that are relative to motor information(bA-11~16), overload trip(Pr-17~22) and E-thermal functions(Pr-40~43)
- Performance of sensorless control could be unstable depending on DC ripple.
- The minimum input voltage must be larger than 228Vac for 240Vac supply and 456Vac for 480Vac supply to ensure motor voltage production of 207Vac and 415Vac, respectively.
- To minimize the effect of voltage deprivation, please choose 208Vac motor for 240Vac supply and 400Vac motor for 480Vac supply.

### **30-75kW Models**

#### **3-Phase 400 V (30–75 kW)**

Г

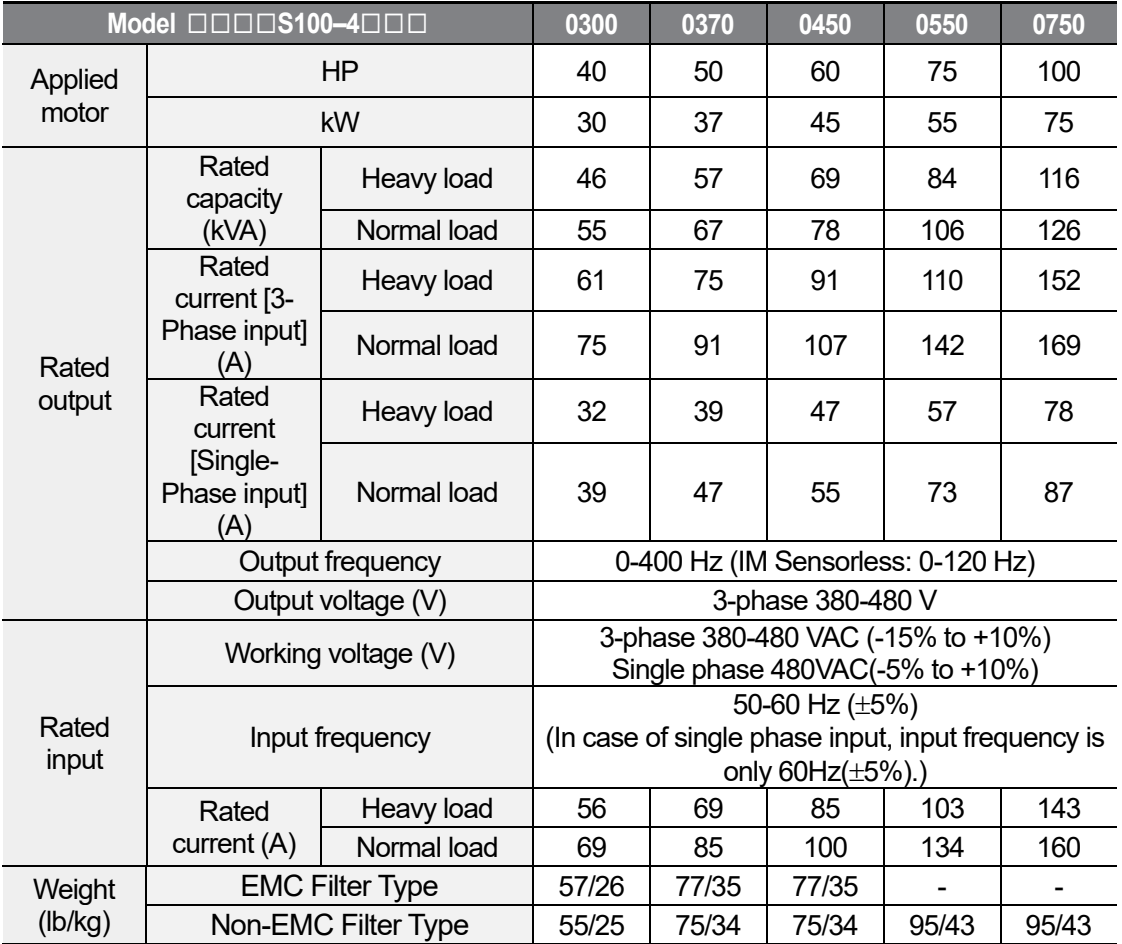

• 30-75kW models do not support IP66 certification.

• The 55-75 kW inverters do not have built-in EMC since they satisfy EMC standards even without it.

## **11.2 Product Specification Details**

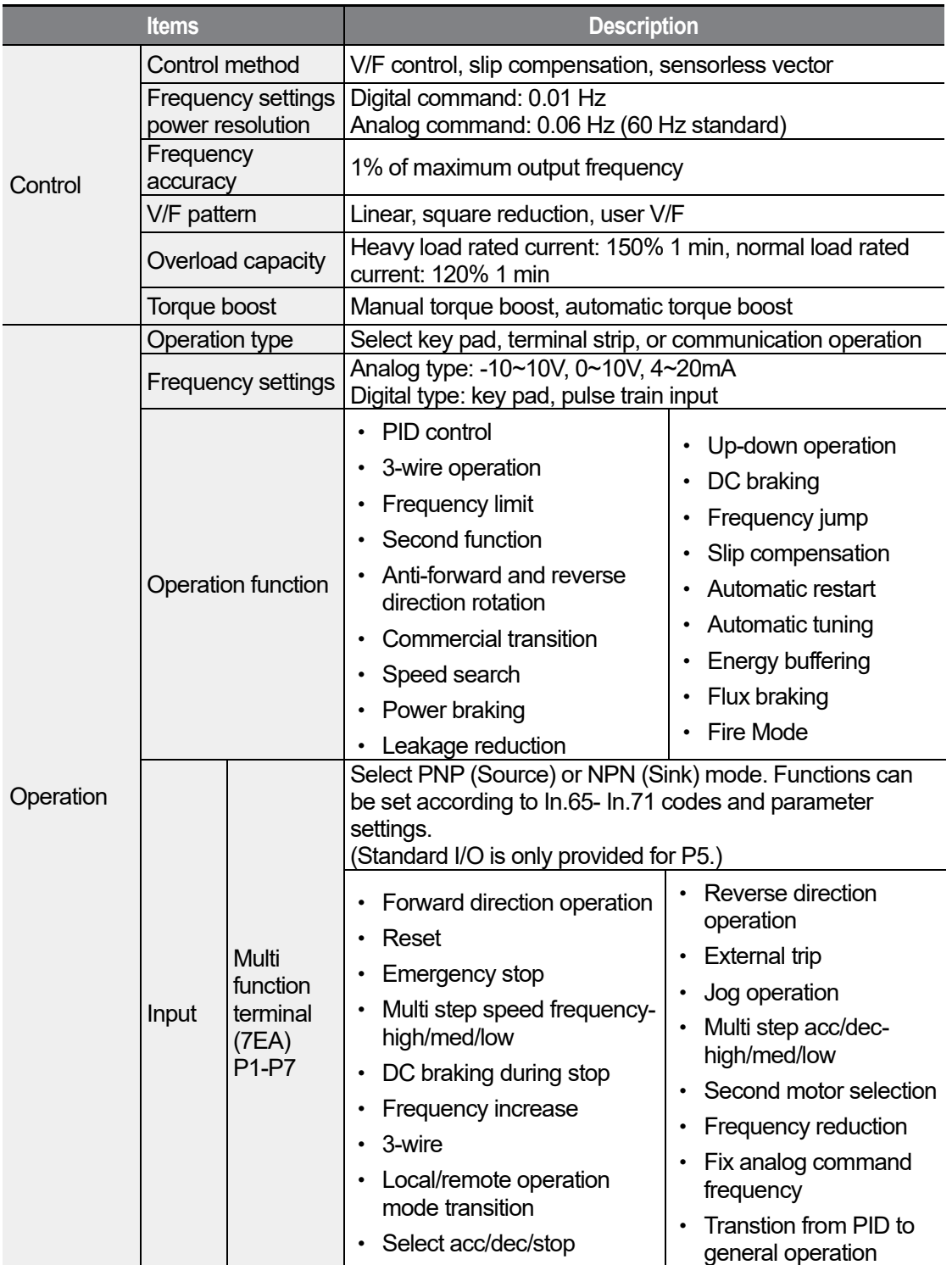

٦

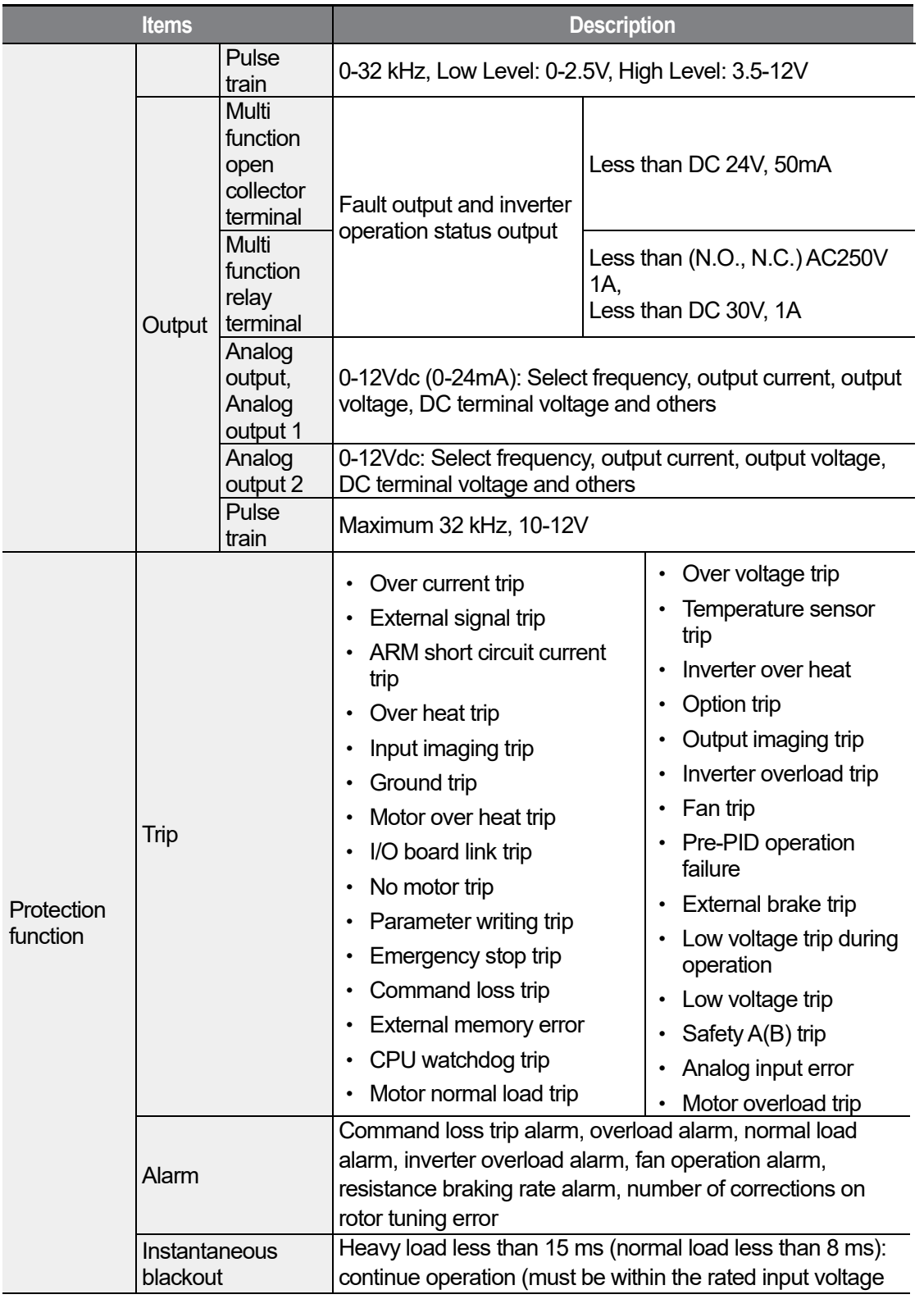

 $\Gamma$ 

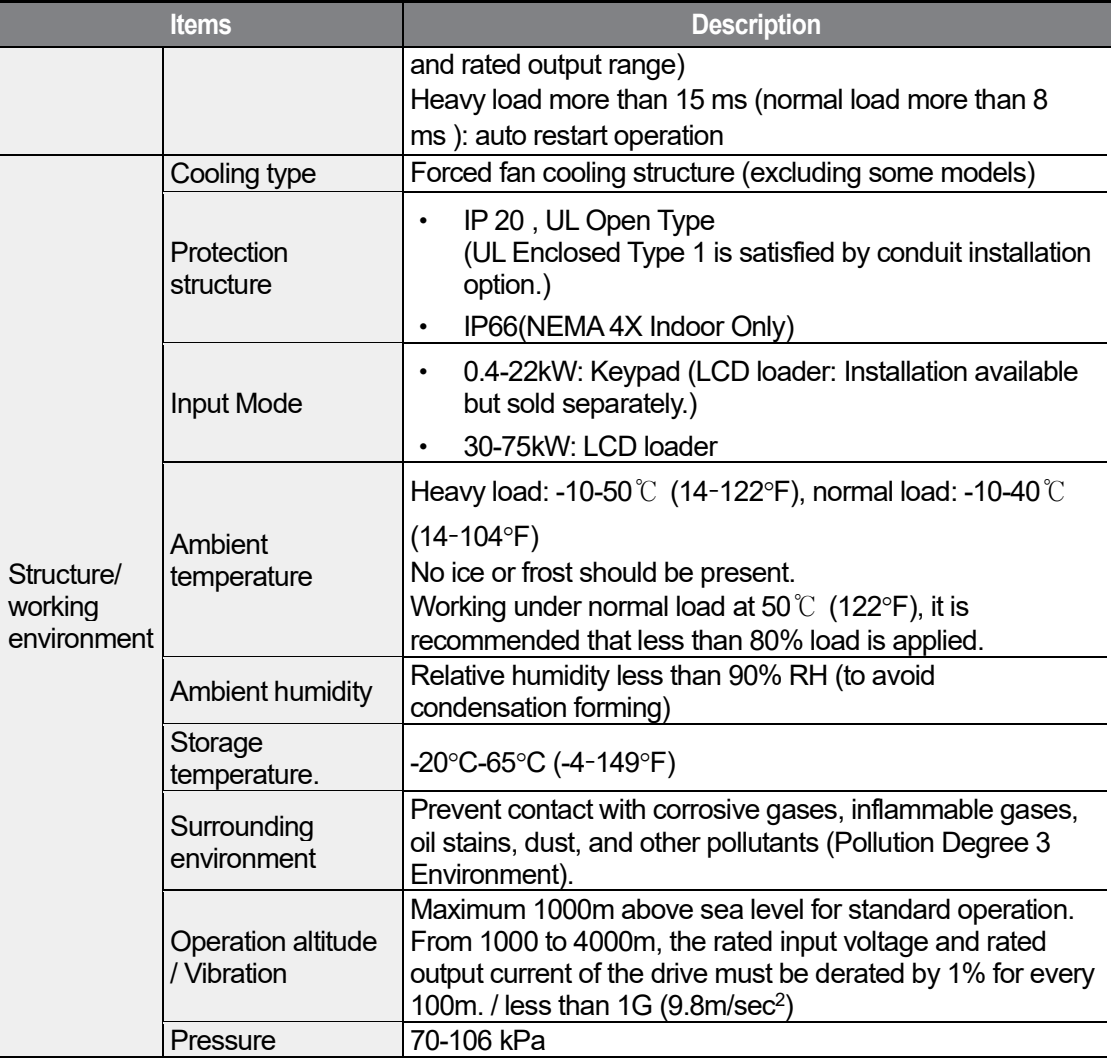

## **11.3 External Dimensions**

### **0.4-22kW Models**

 $\overline{\Gamma}$ 

**0.4 kW (Single Phase), 0.4-0.8 kW (3-Phase)**

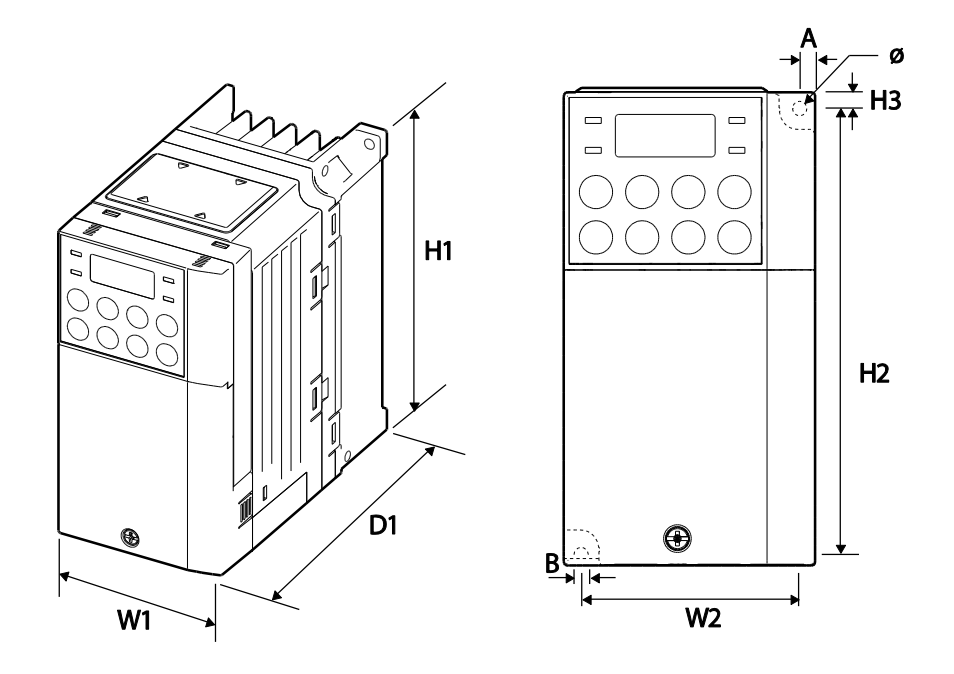
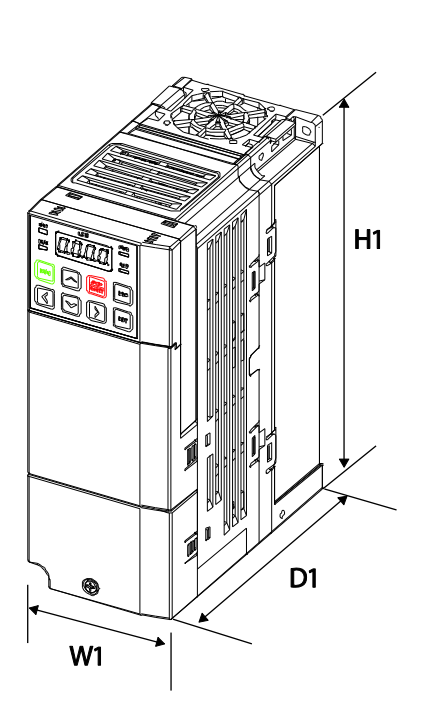

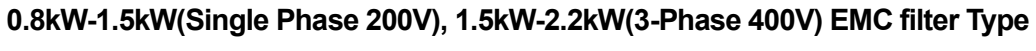

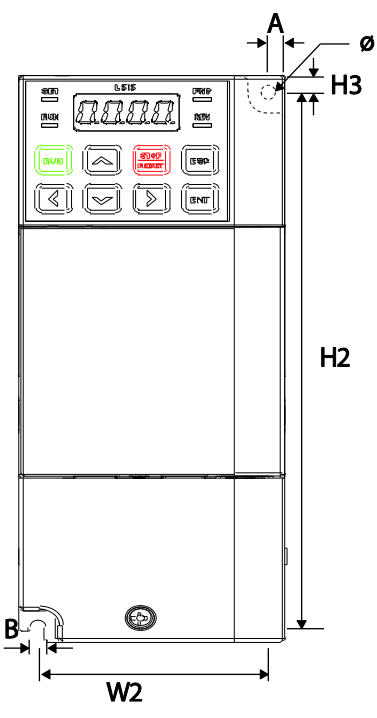

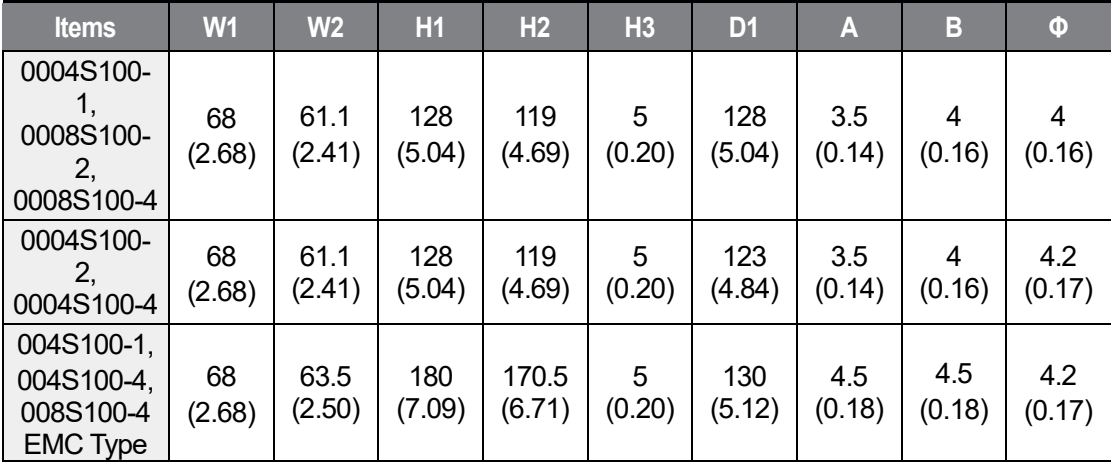

Units: mm (inches)

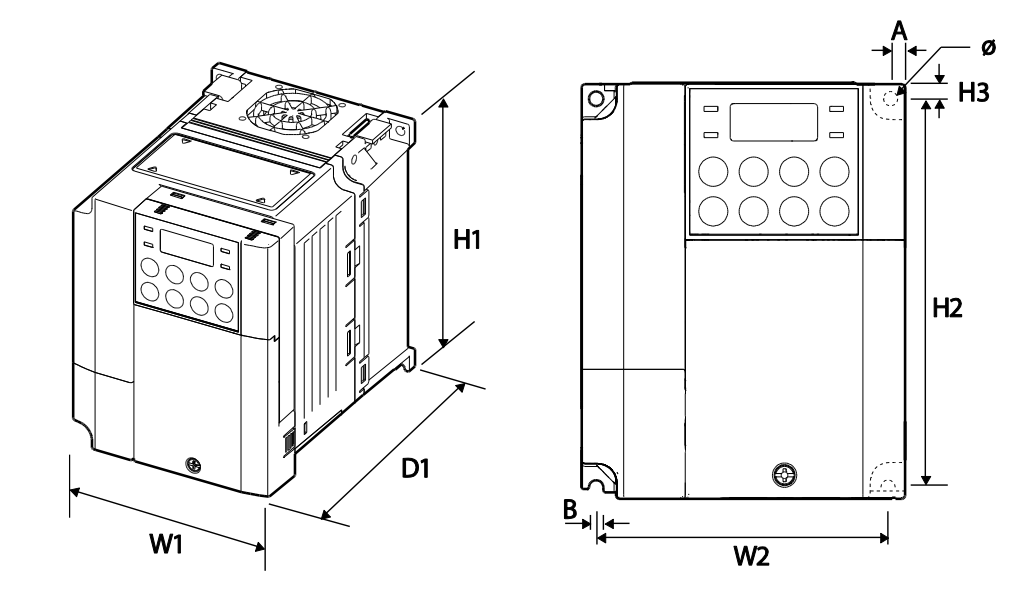

## **0.8-1.5 kW (Single Phase), 1.5-2.2 kW(3-Phase)**

 $\Gamma$ 

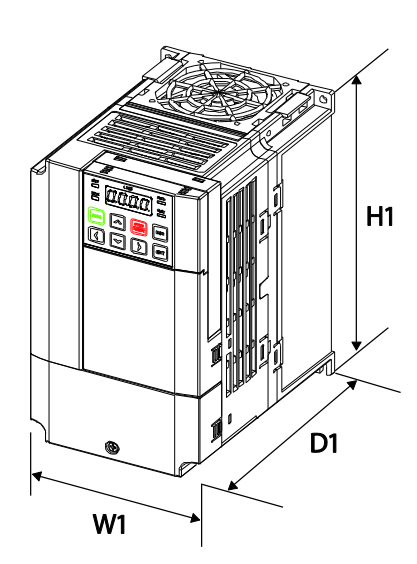

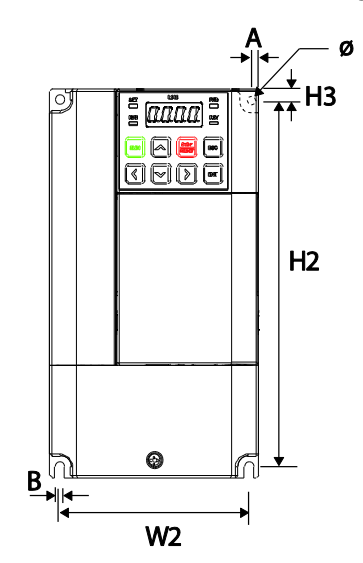

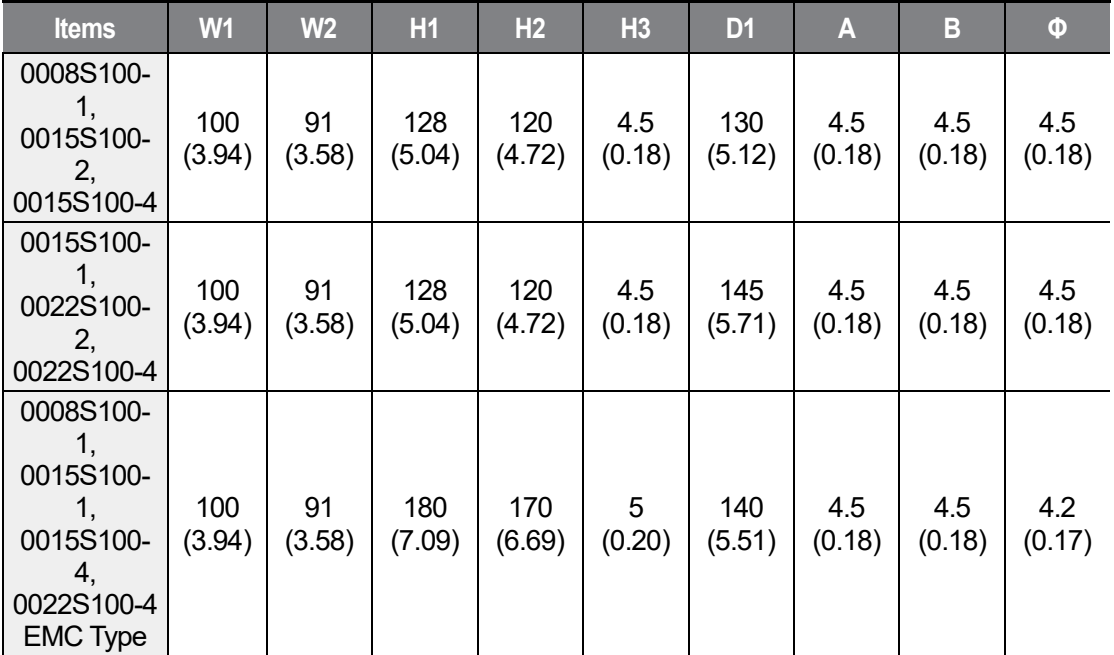

Units: mm (inches)

## **0.8kW-1.5kW(Single Phase 200V), 1.5kW-2.2kW(3-Phase 400V) EMC filter Type**

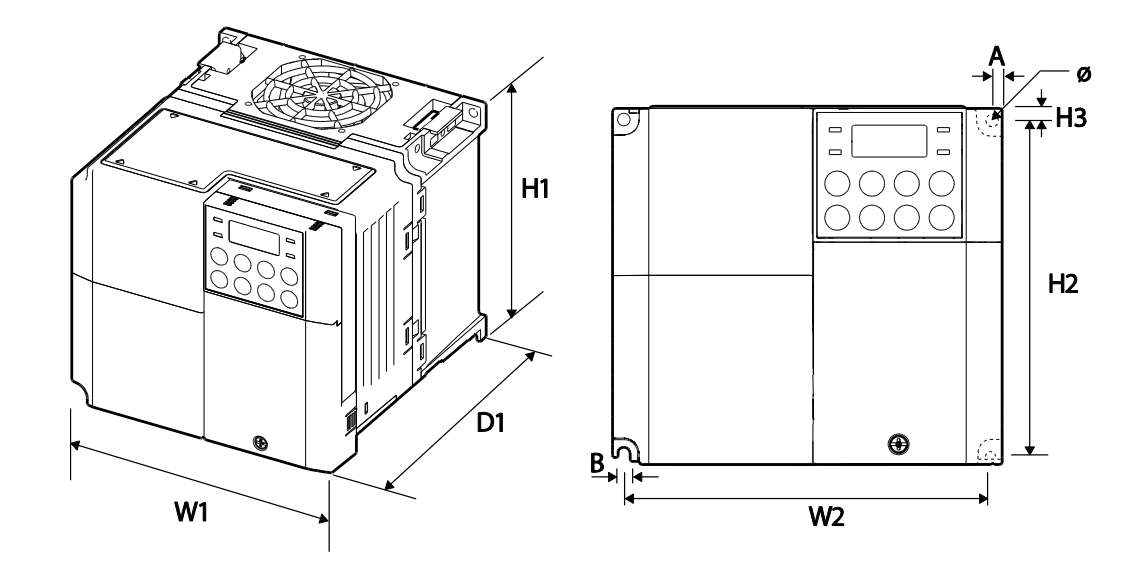

## **2.2 kW (Single Phase), 3.7-4.0 kW (3 Phase)**

 $\Gamma$ 

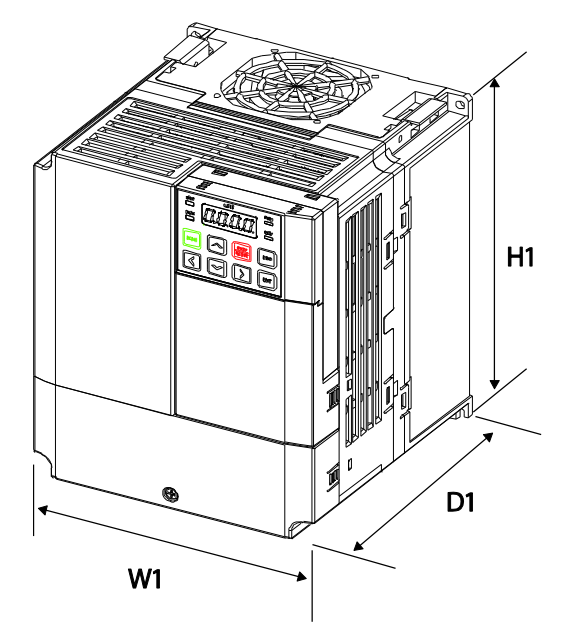

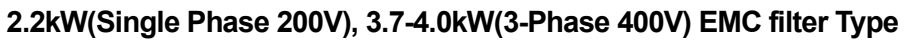

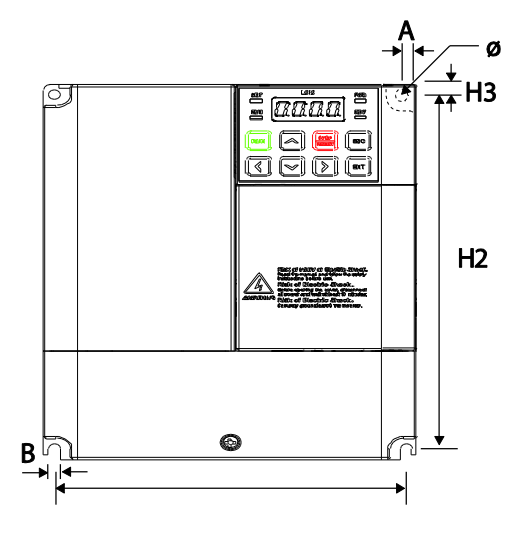

 $W<sub>2</sub>$ 

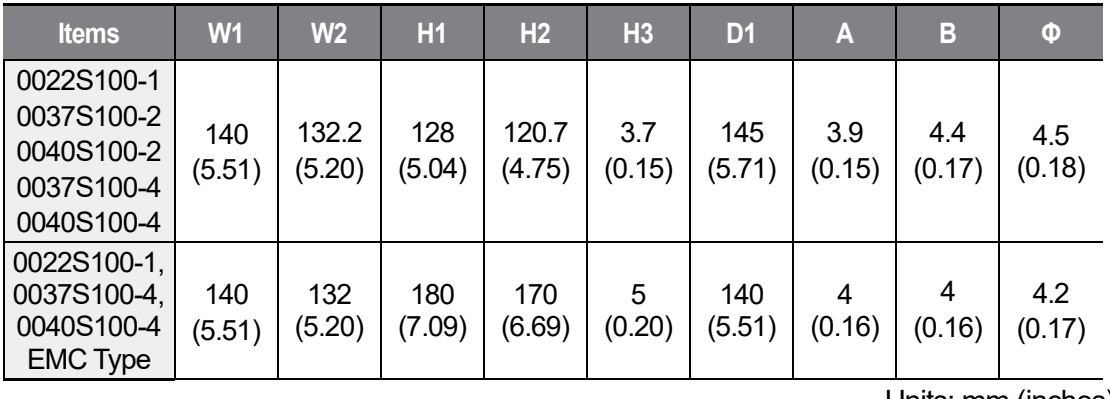

Units: mm (inches)

## **5.5-22 kW (3-Phase)**

 $\Gamma$ 

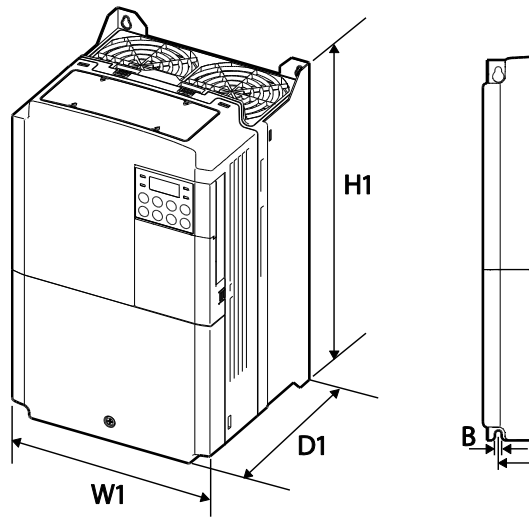

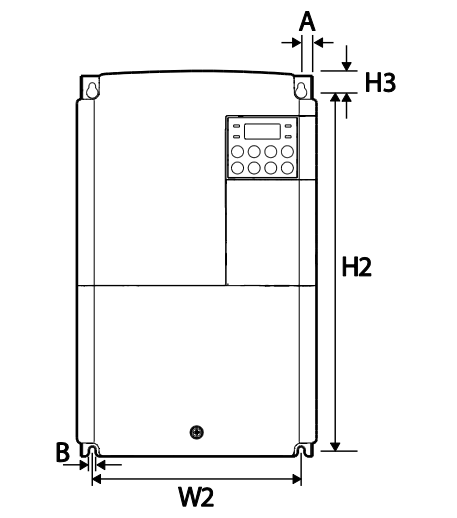

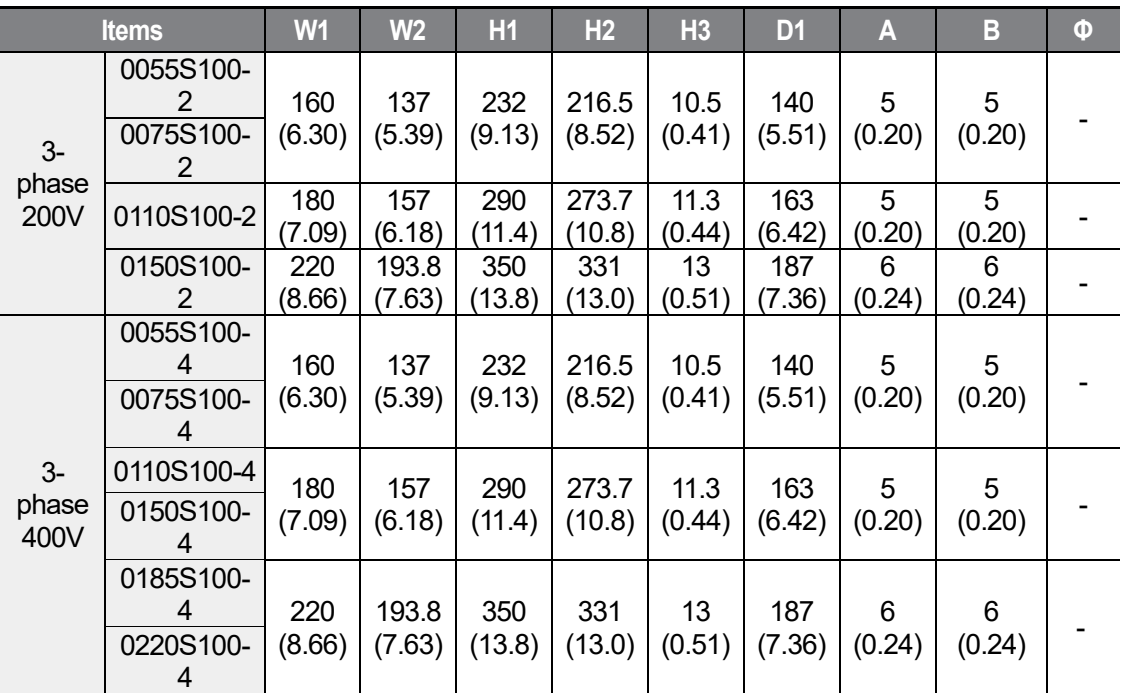

Units: mm (inches)

## **30-75kW Models**

**30 kW (3-Phase)**

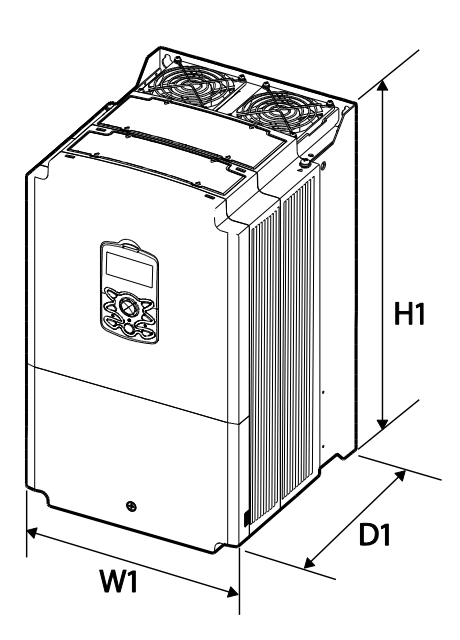

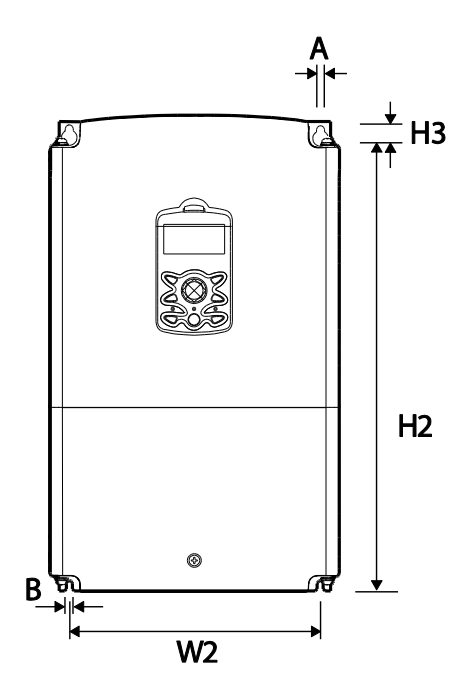

٦

**37–45 kW (3-Phase)**

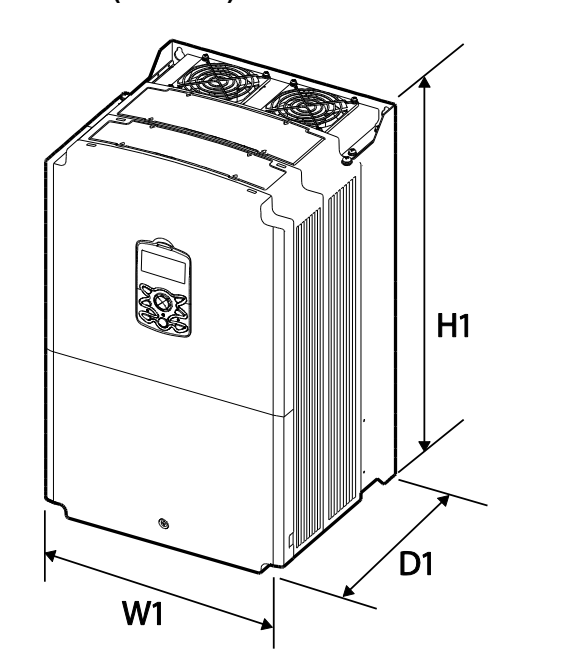

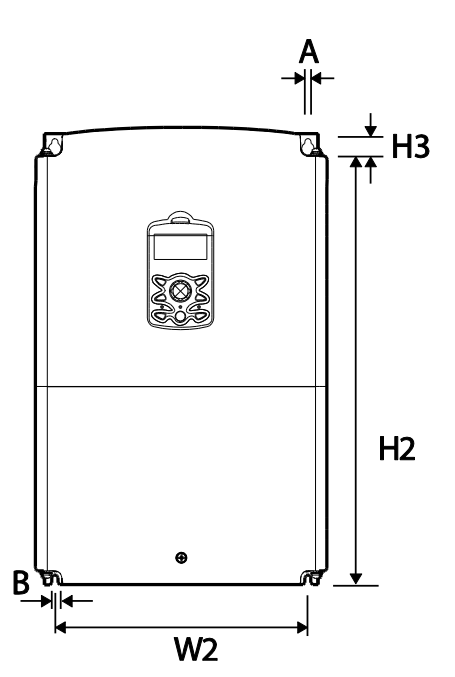

## **55–75 kW (3-Phase)**

 $\Gamma$ 

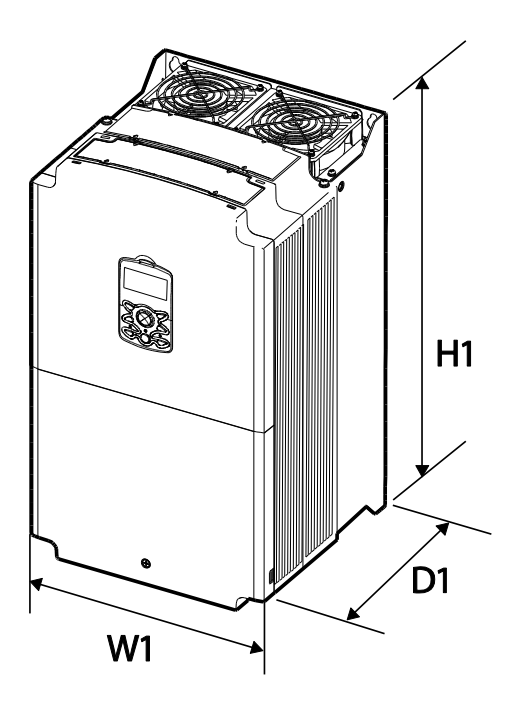

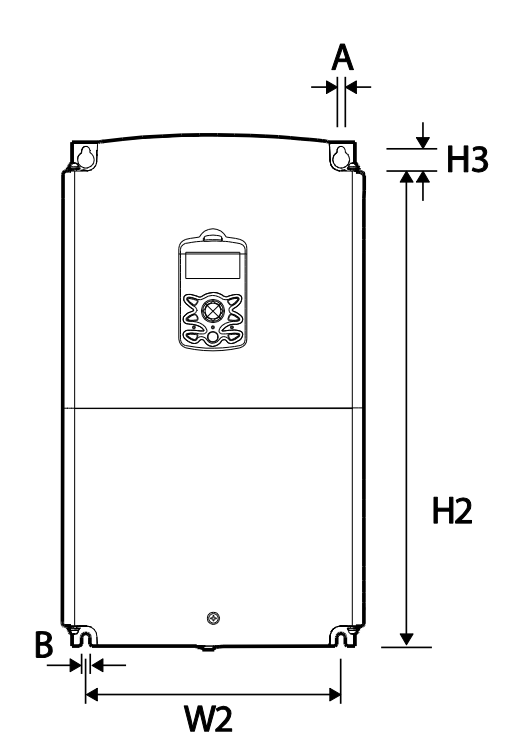

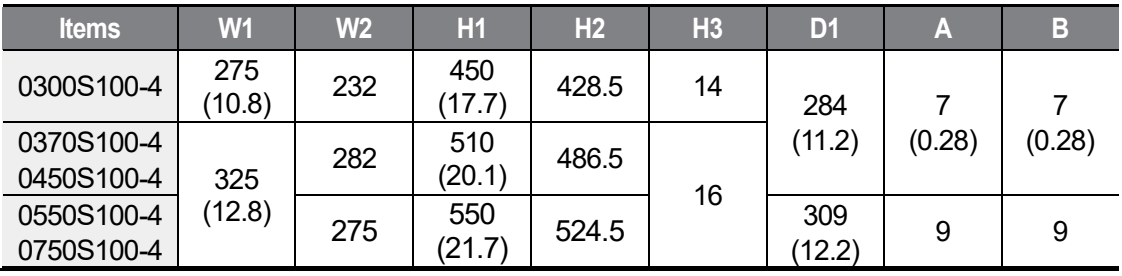

Units: mm (inches)

# **11.3.3 IP66 Models**

## **0.4-4.0kW (3-Phase) – NP (Non PDS) type**

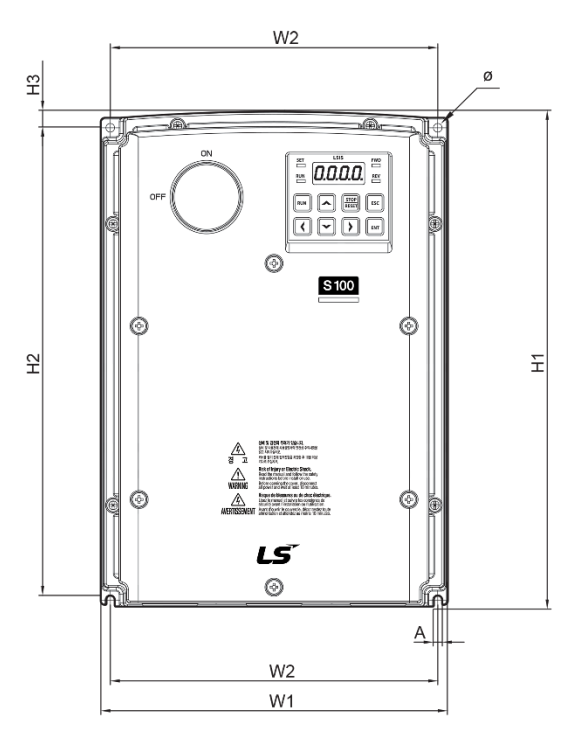

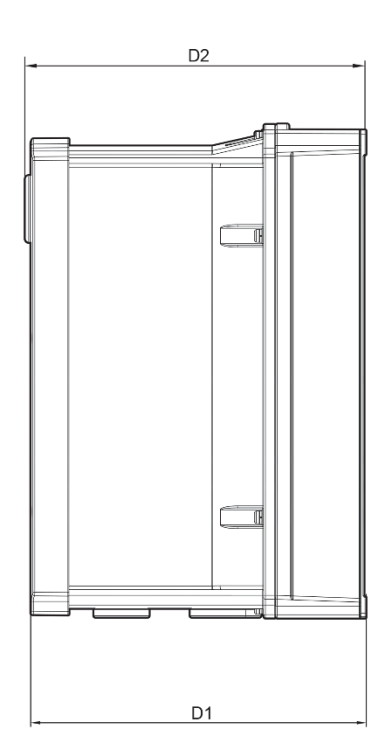

٦

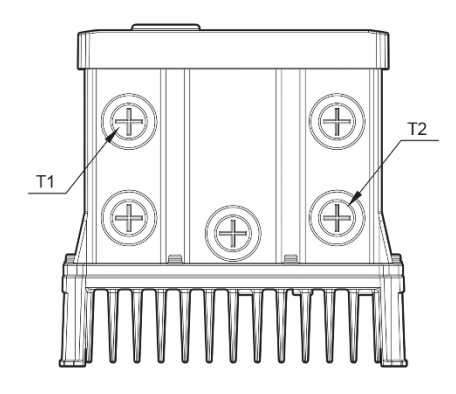

## **0.4-4.0kW (3-Phase) – PDS type**

 $\Gamma$ 

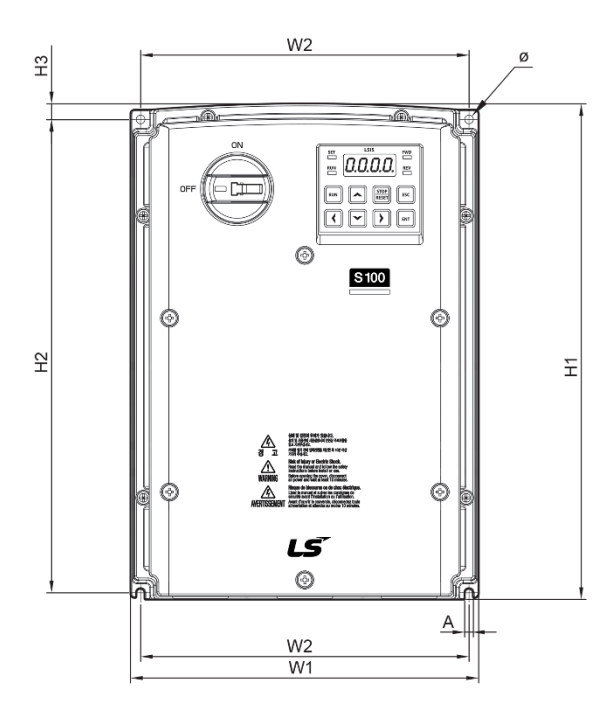

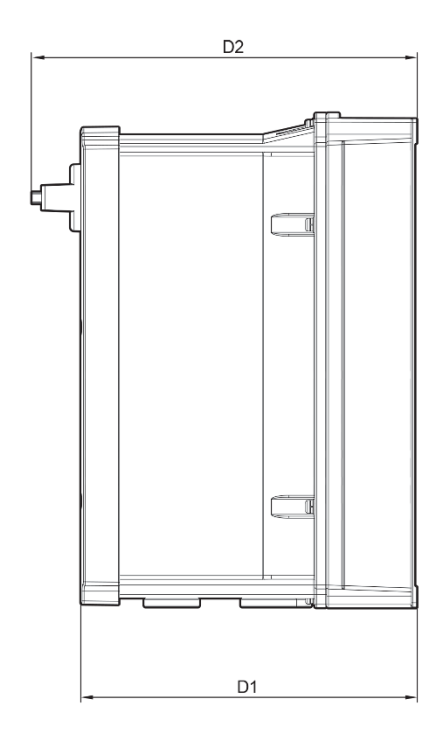

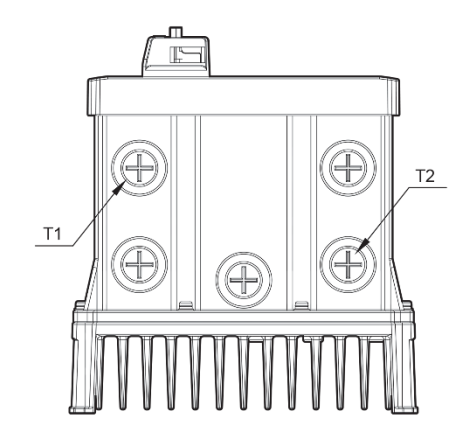

**LS**ELECTRIC 425  $\overline{\phantom{a}}$ 

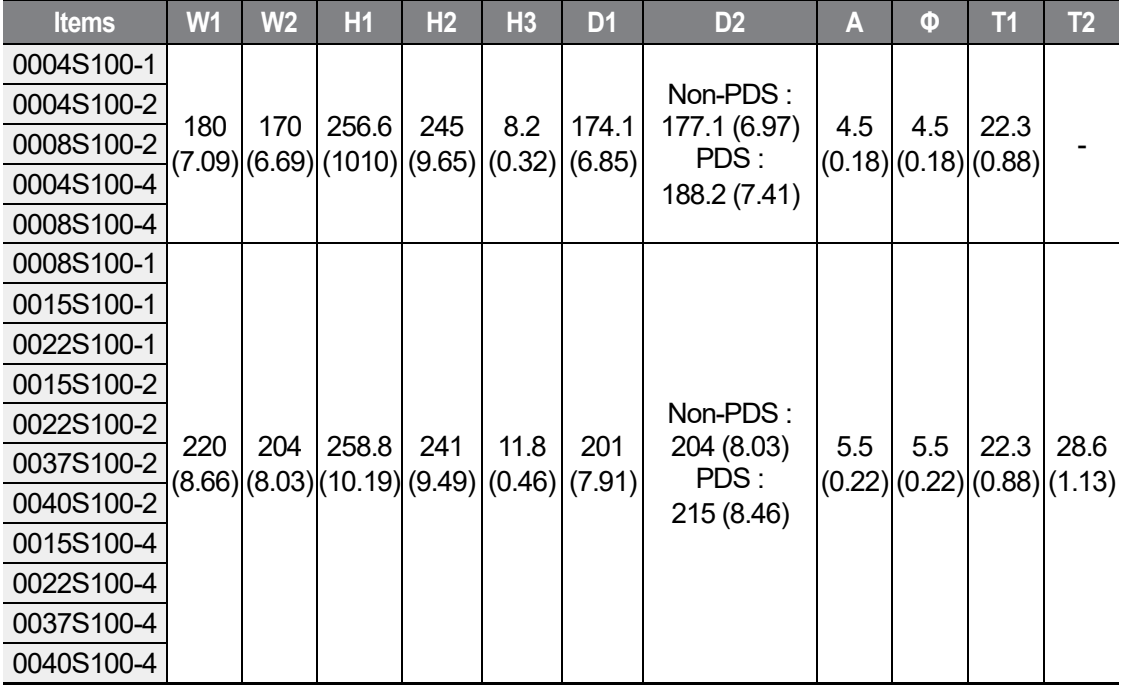

Units: mm (inches)

٦

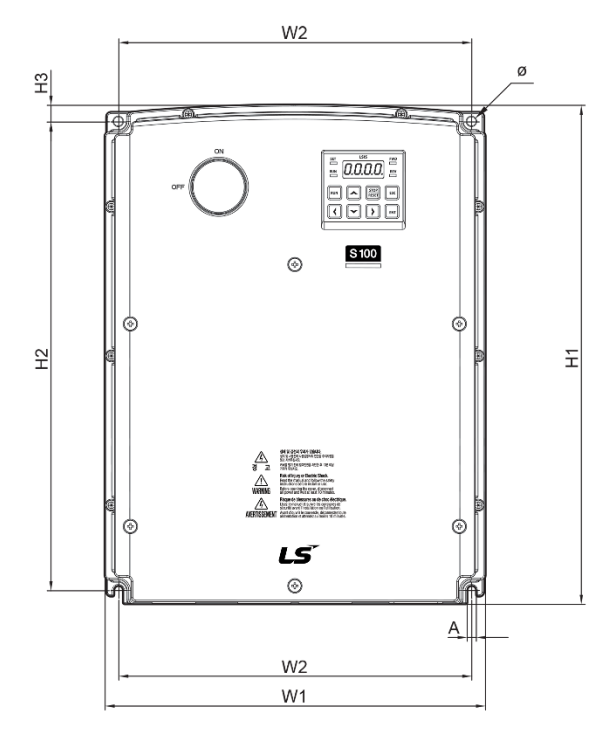

**5.5-7.5kW (3-Phase) – NP (Non PDS) type**

 $\Gamma$ 

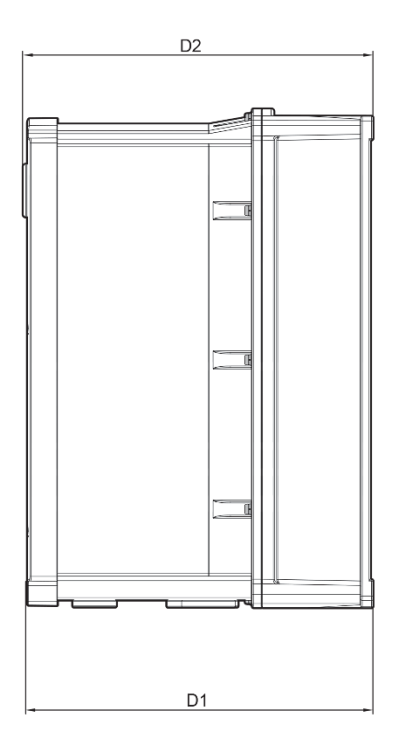

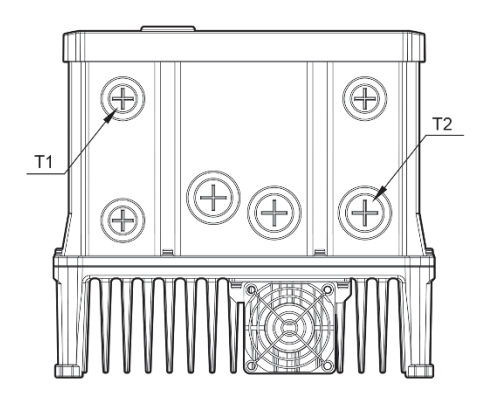

 $|427$  $LST$ ELECTRIC

## **5.5-7.5kW (3-Phase) – PDS type**

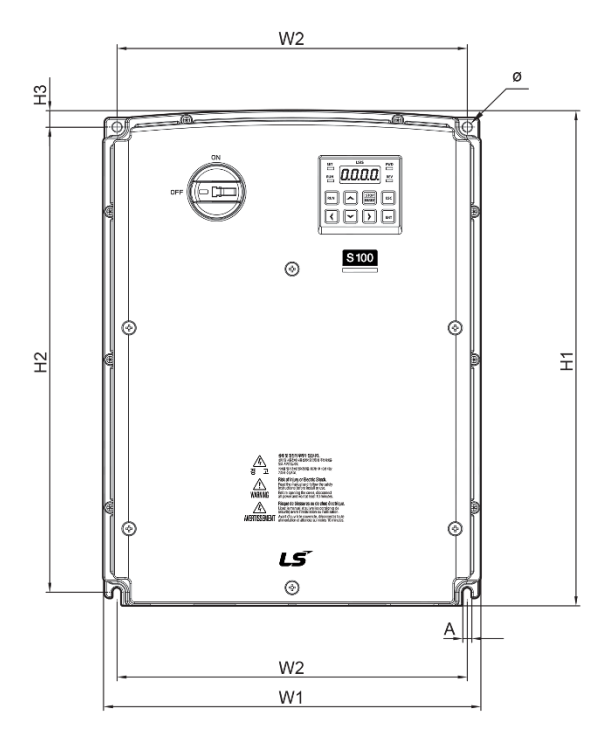

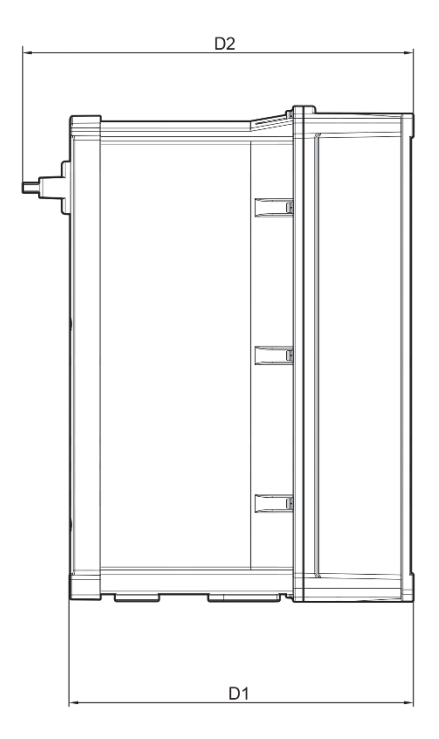

٦

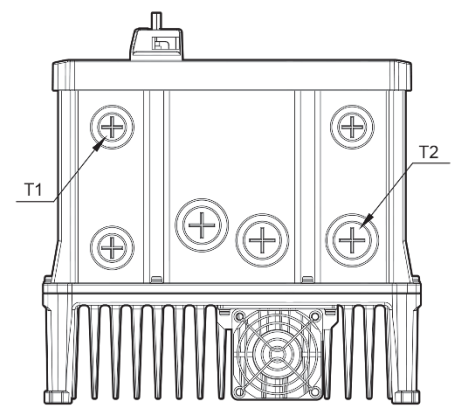

428 **LSELECTRIC** 

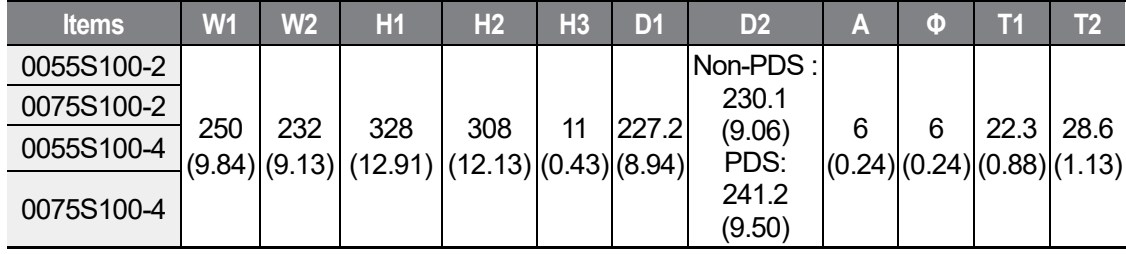

 $\Gamma$ 

Units: mm (inches)

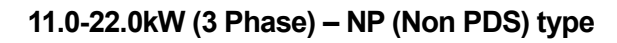

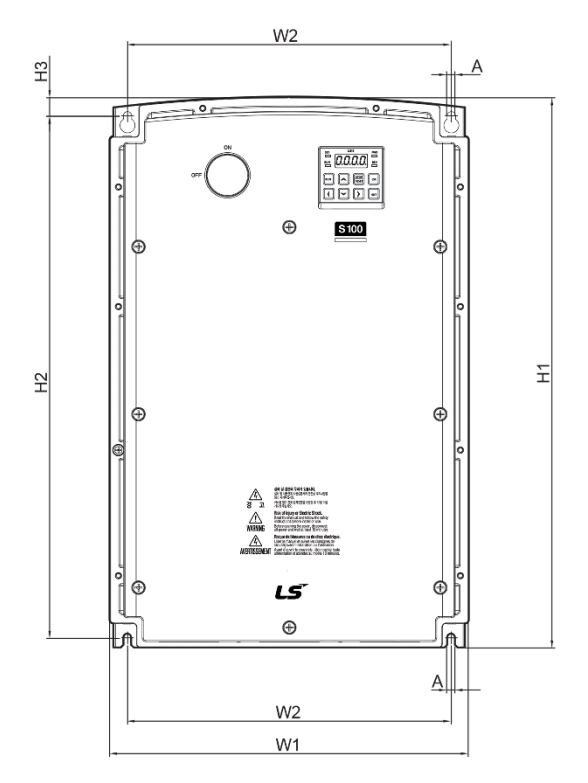

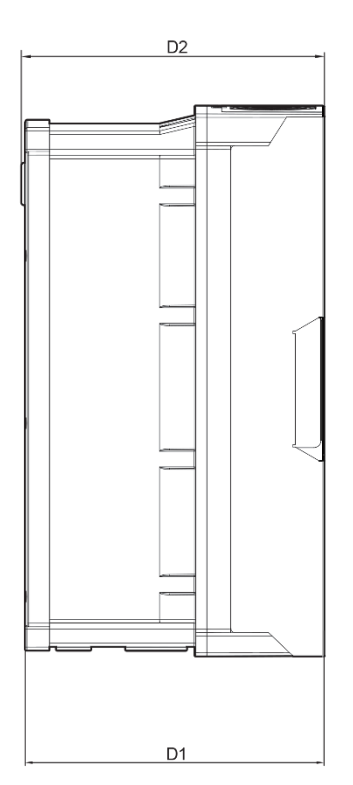

٦

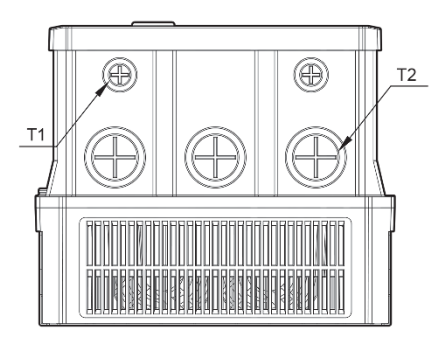

430 **LSELECTRIC** 

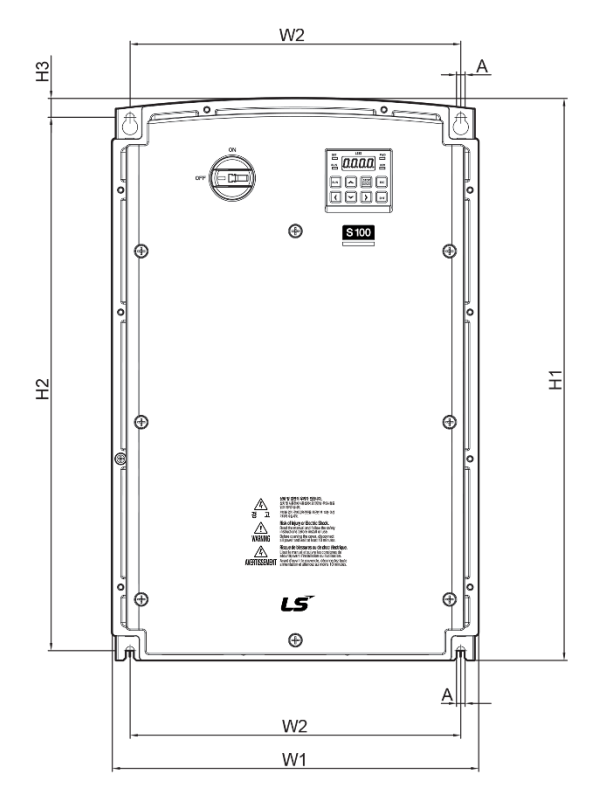

## **11.0-22.0kW (3 Phase) –PDS type**

 $\Gamma$ 

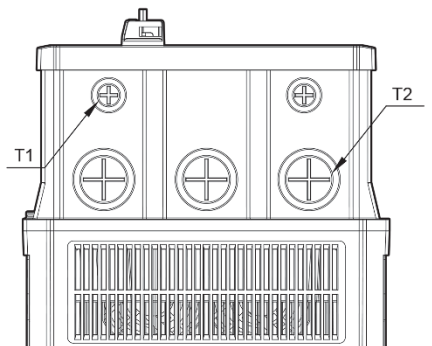

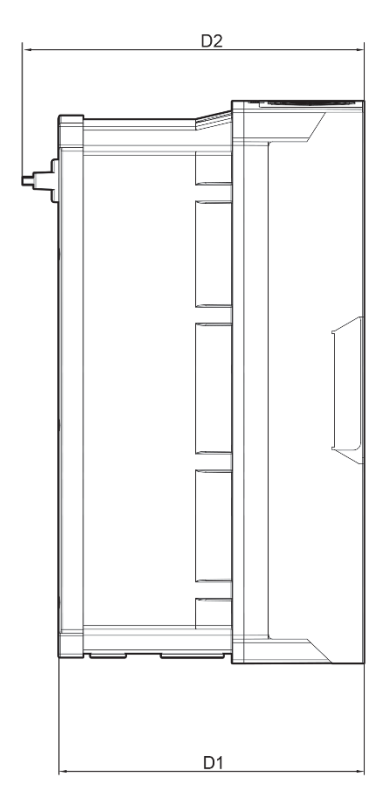

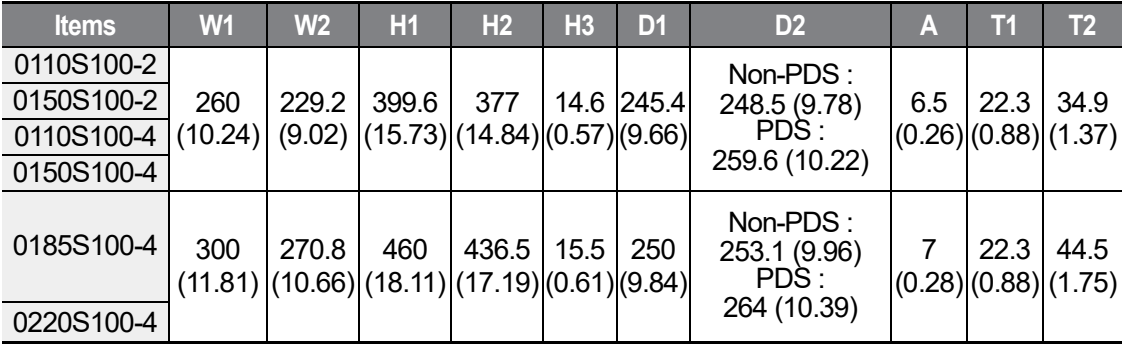

Units: mm (inches)

# **11.4 Peripheral Devices**

## **0.4-22kW Models**

**Compatible Circuit Breaker, Leakage Breaker and Magnetic Contactor Models (manufactured by LS ELECTRIC)**

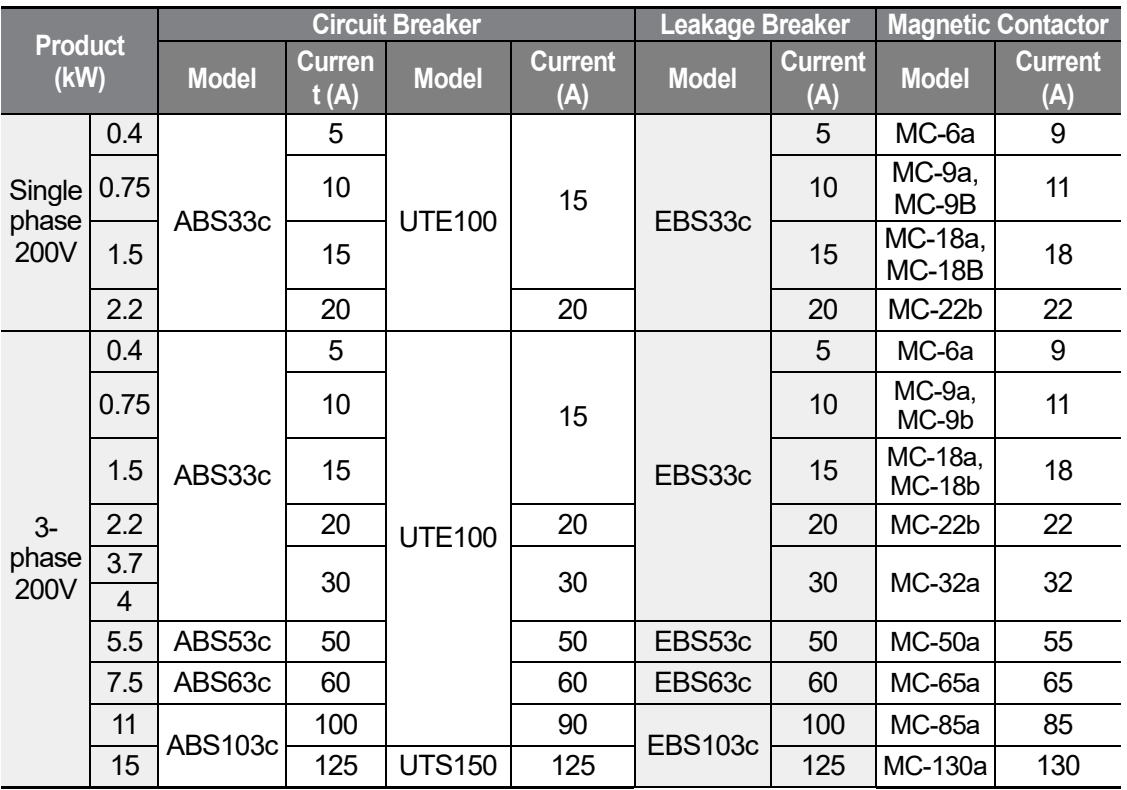

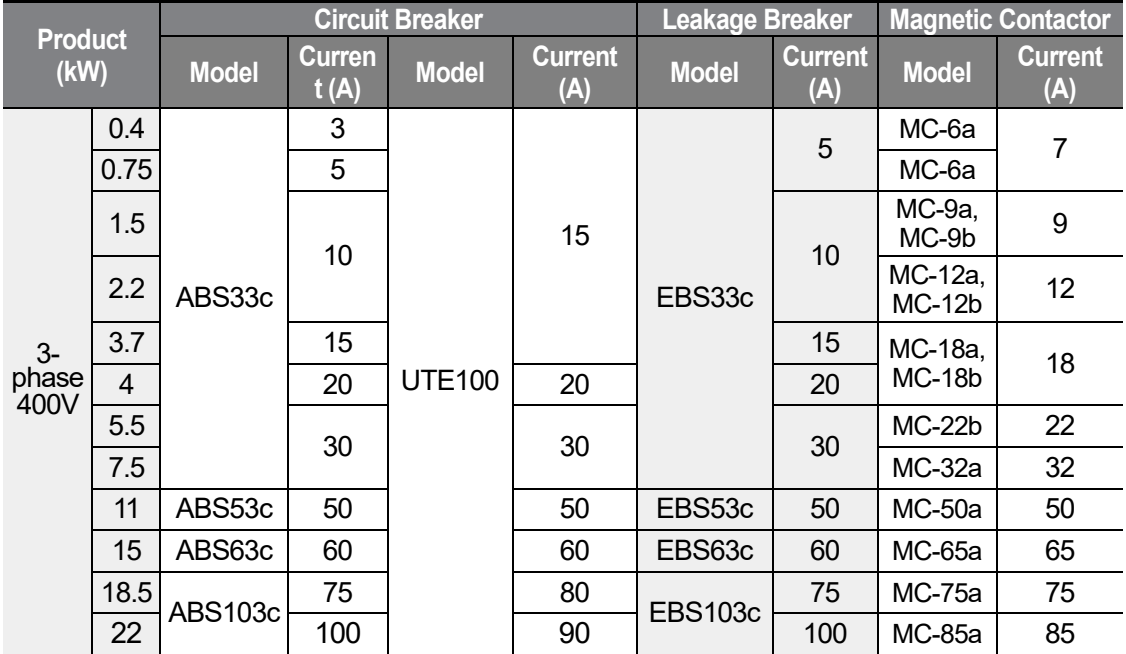

## **30-75kW Models**

 $\Gamma$ 

**Compatible Circuit Breaker, Leakage Breaker and Magnetic Contactor Models (manufactured by LS ELECTRIC)**

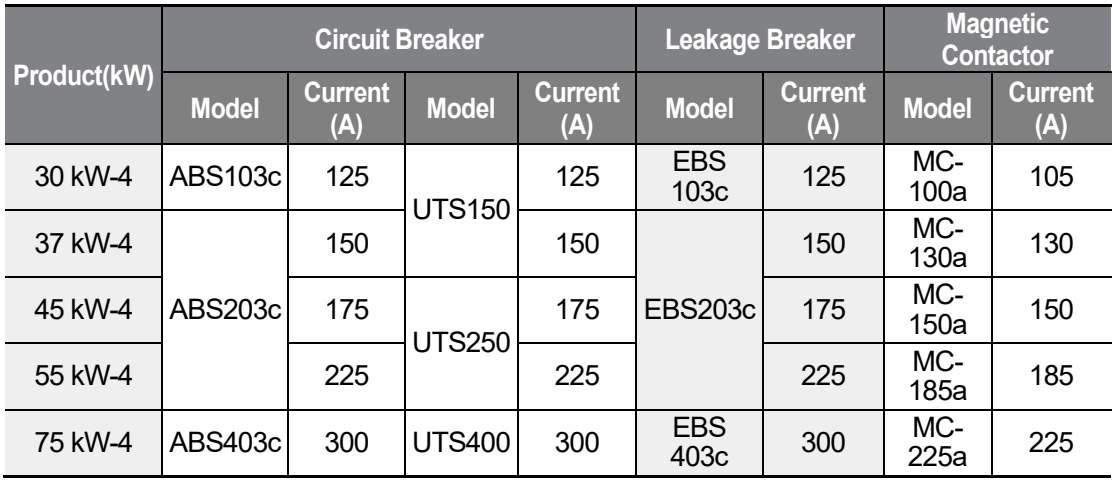

**11.5 Fuse and Reactor Specifications**

## **0.4-22kW Models**

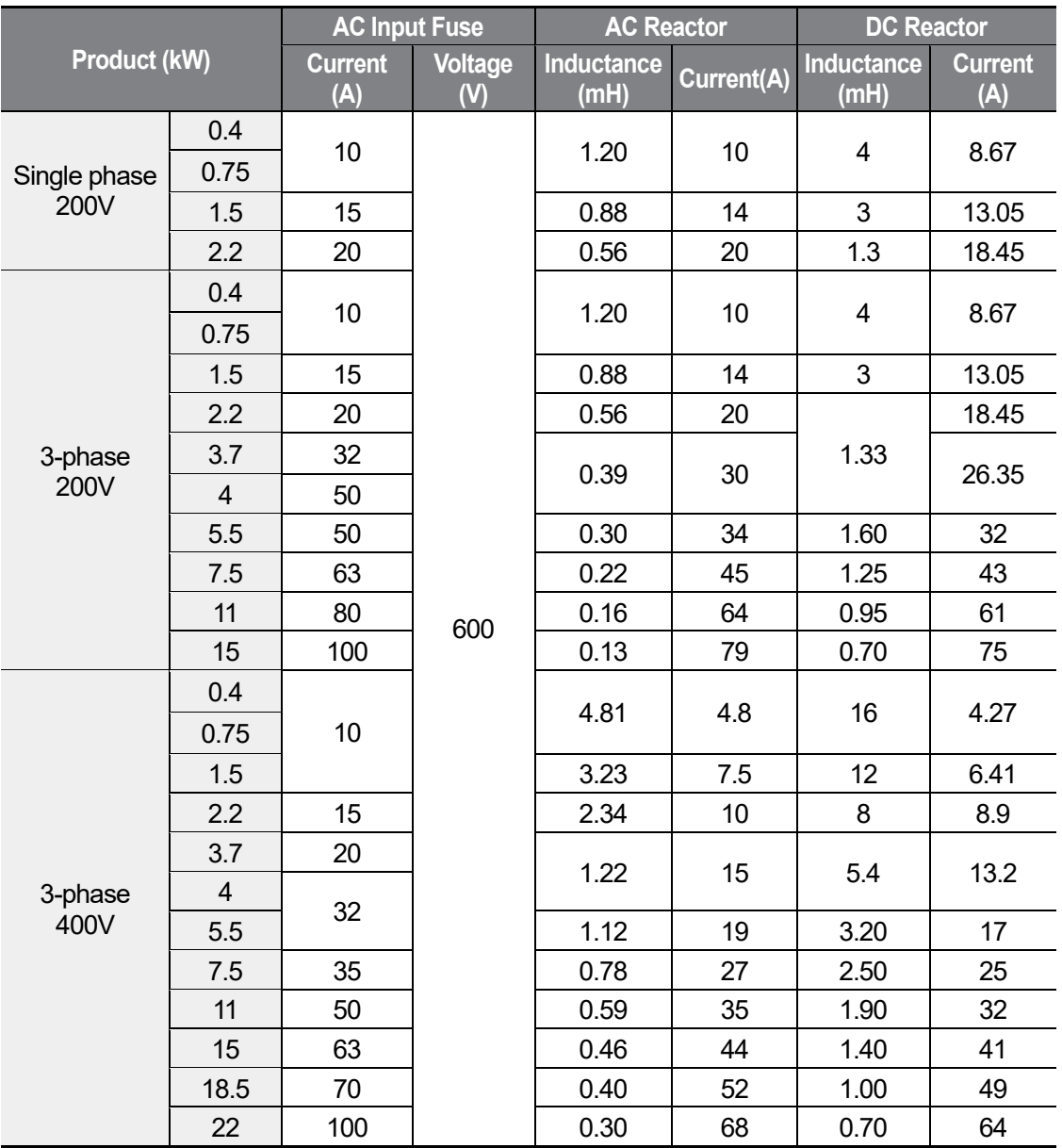

٦

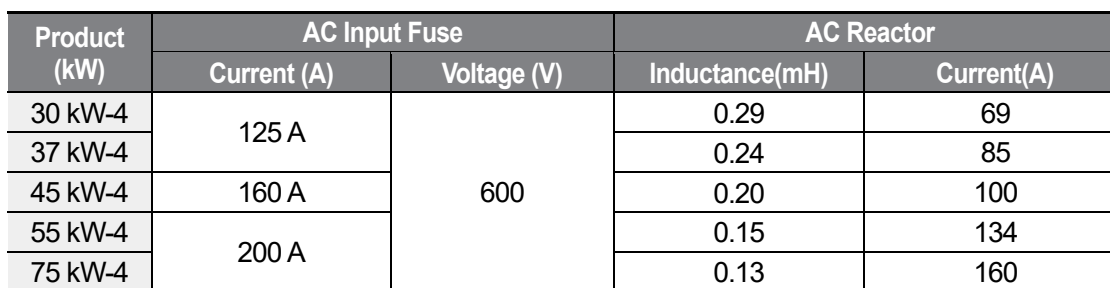

## **30-75kW Models**

## *①* Caution

Г

Only use Class H or RK5, UL listed input fuses and UL listed circuit breakers. See the table above for the voltage and current ratings for fuses and circuit breakers.

#### **OAttention**

Utiliser UNIQUEMENT des fusibles d'entrée homologués de Classe H ou RK5 UL et des disjoncteurs UL. Se reporter au tableau ci-dessus pour la tension et le courant nominal des fusibless et des disjoncteurs.

# **11.6 Terminal Screw Specification**

## **Input/Output Terminal Screw Specification**

#### **11.6.1.1 0.4-22kW Models**

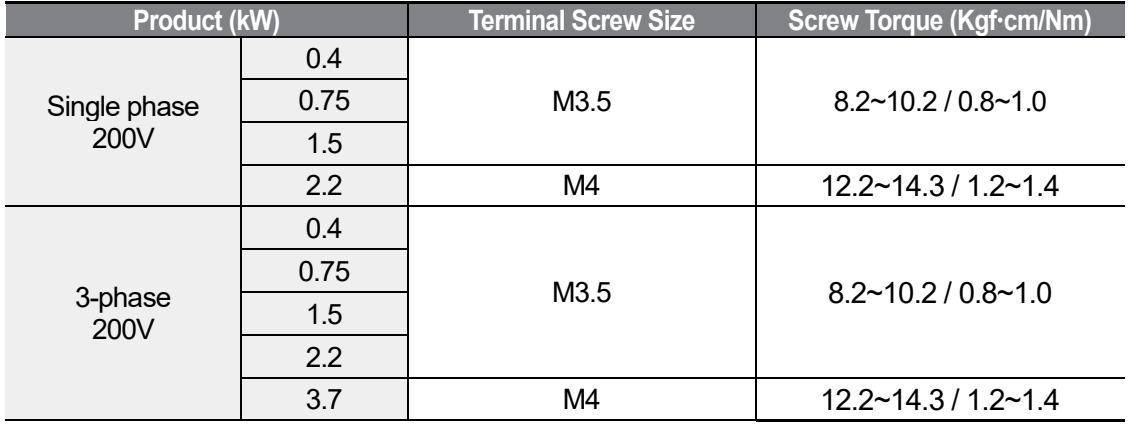

 $\mathsf{L}\mathsf{S}\mathsf{E}\mathsf{L}\mathsf{E}\mathsf{C}\mathsf{T}\mathsf{R}\mathsf{I}\mathsf{C}$ 435

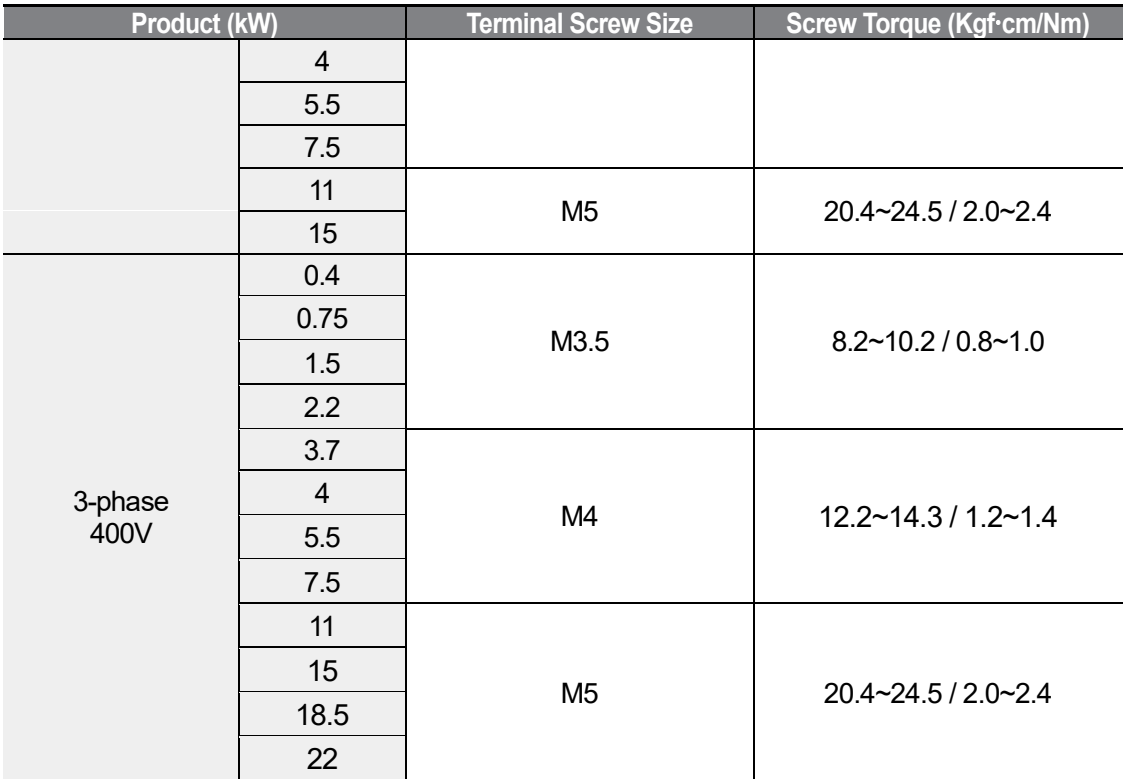

٦

## **11.6.1.2 30-75kW Models**

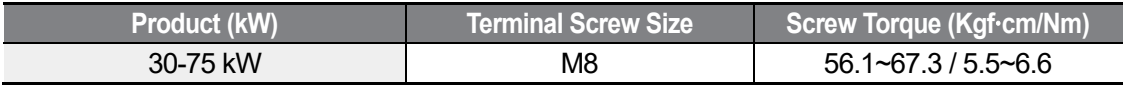

## **Control Circuit Terminal Screw Specification**

## **11.6.2.1 0.4-22kW Models**

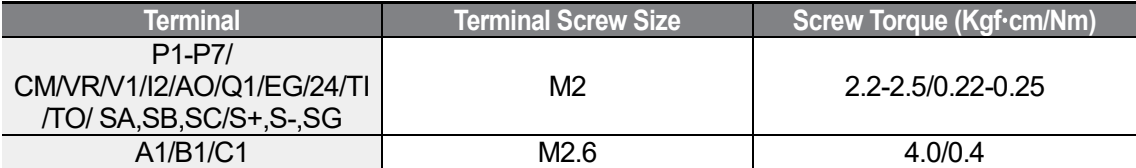

\* Standard I/O doesn't support P6/P7/TI/TO terminal. Refer to *Step [4 Control Terminal](#page-52-0)  [Wiring](#page-52-0)* on page *[36](#page-52-0)*.

## **11.6.2.2 30-75kW Models**

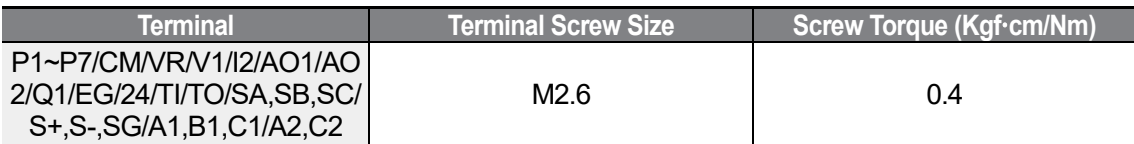

#### **① Caution**

Apply the rated torque when tightening terminal screws. Loose screws may cause short circuits and malfunctions. Overtightening terminal screws may damage the terminals and cause short circuits and malfunctions. Use copper conductors only, rated at 600V, 75℃ for power terminal wiring, and rated at 300V, 75℃ for control terminal wiring.

## **O**Attention

Appliquer des couples de marche aux vis des bornes. Des vis desserrées peuvent provoquer des courts-circuits et des dysfonctionnements. Ne pas trop serrer la vis, car cela risque d'endommager les bornes et de provoquer des courts-circuits et des dysfonctionnements. Utiliser uniquement des fils de cuivre avec une valeur nominale de 600 V, 75  $\degree\text{C}$  pour le câblage de la borne d'alimentation, et une valeur nominale de 300 V, 75  $\degree$  pour le câblage de la borne de commande.

# **11.7 Dynamic Braking Unit(DBU) and Resistors**

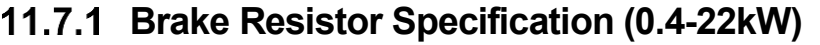

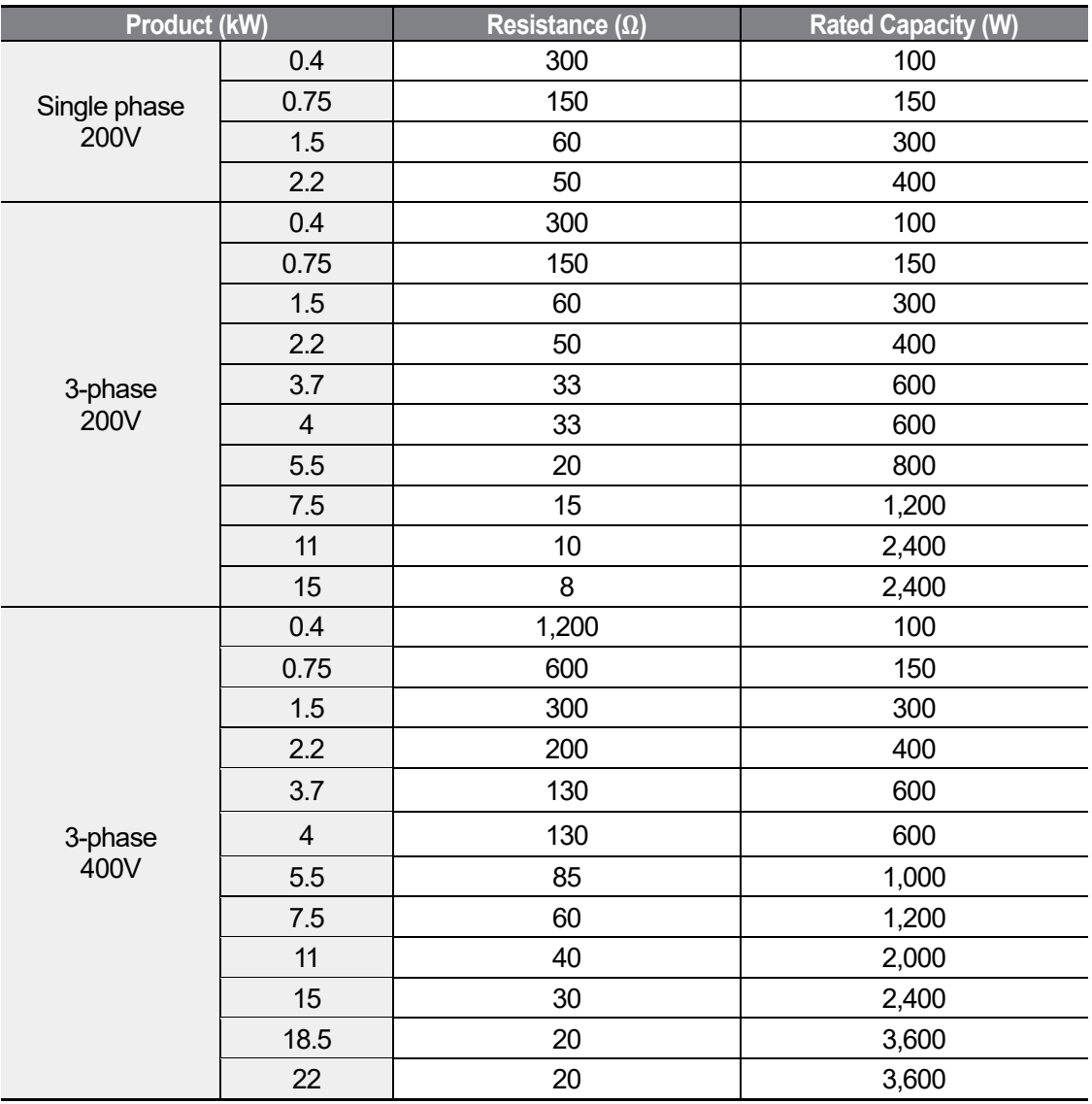

• The standard for braking torque is 150% and the working rate (%ED) is 5%. If the working rate is 10%, the rated capacity for braking resistance must be calculated at twice the standard.

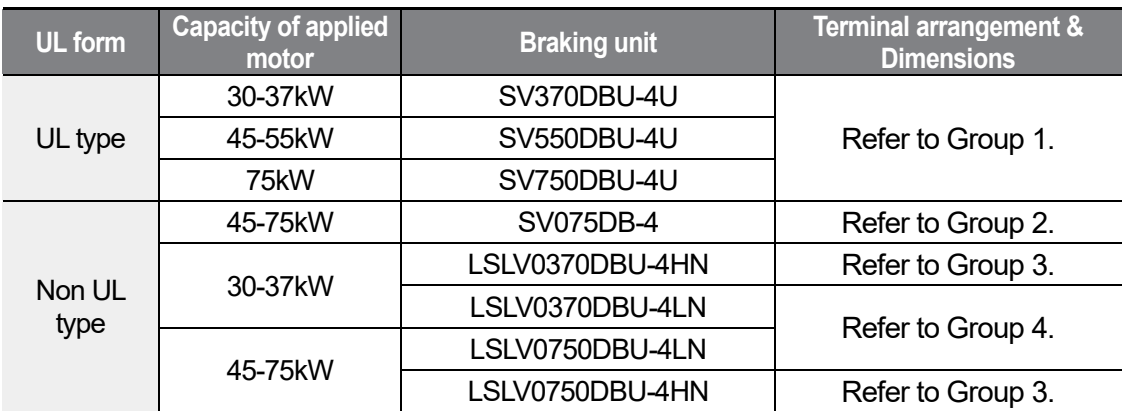

## **Dynamic Braking Unit (30-75kW)**

#### **Note**

Л

- It is not necessary to use option type dynamic braking unit for S100 below 22kW capacity because basically the dynamic braking unit is built in.
- You must refer to dynamic braking unit manual for usage recommended dynamic braking unit in the table above due to changeable table.

## **11.7.3 Terminal arrangement**

**Group** 

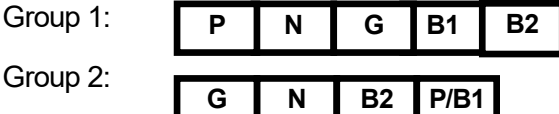

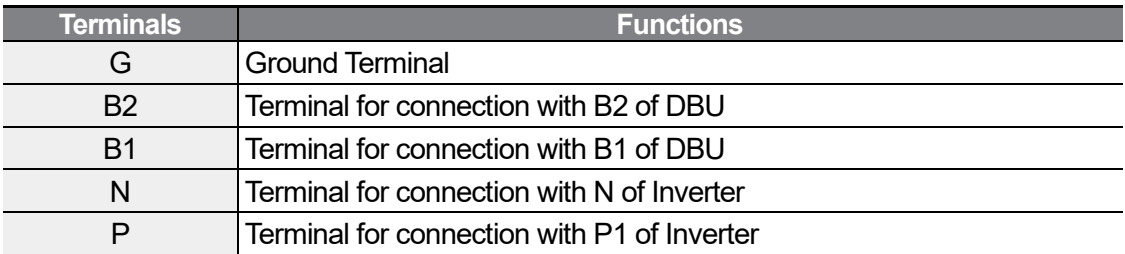

Group 3:

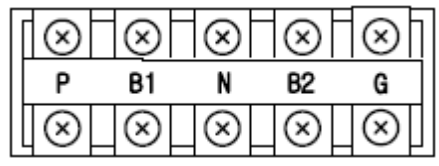

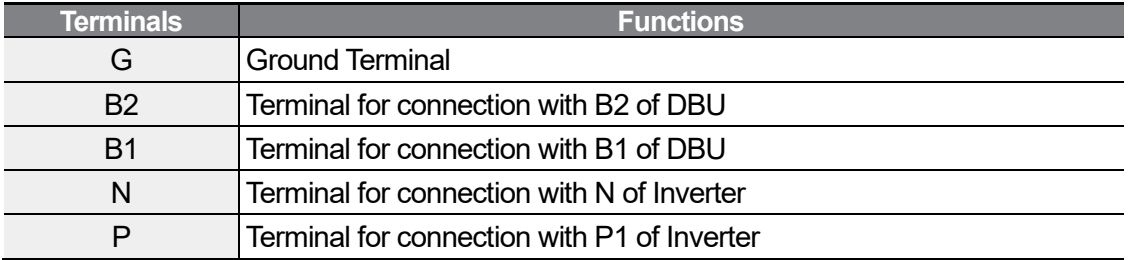

Group 4,5:

## P(+) N(-) B1 B2 N.C E

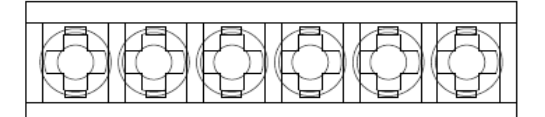

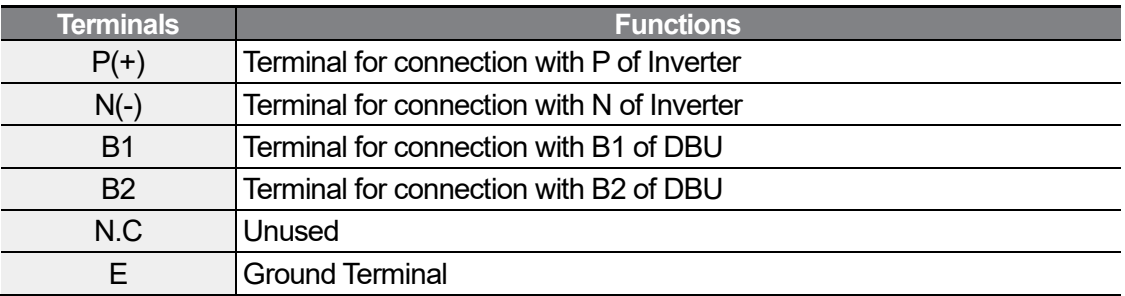

### **Note**

- You must refer to dynamic braking unit manual for choice the brake resistor to use the dynamic braking unit.
- For detailed information on DBU wiring, refer to *[2.2](#page-35-0) [Cable Wiring](#page-35-0), Step 7 [Selecting the](#page-68-0)  brake unit [\(30-75kW models](#page-68-0) only)* on page *[52](#page-68-0)*.

## **Dynamic Braking Unit Dimensions**

Group1

 $\overline{\Gamma}$ 

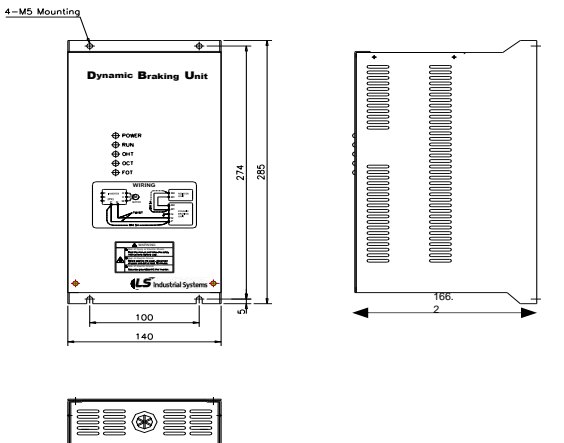

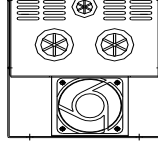

Group 2 Group 4

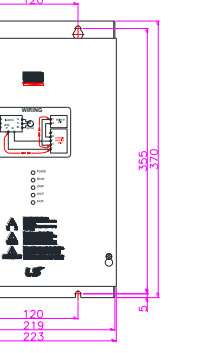

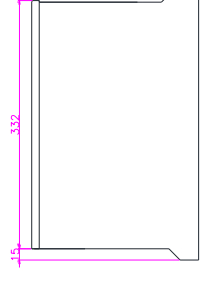

x

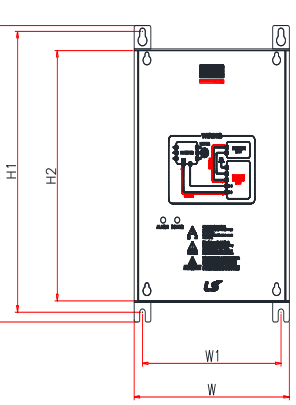

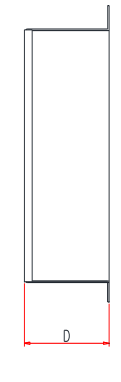

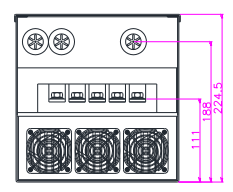

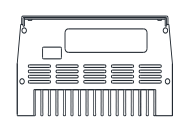

**제**

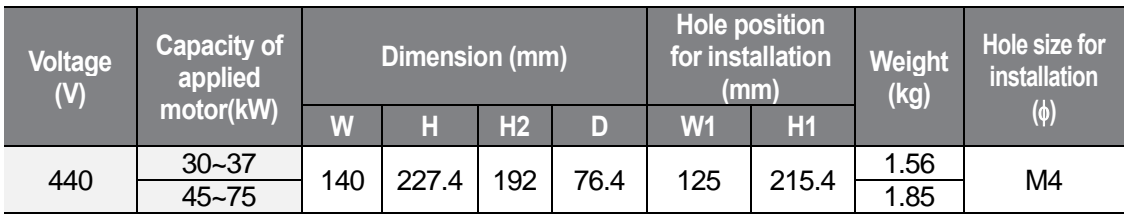

٦

Group 3

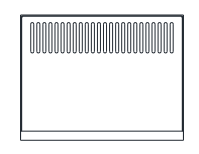

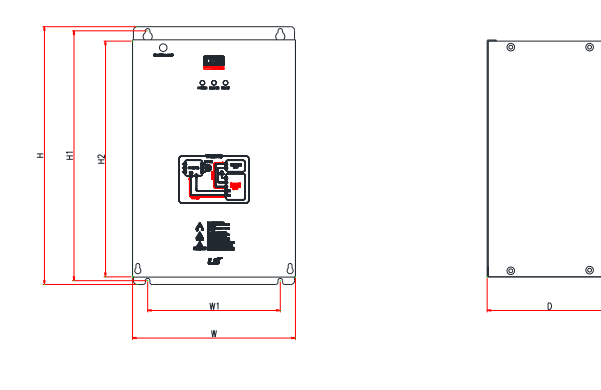

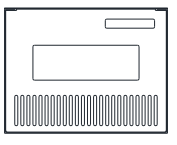

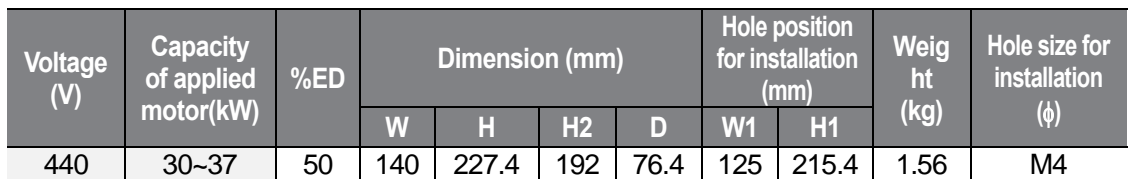

## **11.7.5 Display Functions**

Г

DB Resistors connect with B1, B2 of DB Unit. DBU has 3 LEDs. Red LED which is located in middle displays supplying main power, one Green LED which is right side displays under braking and another green LED which is left side displays Over Heat Trip(OHT).

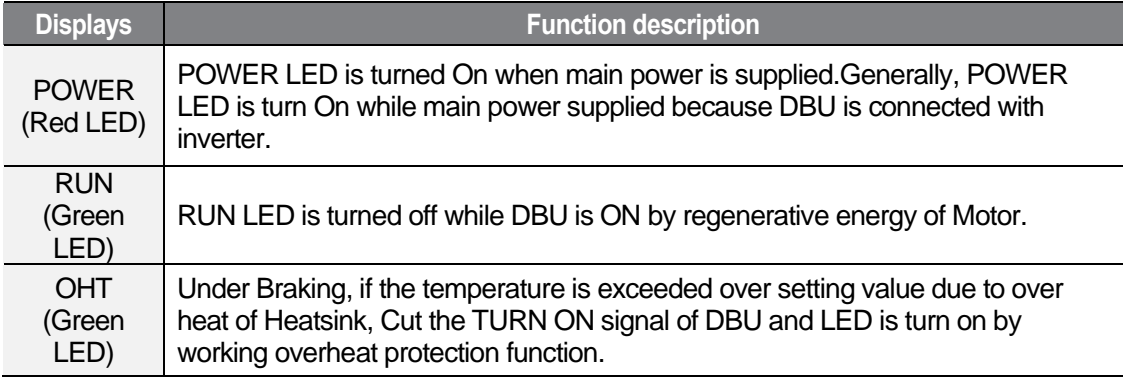

## **11.7.6 Dynamic Braking Unit Resistors**

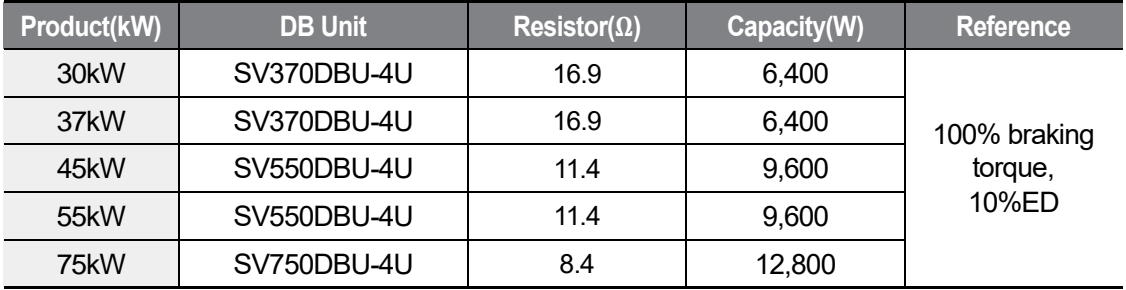

#### **Note**

- The resistance/rated capacity/braking torque/%ED of DB Resistor are valid only for the DB unit of type A and the values of DB Resistor for type B and C refer to the manual of DB Unit...
- Rating Watt of DBU has to be doubled when %ED is doubled.

# **11.8 Continuous Rated Current Derating**

#### **Carrier Frequency Setting Range and Default Values (by product capacity)**

Refer to the following graphs for carrier frequency ranges and default values by product capacity.

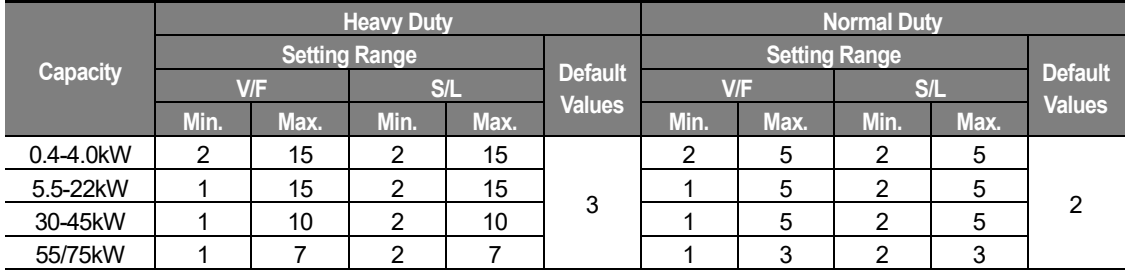

#### **Continuous Rated Current Derating by Carrier Frequency**

The continuous rated current of the inverter is limited based on the carrier frequency. Refer to the following graph.

Continuous Rated Current Graph (0.4-22kW Heavy Duty)

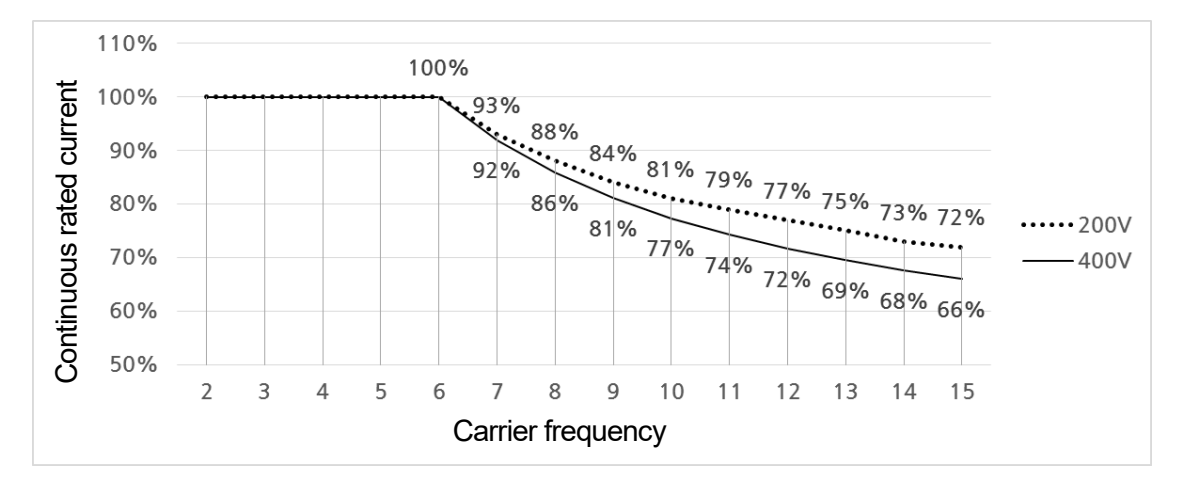

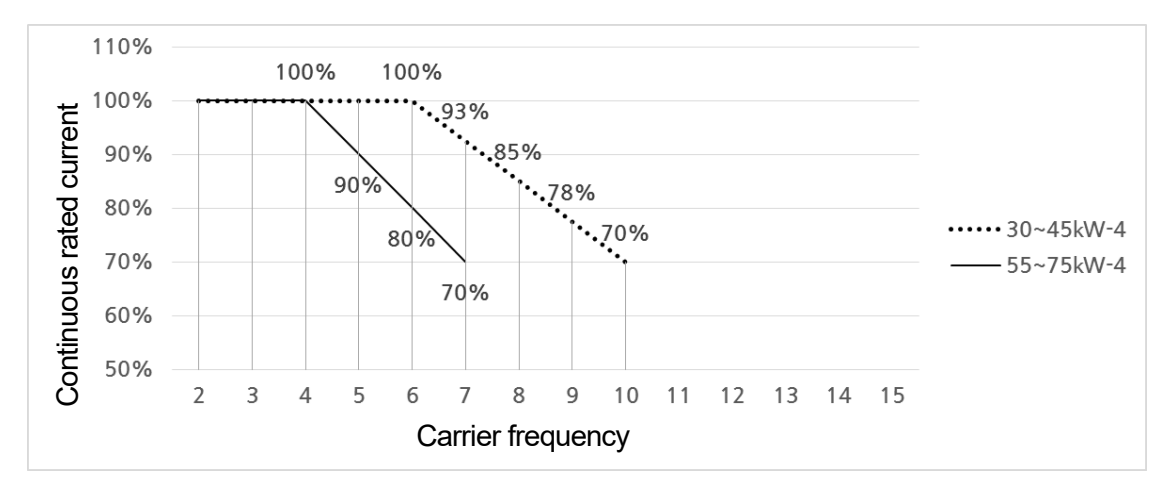

### Continuous Rated Current Graph (30-75kW Heavy Duty)

Г

Continuous Rated Current Graph (0.4-75kW Normal Duty)

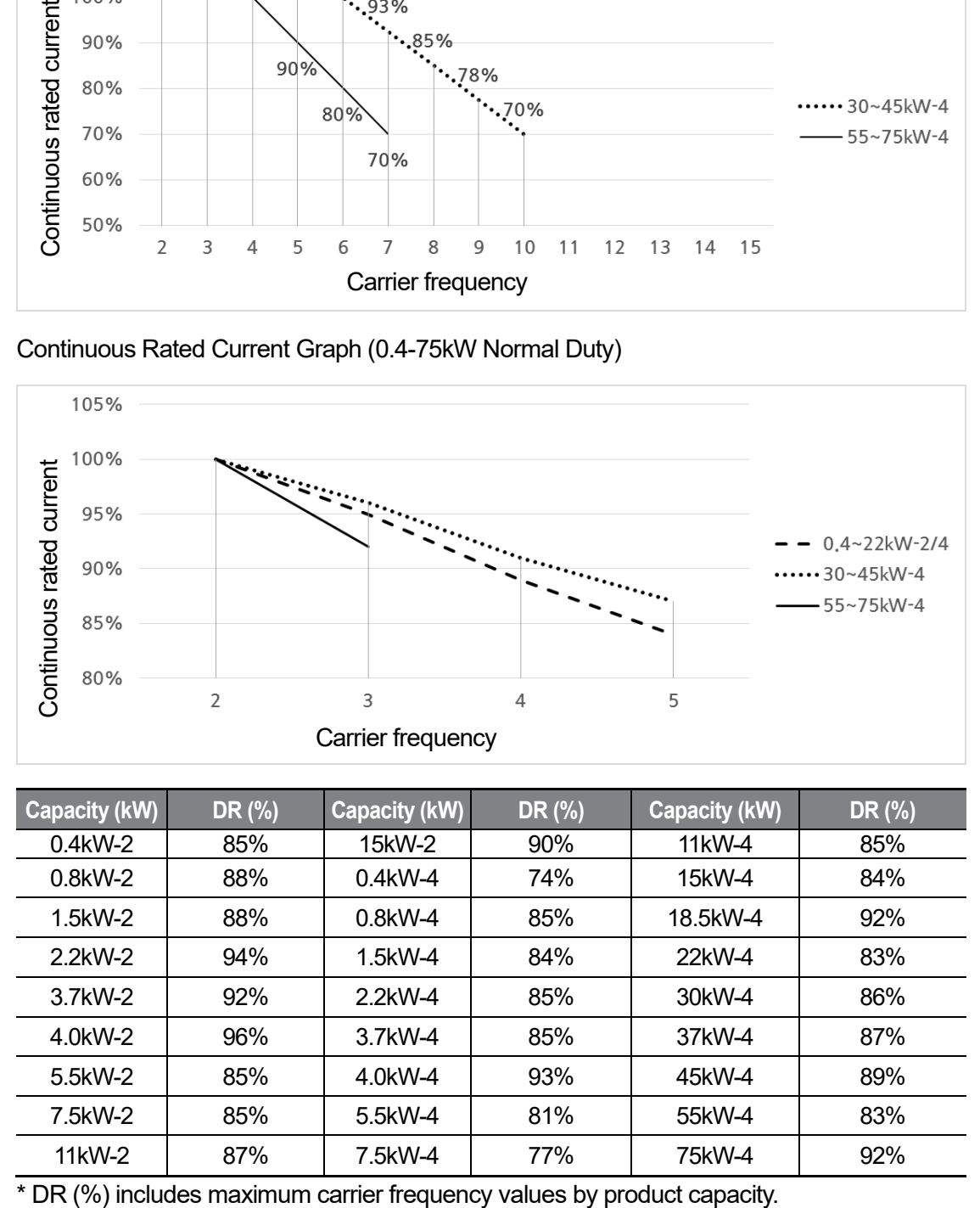

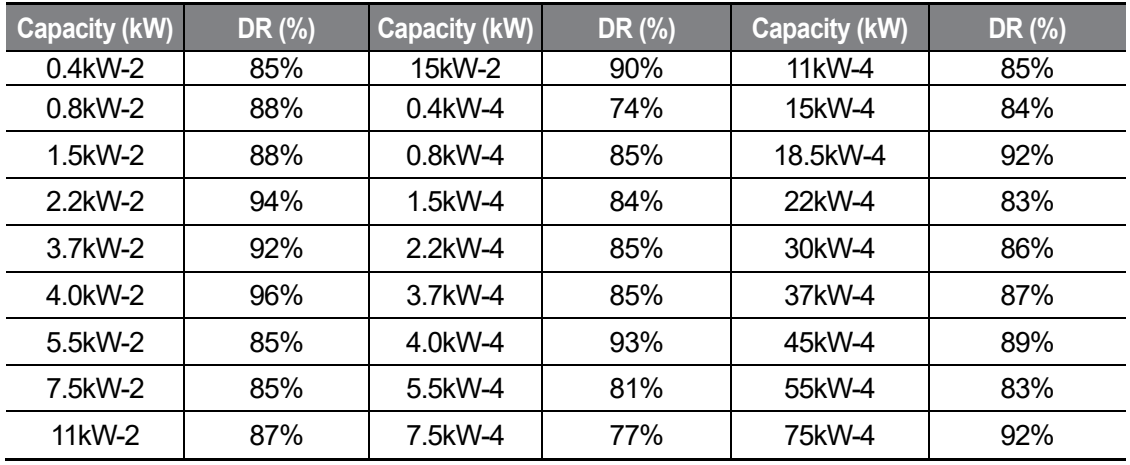

#### **Continuous Rated Current Derating by Input Voltage**

The continuous rated current of the inverter is limited based on the input voltage. Refer to the following graph.

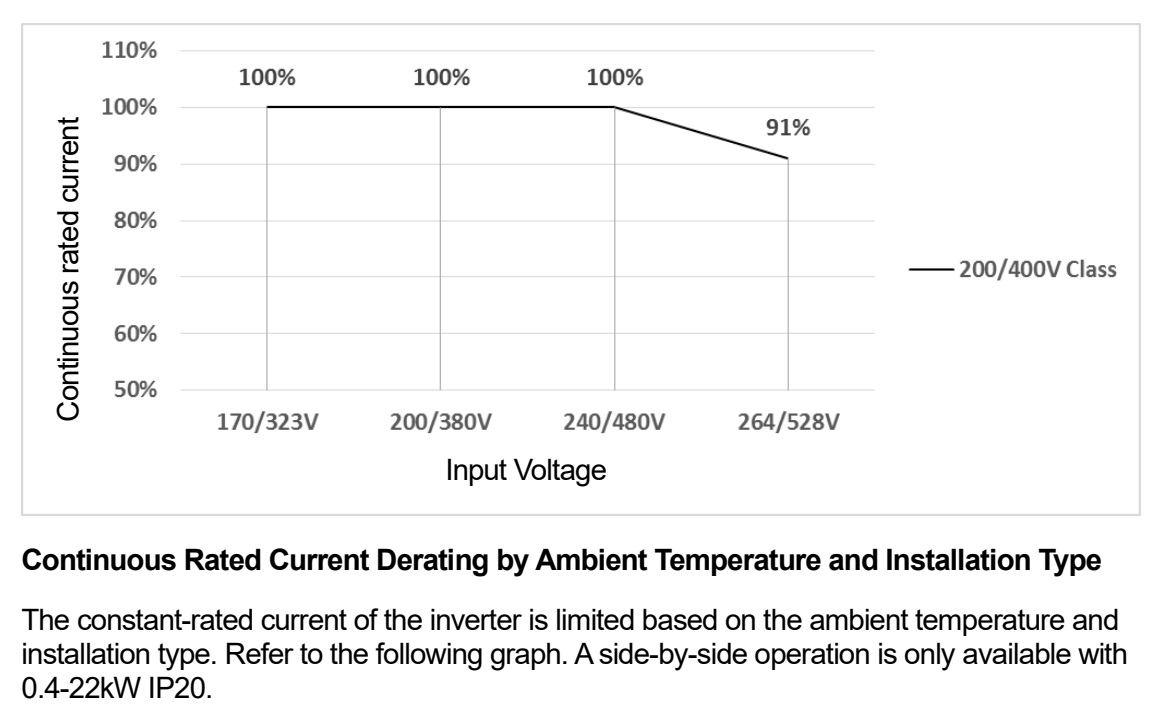

#### **Continuous Rated Current Derating by Ambient Temperature and Installation Type**

The constant-rated current of the inverter is limited based on the ambient temperature and installation type. Refer to the following graph. A side-by-side operation is only available with

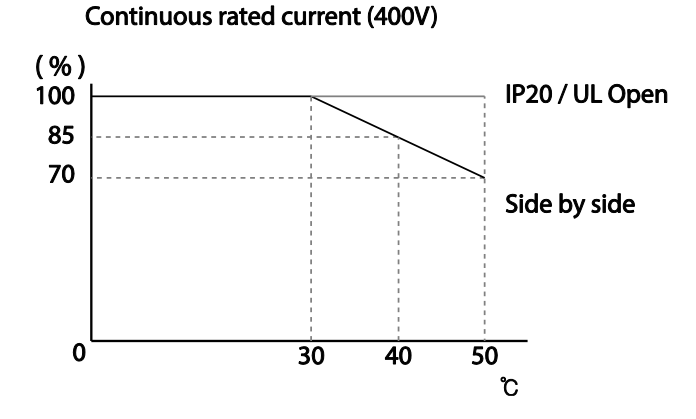

# **11.9 Heat Emmission**

Г

The following graph shows the inverters' heat emission characteristics (by product capacity).

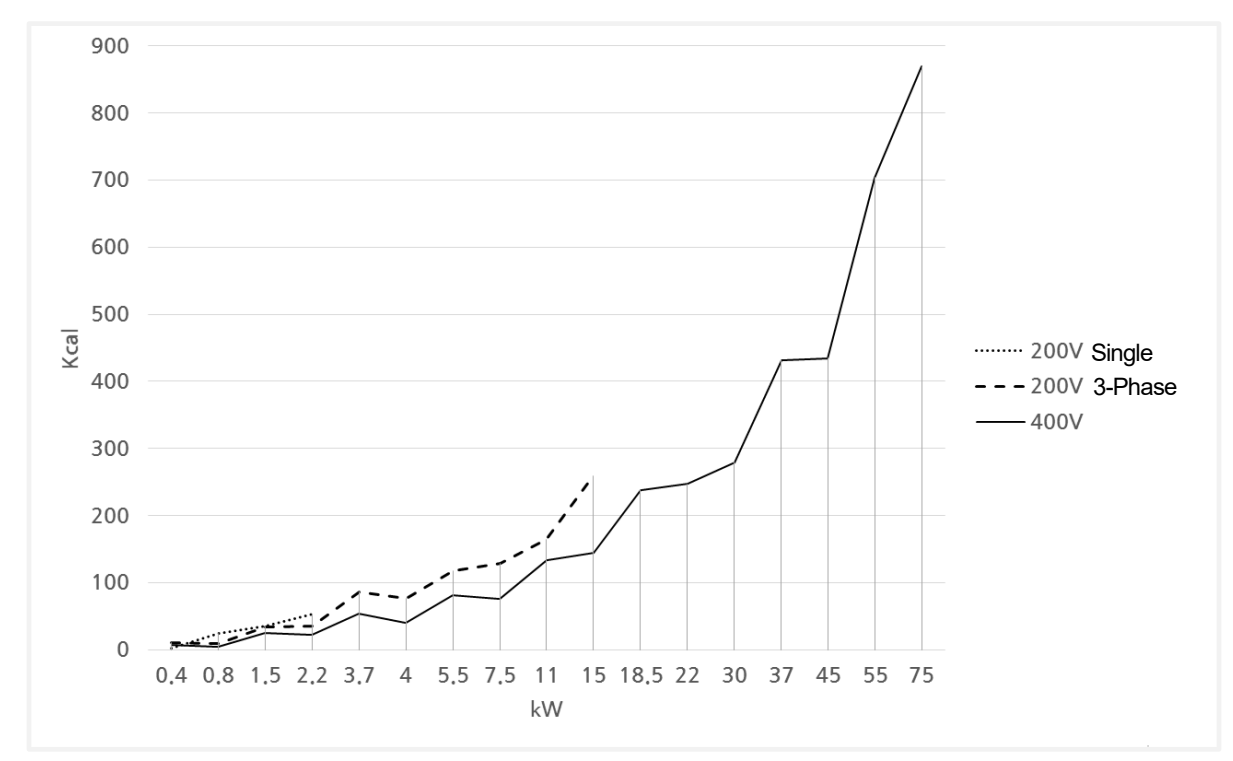

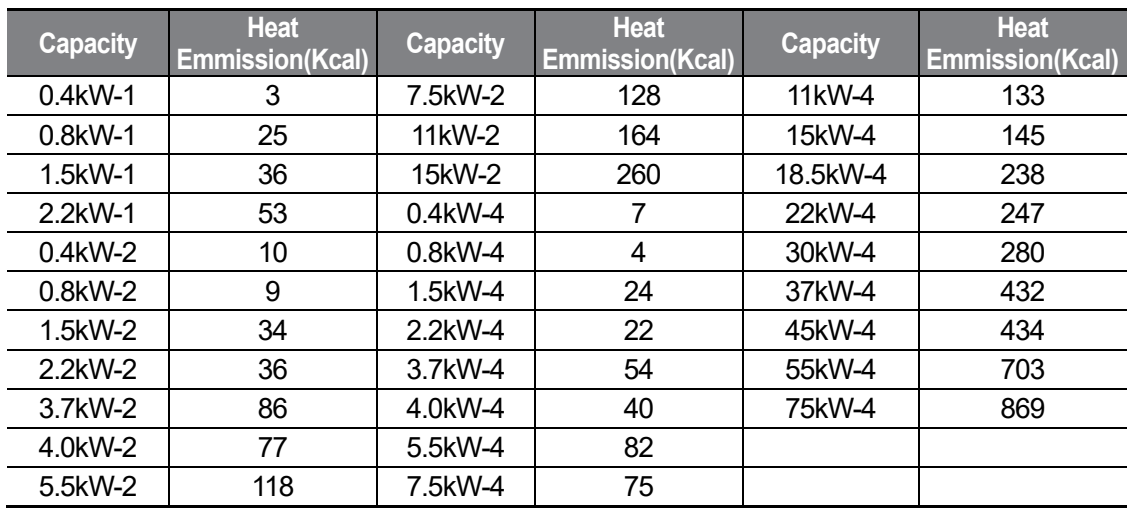

Heat emission data is based on operations with default carrier frequency settings, under normal operating conditions.

# **11.10 Remote Option**

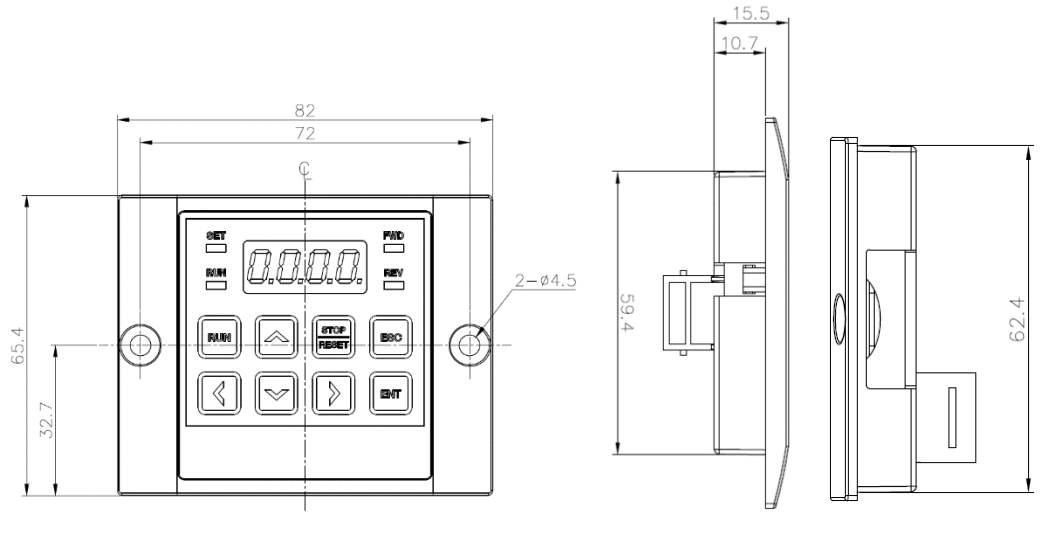

The composition consists of a remote control loader and cables(1m,2m,3m,5m).

#### Scale : mm

#### **Installation.**

- **4** Take off the top cover of the I/O board kit and remove the hole cover to connect remote cable on the side.
- **5** Connect the other side of the remote cable to the remote keypad as shown below.

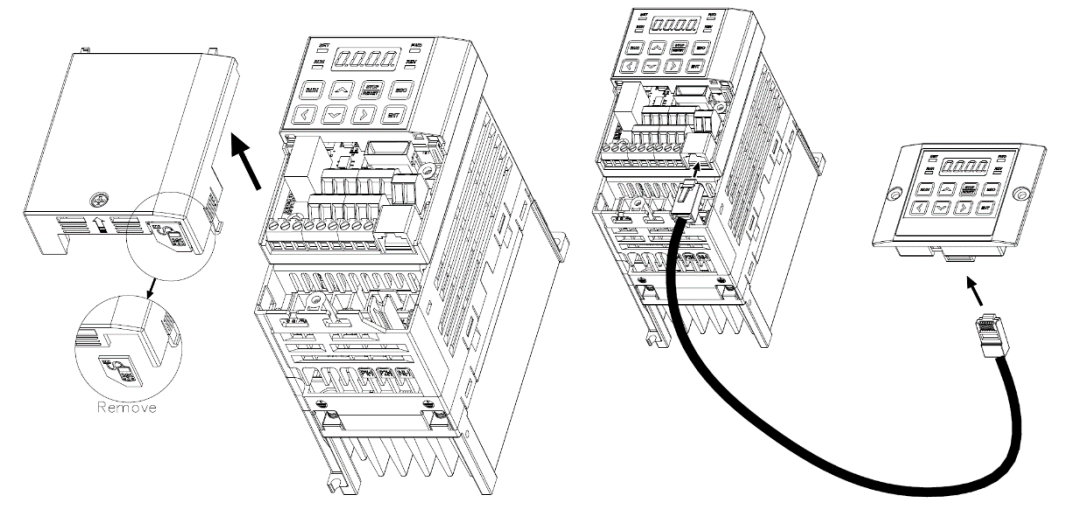

# **12 Applying Drives to Single-Phase Input Application**

# **12.1 Introduction**

Г

LSLV-S100 is a three-phase standard variable frequency drive(VFD). When applying single-phase power to a three-phase VFD, there are several constraints that need to be considered. Standard Pulse-Width-Modulated (PWM) VFDs use a 6-pulse diode rectifier. The 6-pulse rectification results in 360 Hz DC bus ripple when used with a three-phase 60 Hz supply.

However, under single-phase use, the DC bus ripple becomes 120 Hz and the VFDs DC bus circuit is subject to higher stress in order to deliver equivalent power.

Additionally, input currents and harmonics increase beyond those encountered with threephase input.

Input current distortion of 90% THD and greater can be expected under single-phase input, compared to approximately 40% with three-phase input as indicated in Figure 2.

Therefore, single-phase use requires the three-phase VFD power rating be reduced (derated) to avoid over stressing the rectifier and DC link components.

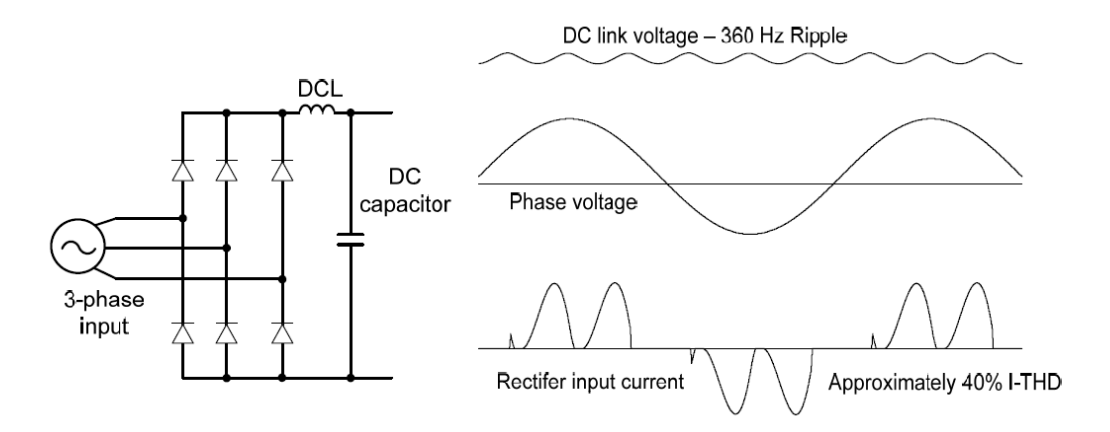

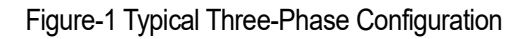

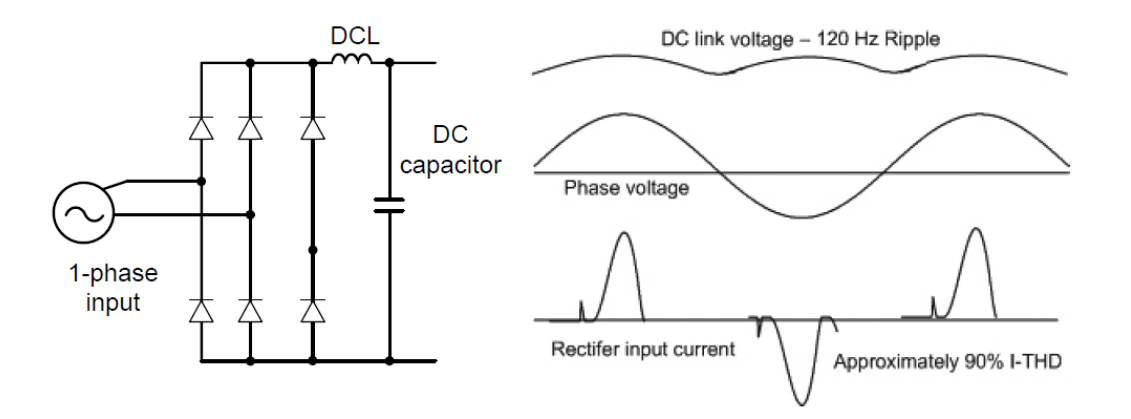

Figure-2 Typical Single-Phase Configuration

# **12.2 Power(HP), Input Current and Output Current**

When using a three-phase VFD with single-phase input, derating the drive's output current and horsepower will be necessary because of the increase in DC bus ripple voltage and current. In addition, the input current through the remaining two phases on the diode bridge converter will approximately double, creating another derating consideration for the VFD. Input current harmonic distortion will increase beyond that with a three-phase supply making the overall input power factor low. Input current distortion over 100% is likely under single-phase conditions without a reactor. Therefore, the reactor is always required. When using a motor that is selected by the three-phase drive rating criteria when using singlephase input, it may result in poor performance, premature drive failure. The selected drive of single-phase current ratings must meet or exceed the motor current rating.

# **12.3 Input Frequency and Voltage Tolerance**

The single-phase current ratings are valid for 60Hz input only. The AC supply voltage must be within the required voltage range of 240/480Vac +10% to –5% to maximize motor power production. Standard product with three-phase voltage input has an allowable range of +10% to –15%. Therefore, a stricter input voltage tolerance of +10 to –5% applies when using the drive with a single-phase supply. The average bus voltage with single-phase input is lower than the equivalent of a three-phase input. Therefore, the maximum output voltage (motor voltage) will be lower with a single-phase input. The minimum input voltage must be no less than 228Vac for 240 volt models and 456Vac for 480 volt models, to ensure motor voltage production of 207Vac and 415Vac, respectively. Thus, if full motor torque must be developed near base speed (full power) it will be necessary to maintain a rigid incoming line voltage so that adequate motor voltage can be produced. Operating a motor at reduced speed (reduced power), or using a motor with a base voltage that is lower than the incoming AC supply rating (ex. 208Vac motor with a 240Vac supply), will also minimize the effect of voltage deprivation. ( 240VAC Input  $\rightarrow$  208V motor, 480VAC Input  $\rightarrow$  400V motor )
# **13 Safety Function STO(Safe Torque Off)**

The S100 Inverter series provides resilient safety features with optional safety expansion module. When an emergency occurs, it instantly blocks inverter output to protect the operator and reduce the risk.

# **13.1 Safety Standard Product**

The performance levels for the safety function are as follows.

EN ISO 13849-1: Category 3, PL Class d

EN 61800-5-2 (2007): SIL 2 (EN 60204-1, Stop Category 0)

PFH : 1.2123 x10-7

#### **D** Caution

When using the safety function, perform a risk assessment for the system and ensure that it meets the safety requirements.

#### **Note**

When wiring the inverter or performing maintenance, the inverter must be turned off. The safety function is not used to block the power supply to the motor or insulate the inverter electrically.

# **13.2 About the Safety Function**

The safety function is a safety torque off (STO) function used to prevent a torque and to block the power supply to the motor by interrupting the gate using hard wires.

STO (Safety Torque Off): IEC61800-5-2

The STO function is independently connected to each input signal for 2 channels (SA) and (SB). The connected circuit cuts off the operation signal for the inverter output and turns off the power modules.

If the safety function is activated during operation, the inverter blocks the output and the motor enters Free Run mode. Also, the "Safety Err" message is displayed on the keypad.

To release the fault trip, short-circuit terminal block to return to the normal operation status

and press the [STOP/RESET] key.

Г

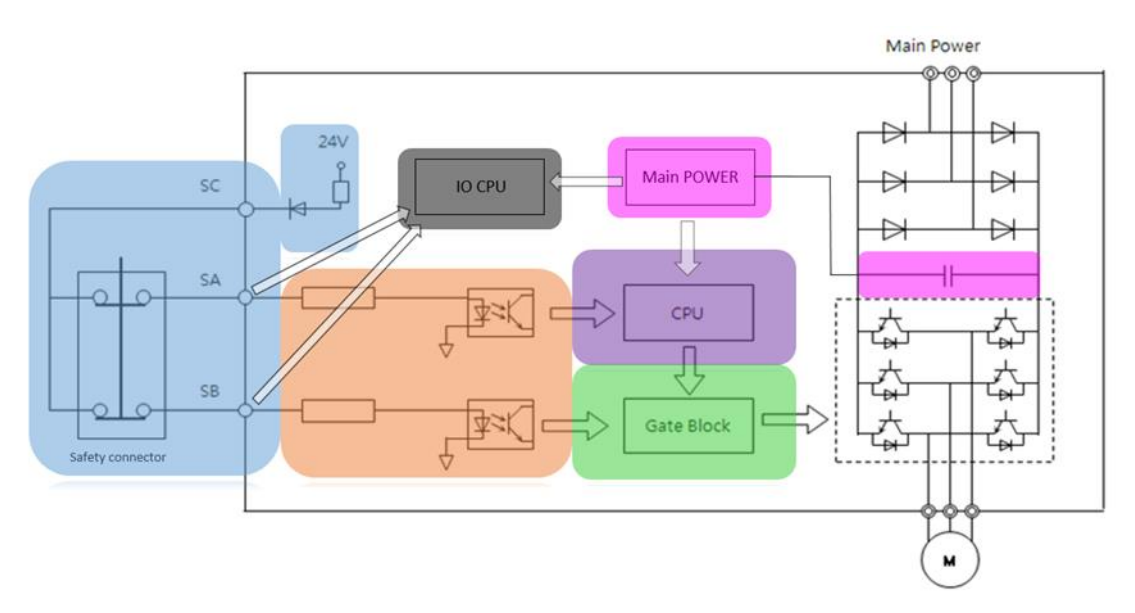

# **13.3 Safety Function Wiring Diagram**

# **13.4 Safety Function Terminal Description**

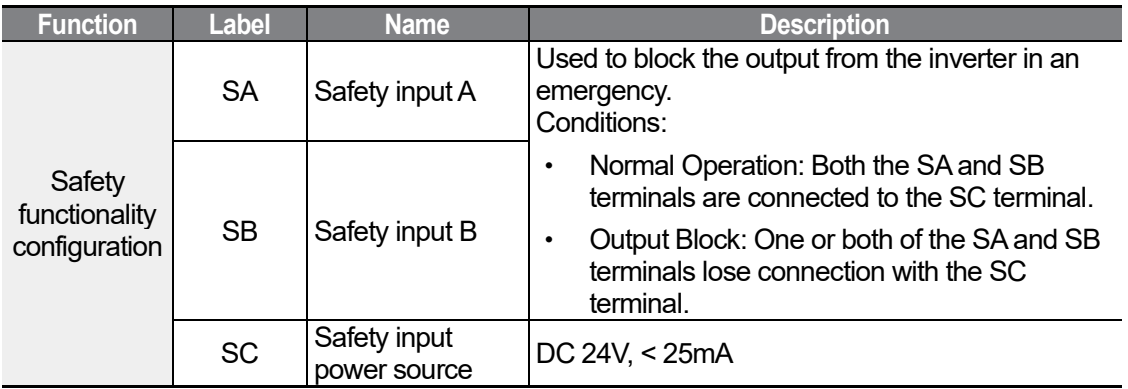

 $L5$ ELECTRIC 453

# **Product Warranty**

#### **Warranty Information**

Fill in this warranty information form and keep this page for future reference or when warranty service may be required.

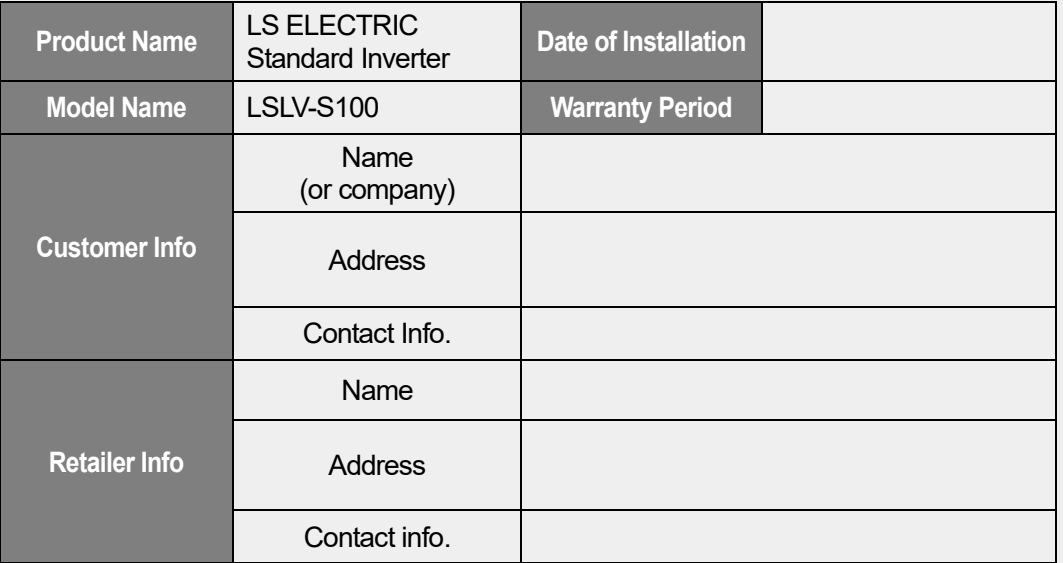

#### **Warranty Period**

The product warranty covers product malfunctions, under normal operating conditions, for 12 months from the date of installation. If the date of installation is unknown, the product warranty is valid for 18 months from the date of manufacturing. Please note that the product warranty terms may vary depending on purchase or installation contracts.

#### **Warranty Service Information**

During the product warranty period, warranty service (free of charge) is provided for product malfunctions caused under normal operating conditions. For warranty service, contact an official LS ELECTRIC agent or service center.

#### **Non-Warranty Service**

Г

A service fee will be incurred for malfunctions in the following cases:

- intentional abuse or negligence
- power supply problems or from other appliances being connected to the product
- acts of nature (fire, flood, earthquake, gas accidents etc.)
- modifications or repair by unauthorized persons
- missing authentic LS ELECTRIC rating plates
- expired warranty period

#### **Visit Our Website**

Visit us at *https://www.ls-electric.com* for detailed service information.

#### EC DECLARATION OF CONFORMITY

#### We, the undersigned,

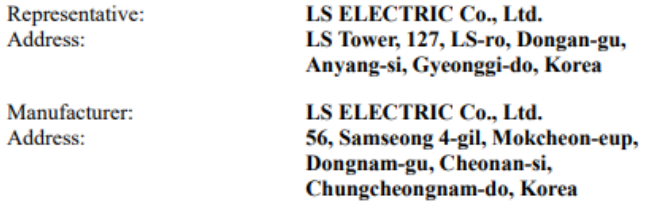

Certify and declare under our sole responsibility that the following apparatus:

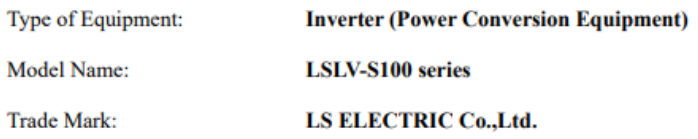

#### This declaration of conformity is under the sole responsibility of the manufacturer.

#### Conforms to the essential requirements of the directives:

2014/30/EU Directive of the European Parliament and of the Council on the harmonization of the laws of the Member States relating to electromagnetic compatibility.

2014/35/EU Directive of the European Parliament and of the Council on the harmonization of the laws of the Member States relating to the making available on the market of electrical equipment designed for use within certain voltage limits.

2011/65/EU Directive on the restriction of the use certain of certain Hazardous Substances in electrical and electronic equipment -RoHs.-

#### Based on the following specifications applied:

#### EN IEC 61800-3:2018 EN 61800-5-1:2007+A1:2017+A11:2021 EN IEC 63000:2018

and therefore, complies with the essential requirements and provisions of the 2014/30/EU, 2014/35/EU and 2011/65/EU Directives.

Place:

Cheonan, Chungnam, **Korea** 

박 창 근 2012, 8.16

(Signalture /Date)

**Mr. PARK CHANGKEUN / Manager** 

# **UL mark**

The UL mark applies to products in the United States and Canada. This mark indicates that UL has tested and evaluated the products and determined that the products satisfy the UL standards for product safety. If a product received UL certification, this means that all components inside the product had been certified for UL standards as well.

Suitable for Installation in a compartment Handing Conditioned Air

# **CE mark**

The CE mark indicates that the products carrying this mark comply with European safety and environmental regulations. European standards include the Machinery Directive for machine manufacturers, the Low Voltage Directive for electronics manufacturers and the EMC guidelines for safe noise control.

#### **Low Voltage Directive**

We have confirmed that our products comply with the Low Voltage Directive (EN 61800-5- 1).

#### **EMC Directive**

The Directive defines the requirements for immunity and emissions of electrical equipment used within the European Union. The EMC product standard (EN 61800-3) covers requirements stated for drives.

# **EAC mark**

The EAC (EurAsian Conformity) mark is applied to the products before they are placed on the market of the Eurasian Customs Union member states.

It indicates the compliance of the products with the following technical regulations and requirements of the Eurasian Customs Union:

Technical Regulations of the Customs Union 004/2011 "On safety of low voltage quipment" Technical Regulations of the Customs Union 020/2011 "On electromagnetic compatibility of technical products"

#### **EMI / RFI POWER LINE FILTERS**

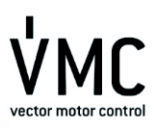

LS inverters, S100 series

#### **RFI FILTERS**

THE LS RANGE OF POWER LINE FILTERS FE**B (Standard)** and **FE (Footprint)** SERIES,<br>HAVE BEEN SPECIFICALLY DESIGNED WITH HIGH FREQUENCY <u>LSS INVERTERS.</u> THE USE<br>OF LS FLTERS, WITH THE INSTALLATION ADVICE OVERLEAF HELP TO ENSU

CAUTION

IN CASE OF A LEAKAGE CURRENT PROTECTIVE DEVICES IS USED ON POWER SUPPLY, IT MAY BE FAULT AT POWER-ON OR OFF. IN AVOID THIS CASE. THE SENSE CURRENT OF PROTECTIVE DEVICE SHOULD **BE LARGER** 

#### **RECOMMENDED INSTALLATION INSTRUCTIONS**

To conform to the EMC directive, it is necessary that these instructions be followed as closely as possible. Follow the usual safety procedures when working with electrical equipment. All electrical connections to the filter, inverter and motor must be made by a qualified electrical technician.

- 1-) Check the filter rating label to ensure that the current, voltage rating and part number are correct.
- 2-) For best results the filter should be fitted as closely as possible to the incoming mains supply of the wiring enclousure, usually directly after the enclousures circuit breaker or supply switch.
- 3-) The back panel of the wiring cabinet of board should be prepared for the mounting dimensions of the filter. Care should be taken to remove any paint etc… from the mounting holes and face area of the panel to ensure the best possible earthing of the filter.
- 4- ) Mount the filter securely.
- 5-) Connect the mains supply to the filter terminals marked LINE, connect any earth cables to the earth stud provided. Connect the filter terminals marked LOAD to the mains input of the inverter using short lengths of appropriate gauge cable.
- 6- ) Connect the motor and fit the ferrite core (output chokes) as close to the inverter as possible. Armoured or screened cable should be used with the 3 phase conductors only threaded twice through the center of the ferrite core. The earth conductor should be securely earthed at both inverter and motor ends. The screen should be connected to the enclousure body via and earthed cable gland.
- 7-) Connect any control cables as instructed in the inverter instructions manual.

IT IS IMPORTANT THAT ALL LEAD LENGHTS ARE KEPT AS SHORT AS POSSIBLE AND THAT INCOMING MAINS AND OUTGOING MOTOR CABLES ARE KEPT WELL SEPARATED.

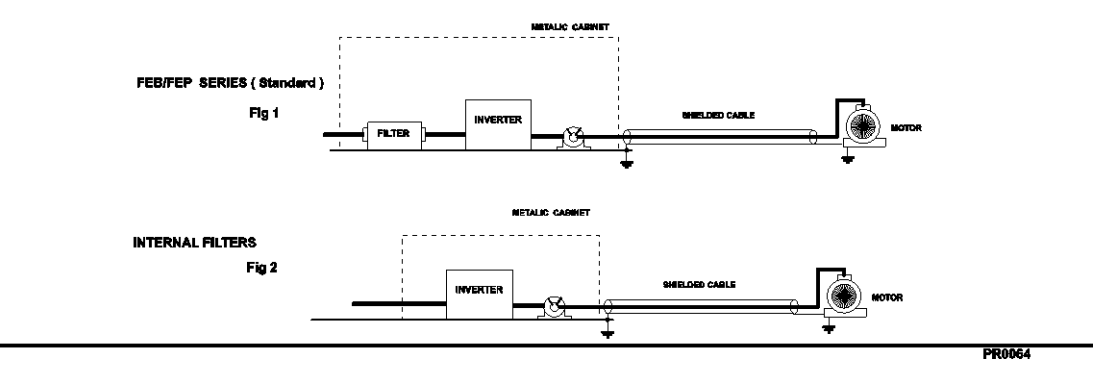

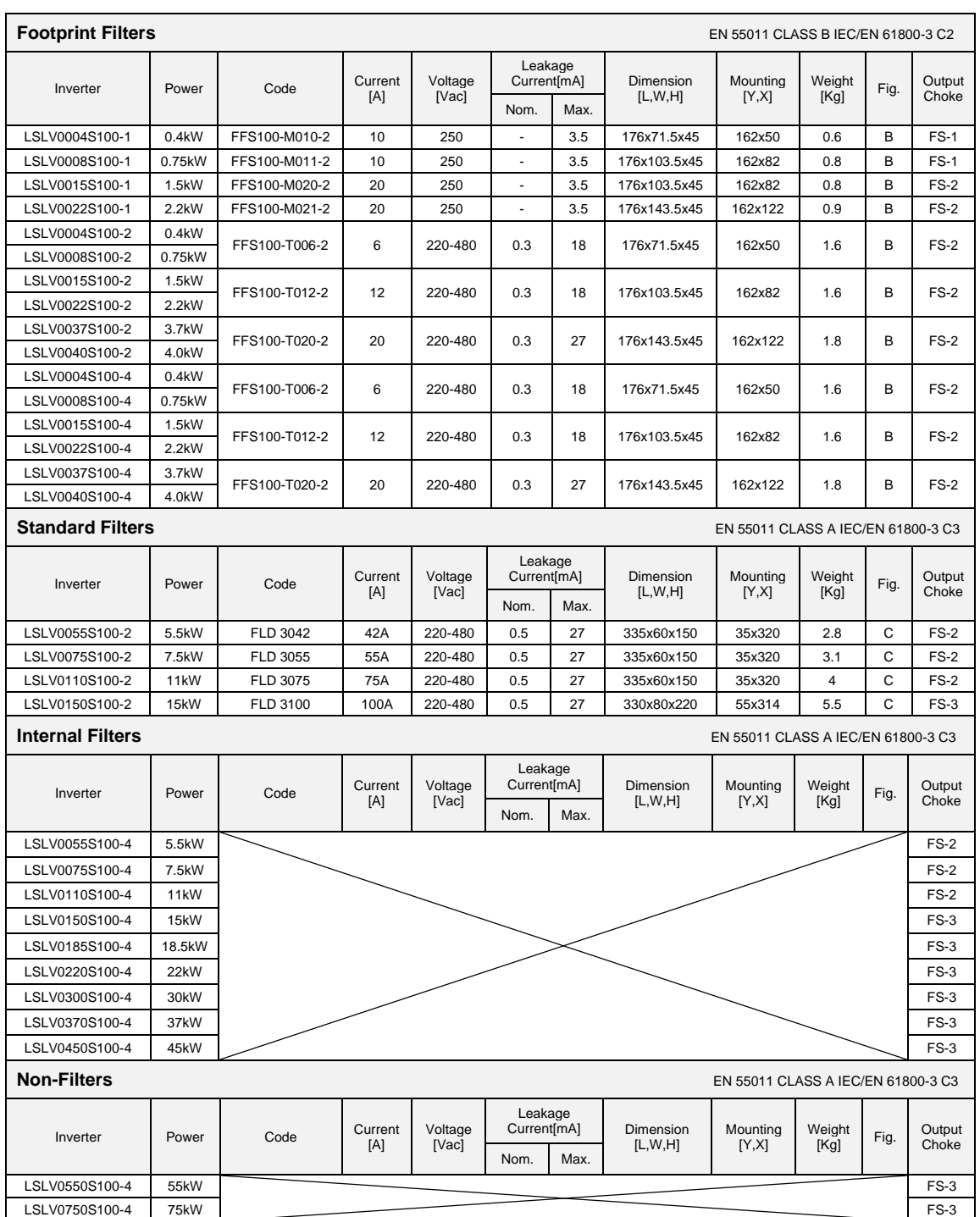

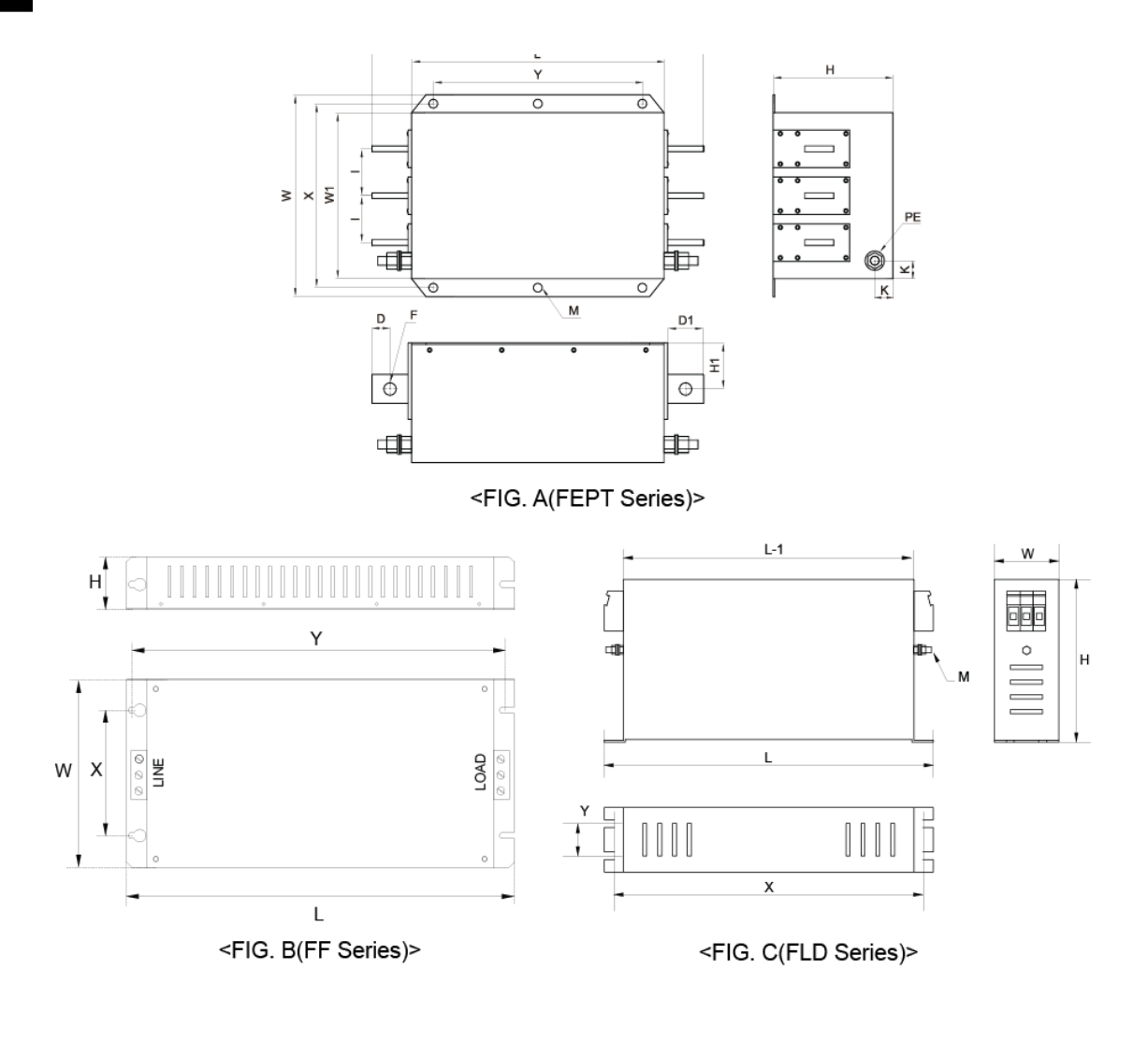

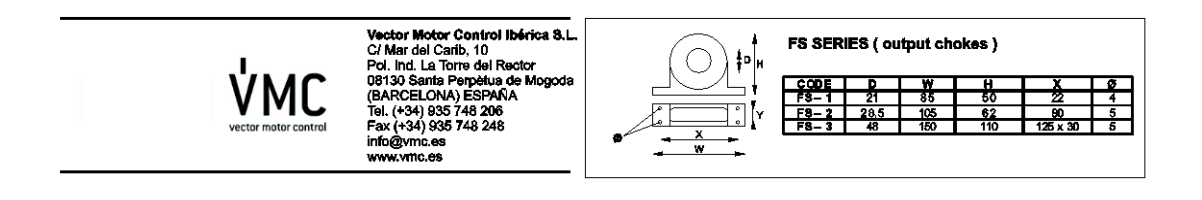

# **Manual Revision History**

# **Revision History**

 $\sqrt{ }$ 

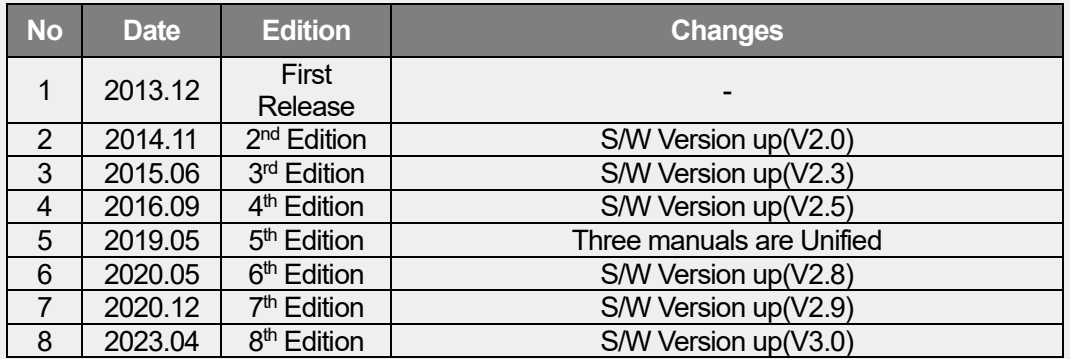

# **Index**

# **[**

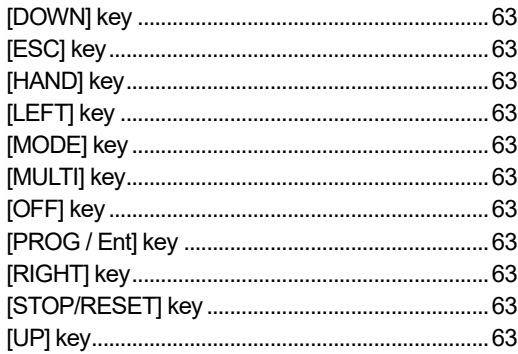

#### **2**

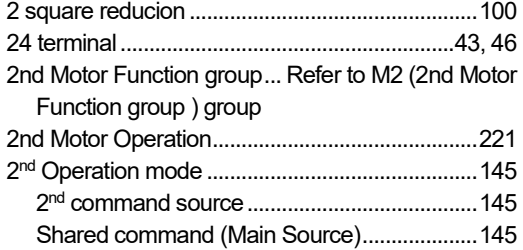

#### **3**

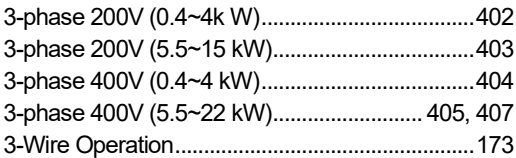

#### **4**

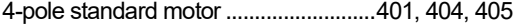

# **7**

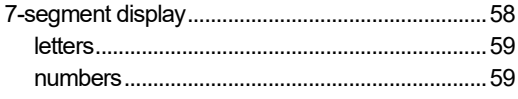

#### **A**

٦

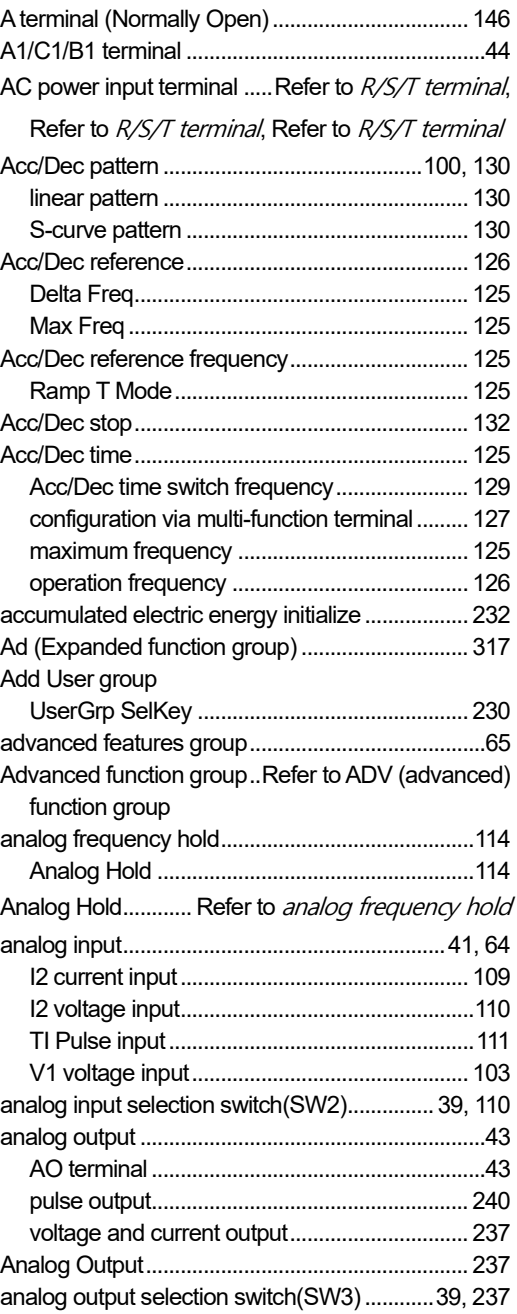

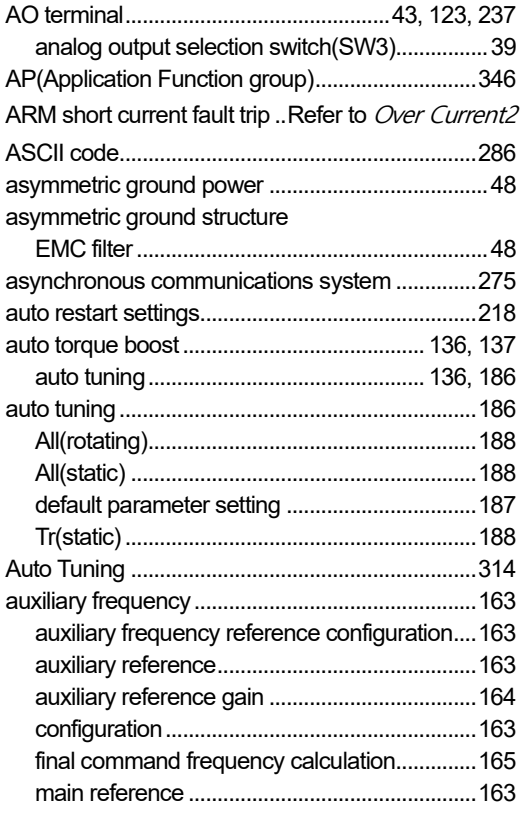

#### **B**

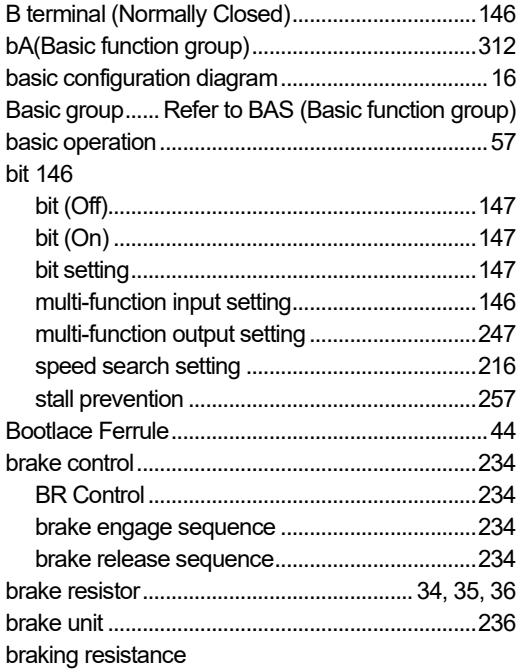

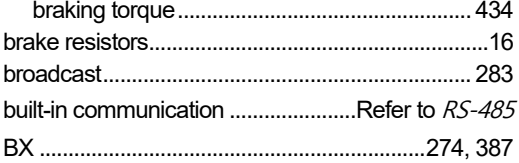

# **C**

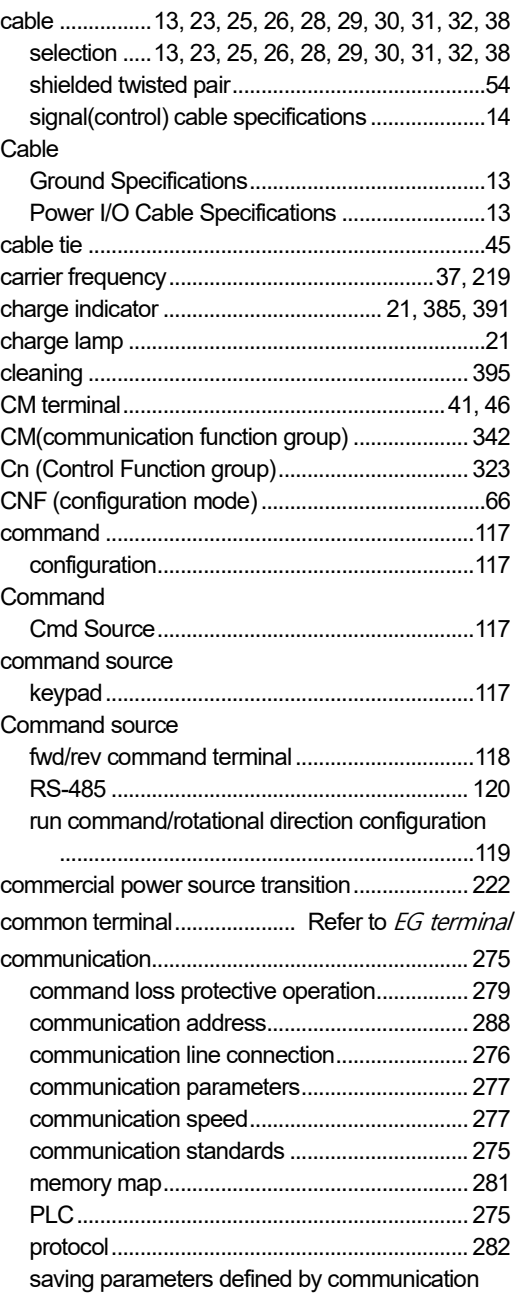

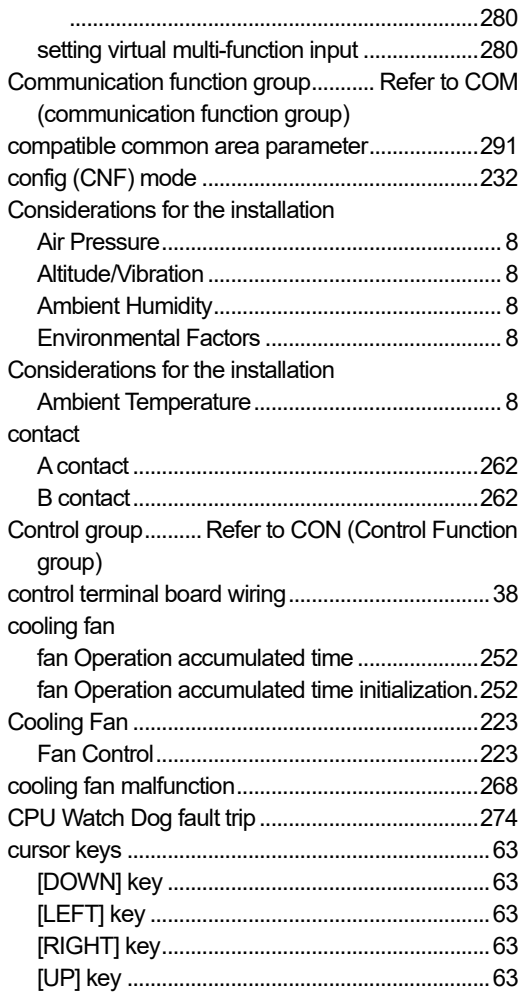

## **D**

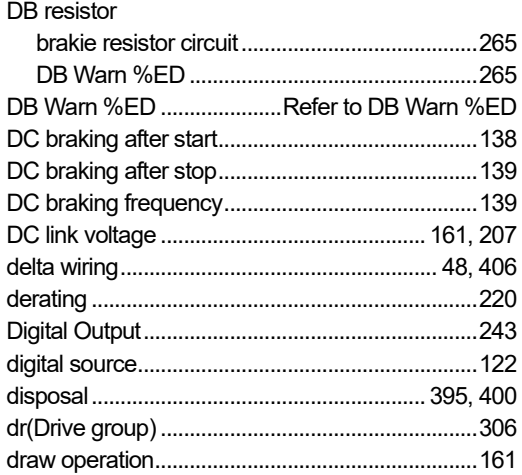

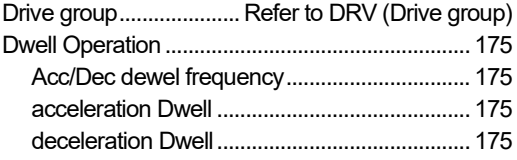

٦

#### **E**

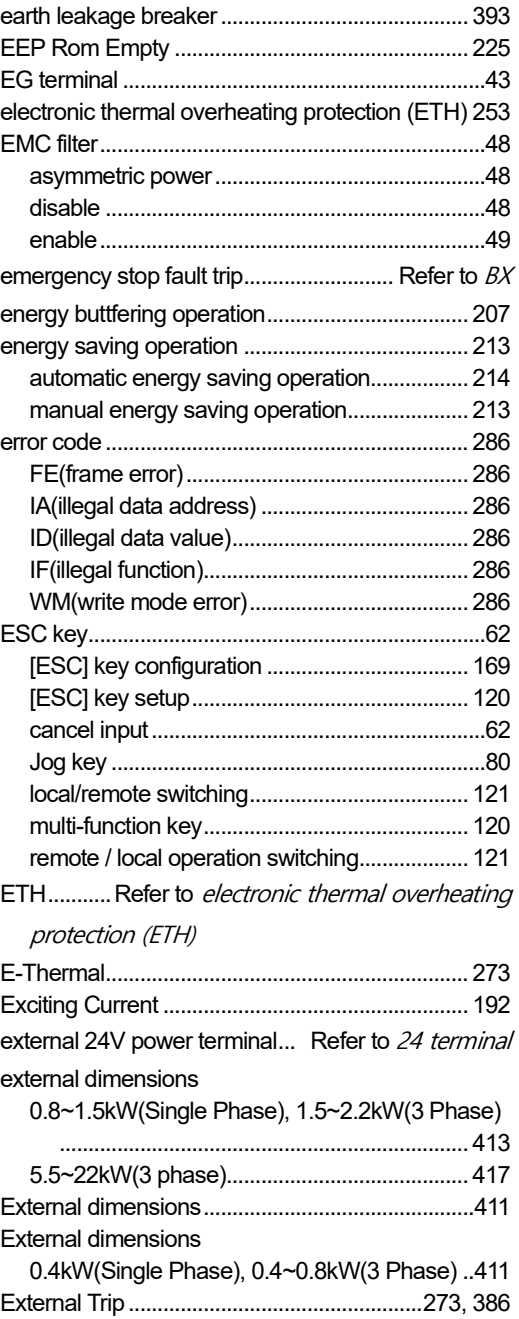

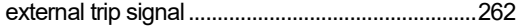

#### $\mathsf F$

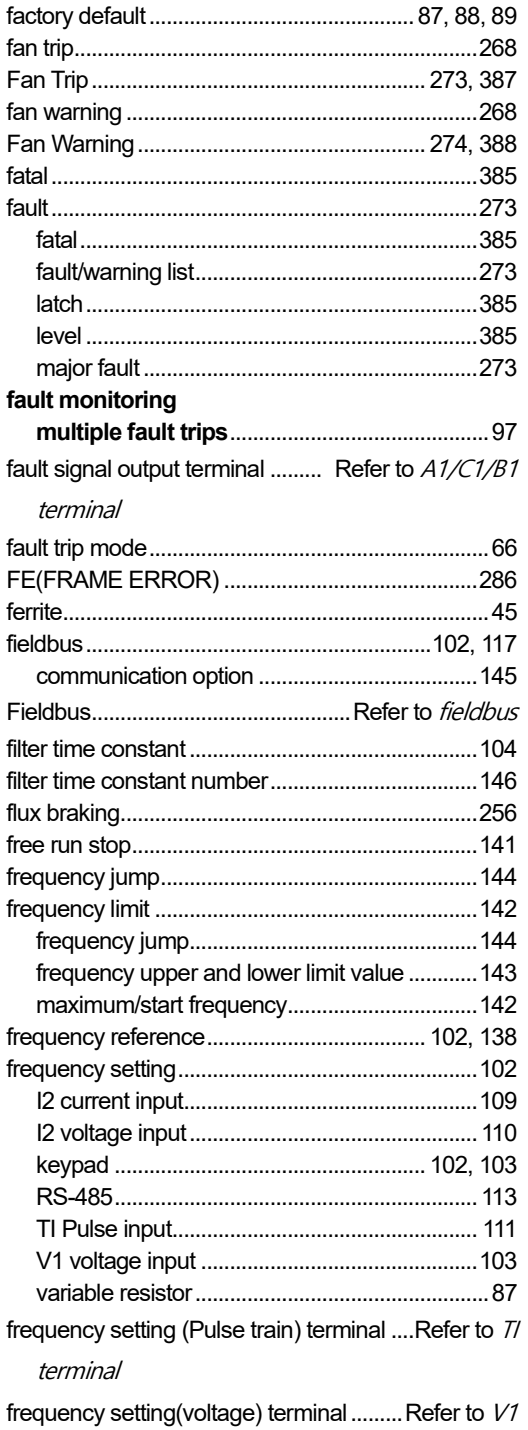

#### terminal

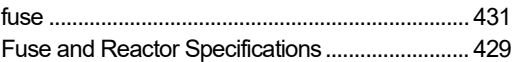

## G

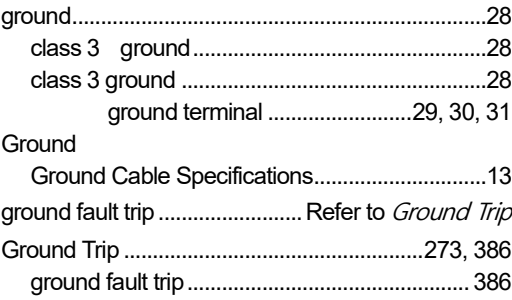

## $\overline{\mathsf{H}}$

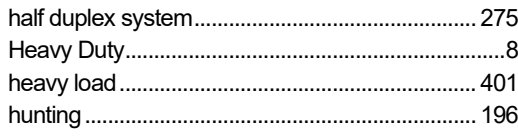

# $\mathbf I$

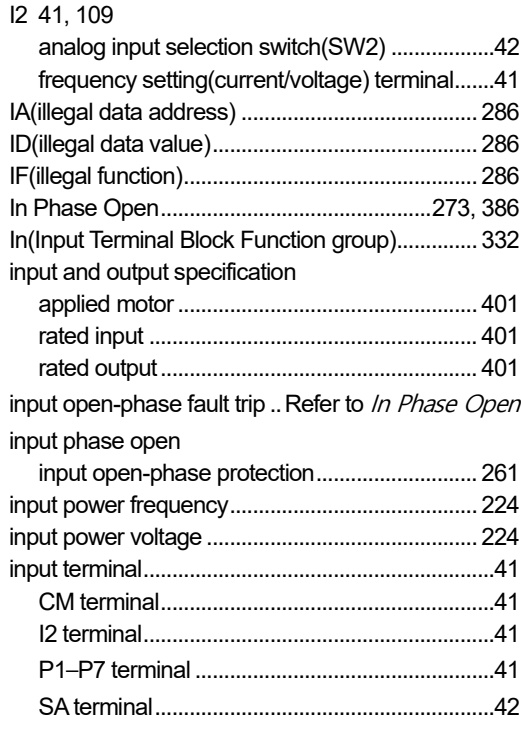

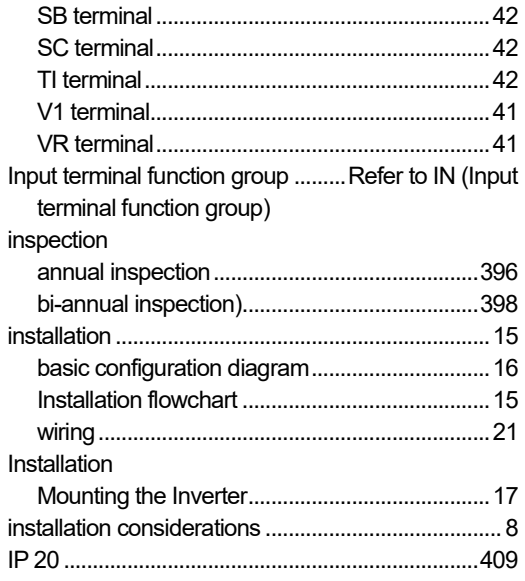

## $\int$

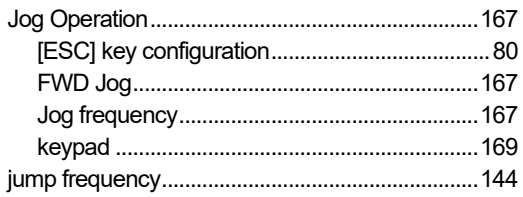

# $\mathsf{K}$

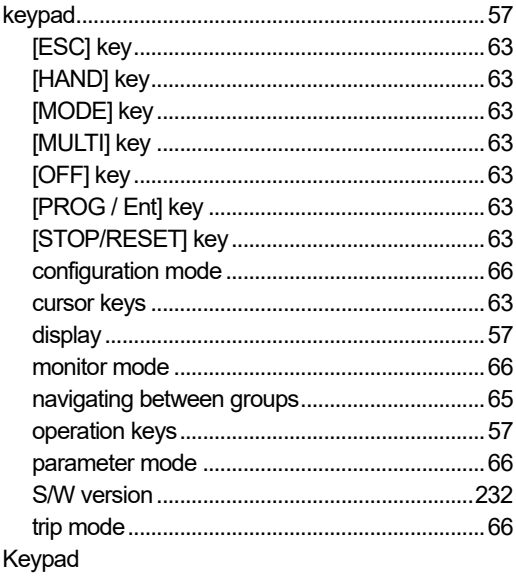

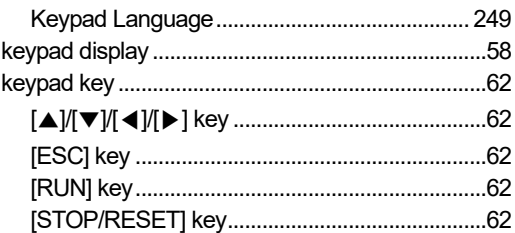

٦

#### $\mathsf{L}$

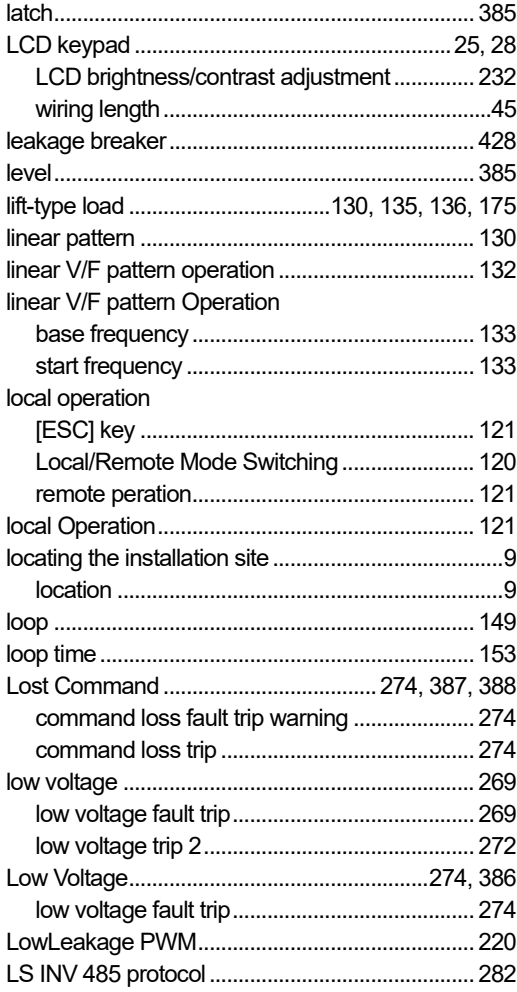

## $\mathbf M$

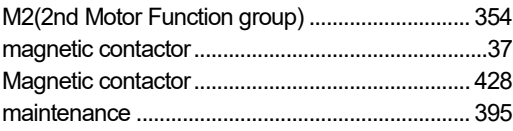

466 | LSELECTRIC

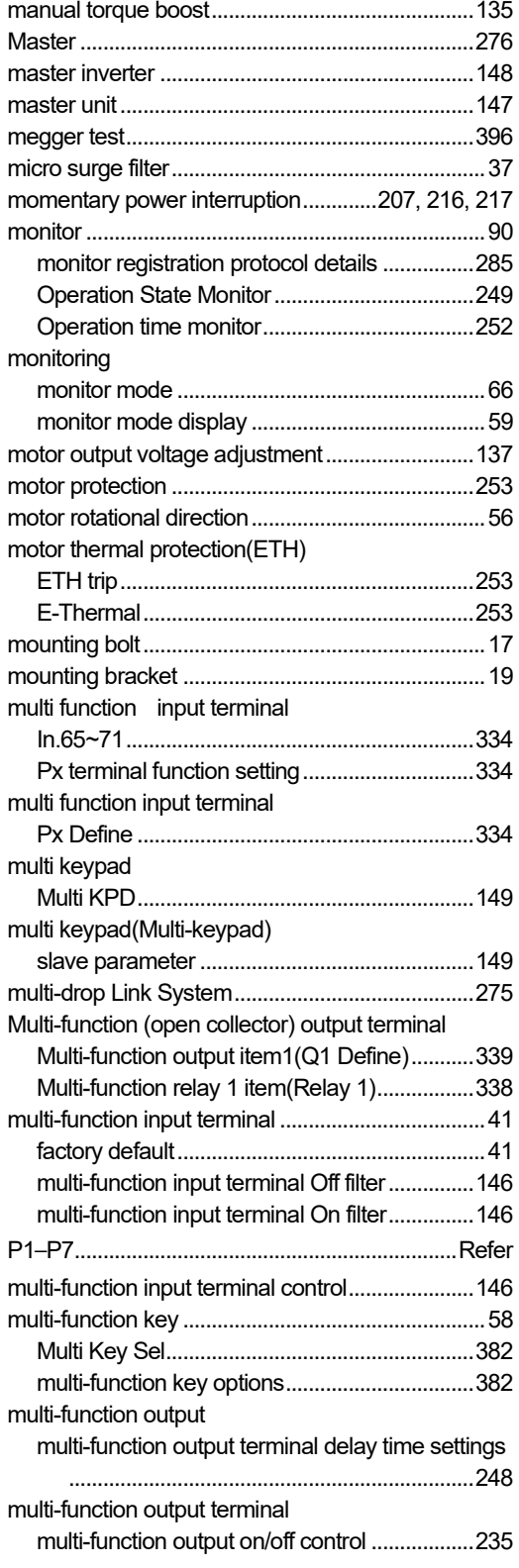

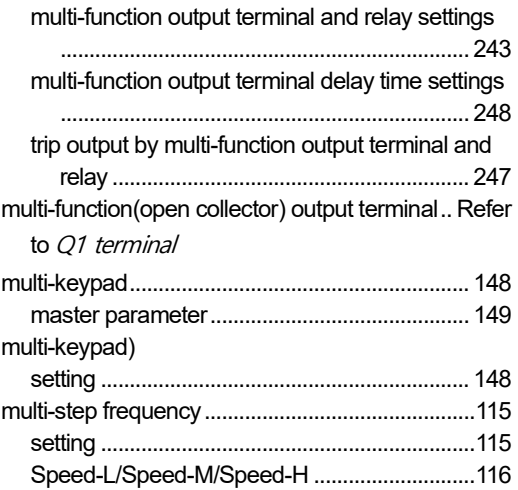

#### **N**

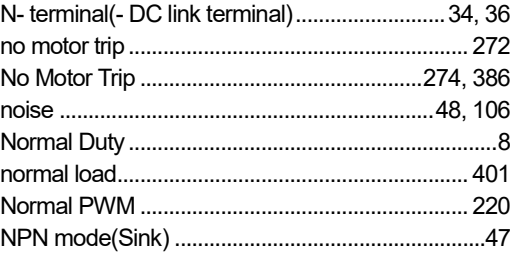

## **O**

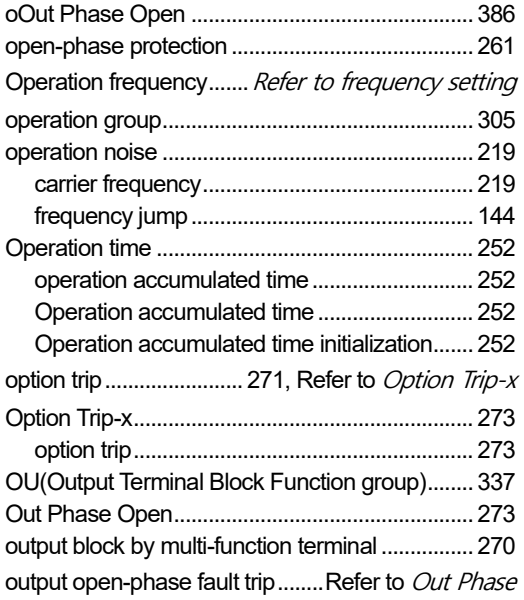

Open

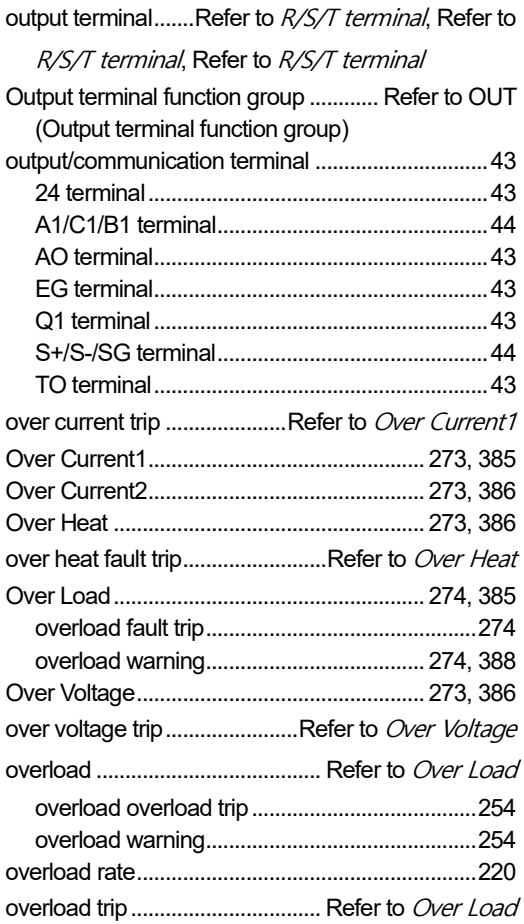

#### **P**

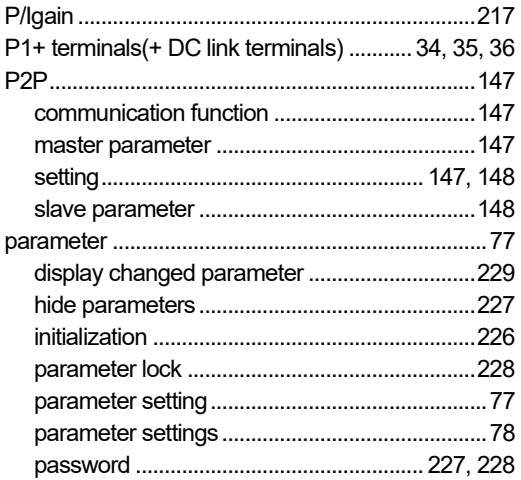

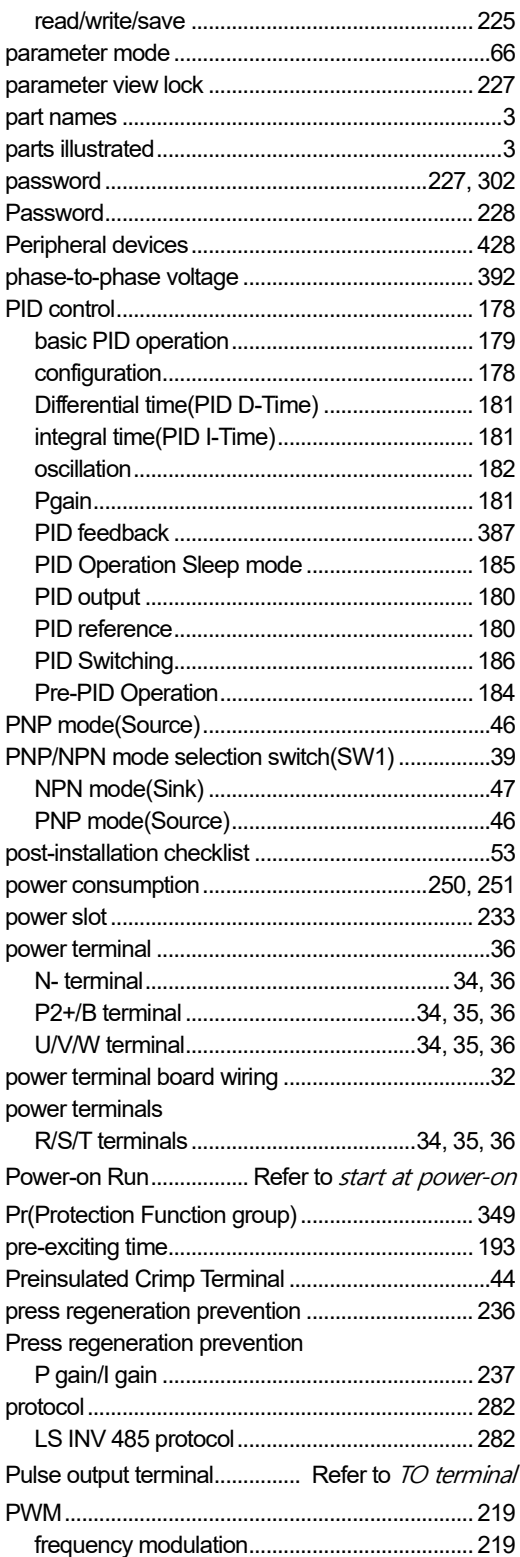

٦

# $\pmb{\mathsf{Q}}$

 $\Gamma$ 

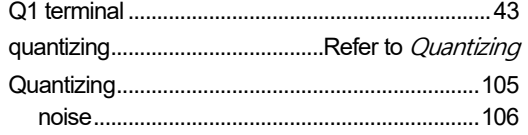

## ${\sf R}$

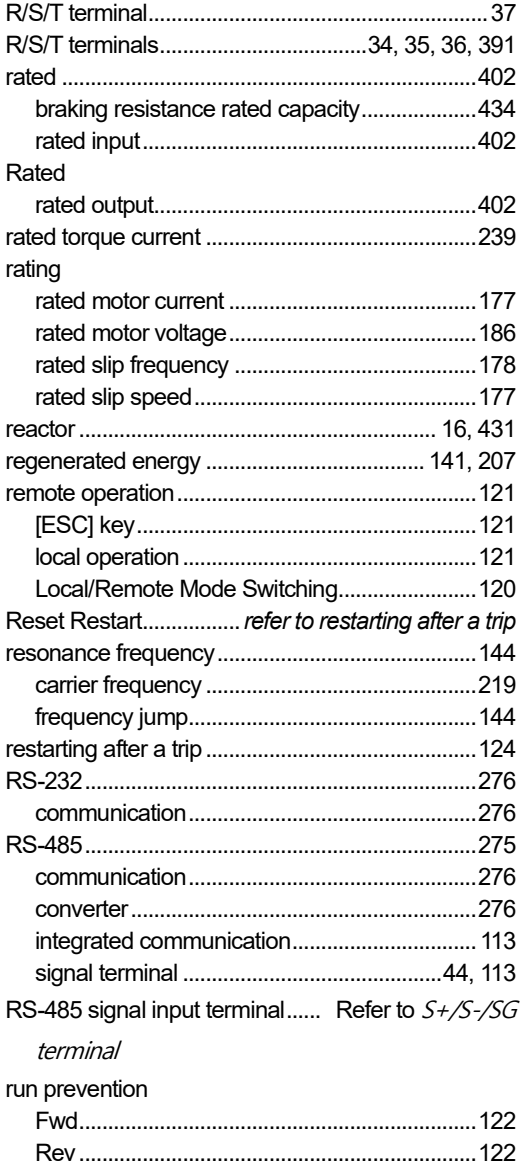

#### $\mathsf{S}$

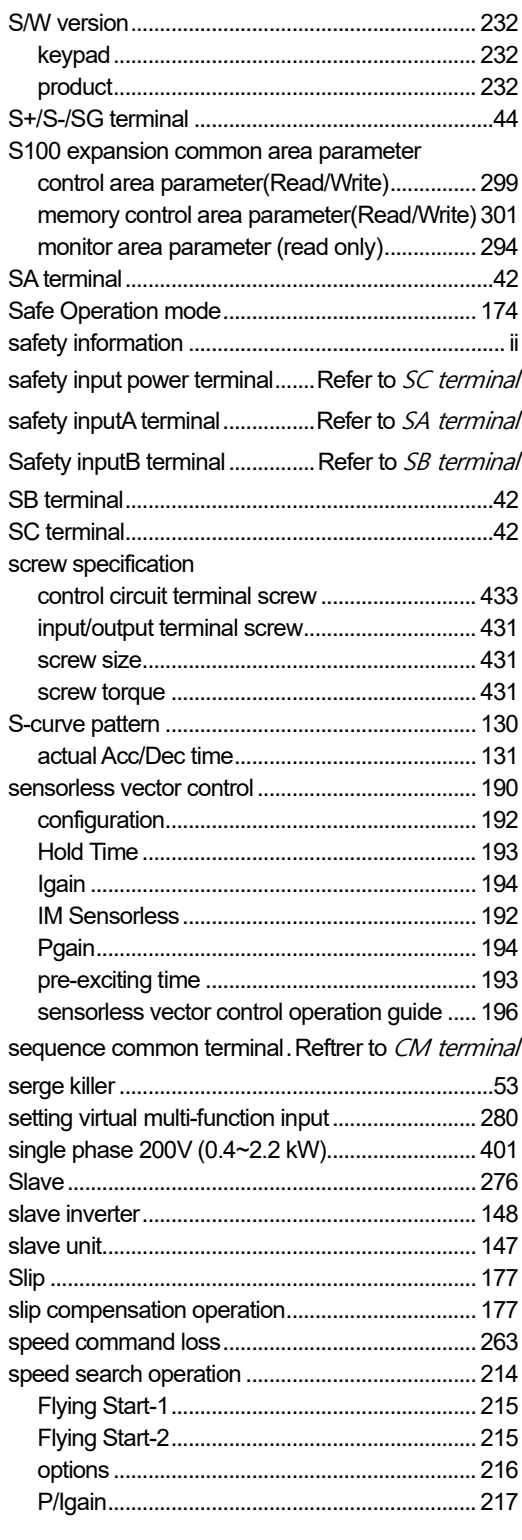

 $\overline{\phantom{a}}$ Ŀ

I I

 $LSE <sub>LETRIC</sub> 469$ 

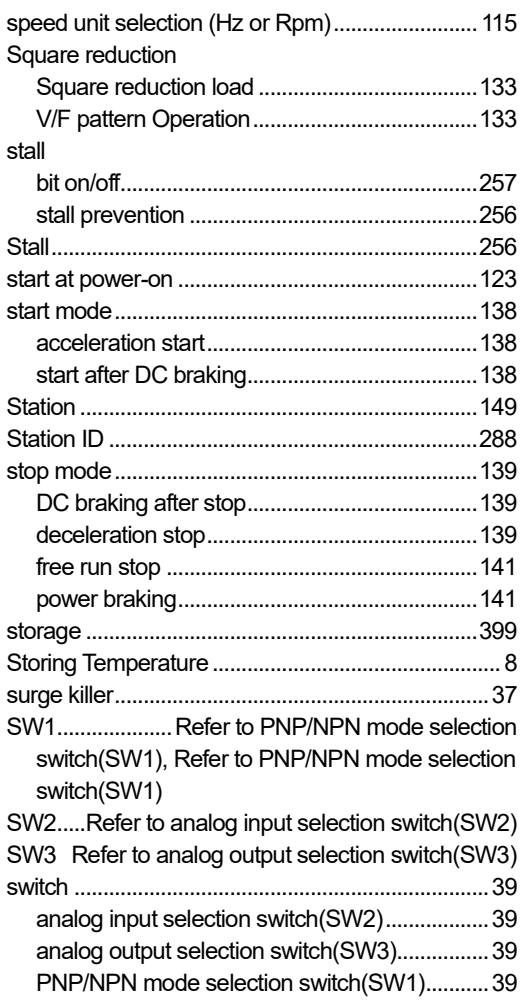

## $\mathsf T$

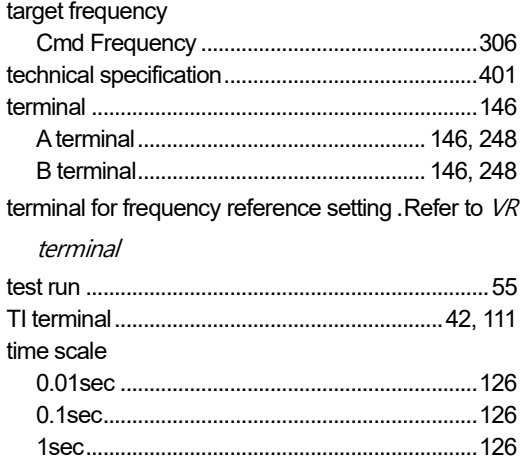

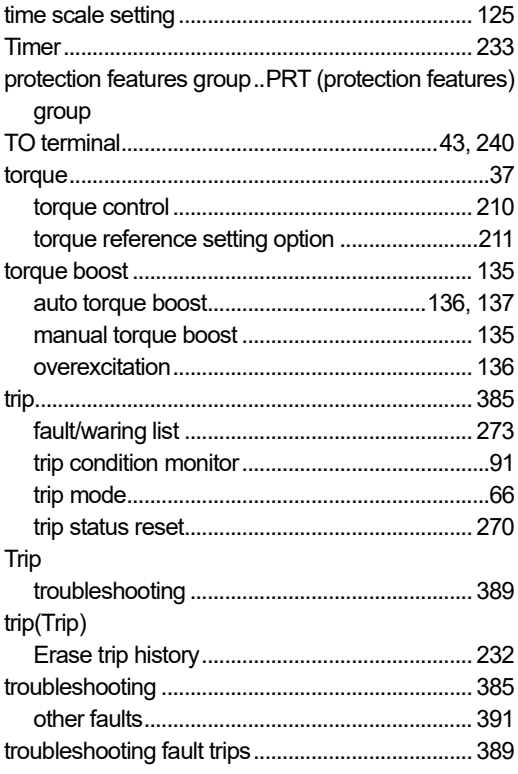

٦

## $\overline{U}$

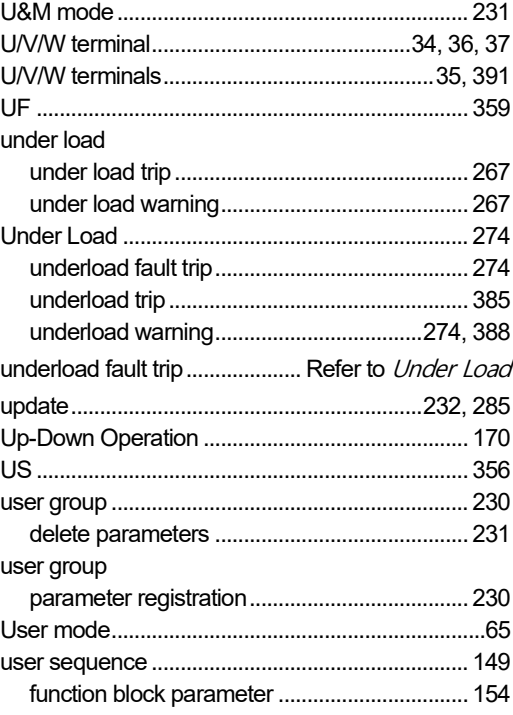

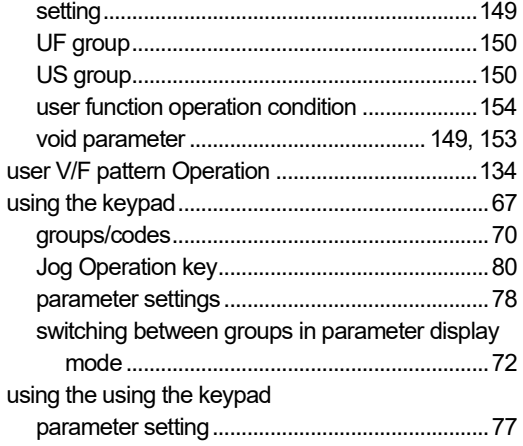

#### $\mathbf V$

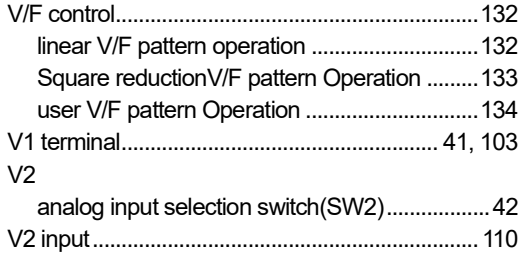

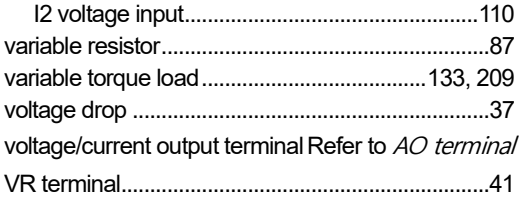

#### W

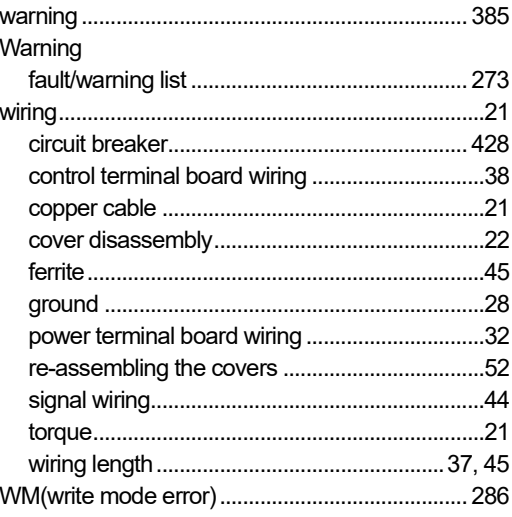

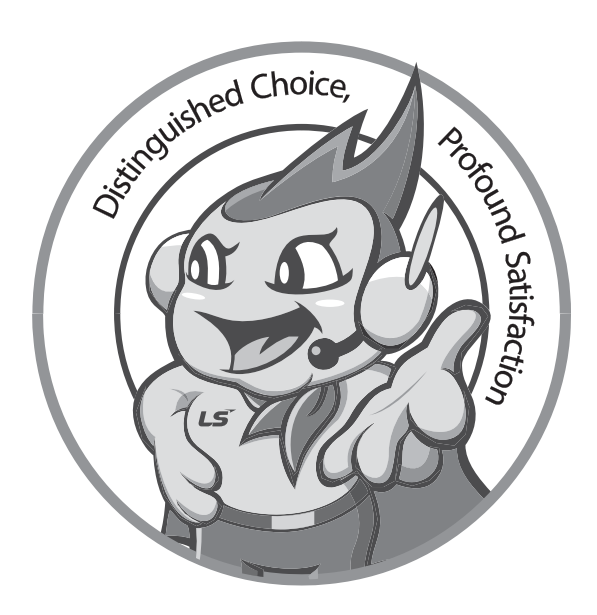

# www.ls-electric.com

# LS ELECTRIC Co., Ltd.

#### Headquarter

LS-ro 127(Hogye-dong) Dongan-gu, Anyang-si, Gyeonggi-Do, 14119, Korea Seoul Office

LS Yongsan Tower, 92, Hangang-daero, Yongsan-gu, Seoul, 04386, Korea Tel: 82-2-2034-4033, 4888, 4703 Fax: 82-2-2034-4588 E-mail: automation@ls-electric.com

#### Overseas Subsidiaries

- · LS ELECTRIC Japan Co., Ltd. (Tokyo, Japan) Tel: 81-3-6268-8241 E-Mail: japan@ls-electric.com
- · LS ELECTRIC (Dalian) Co., Ltd. (Dalian, China) Tel: 86-411-8730-6495
- E-Mail: china.dalian@Iselectric.com.cn · LS ELECTRIC (Wuxi) Co., Ltd. (Wuxi, China)
- Tel: 86-510-6851-6666 E-Mail: china wuxi@lselectric.com.cn • LS ELECTRIC Middle East FZE (Dubai, U.A.E.)
- Tel: 971-4-886-5360 E-Mail: middleeast@ls-electric.com • LS ELECTRIC Europe B.V. (Hoofddorp, Netherlands)
- Tel: 31-20-654-1424 E-Mail: europartner@ls-electric.com • LS ELECTRIC America Inc. (Chicago, USA)
- Tel: 1-800-891-2941 E-Mail: sales.us@lselectricamerica.com
- · LS ELECTRIC Türkiye Co., Ltd.
- Tel: 90-212-806-1225 E-Mail: türkiye@ls-electric.com

#### Overseas Branches

- LS ELECTRIC Tokyo Office (Japan) Tel: 81-3-6268-8241 E-Mail: tokyo@ls-electric.com
- LS ELECTRIC Beijing Office (China) Tel: 86-10-5095-1631 E-Mail: china.auto@Iselectric.com.cn
- LS ELECTRIC Shanghai Office (China)
- Tel: 86-21-5237-9977 E-Mail: china.auto@Iselectric.com.cn • LS ELECTRIC Guangzhou Office (China)
- Tel: 86-20-3818-2883 E-Mail: china.auto@Iselectric.com.cn • LS ELECTRIC Chengdu Office (China)
- Tel: 86-28-8670-3201 E-Mail: china auto@lselectric.com.cn • LS ELECTRIC Qingdao Office (China)
- Tel: 86-532-8501-2065 E-Mail: china.auto@Iselectric.com.cn • LS ELECTRIC Nanjing Office (China)
- Tel: 86-25-8467-0005 E-Mail: china.auto@Iselectric.com.cn • LS ELECTRIC Bangkok Office (Thailand)
- Tel: 66-90-950-9683 F-Mail: thailand@ls-electric.com · LS ELECTRIC Jakarta Office (Indonesia)
- Tel: 62-21-2933-7614 E-Mail: indonesia@ls-electric.com • LS ELECTRIC Moscow Office (Russia)
- Tel: 7-499-682-6130 F-Mail: info@lselectric-ru.com
- LS ELECTRIC America Western Office (Irvine, USA) Tel: 1-949-333-3140 E-Mail: america@ls-electric.com
- LS ELECTRIC Italy office (Italy) E-Mail: italia@Is-electric.com Tel: 39-030-8081-833

#### 10310001390

#### Disclaimer of Liability

LS ELECTRIC has reviewed the information in this publication to ensure consistency with the hardware and software described. However, LS ELECTRIC cannot guarantee full consistency, nor be responsible for any damages or compensation, since variance cannot be precluded entirely. Please check again the version of this publication before you use the product. © LS ELECTRIC Co., Ltd 2020 All Right Reserved. LSLV-S100 / 2023 04